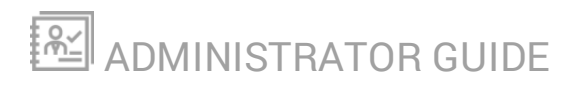

# **Database Performance Analyzer**

Version 2021.3

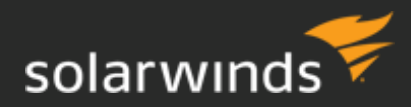

Last Updated: Wednesday, October 6, 2021

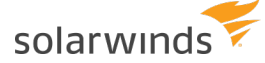

© 2021 SolarWinds Worldwide, LLC. All rights reserved.

This document may not be reproduced by any means nor modified, decompiled, disassembled, published or distributed, in whole or in part, or translated to any electronic medium or other means without the prior written consent of SolarWinds. All right, title, and interest in and to the software, services, and documentation are and shall remain the exclusive property of SolarWinds, its affiliates, and/or its respective licensors.

SOLARWINDS DISCLAIMS ALL WARRANTIES, CONDITIONS, OR OTHER TERMS, EXPRESS OR IMPLIED, STATUTORY OR OTHERWISE, ON THE DOCUMENTATION, INCLUDING WITHOUT LIMITATION NONINFRINGEMENT, ACCURACY, COMPLETENESS, OR USEFULNESS OF ANY INFORMATION CONTAINED HEREIN. IN NO EVENT SHALL SOLARWINDS, ITS SUPPLIERS, NOR ITS LICENSORS BE LIABLE FOR ANY DAMAGES, WHETHER ARISING IN TORT, CONTRACT OR ANY OTHER LEGAL THEORY, EVEN IF SOLARWINDS HAS BEEN ADVISED OF THE POSSIBILITY OF SUCH DAMAGES.

The SolarWinds, SolarWinds & Design, Orion, and THWACK trademarks are the exclusive property of SolarWinds Worldwide, LLC or its affiliates, are registered with the U.S. Patent and Trademark Office, and may be registered or pending registration in other countries. All other SolarWinds trademarks, service marks, and logos may be common law marks or are registered or pending registration. All other trademarks mentioned herein are used for identification purposes only and are trademarks of (and may be registered trademarks) of their respective companies.

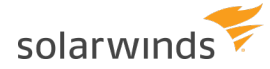

# Table of Contents

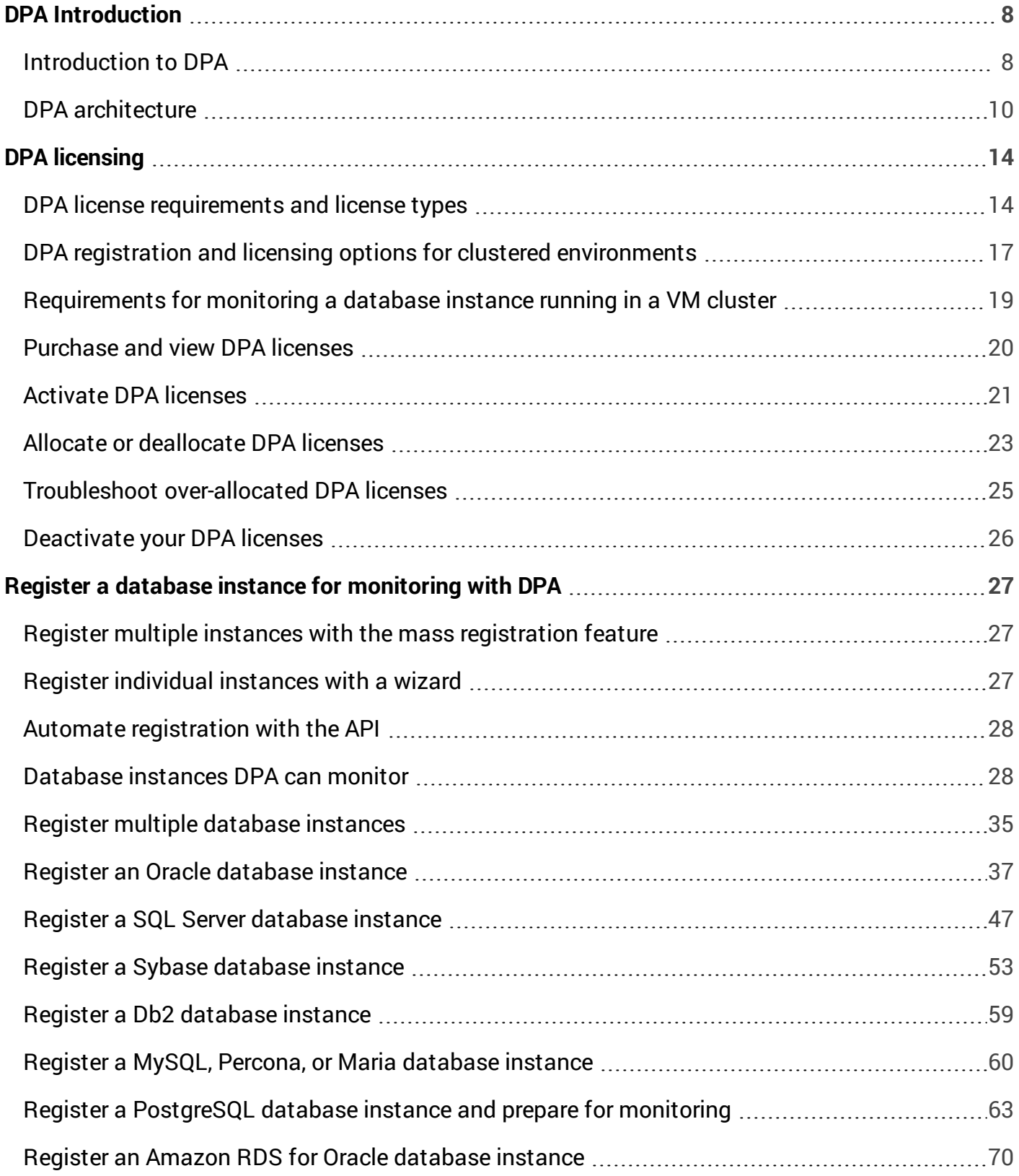

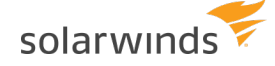

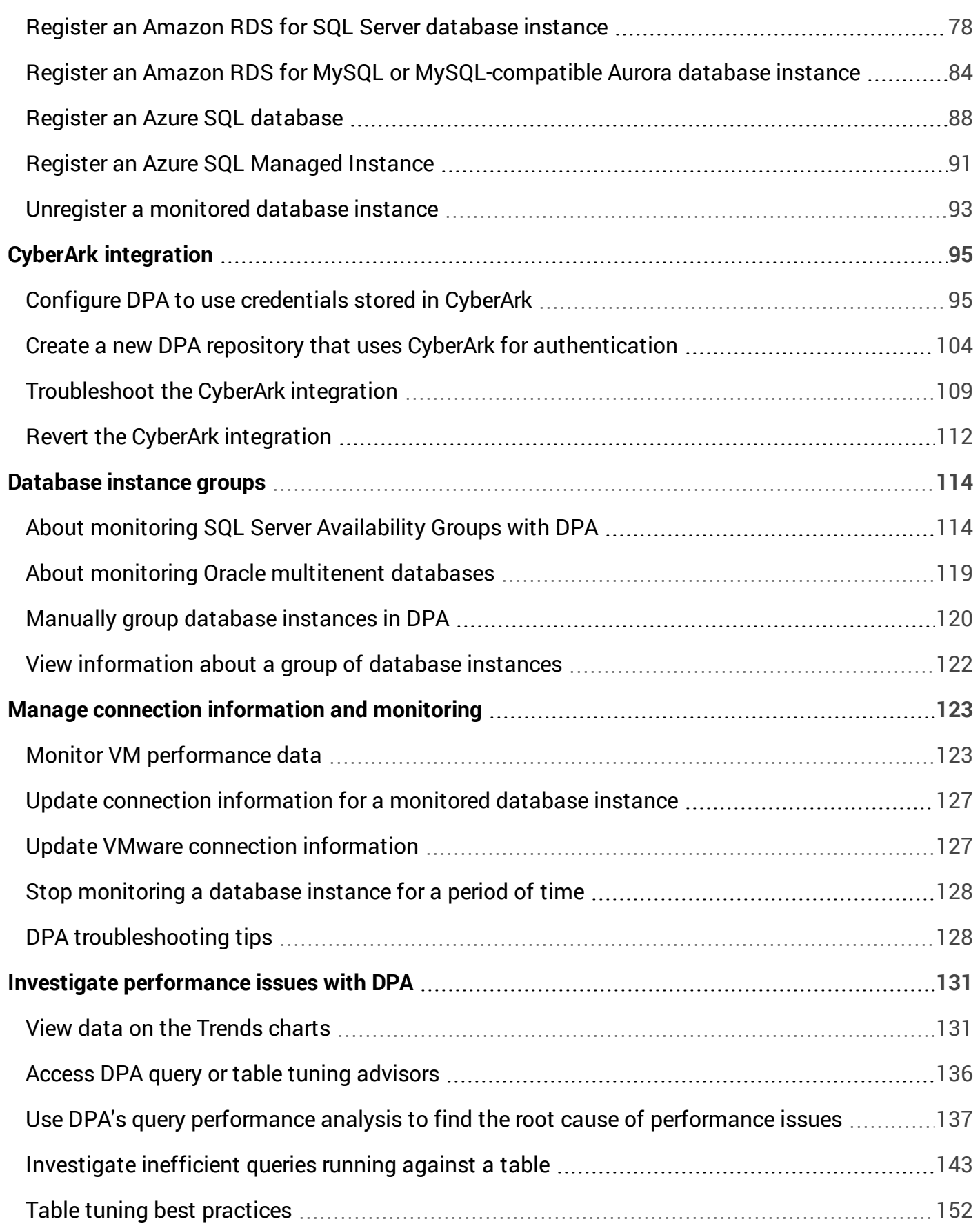

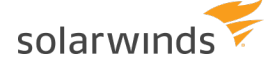

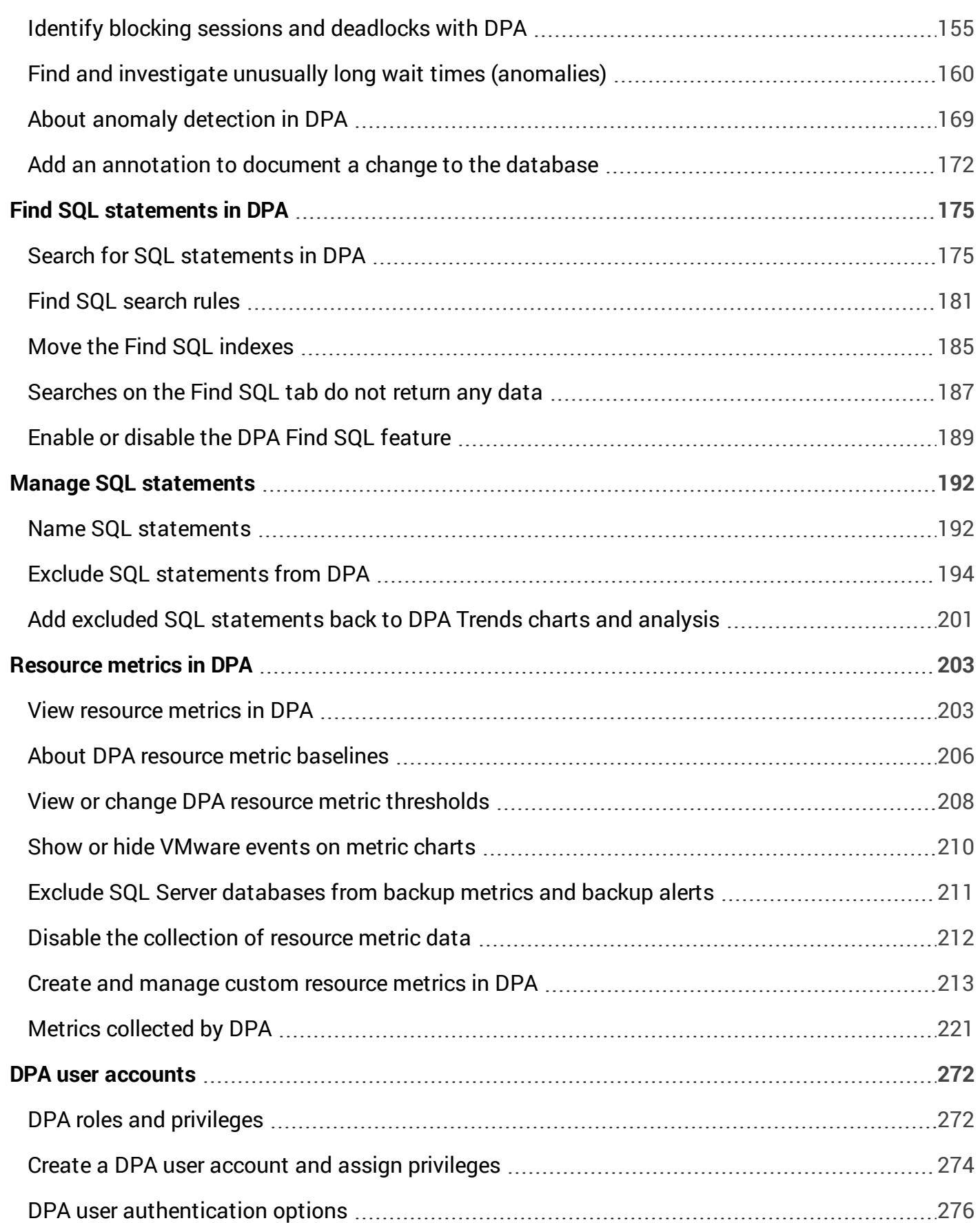

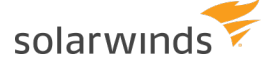

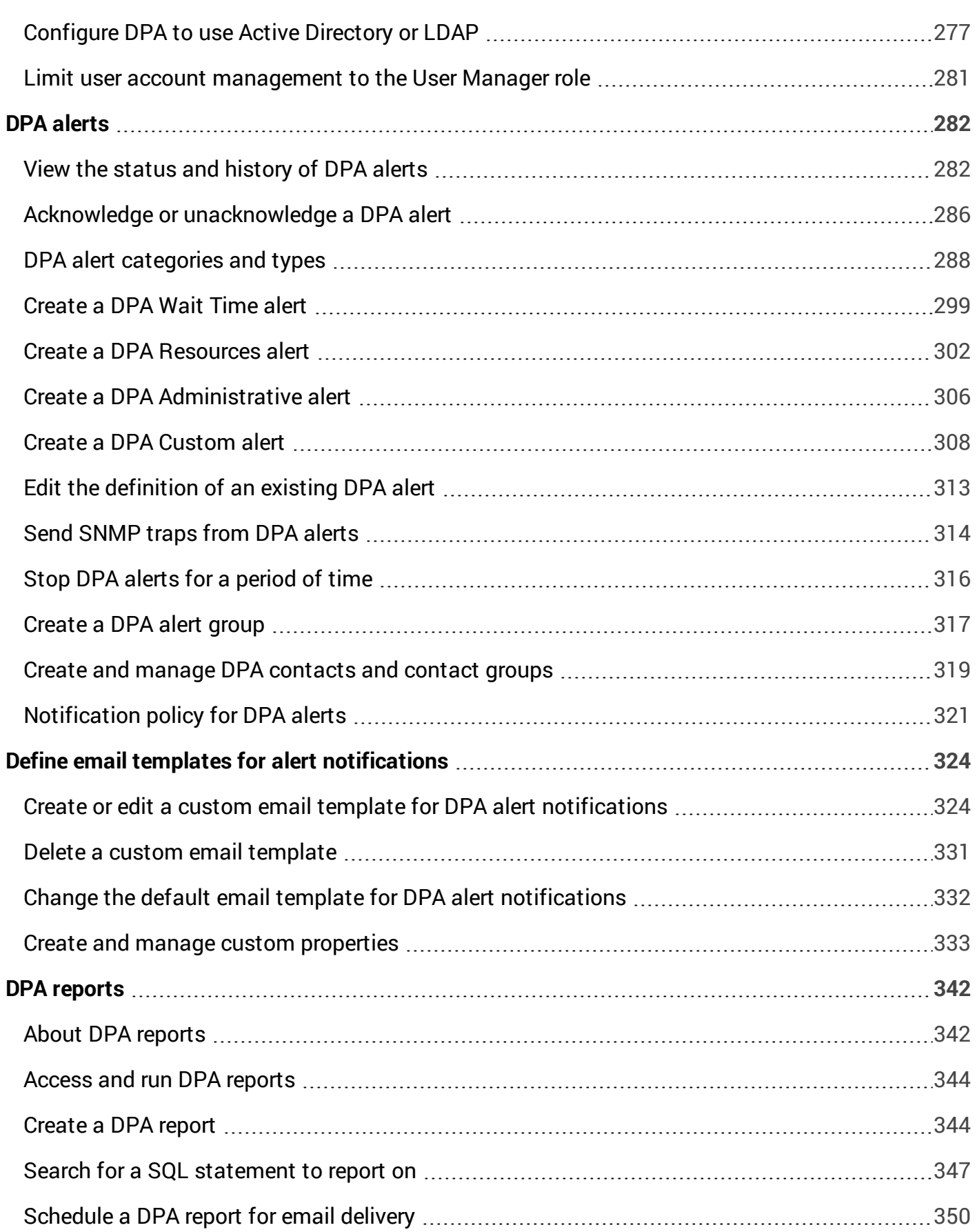

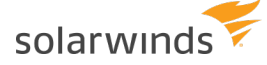

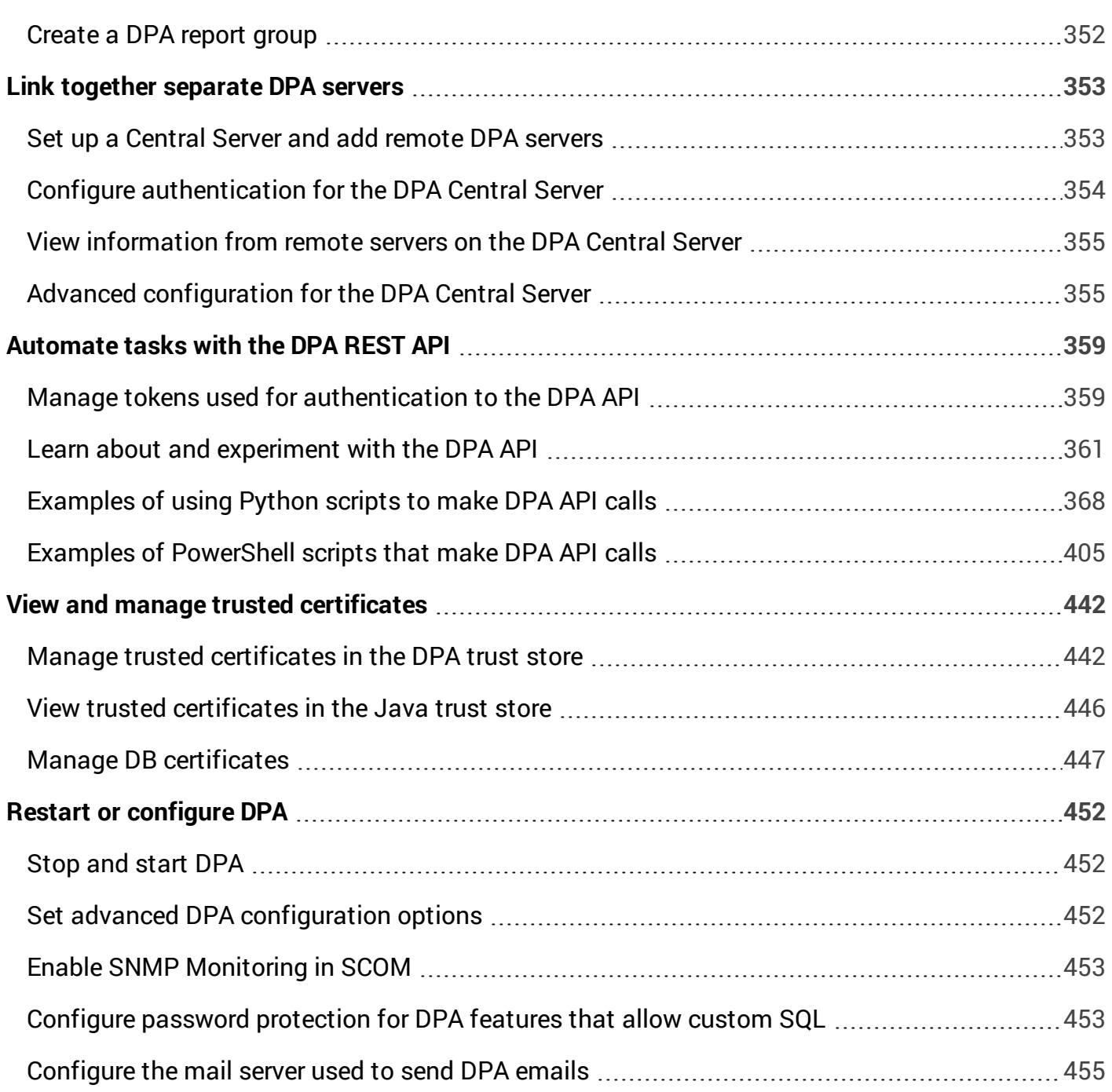

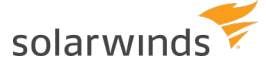

# <span id="page-7-0"></span>DPA Introduction

See the following topics to get an overview of DPA features and learn about DPA architecture:

- [Introduction](#page-7-1) to DPA
- <span id="page-7-1"></span>• DPA [architecture](#page-9-0)

# **Introduction to DPA**

You can use Database Performance Analyzer (DPA) to monitor, diagnose, and resolve performance problems for [many](#page-27-1) types of database instances, both self-managed and in the cloud.

DPA has agentless [architecture](#page-9-0) and uses [wait-based](https://documentation.solarwinds.com/en/Success_Center/dpa/Content/GettingStarted/DPA-GS-Wait-Based-Monitoring.htm) analytics for extended database monitoring. DPA uses less than one percent of resources on production systems.

G Get a walk-through of DPA functionality from the DPA [Getting](https://documentation.solarwinds.com/en/Success_Center/dpa/Content/DPA_Getting_Started_Guide.htm) Started Guide.

#### Start monitoring database instances

Get the **licenses** you need, and then **register** the databases you want to monitor.

- DPA license [requirements](#page-13-1) and license types
- Purchase and view [DPA licenses](#page-19-0)
- [Activate](#page-20-0) DPA licenses
- Allocate or [deallocate](#page-22-0) DPA licenses
- Register a database instance for [monitoring](#page-26-0) with DPA

#### Manage DPA user accounts

- DPA roles and [privileges](#page-271-1)
- Create a DPA user account and assign [privileges](#page-273-0)

#### Investigate performance issues

Use DPA to investigate queries with **long wait times**, **inefficient** queries and the tables they run against, and **anomalies** (unusually long wait times).

- Access DPA query or table tuning [advisors](#page-135-0)
- Use DPA's query [performance](#page-136-0) analysis to find the root cause of performance issues
- [Investigate](#page-142-0) inefficient queries running against a table

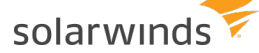

- Table tuning best [practices](#page-151-0)
- Identify blocking sessions and [deadlocks](#page-154-0) with DPA
- Find and investigate unusually long wait times [\(anomalies\)](#page-159-0)
- About anomaly [detection](#page-168-0) in DPA
- Add an [annotation](#page-171-0) to document a change to the database

#### Search for a SQL statement

Do you want to see DPA's query performance analysis of a SQL statement that does not show up in the Trends charts? You can **search** for it based on what you know, such as when it ran, the application, or even part of the SQL text.

- Search for a SQL [statement](#page-174-1) in DPA
- Find SQL [search](#page-180-0) rules
- Enable or [disable](#page-188-0) the DPA Find SQL feature

#### Configure alerts and reports

Use **alerts** to become aware of issues and address them proactively before they affect end users.

- [Configure](#page-298-0) a DPA Wait Time alert
- Configure a DPA [Administrative](#page-305-0) alert
- Configure a DPA [Resources](#page-301-0) alert
- Configure a [DPA Custom](#page-307-0) alert
- Send [SNMP](#page-313-0) traps from DPA alerts
- Create or edit a custom email template for DPA alert [notifications](#page-323-1)

Use **reports** to identify database trends, track the results of your performance tuning, and communicate those results to others.

- [Create](#page-343-1) a DPA report
- [Schedule](#page-349-0) a DPA report for email delivery
- Create a [DPA report](#page-351-0) group

#### Link DPA servers together

For large or geographically separate environments, **link DPA servers** together.

- Set up a [Central](#page-352-1) Server and add remote DPA servers
- Configure [authentication](#page-353-0) for the DPA Central Server
- View [information](#page-354-0) from remote servers on the DPA Central Server

### Use the DPA REST API

Automate tasks with the DPA **REST API**.

- Manage tokens used for [authentication](#page-358-1) to the DPA API
- Learn about and [experiment](#page-360-0) with the DPA API
- [Examples](#page-367-0) of using Python scripts to make DPA API calls
- <span id="page-9-0"></span>• Examples of [PowerShell](#page-404-0) scripts that make DPA API calls

# **DPA architecture**

Database Performance Analyzer consists of:

- $\bullet$  A DPA server
- A DPA repository database
- One or more database instances you want to monitor

The DPA server collects performance data from a set of database instances you choose to monitor. DPA stores this data in the repository database, and makes it available to users through its webbased interface.

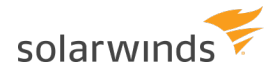

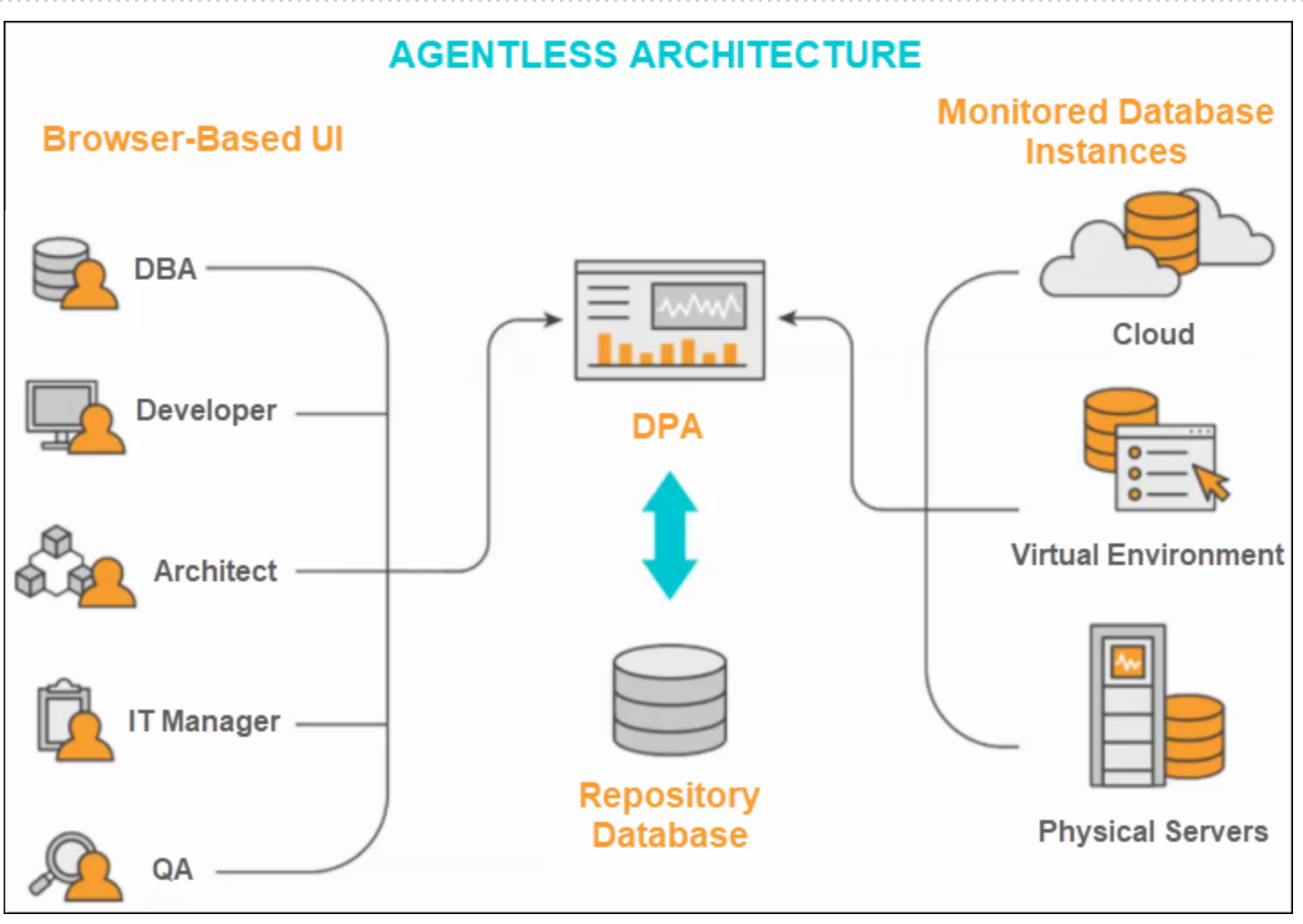

For optimal performance, the DPA server, repository database, and the monitored database instances must reside on the same high-speed LAN. If your environment contains database instances that are on separate LANs, SolarWinds recommends creating a [repository](https://documentation.solarwinds.com/en/Success_Center/dpa/Content/Install-create-repository-database.htm) database on each LAN. For cloud monitoring, SolarWinds recommends deployment to the same region.

SolarWinds recommends installing one DPA instance on a computer. If you must install multiple instances on the same computer, submit a [support](https://customerportal.solarwinds.com/support/submit-a-ticket/) ticket.

# Key functions of the DPA server

The DPA server:

- Collects data from the monitored database instances and stores the data in the repository database.
- Provides a web-based interface that displays performance data from any computer with access to the DPA server. From this interface, you can monitor database activity, investigate performance issues, and configure alerts and reports.

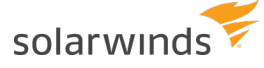

### Agentless monitoring for database instances and virtual environments

DPA remotely connects to each database instance using Java Database Connectivity (JDBC). DPA causes less than 1% overhead on the instance. No software is installed on the monitored server.

In a virtual environment, DPA can remotely connect to each VMware vCenter Server, ESX, or ESXi host. DPA causes less than 1% overhead on the monitored systems. No software is installed in the vCenter Server, ESX or ESXi host, or virtual machines.

DPA runs a query (the "quickpoll" query) on monitored database instances to collect information about wait events. By default, the quickpoll query runs once per second.

#### DPA encrypted communication and credential management diagrams

The following diagram provides information about DPA communication protocols and password storage when DPA is **not** configured to use credentials stored in CyberArk. The arrow direction represents connection establishment.

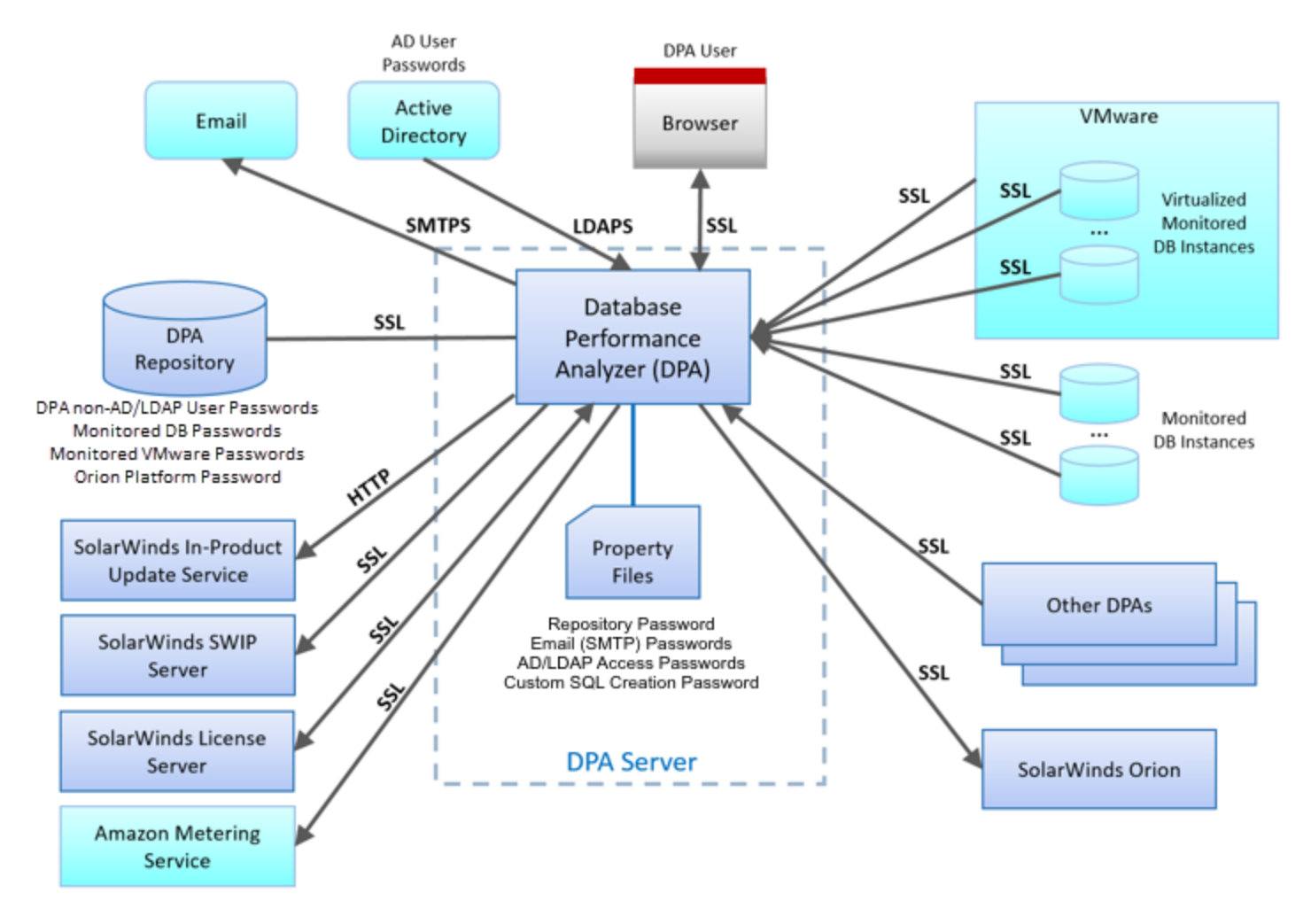

#### DPA encrypted communication and credential management diagram

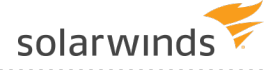

The following diagram provides information about DPA communication protocols and password storage when DPA is configured to use [credentials](#page-94-0) stored in CyberArk. The arrow direction represents connection establishment.

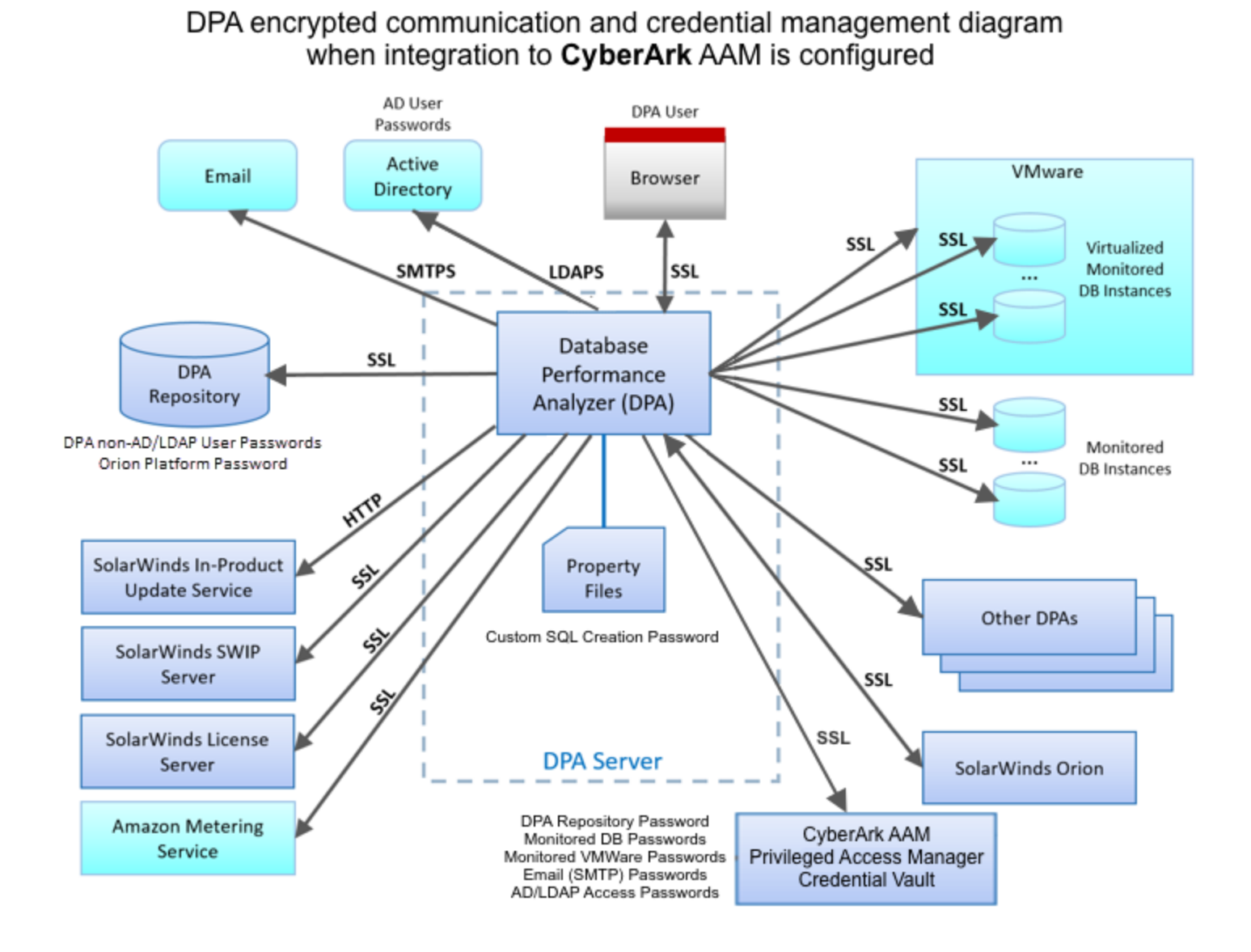

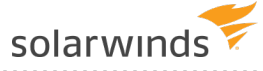

# <span id="page-13-0"></span>DPA licensing

See the following topics to learn more about DPA licensing:

- Learn about [DPA license](#page-13-1) types and metering for DPA servers deployed in the Amazon Web Services (AWS) Marketplace.
- Learn about registration and licensing options for clustered [environments.](#page-16-0)
- If you are monitoring a database instance that runs in a VM cluster, see the [requirements](#page-18-0) to [create](#page-18-0) a user.
- [Purchase](#page-19-0) licenses and view your purchased licenses in the Customer Portal.
- [Activate](#page-20-0) DPA licenses to make them available to a DPA server.
- [Allocate](#page-22-0) licenses to the DPA database instances you want to monitor, or deallocate a license to make it available to another instance.
- If licenses are over-allocated, [troubleshoot](#page-24-0) and resolve the issue.
- <span id="page-13-1"></span>• [Deactivate](#page-25-0) DPA licenses to make them available to a different DPA server.

# **DPA license requirements and license types**

License requirements depend on the type of DPA [deployment:](https://documentation.solarwinds.com/en/Success_Center/dpa/Content/Install-DPA-Overview.htm)

- <sup>l</sup> If you deploy DPA on a **self-managed server** or in the **Azure Marketplace**, you must purchase an [individual](#page-13-2) license for each monitored database instance.
- <sup>l</sup> If you deploy DPA in the **Amazon Web Services (AWS) Marketplace**, the AWS [Marketplace](#page-15-0) [Metering](#page-15-0) Service is used to calculate DPA charges.

### <span id="page-13-2"></span>Individual licenses

SolarWinds sells individual licenses by category according to the database edition they are authorized to monitor. You must purchase an [individual](#page-19-0) license for each database instance you monitor. In addition, you can purchase virtual machine licenses to monitor the virtual infrastructure hosting a database instance.

You can monitor database instances without licenses during the 14-day trial period. After the trial period, you must allocate a license for each database instance to continue monitoring.

The following table indicates which DPA license types can monitor each type of database.

solarwinds

No additional functionality is provided by a Category 1 or Category 2 license. The only difference between the licenses in the following table is the types of databases they can monitor.

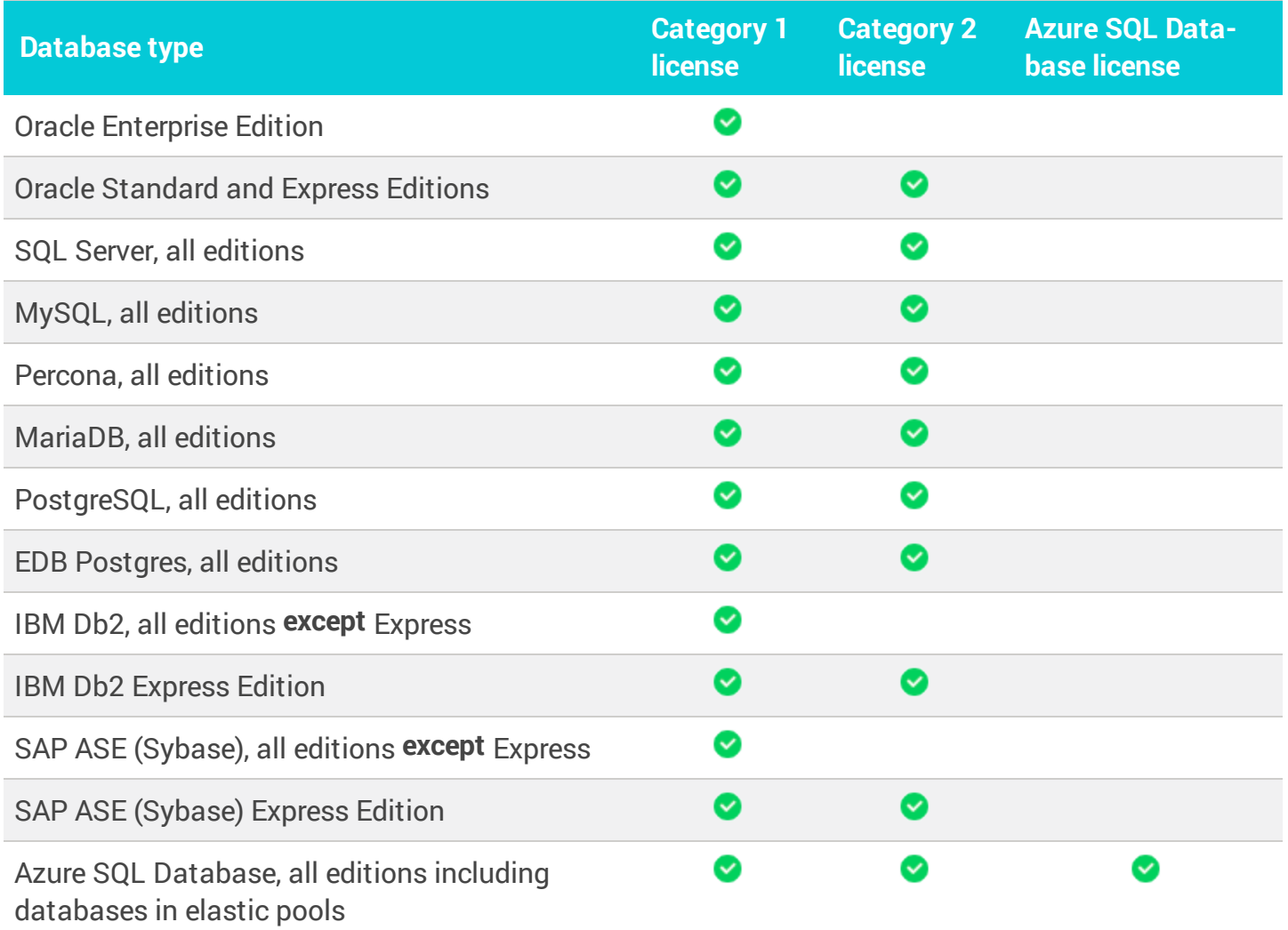

#### Monitoring VMs with VM Option licenses

If a database instance runs on a virtual machine (VM), you can apply an optional VM license in addition to the Category 1 or Category 2 license. When you apply a VM license, DPA collects performance metrics from the VM and the physical host on which the database instance runs. This information is displayed in the Virtualization view.

#### Perpetual and subscription licenses

Two types of individual licenses are available:

• Perpetual licenses can be used to monitor database instances indefinitely. Perpetual licenses do not expire.

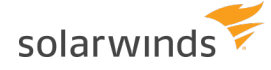

• Subscription licenses have an expiration date. If a subscription license allocated to a database instance is not renewed before it expires, historical data is available for the instance but DPA does not continue to collect new data.

#### All individual licenses are floating

You can register more instances than you have licenses for. On the license allocation page, assign the licenses to the instances you want to monitor.

DPA does not collect data from registered database instances that are not licensed. However, you can view previously collected data on those database instances.

#### Clustered environments

For information about registering SQL Server AGs and Oracle RACs, see [Registration](#page-16-0) and licensing options for clustered [environments](#page-16-0).

If you are monitoring a database instance that runs in a virtual machine (VM) cluster, a user [with](#page-18-0) at least read-only [permissions](#page-18-0) is required on the hosts and VMs that will be monitored.

## <span id="page-15-0"></span>AWS Marketplace Metering Service

When you deploy a DPA server from the AWS Marketplace, DPA uses the AWS Marketplace Metering Service to calculate charges. You can register database instances and immediately begin monitoring them **without** purchasing or allocating DPA licenses. DPA charges are based on the number of database instances you monitor each hour, and the charges are billed through Amazon. See the AWS Marketplace for details and pricing.

With the AWS Marketplace Metering Service, you can monitor any supported database type (like the Category 1 individual license). However, you cannot access the VM-related information that is available with a VM Option license.

If you want to use individual DPA licenses in the Amazon cloud, you can deploy an EC2 instance, install DPA, and apply your licenses. You cannot use both individual DPA licenses and the AWS Marketplace Metering Service on a single DPA server.

#### Learn more

For more information about purchasing and allocating individual licenses, see:

- [Purchase](#page-19-0) and view licenses
- Activate [individual](#page-20-0) DPA licenses
- Allocate or [deallocate](#page-22-0) individual DPA licenses
- [Deactivate](#page-25-0) your licenses
- Troubleshoot [over-allocated](#page-24-0) licenses

<span id="page-16-0"></span>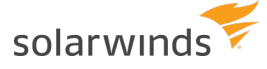

# **DPA registration and licensing options for clustered environments**

To get the maximum value from DPA, SolarWinds recommends the following options for registering and licensing SQL Server Availability Groups (AGs) and Oracle Real Application Clusters (RACs).

Every environment is different, so talk with your SolarWinds representative for other options.

### SQL Server AGs

You can register SQL Server availability groups (AGs) using either of the following options:

- Register each SQL Server instance in the cluster
- Register the AG listener

Register each SQL Server instance in the cluster

If there are multiple AGs in the cluster, this option is recommended because it ensures that DPA does not monitor the same instance more than once. DPA monitors all activity on each instance, including primary and secondary AG activity.

With this option, DPA does not follow AGs when they fail over. Monitoring all instances in the cluster ensures that you see all activity when AG failovers occur.

- $\blacksquare$  If you register each instance in the cluster, the following combination of AG connection settings is **not** supported:
	- Connections in primary role: Allow read/write connections
	- Readable secondary: Read-intent only

To connect to an instance with Read-intent only selected, you must specify a [connection](https://support.solarwinds.com/SuccessCenter/s/article/Using-the-Application-Intent-flag-when-registering-a-database-instance-in-DPA) [property.](https://support.solarwinds.com/SuccessCenter/s/article/Using-the-Application-Intent-flag-when-registering-a-database-instance-in-DPA) The combination of settings listed above results in DPA being unable to connect to the instance part of the time:

- If the property is set, DPA can connect to the instance only when the instance is in **secondary** role.
- <sup>l</sup> If the property is **not** set, DPA can connect to the instance only when it is in **primary** role.

#### Register the AG listener

Use this option if you want to monitor activity on the instance that contains the primary replica of an AG. When the AG fails over, DPA follows the listener and begins monitoring the SQL Server instance that now acts as the AG's primary replica.

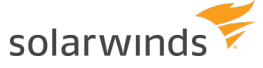

SolarWinds recommends registering only one listener per cluster unless you can ensure that no instance in the cluster will act as the primary replica for multiple AGs. If you register multiple listeners and the same instance acts as the primary replica for more than one of the AGs, DPA monitors that instance multiple times. Duplicate monitoring is not recommended.

SQL Server logins are **not** automatically replicated. To enable DPA to continue monitoring after a failover, you must manually create the DPA login on all [instances](https://support.solarwinds.com/SuccessCenter/s/article/Create-the-DPA-Monitoring-Login-for-SQL-Server-AG-Listener-Registrations) in the cluster that can act as the primary replica for the AG.

If Read-intent only is selected, you must register each instance instead of registering the listener.

### Oracle RACs

For Oracle RAC (Real Application Clusters), register every instance in the cluster. Do not register the virtual IP that distributes load across the RAC instances.

For Oracle RAC with Data Guard, register both environments but monitor only the primary one. If a failover occurs, simply reassign the licenses to the instances in the secondary RAC environment.

When you register a RAC instance, listener configuration changes might be needed if you are not listening on the physical IP address. SolarWinds recommends:

If you are registering pluggable databases (PDBs) on a RAC instance, register with the physical IP address of the host.

For an Oracle multitenant container database (CDB), register each PDB contained in the CDB. You cannot register the CDB directly.

When you register two or more Oracle PDBs in the same CDB, DPA automatically creates a group for the CDB. For more information, see About monitoring Oracle [multitenent](#page-118-0) [databases](#page-118-0) (CDBs).

- If you are registering a non-PDB RAC instance, register with the SID.
- If you are using the Service Name, use the physical IP address of the host. Do not use the virtual IP address (VIP) or the Oracle Single Client Access Name (SCAN) IP address.

#### Learn more

For more information about licensing, see the following topics:

- [License](#page-13-1) types
- [Purchase](#page-19-0) and view licenses
- Activate [individual](#page-20-0) DPA licenses
- <span id="page-18-0"></span>• Allocate or [deallocate](#page-22-0) individual DPA licenses

# **Requirements for monitoring a database instance running in a VM cluster**

If you are using DPA to monitor a database instance that runs in a virtual machine (VM) cluster, a user with at least read-only permissions is required on the hosts and VMs that will be monitored. The monitored hosts and VMs include all of the following:

- The VMs that monitored database instances are running on.
- All hosts that those VMs could potentially run on (for example, all hosts in a DRS cluster).
- Other VMs on those hosts.

SolarWinds recommends giving the user read-only permissions on the entire vCenter Server or ESX/ESXi host so that DPA can dynamically monitor any entity as system changes take place.

#### Create a user on the vCenter Server or the ESX/ESXi host

Before you can assign user permissions, you must create the user:

- vCenter Server user: Authorized users for vCenter Server are those included in the Windows domain list referenced by vCenter Server or local Windows users on the vCenter Server system. To edit the user list or change user passwords, use the tools you use to manage your Windows domain or Active Directory.
- ESX/ESXi host user: Log in to an ESX/ESXi host as root using the vSphere Client. Then use the Users and Groups tab to add users, remove users, change passwords, set group membership, and assign the required permissions.

#### Assign user permissions to inventory objects

Use the vSphere Client to assign user permissions to inventory objects, such as the vCenter server, data center, host, or folder. Requirements and best practices:

- You must have modify permission on an object to be able to assign permissions to that object.
- SolarWinds recommends selecting the entire vCenter Server or ESX/ESXi host and assigning permissions to it.
- Make sure that the Propagate to Child Objects option is selected. This ensures that when new objects are inserted in to the inventory hierarchy, they inherit the required permissions.

<span id="page-19-0"></span>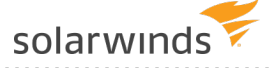

# **Purchase and view DPA licenses**

For DPA servers that use [individual](#page-13-1) licenses, DPA has a 14-day evaluation license. During the evaluation period, you can monitor and view data for an unrestricted number of database instances. After the evaluation period, to continue monitoring you must purchase the correct quantity and [type](#page-13-1) of [licenses](#page-13-1) for your database instances.

- DPA has its own licensing and does not work with SolarWinds License Manager. ⊕
	- If your DPA server is deployed in the Amazon Web Services (AWS) Marketplace, DPA uses the AWS [Marketplace](#page-15-0) Metering Service to calculate charges. You do **not** need to purchase, activate, or allocate individual licenses.

#### Purchase licenses

Contact our sales team to purchase licenses directly from SolarWinds.

- Only buy licenses for active database instances. Standby database instances used for disaster recovery or high availability do not need licenses.
	- [Online](http://www.solarwinds.com/onlinequotes/#/onlineQuote) quote tool
	- [sales@solarwinds.com](mailto:sales@solarwinds.com?subject=Quote for SolarWinds DPA licenses)
	- $\cdot$  866.530.8100

#### View purchased licenses

After you purchase individual licenses, you can view your DPA licenses in the SolarWinds Customer Portal.

- 1. Access the [Customer](http://customerportal.solarwinds.com/) Portal.
- 2. Click Licenses > Manage Licenses.

The licenses for your DPA product are listed by [license](#page-13-1) type.

#### Next steps

After you have purchased licenses, you must [activate](#page-20-0) them on a DPA server, register [database](#page-26-0) [instances](#page-26-0) for monitoring, and then [allocate](#page-22-0) licenses to the registered instances.

<span id="page-20-0"></span>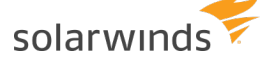

# **Activate DPA licenses**

After the DPA trial period ends, DPA monitors only licensed instances. If your DPA server uses [individual](#page-13-1) licenses, you must activate a license for each database instance that you want to monitor. Make sure that you have the correct [license](#page-13-1) types for the database instances you want to monitor.

- ⊕ • For information about licensing options for SQL Server Availability Groups and Oracle RAC environments, see Registration and licensing options for clustered [environments.](#page-16-0)
	- If your DPA server is deployed in the Amazon Web Services (AWS) Marketplace, DPA uses the AWS [Marketplace](#page-15-0) Metering Service to calculate charges. You do **not** need to purchase, activate, or allocate individual licenses.

### Activate licenses online

If the DPA server is connected to the Internet, you can activate licenses online.

1. Complete the following steps to retrieve your license activation key from the Customer Portal.

If you are evaluating DPA and have received a license activation key from a SolarWinds representative, continue with step 2.

- a. Log in to the [SolarWinds](http://customerportal.solarwinds.com/) Customer Portal.
- b. Choose Licenses > Manage Licenses.
- c. Locate the license, and expand it.
- d. Copy the activation key.
- 2. On the DPA home page, click License Management. Then click License Manager.
- 3. Click Enter Activation Key.
- 4. Select Online Activation, and click Next.
- 5. On the Online Activation page, paste the activation key into the correct field.
- 6. In the Amount to Activate section, select All Available or Specify Amount.

Unactivated licenses can be activated later. You can reuse an activation key on a different DPA server and activate remaining licenses there.

7. Enter the remaining information, and click Activate.

#### solarwinds

### Activate licenses offline

Offline activation requires a transfer of files between the DPA server and a computer connected to the Internet. You can use email, shared storage, or a USB flash drive.

- 1. In DPA, click License Management > License Manager.
- 2. Click Enter Activation Key.
- 3. Select Offline Activation, and click Next.
- 4. Complete the following steps to obtain a license activation file from the Customer Portal.

If you are evaluating DPA and have received a license activation file from a SolarWinds representative, continue with step 5.

a. On the Offline Activation page, copy the text string next to the license type you want to activate, and save it to a text file. This is your unique machine ID. Include the brackets. For example:

```
[7R12-X2QN-U8XM-WXTD-23H7-0TD7-59QH-6ERF-5BRN-2M17-328G-0DT2-MNMS-005C-
000Z-04Q2-0000]
```
- b. Transfer this text file to a computer with Internet access.
- c. Log in to the [SolarWinds](http://customerportal.solarwinds.com/) Customer Portal.
- d. Locate the license, and expand it.
- e. Click Activate license manually.
- f. Paste the text string into the Unique Machine ID field, and enter the other required information.
- g. Click Generate License File to download the license file.
- h. Transfer the license file to the DPA server.
- 5. On the Offline Activation page, click Choose File and browse to the license file.
- 6. Click Activate.

#### Next steps

When you activate a license, DPA automatically allocates the license to a registered database instance **if** you have enough licenses to monitor all registered instances in that license category. If you do not have enough licenses to monitor all registered instances, you must [manually](#page-22-0) allocate [licenses](#page-22-0) to the instances you want to monitor.

<span id="page-22-0"></span>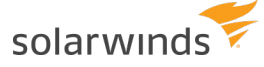

# **Allocate or deallocate DPA licenses**

If your DPA server uses [individual](#page-13-1) licenses, a license must be allocated to each [registered](#page-26-0) database instance that you want to monitor. DPA starts monitoring new instances immediately after licenses are allocated.

If your DPA server is deployed in the Amazon Web Services (AWS) Marketplace, DPA uses the AWS [Marketplace](#page-15-0) Metering Service to calculate charges. You do **not** need to purchase, activate, or allocate individual licenses.

Category 1, Category 2, and Azure SQL [Database](#page-13-1) licenses collect the data shown in the Performance view. VM licenses collect the data shown in the Virtualization view.

### Automatic license allocation

When you register a [database](#page-26-0) instance or [activate](#page-20-0) a license, DPA determines if it can automatically allocate a license to each database instance. DPA automatically allocates licenses if there are enough activated licenses to cover all of the database instances in that license [category](#page-13-1). DPA automatically allocates VM licenses if there are enough VM licenses to cover all database instances that:

- Are linked to a VM
- Have been allocated a Category 1 or 2 license

If you have not activated enough licenses to cover all instances that require that license type, DPA does not allocate any of the licenses. You must manually allocate licenses to the database instances you want to monitor.

Example 1:

- 1. You register **10** Oracle Enterprise Edition database instances, which require Category 1 licenses.
- 2. You activate **15** Category 1 licenses.

Result: DPA automatically allocates **10** of the licenses to the Oracle Enterprise Edition database instances.

3. You register **5** additional Oracle Enterprise Edition database instances.

Result: DPA automatically allocates the remaining **5** Category 1 licenses.

Example 2:

- 1. You register **15** MySQL database instances, which require Category 2 (or greater) licenses.
- 2. You activate **10** Category 2 licenses. No Category 1 licenses are available.

Result: DPA does not allocate any of the licenses. You can either activate at least 5 additional licenses, or manually allocate licenses to the instances you want to monitor.

Instances without a license allocated to them remain registered with DPA, and you can view performance data that was collected in the past. You can deallocate a license from one registered instance and allocate it to another if necessary.

#### Manually allocate licenses to database instances

Use License Allocation to configure how your licenses are allocated to database instances.

View current license allocation

- 1. On the DPA home page, click License Management.
- 2. See the current license allocations in the summary boxes near the top of the License Allocation page.

#### Allocate licenses to database instances

- 1. On the License Allocation page, find the database instance you want in the list of registered database instances.
- 2. Select the Cat 1, Cat 2, or Azure check box next to the instance.
- 3. Click Save.

The license count is updated after you allocate a license.

#### Allocate VM licenses to VM database instances

If a database instance runs on a virtual machine (VM), you can allocate a VM license to it in addition to a Category 1 or 2 license. When you allocate a VM license, DPA collects performance metrics from the VMware system (vCenter Server or ESX/ESXi Host) on which the database instance runs.

- 1. On the License Allocation page, locate a VM-hosted database instance that has a Category 1 or 2 license allocated to it.
- 2. Select the VM check box next to the instance.
- 3. Click Save.

If you are monitoring a database instance that runs in a virtual machine (VM) cluster, a [user](#page-18-0) with at least read-only [permissions](#page-18-0) is required on the hosts and VMs that will be monitored.

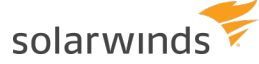

#### Deallocate licenses

You can deallocate the license from one database instance to make it available to another database instance.

- 1. On the DPA home page, click License Management.
- 2. Clear the Cat 1, Cat 2, or Azure check box to deallocate licenses.
- If you clear a Category 1 or 2 license from an instance that also has a VM license, DPA automatically clears the VM license as well.

#### Learn more

For more information about licensing, see the following topics:

- [Purchase](#page-19-0) and view licenses
- [Activate](#page-20-0) DPA licenses
- <span id="page-24-0"></span>• Troubleshoot [over-allocated](#page-24-0) licenses

# **Troubleshoot over-allocated DPA licenses**

The DPA home page displays a red banner if DPA is monitoring more registered database instances than you have licenses to monitor. This can happen in two situations:

- A license expires when you have unexpired licenses of the same type on the server.
- You deactivate a license and have other licenses of the same type on the server.

If DPA licenses are over-allocated, you cannot view or analyze your database instances until you deallocate the extra licenses. DPA continues monitoring the databases, so you will not lose data while you bring the allocated licenses to an allowable level.

If necessary, you can [purchase](#page-19-0) and [activate](#page-20-0) additional licenses.

To correct an issue of over-allocated licenses, deallocate database instances until you reach the proper number of licenses. If [Category](#page-13-1) 2 licenses are over-allocated, assign available Category 1 licenses to cover the shortage. If Azure SQL Database licenses are over-allocated, assign Category 1 or 2 licenses to cover the shortage.

- 1. On the DPA home page, click License Management.
- 2. Locate the over-allocated license type on the allocations chart. Over-allocated license types are shown in red.
- 3. Clear Cat 1, Cat 2, Azure, or VM check boxes until the chart is no longer red.

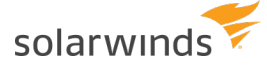

4. Click Save.

<span id="page-25-0"></span>You should now see your database instances in your views.

# **Deactivate your DPA licenses**

You can deactivate [individual](#page-13-1) licenses on a DPA server to make the licenses available elsewhere.

If your DPA server has direct access to the internet, you can deactivate licenses online.

Evaluation licenses and temporary keys cannot be deactivated.

#### Deactivate online

- 1. On the DPA home page, click License Management.
- 2. On the License Allocation page, click License Manager.
- 3. In the Licenses section, locate the License Key you want to deactivate.
- 4. Click Deactivate.

#### Deactivate offline

To deactivate a license offline in DPA 10.0 or earlier, contact [SolarWinds](https://customerportal.solarwinds.com/support/submit-a-ticket) customer support.

To deactivate a license offline in DPA 10.1 and later:

- 1. From the SolarWinds DPA home page, click License Management > License Manager.
- 2. Click Deactivate next to the license.
- 3. Click Yes to confirm the offline deactivation, and download the deactivation receipt file.
- 4. Log in to the [SolarWinds](https://customerportal.solarwinds.com/) Customer Portal, and go to the License Management page.
- 5. Select the DPA instance, and click Deactivate license manually.
- 6. On the Manage License Deactivation page, browse for the deactivation receipt file, and click Upload.

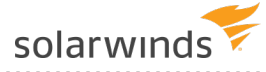

# <span id="page-26-0"></span>Register a database instance for monitoring with **DPA**

Options for registering database instances include:

- Register multiple instances with the mass [registration](#page-26-1) feature
- Register individual [instances](#page-26-2) with a wizard
- Automate [registration](#page-27-0) with the API
- For more information about the database instances you can monitor, see [Database](#page-27-1) instances DPA can [monitor](#page-27-1).
- **If the database instance runs on a virtual machine (VM), you can monitor VM [performance](#page-122-1)** [data](#page-122-1) by registering the VMware ESX/ESXi Host or vCenter Server that the VM runs on.

# <span id="page-26-1"></span>**Register multiple instances with the mass registration feature**

<span id="page-26-2"></span>If you are monitoring a large number of database instances, use the DPA mass registration feature to quickly register multiple [databases](#page-34-0).

# **Register individual instances with a wizard**

To register a single database instance for monitoring using a wizard, select the type you want to register:

- Self-Managed:
	- <sup>o</sup> [Oracle](#page-36-0)
	- <sup>o</sup> [Microsoft](#page-46-0) SQL Server
	- <sup>o</sup> [SAP Sybase](#page-52-0) ASE
	- <sup>o</sup> [Db2](#page-58-0)
	- <sup>o</sup> MySQL, Percona, or [MariaDB](#page-59-0)
	- <sup>o</sup> [PostgreSQL](#page-62-0) or EDB Postgres
- Amazon RDS:

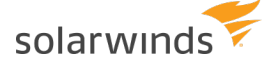

- <sup>o</sup> [Amazon](#page-69-0) RDS for Oracle
- <sup>o</sup> [Amazon](#page-77-0) RDS for SQL Server
- <sup>o</sup> Amazon RDS for MySQL or [MariaDB](#page-83-0)
- <sup>o</sup> Amazon RDS for [PostgreSQL](#page-62-0)
- Amazon Aurora:
	- <sup>o</sup> [MySQL-compatible](#page-83-0) Aurora
	- <sup>o</sup> [PostgreSQL-compatible](#page-62-0) Aurora
- Azure:
	- <sup>o</sup> Azure [SQL DB](#page-87-0)
	- <sup>o</sup> Azure SQL [Managed](#page-90-0) Instance
	- <sup>o</sup> Azure Database for [PostgreSQL](#page-62-0)

# <span id="page-27-0"></span>**Automate registration with the API**

<span id="page-27-1"></span>You can register database instances using scripts that call the [DPA API](#page-358-0).

# **Database instances DPA can monitor**

DPA can monitor database instances you manage on both physical and virtual servers or Amazon RDS instances hosted in the Amazon Elastic Compute Cloud (EC2). DPA can also monitor Azure SQL and Azure SQL Managed Instances. The server hosting DPA must be able to connect to the monitored instance.

- [Self-managed](#page-27-2) database instances
- Amazon RDS database [instances](#page-29-0)
- Amazon Aurora database [instances](#page-31-0)
- Azure SQL database [instances](#page-31-1)
- Azure SQL [Managed](#page-33-0) Instance
- <span id="page-27-2"></span>• Google Cloud SQL instances

#### Self-managed database instances

For information about the privileges required for the privileged user, see the instructions for [registering](#page-26-0) each database type.

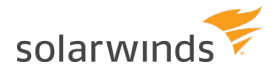

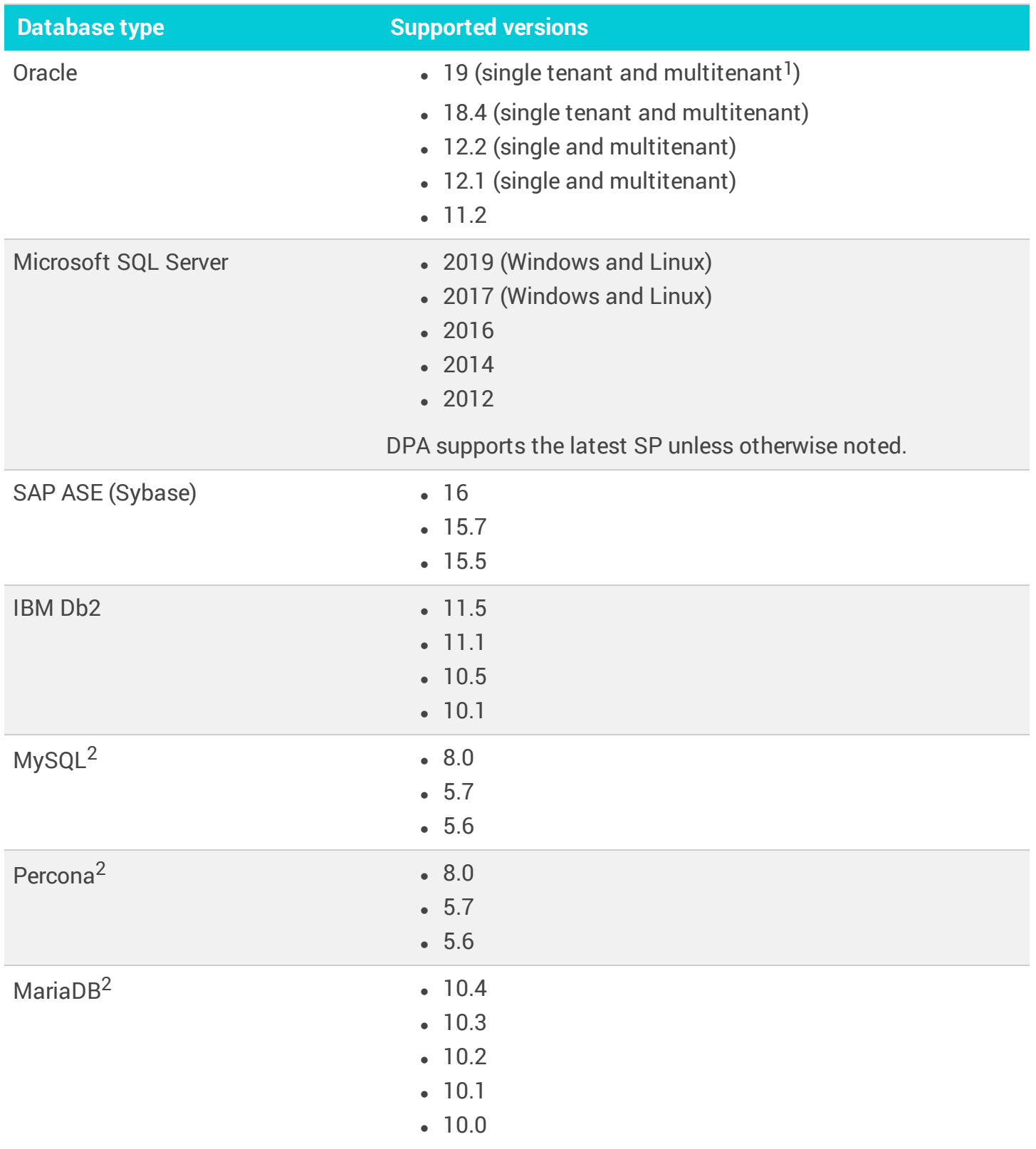

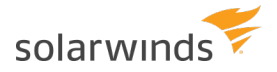

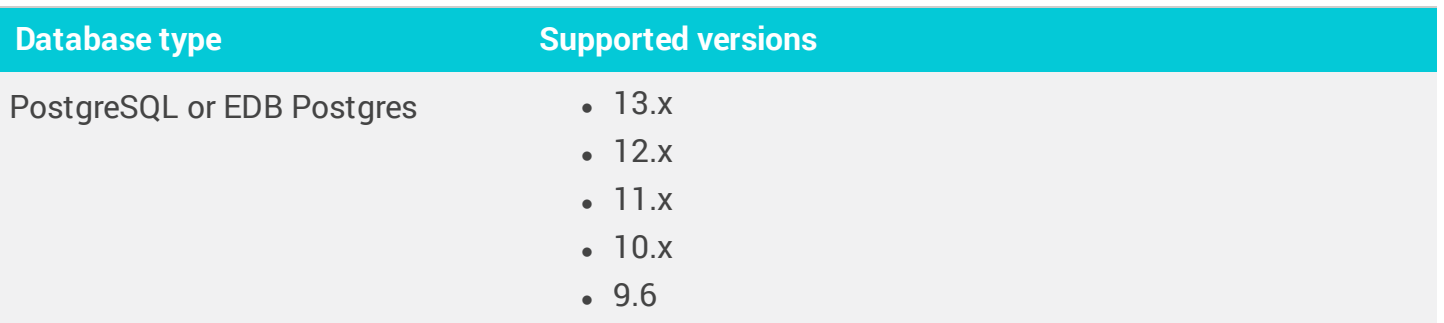

<sup>1</sup> To monitor an Oracle multitenant container database (CDB), register each pluggable database (PDB) contained in the CDB. Register each PDB just as you would register an Oracle single tenant database. For more information, see Registration and licensing options for clustered [environments](https://documentation.solarwinds.com/en/Success_Center/dpa/Content/DPA-Recommendations-for-registering-clusters.htm).

<span id="page-29-0"></span>2 See [Requirements](https://documentation.solarwinds.com/en/Success_Center/dpa/Content/Install-DPA-Requirements.htm) for monitoring MySQL database instances with DPA.

#### Amazon RDS database instances

DPA can monitor the following Amazon RDS database instances.

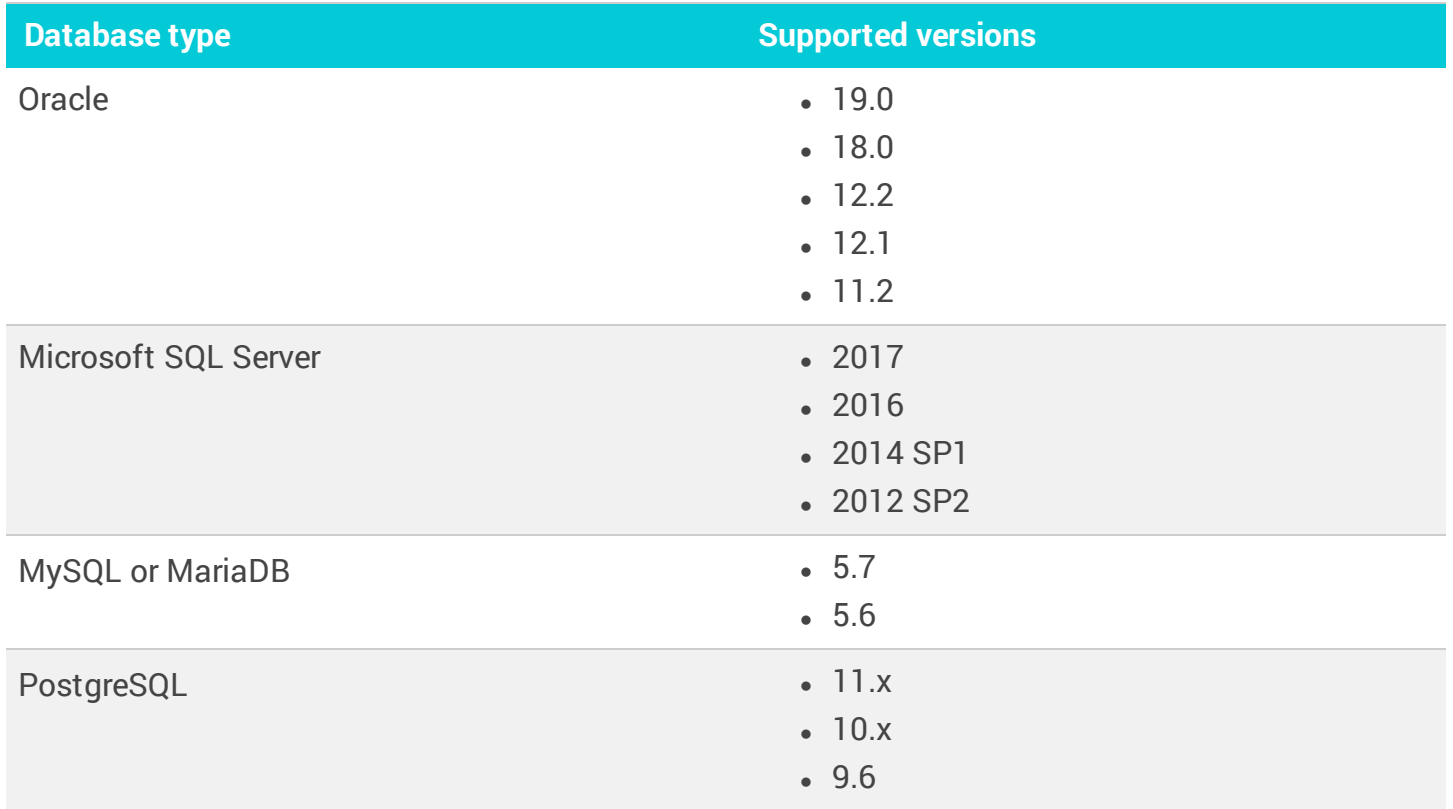

Key differences for Oracle databases on Amazon RDS

Because of Amazon RDS access restrictions, some features that are available on Oracle selfmanaged database instances are not available for Amazon RDS instances.

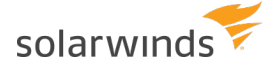

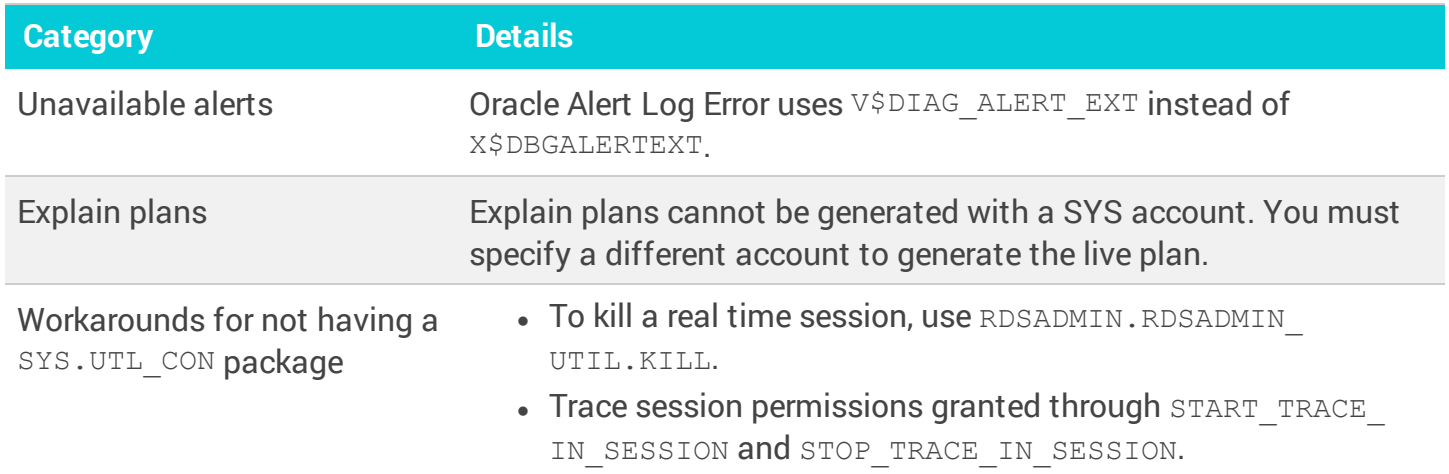

Key differences for SQL Server databases on Amazon RDS

Because of Amazon RDS access restrictions, some features that are available on SQL Server selfmanaged database instances are not available for Amazon RDS instances.

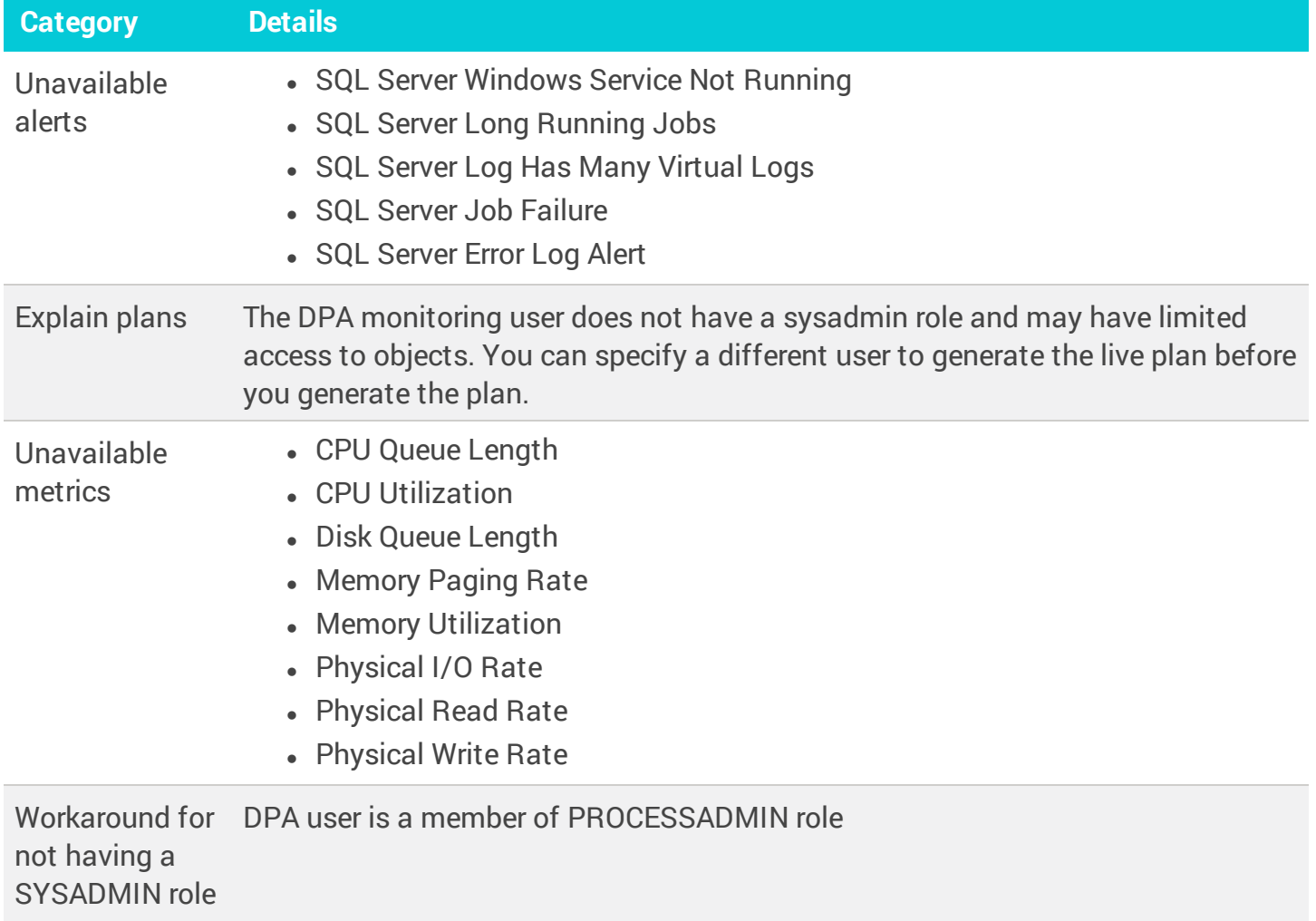

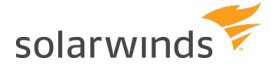

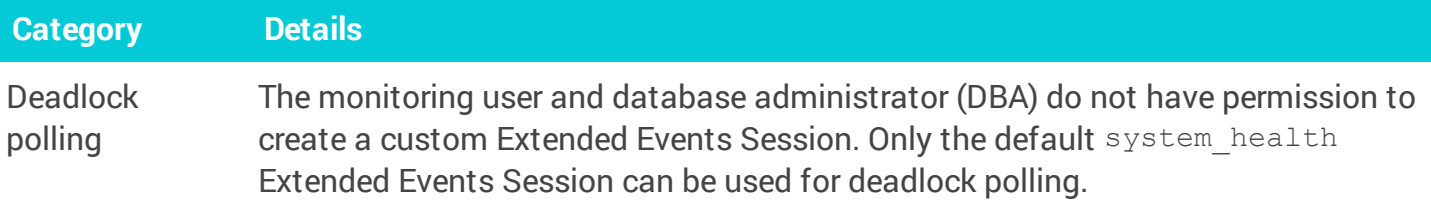

#### About repointing database instances

You cannot transfer a registered Oracle or SQL Server database instance between Amazon RDS and a self-managed database and retain DPA historical data. An Oracle or SQL Server database instance transferred between Amazon RDS and a self-managed instance must be registered in DPA as a separate instance.

MySQL database instances can be repointed. After you transfer a MySQL database instance between Amazon RDS and self-managed, you can repoint DPA to the new instance and continue monitoring where you left off. To repoint, use the Update Connection Info wizard in DPA to update the connection details of the registered database instance to point to the new location.

#### <span id="page-31-0"></span>Amazon Aurora database instances

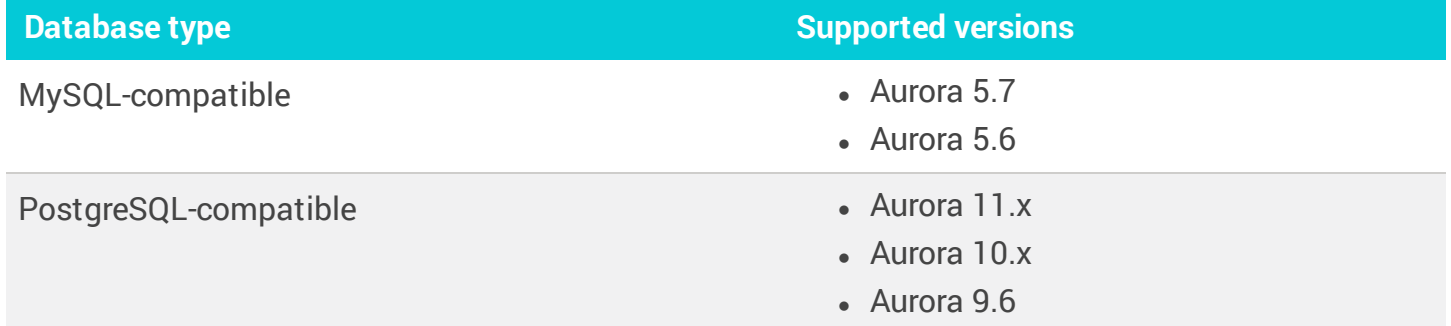

DPA can monitor the following Amazon Aurora database instances.

#### <span id="page-31-1"></span>Azure SQL database instances

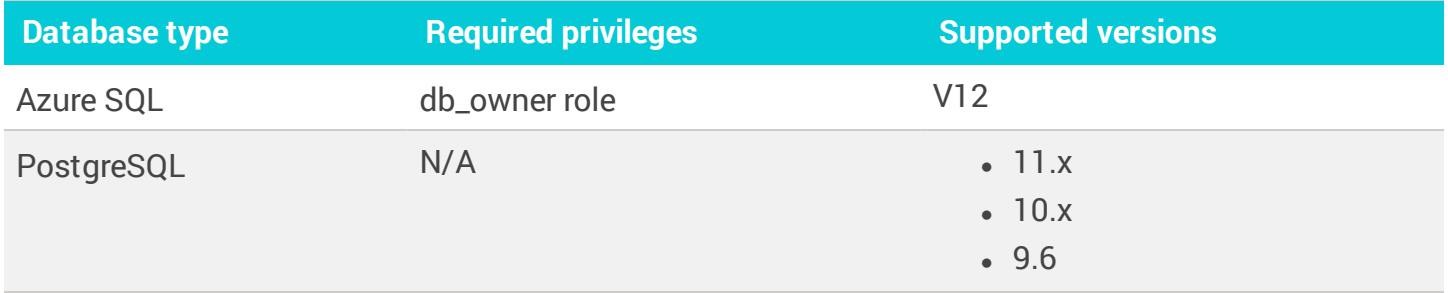

#### Key differences between self-managed SQL Server and Azure SQL database instances

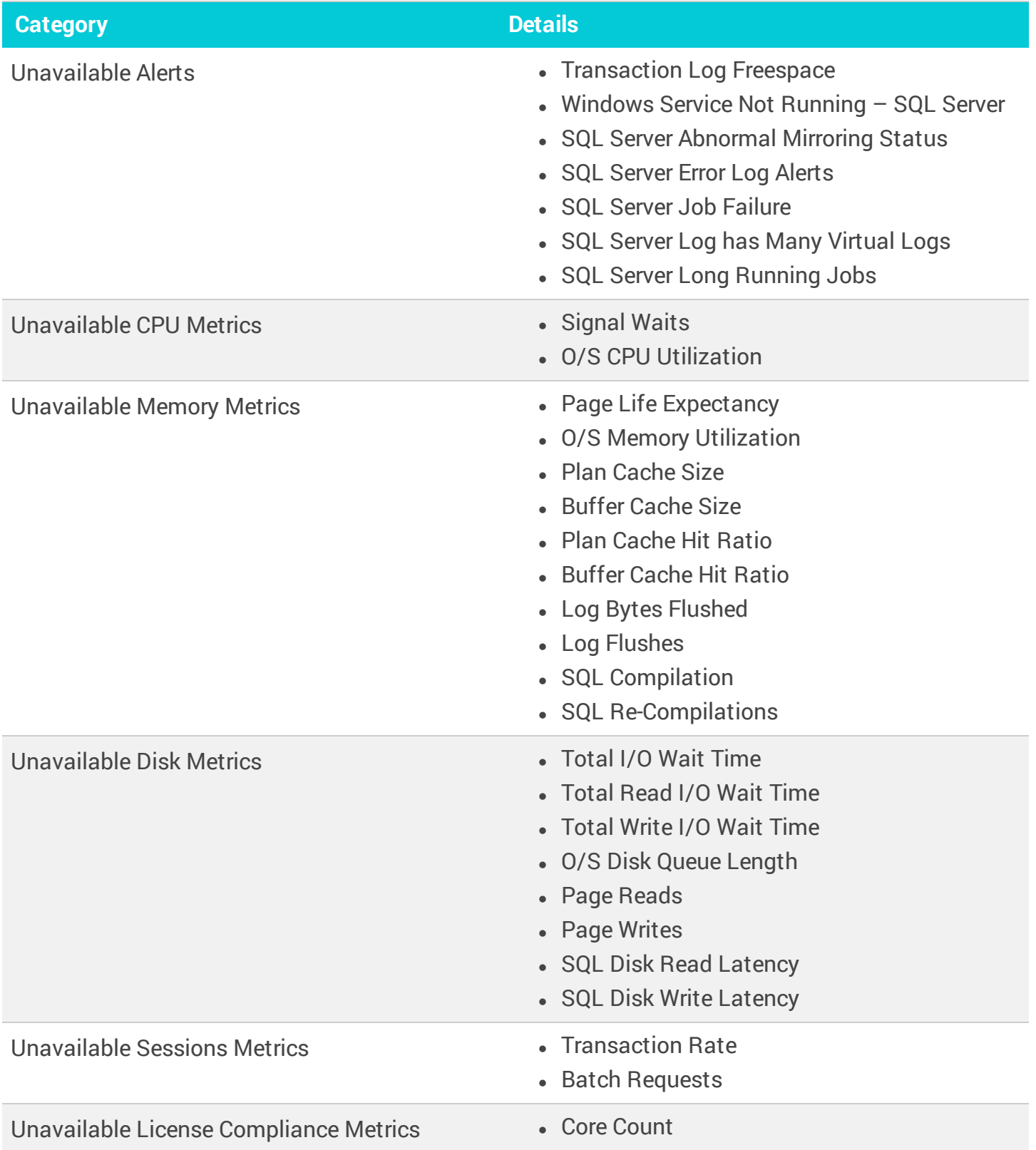

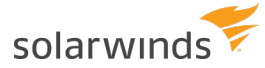

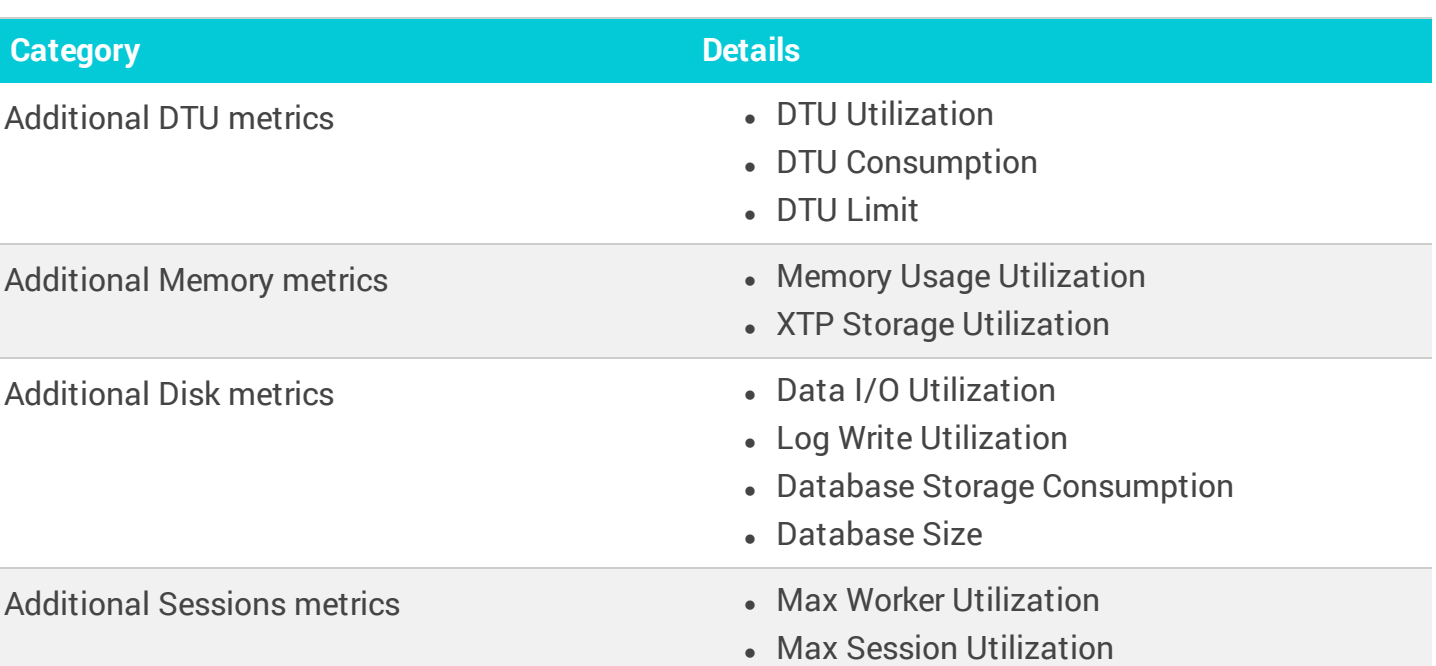

#### About repointing database instances

<span id="page-33-0"></span>Repointing database instances is not possible between Azure SQL and SQL Server.

### Azure SQL Managed Instance

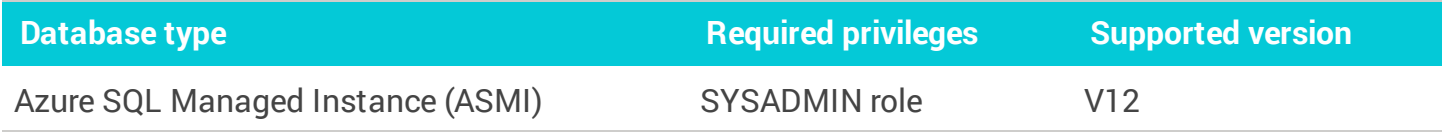

#### Key differences between self-managed SQL Server and ASMIs

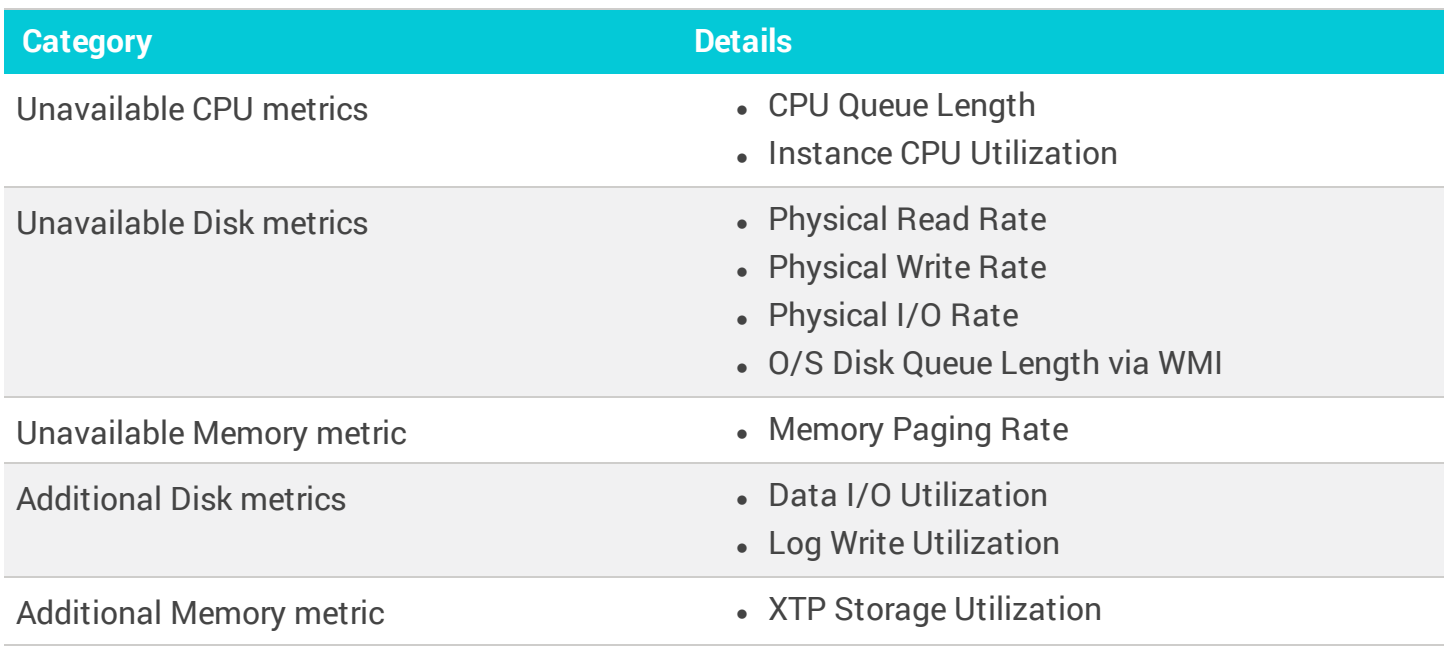

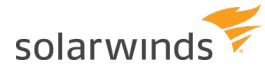

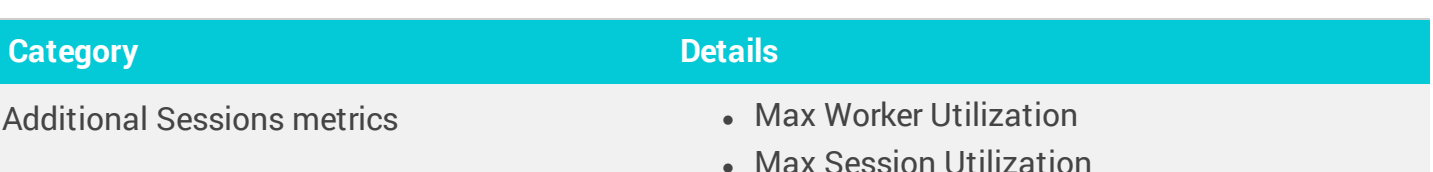

#### About repointing database instances

You can repoint a self-managed SQL Server instance to an ASMI. You can use this feature if you are migrating an existing self-managed SQL Server to an ASMI and you want to have DPA data collected from both the self-managed SQL Server and the ASMI associated with the same instance in DPA. However, be aware that ASMIs have different metrics and wait types than SQL Server database instances. Because of these differences, some historical data from the SQL Server database instance will not be displayed after it is repointed to an ASMI.

To retain all data, SolarWinds recommends registering the ASMI as a new instance and reassigning the license from the SQL Server instance. You will still be able to view historical data from the unlicensed SQL Server instance.

You cannot repoint an ASMI to a self-managed SQL Server instance.

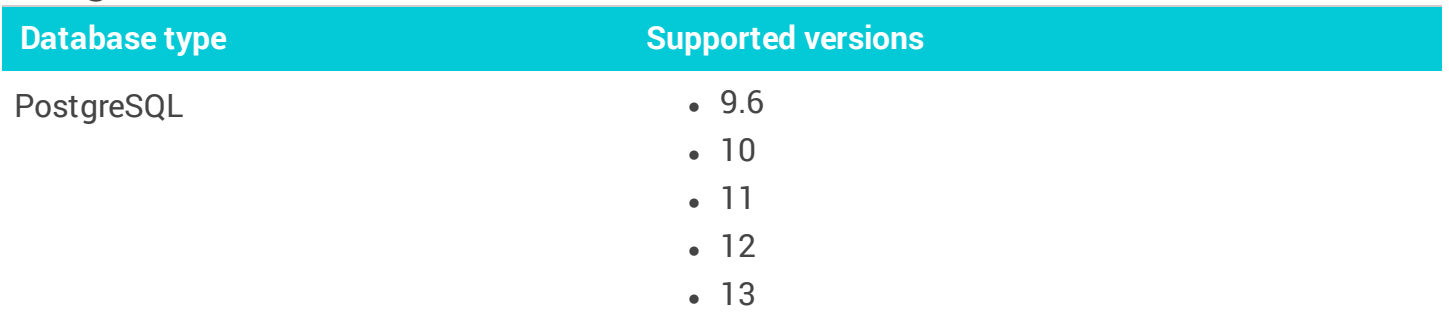

#### Google Cloud SQL instances

⋒

# <span id="page-34-0"></span>**Register multiple database instances**

If you are monitoring a large number of database instances, use the DPA mass registration feature to quickly register multiple databases.

- You can also use a wizard to register a single [database](#page-26-0) instance, or you can register database instances using scripts that call the [DPA API.](#page-358-0)
	- To register multiple Azure SQL databases using the Mass Registration feature, follow the instructions in this KB [article.](https://support.solarwinds.com/SuccessCenter/s/article/Auto-generate-an-Azure-SQL-mass-registration-file-for-DPA)
	- To register SQL Server database instances using a Windows Computer Account (such as a Network Service Account), see this [KB article](http://www.solarwinds.com/documentation/kbloader.aspx?kb=6571).

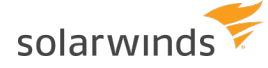

Complete the following steps to download a predefined template and enter the required information for all database instances.

- 1. From the DPA menu in the top-right corner, click Options.
- 2. Under Monitor Setup > Database Instances, click Mass registration.

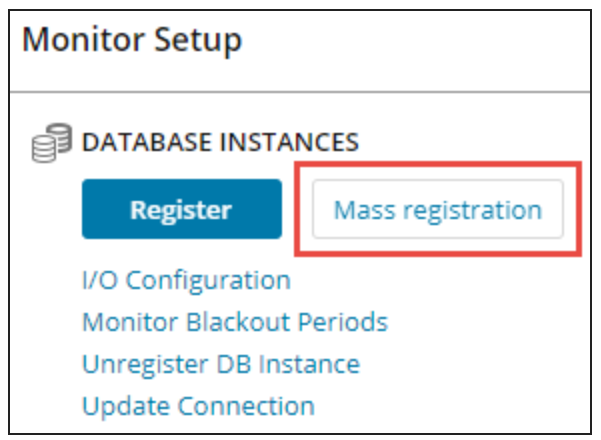

- 3. In the Choose a Database Type drop-down, select one of the following:
	- To register different types of database instances, select All database types.
	- To register Azure SQL Managed Instances (ASMIs) or PostgreSQL database instances, select All database types.
	- To register database instances that are the same type but not ASMIs or PostgreSQL instances (for example, all Oracle or all SQL Server), select the database type.

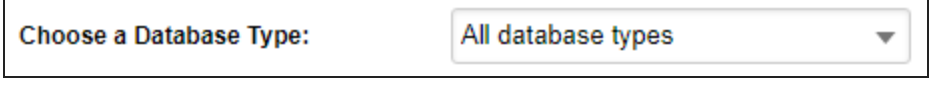

4. Specify whether you want to edit and save the template on the DPA server or on your local computer.

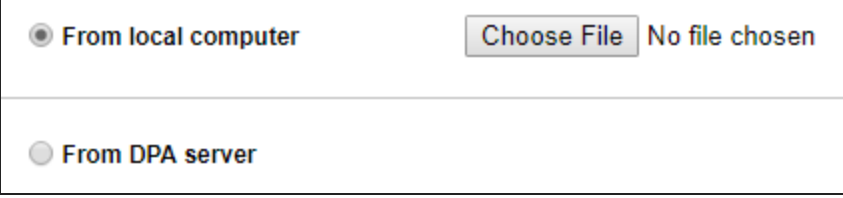

Based on your selections, instructions are displayed in the right pane.

5. Under How to, click the template link to download the registration file template for the selected database type.

Or, for Azure SQL database instances, click the link to instructions for auto-generating the registration file.

6. Edit the file to add information about each database instance:
- Click the required information link in the How to section for information about what to enter in each column.
- **.** Do **not** edit the header row.

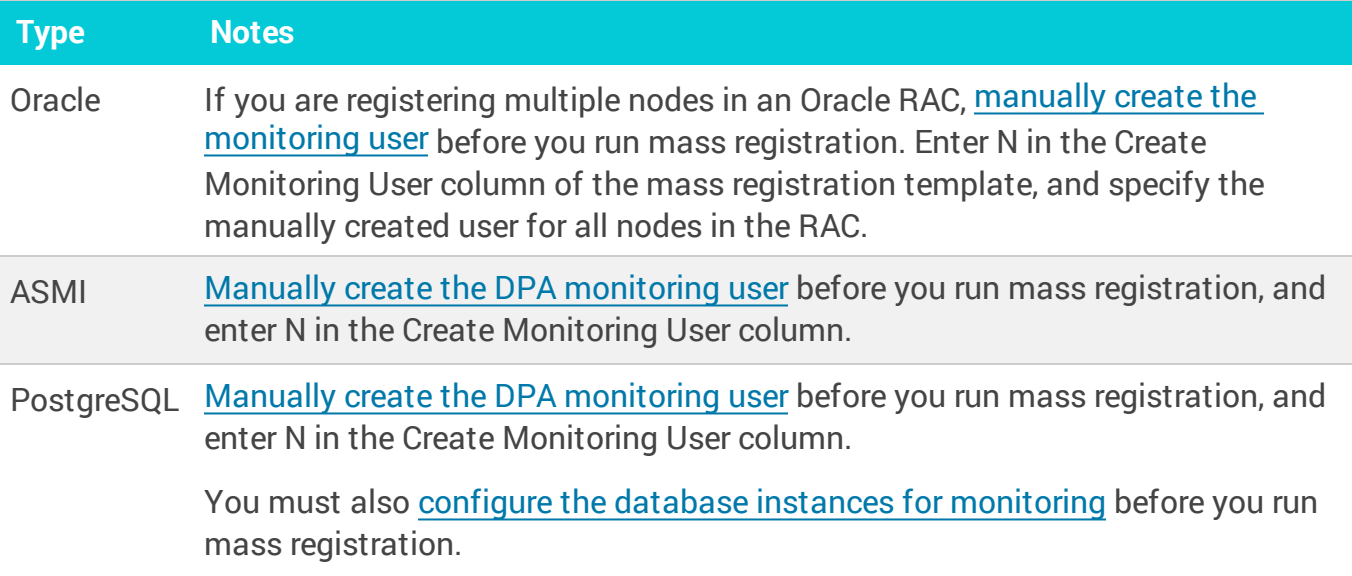

7. Save the file in .csv format.

If you selected From DPA server, the file **must** be saved in the following location:

<DPA\_home>/iwc/tomcat/ignite\_config/registration

Depending on the database type, it must have one of the following file names:

- $•$  massreg mixed.csv
- $•$  massreg oracle.csv
- $•$  massreg sql server.csv
- . massreg azure sql database.csv
- $•$  massreg mysql.csv
- 8. If you selected From local computer, click the Choose File button and select the file you saved.
- 9. Click Load Registration File.

If you register a database instance within the 14-day trial period, DPA begins monitoring the instance immediately. After the trial period, you must [activate](#page-20-0) a license to monitor the database instance.

# **Register an Oracle database instance**

The following sections provide instructions for using a wizard to register a self-managed Oracle database instance for monitoring with DPA.

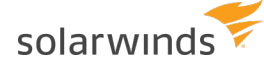

- Alternatively, you can use mass registration to register multiple database [instances,](#page-34-0) or you can register database instances using scripts that call the [DPA API](#page-358-0).
- For an **Oracle RAC** (Real Application Cluster), SolarWinds recommends registering every physical instance in the cluster. Do not register the virtual IP that distributes load across the RAC instances.

If you choose to register the virtual IP load balancing listener, or to monitor only a subset of instances in the cluster, DPA will not have complete and consistent data. This will affect DPA's tuning and resource analysis.

For more information, see DPA registration and licensing options for clustered [environments](#page-16-0).

If you register a database instance within the 14-day trial period, DPA begins monitoring the instance immediately. After the trial period, you must [activate](#page-20-0) a license to monitor the database instance.

#### Registration wizard options

When you register an Oracle database instance for monitoring, the following changes are made to that instance:

- The DPA monitoring user is created or configured to enable DPA to monitor the database instance.
- A utility package is added, and execute permissions for that package are granted to the DPA monitoring user.
- For detailed information about the utility package and the privileges granted to the monitoring user, see the Requirements Overview section of this [article.](https://www.solarwinds.com/documentation/kbloader.aspx?kb=MT115525)

If DPA is **not** [integrated](#page-94-0) with CyberArk, the following options in the registration wizard determine how the monitoring user and utility package are created or configured.

How do you want to create the monitoring user?

I will create the monitoring user manually.

 $\bigcirc$  DPA will create/configure the monitoring user. Requires temporary access to a privileged user.

If DPA is integrated with CyberArk, these options are not displayed. You must [create](#page-38-0) the [monitoring](#page-38-0) user.

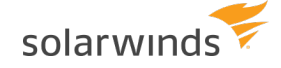

#### <sup>l</sup> **I will create the monitoring user manually.**

With this option, you connect to the Oracle database as a user with the SYSDBA role (such as SYS) and run a script to create the monitoring user and utility package. Then you use the wizard to complete the registration.

You must know the password of a user with the SYSDBA role to run the script, but you are not prompted to enter the SYS password or any database user credentials into DPA.

To use this option, see Register an Oracle database instance and create the [monitoring](#page-38-0) user [yourself](#page-38-0) below.

#### <sup>l</sup> **DPA will create/configure the monitoring user.**

With this option:

- <sup>o</sup> You must provide the credentials of a user with the DBA role so that DPA can create or configure the monitoring user.
- $\circ$  If you want DPA to add the utility package, you must provide the  $\text{sys}$  password. Otherwise, you can connect as a user with the SYSDBA role (such as SYS) and run a script to add the package.

DPA does not store the user credentials or the SYS password. They are used only during registration and then forgotten.

To use this option, see Register an Oracle database instance and let [DPA create](#page-42-0) the monitoing [user](#page-42-0) below.

#### <span id="page-38-0"></span>Register an Oracle database instance and create the monitoring user yourself

<span id="page-38-1"></span>Task 1: Create the monitoring user and utility package

1. Copy one of the following scripts to a file:

• [CreateMonUserOracleOptimized.sql](http://downloads.solarwinds.com/solarwinds/Documentation/CreateMonUserOracleOptimized.sql)

This is the **performance-optimized** option. This script creates objects under the SYS schema. (See the Requirements Overview section of this [article](https://www.solarwinds.com/documentation/kbloader.aspx?kb=MT115525) for more information about the objects created.)

• [CreateMonUserOracleReducedPermissions.sql](http://downloads.solarwinds.com/solarwinds/Documentation/CreateMonUserOracleReducedPermissions.sql)

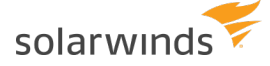

This is the **reduced-permission** option. This script does not create any objects under the SYS schema. With this option, DPA cannot retrieve the names of Oracle control files. If a wait event is associated with a control file, the Top Files trends chart cannot display the control file name. Instead, the chart displays the placeholder "Control File(s)". All other DPA functionality is available.

- 2. Edit the script to update the user name and password values.
- 3. Connect to the Oracle database as a user with the SYSDBA role (such as SYS), and run the script.

Task 2: Complete the registration wizard

- 1. In the upper-left corner of the DPA home page, click Register DB Instance for Monitoring.
- 2. Under Self-Managed, select Oracle.
- 3. If the monitoring user prompt is shown, select I will create the monitoring user manually. Then click Next.

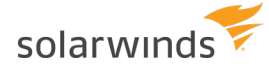

- 4. Complete the Connection information panel:
	- a. Select the connection method, and then complete the fields required for the selected method:

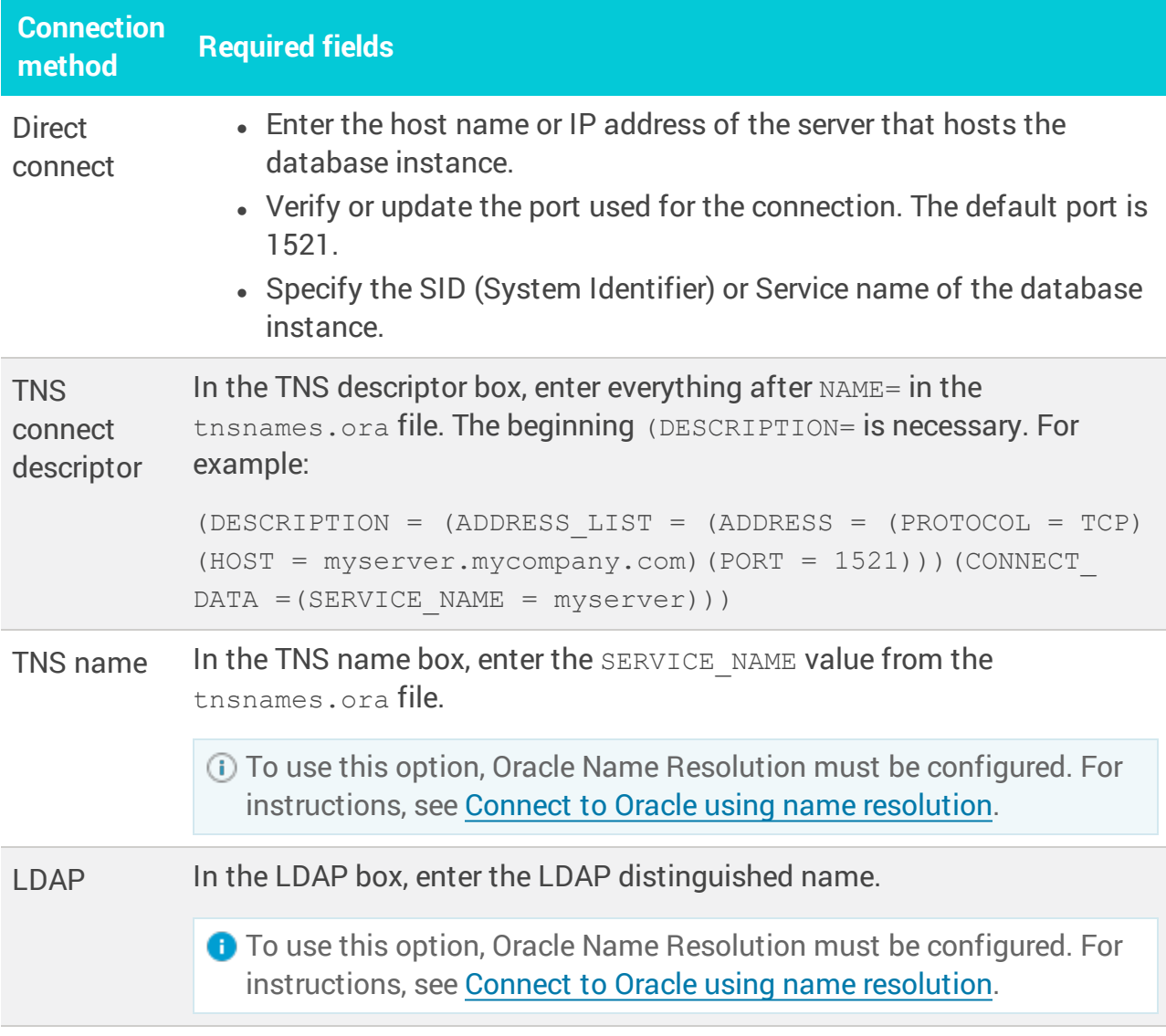

b. Under SSL mode (if [SSL mode](https://support.solarwinds.com/SuccessCenter/s/article/SSL-connections-from-DPA-to-Oracle-monitored-instance) is enabled), specify the type of secure socket layer (SSL) connections established between the instance and the DPA server.

SSL connections are **not** available if LDAP is selected as the Connection method.

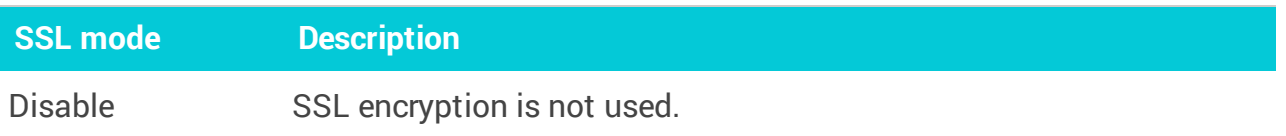

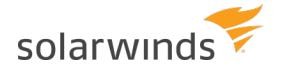

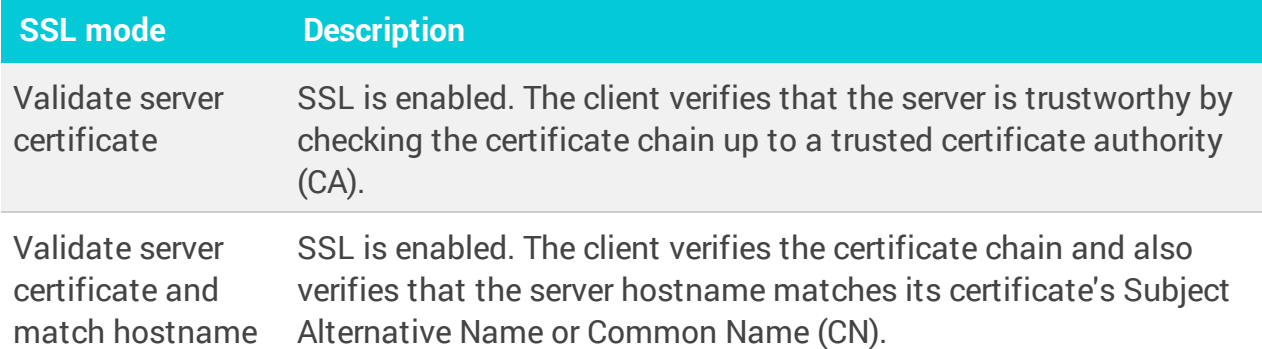

- c. Enter the user name and password of the [monitoring](#page-38-1) user created previously. Or, if DPA is configured to use CyberArk, enter the CyberArk credentials query for the monitoring user.
- d. Click Next.

DPA validates the connection information and the privileges of the monitoring user. If the validation is successful, the Instance options pane opens.

5. Specify the following Instance options.

The instance name and group membership can be changed after registration.

a. If your repository database is Oracle, choose the tablespace in the repository database to store DPA performance data for this monitored instance.

By default, the performance data is stored in the default tablespace of the repository user. However, data for monitored instances can be stored in separate tablespaces.

b. If the monitored instance contains the Oracle E-Business Suite, specify whether you want DPA to collect additional information about the suite.

DPA can capture Oracle E-Business data to identify the screens, modules, and users generating the database requests. This gives you increased visibility into the causes of performance problems in the Oracle E-Business Suite, Oracle Enterprise Resource Planning (ERP), and Oracle Applications environments.

- c. In the Display name box, change the default if you want to use a different alias to identify this database instance within DPA.
- d. Click Assign to instance group, and select a manually created instance group.

If no manual groups exist, this option is not shown.

e. Click Assign to alert group, and select one or more alert groups.

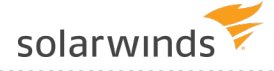

- If no alert groups exist, or the existing groups do not match the database type of this instance, this option is not shown.
- f. Click Next.
- 6. Review the information on the Summary page. Click Back if you need to make changes. When the information is correct, click Register.

### <span id="page-42-0"></span>Register an Oracle database instance and let DPA create the monitoring user

<span id="page-42-1"></span>Task 1: Identify the privileged user

When you register a database instance using this option, you must provide the credentials of a **privileged user**. During registration, the privileged user either creates the monitoring user or grants the required privileges to an existing user that you designate as the monitoring user. DPA does **not** store the credentials of the privileged user.

For self-managed Oracle database instances, the privileged user must be assigned the DBA role. It cannot be the SYS user or the repository database user.

Task 2: Complete the registration wizard

- 1. In the upper-left corner of the DPA home page, click Register DB Instance for Monitoring.
- 2. Under Self-managed, select Oracle.
- 3. At the monitoring user prompt, select DPA will create/configure the monitoring user. Then click Next.

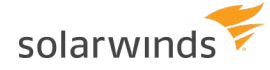

- 4. Enter the following connection information:
	- a. Select the connection method, and then complete the fields required for the selected method:

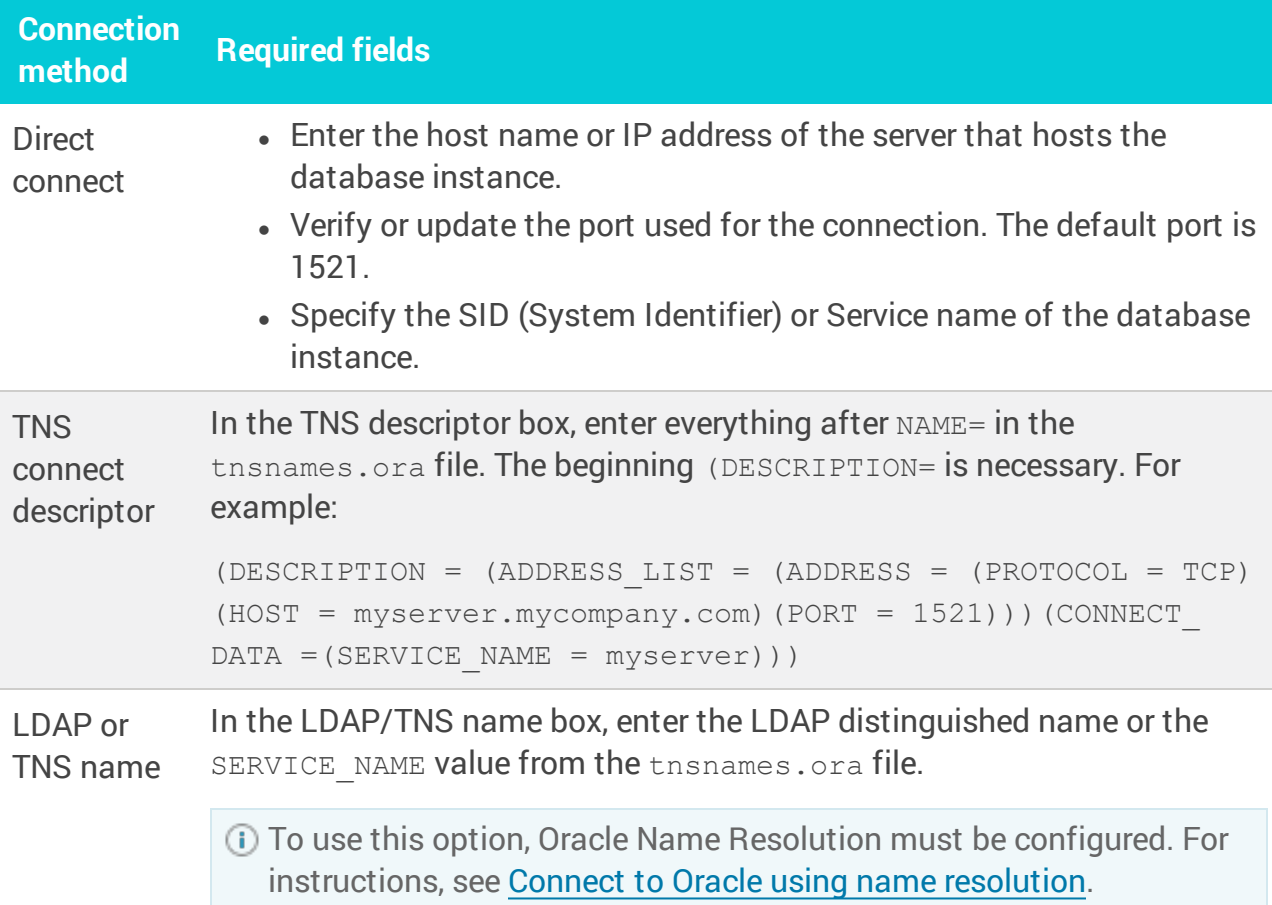

- b. In the DBA Username and DBA Password fields, enter the name and password of the [privileged](#page-42-1) user you identified previously.
- c. Click Next.

DPA validates the connection information and the privileges of the privileged user. If the validation is successful, the Monitoring User pane opens.

5. Create or specify the account that DPA will use to gather information (the monitoring user).

To ensure that the account has the required permissions, SolarWinds recommends creating a new account.

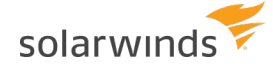

- To create a new account:
	- a. Next to Create Monitoring User, select Yes.
	- b. Enter the user name and password.
	- c. Select a Tablespace and Temp Tablespace on the monitored database. This is primarily used for gathering Explain Plan data for monitored queries.
	- d. Click Next.
- To specify an existing account:
	- a. Next to Create Monitoring User, select No.
	- b. Enter the user name and password.

DPA uses the default Tablespaces for that user.

DPA ignores data on the monitored database instance from the monitoring user. Make sure the monitoring user will not cause load on the monitored instance.

- c. Click Next to open the Oracle Monitoring Information pane.
- If you are registering multiple Oracle Real Application Clusters (RAC) nodes, you may receive an error that the user already exists. You can create a different monitoring user or clear the Create a New Monitoring User check box and continue.
- 6. On the Oracle Monitoring Information pane, complete the following steps:
	- a. Click Yes if the monitored instance contains the Oracle E-Business Suite and you want DPA to collect additional information about the suite.

DPA can capture Oracle E-Business data to identify the screens, modules, and users generating the database requests. This gives you increased visibility into the causes of performance problems in the Oracle E-Business Suite, Oracle Enterprise Resource Planning (ERP), and Oracle Applications environments.

- b. Use one of the following options to install a utility package and grant execute permissions for that package to the DPA monitoring user:
	- Enter the SYS password to allow DPA to install the package and grant permissions. DPA does **not** store the SYS password.

The SYS Password field is available only if remote login as SYS is enabled on the monitored Oracle instance.

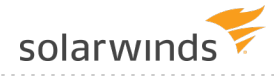

- If you do not want to provide the  $SYS$  password, or the field is not available, complete the following steps:
	- a. Click the link to open the Manual Steps for Monitored Database Instance Registration panel.
	- b. Click Select All, copy the script, and paste it into a text file.
	- c. As an Oracle Administrator, log in as SYS to the database instance to be monitored.
	- d. Access the text file.
	- e. Execute the script.
- c. Click Next.

If your repository database is Oracle, the Oracle Repository Tablespace panel opens. If not, continue with step 8.

7. If your repository database is Oracle, choose the tablespace in the repository database to store DPA performance data for this monitored instance. Then click Next.

By default, the performance data is stored in the default tablespace of the repository user. However, data for monitored instances can be stored in separate tablespaces.

If your repository database is not Oracle, the wizard skips this step.

- 8. (Optional) Select the alert [groups](#page-316-0) you want the new database instance to join. Then click Next.
	- ⊕ If no alert groups exist, or the existing groups do not match the database type of this instance, the wizard skips this step.
		- Group membership can be changed after registration
- 9. Review the information and click Register Database Instance.
- 10. When the registration is complete, click Finish to return to the DPA home page.

The scripts are not supported under any SolarWinds support program or service. The scripts are provided AS IS without warranty of any kind. SolarWinds further disclaims all warranties including, without limitation, any implied warranties of merchantability or of fitness for a particular purpose. The risk arising out of the use or performance of the scripts and documentation stays with you. In no event shall SolarWinds or anyone else involved in the creation, production, or delivery of the scripts be liable for any damages whatsoever (including, without limitation, damages for loss of business profits, business interruption, loss of business information, or other pecuniary loss) arising out of the use of or inability to use the scripts or documentation.

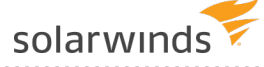

# **Register a SQL Server database instance**

The following sections provide instructions for using a wizard to register a self-managed SQL Server database instance for monitoring with DPA.

- Alternatively, you can use mass registration to registrations to register multiple [database](#page-34-0) ⋒ [instances,](#page-34-0) or you can register database instances using scripts that call the [DPA API.](#page-358-0)
	- If you are monitoring a SQL Server Availability Group (AG), see [Registration](#page-16-0) and licensing options for clustered [environments.](#page-16-0)
	- To register SQL Server database instances using a Windows Computer Account (such as a Network Service Account), see this [KB article](http://www.solarwinds.com/documentation/kbloader.aspx?kb=6571).

If you register a database instance within the 14-day trial period, DPA begins monitoring the instance immediately. After the trial period, you must [activate](#page-20-0) a license to monitor the database instance.

#### Registration wizard options

The DPA monitoring user enables DPA to monitor a database instance. If DPA is **not** [integrated](#page-94-0) with [CyberArk](#page-94-0), the following options in the registration wizard determine how the monitoring user and utility package are created or configured.

How do you want to create the monitoring user?

I will create the monitoring user manually.

 $\bigcirc$  DPA will create/configure the monitoring user. Requires temporary access to a privileged user.

If DPA is integrated with CyberArk, these options are not displayed. You must [create](#page-26-0) the [monitoring](#page-26-0) user.

#### <sup>l</sup> **I will create the monitoring user manually.**

With this option, you can create the monitoring user manually or by running a script. Then you use the wizard to complete the registration. You are **not** prompted to enter privileged user credentials into DPA.

<span id="page-46-0"></span>If you create the monitoring with one of the scripts provided, the DPA monitoring user is **not** assigned the sysadmin role. Because the monitoring user is not granted the sysadmin role, DPA has the following limitations:

- <sup>o</sup> DPA cannot collect near-zero or zero cost plans.
- <sup>o</sup> The 'SQL Server Log has Many Virtual Logs' alert does not work.
- <sup>o</sup> The 'Windows Service Not Running SQL Server' alert does not work.

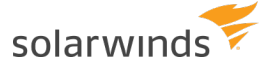

For detailed information about the privileges granted to the monitoring user, see [this](https://www.solarwinds.com/documentation/kbloader.aspx?kb=SF19478) [article.](https://www.solarwinds.com/documentation/kbloader.aspx?kb=SF19478)

To use this option, see Register a SQL Server database instance and create the [monitoring](#page-47-0) user [yourself](#page-47-0) below.

<sup>l</sup> **DPA will create/configure the monitoring user.**

With this option:

- o You must provide the credentials of a user with the sysadmin role so that DPA can create or configure the monitoring user.
- $\circ$  The monitoring user is assigned the sysadmin role.

DPA does not store the user credentials. To use this option, see Register a SQL Server [database](#page-50-0) instance and let [DPA create](#page-50-0) the monitoring user below.

#### <span id="page-47-0"></span>Register a SQL Server database instance and create the monitoring user yourself

<span id="page-47-1"></span>Task 1: Create the monitoring user

Do one of the following:

- To avoid the limitations listed [above](#page-46-0), create the monitoring user manually and grant the sysadmin role to that user.
- To create the monitoring user without the sysadmin role, run a script:
	- 1. Copy one of the following scripts to a file:
		- <sup>o</sup> For a **SQL Server 2014 or later** instance: [CreateMonUserSqlServer2014orLater.sql](http://downloads.solarwinds.com/solarwinds/Documentation/CreateMonUserSqlServer2014orLater.sql)
		- <sup>o</sup> For a **SQL Server 2012** instance: [CreateMonUserSqlServer2012.sql](http://downloads.solarwinds.com/solarwinds/Documentation/CreateMonUserSqlServer2012.sql)
		- These scripts are valid only if the default SQL Server permissions for system roles such as [Public] have not been altered with items revoked. If default system roles have been altered, DPA Support cannot help you find all items that are assumed to be allowed.
	- 2. Edit the script to update the user name and password values.
	- 3. Connect to the SQL Server database instance and run the script. To ensure that the connected user has all the privileges needed to create the monitoring user, SolarWinds recommends connecting as sysadmin to run the script.

solarwinds

Task 2: Complete the registration wizard

- 1. In the upper-left corner of the DPA home page, click Register DB Instance for Monitoring.
- 2. Under Self-Managed, select Microsoft SQL Server.
- 3. If the monitoring user prompt is displayed, select I will create the monitoring user manually. Then click Next.
- 4. Complete the Connection information panel:
	- a. Enter connection information for the SQL Server instance:
		- If the SQL Server Browser service is running, enter the server name or IP address and the instance name in this format: Server\Instance.
		- If the SQL Server instance contains one or more Availability Groups, click the Availability Groups link for instructions on how to register primary and secondary replicas.
		- Otherwise, enter the server name or IP address and the port number.

DPA monitors all databases within the instance. If more than one instance exists on the server, you must register each instance separately in DPA.

b. Under SSL mode, specify the type of secure socket layer (SSL) connections established between the instance and the DPA server.

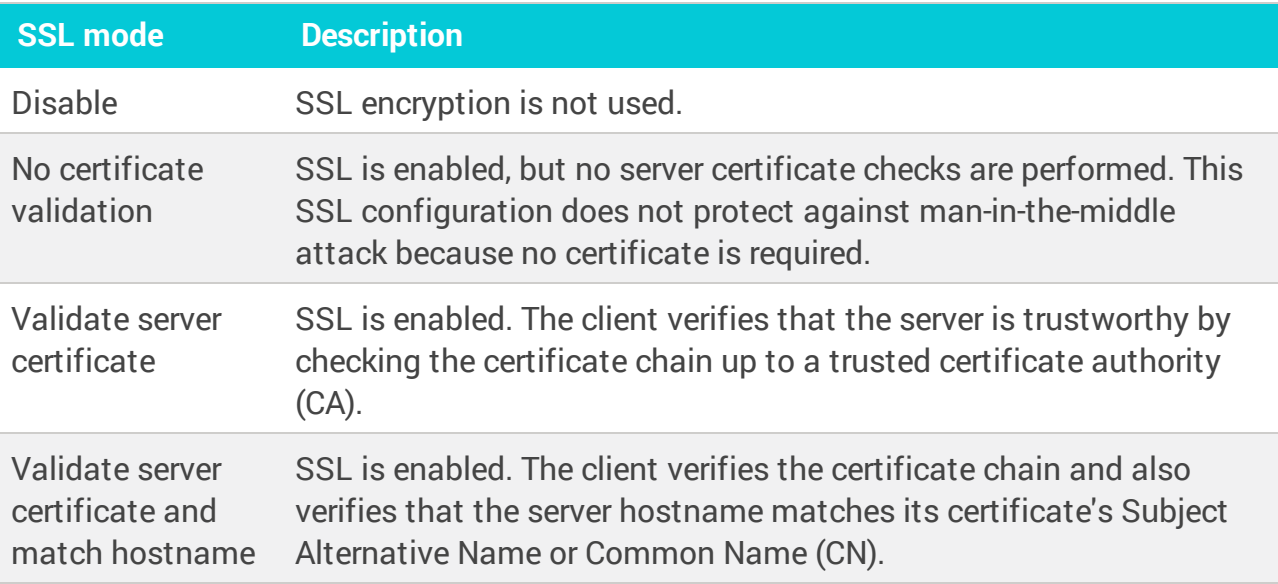

c. Select the type of authentication you want to use. If Mixed Mode was selected during the SQL Server installation, you can choose either option.

- d. Enter the user name and password of the [monitoring](#page-47-1) user created previously. Or, if [DPA](#page-94-1) is [configured](#page-94-1) to use CyberArk, enter the CyberArk credentials query for the monitoring user.
- e. Click Next.

DPA validates the connection information and the privileges of the monitoring user.

SSL is requested by default. If the server does not support SSL, a plain connection is used.

If you receive errors, see DPA for SQL Server installation [troubleshooting.](https://www.solarwinds.com/documentation/kbloader.aspx?kb=5938)

5. Specify the following Instance options.

The instance name and group membership can be changed after registration.

a. If your repository database is Oracle, choose the tablespace in the repository database to store DPA performance data for this monitored instance.

By default, the performance data is stored in the default tablespace of the repository user. However, data for monitored instances can be stored in separate tablespaces.

- b. In the Display name box, change the default if you want to use a different alias to identify this database instance within DPA.
- c. Click Assign to instance group, and select a [manually](#page-119-0) created instance group.

If no manual groups exist, this option is not shown.

d. Click Assign to alert group, and select one or more alert [groups](#page-316-0).

If no alert groups exist, or the existing groups do not match the database type of this instance, this option is not shown.

- e. Click Next.
- 6. Review the information on the Summary page. Click Back if you need to make changes. When the information is correct, click Register.

<span id="page-50-0"></span>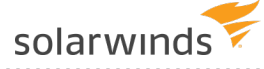

### Register a SQL Server database instance and let DPA create the monitoring user

<span id="page-50-1"></span>Task 1: Identify the privileged user

When you register a database instance using this option, you must provide the credentials of a **privileged user**. During registration, the privileged user either creates the monitoring user or grants the required privileges to an existing user that you designate as the monitoring user. DPA does **not** store the credentials of the privileged user.

For self-managed SQL Server database instances, the privileged user requires the SYSADMIN role. It cannot be the sa user or the repository database user.

Task 2: Complete the registration wizard

- 1. In the upper-left corner of the DPA home page, click Register DB Instance for Monitoring.
- 2. Under Self-Managed, select SQL Server.
- 3. At the monitoring user prompt, select DPA will create/configure the monitoring user. Then click Next.
- 4. Complete the Enter Monitored Database Instance Connection Information panel:
	- a. Enter connection information for the SQL Server instance:
		- If the SQL Server Browser service is running, enter the server name or IP address and the instance name in this format: Server\Instance.
		- If the SQL Server instance contains one or more Availability Groups, click the Availability Groups link for instructions on how to register primary and secondary replicas.
		- Otherwise, enter the server name or IP address and the port number.
		- DPA monitors all databases within the instance. If more than one instance exists on the server, you must register each instance separately in DPA.
	- b. Select the type of authentication you want to use. If Mixed Mode was selected during the SQL Server installation, you can choose either option.
	- c. In the SYSADMIN Login and Password fields, enter credentials for the [privileged](#page-50-1) user that DPA can use to register the instance.

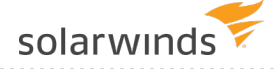

- For Windows authentication, enter < $\text{DOMAIN}$ > $\lt$ username> in the SYSADMIN Login field.
- For SQL Server authentication, enter the credentials that you enter on the Connect to Server dialog in SQL Server Management Studio (with Database Engine as the Server type).

DPA does not use or store these credentials after you complete the wizard.

d. Click Next.

DPA validates the connection information and the privileges of the privileged user.

SSL is requested by default. If the server does not support SSL, a plain connection is used.

**If you receive errors, see DPA for SQL Server installation [troubleshooting.](https://www.solarwinds.com/documentation/kbloader.aspx?kb=5938)** 

5. Create or specify the account that DPA will use to gather information (the monitoring user).

To ensure that the account has the required permissions, SolarWinds recommends creating a new account.

- To create a new account:
	- a. Next to Create Monitoring User, select Yes.
	- b. Select SQL Server as the authentication method. (DPA cannot create a new Windows account.)
	- c. Enter a user name and password for the new account, or accept the default values.
	- d. Click Next.
- To specify an existing account:
	- a. Next to Create Monitoring User, select No.
	- b. Select either authentication method.
	- c. Enter the user name and password of an existing account.

For Windows authentication, enter <DOMAIN>\<username> in the Monitoring User field.

You can also authenticate using a Windows [Computer](https://www.solarwinds.com/documentation/kbloader.aspx?kb=6571) Account.

For SQL Server authentication, only the user name is required. Do not specify a domain.

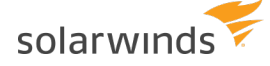

DPA ignores data on the monitored database instance from the monitoring user. Make sure the monitoring user will not cause load on the monitored instance.

d. Click Next.

If your repository database is Oracle, the Oracle Repository Tablespace panel opens. If not, continue with step 7.

6. If your repository database is Oracle, choose the tablespace in the repository database to store DPA performance data for this monitored instance. Then click Next.

By default, the performance data is stored in the default tablespace of the repository user. However, data for monitored instances can be stored in separate tablespaces.

If your repository database is not Oracle, the wizard skips this step.

- 7. (Optional) Select the alert [groups](#page-316-0) you want the new database instance to join. Then click Next.
	- If no alert groups exist, or the existing groups do not match the database type of ⋒ this instance, the wizard skips this step.
		- Group membership can be changed after registration
- 8. Review the information and click Register Database Instance.
- 9. When the registration is complete, click Finish to return to the DPA home page.

The scripts are not supported under any SolarWinds support program or service. The scripts are provided AS IS without warranty of any kind. SolarWinds further disclaims all warranties including, without limitation, any implied warranties of merchantability or of fitness for a particular purpose. The risk arising out of the use or performance of the scripts and documentation stays with you. In no event shall SolarWinds or anyone else involved in the creation, production, or delivery of the scripts be liable for any damages whatsoever (including, without limitation, damages for loss of business profits, business interruption, loss of business information, or other pecuniary loss) arising out of the use of or inability to use the scripts or documentation.

# **Register a Sybase database instance**

The following sections provide instructions for using a wizard to register a self-managed Sybase database instance for monitoring with DPA.

- You can also use mass registration to registrations to register multiple [database](#page-34-0) ⋒ [instances,](#page-34-0) or you can register database instances using scripts that call the [DPA API.](#page-358-0)
	- **The Sybase Monitor Server does not need to be configured for DPA to monitor the** instance.

If you register a database instance within the 14-day trial period, DPA begins monitoring the instance immediately. After the trial period, you must [activate](#page-20-0) a license to monitor the database instance.

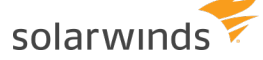

#### Registration wizard options

The DPA monitoring user must be created to enable DPA to monitor a database instance. If DPA is **not** [integrated](#page-94-0) with CyberArk, the following options in the registration wizard determine how the monitoring user and utility package are created or configured.

How do you want to create the monitoring user?

I will create the monitoring user manually.

O DPA will create/configure the monitoring user. Requires temporary access to a privileged user.

If DPA is integrated with CyberArk, these options are not displayed. You must [create](#page-26-0) the [monitoring](#page-26-0) user.

<sup>l</sup> **I will create the monitoring user manually.**

With this option, you run a script to create the monitoring user and another script to configure the database instance. Then you use the wizard to complete the registration. You are **not** prompted to enter privileged user credentials into DPA. The DPA monitoring user is **not** assigned the sa\_role.

For detailed information about the privileges granted to the monitoring user and the changes made to the database instance, see this [article.](https://www.solarwinds.com/documentation/kbloader.aspx?kb=SF19533)

To use this option, see Register a Sybase database instance and create the [monitoring](#page-54-0) user [yourself](#page-54-0) below.

#### <sup>l</sup> **DPA will create/configure the monitoring user.**

With this option:

- $\circ$  You must provide the credentials of a user with the sa  $\circ$  role so that DPA can create or configure the monitoring user.
- $\circ$  The monitoring user is assigned the sa role.

DPA does not store the user credentials. To use this option, see Register a Sybase [database](#page-56-0) instance and let [DPA create](#page-56-0) the monitoing user below.

### Register a Sybase database instance and create the monitoring user yourself

<span id="page-54-1"></span>Task 1: Create the monitoring user

<span id="page-54-0"></span>solarwinds

- 1. Copy one of the following scripts to a file. These scripts create the monitoring user.
	- <sup>l</sup> For a **Sybase 15.7 or later** instance: [CreateMonUserSybase15-7orLater.sql](http://downloads.solarwinds.com/solarwinds/Documentation/CreateMonUserSybase15-7orLater.sql)
	- <sup>l</sup> For a Sybase instance **earlier than 15.7**: [CreateMonUserSybaseBefore15-7.sql](http://downloads.solarwinds.com/solarwinds/Documentation/CreateMonUserSybaseBefore15-7.sql)
- 2. Edit the script to update the user name and password values.
- 3. Copy the following script to a file: [ConfigureDbInstanceSybase.sql.](http://downloads.solarwinds.com/solarwinds/Documentation/ConfigureDbInstanceSybase.sql)

This script configures the database instance. The same script is used for all versions.

4. Connect to the Sybase database instance and the first script and then the second script. To ensure that the connected user has all the privileges needed to create the monitoring user, SolarWinds recommends connecting as a user with the salinole to run the script.

Task 2: Complete the registration wizard

- 1. In the upper-left corner of the DPA home page, click Register DB Instance for Monitoring.
- 2. Under Self-Managed, select SAP Sybase ASE.
- 3. If the monitoring user prompt is displayed, select I will create the monitoring user manually. Then click Next.
- 4. Complete the Connection information panel:
	- a. Enter the host name or IP address of the server that hosts the database instance.
	- b. Verify or update the port used for the connection.

DPA monitors all databases within the instance. If more than one instance exists on the server, you must register each instance separately in DPA.

c. Under SSL mode (if [SSL mode](https://www.solarwinds.com/documentation/kbloader.aspx?kb=SF19588) is enabled), specify the type of secure socket layer (SSL) connections established between the instance and the DPA server.

SSL connections are **not** available if LDAP is selected as the Connection method.

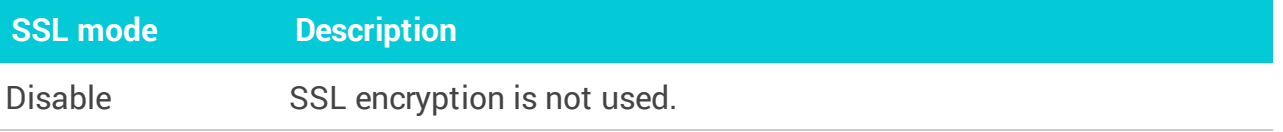

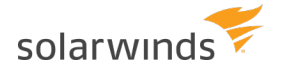

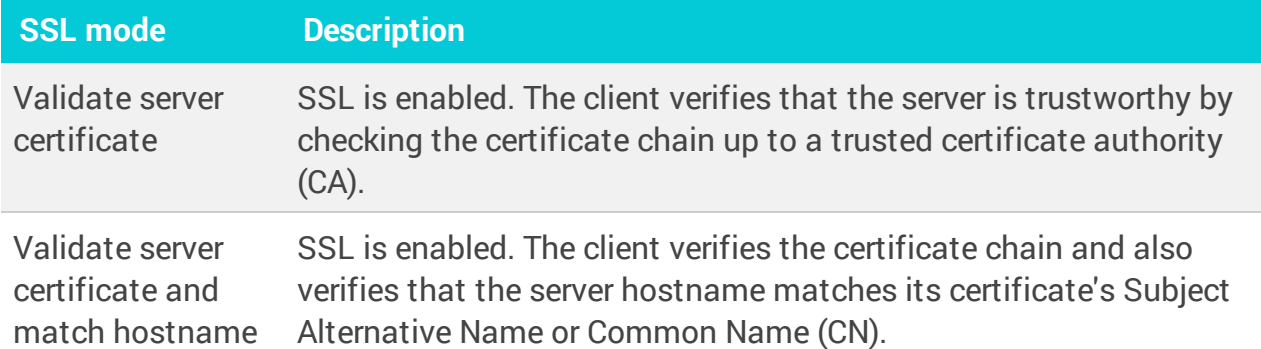

- d. Enter the user name and password of the [monitoring](#page-54-1) user created previously. Or, if [DPA](#page-94-1) is [configured](#page-94-1) to use CyberArk, enter the CyberArk credentials query for the monitoring user.
- e. Click Next.

DPA validates the connection information and the privileges of the monitoring user.

5. Specify the following Instance options.

The instance name and group membership can be changed after registration.

a. If your repository database is Oracle, choose the tablespace in the repository database to store DPA performance data for this monitored instance.

By default, the performance data is stored in the default tablespace of the repository user. However, data for monitored instances can be stored in separate tablespaces.

- b. In the Display name box, change the default if you want to use a different alias to identify this database instance within DPA.
- c. Click Assign to instance group, and select a [manually](#page-119-0) created instance group.

If no manual groups exist, this option is not shown.

d. Click Assign to alert group, and select one or more alert [groups](#page-316-0).

If no alert groups exist, or the existing groups do not match the database type of this instance, this option is not shown.

- e. Click Next.
- 6. Review the information on the Summary page. Click Back if you need to make changes. When the information is correct, click Register.

<span id="page-56-0"></span>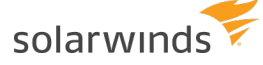

### Register a Sybase database instance and let DPA create the monitoring user

<span id="page-56-1"></span>Task 1: Identify the privileged user

When you register a database instance using this option, you must provide the credentials of a **privileged user**. During registration, the privileged user either creates the monitoring user or grants the required privileges to an existing user that you designate as the monitoring user. DPA does **not** store the credentials of the privileged user.

For self-managed SQL Server database instances, the privileged user requires the sa\_role. To create a new monitoring user, the  $\frac{1}{10}$  soting is also required. The privileged user cannot be the sa user or the repository database user.

Task 2: Complete the registration wizard

- 1. In the upper-left corner of the DPA home page, click Register DB Instance for Monitoring.
- 2. Under Self-Managed, select SQL Server.
- 3. At the monitoring user prompt, select DPA will create/configure the monitoring user. Then click Next.
- 4. Complete the Enter Monitored Database Insstance Connection Information panel:
	- a. Enter the host name or IP address of the server that hosts the database instance.
	- b. Verify or update the port used for the connection.

DPA monitors all databases within the instance. If more than one instance exists on the server, you must register each instance separately in DPA.

- c. Select the type of authentication you want to use. If Mixed Mode was selected during the SQL Server installation, you can choose either option.
- d. In the Admin Username and Password fields, enter credentials for the [privileged](#page-56-1) user that DPA can use to register the instance.

DPA does not use or store these credentials after you complete the wizard.

e. Click Next.

DPA validates the connection information and the privileges of the privileged user.

5. Create or specify the account that DPA will use to gather information (the monitoring user).

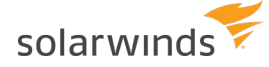

To ensure that the account has the required permissions, SolarWinds recommends creating a new account.

- To create a new account:
	- a. Next to Create Monitoring User, select Yes.
	- b. Enter a user name and password for the new account, or accept the default values.
	- c. Click Next.
- To specify an existing account:
	- a. Next to Create Monitoring User, select No.
	- b. Select either authentication method.
	- c. Enter the user name and password of an existing account.

DPA requires the monitoring user to have sa  $\mathbf{r}$  ole and mon  $\mathbf{r}$  ole privileges for data collection.

DPA ignores data on the monitored database instance from the monitoring user. Make sure the monitoring user will not cause load on the monitored instance.

d. Click Next.

If your repository database is Oracle, the Oracle Repository Tablespace panel opens. If not, continue with step 7.

6. If your repository database is Oracle, choose the tablespace in the repository database to store DPA performance data for this monitored instance. Then click Next.

By default, the performance data is stored in the default tablespace of the repository user. However, data for monitored instances can be stored in separate tablespaces.

If your repository database is not Oracle, the wizard skips this step.

- 7. (Optional) Select the alert [groups](#page-316-0) you want the new database instance to join. Then click Next.
	- ⊕ If no alert groups exist, or the existing groups do not match the database type of this instance, the wizard skips this step.
		- Group membership can be changed after registration
- 8. Review the information and click Register Database Instance.
- 9. When the registration is complete, click Finish to return to the DPA home page.

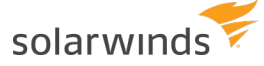

The scripts are not supported under any SolarWinds support program or service. The scripts are provided AS IS without warranty of any kind. SolarWinds further disclaims all warranties including, without limitation, any implied warranties of merchantability or of fitness for a particular purpose. The risk arising out of the use or performance of the scripts and documentation stays with you. In no event shall SolarWinds or anyone else involved in the creation, production, or delivery of the scripts be liable for any damages whatsoever (including, without limitation, damages for loss of business profits, business interruption, loss of business information, or other pecuniary loss) arising out of the use of or inability to use the scripts or documentation.

# **Register a Db2 database instance**

Complete the following steps to register an individual Db2 database instance for monitoring with DPA.

You can also use mass registration to registrations to register multiple database [instances,](#page-34-0) or you can register database instances using scripts that call the [DPA API](#page-358-0).

If you register a database instance within the 14-day trial period, DPA begins monitoring the instance immediately. After the trial period, you must [activate](#page-20-0) a license to monitor the database instance.

- 1. On the DPA home page, click Register DB Instance for Monitoring.
- 2. Under Self-Managed, click IBM Db2. Then click Next.
- 3. Confirm the Db2 configuration settings.

DPA requires the Db2 instance-wide parameter  ${_{\text{DFT MON STMT}}}$  to be turned on to collect monitoring data. Follow the on-screen instructions to check and set the parameter.

If  ${DFT}$  MON  ${STMT}$  is set to OFF, you can use DPA to register the database instance. Later, you can set it to ON and restart the database instance during an approved maintenance window. In the meantime, the database shows a status of Idle.

- 4. Enter the following connection information:
	- a. Enter the host name or IP address and port of the Db2 server.
	- b. Specify a database that DPA can use to register the instance. DPA monitors all databases in the Db2 instance.

For more information about monitoring a single database or all databases in the instance, see Switch to Db2 [instance-wide](https://www.solarwinds.com/documentation/kbloader.aspx?kb=5841) monitoring.

c. Enter credentials for an account with SYSADM permissions that DPA will use to monitor the database instance.

For more information on the Db2 permissions needed by DPA for the monitoring user, see Required Db2 [permissions](https://www.solarwinds.com/documentation/kbloader.aspx?kb=5944) needed by DPA for monitoring.

5. If your repository database is Oracle, choose the tablespace in the repository database to store DPA performance data for this monitored instance. Then click Next.

By default, the performance data is stored in the default tablespace of the repository user. However, data for monitored instances can be stored in separate tablespaces.

If your repository database is not Oracle, the wizard skips this step.

- 6. (Optional) Select the alert [groups](#page-316-0) you want the new database instance to join. Then click Next.
	- If no alert groups exist, or the existing groups do not match the database type of  $\circ$ this instance, the wizard skips this step.
		- Group membership can be changed after registration
- 7. Review the information and click Register Database Instance.
- 8. When the registration is complete, click Finish to return to the DPA home page.

# **Register a MySQL, Percona, or Maria database instance**

Complete the following steps to register an individual MySQL, Percona, or Maria database instance for monitoring with DPA.

To optimize DPA's reporting capabilities for a MySQL, Percona, or Maria database instance, see the [requirements](https://documentation.solarwinds.com/en/Success_Center/dpa/Content/Install-DPA-Requirements.htm) for monitoring MySQL database instances.

You can also use mass registration to registrations to register multiple database [instances,](#page-34-0) or you can register database instances using scripts that call the [DPA API](#page-358-0).

If you register a database instance within the 14-day trial period, DPA begins monitoring the instance immediately. After the trial period, you must [activate](#page-20-0) a license to monitor the database instance.

#### <span id="page-59-0"></span>Identify the privileged user

If you choose to let DPA create or configure the account used to collect DPA data (the monitoring user), you must provide the credentials of a **privileged user**. (You can also choose to create the monitoring user yourself.) During registration, the privileged user either creates the monitoring user or grants the required privileges to an existing user that you designate as the monitoring user. DPA does **not** store the credentials of the privileged user.

For self-managed MySQL, Percona, or Maria database instances:

• The privileged user requires the following permission:

CREATE USER

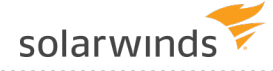

The privileged user must be able to grant the following permissions:

```
PROCESS on *.*
SELECT & UPDATE on performance schema.*
```
• To enable the retrieval of query execution plans, the privileged user must also be able to grant the following permissions:

```
SELECT, INSERT, UPDATE, DELETE on *.*
SYSADM
```
#### Complete the registration wizard

- 1. In the upper-left corner of the DPA home page, click Register DB Instance for Monitoring.
- 2. Under Self-managed, click MySQL. Then click Next.
- 3. Enter the following connection information:
	- a. Enter the host name or IP address and port of the server.

DPA monitors all databases within the instance. If more than one instance exists on the server, you must register each instance separately in DPA.

b. Create or specify the account that DPA will use to gather information (the monitoring user).

SolarWinds recommends creating a separate account for the monitoring user.

DPA ignores data generated by the monitoring user on the monitored database instance. For this reason, do not specify a user that causes load on the monitored instance.

- To let DPA create or configure the monitoring user:
	- a. Select Let DPA create a new user or configure an existing user for me.
	- b. Enter the credentials of an existing user with the required [privileges](#page-59-0).

The credentials for the privileged user are not used or stored after the registration.

- c. Select a Tablespace and Temp Tablespace on the monitored database. This is primarily used for gathering Explain Plan data for monitored queries.
- d. Click Next.

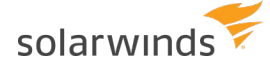

- To create the monitoring user yourself:
	- a. Select I'll create the database user.
	- b. Click Monitoring User Creation Script.
	- c. Copy the script to a file and edit it per the instructions.
	- d. Copy the edited script to the MySQL console, and run it.

The monitoring user is created.

e. Enter this user's credentials in the Username and Password fields.

If your repository database is Oracle, the Oracle Repository Tablespace panel opens. If not, continue with step 5.

4. If your repository database is Oracle, choose the tablespace in the repository database to store DPA performance data for this monitored instance. Then click Next.

By default, the performance data is stored in the default tablespace of the repository user. However, data for monitored instances can be stored in separate tablespaces.

If your repository database is not Oracle, the wizard skips this step.

- 5. (Optional) Select the alert [groups](#page-316-0) you want the new database instance to join. Then click Next.
	- ⋒ If no alert groups exist, or the existing groups do not match the database type of this instance, the wizard skips this step.
		- Group membership can be changed after registration
- 6. Select a Typical or Custom configuration. SolarWinds recommends the Typical configuration
	- Typical is recommended. With this option:
		- <sup>o</sup> The DPA Recommended option is used for Performance Schema setup.
		- <sup>o</sup> EXPLAIN can be run on SELECT statements.
	- Select Custom to change the Performance Schema setup and to allow EXPLAIN to be run on different statements. Then specify what data the Performance Schema collects and maintains. This table shows which consumers and instruments each option enables.

The MySQL Performance Schema must be enabled. If you select Leave As Is, verify that Global Instrumentation and Thread Instrumentation are enabled in the existing Performance Schema configuration.

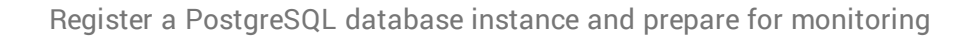

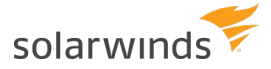

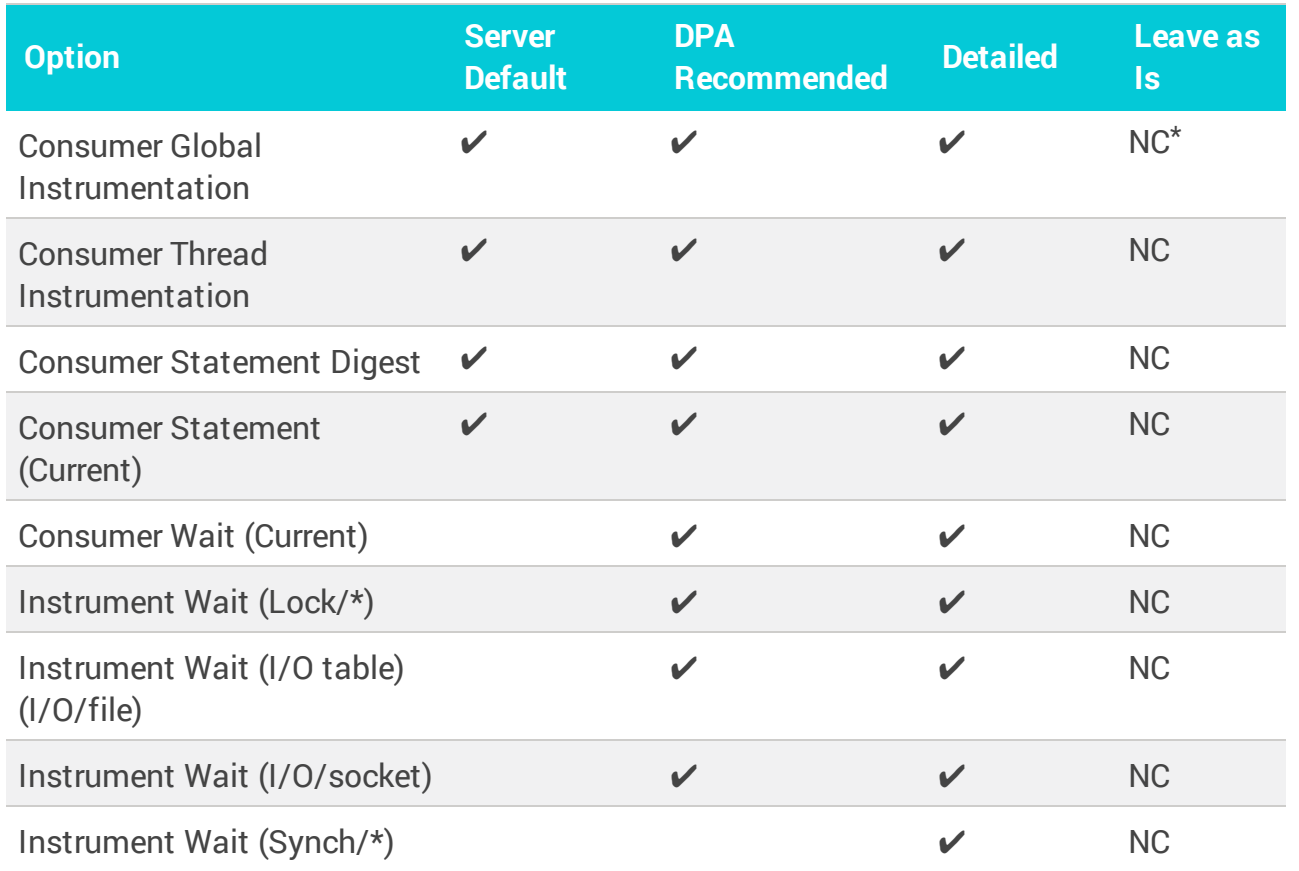

\*NC = No change. DPA does not change the existing Performance Schema configuration.

Values that are outside of the MYSQL\_PERFORMANCE\_SCHEMA configuration scope of DPA are not changed. For example, an instrument named stage exists in the MySQL Performance Schema. If you enable or disable that instrument, DPA will not change it.

- 7. If you specified a privileged user to create the DPA monitoring user, the Allow EXPLAIN to be run on section is displayed. Select what type of statements you want DPA to collect execution plans for. The monitoring user can run EXPLAIN on the selected statement types.
- 8. Review the information and click Register Database Instance.
- 9. When the registration is complete, click Finish to return to the DPA home page.

# **Register a PostgreSQL database instance and prepare for monitoring**

Complete the following tasks to register a PostgreSQL database instance for monitoring with DPA. This procedure includes the following deployment types:

- Self-managed
- Amazon RDS

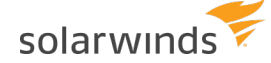

- PostgreSQL-compatible Aurora
- Azure
- Google Cloud Platform

You can also use mass registration to registrations to register multiple database [instances,](#page-34-0) or you can register database instances using scripts that call the [DPA API](#page-358-0).

Registering a PostgreSQL database instance is slightly different than registering other types of monitored database instances:

- You cannot use the wizard to create the DPA monitoring user. Create the monitoring user manually, as described below.
- If the DPA repository is an Oracle database, DPA stores performance data for monitored PostgreSQL database instances in the default tablespace of the repository user. You cannot change the default tablespace in the Register Instance Wizard. If you need to change the default tablespace, register the instance using mass [registration.](#page-34-0)
- <span id="page-63-0"></span>• You must configure each PostgreSQL database instance, as described below.

#### Task 1: Create the DPA monitoring user

Use these instructions to manually create the user that DPA uses to monitor a PostgreSQL database instance. The user will have the necessary rights and privileges.

DPA ignores data on the monitored database instance from the monitoring user. Make sure the monitoring user will not cause load on the monitored instance.

1. Run the following SQL statement on the PostgreSQL database instance to create the DPA monitoring user:

CREATE USER *dpa\_user* WITH ENCRYPTED PASSWORD '*password*';

where *dpa\_user* is the user name and *password* is the password.

2. Grant privileges to the user.

(i) There are dedicated pg\_read\_all\_stats and pg\_read\_all\_settings roles in PostgreSQL 10 and later. For earlier versions, the SUPERUSER privilege is required.

• For PostgreSQL 10.*x* and later:

```
GRANT pg_read_all_stats, pg_read_all_settings, pg_signal_backend TO
dpa_user;
```
• For PostgreSQL 9.6.*x* in self-managed deployments:

ALTER USER *dpa\_user* WITH SUPERUSER;

• For PostgreSQL 9.6.*x* in Amazon RDS and Amazon Aurora deployments:

GRANT rds\_superuser TO *dpa\_user*;

• For PostgreSQL 9.6.*x* in Azure deployments:

GRANT azure\_pg\_admin TO *dpa\_user*;

- 3. If you are monitoring EDB Postgres version 10, you must give the DPA monitoring user access to the pg\_stat\_statements view.
	- For EDB Postgres version 10, granting the the pg\_read\_all\_stats role does **not** give the DPA monitoring user access to the view pg\_stat\_statements.

To grant access, create a dedicated DPA schema and make a synonym of  $pq\_stat$ statements in it:

```
CREATE SCHEMA dpa_schema;
CREATE VIEW dpa schema.pg stat statements AS SELECT * FROM enterprisedb.pg
stat statements;
GRANT USAGE ON SCHEMA dpa_schema TO dpa_user
GRANT SELECT ON dpa schema.pg stat statements TO dpa user;
```
#### <span id="page-64-0"></span>Task 2: Configure PostgreSQL database instances for DPA monitoring

Determine which monitoring mode to use

DPA offers two modes of monitoring PostgreSQL database instances. The monitoring mode you choose determines what configuration steps are required.

- **Limited monitoring** queries only the pg\_stat\_activity view. The pg\_stat\_activity view is a system view containing information about database server processes activity. Limited monitoring:
	- $\circ$  Is sufficient for getting wait time information for queries.
	- Returns incomplete SQL texts, and query execution statistics might be missing.
- <span id="page-64-1"></span>**. Complete monitoring** queries both the pg\_stat\_activity and pg\_stat\_statements views. The pg\_stat\_statements view contains execution statistics for all SQL statements executed by a server. Complete monitoring:
	- Provides complete SQL texts and query execution statistics.
	- $\circ$  Requires additional pg stat statements extension configuration (described in the following section).

 $\odot$  PostgreSQL is delivered as a set of mandatory and optional packages. The pg stat statements extension provides a means for tracking SQL statement execution statistics and is required for complete monitoring. This extension is included by default in PostgreSQL distributions for Linux and Windows OS. Installation of other extensions is platform-dependent. See <https://www.postgresql.org/download/> for more information.

#### Configure each database instance

Complete the following steps to configure each PostgreSQL database instance that you want to monitor.

1. Enable remote access to the PostgreSQL instance.

Remote access is enabled by default for EDB Standard and EDB Enterprise editions. For those versions, you can skip step 1b below.

- a. Adjust firewall rules to allow an incoming connection from DPA to the monitored instance. Ensure that the port the PostgreSQL instances is listening on is open (port 5432 by default).
- b. (For editions other than EDB Standard and EDB Enterprise) To configure PostgreSQL accessibility, edit the postgresql.conf configuration file and change the listen address property value to:

```
listen address = '*'
```
- Alternatively, you can append the IP address of the DPA server to a commaseparated list of addresses.
- c. To configure authentication methods for the DPA user, edit the  $pq-hba.comf$ configuration file and add the following host record:

host all *dpa\_user* all md5

where *dpa\_user* is the DPA monitoring user name created [previously.](#page-63-0)

- d. If the pg-hba.conf configuration file restricts access to the monitored instance to a range of IP addresses, ensure that the DPA server is included in the IP address range.
- e. Restart the PostgreSQL server.

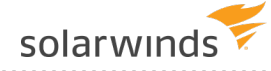

- 2. If you want to perform complete [monitoring](#page-64-1), enable and configure the  $pq$  stat statements extension for Text Poll and Stats Poll functionality:
	- a. Run the following command to determine if the extension is installed:

```
SELECT * FROM pg available extensions WHERE name = 'pg_stat
statements';
```
If there is no installed version or you receive the error  $pg$  stat statements does not exist, you must load the extension (as described in the following step). The extension is loaded by adding pg\_stat\_statements entry to shared preload libraries because it requires additional shared memory.

- b. To load the pg stat statements extension (if needed) and configure it, perform one of the following tasks:
	- For on-premises deployments, edit the  $postgresq1$ . confile and add or modify the following entries:

```
shared preload libraries = 'pg_stat_statements'
track activity query size = 2048
pg_stat_statements.track = top
```

```
Optionally, you can enter pg_stat_statements.track = all instead of
  pg_stat_statements.track = top.
```
• For Amazon RDS deployments, use the AWS Console to modify your existing custom DB Parameter Group or create a new DB Parameter Group. Then enter the following parameter values:

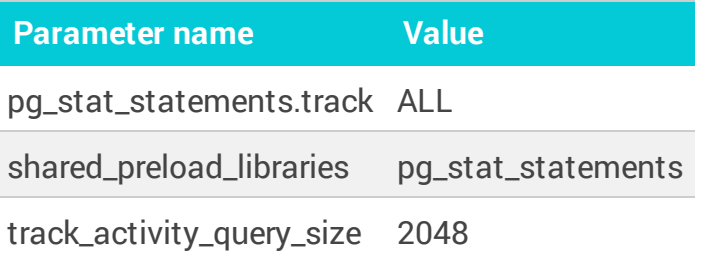

- For Azure deployments, modify your Server parameters to include the parameter values listed in the previous table.
- c. Restart the PostgreSQL server.
- 3. Create the pg stat statements extension in the database. The extension is database-bound and must be created for each database.

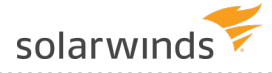

```
\ddot{\textbf{i}} The pg_stat_statements extension must be created in the database used to connect
   to DPA.
```
To create the extension:

- a. Connect to the PostgreSQL database instance with the DPA user account or superuser (for EDB Enterprise edition).
- b. Execute following command:

CREATE EXTENSION pg stat statements;

### (Optional) Task 3: Set up SSL communication for Google Cloud instances

If a PostgreSQL instance runs in the Google Cloud Platform and you want to use SSL communication, use the Google Cloud SQL Auth proxy to enable it. Run the Google Cloud SQL Auth proxy for that database instance on the DPA server to create a secure tunnel between DPA and the Cloud SQL instance. For more information, see [About](https://cloud.google.com/sql/docs/postgres/sql-proxy) the Cloud SQL Auth proxy.

#### Task 4: Run the Register Instance Wizard

- 1. In the upper-left corner of the DPA home page, click Register DB Instance for Monitoring.
- 2. Under Self-Managed, Amazon, Azure, or Google Cloud SQL, click PostgreSQL.
- 3. Click Next.
- 4. Complete the Connection Information panel:
	- a. Enter the server name or IP address of the database instance.
	- b. Enter the port number.
	- c. Enter the name of a database in this instance.

The specified database is used during registration. DPA monitors all databases in the instance.

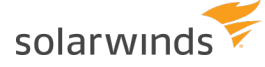

- d. Under SSL mode, specify the type of secure socket layer (SSL) connections established between the instance and the DPA server:
	- **Disable: SSL connections are not used.**
	- Require: SSL is enabled, but no certificate checks are performed.
	- Verify-CA: SSL is enabled. The client verifies that the server is trustworthy by checking the certificate chain up to a trusted certificate authority (CA).

If you select this option and DPA cannot access a trusted certificate, you are prompted to import a certificate into the DPA trust [store](#page-441-0). Click the arrow on the right to view certificate details.

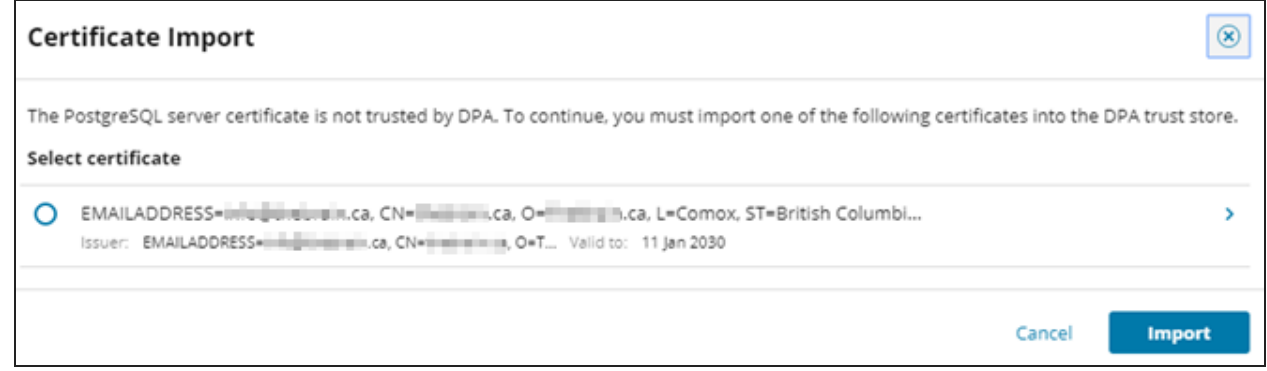

• Verify-Full: SSL is enabled. The client verifies the certificate chain and also verifies that the server hostname matches its certificate's Subject Alternative Name or Common Name (CN).

If you select this option and DPA cannot access a trusted certificate, you are prompted to import a certificate into the DPA trust [store](#page-441-0). Click the arrow on the right to view certificate details.

- e. Select the authentication method used when the DPA monitoring user connects to this database instance.
- f. Enter the user name and password for the monitoring user account that you [created](#page-63-0) [previously](#page-63-0).
- g. Click Next.
- 5. Complete the Instance Options panel:
	- a. Enter the name that DPA will display to identify this database instance.

The Display name field defaults to the name retrieved from the database instance.

b. (Optional) If you have existing [database](#page-119-0) instance groups, you can assign this database instance to one of the groups.

If you do not have database instance groups, the Instance group field is not shown.

c. (Optional) If you have existing alert [groups](#page-316-0), you can assign this database instance to one or more groups.

If you do not have alert groups, the Alert group field is not shown.

- d. Click Next.
- 6. Review the Summary panel:
	- a. Review the information. If necessary, click Back to make any corrections.
	- b. When all information is correct, click Register.

The scripts are not supported under any SolarWinds support program or service. The scripts are provided AS IS without warranty of any kind. SolarWinds further disclaims all warranties including, without limitation, any implied warranties of merchantability or of fitness for a particular purpose. The risk arising out of the use or performance of the scripts and documentation stays with you. In no event shall SolarWinds or anyone else involved in the creation, production, or delivery of the scripts be liable for any damages whatsoever (including, without limitation, damages for loss of business profits, business interruption, loss of business information, or other pecuniary loss) arising out of the use of or inability to use the scripts or documentation.

# **Register an Amazon RDS for Oracle database instance**

The following sections provide instructions for using a wizard to register an Amazon RDS for Oracle database instance to be monitored by DPA.

Alternatively, you can use mass registration to register multiple database [instances,](#page-34-0) or you can register database instances using scripts that call the [DPA API](#page-358-0).

For an **Oracle RAC** (Real Application Cluster), SolarWinds recommends registering every physical instance in the cluster. Do not register the virtual IP that distributes load across the RAC instances.

If you choose to register the virtual IP load balancing listener, or to monitor only a subset of instances in the cluster, DPA will not have complete and consistent data. This will affect DPA's tuning and resource analysis.

For more information, see DPA registration and licensing options for clustered [environments](#page-16-0).

If you register a database instance within the 14-day trial period, DPA begins monitoring the instance immediately. After the trial period, you must [activate](#page-20-0) a license to monitor the database instance.

### Registration wizard options

The DPA monitoring user must be created to enable DPA to monitor a database instance. If DPA is **not** [integrated](#page-94-0) with CyberArk, the following options in the registration wizard determine how the monitoring user and utility package are created or configured.

How do you want to create the monitoring user?

I will create the monitoring user manually.

- O DPA will create/configure the monitoring user. Requires temporary access to a privileged user.
- If DPA is integrated with CyberArk, these options are not displayed. You must [create](#page-71-0) the [monitoring](#page-71-0) user.
	- <sup>l</sup> **I will create the monitoring user manually.**

With this option, you run a script to create the monitoring user. Then you use the wizard to complete the registration. You are **not** prompted to enter privileged user credentials into DPA.

For detailed information about the privileges granted to the monitoring user, see [this](https://www.solarwinds.com/documentation/kbloader.aspx?kb=SF19590) [article.](https://www.solarwinds.com/documentation/kbloader.aspx?kb=SF19590)

To use this option, see Register an Amazon RDS for Oracle database [instance and](#page-71-0) create the [monitoring](#page-71-0) user yourself below.

<sup>l</sup> **DPA will create/configure the monitoring user.**

With this option you must provide the credentials of a user with the  $DBA$  role so that DPA can create or configure the monitoring user. DPA does not store the user credentials.

To use this option, see Register an Oracle database instance and let [DPA create](#page-74-0) the monitoing [user](#page-74-0) below.

<span id="page-71-0"></span>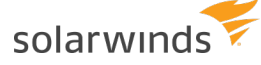

### Register an Amazon RDS for Oracle database instance and create the monitoring user yourself

Task 1: Create the monitoring user

- 1. Copy the following script to a file: [CreateMonUserAmazonOracle.sql](http://downloads.solarwinds.com/solarwinds/Documentation/CreateMonUserAmazonOracle.sql)
- 2. Edit the script to update the user name and password values.
- 3. Connect to the Amazon RDS for Oracle database, and run the script. To ensure that the connected user has all the privileges needed to create the monitoring user, SolarWinds recommends connecting as SYS to run the script.

Task 2: Complete the registration wizard

- 1. In the upper-left corner of the DPA home page, click Register DB Instance for Monitoring.
- 2. Under Amazon RDS & Aurora, select Amazon RDS for Oracle.
- 3. If the monitoring user prompt is displayed, select I will create the monitoring user manually. Then click Next.
- 4. Complete the Connection information panel:
	- a. Select the connection method, and then complete the fields required for the selected method:

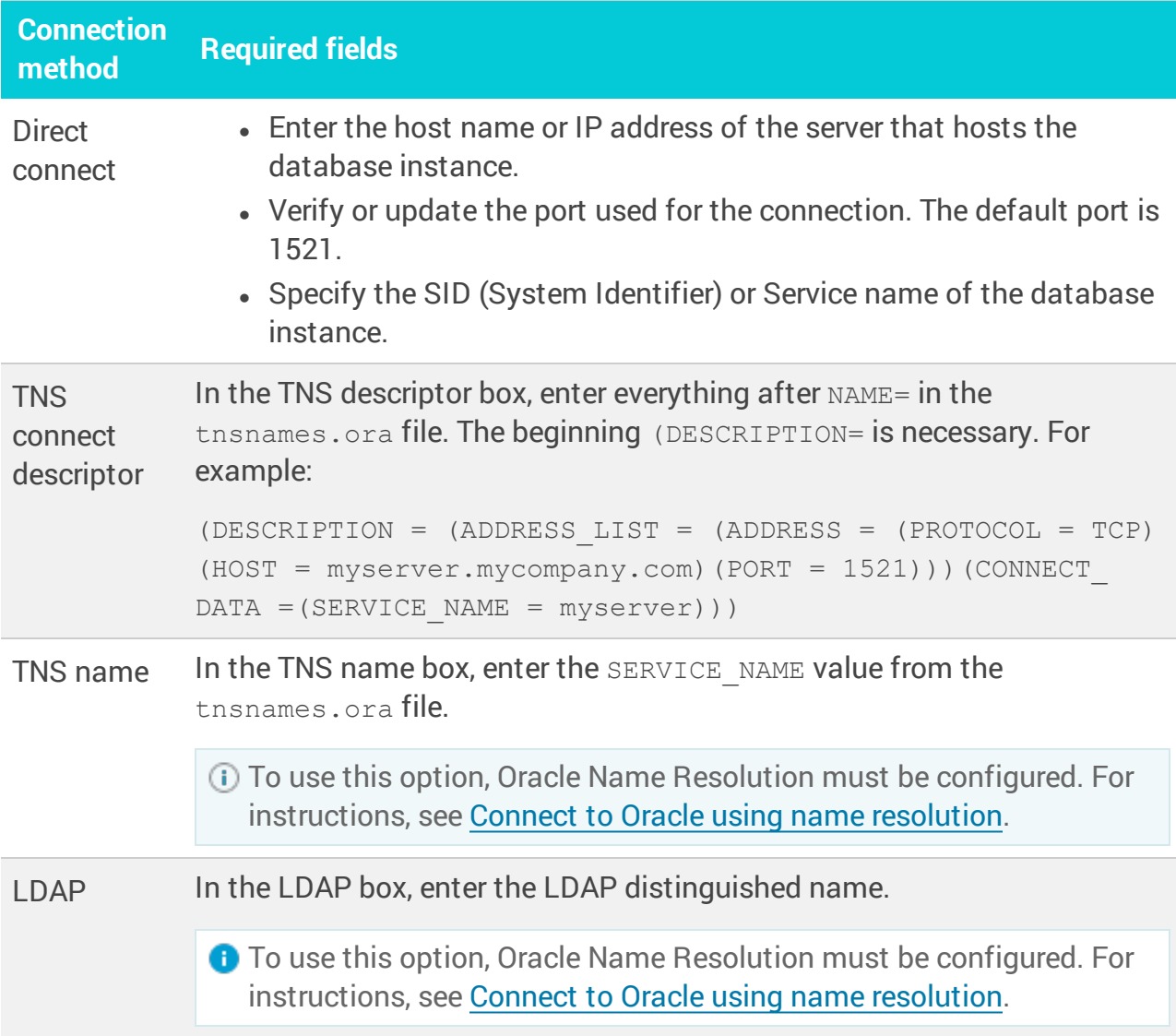

b. Under SSL mode, specify the type of secure socket layer (SSL) connections established between the instance and the DPA server.

SSL connections are **not** available if LDAP is selected as the Connection method. **SSL mode Description**

Disable SSL encryption is not used.

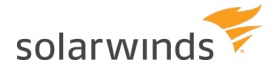

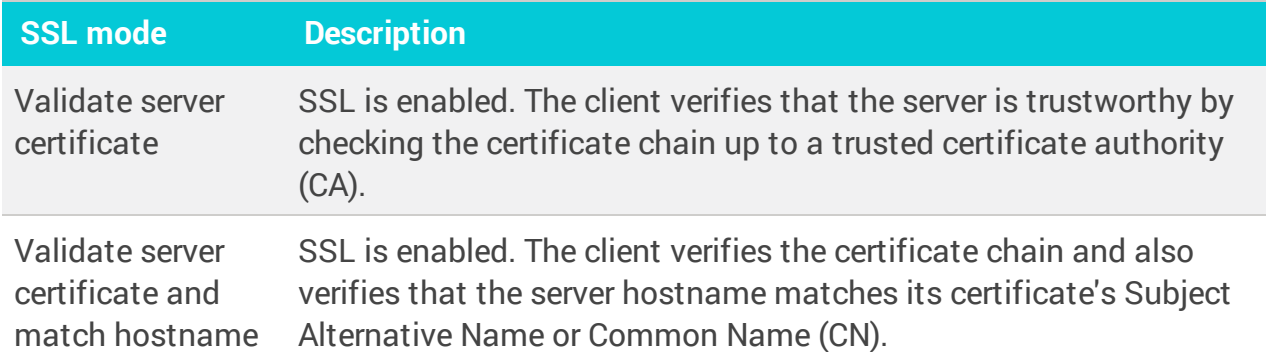

- c. Enter the user name and password of the [monitoring](#page-71-0) user created previously. Or, if [DPA](#page-94-0) is [configured](#page-94-0) to use CyberArk, enter the CyberArk credentials query for the monitoring user.
- d. Click Next.

DPA validates the connection information and the privileges of the monitoring user. If the validation is successful, the Instance options pane opens.

5. Specify the following Instance options.

The instance name and group membership can be changed after registration.

a. If your repository database is Oracle, choose the tablespace in the repository database to store DPA performance data for this monitored instance.

By default, the performance data is stored in the default tablespace of the repository user. However, data for monitored instances can be stored in separate tablespaces.

b. If the monitored instance contains the Oracle E-Business Suite, specify whether you want DPA to collect additional information about the suite.

DPA can capture Oracle E-Business data to identify the screens, modules, and users generating the database requests. This gives you increased visibility into the causes of performance problems in the Oracle E-Business Suite, Oracle Enterprise Resource Planning (ERP), and Oracle Applications environments.

- c. In the Display name box, change the default if you want to use a different alias to identify this database instance within DPA.
- d. Click Assign to instance group, and select a [manually](#page-119-0) created instance group.

If no manual groups exist, this option is not shown.

e. Click Assign to alert group, and select one or more alert [groups](#page-316-0).

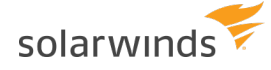

- If no alert groups exist, or the existing groups do not match the database type of this instance, this option is not shown.
- f. Click Next.
- 6. Review the information on the Summary page. Click Back if you need to make changes. When the information is correct, click Register.

# Register an Amazon RDS for Oracle database instance and let DPA create the monitoring user

<span id="page-74-0"></span>Task 1: Identify the privileged user

When you register a database instance using this option, you must provide the credentials of a **privileged user**. During registration, the privileged user either creates the monitoring user or grants the required privileges to an existing user that you designate as the monitoring user. DPA does **not** store the credentials of the privileged user.

For Amazon RDS for Oracle database instances, the privileged user must be assigned the DBA role. It cannot be the SYS user or the repository database user.

Task 2: Complete the registration wizard

- 1. In the upper-left corner of the DPA home page, click Register DB Instance for Monitoring.
- 2. Under Amazon RDS & Aurora, select Amazon RDS for Oracle.
- 3. At the monitoring user prompt, select DPA will create/configure the monitoring user. Then click Next.
- 4. Enter the following connection information:
	- a. Select the connection method, and then complete the fields required for the selected method:

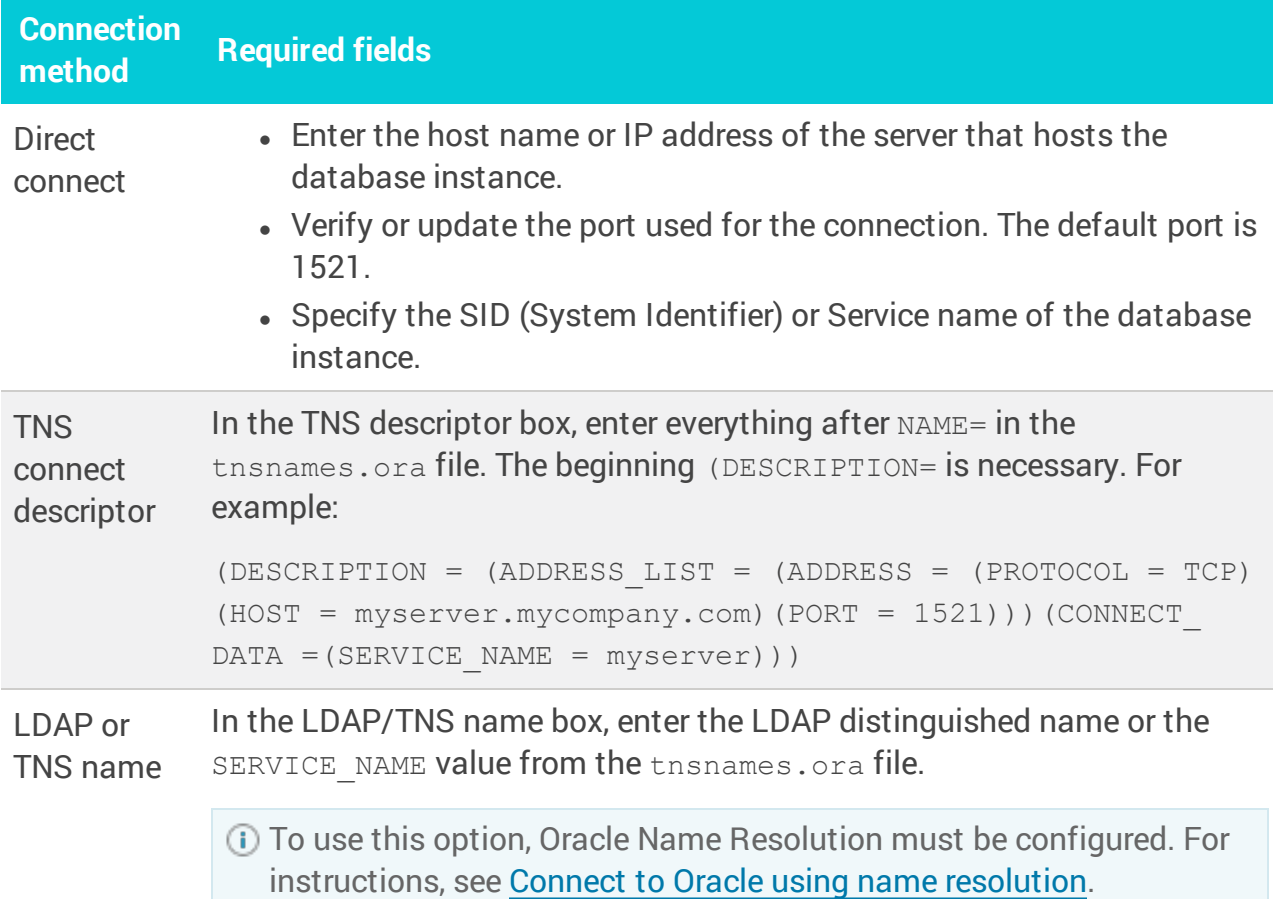

- b. In the DBA Username and DBA Password fields, enter the name and password of the [privileged](#page-74-0) user you identified previously.
- c. Click Next.

DPA validates the connection information and the privileges of the privileged user. If the validation is successful, the Monitoring User pane opens.

If registration fails because your DPA server cannot connect to the instance's server, see [DPA database](https://www.solarwinds.com/documentation/kbloader.aspx?kb=MT96462) registration failure when attempting to register a [database](https://www.solarwinds.com/documentation/kbloader.aspx?kb=MT96462) on an external network.

5. Create or specify the account that DPA will use to gather information (the monitoring user).

To ensure that the account has the required permissions, SolarWinds recommends creating a new account.

- To create a new account:
	- a. Next to Create Monitoring User, select Yes.
	- b. Enter the user name and password.
	- c. Select a Tablespace and Temp Tablespace on the monitored database. This is primarily used for gathering Explain Plan data for monitored queries.
	- d. Click Next.
- To specify an existing account:
	- a. Next to Create Monitoring User, select No.
	- b. Enter the user name and password.

DPA uses the default Tablespaces for that user.

DPA ignores data on the monitored database instance from the monitoring user. Make sure the monitoring user will not cause load on the monitored instance.

- c. Click Next to open the Oracle Monitoring Information pane.
- 6. On the Oracle Monitoring Information pane, complete the following steps:
	- a. Click Yes if the monitored instance contains the Oracle E-Business Suite and you want DPA to collect additional information about the suite.

DPA can capture Oracle E-Business data to identify the screens, modules, and users generating the database requests. This gives you increased visibility into the causes of performance problems in the Oracle E-Business Suite, Oracle Enterprise Resource Planning (ERP), and Oracle Applications environments.

The SYS password option is not available for Amazon RDS instances.

b. Click Next.

If your repository database is Oracle, the Oracle Repository Tablespace panel opens. If not, continue with step 8.

7. If your repository database is Oracle, choose the tablespace in the repository database to store DPA performance data for this monitored instance. Then click Next.

By default, the performance data is stored in the default tablespace of the repository user. However, data for monitored instances can be stored in separate tablespaces.

If your repository database is not Oracle, the wizard skips this step.

8. (Optional) Select the alert [groups](#page-316-0) you want the new database instance to join. Then click Next.

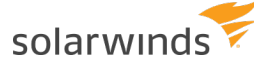

- ⊕ If no alert groups exist, or the existing groups do not match the database type of this instance, the wizard skips this step.
	- Group membership can be changed after registration
- 9. Review the information and click Register Database Instance.
- 10. When the registration is complete, click Finish to return to the DPA home page.

The scripts are not supported under any SolarWinds support program or service. The scripts are provided AS IS without warranty of any kind. SolarWinds further disclaims all warranties including, without limitation, any implied warranties of merchantability or of fitness for a particular purpose. The risk arising out of the use or performance of the scripts and documentation stays with you. In no event shall SolarWinds or anyone else involved in the creation, production, or delivery of the scripts be liable for any damages whatsoever (including, without limitation, damages for loss of business profits, business interruption, loss of business information, or other pecuniary loss) arising out of the use of or inability to use the scripts or documentation.

# <span id="page-77-0"></span>**Register an Amazon RDS for SQL Server database instance**

The following sections provide instructions for using a wizard to register an Amazon RDS for SQL Server database instance to be monitored by DPA.

You can also use mass registration to registrations to register multiple database [instances,](#page-34-0) or you can register database instances using scripts that call the [DPA API](#page-358-0).

If you register a database instance within the 14-day trial period, DPA begins monitoring the instance immediately. After the trial period, you must [activate](#page-20-0) a license to monitor the database instance.

# Registration wizard options

The DPA monitoring user enables DPA to monitor a database instance. If DPA is **not** [integrated](#page-94-1) with [CyberArk](#page-94-1), the following options in the registration wizard determine how the monitoring user and utility package are created or configured.

- How do you want to create the monitoring user?
- I will create the monitoring user manually.
- $\bigcirc$  DPA will create/configure the monitoring user. Requires temporary access to a privileged user.

If DPA is integrated with CyberArk, these options are not displayed. You must [create](#page-78-0) the [monitoring](#page-78-0) user.

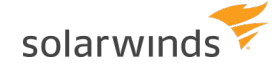

<sup>l</sup> **I will create the monitoring user manually.**

With this option, you can create the monitoring user manually or by running a script. Then you use the wizard to complete the registration. You are **not** prompted to enter privileged user credentials into DPA.

<span id="page-78-1"></span>If you create the monitoring by running the script provided, the DPA monitoring user is **not** assigned the sysadmin role. Because the monitoring user is not granted the sysadmin role, DPA has the following limitations:

- <sup>o</sup> DPA cannot collect near-zero or zero cost plans.
- <sup>o</sup> The 'SQL Server Log has Many Virtual Logs' alert does not work.
- <sup>o</sup> The 'Windows Service Not Running SQL Server' alert does not work.

For detailed information about the privileges granted to the monitoring user, see [this](https://www.solarwinds.com/documentation/kbloader.aspx?kb=SF19545) [article.](https://www.solarwinds.com/documentation/kbloader.aspx?kb=SF19545)

To use this option, see Register an Amazon RDS for SQL [Server database](#page-78-0) instance and create the [monitoring](#page-78-0) user yourself below.

#### <sup>l</sup> **DPA will create/configure the monitoring user.**

With this option:

- o You must provide the credentials of a user with the sysadmin role so that DPA can create or configure the monitoring user.
- o The monitoring user is assigned the sysadmin role.

DPA does not store the user credentials. To use this option, see [Register](#page-81-0) an Amazon RDS for SQL [Server database](#page-81-0) instance and let DPA create the monitoing user below.

# <span id="page-78-0"></span>Register an Amazon RDS for SQL Server database instance and create the monitoring user yourself

<span id="page-78-2"></span>Task 1: Create the monitoring user

Do one of the following:

- To avoid the limitations listed [above](#page-78-1), create the monitoring user manually and grant the sysadmin role to that user.
- To create the monitoring user without the sysadmin role, run a script:

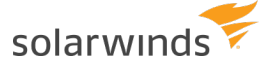

- 1. Copy the following script to a file: [CreateMonUserAmazonSqlServer.sql](http://downloads.solarwinds.com/solarwinds/Documentation/CreateMonUserAmazonSqlServer.sql)
	- This script is valid only if the default SQL Server permissions for system roles such as [Public] have not been altered with items revoked. If default system roles have been altered, DPA Support cannot help you find all items that are assumed to be allowed.
- 2. Edit the script to update the user name and password values.
- 3. Connect to the SQL Server database instance and run the script. To ensure that the connected user has all the privileges needed to create the monitoring user, SolarWinds recommends connecting as sysadmin to run the script.

Task 2: Complete the registration wizard

- 1. In the upper-left corner of the DPA home page, click Register DB Instance for Monitoring.
- 2. Under Amazon RDS & Aurora, select Amazon RDS for SQL Server.
- 3. If the monitoring user prompt is displayed, select I will create the monitoring user manually. Then click Next.
- 4. Complete the Connection information panel:
	- a. Enter connection information for the SQL Server instance:
		- If the SQL Server Browser service is running, enter the server name or IP address and the instance name in this format: Server\Instance.
		- Otherwise, enter the server name or IP address and the port number.

DPA monitors all databases within the instance. If more than one instance exists on the server, you must register each instance separately in DPA.

b. Under SSL mode, specify the type of secure socket layer (SSL) connections established between the instance and the DPA server.

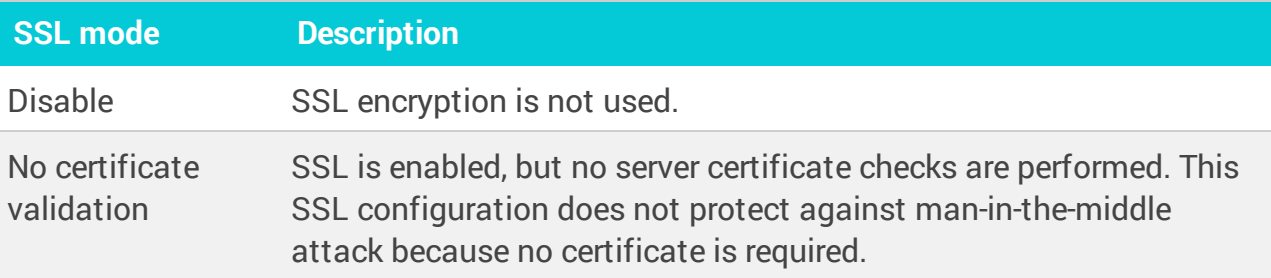

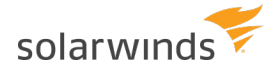

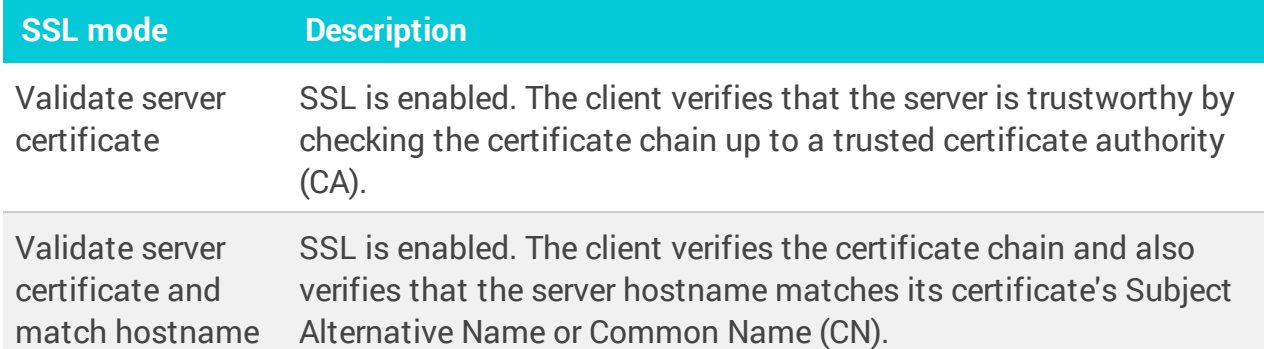

- c. Select the type of authentication you want to use. If Mixed Mode was selected during the SQL Server installation, you can choose either option.
- d. Enter the user name and password of the [monitoring](#page-78-2) user created previously. Or, if [DPA](#page-94-0) is [configured](#page-94-0) to use CyberArk, enter the CyberArk credentials query for the monitoring user.
- e. Click Next.

DPA validates the connection information and the privileges of the monitoring user.

SSL is requested by default. If the server does not support SSL, a plain connection is used.

If registration fails because your DPA server cannot connect to the instance's server, see [DPA database](https://www.solarwinds.com/documentation/kbloader.aspx?kb=MT96462) registration failure when attempting to register a [database](https://www.solarwinds.com/documentation/kbloader.aspx?kb=MT96462) on an external network.

5. Specify the following Instance options.

The instance name and group membership can be changed after registration.

a. If your repository database is Oracle, choose the tablespace in the repository database to store DPA performance data for this monitored instance.

By default, the performance data is stored in the default tablespace of the repository user. However, data for monitored instances can be stored in separate tablespaces.

- b. In the Display name box, change the default if you want to use a different alias to identify this database instance within DPA.
- c. Click Assign to instance group, and select a [manually](#page-119-0) created instance group.

If no manual groups exist, this option is not shown.

d. Click Assign to alert group, and select one or more alert [groups](#page-316-0).

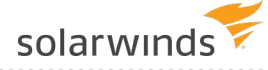

- If no alert groups exist, or the existing groups do not match the database type of this instance, this option is not shown.
- e. Click Next.
- 6. Review the information on the Summary page. Click Back if you need to make changes. When the information is correct, click Register.

# <span id="page-81-0"></span>Register an Amazon RDS for SQL Server database instance and let DPA create the monitoring user

<span id="page-81-1"></span>Task 1: Identify the privileged user

When you register a database instance using this option, you must provide the credentials of a **privileged user**. During registration, the privileged user either creates the monitoring user or grants the required privileges to an existing user that you designate as the monitoring user. DPA does **not** store the credentials of the privileged user.

For Amazon RDS for SQL Server database instances, the privileged user requires the SYSADMIN role. It cannot be the sa user or the repository database user.

Task 2: Complete the registration wizard

- 1. In the upper-left corner of the DPA home page, click Register DB Instance for Monitoring.
- 2. Under Amazon RDS & Aurora, select Amazon RDS for SQL Server.
- 3. At the monitoring user prompt, select DPA will create/configure the monitoring user. Then click Next.
- 4. Complete the Enter Monitored Database Insstance Connection Information panel:
	- a. Enter connection information for the SQL Server instance:
		- If the SQL Server Browser service is running, enter the server name or IP address and the instance name in this format: Server\Instance.
		- Otherwise, enter the server name or IP address and the port number.

DPA monitors all databases within the instance. If more than one instance exists on the server, you must register each instance separately in DPA.

b. Select the type of authentication you want to use. If Mixed Mode was selected during the SQL Server installation, you can choose either option.

- c. In the SYSADMIN Login and Password fields, enter credentials for the [privileged](#page-81-1) user that DPA can use to register the instance.
	- For Windows authentication, enter <DOMAIN>\<username> in the SYSADMIN Login field.
	- For SQL Server authentication, enter the credentials that you enter on the Connect to Server dialog in SQL Server Management Studio (with Database Engine as the Server type).

DPA does not use or store these credentials after you complete the wizard.

d. Click Next.

DPA validates the connection information and the privileges of the privileged user.

SSL is requested by default. If the server does not support SSL, a plain connection is used.

If registration fails because your DPA server cannot connect to the instance's server, see [DPA database](https://www.solarwinds.com/documentation/kbloader.aspx?kb=MT96462) registration failure when attempting to register a [database](https://www.solarwinds.com/documentation/kbloader.aspx?kb=MT96462) on an external network.

5. Create or specify the account that DPA will use to gather information (the monitoring user).

To ensure that the account has the required permissions, SolarWinds recommends creating a new account.

- To create a new account:
	- a. Next to Create Monitoring User, select Yes.
	- b. Select SQL Server as the authentication method. (DPA cannot create a new Windows account.)
	- c. Enter a user name and password for the new account, or accept the default values.
	- d. Click Next.
- To specify an existing account:
	- a. Next to Create Monitoring User, select No.
	- b. Select either authentication method.
	- c. Enter the user name and password of an existing account.

For Windows authentication, enter <DOMAIN>\<username> in the Monitoring User field.

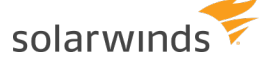

You can also authenticate using a Windows [Computer](https://www.solarwinds.com/documentation/kbloader.aspx?kb=6571) Account.

For SQL Server authentication, only the user name is required. Do not specify a domain.

DPA ignores data on the monitored database instance from the monitoring user. Make sure the monitoring user will not cause load on the monitored instance.

d. Click Next.

If your repository database is Oracle, the Oracle Repository Tablespace panel opens. If not, continue with step 7.

6. If your repository database is Oracle, choose the tablespace in the repository database to store DPA performance data for this monitored instance. Then click Next.

By default, the performance data is stored in the default tablespace of the repository user. However, data for monitored instances can be stored in separate tablespaces.

If your repository database is not Oracle, the wizard skips this step.

- 7. (Optional) Select the alert [groups](#page-316-0) you want the new database instance to join. Then click Next.
	- If no alert groups exist, or the existing groups do not match the database type of ⋒ this instance, the wizard skips this step.
		- Group membership can be changed after registration
- 8. Review the information and click Register Database Instance.
- 9. When the registration is complete, click Finish to return to the DPA home page.

The scripts are not supported under any SolarWinds support program or service. The scripts are provided AS IS without warranty of any kind. SolarWinds further disclaims all warranties including, without limitation, any implied warranties of merchantability or of fitness for a particular purpose. The risk arising out of the use or performance of the scripts and documentation stays with you. In no event shall SolarWinds or anyone else involved in the creation, production, or delivery of the scripts be liable for any damages whatsoever (including, without limitation, damages for loss of business profits, business interruption, loss of business information, or other pecuniary loss) arising out of the use of or inability to use the scripts or documentation.

# <span id="page-83-0"></span>**Register an Amazon RDS for MySQL or MySQL-compatible Aurora database instance**

Complete one of the following tasks to register an individual Amazon RDS for MySQL or MySQLcompatible Aurora database instance for monitoring with DPA.

You can also use mass registration to registrations to register multiple database [instances,](#page-34-0) or you can register database instances using scripts that call the [DPA API](#page-358-0).

If you register a database instance within the 14-day trial period, DPA begins monitoring the instance immediately. After the trial period, you must [activate](#page-20-0) a license to monitor the database instance.

# Register a read-only Amazon RDS for MySQL database instance

To register a **read-only** Amazon RDS for MySQL database instance, complete the following steps:

- 1. Register the corresponding read/write instance in DPA using the [registration](#page-84-0) wizard.
- 2. Copy the user and permissions to the read-only instance.
- 3. Open the following file in a text editor:

<DPA\_Home>\iwc\tomcat\ignite\_config\idc\system.properties

4. Add the following setting to the system.properties file and save it:

com.confio.idc.wizard.allowDuplicateDatabaseRegistration=true

- 5. Use the [registration](#page-84-0) wizard to register the instance:
	- For the monitoring user, choose Provide monitoring user. Then enter the credentials for the same user specified for the read/write instance.
	- On the Configuration for Monitoring panel, choose Leave As Is.

### <span id="page-84-0"></span>Use the registration wizard

To register an Amazon RDS for MySQL or MySQL-compatible Aurora database for DPA to monitor, complete the following tasks.

<span id="page-84-1"></span>(Optional) Identify the privileged user

If you choose to let DPA create or configure the account used to collect DPA data (the monitoring user), you must provide the credentials of a **privileged user**. (You can also choose to create the monitoring user yourself.) During registration, the privileged user either creates the monitoring user or grants the required privileges to an existing user that you designate as the monitoring user. DPA does **not** store the credentials of the privileged user.

For self-managed MySQL, Percona, or Maria database instances:

• The privileged user requires the following permission:

CREATE USER

• The privileged user must be able to grant the following permissions:

```
PROCESS on *.*
SELECT & UPDATE on performance schema.*
```
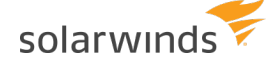

• To enable the retrieval of query execution plans, the privileged user must also be able to grant the following permissions:

```
SELECT, INSERT, UPDATE, DELETE on *.*
SYSADM
```
#### Complete the registration wizard

- 1. In the upper-left corner of the DPA home page, click Register DB Instance for Monitoring.
- 2. Under Amazon RDS & Aurora, click Amazon RDS and Aurora for MySQL or MariaDB. Then click Next.
- 3. Enter the following connection information:
	- a. Enter the host name or IP address and port of the server.

DPA monitors all databases within the instance. If more than one instance exists on the server, you must register each instance separately in DPA.

b. Create or specify the account that DPA will use to gather information (the monitoring user).

SolarWinds recommends creating a separate account for the monitoring user.

DPA ignores data generated by the monitoring user on the monitored database instance. For this reason, do not specify a user that causes load on the monitored instance.

- To let DPA create or configure the monitoring user:
	- a. Select Let DPA create a new user or configure an existing user for me.
	- b. Enter the credentials of an existing user with the required [privileges](#page-84-1).

The credentials for the privileged user are not used or stored after the registration.

- c. Select a Tablespace and Temp Tablespace on the monitored database. This is primarily used for gathering Explain Plan data for monitored queries.
- d. Click Next.
- To create the monitoring user yourself:
	- a. Select I'll create the database user.
	- b. Click Monitoring User Creation Script.

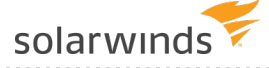

- c. Copy the script to a file and edit it per the instructions.
- d. Copy the edited script to the MySQL console, and run it.
- e. Enter this user's credentials in the Username and Password fields.

If your repository database is Oracle, the Oracle Repository Tablespace panel opens. If not, continue with step 5.

4. If your repository database is Oracle, choose the tablespace in the repository database to store DPA performance data for this monitored instance. Then click Next.

By default, the performance data is stored in the default tablespace of the repository user. However, data for monitored instances can be stored in separate tablespaces.

If your repository database is not Oracle, the wizard skips this step.

- 5. (Optional) Select the alert [groups](#page-316-0) you want the new database instance to join. Then click Next.
	- If no alert groups exist, or the existing groups do not match the database type of ⋒ this instance, the wizard skips this step.
		- Group membership can be changed after registration
- 6. Select a Typical or Custom configuration. SolarWinds recommends the Typical configuration
	- Typical is recommended. With this option:
		- <sup>o</sup> The DPA Recommended option is used for Performance Schema setup.
		- <sup>o</sup> EXPLAIN can be run on SELECT statements.
	- Select Custom to change the Performance Schema setup and to allow EXPLAIN to be run on different statements. Then specify what data the Performance Schema collects and maintains. This table shows which consumers and instruments each option enables.

The MySQL Performance Schema must be enabled. If you select Leave As Is, verify that Global Instrumentation and Thread Instrumentation are enabled in the existing Performance Schema configuration.

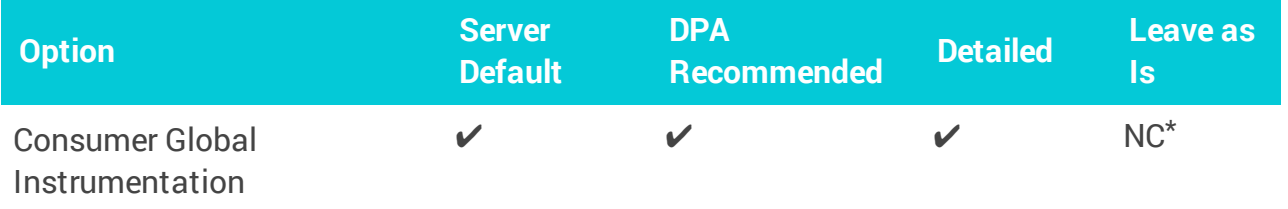

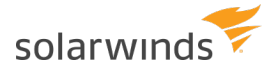

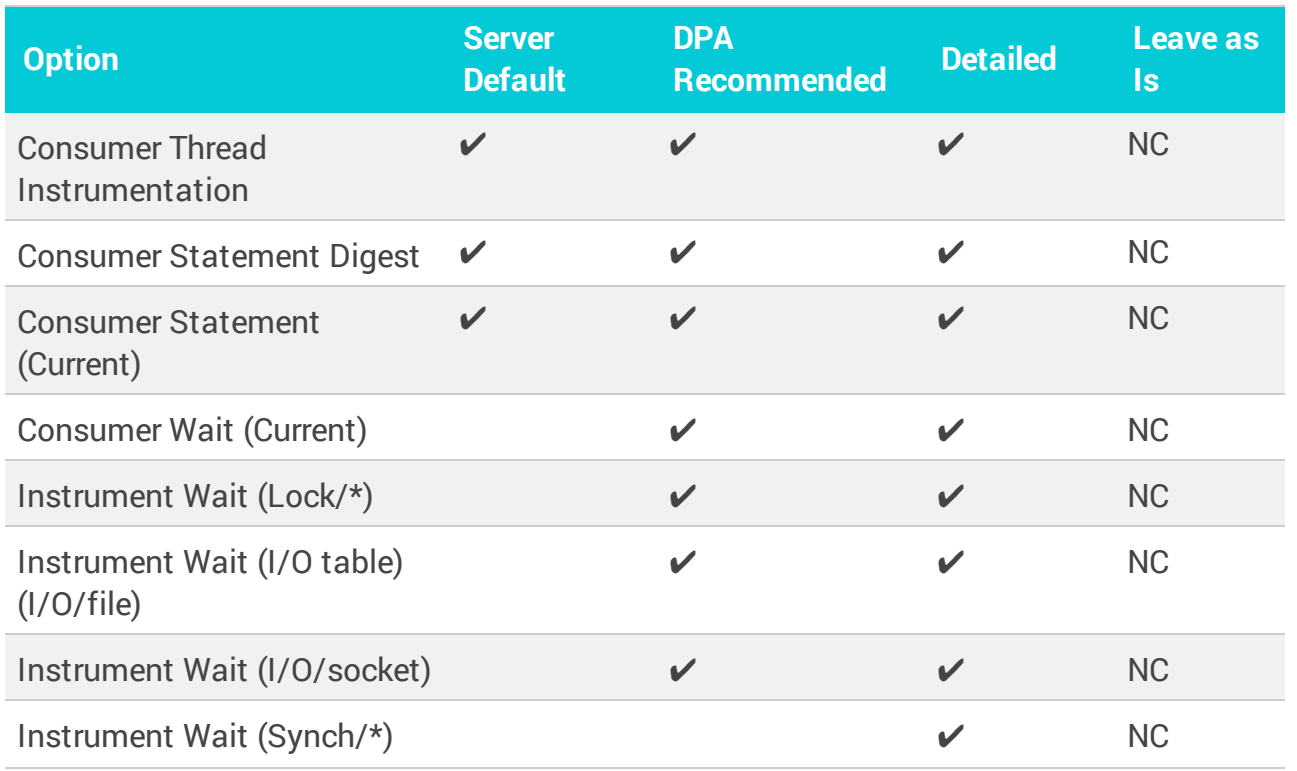

\*NC = No change. DPA does not change the existing Performance Schema configuration.

Values that are outside of the MYSQL\_PERFORMANCE\_SCHEMA configuration scope of DPA are not changed. For example, an instrument named stage exists in the MySQL Performance Schema. If you enable or disable that instrument, DPA will not change it.

- 7. If you specified a privileged user to create the DPA monitoring user, the Allow EXPLAIN to be run on section is displayed. Select what type of statements you want DPA to collect execution plans for. The monitoring user can run EXPLAIN on the selected statement types.
- 8. Review the information and click Register Database Instance.
- 9. When the registration is complete, click Finish to return to the DPA home page.

The scripts are not supported under any SolarWinds support program or service. The scripts are provided AS IS without warranty of any kind. SolarWinds further disclaims all warranties including, without limitation, any implied warranties of merchantability or of fitness for a particular purpose. The risk arising out of the use or performance of the scripts and documentation stays with you. In no event shall SolarWinds or anyone else involved in the creation, production, or delivery of the scripts be liable for any damages whatsoever (including, without limitation, damages for loss of business profits, business interruption, loss of business information, or other pecuniary loss) arising out of the use of or inability to use the scripts or documentation.

# <span id="page-87-0"></span>**Register an Azure SQL database**

Complete the following steps to register an individual Azure SQL database for monitoring with DPA.

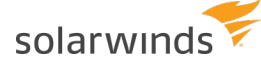

To register multiple Azure SQL databases using the Mass Registration feature, follow the instructions in this KB [article.](https://support.solarwinds.com/SuccessCenter/s/article/Auto-generate-an-Azure-SQL-mass-registration-file-for-DPA) You can also register databases using scripts that call the [DPA](#page-358-0) [API](#page-358-0).

If you register a database instance within the 14-day trial period, DPA begins monitoring the instance immediately. After the trial period, you must [activate](#page-20-0) a license to monitor the database instance.

- 1. In the upper-left corner of the DPA home page, click Register DB Instance for Monitoring.
- 2. Under Microsoft Azure, select Azure SQL Database. Then click Next.

The Enter Monitored Database Instance Connection Information panel opens.

3. Enter the server name, port, and database name.

You cannot enter an IP address in the Server Name field.

4. Create or specify the account that DPA will use to gather information (the monitoring user).

DPA gathers information through this user from the monitored database. You can create a new monitoring user or use an existing user, such as for read-only replica databases.

To register a read-only geo-replica, you must create a monitoring account through the primary server first.

You can create the monitoring user account yourself using the script provided, or you can let DPA create or configure the monitoring user.

If you let DPA create the monitoring user, you must enter the credentials of a privileged user. These credentials are **not** saved after the registration is complete.

- To let DPA create or configure the monitoring user:
	- a. Select Let DPA create a new contained user.
	- b. In the Username and Password fields, enter the credentials of a privileged user account. This account must be assigned the db owner role.
	- c. Click Next.

DPA verifies the connection information and the credentials.

- d. Enter the credentials of the monitoring user. This can be either:
	- <sup>o</sup> An account that DPA creates.
	- $\circ$  An existing account that DPA configured to assign the required privileges.
- e. Click Next.

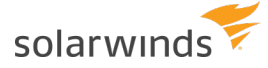

- To create the monitoring user yourself:
	- a. Select I'll create the contained user or login.
	- b. Click Monitoring User Creation Script.
	- c. Copy the script to a file and edit it per the instructions.
	- d. Run the edited SQL statements on the Azure SQL database.

The monitoring user is created.

- e. Enter this user's credentials in the Username and Password fields.
- f. Click Next.

If your repository database is Oracle, the Oracle Repository Tablespace panel opens. If not, continue with step 6.

5. If your repository database is Oracle, choose the tablespace in the repository database to store DPA performance data for this monitored instance. Then click Next.

By default, the performance data is stored in the default tablespace of the repository user. However, data for monitored instances can be stored in separate tablespaces.

If your repository database is not Oracle, the wizard skips this step.

- 6. (Optional) Select the alert [groups](#page-316-0) you want the new database instance to join. Then click Next.
	- ⊕ If no alert groups exist, or the existing groups do not match the database type of this instance, the wizard skips this step.
		- Group membership can be changed after registration
- 7. Review the information and click Register Database Instance.
- 8. When the registration is complete, click Finish to return to the DPA home page.

### Enable deadlocks for read-only geo-replicas

To enable the deadlock feature for read-only geo-replica Azure SQL databases, you must create and enable an Extended Event Session (EES).

If you registered the primary server first, an EES is already created and synced. Skip to step 2.

Otherwise, connect to the primary server first to create an EES.

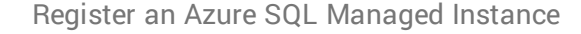

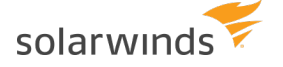

1. Run the following SQL statement:

```
CREATE EVENT SESSION [dpa_deadlock_capture] ON DATABASE
ADD EVENT sqlserver.xml_deadlock_report
ADD TARGET package0.ring buffer(SET max events limit=(1000),
 max memory=(256))
WITH (MAX MEMORY = 256KB,
EVENT RETENTION MODE = ALLOW SINGLE EVENT LOSS,
MAX DISPATCH LATENCY = 30 SECONDS,
MAX_EVENT_SIZE = 0KB,
MEMORY PARTITION MODE = NONE,
TRACK CAUSALITY = OFF,
STARTUP STATE = ON);
-- ALTER EVENT SESSION [dpa deadlock capture] ON DATABASE STATE = START;
```
- 2. Connect to the read-only replica database.
- 3. Click Extended Events > Sessions.
- 4. Enable the dpa\_deadlock\_capture session.

The scripts are not supported under any SolarWinds support program or service. The scripts are provided AS IS without warranty of any kind. SolarWinds further disclaims all warranties including, without limitation, any implied warranties of merchantability or of fitness for a particular purpose. The risk arising out of the use or performance of the scripts and documentation stays with you. In no event shall SolarWinds or anyone else involved in the creation, production, or delivery of the scripts be liable for any damages whatsoever (including, without limitation, damages for loss of business profits, business interruption, loss of business information, or other pecuniary loss) arising out of the use of or inability to use the scripts or documentation.

# <span id="page-90-0"></span>**Register an Azure SQL Managed Instance**

Complete the following tasks to register a single Azure SQL Managed Instance (ASMI) for DPA to monitor.

You can also use mass registration to registrations to register multiple database [instances,](#page-34-0) or you can register database instances using scripts that call the [DPA API](#page-358-0).

Registering an ASMI is slightly different than registering other types of monitored database instances:

• You cannot use the wizard to create the DPA monitoring user. Create the monitoring user manually, as described below.

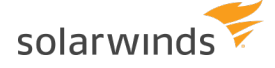

• If the DPA repository is an Oracle database, DPA stores performance data for monitored ASMIs in the default tablespace of the repository user. You cannot change the default tablespace in the Register Instance Wizard. If you need to change the default tablespace, register the instance using mass [registration.](#page-34-0)

### <span id="page-91-0"></span>Create the monitoring user

In the ASMI, create a user account to serve as the DPA monitoring user. DPA uses this account to register and monitor the instance.

This account must have the SYSADMIN role. For instructions, see Create the DPA [monitoring](https://www.solarwinds.com/documentation/kbloader.aspx?kb=5929) user for SQL Server and Azure SQL [Managed](https://www.solarwinds.com/documentation/kbloader.aspx?kb=5929) Instance.

DPA ignores data on the monitored database instance from the monitoring user. Make sure the monitoring user will not cause load on the monitored instance.

### Complete the Register Instance Wizard

- 1. On the DPA home page, click Register DB Instance for Monitoring.
- 2. Under Microsoft Azure, select Azure SQL Managed Instance. Then click Next.
- 3. Complete the Enter Monitored Database Instance Connection Information panel:
	- a. Enter the server name or IP address of the ASMI and the port number.
	- b. Select the type of authentication you want to use for the monitoring user account.
	- c. Enter the user name and password for the monitoring user account that you [created](#page-91-0) [previously](#page-91-0).
	- d. Click Next.
- 4. Specify the following Instance options.

The instance name and group membership can be changed after registration.

a. Enter the name that DPA will display to identify this database instance.

The Display name field defaults to the ASMI name retrieved from the instance.

b. (Optional) If you have [manually](#page-119-0) created instance groups, you can assign the ASMI to one of the groups.

If no manual groups exist, this option is not shown.

c. (Optional) If you have alert [groups](#page-316-0), you can assign the ASMI to one or more groups.

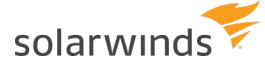

- If no alert groups exist, or the existing groups do not match the database type of this instance, this option is not shown.
- d. Click Next.
- 5. Review the information on the Summary page. Click Back if you need to make changes. When the information is correct, click Register.
- After you have registered the ASMI, you can (optionally) remove the [SYSADMIN](https://support.solarwinds.com/SuccessCenter/s/article/After-registering-an-ASMI-remove-the-SYSADMIN-role-from-the-DPA-monitoring-user) role from the DPA [monitoring](https://support.solarwinds.com/SuccessCenter/s/article/After-registering-an-ASMI-remove-the-SYSADMIN-role-from-the-DPA-monitoring-user) user.

# **Unregister a monitored database instance**

If you want to remove one of your monitored database instances from DPA, you must unregister it.

- **If** If you unregister a monitored database instance, DPA stops monitoring the instance and removes all historical performance data from the repository.
	- 1. From the DPA menu in the top-right corner, click Options.
	- 2. Under Monitor Setup > Database Instances, click Unregister DB Instance.
	- 3. Select a database instance, and click Next.
	- 4. Determine which DPA objects (if any) to remove from the database instance:
		- <sup>l</sup> If the database instance is **not** currently running or cannot be reached, do **not** select any objects. Click Next.

If you select objects and DPA cannot access the instance to remove them, DPA cannot unregister the instance.

If the database instance is running and can be reached, select the DPA objects to remove and then click Next.

Depending on the database type, you can remove one or both of the following objects:

- <sup>o</sup> **Monitoring User:** You can remove the monitoring user if no other applications, including other installations of DPA, are using this user.
- <sup>o</sup> **DPA Database Objects:** This refers to tables that are created in the schema of the monitoring user. If you remove the monitoring user, these objects are removed since they are owned by the monitoring user. You can remove these objects if no other

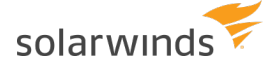

installations of DPA are monitoring this instance.

You cannot remove objects on certain database types, such as read-only replicas.

- 5. Confirm the unregistration information, and click Unregister Database Instance. This may take several minutes.
- 6. Click Finish to complete the unregistration.

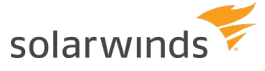

# <span id="page-94-1"></span>CyberArk integration

<span id="page-94-0"></span>If your company uses CyberArk to store login credentials, you can configure DPA to authenticate using credentials stored in CyberArk.

# **Configure DPA to use credentials stored in CyberArk**

DPA can use credentials stored in CyberArk for authentication to:

- The DPA repository
- Monitored database instances
- Monitored VMware ESX/ESXi Hosts or vCenter Servers
- LDAP/AD servers
- Mail servers

DPA uses the [REST](https://docs.cyberark.com/Product-Doc/OnlineHelp/AAM-CP/Latest/en/Content/CCP/Calling-the-Web-Service-using-REST.htm?tocpath=Developer%7CCentral%20Credential%20Provider%7CCall%20the%20Central%20Credential%20Provider%20Web%20Service%20from%20Your%20Application%20Code%7C_____2#TheGetPasswordWebService) API to call the CyberArk Central Credential Provider (CCP) and client [certificates](https://docs.cyberark.com/Product-Doc/OnlineHelp/AAM-CP/Latest/en/Content/CP and ASCP/Application-Authentication-Methods-general.htm#Clientcertificatesauthentication) [authentication](https://docs.cyberark.com/Product-Doc/OnlineHelp/AAM-CP/Latest/en/Content/CP and ASCP/Application-Authentication-Methods-general.htm#Clientcertificatesauthentication) to authenticate to it, which means that your CyberArk CCP must be [configured](https://docs.cyberark.com/Product-Doc/OnlineHelp/AAM-CP/Latest/en/Content/CCP/Configure_CCPWindows.htm#SecurecommunicationbetweenapplicationsandtheCentralCredentialProvider) to use [SSL.](https://docs.cyberark.com/Product-Doc/OnlineHelp/AAM-CP/Latest/en/Content/CCP/Configure_CCPWindows.htm#SecurecommunicationbetweenapplicationsandtheCentralCredentialProvider)

Complete the following tasks to configure DPA to use CyberArk to as a credential provider.

### Gather the required information

To configure CyberArk integration in DPA, you must have the following information:

- The URL of the CyberArk Central Credential Provider
- The client certificate that will be used to authenticate to the CyberArk CCP
- The CA root certificate of CyberArk CCP server if you are using a private Certification Authority to create trust between DPA and CyberArk CCP

# If your client certificate is in pem format, convert it to pkcs12 format

DPA does not support  $pem$  format. If your client certificate is in  $pem$  format, complete the following steps to convert it to pkcs12 format.

- 1. Download and install the OpenSSL toolkit. For Windows you can download it from [here.](https://sourceforge.net/projects/openssl/)
- 2. Open a command prompt and run the following command, where *yourClientCertificate*.pem is your client certificate file in pem format.

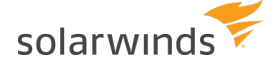

openssl pkcs12 -export -inkey *yourClientCertificate*.pem -in *yourClientCertificate*.pem -out CA\_keystore.p12

- 3. When prompted, enter the password protecting the  $pem$  file (if there is one).
- 4. When prompted, set a password for the new pkcs12 file. This is the password you will use for the keystore.password and key.password properties in the cyberark.properties file.

OpenSSL uses the same password for both the keystore and the key itself.

A new file called CA  $keystore.p12$  is created. It stores the converted client certificate in  $pkcs12$ format. Specify this file as the keystore. location property in the cyberark. properties file.

# Configure the cyberark.properties file

1. Open the following file in a text editor:

<*DPA-install-dir*>\iwc\tomcat\ignite\_config\idc\cyberark.properties

2. Enter the values for the following properties, and save the file.

#### **base.uri**

The common part of requests to get credentials from the CyberArk CCP. All requests made by DPA to the CCP consist of this URL concatenated with a suffix specific to the given connection. For example, if your CCP URL is https://cyberark.prod.com and your AppID for DPA is DPA, the base.uri is specified as:

base.uri=https://cyberark.prod.com/AIMWebService/api/Accounts?AppID=DPA

When you register database instances for monitoring (for example), you will use the suffix query that is specific to the monitored instance. This type of query might look like this:

&safe=mondb&object=sqlserverprod1

In this example, DPA would use the following URL to get the credentials for this monitored instance:

https://cyberark.prod.com/AIMWebService/api/Accounts?AppID=DPA&safe=mondb&o bject=sqlserverprod1

DPA provides flexibility for structuring your CCP requests. You can use any field [documented](https://docs.cyberark.com/Product-Doc/OnlineHelp/AAM-CP/Latest/en/Content/CCP/Calling-the-Web-Service-using-REST.htm?tocpath=Developer%7CCentral%20Credential%20Provider%7CCall%20the%20Central%20Credential%20Provider%20Web%20Service%20from%20Your%20Application%20Code%7C_____2#TheGetPasswordWebService) by [CyberArk](https://docs.cyberark.com/Product-Doc/OnlineHelp/AAM-CP/Latest/en/Content/CCP/Calling-the-Web-Service-using-REST.htm?tocpath=Developer%7CCentral%20Credential%20Provider%7CCall%20the%20Central%20Credential%20Provider%20Web%20Service%20from%20Your%20Application%20Code%7C_____2#TheGetPasswordWebService).

#### **request.timeout.millis**

The connection timeout of the CCP requests in milliseconds. If this value is not specified, the default value of 30000 (30 seconds) is used. If you are using the ConnectionTimeout property as part of the CCP URL, the lower value of the two properties is used.

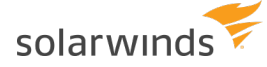

#### **disable.hostname.verification**

Disables hostname verification. If set to true, DPA does **not** verify that the CyberArk CCP server certificate matches the CyberArk CCP hostname. DPA recommends the default of false (hostname verification is enabled).

#### **keystore.location**

The path to the keystore that holds your client certificate used to authenticate DPA requests to the CyberArk CCP. Be aware that if your location string contains a backslash (\) you must escape it with another backslash, as shown in the following example:

keystore.location= C:\\security\\ca keystore.p12

#### **keystore.type**

The type of keystore. Valid values are  $jks$  and  $pks12$ .

DPA supports the following file types:

- $p kcs12$  (the file usually has a .  $p12$  extension)
- jks (the file usually has a  $\cdot$  jks extension)

If your file is in a **different** format, take one of the following actions:

- pem: If your client certificate is in pem format, [convert](#page-115-0) it to pkcs12 format.
- **pxf**: A file in pxf format can be used as-is, because the pxf and  $pkcs12$  formats are generally interchangeable. Specify pkcs12 as the keystore.type.

#### **keystore.password**

The password to the keystore. After DPA starts, this value is encrypted based on the settings specified in DPA password [encryption](https://support.solarwinds.com/SuccessCenter/s/article/DPA-password-encryption-settings?language=en_US) settings.

#### **key.password**

The password to the client certificate in the keystore. After DPA starts, this value is encrypted based on the settings specified in DPA password [encryption](https://support.solarwinds.com/SuccessCenter/s/article/DPA-password-encryption-settings?language=en_US) settings.

### Establish trust between DPA, the CyberArk CCP, and the client certificate

Because your CyberArk deployment is using SSL, you must ensure that DPA is configured to trust the CyberArk CCP server certificate. To do this, import the CA [certificate](#page-442-0) of the CyberArk CCP into the DPA trust [store.](#page-442-0)

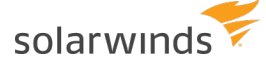

# Enable auto-invalidation of monitored instance connections when credentials have changed

DPA polls credentials from CyberArk every 10 minutes (by default). If new credentials are detected, all connections created after the change will respect the new credentials.

If CyberArk stops providing the credentials (for example, because the account name in CyberArk changed so the query is no longer valid, or CyberArk is down for some reason), DPA will postpone the connection invalidations to help you overcome short CyberArk outages. By default, the delay in connection invalidations is 30 minutes. You can configure this value for every connection type by setting following properties in the  $system.properties$  file, with the value in minutes:

• For the repository connection:

com.solarwinds.dpa.cyberark.checker.repo.periodicClearCredentialsMinutes=30

• For monitored database instance connections:

com.solarwinds.dpa.cyberark.checker.periodicClearCredentialsMinutes=30

• For monitored VMware ESX/ESXi Host or vCenter Server connections:

com.solarwinds.dpa.cyberark.checker.vsphere.periodicClearCredentialsMinutes  $=30$ 

• For an LDAP/AD server connection:

com.solarwinds.dpa.cyberark.checker.ldap.periodicClearCredentialsMinutes=30

• For a mail server connection:

com.solarwinds.dpa.cyberark.checker.mail.periodicClearCredentialsMinutes=30

A value of 30 minutes means that DPA will invalidate existing connections if CyberArk is not able to provide credentials for a period longer than 30 minutes.

To reschedule the DPA credentials polling job (which runs every 10 minutes by default), set the following properties in the system.properties file, with the value in milliseconds:

• For the repository connection:

com.solarwinds.dpa.cyberark.checker.repo.periodicIntervalMillis=600000

• For monitored database instance connections:

com.solarwinds.dpa.cyberark.checker.periodicIntervalMillis=600000

• For monitored VMware ESX/ESXi Host or vCenter Server connections:

com.solarwinds.dpa.cyberark.checker.vsphere.periodicIntervalMillis=600000

• For an LDAP/AD server connection:

com.solarwinds.dpa.cyberark.checker.ldap.periodicIntervalMillis=600000

• For a mail server connection:

com.solarwinds.dpa.cyberark.checker.mail.periodicIntervalMillis=600000

# Enter connection credentials into CyberArk and test them

Add all connection credentials used by DPA into CyberArk. SolarWinds recommends using the [DPA REST API](#page-360-0) to test the connection queries before you enable the integration.

### Enable the DPA CyberArk integration

After you have edited the cyberark.properties file and updated the DPA trust store with the required certificates, complete the following steps to enable CyberArk mode so that DPA will start to use those settings.

1. Open the following file in a text editor:

<*DPA-install-dir*>\iwc\tomcat\ignite\_config\idc\system.properties

2. Uncomment or add the following line, and save the file:

com.solarwinds.dpa.credentials.provider.type=CYBERARK\_REMOTE

3. [Restart](#page-451-0) DPA.

After the restart, DPA wizards and other interfaces display a field for the CyberArk credentials query instead of the user name and password fields.

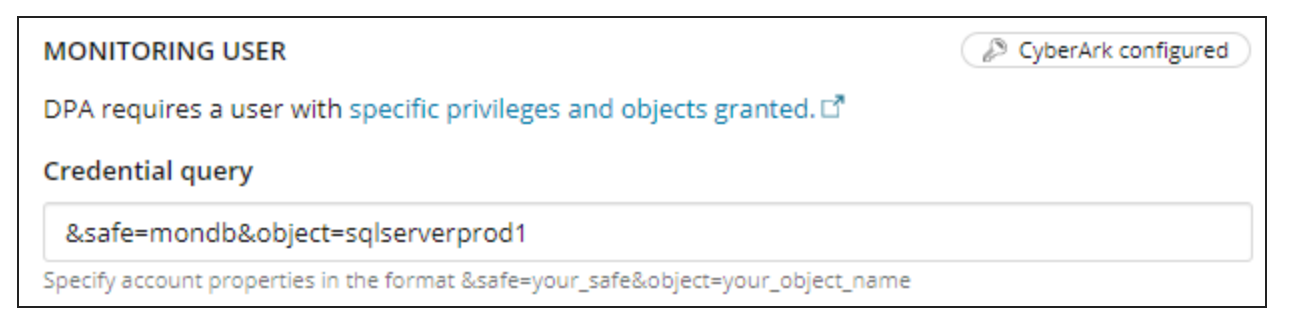

<span id="page-99-0"></span>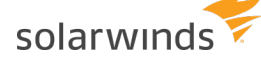

# Update an existing DPA installation to use credentials stored in CyberArk

If any of the following were configured before the CyberArk integration, you must update the configurations to use credentials stored in CyberArk:

- The DPA repository database
- Monitored database instances
- Monitored VMware ESX/ESXi Hosts or yCenter Servers
- AD or LDAP server
- You company mail server used to send emails from DPA

For new installations without a repository database, see Create a new DPA [repository](#page-103-0) that uses CyberArk for [authentication.](#page-103-0)

- 1. To configure the DPA repository database to use credentials stored in CyberArk:
	- a. Open the following file in a text editor:

<*DPA-install-dir*>\iwc\tomcat\ignite\_config\idc\repo.properties

- b. Remove the repo.user and repo.password properties.
- c. Add the following setting, where *cyberArkQueryForRepoCredentials* is the CyberArk query that DPA will use to obtain the credentials to connect to the repository database:

repo.cyberarkQuery=*cyberArkQueryForRepoCredentials*

For example:

repo.cyberarkQuery=&safe=mondb&object=dparepo

- d. Save the file.
- e. [Restart](#page-451-0) DPA for the changes to take effect.
- 2. For each monitored database instance, use the Update [Connection](https://documentation.solarwinds.com/en/Success_Center/dpa/Content/DPA-Update-a-monitored-database-instance.htm) Wizard to enter the CyberArk credentials query. Or use the [cyberArkQuery](#page-100-0) parameter in the DPA REST API to update existing monitored database instances.
- 3. For each monitored VMware ESX/ESXi Host or vCenter Server, open the Update [VMware](#page-126-0) [Connection](#page-126-0) page and enter the CyberArk credentials query.
- 4. If DPA uses your company's mail server to send email, update the mail server [configuration](#page-454-0) and enter the CyberArk credentials query.

If DPA uses the default mail server or the embedded mail server, no changes are needed.

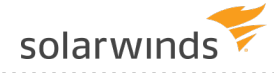

5. If DPA is configured to use AD or LDAP user authentication, use the Configure [AD/LDAP wizard](#page-276-0) to enter the CyberArk credentials query. Then [restart](#page-451-0) DPA for the changes to take effect.

# Register additional database instances for monitoring

When DPA is started in CyberArk mode, you must specify the CyberArk query instead of entering a user name and password when you register monitored database instances. You can use the Register Database Instance wizard, mass registration, or the REST API to register instances:

- To use the Register Database Instance wizard, follow the instructions in one of the following topics for creating the monitoring user and completing the wizard:
	- <sup>o</sup> Register an Oracle [database](#page-36-0) instance
	- <sup>o</sup> Register a SQL Server [database](#page-46-0) instance
	- <sup>o</sup> Register a Sybase [database](#page-52-0) instance
	- <sup>o</sup> Register a Db2 [database](#page-58-0) instance
	- <sup>o</sup> Register a MySQL, Percona, or Maria [database](#page-59-0) instance
	- <sup>o</sup> Register a [PostgreSQL](#page-62-0) database instance and prepare for monitoring
	- <sup>o</sup> Register an Amazon RDS for Oracle [database](#page-69-0) instance
	- <sup>o</sup> Register an Amazon RDS for SQL Server [database](#page-77-0) instance
	- <sup>o</sup> Register an Amazon RDS for MySQL or [MySQL-compatible](#page-83-0) Aurora database instance
	- <sup>o</sup> Register an Azure SQL [database](#page-87-0)
	- <sup>o</sup> Register an Azure SQL [Managed](#page-90-0) Instance
- To use mass registration or the REST API:
	- 1. Follow the instructions in one of the topics listed above to create the monitoring user.
	- 2. [Access](#page-360-0) the REST API, or open the Mass [registration](https://documentation.solarwinds.com/en/Success_Center/dpa/Content/DPA-Register-Multiple-DB-Instances.htm) page and choose All database types.
	- 3. See the following table for API parameters or registration file template values.

<span id="page-100-0"></span>If you use mass registration or the REST API, enter the required values in the mass registration form or in the REST API call. Values specific to CyberArk implementation are described in the following table.

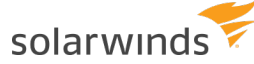

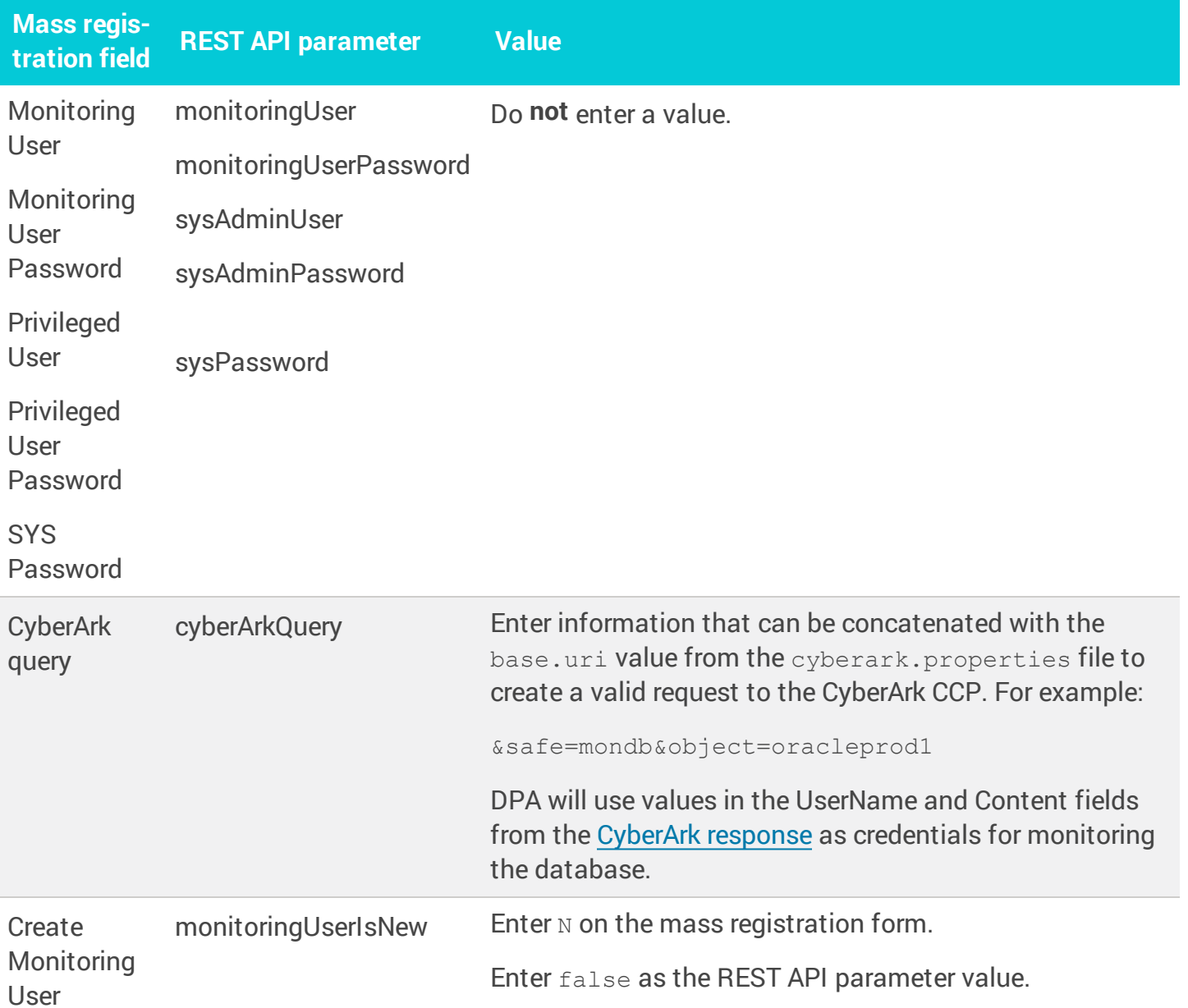

The following example shows a REST API request to register Oracle instance:

```
{ "databaseType": "ORACLE",
   "serverName": "127.0.0.1",
   "serviceNameOrSID": "DPA_ORA11R1",
   "port": "1521",
   "monitoringUserIsNew": false,
   "displayName": "DPA_ORA11R1",
    "cyberArkQuery: "&safe=mondb&object=oracleprod1"
}
```
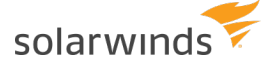

### Secure your CyberArk integration

SolarWinds strongly recommends securing information used to authenticate to CyberArk.

Use a strong encryption algorithm and passphrase

Password fields in cyberark.properties are automatically encrypted after DPA startup. To use a strong encryption algorithm and passphrase:

- 1. Open DPA in your browser.
- 2. From the DPA menu in the top-right corner, click Options.
- 3. Under Administration > Configuration, click Password Encryption Settings.
- 4. Under Choose an encryption scheme, select AES 256-bit.
- 5. Enter your Encryption Passphrase.

**Do not share the passphrase with anyone.** 

6. Click Update.

Passwords stored in DPA configuration files or in the DPA repository are re-encrypted using your selection.

Limit access to the files storing sensitive information

Make sure that, except for the user running DPA service (Windows) or process (Linux), no one has read permission to the CyberArk configuration file (cyberark.properties) and CyberArk client certificate (referenced from cyberark.properties).

For the user running the DPA service or process, read permission is sufficient for the CyberArk client certificate. Both read and write permissions are needed for the cyberark.properties file (so DPA can encrypt the password fields).

When you install DPA on a Linux server, make sure you do not install DPA under the root user. Using a dedicated DPA user instead of the root user gives you flexibility to set the permissions as described above.

When you install DPA on a Windows server, the Ignite\_PI service runs under the "Local System Account" by default. To use a dedicated DPA user instead, complete the following steps:

- 1. Open a command prompt, and enter services.msc.
- 2. Right-click the Ignite PI Server service and select Properties.
- 3. On the Log On tab, click This Account and enter the credentials for the account you want to use.

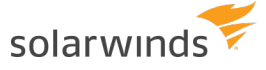

<span id="page-103-0"></span>Be aware that after you upgrade DPA, the Ignite\_PI service is recreated and "Local System Account" is used again. You must manually update the service after every DPA upgrade.

# **Create a new DPA repository that uses CyberArk for authentication**

If you have [configured](#page-94-0) DPA to use CyberArk, you can use credentials stored in CyberArk to authenticate the repository administrator account. To create a repository that uses CyberArk credentials, you must run a script to create the required database structures, and then use the [DPA REST API](#page-358-0) to create the repository.

- If you created the DPA repository before integrating DPA with CyberArk, you can [update](#page-99-0) the existing [repository](#page-99-0) to use CyberArk credentials.
	- 1. Make sure the following prerequisites are met:
		- Make sure a [supported](https://documentation.solarwinds.com/en/success_center/dpa/content/system_requirements/dpa_2021-1_system_requirements.htm#Reposito) database version is installed on the database server and that it meets all other system [requirements](https://documentation.solarwinds.com/en/success_center/dpa/content/system_requirements/dpa_2021-1_system_requirements.htm#Reposito).
		- If you create the repository on a different computer (not the server where DPA was installed), make sure the required firewall port is open. By default, ports 8123 and 8124 must be open.
		- The DPA server connects to the repository through a TCP/IP connection. Make sure that connection is not blocked by a firewall.
	- 2. Run a script to create the required database structures:
		- a. Depending on your repository database type, copy one of the scripts under [Scripts](#page-104-0) to create the required database [structures](#page-104-0).
		- b. Edit the script to replace the placeholders in angle brackets (for example, <DATABASE NAME>) with the actual values.
		- c. Connect to the database as a user with the necessary privileges:
			- SOL Server: SYSADMIN
			- Oracle: database administrator (DBA)
			- MySQL: repository administrator
			- Azure SQL DB: repository administrator
		- d. Run the script.
	- 3. Send an API request to create the DPA repository. See API request to create the [repository](#page-105-0) for information about the information the request must include, and examples of the request sent using the curl command line tool.

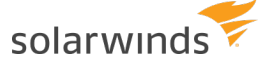

For more information about working with the DPA REST API, see [Automate](#page-358-0) tasks with the DPA [REST](#page-358-0) API.

### <span id="page-104-0"></span>Scripts to create the required database structures

Before you send an API request to create the repository, edit and run one of the following scripts to prepare the database server and create structures needed by the DPA repository. The scripts create an empty database (or tablespace) and a repository user with the required permissions.

#### SQL Server

```
create database <DATABASE NAME>;
create login <REPOSITORY USER NAME> with password=N'<REPOSITORY USER
PASSWORD>', default database=<DATABASE NAME>, check expiration=off, check
policy=off;
use [<DATABASE NAME>];
create schema ignite;
create user <REPOSITORY USER NAME> for login <REPOSITORY USER NAME> with
default schema = ignite;
sp_addrolemember "db_owner", <REPOSITORY USER NAME>;
```
#### **Oracle**

```
CREATE TABLESPACE <TABLESPACE NAME>
DATAFILE '<TABLESPACE FILE NAME>.dat' SIZE 500M AUTOEXTEND ON ONLINE;
CREATE USER <REPOSITORY USER NAME> IDENTIFIED BY <REPOSITORY USER PASSWORD>;
GRANT CREATE TABLE TO <REPOSITORY USER NAME>;
GRANT CREATE SEQUENCE TO <REPOSITORY USER NAME>;
GRANT CREATE SESSION TO <REPOSITORY USER NAME>;
GRANT SELECT ANY DICTIONARY TO <REPOSITORY USER NAME>;
```
#### MySQL 5.7 and earlier

```
CREATE DATABASE <DATABASE NAME> CHARACTER SET utf8 COLLATE utf8_unicode_ci;
CREATE USER '<REPOSITORY USER NAME>'@'%' IDENTIFIED BY '<REPOSITORY USER
PASSWORD>';
GRANT ALL PRIVILEGES ON <DATABASE NAME>.* TO '<REPOSITORY USER NAME>'@'%';
```
#### MySQL 8

For MySQL 8, the authentication plugin must be specified for the user.

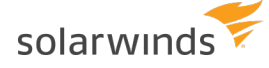

CREATE DATABASE <DATABASE NAME> CHARACTER SET utf8 COLLATE utf8\_unicode\_ci; CREATE USER '<REPOSITORY USER NAME>'@'%' IDENTIFIED WITH mysql native password BY '<REPOSITORY USER PASSWORD>';

GRANT ALL PRIVILEGES ON <DATABASE NAME>.\* TO '<REPOSITORY USER NAME>'@'%';

Azure SQL DB

```
create database <DATABASE NAME>;
use[<DATABASE NAME>];
create user [<REPOSITORY USER NAME>] with password=N'<REPOSITORY USER
PASSWORD>', default schema = [ignite];
alter role db owner add member <REPOSITORY USER NAME>;
go
create schema [ignite] authorization [<REPOSITORY USER NAME>];
```
### <span id="page-105-0"></span>API request to create the repository

The API request to create the repository must include the following information. You can use the curl command line tool or any other REST client capable of sending requests. Examples are provided below.

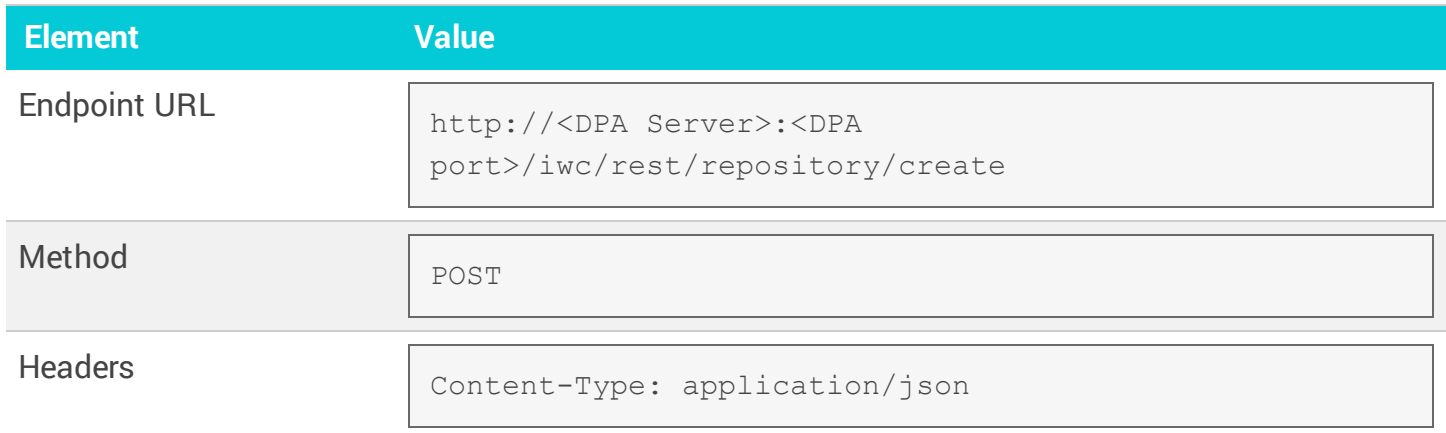

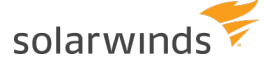

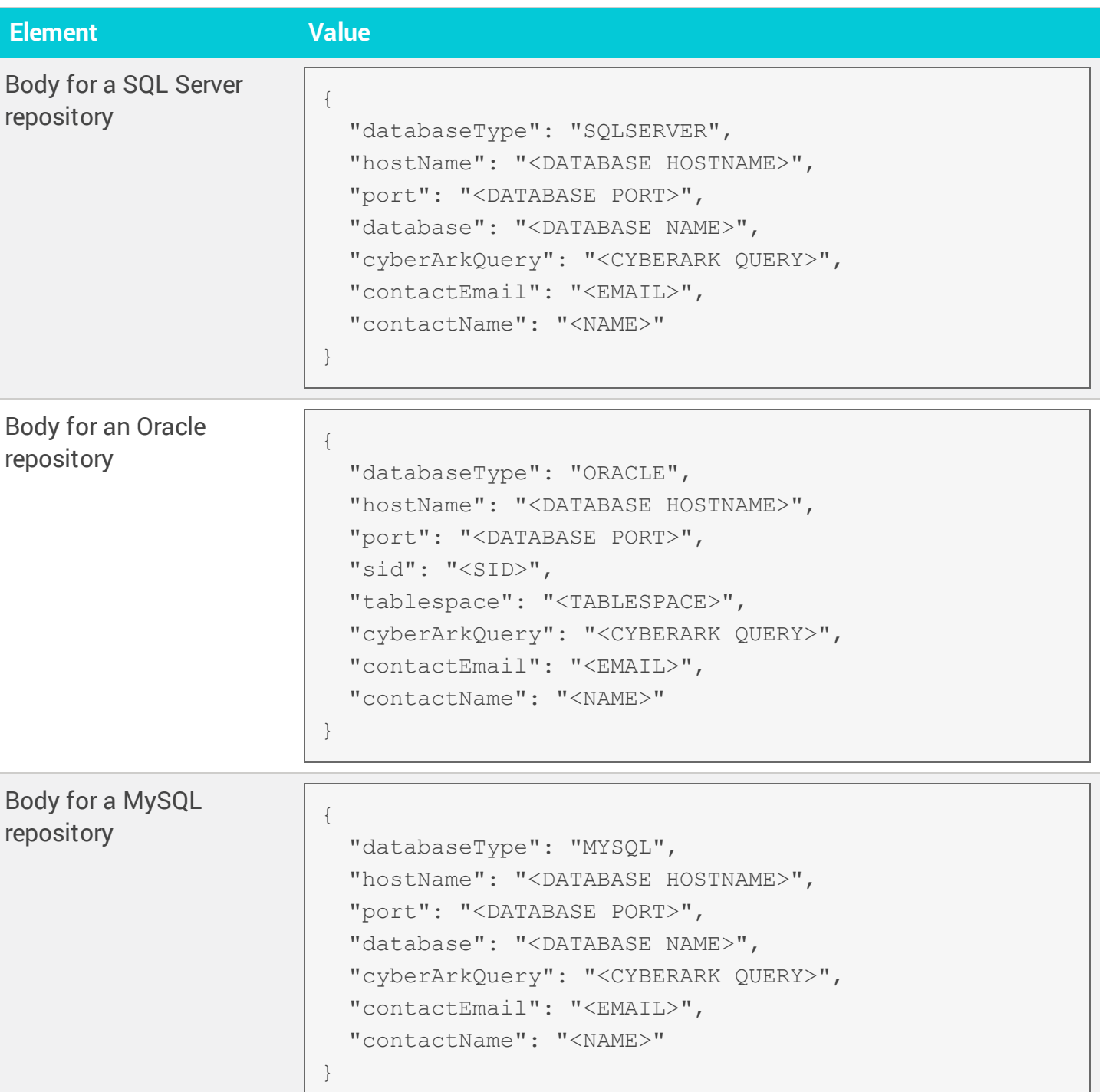

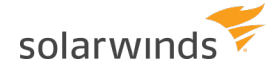

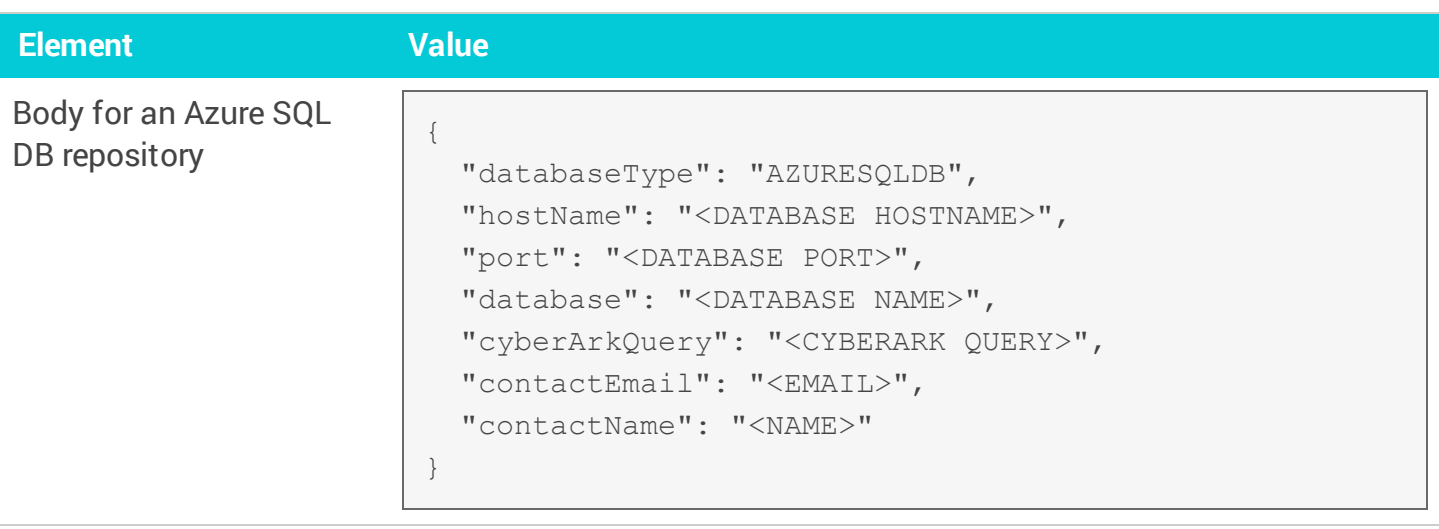

The following examples use the curl command line tool to send a repository creation request to the DPA API. The placeholders enclosed in angle brackets (for example <DATABASE HOSTNAME>) must be replaced with actual values.

SQL Server example using curl

```
curl -X POST -H 'Content-Type: application/json'
-d '{ \"databaseType\": \"SQLSERVER\", \"hostName\": \"<DATABASE HOSTNAME>\",
\"port\": \"<DATABASE PORT>\", \"database\": \"<DATABASE NAME>\",
\"cyberArkQuery\": \"<CYBERARK QUERY>\", \"contactEmail\": \"<EMAIL>\",
\"contactName\": \"<NAME>\" }'
http://localhost:8123/iwc/rest/repository/create
```
Oracle example using curl

```
curl -X POST -H 'Content-Type: application/json'
-d '{ \"databaseType\": \"ORACLE\", \"hostName\": \"<DATABASE HOSTNAME>\",
\"port\": \"<DATABASE PORT>\", \"sid\": \"<SID>\", \"tablespace\":
\"<TABLESPACE>\",
\"cyberArkQuery\": \"<CYBERARK QUERY>\", \"contactEmail\": \"<EMAIL>\",
\"contactName\": \"<NAME>\" }'
http://localhost:8123/iwc/rest/repository/create
```
#### MySQL example using curl

```
curl -X POST -H 'Content-Type: application/json'
-d '{ \"databaseType\": \"MYSQL\", \"hostName\": \"<DATABASE HOSTNAME>\",
\"port\": \"<DATABASE PORT>\", \"database\": \"<DATABASE NAME>\",
```
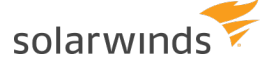

```
\"cyberArkQuery\": \"<CYBERARK QUERY>\", \"contactEmail\": \"<EMAIL>\",
\"contactName\": \"<NAME>\" }'
http://localhost:8123/iwc/rest/repository/create
```
Azure SQL DB example using curl

```
curl -X POST -H 'Content-Type: application/json'
-d '{ \"databaseType\": \"AZURESQLDB\", \"hostName\": \"<DATABASE
HOSTNAME>\",
\"port\": \"<DATABASE PORT>\", \"database\": \"<DATABASE NAME>\",
\"cyberArkQuery\": \"<CYBERARK QUERY>\", \"contactEmail\": \"<EMAIL>\",
\"contactName\": \"<NAME>\" }'
http://localhost:8123/iwc/rest/repository/create
```
The scripts are not supported under any SolarWinds support program or service. The scripts are provided AS IS without warranty of any kind. SolarWinds further disclaims all warranties including, without limitation, any implied warranties of merchantability or of fitness for a particular purpose. The risk arising out of the use or performance of the scripts and documentation stays with you. In no event shall SolarWinds or anyone else involved in the creation, production, or delivery of the scripts be liable for any damages whatsoever (including, without limitation, damages for loss of business profits, business interruption, loss of business information, or other pecuniary loss) arising out of the use of or inability to use the scripts or documentation.

### **Troubleshoot the CyberArk integration**

The following situations can occur when DPA is not properly [configured](#page-94-0) to use CyberArk. Any misconfiguration of CyberArk should not prevent DPA from starting.

### I am not able to create the repository, register a database or VM instance, or integrate the LDAP/AD or mail server

When you attempt to perform any of these actions, you see the following message:

Failed to retrieve credentials. Error sending the credential request.

To find the root cause of the problem, open <*DPA\_INSTALL\_*

*DIR*>\iwc\tomcat\logs\errors.log and search for any of the errors described in [CyberArk](#page-109-0) [configuration](#page-109-0) errors. See that section for steps to resolve the issue.

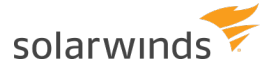

### Monitoring does not start for some instances, but it does for others

The cyberark.properties file is configured correctly, but there is a mistake in the CyberArk query you provided when you registered the database instances. The CyberArk query is always validated during registration, but a change might have been made to your CyberArk CPP so the path has changed.

For each instance that is not monitored, use the Update [Connection](#page-126-0) Wizard to correct the CyberArk query.

### Monitoring does not start for any instances

The cyberark.properties file is probably not configured correctly. Open <*DPA\_INSTALL\_ DIR*>\iwc\tomcat\logs\errors.log and search for any of the errors described in [CyberArk](#page-109-0) [configuration](#page-109-0) errors. See that section for steps to resolve the issue.

### <span id="page-109-0"></span>CyberArk configuration errors

This section explains the most common CyberArk configuration errors that can appear in the <*DPA\_ INSTALL\_DIR*>\iwc\tomcat\logs\errors.log file.

• PKIX path building failed: sun.security.provider.certpath.SunCertPathBuilderException: unable to find valid certification path to requested target

Problem: The CyberArk CC sever certificate is not trusted by DPA.

Resolution: Your CyberArk CC sever certificate is not signed by a public CA. Therefore you must import the CA [certificate](#page-442-0) of the CyberArk CCP into the DPA trust store.

• The keystore could not be loaded: keystore password was incorrect

Problem: The password to the keystore holding your private key to authenticate to CyberArk is incorrect.

Resolution:

1. Open the following file in a text editor:

<*DPA\_INSTALL\_DIR*>\iwc\tomcat\ignite\_config\idc\cyberark.properties

- 2. Change the value of the keystore. password property to the correct keystore password, and save the file.
- 3. [Restart](https://documentation.solarwinds.com/en/Success_Center/dpa/Content/DPA-Stop-and-start-dpa.htm) DPA. The password is encrypted when DPA restarts.

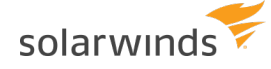

<sup>l</sup> Error initializing the key manager factory: Get Key failed: Given final block not properly padded. Such issues can arise if a bad key is used during decryption.

Problem: The password to the private key to authenticate to CyberArk is incorrect.

Resolution:

1. Open the following file in a text editor:

<*DPA\_INSTALL\_DIR*>\iwc\tomcat\ignite\_config\idc\cyberark.properties

- 2. Change the value of the  $key$ ,  $password$  property to the correct key password, and save the file.
- 3. [Restart](https://documentation.solarwinds.com/en/Success_Center/dpa/Content/DPA-Stop-and-start-dpa.htm) DPA. The password is encrypted when DPA restarts.
- The keystore file could not be opened: ... (The system cannot find the file specified)

Problem: DPA cannot find the keystore to authenticate to CyberArk.

Resolution:

1. Open the following file in a text editor:

<*DPA\_INSTALL\_DIR*>\iwc\tomcat\ignite\_config\idc\cyberark.properties

- 2. Change the value of the keystore. Location property to the correct location of the keystore, and save the file.
- Failed to retrieve credentials for <INSTANCE NAME> using request '<CYBERARK\_QUERY>' … UnknownHostException: No such host is known (cyberarkvaultl.ignite.local)

Problem: The CyberArk CCP host name is incorrect.

Resolution:

1. Open the following file in a text editor:

<DPA\_INSTALL\_DIR>\iwc\tomcat\ignite\_config\idc\cyberark.properties

- 2. Update the value of the base.uri property with the correct CyberArk CCP host name, and save the file.
- Failed to retrieve credentials for <INSTANCE NAME> using request '<CYBERARK\_QUERY>' … Password object matching query [CYBERARK\_QUERY] was not found

Problem: The path to the CyberArk CCP to get the credentials is incorrect.

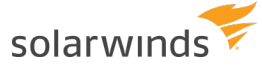

Resolution: Use the Update Connection Wizard to correct the CyberArk query for the affected instance.

### **Revert the CyberArk integration**

If you have configured DPA to use credentials stored in CyberArk, complete the following steps if you need to revert the integration and have DPA manage the credentials instead.

- 1. Delete all the [CyberArk-related](#page-444-0) certificates from the DPA trust store.
- 2. Change the credential provider type:
	- a. Open the following file in a text editor:

<*DPA-install-dir*>\iwc\tomcat\ignite\_config\idc\system.properties

b. Change the value of the following property from CYBERARK REMOTE to DPA:

com.solarwinds.dpa.credentials.provider.type=DPA

3. Remove the keystore containing the CyberArk client certificate. The location of the keystore is in the following file:

```
<DPA-install-dir>\iwc\tomcat\ignite_config\idc\cyberark.properties
```
- 4. Delete the cyberark. properties file.
- 5. [Restart](https://documentation.solarwinds.com/en/Success_Center/dpa/Content/DPA-Stop-and-start-dpa.htm) DPA.

After the restart, DPA wizards and other interfaces display fields for credentials instead of the CyberArk credentials query.

- 6. For each monitored database instance, use the Update [Connection](https://documentation.solarwinds.com/en/Success_Center/dpa/Content/DPA-Update-a-monitored-database-instance.htm) Wizard to enter the user name and password for the DPA monitoring user.
- 7. For each monitored VMware ESX/ESXi Host or vCenter Server, open the Update [VMware](#page-126-1) [Connection](#page-126-1) page and update the credentials.
- 8. To stop using CyberArk credentials for the DPA repository database:
	- a. Open the following file in a text editor:

<*DPA-install-dir*>\iwc\tomcat\ignite\_config\idc\repo.properties

- b. Remove the line that starts with repo.cyberarkQuery,
- c. Add or uncomment the repo.user and repo.password properties.
- d. Save the file.
- e. [Restart](#page-451-0) DPA for the changes to take effect.

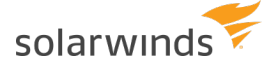

9. If DPA uses your company's mail server to send email, update the user name and [password](#page-454-0) [required](#page-454-0) to access the mail server.

If DPA uses the default mail server or the embedded mail server, no changes are needed.

10. If DPA is configured to use AD or LDAP user authentication, use the Configure [AD/LDAP wizard](#page-276-0) to update the user name and password that DPA uses to query the directory for users and groups. Then [restart](#page-451-0) DPA for the changes to take effect.

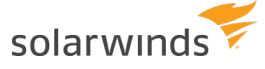

# Database instance groups

See the following topics for information about creating and monitoring groups in DPA:

- About monitoring SQL Server [Availability](#page-113-0) Groups with DPA describes the information that DPA provides about SQL Server AGs.
- About monitoring Oracle [multitenent](#page-118-0) databases describes the information that DPA provides about Oracle CDBs.
- Manually group database [instances](#page-119-0) in DPA describes how to create and modify custom groups.
- <span id="page-113-0"></span>• View [information](#page-121-0) about a group of database instances explains how to view information about all instances in a group.

# **About monitoring SQL Server Availability Groups with DPA**

DPA provides status information, annotations, and alerts for your SQL Server Availability Groups (AGs).

- For information about options for registering SQL Server AGs, see [Registration](#page-16-0) and  $\circ$ licensing options for clustered [environments](#page-16-0).
	- DPA does not support monitoring distributed AGs. DPA can monitor the SQL Server instances that participate in a distributed AG, but the AG monitoring features are not enabled for distributed AGs.

### Automatic naming

When you register an [AG listener](#page-16-0), DPA automatically names the instance using the following format:

<PrimaryReplicaName> via <ListenerName>

When a failover occurs, the name is automatically updated to reflect the new primary replica.

If you manually change the display name of an AG that is registered via the listener, by default DPA overwrites the name each time the monitor starts. To change the default behavior and manually specify the name, change the [advanced](#page-451-1) option AG\_INSTANCE\_NAME\_UPDATE\_ ENABLED.

### AG information in DPA

On the DPA home page, the AG Status Summary box in the Status Summary area shows the number of database instances with partially healthy or not healthy AGs. As with other status boxes, click the filter next to a status to display only instances associated with the selected status.

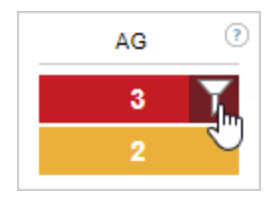

The AG status icon  $\overline{AB}$  identifies database instances that include AGs. The color of the dot provides status information (described in the following section). Possible statuses are:

- Green for healthy
- Yellow for partially healthy
- Red for not healthy
- Gray for unknown

To view detailed information:

1. From the DPA home page, click an AG status icon to open the Availability Group Summary view.

This view shows information about each AG in the database instance. DPA shows status information for primary replicas in the instance. For secondary replicas, the status of the primary replica is displayed if DPA is also monitoring the primary replica.

2. Click any link to view detailed information about the databases and replicas in the AG.

### How DPA determines the AG status

If the instance is monitored directly and acting as a primary replica

If you are monitoring the instance directly (not through a listener), DPA looks at the status of all AGs that the instance acts as the primary replica for, and displays the worst status.

**Example**: An instance is acting as the primary replica for four availability groups. Their statuses are:

- AG1: Healthy
- AG2: Healthy
- AG3: Partially Healthy
- AG4: Not Healthy

DPA shows the status as **Not Healthy**.

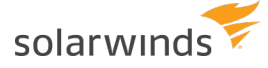

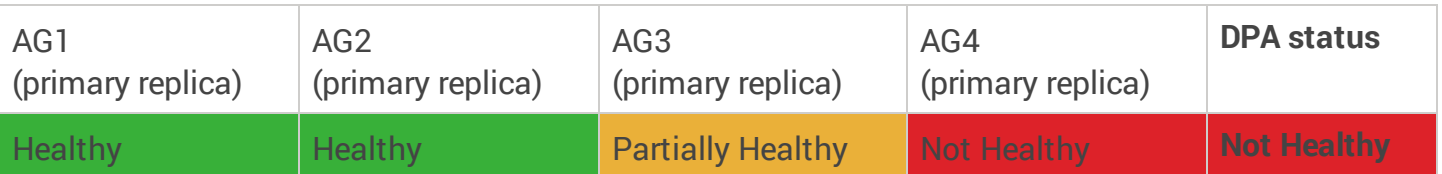

If the instance is monitored directly and acting as a secondary replica

If an instance is acting as a secondary replica for any AGs, that AG's status is Unknown. If the instance **also** acts as a primary replica for one or more AGs, the Unknown status is ignored.

**Example**: An instance acts as the primary replica for three availability groups. Their statuses are:

- AG1: Healthy
- AG2: Healthy
- AG3: Partially Healthy

The instance also acts as a secondary replica for one AG. Its status is Unknown.

DPA ignores the Unknown status, and shows the status as **Partially Healthy**.

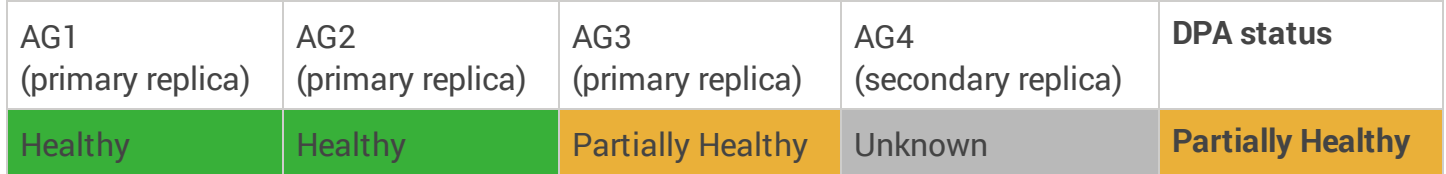

If DPA shows the AG status as Unknown, that typically indicates that the instance is acting as a secondary replica for all AGs.

If the instance is monitored via the listener

If you are monitoring the instance via the listener, by default DPA displays the aggregate status as described above. However, you can change the [advanced](#page-451-1) option AG\_STATUS\_ROLLUP\_USE\_ PRIMARY to determine the status using only the AG associated with the listener.

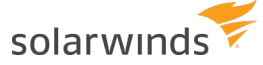

#### AG alerts

DPA provides the following AG alerts: SQL Server Availability Group Failover and SQL Server Availability Group Status Change.

#### SQL Server Availability Group Failover

This alert is triggered when an AG failover occurs. DPA sends alerts based on how you [registered](#page-16-0) [instances:](#page-16-0)

- If you registered database instances directly (not through a listener), when a failover occurs DPA sends an alert for each instance involved in the failover that it is monitoring. For example, if an AG fails over from Instance1 to Instance2 and DPA is monitoring both instances, you receive two alerts. If DPA is monitoring only one of the instances, you receive only one alert.
- If you registered the AG through a listener and the AG associated with the listener fails over, DPA sends one alert, because the listener moves with the AG from Instance1 to Instance2.

If multiple AG failovers occur in a short period of time, DPA aggregates them into one alert per instance.

#### SQL Server Availability Group Status Change

This alert is triggered when an AG status changes to Partially Healthy or Not Healthy. DPA evaluates AG statuses every 10 minutes by default. You are alerted if the status changes from Healthy to Partially Healthy or Not Healthy between the evaluations. If the status changes from Healthy to another status and then back to Healthy during the same evaluation period, you are not alerted.

**Example**: In this example, DPA is monitoring an instance that acts as a primary replica for three AGs. The following table shows how the alerts would behave for each of DPA's alert policies. Changes to alert levels are shown in red.

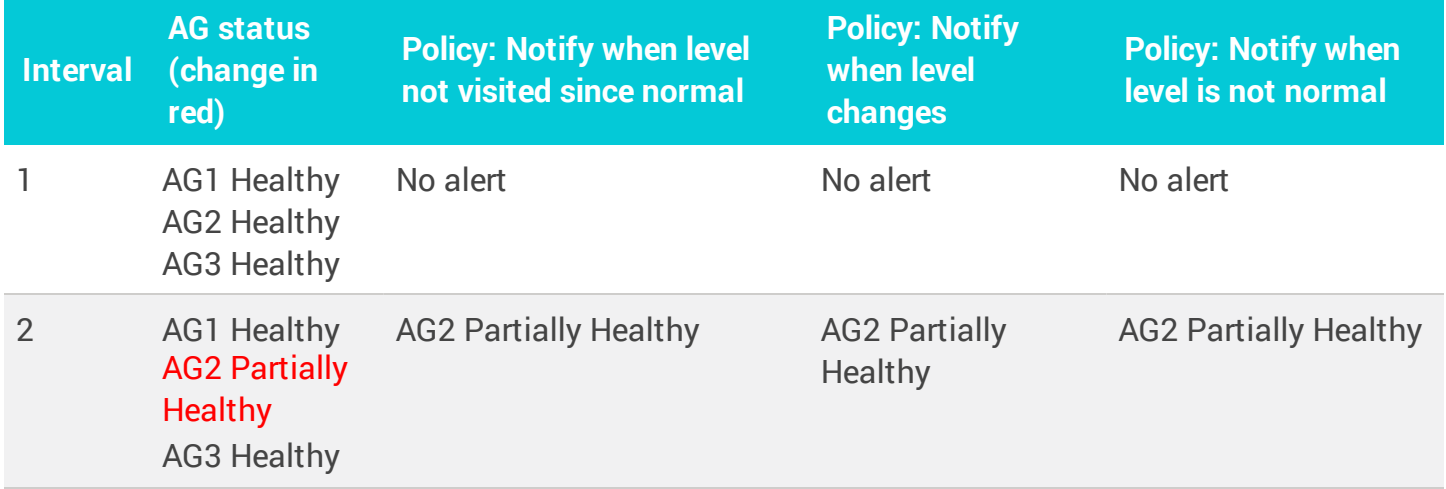

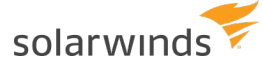

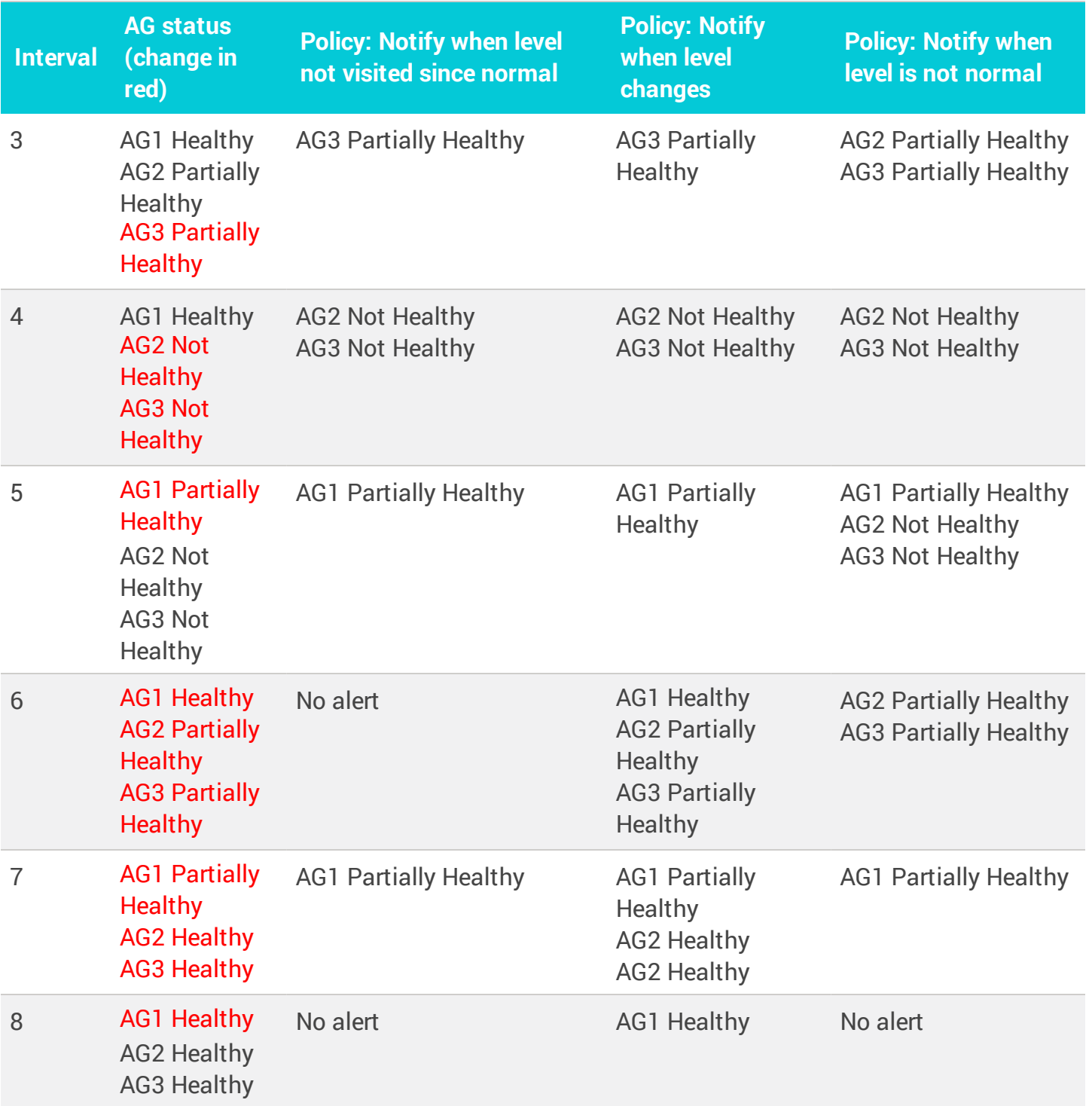

### Automatic annotations when AG failovers occur

Annotations are automatically added to wait time charts when an AG failover occurs. The annotations allow you to compare changes in performance before and after a failover.

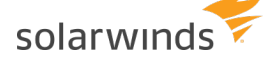

The number of annotations depends on how you [registered](#page-16-0) instances:

- If you registered database instances directly (not through a listener), when a failover occurs DPA adds an annotation for each instance involved in the failover that it is monitoring. For example, if an AG fails over from Instance1 to Instance2 and DPA is monitoring both instances, DPA adds two annotations. If DPA is monitoring only one of the instances, DPA adds only one annotation.
- If you registered the AG through a listener and the AG associated with the listener fails over, DPA adds one annotation.

<span id="page-118-0"></span>If you do not want to add an annotation when an AG failover occurs, [change](#page-451-1) the value of the [advanced](#page-451-1) system option AG\_EVENT\_ANNOTATIONS\_ENABLED.

# **About monitoring Oracle multitenent databases**

If you are using DPA to monitor the databases within an Oracle multitenent database (CDB), see the following information about registration, grouping, and annotations.

### Registration and automatic grouping

Register each of the pluggable databases (PDBs) contained in the CDB. Register each PDB just as you would register an Oracle single tenant database. For more information, see [Registration](#page-16-0) and licensing options for clustered [environments](#page-16-0).

**Example 2 You cannot register the CDB for monitoring. DPA monitors only the PDBs.** 

When you register two or more Oracle PDBs in the same CDB, DPA automatically creates a group for the CDB. This group is used for all registered PDBs from the CDB. If a DBA moves a PDB to a new CDB, DPA processes and groups the instance.

### View the PDB load

On the DPA home page, you can:

- Click the CDB name to view [summary](#page-121-0) data from all PDB instances in the group. Use this view to determine which PDB has the most wait time and what types of waits the PDBs are experiencing.
- Expand the CDB group and click a PDB name to view activity and investigate [performance](#page-130-0) [issues](#page-130-0) on that database instance.

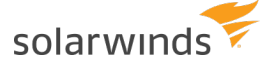

### Automatic annotations

Annotations are automatically added to wait time charts when a PDB is added, removed, or moved from one CDB to another. The annotations allow you to compare performance before and after the change.

### Turn off automatic grouping of Oracle CDBs

If you do not want DPA to automatically group the PDBs within a CDB, you can turn automatic grouping off.

- 1. Click Options.
- 2. Under Administration > Configuration, click Advanced Options.
- 3. Click the ORACLE\_CDB\_AUTO\_GROUP system option.
- 4. Select False from the New Value list, and click Update.

<span id="page-119-0"></span>After you set this option to false, grouping of registered database instances does **not** change. Only newly registered or updated database instances are affected, and are not grouped.

### **Manually group database instances in DPA**

DPA automatically groups Oracle Real Application Clusters (RAC) instances and Oracle multitenant container databases (CDB) containing pluggable databases (PDB). You can manually group other database instances so that they are displayed together on the DPA home page. For example, you can create groups based on type or location. When database instances are grouped, you can [view](#page-121-0) [information](#page-121-0) about all instances in the group.

A database instance can be included in only one group.

#### Create a custom group

1. On the DPA home page above the list of database instances, click Group Settings.

The Manage Instance Groups dialog box lists the existing groups.

2. Click Add.

The Add Instance Group dialog box lists the database instances that are not members of an existing group.

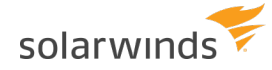

3. Enter a name, select the database instances to include, and then click Add.

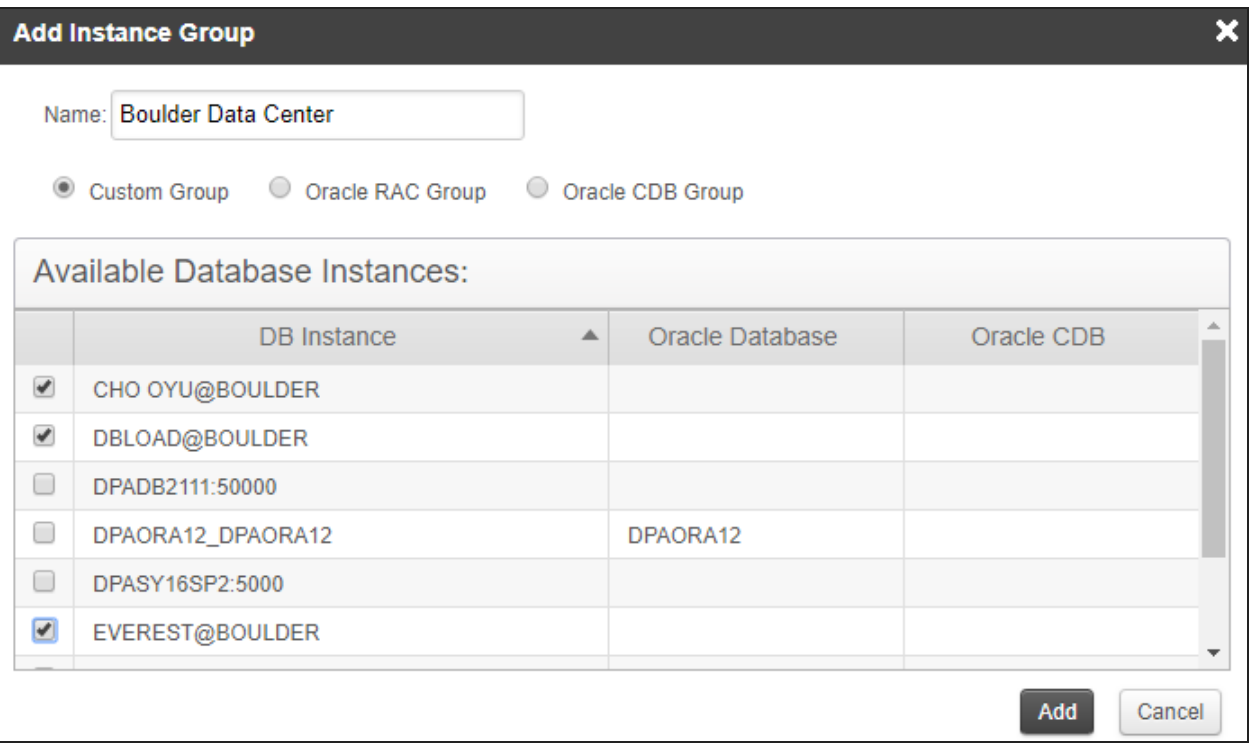

#### Show or hide groups on the DPA home page

Toggle the Show Groups button above the list of database instances to show or hide groups.

• When you show groups (the default), the DPA home page lists ungrouped database instances first, followed by groups in alphabetical order. You can expand or collapse each group. Click the group name to view [information](#page-121-0) about all instances in the group.

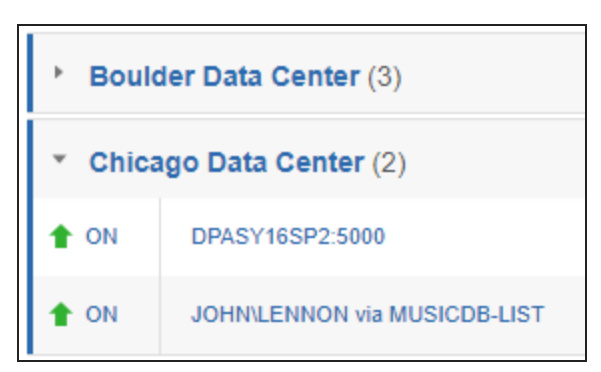

• When you hide groups, the DPA home page lists database instances alphabetically.

# <span id="page-121-0"></span>**View information about a group of database instances**

DPA automatically groups Oracle Real Application Clusters (RAC) instances and Oracle multitenant container databases (CDB) containing pluggable databases (PDB). You can also [manually](#page-119-0) create [groups](#page-119-0) of database instances. When databases are grouped, you can view information about how wait time is distributed throughout the group and top waits and top SQL statements for the entire group.

1. From the DPA home page, click the name of the group.

The Balance Report bar graph shows the amount of wait time for each database instance in the group for the past month. Use this report to evaluate load distribution among the group members.

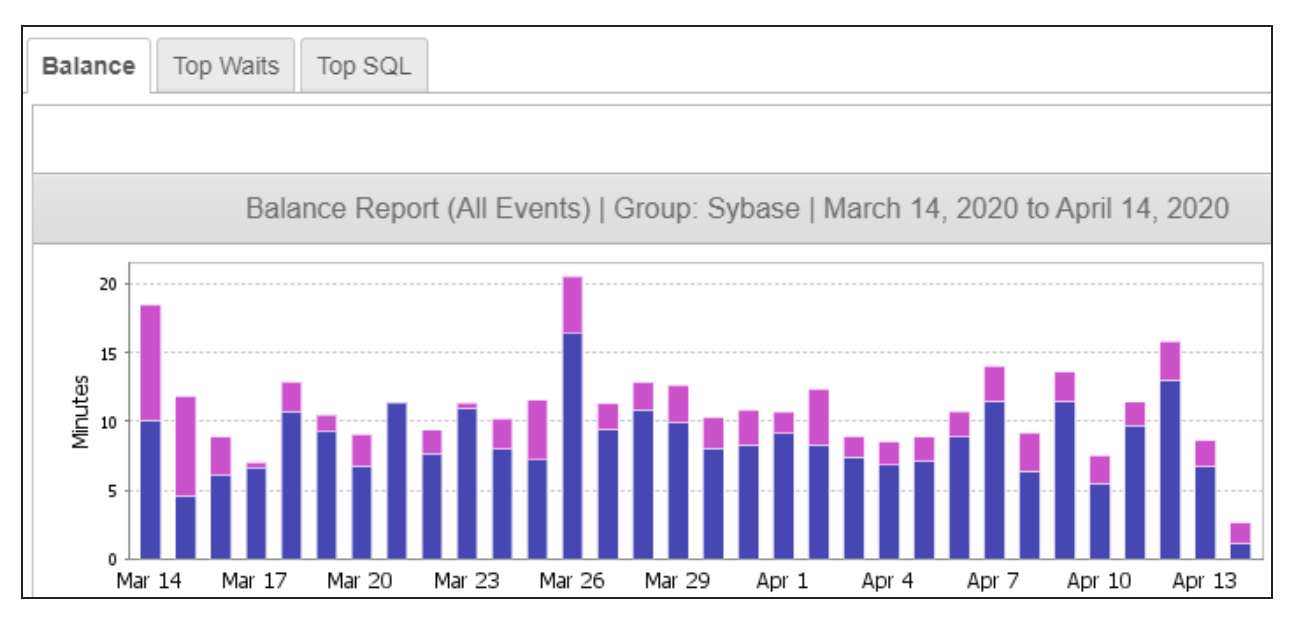

- 2. Click Top Waits to see the top 15 waits across all database instances in the group.
- 3. Click Top SQL to see the 15 SQL statements with the most wait time across all database instances in the group.

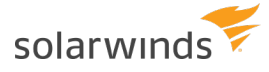

# Manage connection information and monitoring

After you register database instances for [monitoring](#page-26-0), the DPA home page displays a list of the monitored database instances with status and wait time information. Click Action to start or stop monitoring.

Monitoring is always active after it is started. It is not necessary to restart the DPA monitor if the repository instance or the monitored database instance was unavailable for a period of time. Monitoring resumes when both are available again.

- If there is a period of time when monitoring should not occur, you can stop and then [restart](#page-127-0) [monitoring](#page-127-0).
- If connection or user information changes with one of your monitored database instances, you can update that [information.](#page-126-0)
- To monitor a virtual [machine](#page-122-0) (VM), register the VMware ESX/ESXi Host or vCenter Server that the VM runs on.
- If necessary, update VMware connection [information.](#page-126-1)
- If you are having problems connecting to or monitoring a database instance, see [Troubleshooting](#page-127-1) tips.

<span id="page-122-0"></span>For more information about using DPA to resolve issues on monitored instances, see Investigate [performance](#page-130-0) issues with DPA.

# **Monitor VM performance data**

When a database instance runs on a virtual machine (VM), you can monitor the VM in addition to the database instance. When you monitor a VM, you can view performance metrics from the VM, the physical host, and the storage system. DPA displays metrics from all these layers of infrastructure on a single screen. You can use this data to correlate events in the underlying layers with performance issues in the database instance.

To monitor a VM, you must register the VMware ESX/ESXi Host or vCenter Server that the VM runs on.

Monitoring a VM requires a VM [license](https://documentation.solarwinds.com/en/Success_Center/dpa/Content/DPA_licensing_model.htm).

### Set up a user on the VM host for monitoring

DPA requires a user with at least read-only permissions to monitor the VMs that run on a host (vCenter Server or ESX/ESXi Host).

solarwinds

First, create the DPA monitoring user:

- <sup>l</sup> **vCenter Server User**: Authorized users for vCenter Server are those included in the Windows domain list referenced by vCenter Server or local Windows users on the vCenter Server system. To manipulate the user list or change user passwords, use the tools you use to manage your Windows domain or Active Directory.
- Host User: Log in to an ESX/ESXi host as root using the vSphere Client, then you can use the Users and Groups tab to add users, remove users, change passwords, set group membership, and configure permissions.

Give that user at least read-only permissions. SolarWinds recommends that you:

- Select the entire vCenter Server or ESX/ESXi Host and add the permission to that entity.
- When you add the permission, make sure the Propagate to Child Objects option is selected.

This approach ensures that any new objects inherit permissions and the DPA monitoring user can access them.

You must have modify permission on an object to be able to assign permissions to that object.

### Register a VM host

- 1. Near the top left of the DPA home page, click Register VMware for Monitoring.
- 2. Enter the connection credentials for a VMware ESX/ESXi Host or a vCenter Server.
- 3. Click Register.

In most cases, DPA automatically detects the database instances running on the associated VMs. On the DPA home page, the VM icon is displayed in the Type column.

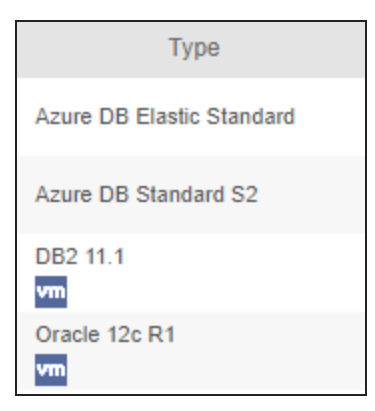

### Manually link a database instance to a VM

If DPA does not automatically associate a database instance with the VM that it runs on, you can manually link it.

- 1. On the DPA home page, click the Action menu to the right of the database instance name.
- 2. Select Link to Virtual Machine.
- 3. On the Link Database Instance to Virtual Machine page, select the virtual machine and click Link.

By default, the Link Database Instance to Virtual Machine page lists a maximum of 250 VMs. If you have more than 250 VMs, edit the [advanced](#page-451-1) option LIMIT\_OF\_VM\_ITEMS to increase the limit.

4. Click Yes at the confirmation message, and then click OK.

The database instance is listed under Running in a VM, and the VM icon is displayed in the Type column.

### View VM performance data

After you register a VM host, you can view recent performance data immediately. DPA must gather data for a few days before it shows performance trends and baselines.

If the trial period is over, you must [allocate](#page-22-0) a VM license to the database instance before you can view VM performance data.

- 1. At the top of the DPA home page, click Virtualization.
- 2. In the Database Instance list, click a database instance.

DPA shows performance data from the database instance followed by metrics from the VM, the physical host, and the storage layer. Use these graphs to correlate waits in the database instance with events in the underlying layers.

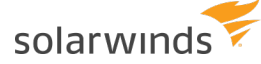

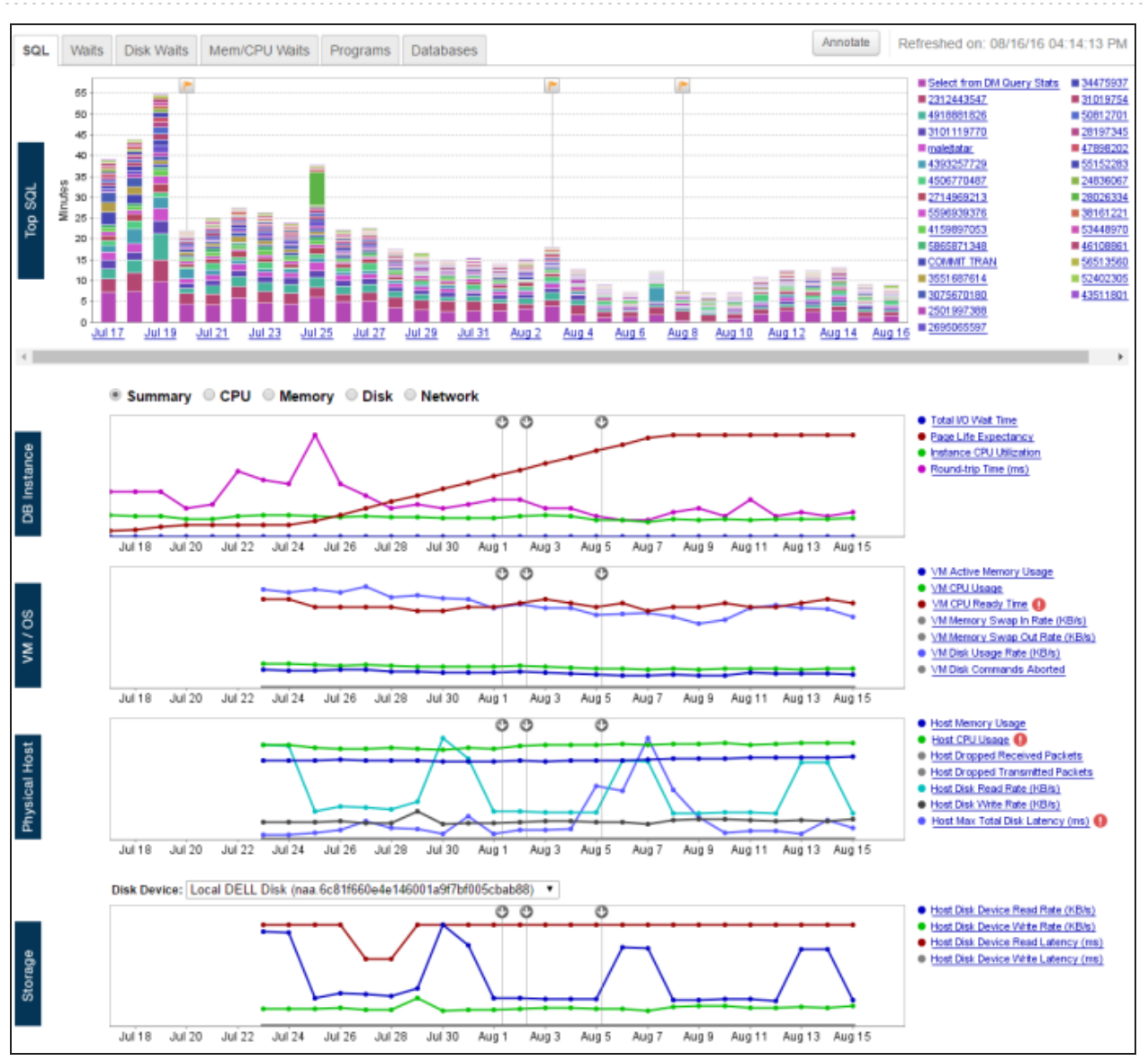

<span id="page-126-0"></span>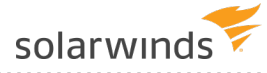

# **Update connection information for a monitored database instance**

If connection information changes for one of your monitored database instances, you must update that information in DPA.

- 1. From the DPA menu in the top-right corner, click Options.
- 2. Under Monitor Setup > Database Instances, click Update Connection.
- 3. Select the database instance, and click Next.
- 4. Select the check box next to the property, update the value, and click Next.

For database-specific connection information, see the following:

- [Oracle](#page-36-0)
- SQL [Server](#page-46-0)
- [Azure](#page-87-0) SQL
- [Sybase](#page-52-0)
- $\cdot$  [Db2](#page-58-0)
- [MySQL](#page-59-0)
- [Amazon](#page-69-0) RDS for Oracle
- [Amazon](#page-77-0) RDS for SQL Server
- [Amazon](#page-83-0) RDS for MySQL
- 5. Confirm the connection information, and click Update Connection.
- <span id="page-126-1"></span>6. Click Finish, or Update Another Database Instance to continue updating.

# **Update VMware connection information**

If the connection information for a registered VMware ESX/ESXi Host or vCenter Server changes, you must update that information in DPA.

- 1. From the DPA menu in the top-right corner, click Options.
- 2. Under Monitor Setup > VMware, click Update VM Connection.
- 3. Select the VMware ESX/ESXi Host or vCenter Server.

The connection information is displayed.

- 4. Make the required changes, and click Update.
- <span id="page-127-0"></span>5. At the confirmation message, click Yes.

# **Stop monitoring a database instance for a period of time**

A blackout is a period of time when DPA stops monitoring a certain database instance. DPA will not collect data or send alerts during this period.

If you create a blackout period and then need to change it, delete it and create a new blackout period.

### Create a new blackout period

- 1. From the DPA menu in the top-right corner, click Options.
- 2. Under Monitor Setup > Database Instances, click Monitor Blackout Periods.
- 3. Select a database instance from the list on top.
- 4. Set a day and time to stop and restart monitoring.
- 5. Click Add New Blackout Period.

### Delete a blackout period

- 1. From the DPA menu in the top-right corner, click Options.
- 2. Under Monitor Setup > Database Instances, click Monitor Blackout Periods.
- 3. Select a database instance from the list on top.

The existing blackout periods for that instance are listed.

- 4. Click Delete on the blackout period row.
- <span id="page-127-1"></span>5. Click Yes at the confirmation prompt.

# **DPA troubleshooting tips**

### Logs

DPA logs information about each monitored database instance. Use this information to help you determine why a database instance is not being monitored, or if data are missing.

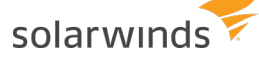

#### Access log data through the DPA log viewer

Use the DPA Log Viewer to view log information for a specific database instance, or for all database instances and the DPA repository.

- 1. Open the Log Viewer:
	- To display log messages for a specific database instance:

From the DPA home page, click Action > Log next to the database instance.

• To display messages for all monitored database instances and the DPA repository:

From the DPA menu in the top-right corner, click Options. Then, under Support > Utilities, click Log Viewer.

- 2. Use any of the following options to locate information:
	- Use filters to help you find specific information. To change the filters, click Advanced and select the filter criteria. For example, you can filter by date range, a text string, or message level.
	- For any message above Info, click Details to view additional information from the log.
	- Click Log Files for Support to create a compressed file you can send to SolarWinds Support.

Open log files in a text editor

Log files are stored in the installDir/iwc/tomcat/logs/directory.

### Access to a database instance

If DPA cannot access the server that hosts a database instance you want to monitor:

- Make sure a firewall is not running on the server.
- Make sure another process is not using the default DPA [ports](https://documentation.solarwinds.com/en/Success_Center/dpa/Content/Install-DPA-Requirements.htm).

If the ports are being used by another process, you can change the default ports of 8123, 8124, and 8127. To specify different ports for DPA to use:

1. Open the following file in a text editor:

```
installDir/iwc/tomcat/conf/server.xml
```
DPA troubleshooting tips

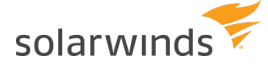

2. Update the following lines with new port numbers:

```
<Server port="8127" shutdown="SHUTDOWN">
   <Connector port="8123"/>
   <Connector port="8124"/>
```
3. Save the file and restart DPA.

### Issues after the Oracle PDB that stores the repository is moved

If the DPA repository is created on an Oracle pluggable database (PDB), you might experience the following issues after the PDB is moved to a different container database (CDB).

DPA returns a connection error

The PBD moved to a CDB on a different server, and the connection string is incorrect. Update the connection string in the repo.properties file in the following location:

<DPA\_Install\_Dir>\iwc\tomcat\ignite\_config\iwc\repo.properties

#### DPA returns an invalid login error

Verify that the DPA monitoring user exists in the CDB. Common users (prefaced with C##) exist in only one CDB.

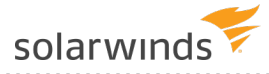

# <span id="page-130-0"></span>Investigate performance issues with DPA

DPA uses an approach called [wait-based](https://documentation.solarwinds.com/en/Success_Center/dpa/Content/GettingStarted/DPA-GS-Wait-Based-Monitoring.htm) analysis to help you focus on issues that provide the greatest performance improvements. Query advisors and table tuning advisors identify performance issues and help you find the root cause. Anomaly detection identifies queries with wait times significantly higher than normal.

- The DPA Getting Started Guide includes walk-through examples of using DPA to investigate performance problems:
	- Investigate an application [performance](https://documentation.solarwinds.com/en/Success_Center/dpa/Content/GettingStarted/DPA-GS-Investigate-SQL.htm) problem
	- [Investigate](https://documentation.solarwinds.com/en/Success_Center/dpa/Content/DPA-Investigate-increased-wait-time.htm) an increase in wait time
	- [Investigate](https://documentation.solarwinds.com/en/Success_Center/dpa/Content/GettingStarted/DPA-GS-investigate-anomaly.htm) a wait time anomaly with DPA

## **View data on the Trends charts**

From the DPA home page, click the name of a database instance to view information about that instance in the DPA Trends charts. The Total Wait chart on the SQL tab is displayed initially.

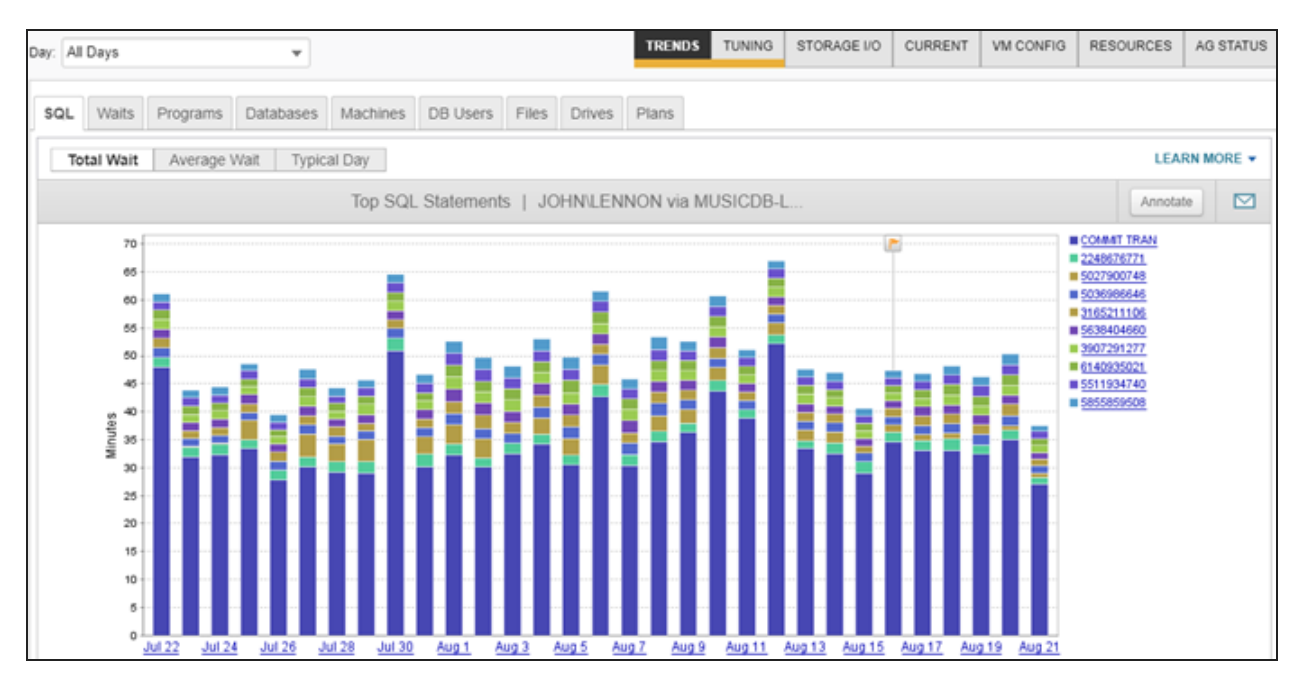

### Examine SQL statements with the highest wait times

The Total Wait chart on the SQL tab identifies the SQL statements with the highest cumulative wait times during the selected time period. In many cases, these SQL statements have the highest performance impact on end users and applications.

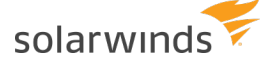

- By default, the initial time period is the past 30 days of DPA data collection. You can change the default for all Trends charts by editing the value of the TOP INSTANCE CHART DAYS [advanced](#page-451-1) option.
	- The vertical bars are a wait time summary for each day.
	- The colored slices represent each SQL statement. The size of the slice represents the total time the SQL statement took to run, including all executions during the entire day. Bigger slices mean longer wait times for the users or applications that are waiting for the SQL statement to finish.

To determine where to focus your tuning efforts, look for SQL statements that are consistently represented by large slices.

- Some long-running SQL statements (for example, maintenance jobs that run outside of business hours) are not candidates for tuning. The slices that represent these SQL statements can sometimes dominate the Trends charts. You can [exclude](#page-193-0) these [statements](#page-193-0) from the charts in order to focus on the waits that affect end users.
- Hover over a slice to see a summary of the SQL statement's performance that day.

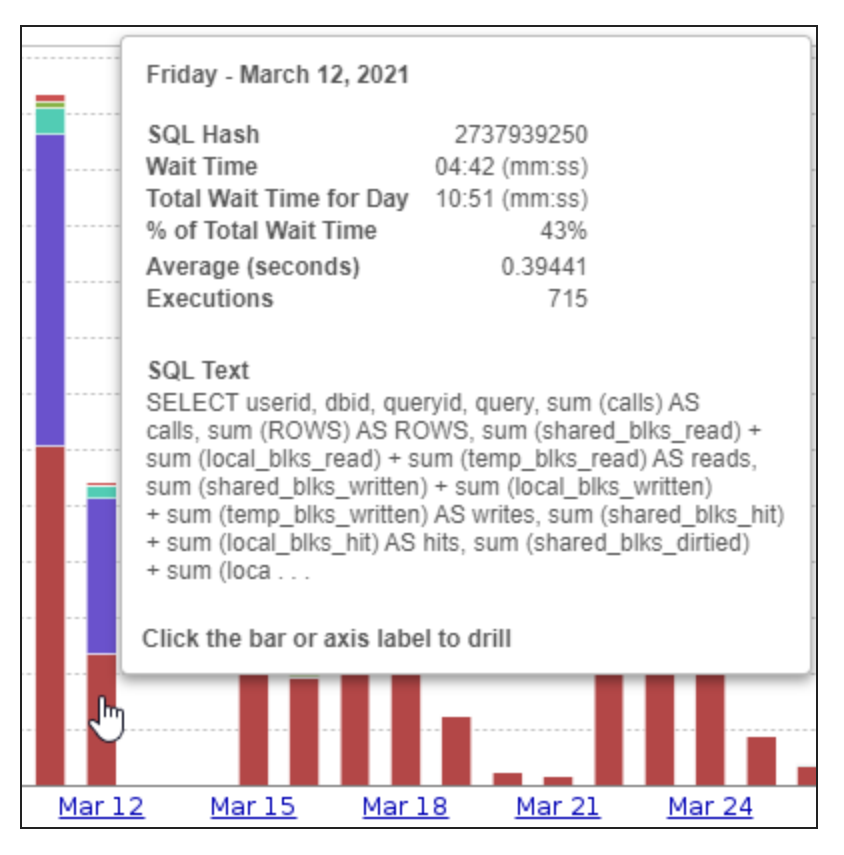

- The legend on the right lists the SQL statements ordered by cumulative wait time. By default, the legend lists SQL statements by their hash values. You can name a SQL [statement](#page-191-0) to make it easier to identify.
- A flag above a bar represents an [annotation](#page-171-0). Hover over or click the flag for more information.

Annotations are shown on all Total Wait and Average Wait Trends charts.

Use this chart to identify SQL statements causing long waits that could potentially be tuned. When you identify a candidate for tuning, click the SQL statement name or hash in the legend to [view](#page-136-0) indepth [analysis](#page-136-0) of that statement.

To walk through examples of using DPA to identify SQL statements for tuning, see [Examples](https://documentation.solarwinds.com/en/Success_Center/dpa/Content/GettingStarted/DPA-GS-Parent-Investigate-DB-Issues.htm) of [investigating](https://documentation.solarwinds.com/en/Success_Center/dpa/Content/GettingStarted/DPA-GS-Parent-Investigate-DB-Issues.htm) performance issues with DPA.

### View the Average Wait and Typical Day SQL Trends charts

The Total Wait chart opens by default. Click a button at the top of the SQL tab to view the Average Wait or Typical Day chart.

#### Average Wait

The Average Wait chart shows the average wait time for the longest running SQL statements.

- The vertical bars are a wait time summary for each day.
- The size of the colored slices represent the average wait time of each SQL statement.
- The legend on the right lists the SQL statements ordered by cumulative wait time (the same order as the Total Wait chart).

Use this chart to determine whether the performance of a SQL statement on a particular day was normal. Look for time periods where a query's average time was abnormally high, then drill down to see what was happening during that period to cause the anomaly.

To calculate the average wait, DPA takes the SQL statements with the most cumulative wait time over the latest 30 days of DPA data collection. It then divides the daily wait time of each SQL statement by its execution count.

#### Typical Day

The Typical Day chart shows what time of day the top SQL statements typically run.

- The vertical bars represent the typical wait time for each hour of the day.
- The colored slices identify the SQL statements that typically run during each hour. The size of the slice represents the typical wait time for the SQL statement for all executions during that hour.

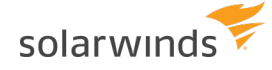

• The legend on the right lists the SQL statements ordered by cumulative wait time (the same order as the Total Wait chart).

Use this chart to determine if maintenance jobs are running during core hours and perhaps interfering with application query performance. If you see that SQL from maintenance jobs are bleeding into core business hours:

- Consider changing the schedule of the maintenance jobs.
- Consider tuning the SQL for maintenance jobs. Click the SQL hash value or name in the legend to open the Query [Detail](#page-136-0) page and investigate the performance of the query.

You can also use this chart to understand usage patterns for the database. When you monitor your database instance with DPA at all times, you can see when critical applications are in use. Knowing this helps you determine when to schedule maintenance jobs to prevent them from affecting critical application performance.

For additional insight into what applications are running during each hour, click the Programs tab and select Typical Day. Typical Day is available for many of the DPA Trends charts.

To calculate the values on this chart, DPA takes the SQL statements with the most cumulative wait time over the latest 30 days of DPA data collection. For each hour of the day (for example, midnight to 1:00 a.m. or 1:00 a.m. to 2:00 a.m.), it sums the wait for each SQL statement that occurred during that hour (across all 30 days) and divides by 30.

### View the Trends charts for other dimensions

See wait time from different perspectives by clicking the other tabs. The available Trends charts vary for different types of database instances. Examples include:

- The Waits chart shows what type of waits are affecting query performance. Knowing the type of wait causing a performance issue can help you fix the issue. Click a wait type name in the legend to display detailed information about that type of wait, including possible resolutions.
- The Programs charts shows which programs or applications generated the SQL statements that caused the longest waits. "No Program Name" means that the application did not set a program name in the database connection properties.
- The Databases chart shows how long users waited for data from each database. "No Database" means that the application did not specify a database context before issuing queries (that is, it did not connect to a specific database or issue a USE command).
- The Machines chart shows which servers or workstations generated the SQL statements that caused the longest waits. In load-balanced environments, verify that the load is distributed correctly.

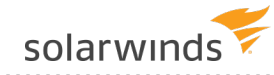

• The DB Users chart shows which users generated the SQL statements that caused the longest waits.

### Drill in to a specific day or time period

If users complain about slow performance on a specific day or time, drill in to the Trends charts to find out more about what was happening during that period. On any Trends chart tab:

- From the 30-day chart, click a bar on the chart or a label on the x-axis to see the one-day chart. Each bar on the one-day chart represents a one-hour interval.
- From the one-day chart, click a bar on the chart to see the data for that hour. Each bar on the chart represents one entity, depending on the type of Trends chart. (For example, on the SQL chart, each bar represents one SQL statement. On the Programs chart, each bar represents one program.) The bars are color-coded by the wait type.

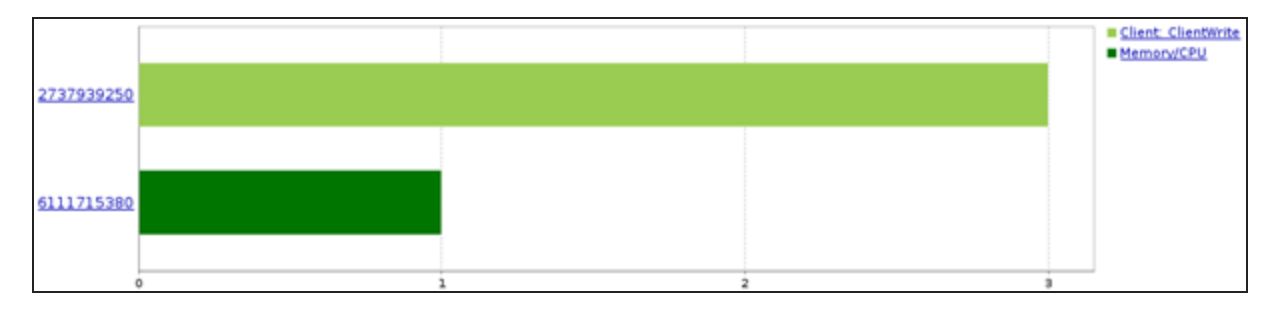

- From the one-hour chart, click the identifier to the left of a bar for more information about that entity. For example, on the SQL chart, click the SQL hash or name to view in-depth [analysis](#page-136-0) of that statement. On the Waits chart, click the name of a wait type to see a list of SQL statements that ran during that period with that type of wait.
- When you drill down to a one-hour chart, the Timeslice tab becomes available. Click this tab to see the SQL statements that ran during each 10-minute interval within the hour. Use the Interval drop-down to change the length of the intervals.
- When you drill down to a one-hour chart, you can choose a SQL statement from the Filter on this Query drop-down to view SQL data for that SQL statement.

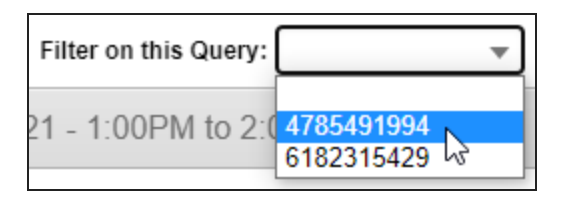

The available options depend on the type of monitored database instance. For example, on a MySQL or PostgreSQL instance, you can generate the [execution](https://www.solarwinds.com/documentation/kbloader.aspx?kb=SF10286) plan.

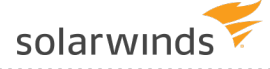

### View related data

Scroll down and click the Resources tab to view resource charts for the selected time period. For some database types, Blocking and Deadlocks tabs are also available. These charts can help you determine if resource contention, blocking, or deadlocks affected SQL performance.

### Email a chart

When a chart illustrates a performance problem (or a tuning success), you can share it with non-DPA users by emailing it to them.

- 1. Click the email icon  $\blacksquare$  in the upper-right corner.
- 2. Enter the recipient, subject, and message.
- <span id="page-135-0"></span>3. Select the options, and click Send.

## **Access DPA query or table tuning advisors**

DPA provides two types of advisors:

- <sup>l</sup> **Query advisors** provide information to help you improve the performance of a specific query, including what type of waits were responsible for significant wait time, whether the statement was blocked by other sessions, and whether execution plans include potentially expensive steps such as full table scans.
- **Table tuning advisors** are generated when a significant number of inefficient queries run against a table. These advisors provide aggregated information about the table, the inefficient queries that ran against it, and any existing indexes.

The Tuning column on the DPA home page displays a warning or critical icon when advisors with a warning or critical status are available for a database instance. A green check mark in this column indicates that there are no advisors or that all advisors are informational.

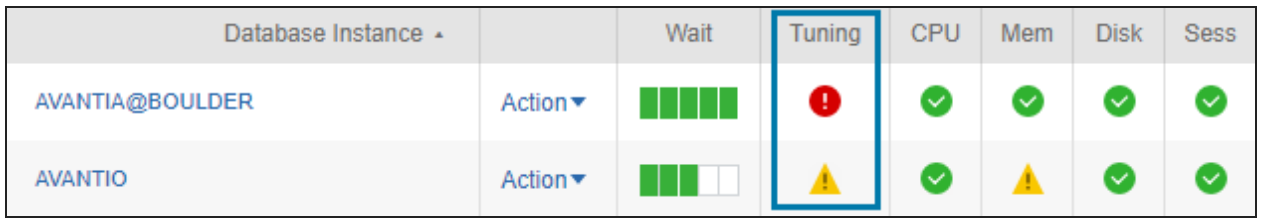

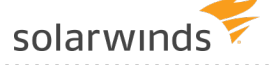

### View all advisors for a database instance

To view all advisors for a database instance, do either of the following to open the Tuning Advisors page:

- From the DPA home page, click the icon in the Tuning column.
- If you have drilled in to view information about a database instance, click the Tuning tab in the top-right corner of the instance details page.

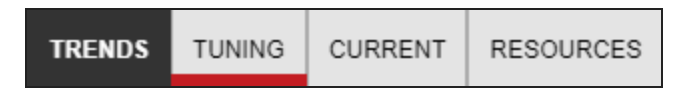

A red or yellow bar on the Tuning tab indicates that critical or warning advisors are available.

The Tuning Advisors page displays the latest query and table tuning advisors. Use the drop-down menu at the top of the page to display advisors generated for a previous date.

Query advisors are calculated every hour. Table tuning advisors are calculated once a day, at the end of the day. The most recent table tuning advisors are for the previous day.

### Open an advisor

For detailed information to help you resolve performance issues:

- Click a query advisor to open the Query [Detail](#page-136-0) page, which displays detailed information about the query along with the most relevant statistics and metrics charts.
- Click a table tuning advisor to open the Table Tuning [Advisor](#page-142-0) page, which displays aggregated information about the table and the inefficient queries that ran against it.

# <span id="page-136-0"></span>**Use DPA's query performance analysis to find the root cause of performance issues**

To help you investigate the root cause of a query's performance problems, DPA intelligently assembles the most relevant data about the query and displays it on the Query Details page. Use the Query Details page to:

- View waits, statistics, and metrics from any time [period](#page-137-0)
- See what type of [waits](#page-138-0) are affecting performance
- Review query and table tuning [advisors](#page-139-0)
- Examine [statistics](#page-139-1) and metrics charts to correlate query wait times with other events

See an example of using the Query Details page to [investigate](https://documentation.solarwinds.com/en/Success_Center/dpa/Content/DPA-Investigate-increased-wait-time.htm) an increase in wait time.

### Open the Query Details page

Click the SQL hash or name in any chart legend to open the Query Details page.

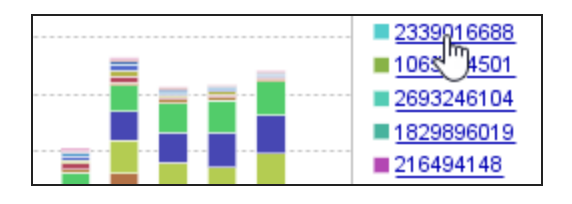

### <span id="page-137-0"></span>Select a time period

All data on the Query Details page reflects the selected time period, which is displayed at the top of the page.

When you open the Query Details page, it defaults to the time period selected for the previous chart. For example, if you open the Query Details page while viewing the Top SQL Statements for one day, the Query Details page shows data for that day.

To select a different time period, you can:

- Click a bar to drill in to that time period.
- I. Click the date range at the top of the page to open the date picker. Then select a predefined time period or enter specific dates.

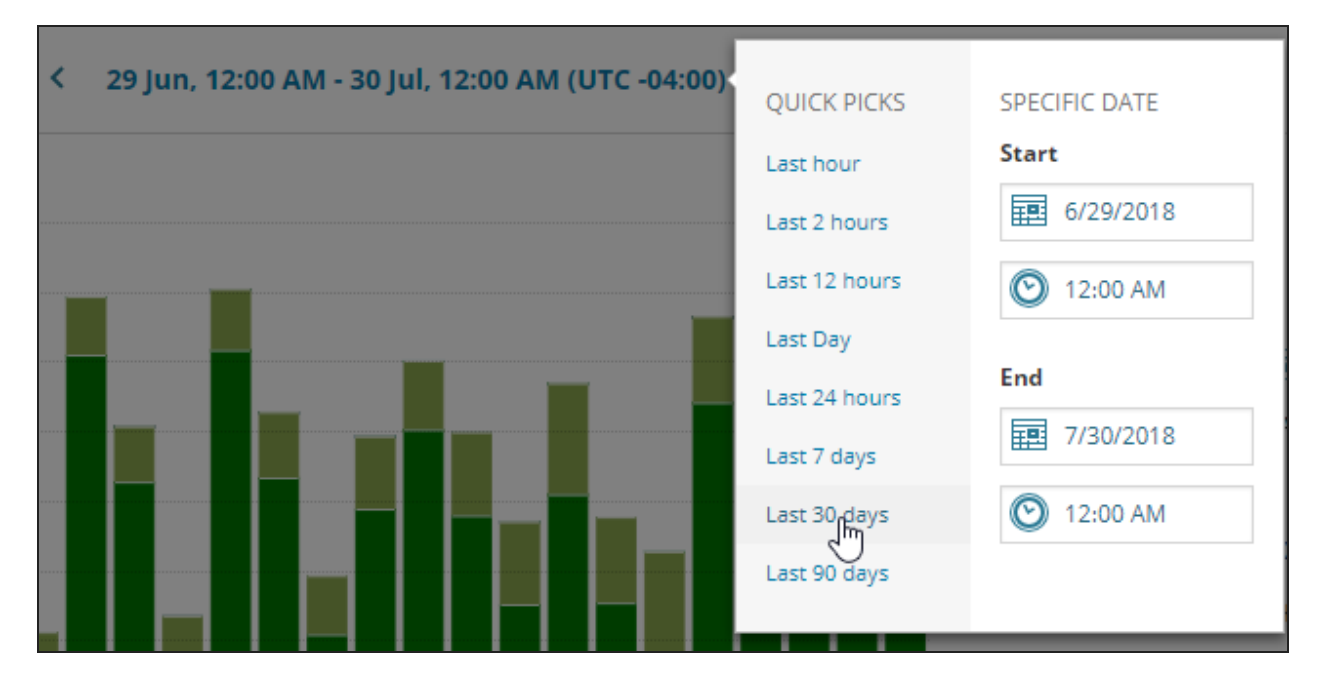

<span id="page-138-0"></span>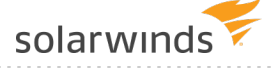

### See what type of waits are affecting performance

The Top Waits chart at the top of the page shows the query's execution time for the selected time period. The bars are color-coded by the type of wait. Knowing what type of waits are causing the performance issue can help you determine how to fix the issue.

On this chart, you can:

I Click the  $\Phi$  next to an entry in the legend to display detailed information about that type of wait, including possible resolutions.

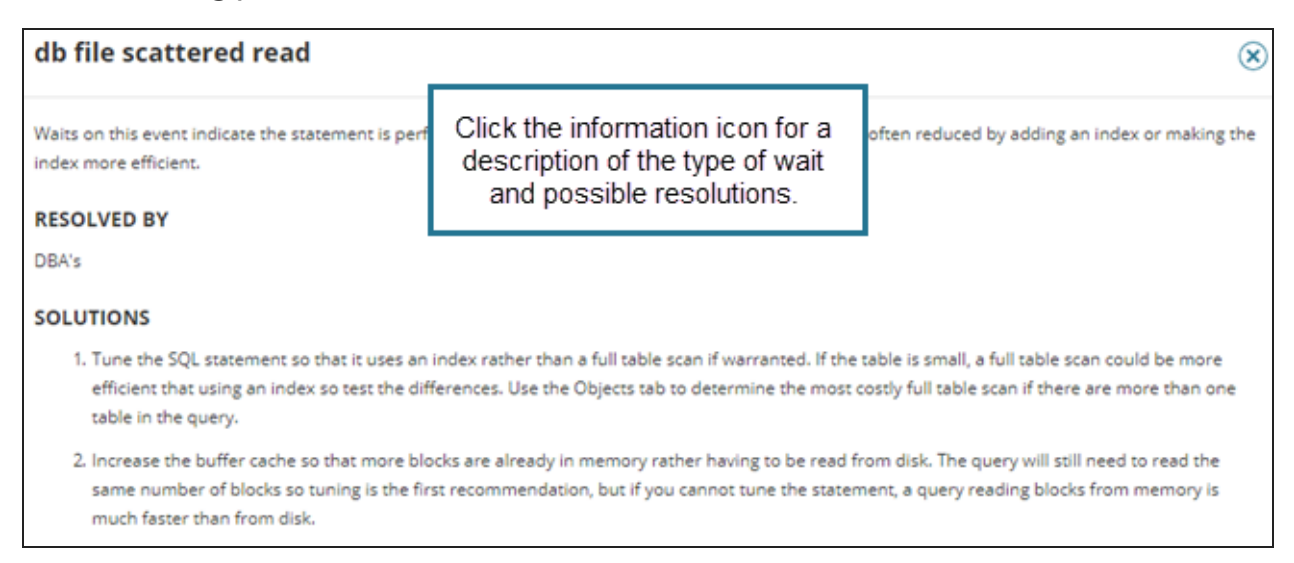

• Hover over an entry in the legend to dim other waits in the chart and better visualize the impact of this type of wait.

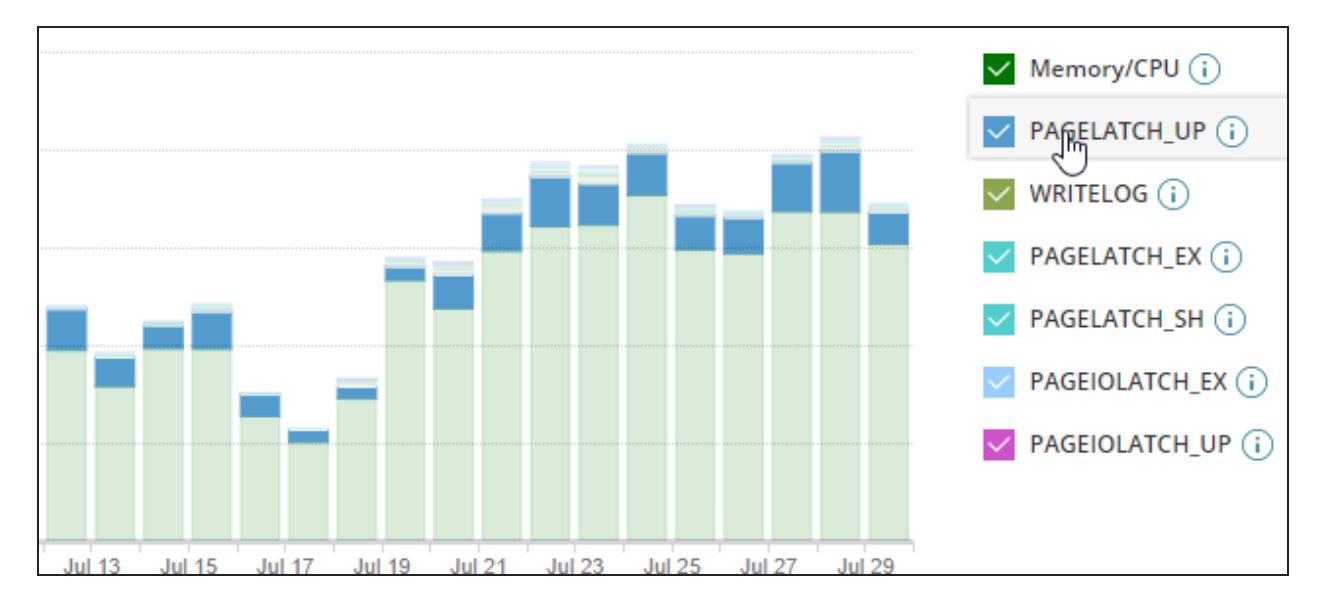

### <span id="page-139-0"></span>Review query and table tuning advisors

The Query Advisors section shows the latest advice for the selected time period. Query advisors provide information such as:

- What type of wait activities the SQL statement spend significant time on.
- Whether the statement was blocked by other sessions.
- Whether the statement took longer than normal to execute.
- If multiple execution plans were used, or if plans include potentially expensive steps such as full table scans.

If any table tuning [advisors](#page-142-0) included information about this query, you can click through for aggregated information about the table and all inefficient queries that ran on it.

#### <span id="page-139-1"></span>Correlate query wait times with other events

To help you find the root cause of performance issues, the Query Details page includes the most relevant statistics, blocking, plan, and metrics charts. Sections with data to display are automatically expanded. Other sections are collapsed by default. For example, if there is no blocking data, the Blocking section is collapsed.

When you scroll down to view these charts, the Top Waits chart at the top of the page remains visible so you can correlate query wait times with other events during the same time period.

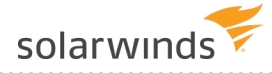

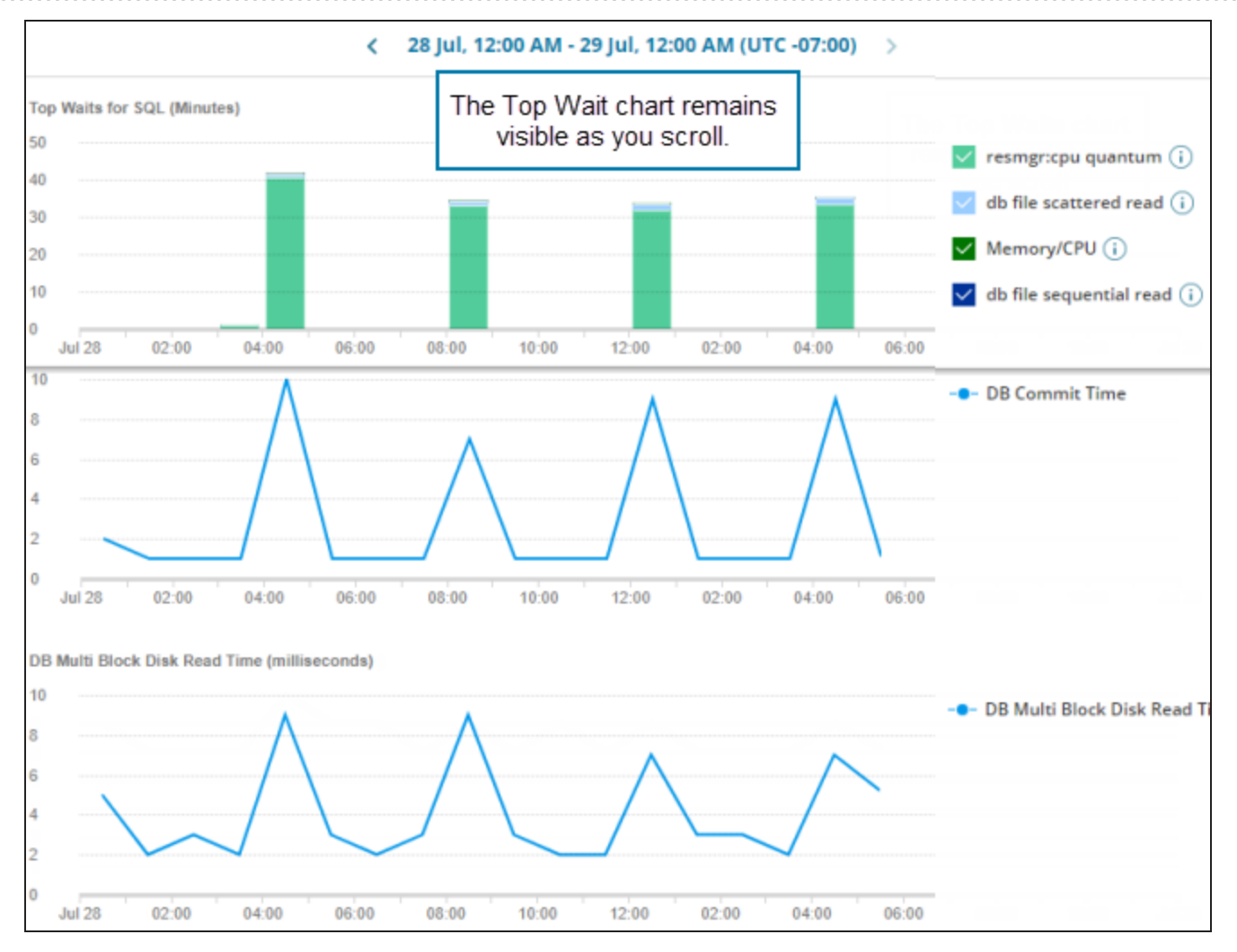

DPA uses the predominant type of wait and other information to automatically select the most relevant charts. For example, if the predominant type for an Oracle database instance is Memory/CPU, DPA includes charts such as OS/CPU Utilization, CPU Utilization by DB, and Buffer Cache Hit Ratio.

The *predominant type of wait* is the type responsible for the majority of the time that a query spent waiting during the specified period.

To be considered predominant, the type must be responsible for more than a certain percent of the total wait time for that period. By default, this threshold is 20%. You can change the threshold by changing the [advanced](#page-451-1) option PREDOMINANT\_WAIT\_THRESHOLD.

You can manually select other statistics or metrics charts to include.

Display other statistics charts

- 1. If the Statistics section is collapsed, expand it.
- 2. On the right side of the Statistics section, click Add Statistic.

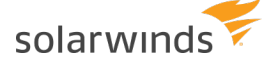

3. Select the statistics you want to include, and deselect any you want to remove.

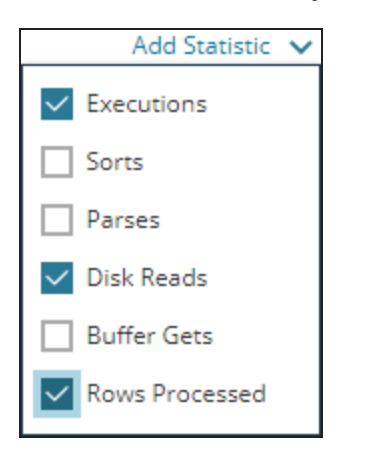

4. Click outside the drop-down to close it.

#### Display other metrics charts

- 1. If the Instance Resource Metrics section is collapsed, expand it.
- 2. On the right side of the section, click Add Metrics.

The Add Metrics dialog box opens.

- 3. Filter or sort the list to locate the metrics you want to add:
	- Select one or more categories to filter by those categories.

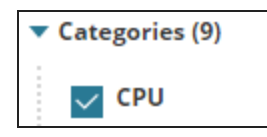

• Enter a string in the Search box to show only metric names containing that string. (Wildcards are not supported.)

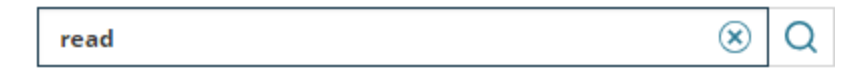

• Sort by name or by category.

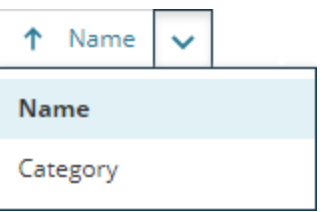

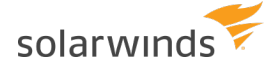

- 4. Select one or more metrics. Use the selection drop-down menu to quickly select multiple metrics:
	- All: Selects all metrics on the current page.
	- All Pages: Select all metrics on all pages.

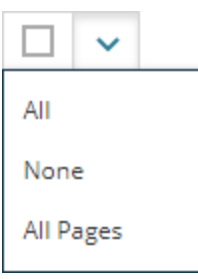

<span id="page-142-0"></span>5. Click Save Changes to display the selected metrics.

### **Investigate inefficient queries running against a table**

Inefficient queries—that is, queries that perform a large number of reads but return a relatively small number of rows—can significantly add to database performance issues. These queries do a large amount of work for little return. This type of inefficiency results in higher I/O, longer wait times, greater amounts of blocking, and increased resource contention.

Possible solutions include tuning the query, adding an index, or adding columns to an existing index. DPA's **table tuning advisors** help you make informed decisions about the best course of action.

See the following sections for tips on using the information in each table tuning advisor:

- What are table tuning [advisors?](#page-142-1)
- Open a table tuning [advisor](#page-143-0)
- [Quick](#page-144-0) start
- Examine the list of [inefficient](#page-144-1) queries
- [Examine](#page-145-0) query details
- Examine table [statistics](#page-148-0)
- <span id="page-142-1"></span>• [Examine](#page-149-0) index details

### What are table tuning advisors?

At the end of each day, DPA runs an analysis to identify tables that had inefficient queries run against them during that day. For each of these tables, the Table Tuning Advisor page displays aggregated information about the table, the inefficient queries that ran against it, and any existing indexes. This information helps you optimize query performance while taking indexing trade-offs into account.

- Table tuning advisors are available for Oracle, SQL Server (2008 and above), and Azure  $^\circledR$ SQL databases.
	- Table tuning advisors are calculated at the end of each day. Therefore, the most recent table tuning advisors are for the previous day.

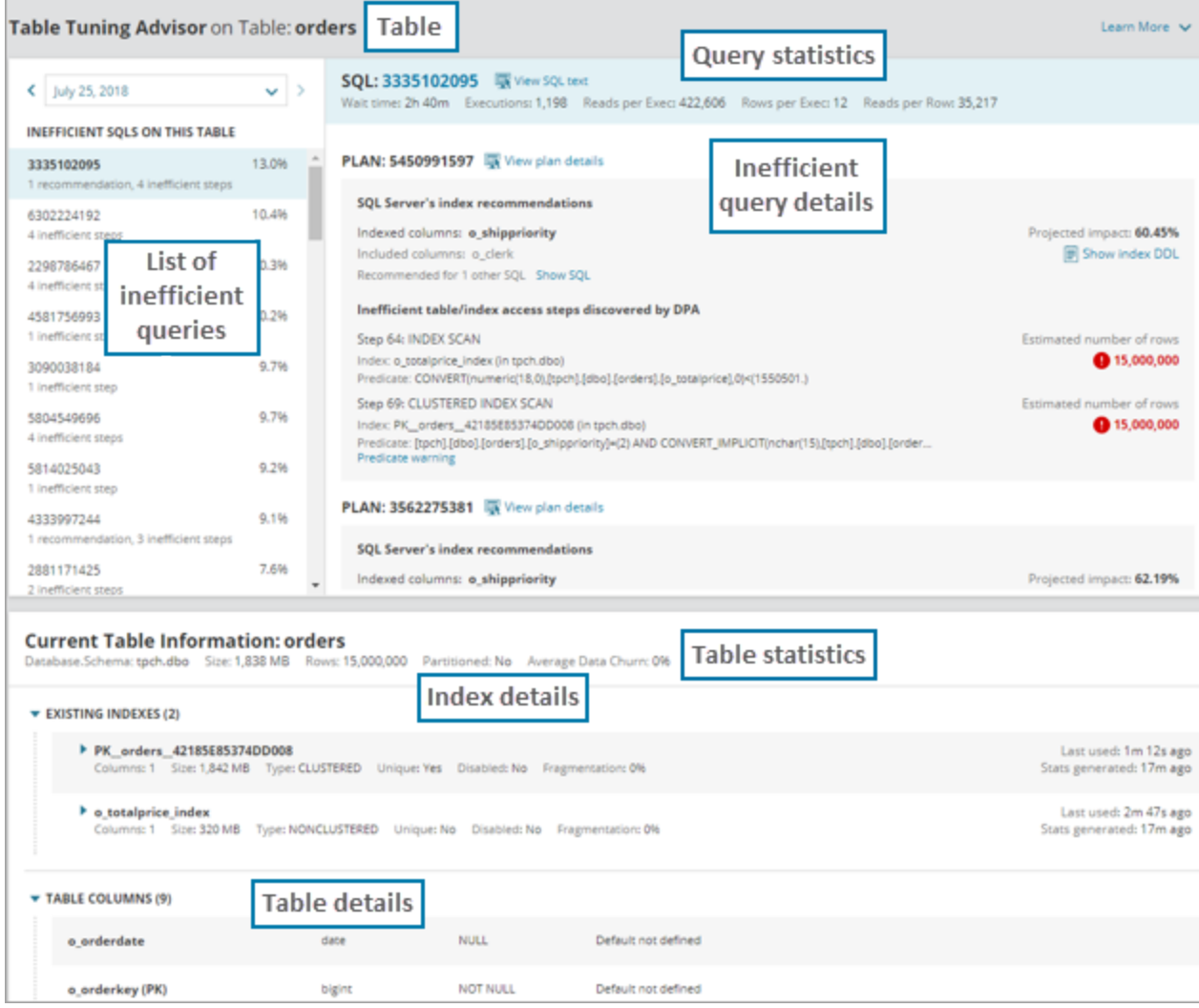

### <span id="page-143-0"></span>Open a table tuning advisor

The [Tuning](#page-135-0) tab lists all table tuning advisors for the selected database instance. Click a table tuning advisor to open it.
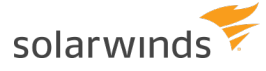

### Quick start

Each table tuning advisor provides detailed information, as described in the following sections. To get started, use these suggestions:

1. **Update statistics.**

In the Existing Indexes section, look at the age of the index statistics. If the statistics are stale, especially if table churn is high, the optimizer does not have the best information to make good plan choices. Updating statistics is often a good first step before you do any further analysis.

#### 2. **Evaluate indexes.**

Click on several of the top inefficient queries and do the following:

- Review the SQL text to learn more about the WHERE clauses and JOIN conditions that can affect query performance.
- (SQL Server and Azure only) If plans with SQL Server's index recommendations are provided, consider adding them or extending existing indexes to satisfy them.
- If plans with inefficient table or index access steps are provided:
	- $\circ$  Review each plan section and the predicates for each step. The columns in the predicates are candidates for indexes.
	- $\circ$  Check for warnings (shown as links below the step if they are detected) and consider their recommendations.
	- Consider indexing the candidate columns found across the SQL statements examined:
		- <sup>o</sup> Is there an index that might benefit several queries?
		- $\circ$  Is there an existing index that could be extended to benefit one or more queries?

#### 3. **Resolve fragmentation.**

Review the table's row count, churn, and index fragmentation. For larger tables, consider the following:

- If fragmentation is high, defragmenting the indexes might help resolve performance problems when plan steps are using scan operations.
- If churn is also high, consider defragmenting the index more frequently.

## Examine the list of inefficient queries

The top-left pane lists the inefficient queries that ran against the table on the selected day. DPA assigns a relative efficiency score to each query and uses this score sort the list.

Select a query from this list to display detailed information about it.

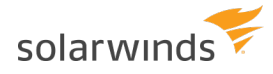

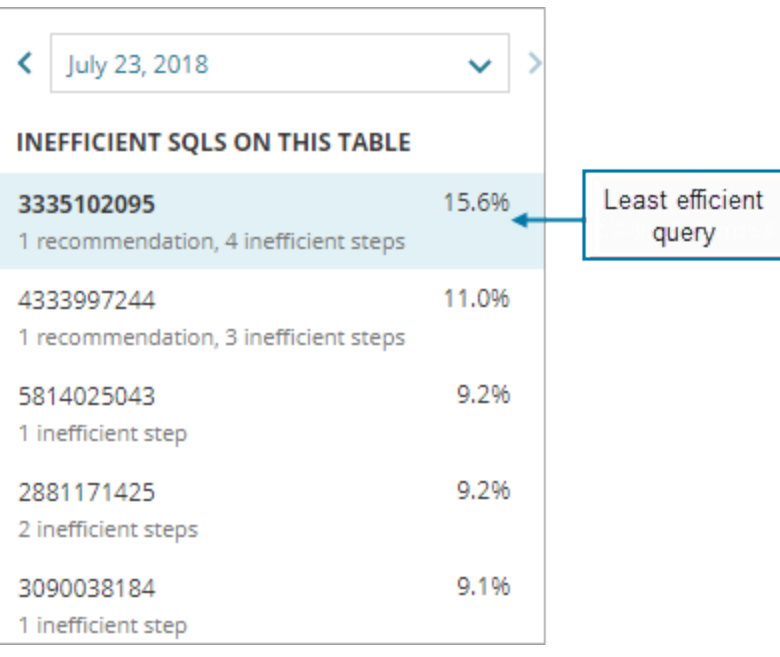

#### Tips for using this information

- Focus your tuning efforts on the queries at the top of the list, which are driving the most inefficient workload against this table.
- A large number of queries in the list could indicate a more widespread performance issue. Perhaps one good index could improve the performance of several similar queries.

### Examine query details

The upper-right pane displays information about the selected query that can help you determine the source of read inefficiencies against this table.

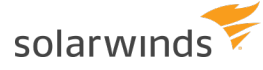

1

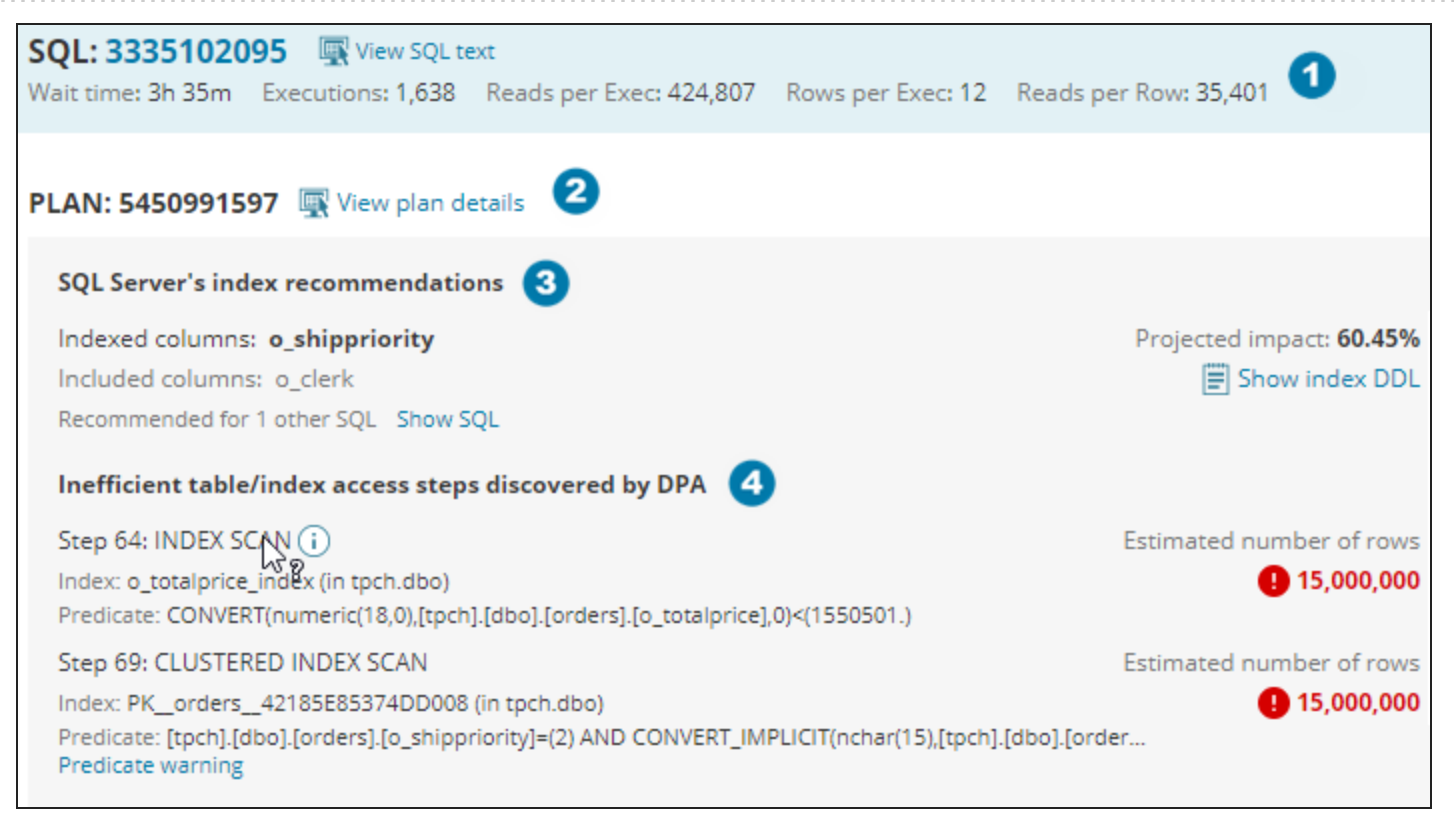

The performance statistics at the top of the pane show the extent of the query's inefficiency:

- Reads per Exec is the number of read I/O operations per execution, which indicates how much work the query is doing.
- Rows per Exec is the number of rows the query returns.
- The Reads per Row ratio is the number of reads the query needed to do in order to arrive at each row in the query's result set. Statements with the highest Reads per Row ratios could potentially benefit most from tuning.

For more information about the query, click the SQL name or hash value to view DPA's [query](#page-136-0) [performance](#page-136-0) analysis, which shows when the query ran, the execution statistics, and the most relevant metrics charts.

- 2) DPA lists each execution plan that it finds. You can click the link to examine the full plan, but DPA lists the steps most likely to need attention below.
- ß) (SQL Server and Azure only) Index recommendations made by the SQL Server optimizer, if any, are listed. The Projected Impact is the cost reduction that the optimizer estimates the recommended index will have. Click Show index DDL to see the CREATE INDEX statement for the recommendation.

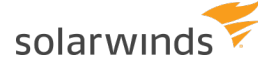

DPA analyzes the plan and lists steps with the most inefficient access paths. A

**These steps read data to be processed by subsequent "consumer" plan steps. While** consumer steps (for example, sorts) can have a high plan cost, they are usually affected by a preceding step that read too much data.

Information about each step includes:

- The step number and the type of operation being performed in the step (for example, INDEX SCAN).
- The index this step uses, if it uses an index.
- Any predicates. These are snippets of the SQL that the plan step is acting on. They are typically portions of JOIN or WHERE clauses in which a table's column is being compared to another column or value.
- Any warnings that apply to the step.
- The number of rows the optimizer estimates this step will read. Critical and warning icons identify steps that read a high percentage of the table or index rows, and therefore have a greater need for tuning or an index.

Tips for using this information

- Before you add an index, weigh the projected impact or potential performance improvement against indexing [trade-offs](#page-151-0). Also consider the indexing needs of other queries.
- I Click any step to get detailed information about the operation and recommendations for potentially reducing the amount of I/O.

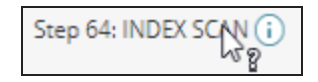

- If predicates are listed, they often indicate which columns need to be indexed, or where the optimizer is not using an existing index. For example, if the query calls a function on the column, the plan will not use an index.
- If warnings are listed, click the warning for a detailed description of the condition that DPA has identified as a potential reason for concern.

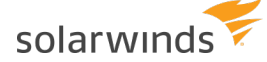

#### Warnings

DPA provides the following warnings:

- A **predicate warning** occurs when a column needs to be converted to a different data type before it can be used. For example, if a query has a JOIN clause that equates a numeric column to a varchar column, one of the columns will be implicitly converted to the other's type. The optimizer typically does not use an index on an implicitly converted column. This is often why the optimizer doesn't use an existing index that the query's author expected it to use.
- <span id="page-148-0"></span>• A **lookup warning** typically indicates that the database is doing an index lookup to identify the target rows, then doing an extra table access to get data not found in the indexed columns. To get better performance, consider adding a covering index, or extending an existing index to include columns needed to avoid the table lookup. However, remember that adding a large number of columns can increase the index size and [maintenance](#page-151-0) overhead.
- A **spool warning** indicates that the step's result set is being stored for reuse later in the query's execution. While spool operations are often beneficial, the intermediate data storage can cause disk overhead and contention.
- A **parallel warning** indicates that DPA has detected a parallelism step later in this query's execution, implying that this step's intermediate result set is likely large enough to exceed parallel processing cost thresholds. Look for ways to rewrite the query to reduce the size of intermediate result sets earlier in the query. For example, look for a sub-select that could produce fewer rows or the nested loop join order if more than two tables are involved.

### Examine table statistics

At the top of the Current table information section, DPA provides table statistics, such as the size of the table and the amount of churn.

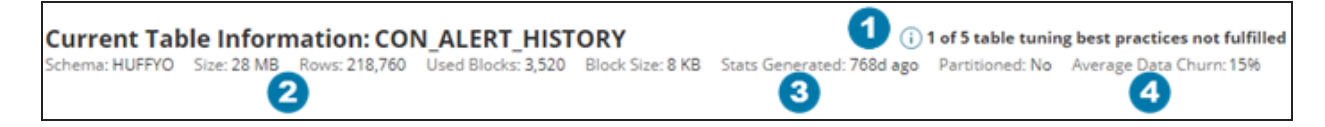

#### Tips for using this information

- $\blacksquare$ **Best practices**: If the table or its indexes do not fulfill all of DPA's best practice recommendations, click the info icon to find out which recommendations are not met. [Click](#page-151-1) [here](#page-151-1) for information about correcting any violations.
- **Size** and **Rows**: For large tables, indexing is often critical to good query performance, although an index on a large table uses large amounts of disk space. For small tables, full table scans sometimes offer better performance than the use of indexes.

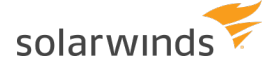

- **Stats Generated**: If the statistics are old and data churn is high, statistics should be updated 3 frequently to provide the optimizer with the information it needs to make better plan decisions.
- **Churn**: A table's churn is the daily number of insert and delete operation expressed as a A. percentage of the total number of table rows.

Each insert and delete statement, as well as some update statements, incur a performance hit due to index maintenance. Generally, the higher the churn, the more caution you should take when adding an index. Before you add a new index, weigh the query execution time saved against the time spent on index maintenance.

### Examine index details

DPA displays information about all existing indexes on the table, including the structure, the amount of fragmentation, how long ago the statistics were generated, and when the index was last used.

Where does DPA get the last used value for an index?

For SQL Server database instances, DPA shows when the index was last used for a seek, scan, or lookup operation, which is recorded in the sys.dm\_db\_index\_usage\_stats table. This value is not updated as a result of system activity.

For Oracle databases, DPA shows when the index was last included in an Oracle execution plan for a select, update, insert, or delete statement.

Tips for using this information

Before you make any indexing decisions, first review the existing indexes. Consider the following questions.

Take indexing [trade-offs](#page-151-0) into account when you are considering adding or extending an index.

• Are the statistics stale? If the statistics are old and data churn is high, statistics should be updated frequently to provide the optimizer with the information it needs to make better plan decisions.

If statistics are old and churn is high, consider updating the statistics before adding or modifying indexes.

• Is there an existing index that an inefficient query should be using?

Look for ways to adjust the query so that it uses the index.

• If an inefficient query is using an existing index, are there inefficient table or index access steps on columns that aren't included in the index?

Consider adding those columns to the existing index.

If an inefficient query is using an existing index, are there inefficient table or index access steps that indicate a lookup [warning?](#page-148-0)

Consider adding those columns to the existing index to make it a covering index for the query.

• Is there no existing index that would improve an inefficient query's performance?

Consider adding a new index.

solarwinds

• Are indexes fragmented? Fragmentation occurs as a result of numerous insert and delete statements. Fragmentation causes index data to become out of order on the disk, with gaps between index data. This is not a major concern for small tables, but for large tables this can cause slow performance when the index is read using a scan operation.

Consider defragmenting your indexes on a regular basis for large tables, especially if data churn is high and many scans are occurring.

#### Correcting common index problems

After you determine what indexes are needed to improve query performance, look for additional benefits by identifying poor index usage, such as:

- **Unused indexes**: Can indexes be removed without negatively affecting query performance? To help you find unused indexes, DPA lists how long ago each index was used. However, before you remove an index:
	- <sup>o</sup> Be aware that sometimes the Last Used value can show only the date since the monitored database instance was last started.
	- $\circ$  Consider whether queries that run infrequently (for example, monthly or quarterly) might use the index.
- **Too many indexes**: A large number of indexes on a table might be necessary for important queries to run quickly. However, you should also consider the performance overhead of index maintenance on other DML statements. Look for opportunities to:
	- <sup>o</sup> Combine similar indexes.
	- <sup>o</sup> Remove unused or rarely used indexes.
	- <sup>o</sup> Remove indexes that were added for queries that are not performance sensitive.

solarwinds

- **Overlapping indexes**: Two indexes overlap if they both have the same leading edge columns in the exact same order, but one index has at least one additional column at the end. In this case, the larger index (with more columns) is all that you need, and you can remove the smaller, redundant index. Alternatively, you might choose to remove the larger one if the additional columns are not being used, or if the additional columns offer little benefit compared to the cost of index maintenance.
- **Questionable index structure**: The following might indicate a poorly-constructed index:
	- <sup>o</sup> Many columns: Indexes with many columns require more storage, and increase the cost of index maintenance. Perhaps the index was defined this way to make it a "covering index" for some queries. If not, consider removing trailing edge columns.
	- <sup>o</sup> Wide columns: Some DBAs question the benefit of adding wide columns (for example, long varchars) to an index, because of the high amounts of storage needed for the index and the maintenance overhead. With this in mind, if your queries do a lot of searching on any column, consider indexing it.

#### <span id="page-151-0"></span>Indexing trade-offs

While indexes can provide performance benefits for some queries, consider the following trade-offs when making indexing decisions:

- **Index maintenance**: When a table row is inserted or deleted, the corresponding entry in each index must also be inserted or deleted. If an indexed column is updated, the associated entries in the index must also be updated. These operations on indexes increase the time an insert, delete, or update statement takes to run. The cost of index maintenance increases as the amount of data churn increases.
- <span id="page-151-1"></span>**Disk space**: Indexes consume disk space. The larger the table and the more columns in the index, the more disk space it needs.

# **Table tuning best practices**

When DPA generates a table tuning [advisor](#page-142-0), it evaluates the table and its indexes against a set of best practices. Any violations are listed in the Current Table Information section.

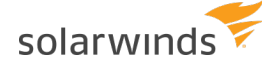

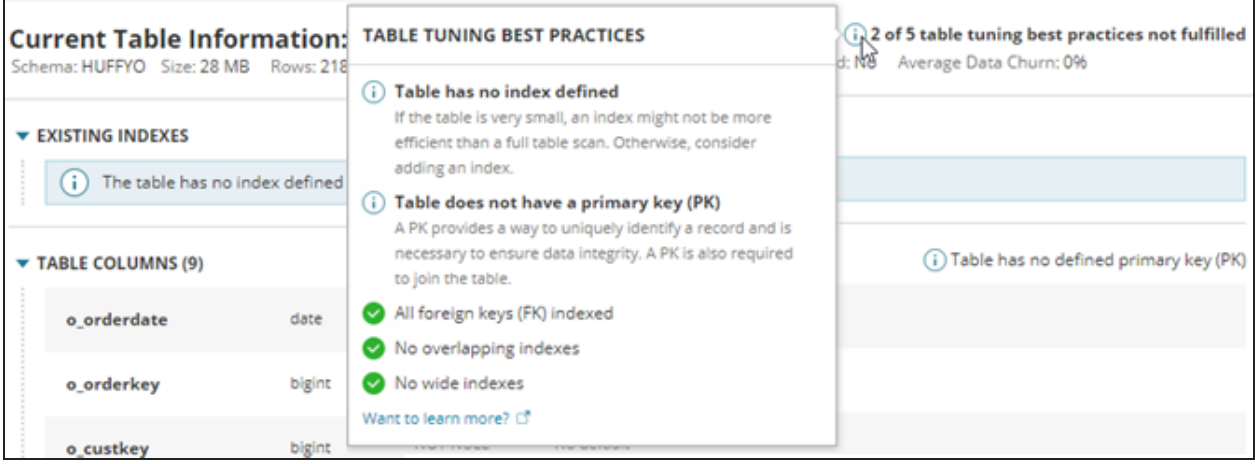

If violations are found, consider the following recommendations.

- Use the following advanced [configuration](#page-451-0) options to change the default values that DPA uses to check for best practices:
	- To prevent DPA from checking for compliance to a best practice, change the corresponding BEST\_PRACTICES\_<*practiceName*> option to false.
	- Use BEST\_PRACTICES\_WIDE\_INDEX\_SIZE to change the minimum size of a wide index.
	- Use BEST PRACTICES NUMBER OF COLUMNS IN WIDE INDEX to change the minimum number of columns in a wide index.
	- Use BEST\_PRACTICES\_NUMBER\_OF\_OVERLAPPING\_COLUMNS to change the minimum number of leading edge columns that indexes must share to be classified as overlapping.

## Foreign key (FK) is not indexed

A FK in one table (the child table) refers to the primary key of another table (the parent table). Indexing each FK can improve the performance of queries that join the two tables. In addition, when a FK is not indexed, the database must perform a full table scan of the child table whenever a row is deleted or the primary key value is updated in the parent table.

## Overlapping indexes found: At least two indexes have the same leading edge columns

Overlapping indexes have the same leading edge column (the first column defined). Because every index has a [maintenance](#page-151-0) cost and consumes disk space, identifying and removing unneeded indexes can improve performance. Examine the overlapping indexes to determine if any can be removed. For example:

<sup>l</sup> If two indexes include the same columns in the same order but one includes additional columns, the smaller index is redundant and can be removed.

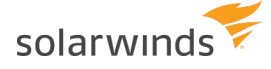

• If two indexes include the same columns but each has one additional column, modify one index to include all columns and remove the other index.

# Wide index found: Index contains five or more columns or is more than 200 bytes

A wide index meets at least one of the following criteria:

- The index includes five or more columns.
- The index is more than 200 bytes (based on the amount of data that each column can hold).

Large indexes require more storage and increase the cost of index maintenance. If the index includes five or more columns because it is a covering index for multiple queries, the performance improvement might offset the additional overhead. However, if the index is **not** a covering index, the cost of maintaining the index could offset any performance improvement that the index provides. In this case, consider removing trailing edge columns.

To determine if an index is large enough to be classified as wide, DPA uses the size of the data that each column can hold, based on its datatype. For this reason, DPA might flag an index as wide even though the size shown in the Existing Indexes section is below 200 bytes. Including columns that are intended to hold large amounts of data is generally not a good indexing practice.

For example, an Oracle index includes a column with the CLOB datatype, which can store up to 4 GB. DPA identifies that index as wide, even though the size listed in the Existing Indexes section is 189 bytes.

# Table has no defined indexes

The table is being queried, but no indexes exist. If the table is very small, an index might not be more efficient than a full table scan. For larger tables, consider adding an index.

# Table does not have a primary key (PK)

A PK provides a way to uniquely identify a record and is necessary to ensure data integrity. A PK is also required to join the table. If no column or combination of columns provides a unique value, you can add an artificial PK such as an ID column.

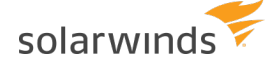

# **Identify blocking sessions and deadlocks with DPA**

DPA provides information to help you determine if blocking sessions and deadlocks are affecting performance, and to investigate the root cause of these issues. See the following sections:

- Identify [blockers](#page-154-0) causing the longest waits
- Find the last [activity](#page-155-0) of an idle blocker
- [Investigate](#page-157-0) deadlocks on SQL Server instances

# <span id="page-154-0"></span>Identify blockers causing the longest waits

Are blocking sessions causing performance problems in your environment? Use the Blocking tab to identify the root blockers, find out which SQL statements are being blocked, and determine which blocking sessions are responsible for the longest overall waits. DPA shows the aggregated wait time for each blocker, which helps you focus your tuning efforts on blockers with the largest impact.

To view information about blocking sessions:

- 1. From the DPA home page, click a database instance name to display the Trends charts.
- 2. If necessary, click a bar on the chart to drill down to the time period you're interested in.

By default, the initial time period is the past 30 days of DPA data collection. You can [drill](#page-134-0) [in](#page-134-0) to a Trends chart to view a more specific period.

3. Click the Blocking tab below any trends chart to view correlated information about blockers during that time period.

The size of each segment in a bar provides a visual indicator of the waits that session caused.

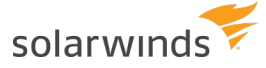

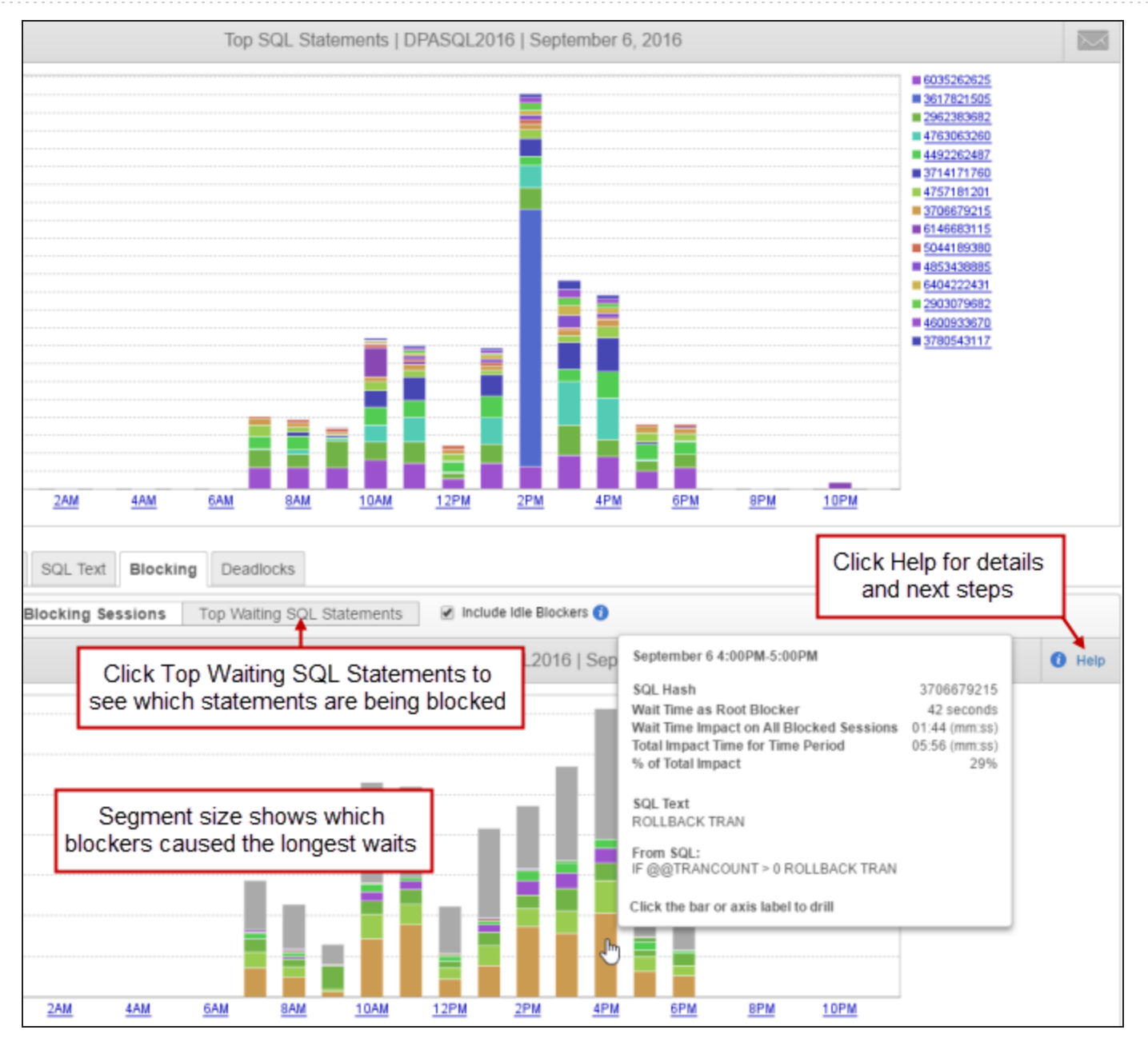

## <span id="page-155-0"></span>Find the last activity of an idle blocker

Idle blockers can be difficult to diagnose because they are currently not performing any activity in the database. To help you find and fix the root problem, use DPA to determine what that session was doing before it became idle.

- 1. From the DPA home page, click a database instance name to display the Trends charts.
- 2. Click a bar on the Top SQL Statements chart to drill into a day, and then click a bar to drill into an hour.

DPA displays information about the type of waits experienced during that hour.

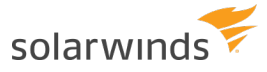

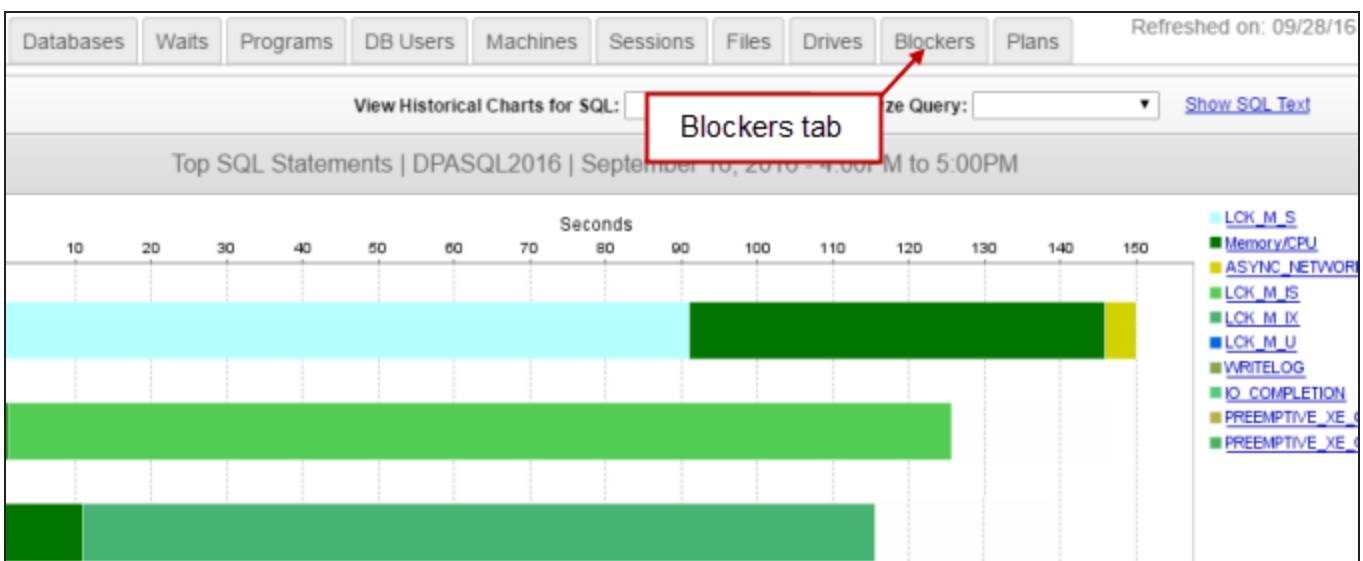

- 3. Click the Blockers tab above the chart to see a list of the blockers for that time period.
- 4. Expand a blocker to see information about the waits it caused.

Each idle blocker row has a Find Last Activity link on the right.

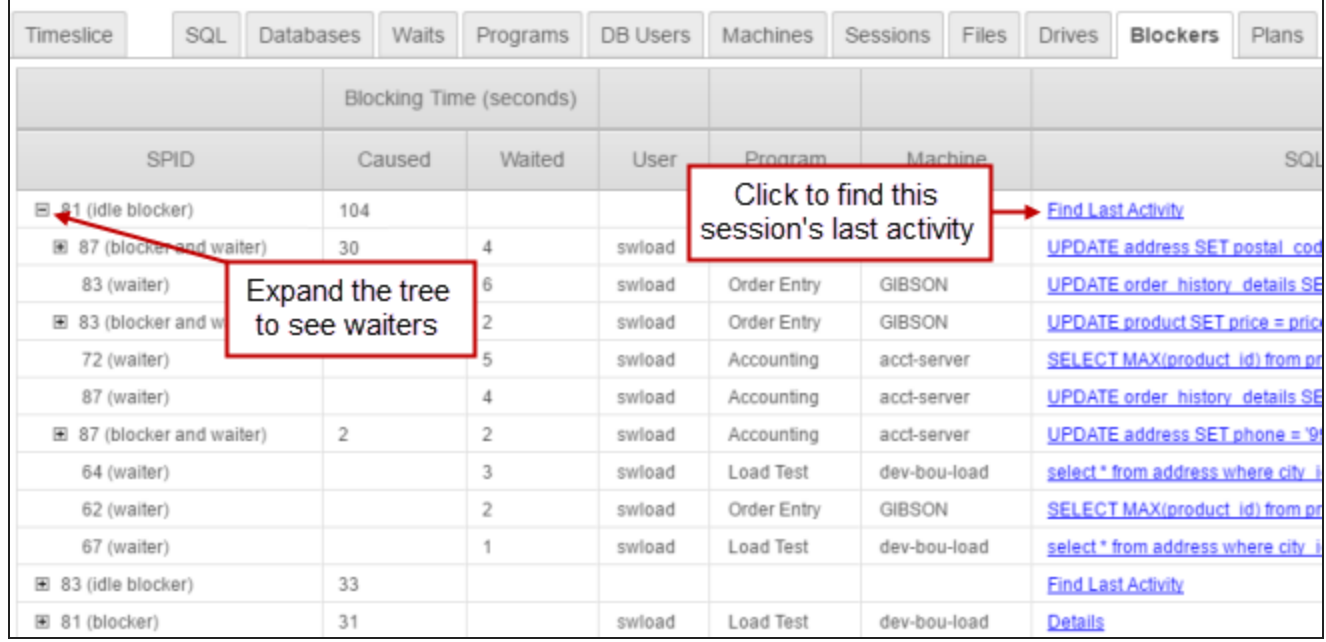

5. To find out what a blocking session was doing before it went idle, click Find Last Activity. The Find Last Activity dialog tells you when the last activity occurred.

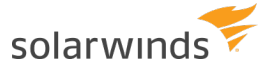

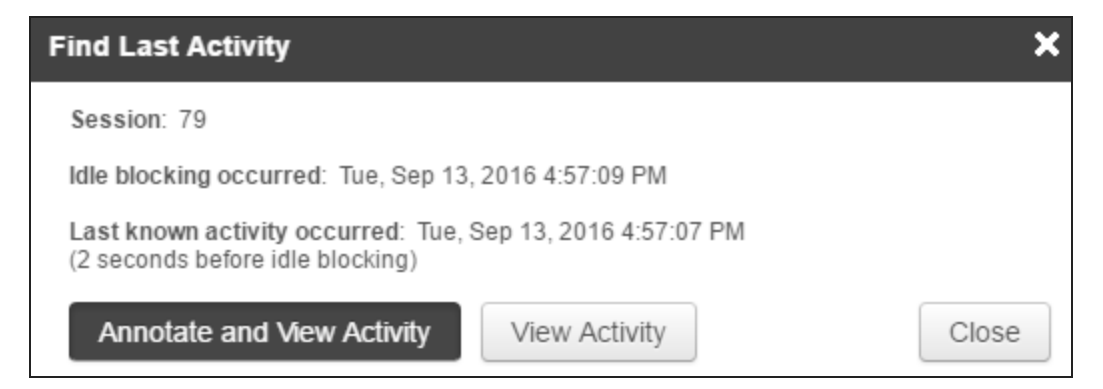

- 6. Click one of the following buttons:
	- Annotate and View Activity: Displays the activity and annotates the SQL statement to make it easy to find in the future.
	- View Activity: Displays the activity without annotating the SQL statement.

The Timeslice tab shows a bar representing the last SQL statement executed by the idle blocker. You can drill in to investigate further.

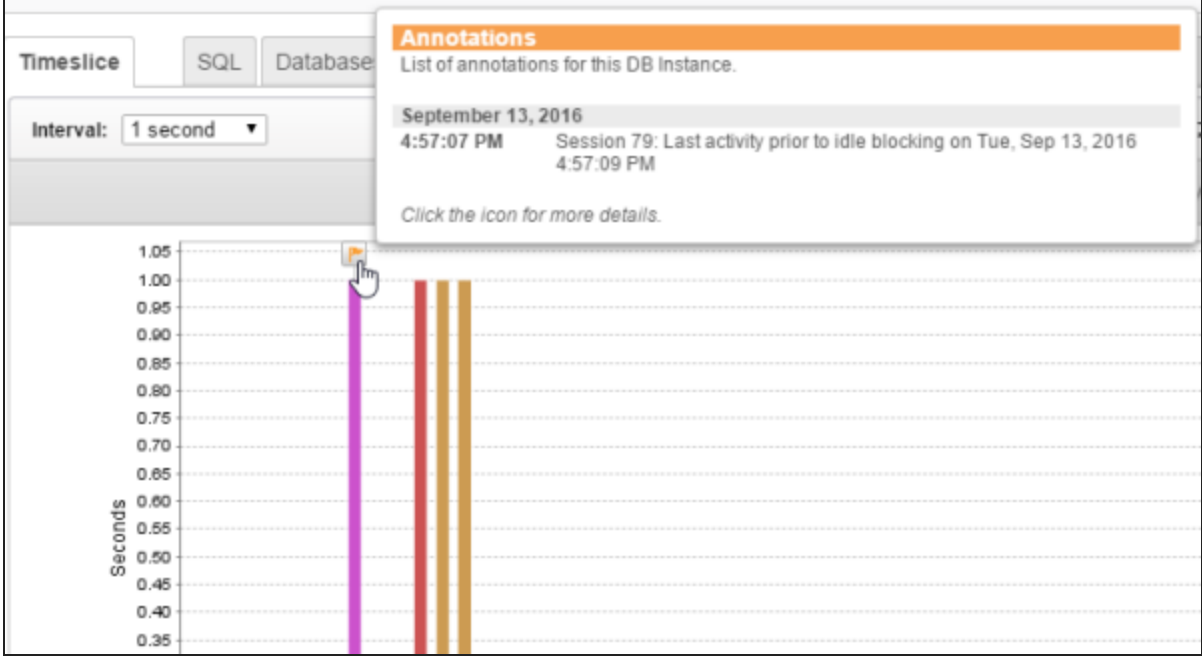

### <span id="page-157-0"></span>Investigate deadlocks on SQL Server instances

Deadlocks occur when two sessions have a lock on different resources, and each session needs the resource of the other to complete its task. One session (the victim) eventually releases its lock and does not complete its task. The transaction time that the victim spent in contention is a good measure of the impact that the deadlock had on performance.

For monitored SQL Server database instances, DPA provides detailed information about deadlocks, including the Victim Impact (how long the deadlocked transactions ran).

- 1. From the DPA home page, click a database instance name to display the Trends charts.
- 2. If necessary, click a bar on the chart to drill down to the time period you're interested in.
- 3. Click the Deadlocks tab below any Trends chart to see the latest deadlocks for that time period.

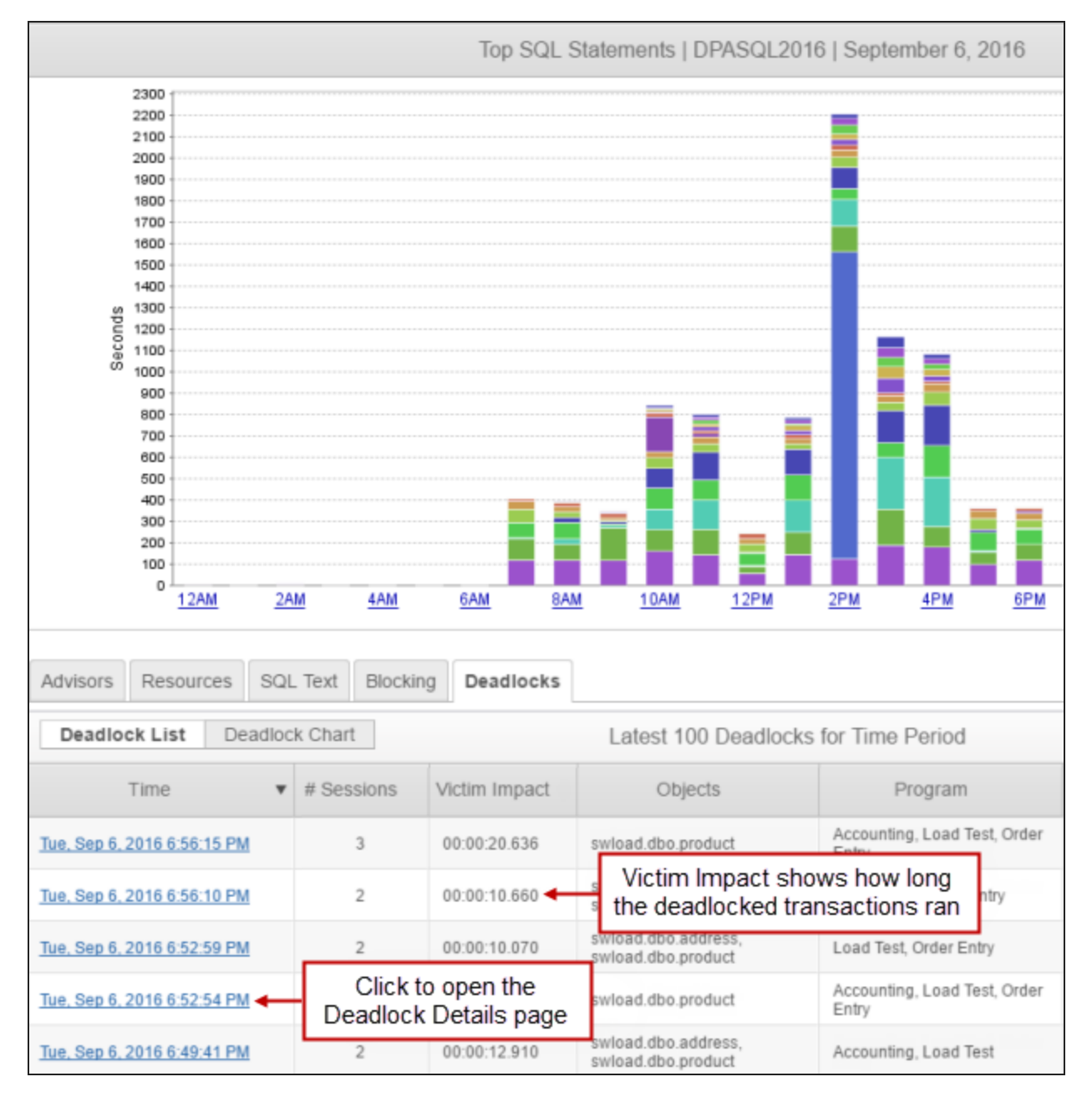

- 4. Click the link in the Time column to open the Deadlock Details page, which includes the following sections:
	- The Deadlock Summary section shows high-level information, including the Total Victim Impact.
	- The Victims section shows details about the queries that were rolled back.

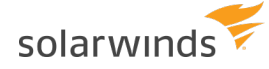

- The Survivor section shows details about the query that was completed.
- The Deadlocked Resources section shows the type of lock and the lock mode. Click the links for expert advice.

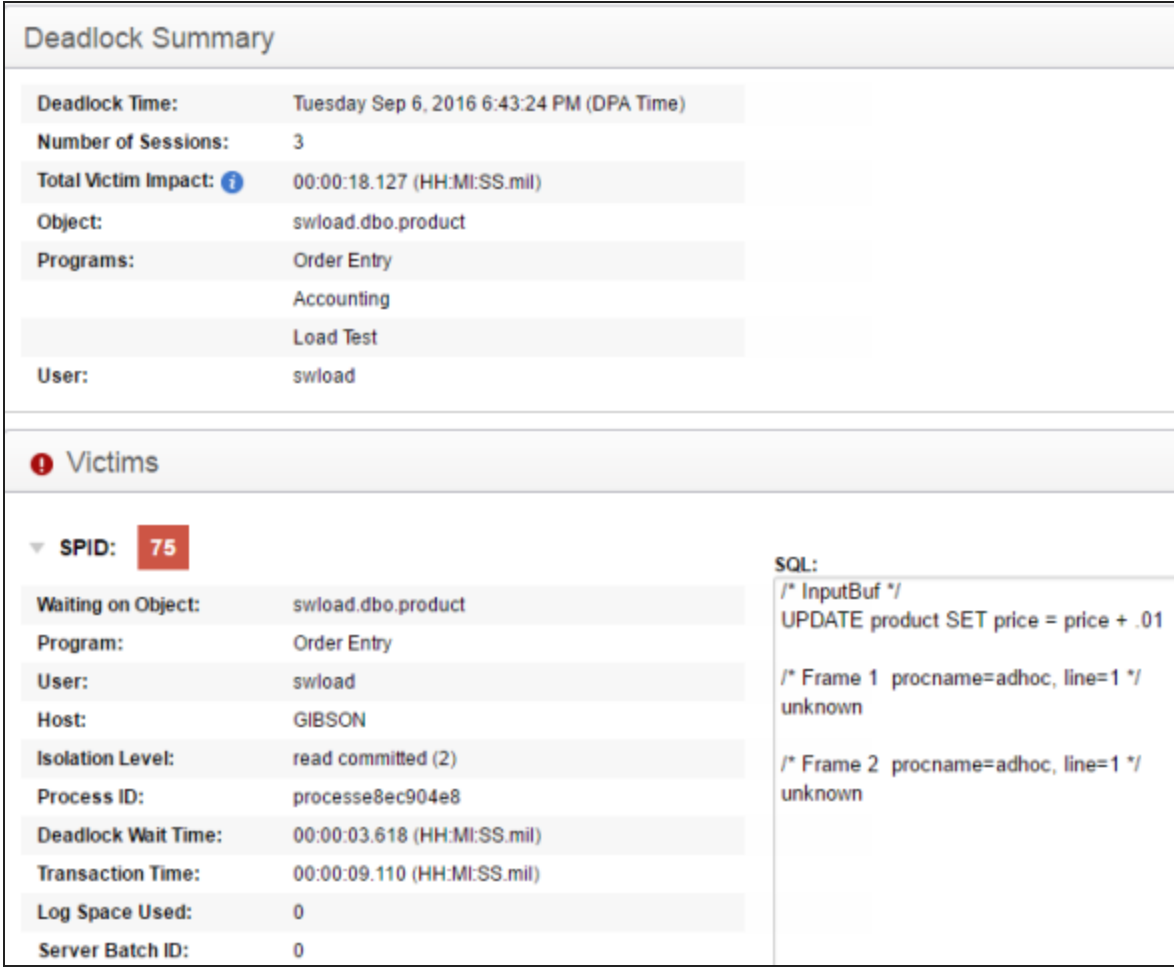

# <span id="page-159-0"></span>**Find and investigate unusually long wait times (anomalies)**

DPA's anomaly detection [algorithm](#page-168-0) identifies unexpected increases in wait time. DPA collects historical data and uses it to "learn" what normal is. DPA's proprietary algorithm makes predictions based on this data. When wait times for a time period are higher than expected, DPA reports an anomaly.

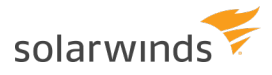

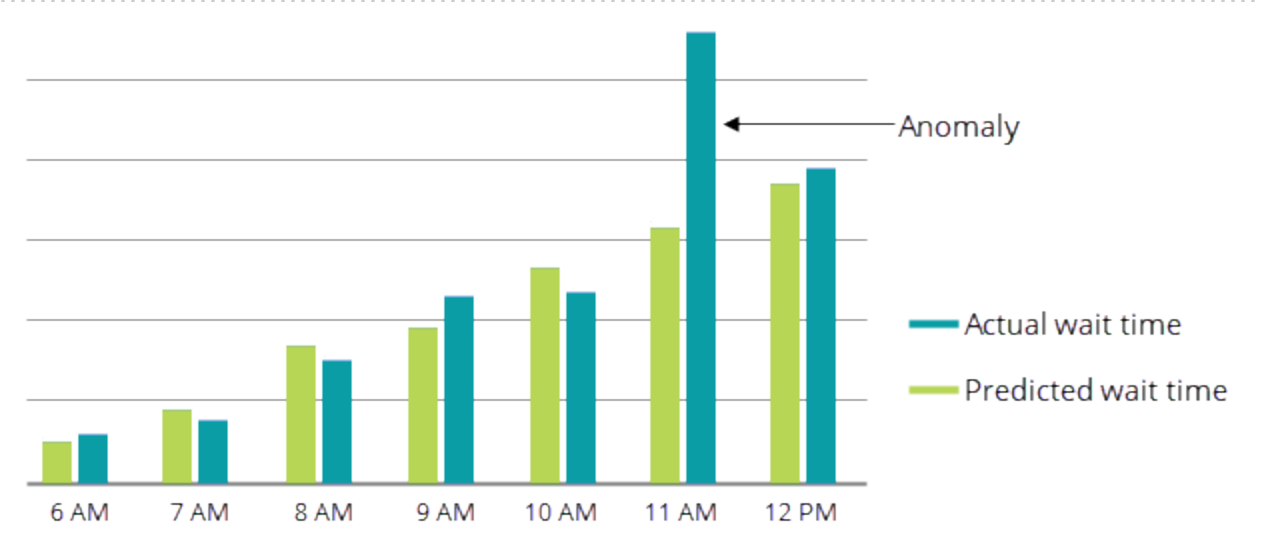

### Get notified when wait time is higher than expected

Configure the Database Instance Wait Time Anomaly alert to be notified whenever wait time is significantly higher than expected for a database instance. (To do this, [configure](#page-298-0) a Wait Time alert and select Database Instance Wait Time Anomaly as the Alert Type.) This alert is triggered if the wait time for an instance was abnormally high during the most recently completed hour.

### View information about wait time anomalies

The wait time meter on the DPA home page indicates recently detected anomalies. Drill in to a database instance to view more detailed information on the Anomaly Detection charts.

#### Wait time meter

On the DPA home page, the wait time meter for each database instance provides information about recent database activity:

- The bar **length** shows the amount of wait time for each database instance as compared to all other monitored instances. Use the bar length to quickly identify instances with the highest wait times.
- The bar **color** identifies instances where DPA detected higher-than-expected wait times (anomalies). Yellow indicates a warning status, and red indicates a critical status. (For information about these thresholds, see Anomaly [thresholds.](#page-170-0))

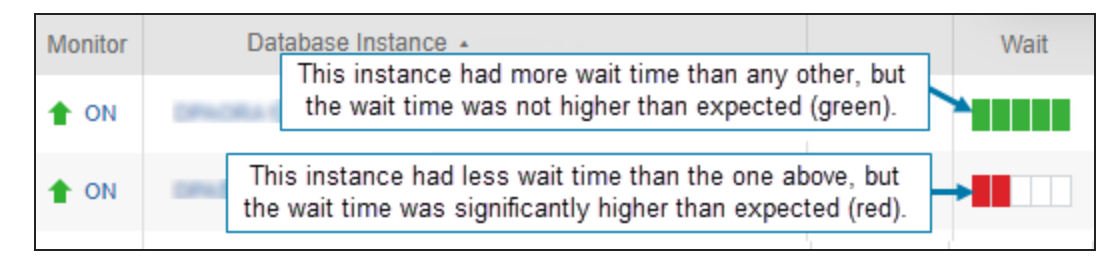

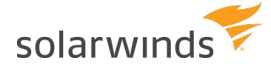

The wait time meter reflects recent database activity (a rolling one-hour time period). It is updated every 10 minutes to show the wait activity that occurred during the previous 60 minutes.

Anomaly Detection chart (30-day period)

If DPA detects wait time anomalies for a database instance, click the database instance on the DPA home page to drill in for more information. The Top SQL Statements chart and the Anomaly Detection chart show information from the past 30 days. These charts work together to help you understand the waits occurring in this database instance:

- **.** The Top SQL Statements chart identifies the SQL statements with the highest wait times. In many cases, these are candidates for [tuning.](#page-136-0) But in other cases, further tuning is not possible or the wait times are not a problem. The large bars are normal, and you are more interested in unexpected increases in wait time.
	- An anomaly is detected when the combined wait time for **all** SQL statements is higher than expected. The Top SQL Statements chart shows only the SQL statements with the highest waits, which might not be responsible for the anomaly.
- **.** The Anomaly Detection chart identifies days when wait times were significantly higher than expected (wait time anomalies occurred).

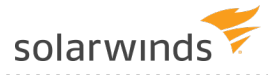

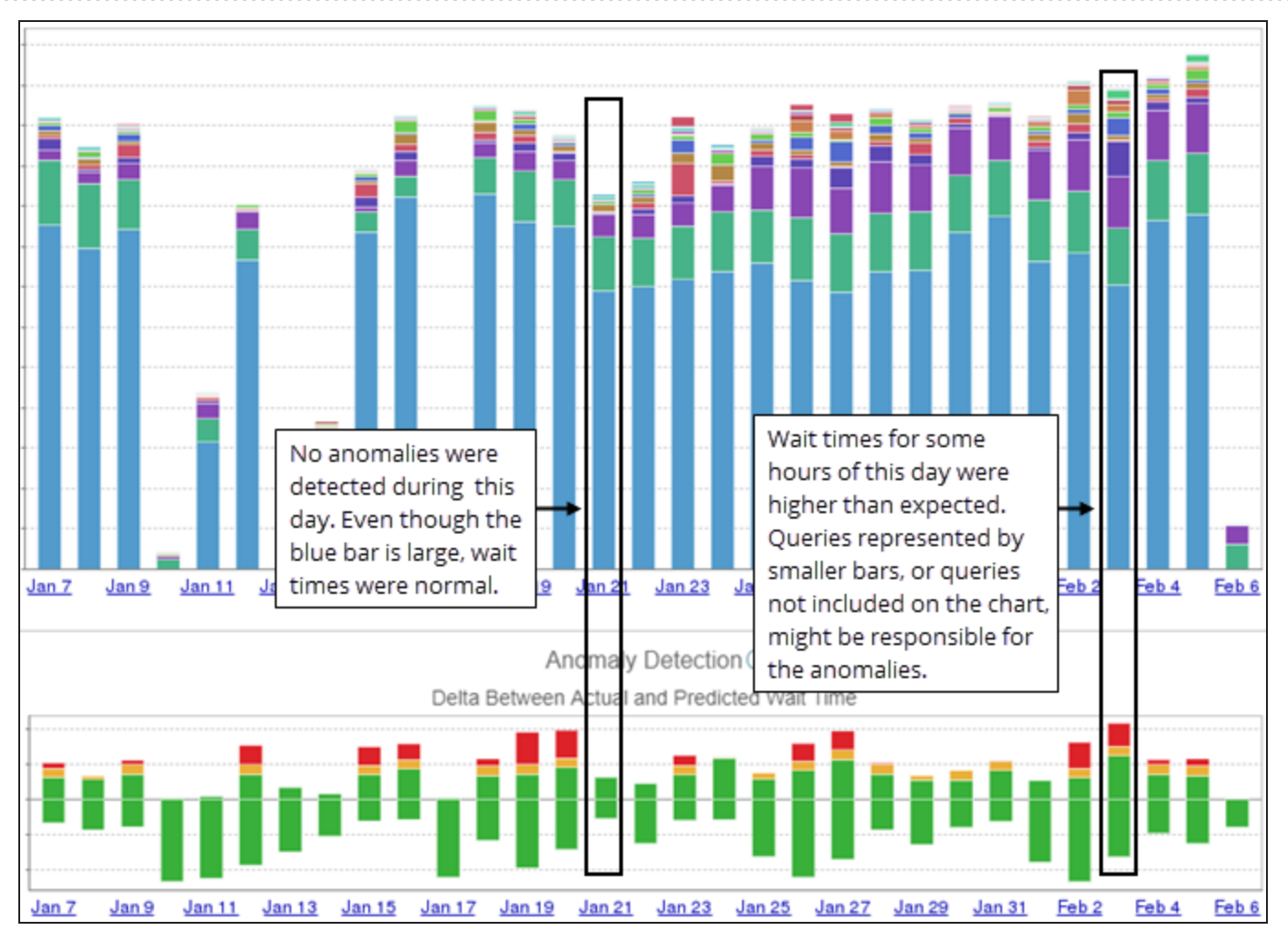

Each bar on the Anomaly Detection chart shows a roll-up of the amount of wait time that the database instance experienced during that day.

- Red segments indicate that wait times for one or more hours were much higher than expected (critical).
- Yellow segments indicate that wait times for one or more hours were higher than expected (warning).
- Green segments above the baseline (0) indicate that wait times for one or more hours were within the normal range, but slightly higher than expected.
- Green segments below the baseline indicate that wait times for one or more hours were lower than expected.

DPA classifies all lower-than-expected wait times as normal, and does not alert on them.

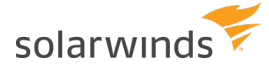

Show only warning and critical segments

To focus only on segments that indicate wait time anomalies, you can deselect Show Normal Bars to hide the green bars.

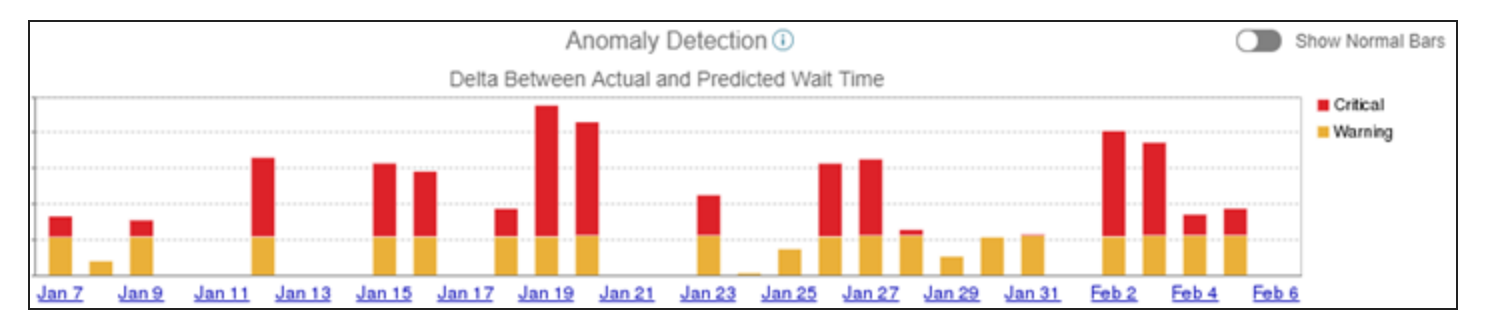

Drill in further

Click a bar that represents a day when anomalies occurred to display the Anomaly detection chart for that day.

Anomaly Detection chart (one-day period)

The Anomaly Detection chart for a one-day period shows the differences between the predicted wait times and actual wait times for each hour. The bar for the current hour shows the differences during the six most recent 10-minute intervals (a rolling one-hour time period).

The baseline (0) represents the predicted value for the hour.

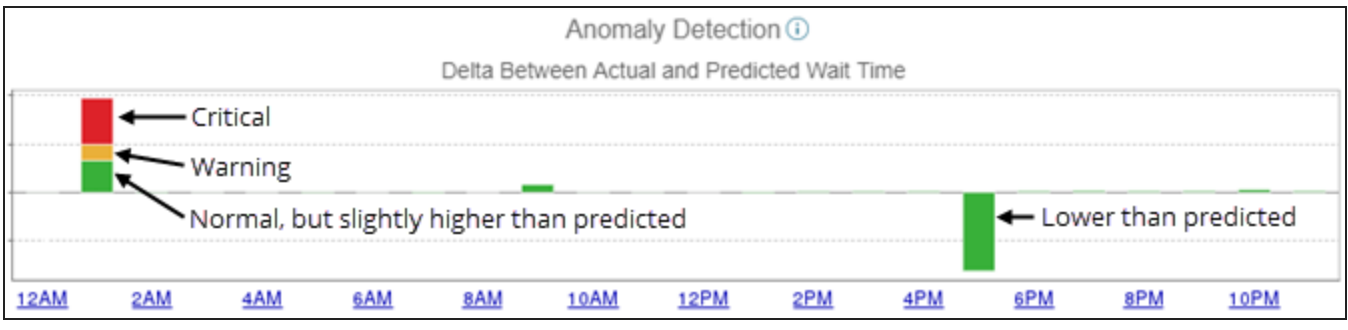

### Investigate higher-than-expected wait times

After you determine when anomalies are occurring, you can use either query performance analysis or DPA reports to help you determine which SQL statements are responsible for the anomalies.

Determine when anomalies occurred

Use the Anomaly Detection charts to determine when anomalies occurred, and to see which SQL statements were running during that time period.

- 1. From the DPA home page, click the database instance that is experiencing anomalies to display the 30-day Anomaly Detection chart.
- 2. Click a bar that represents a day when wait times were much higher than expected.

The one-day Anomaly Detection chart shows the hours when anomalies occurred. In this example, the 2 PM hour had the highest unexpected wait times.

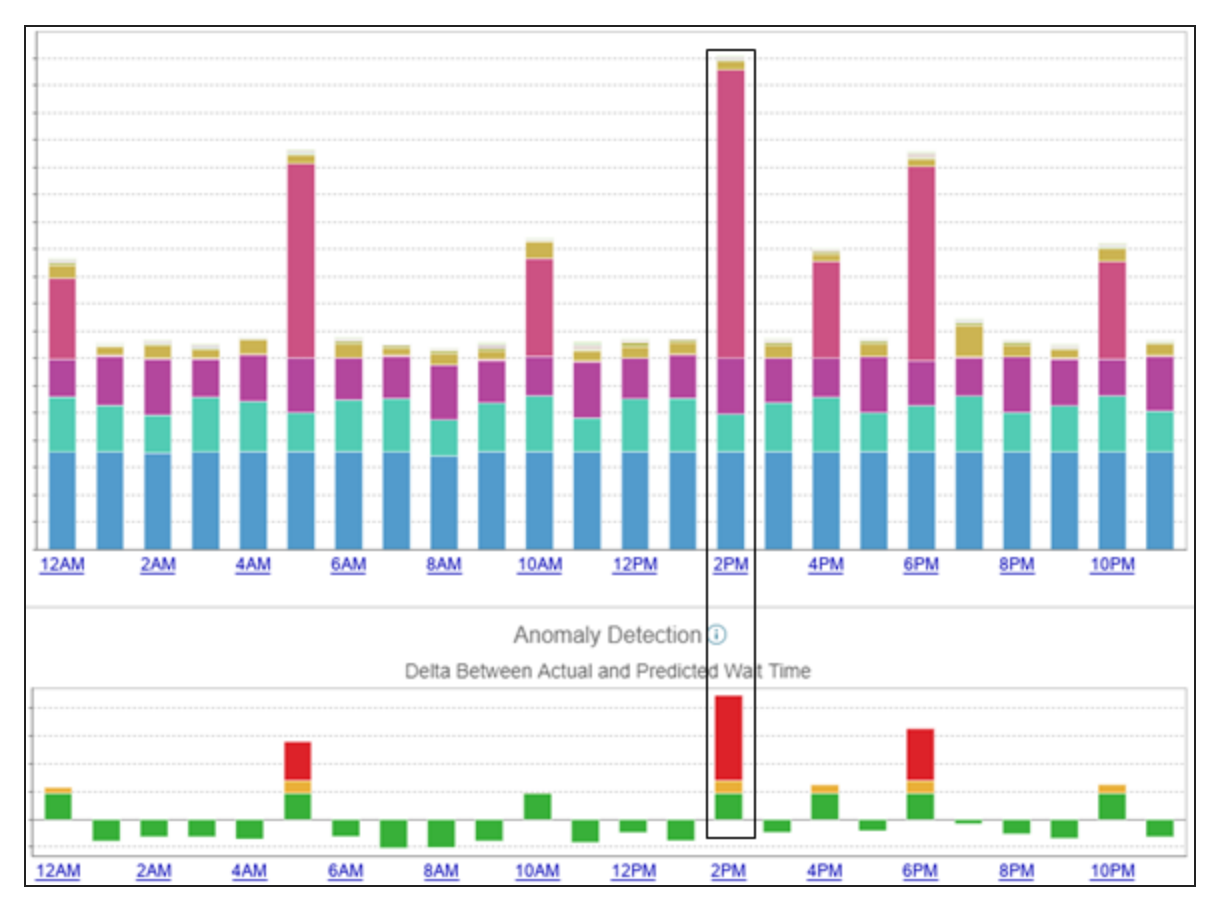

- 3. Open the Anomaly Detection chart for a one-day period, and find the hours with large red segments. These are the hours when wait times were much higher than expected.
- 4. Click the bar that represents the hour, and view information about the SQL statements with high wait times that ran during that hour.

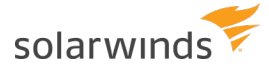

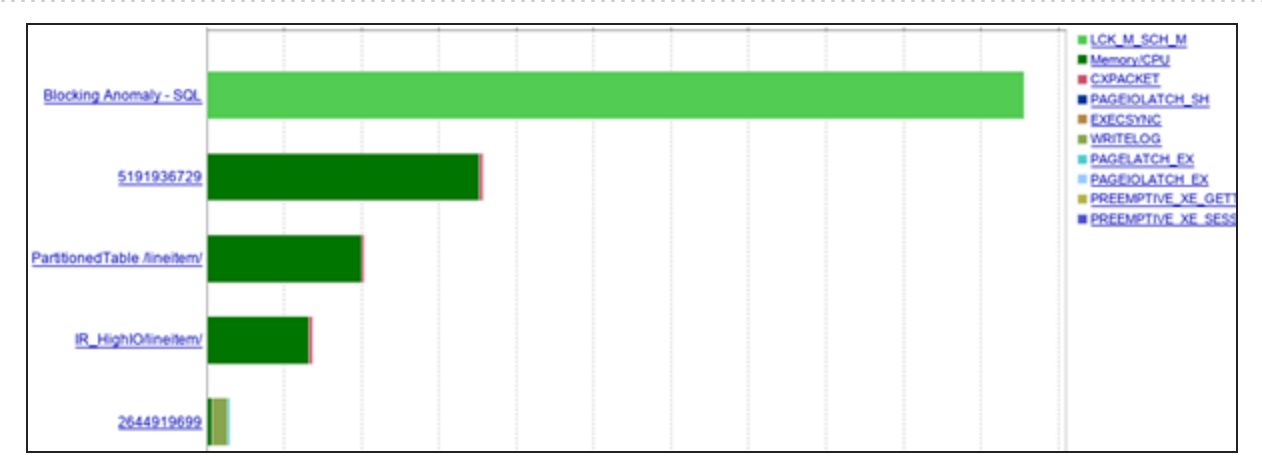

Display historic wait times and performance analysis for these queries

To determine which SQL statement is causing the anomaly, you can use the Query [Detail](#page-136-0) page to view the historic wait times. It's usually a good idea to start with the bars at the top of the list. Also remember that more than one SQL statement might be causing the anomaly.

1. Click a bar that represents a SQL statement.

The Query Details page displays wait times for that SQL statement during the selected onehour time period.

2. Click the time period at the top of the page and change the time range. For example, select Last 30 days or Last 90 days.

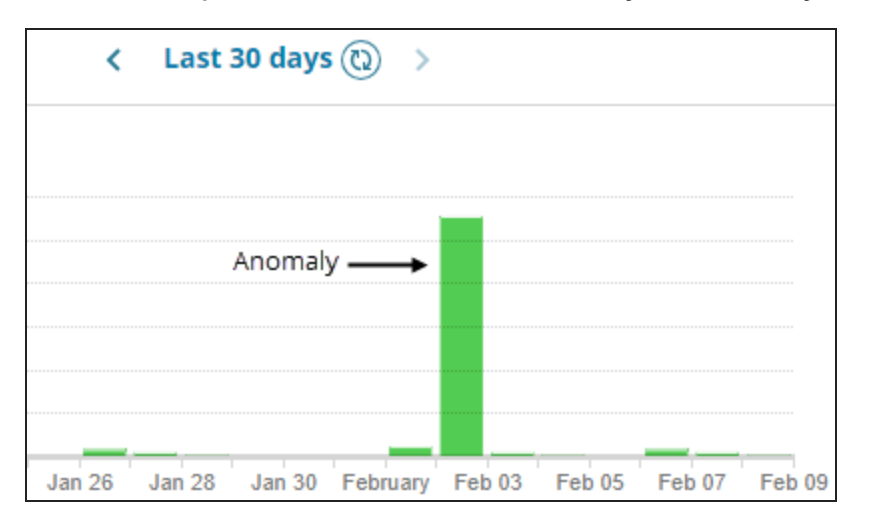

In this example, the wait times for February 2 are clearly an anomaly.

3. You can also scroll down to review DPA's query performance analysis for this SQL statement. In this example, we can see that the SQL statement was being blocked by other queries when

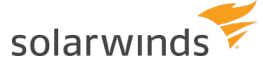

the anomaly occurred.

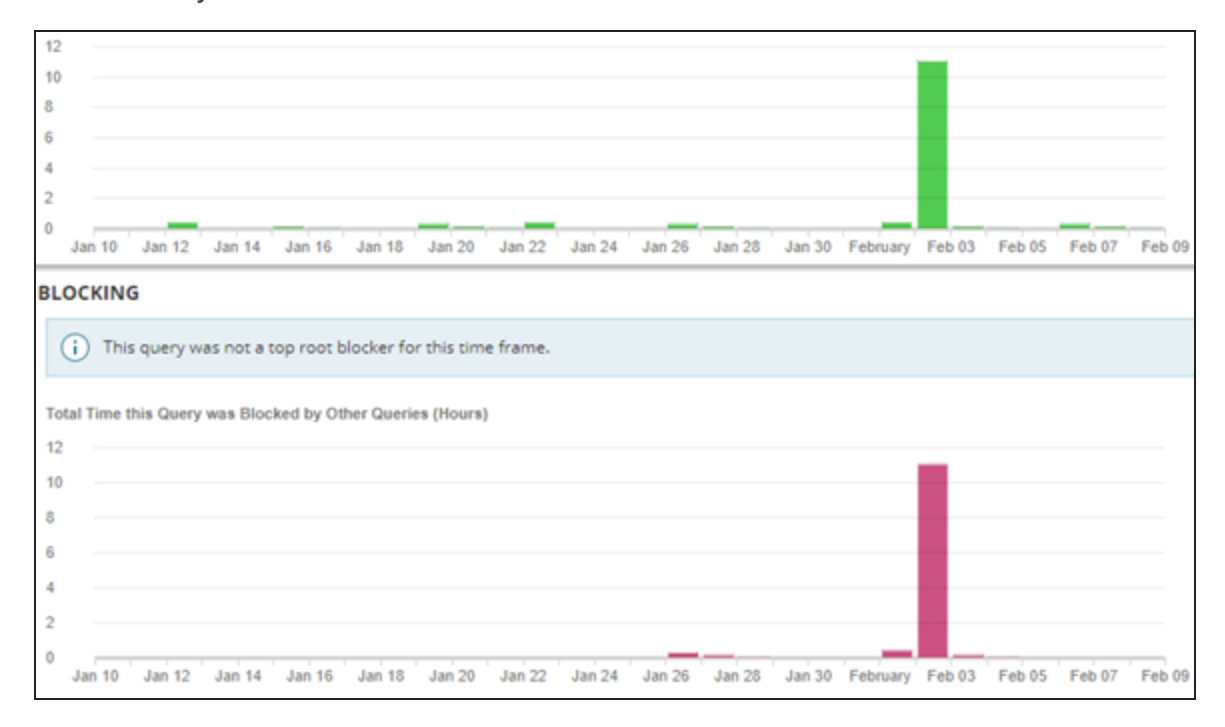

#### Use DPA reports to review wait or query details

After you determine when the anomalies are occurring, you can create a report to review the wait times for that hour during the last 30 days to look for unusually high wait times.

- 1. Click Reports.
- 2. Select the database instance that is experiencing anomalies.
- 3. Select Top Waits as the Report Type.

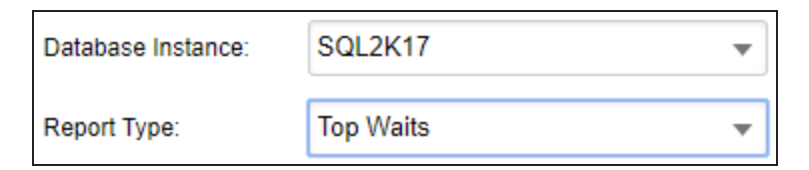

- 4. Click Report Options.
- 5. Under Waits to Display, select the Top 50 Waits.

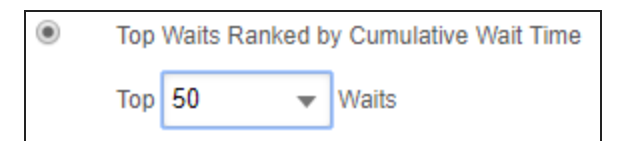

- 6. Under Dates to Display, select Last N Days as the Date Range, and leave 30 as the number of days.
- 7. Change the Hour Range to the time period when anomalies are occurring.

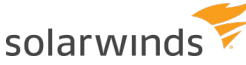

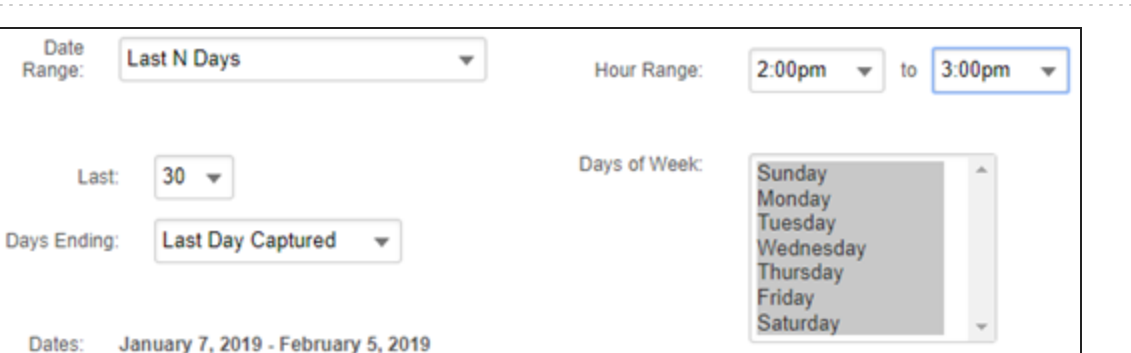

8. Click Display Report and review the wait times.

In this example, the anomaly stands out.

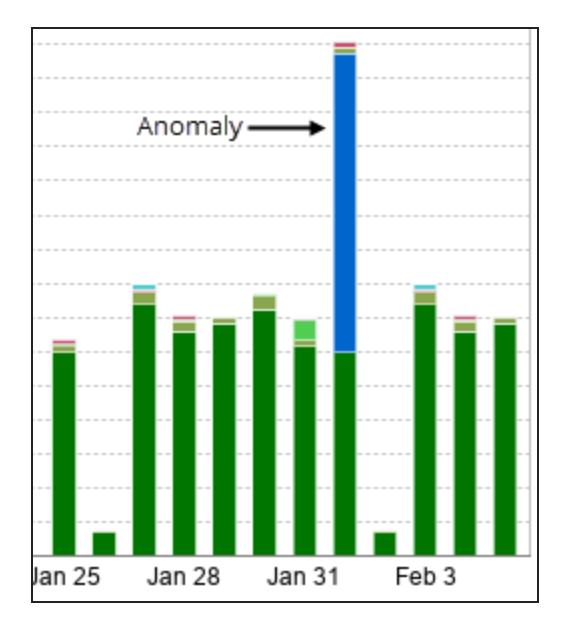

### Investigate lower-than-expected wait times

If wait times are much lower than expected, consider investigating to determine whether any SQL statements that normally run during that time period are missing.

- 1. Open the Anomaly Detection chart for a one-day period, and find the hour with the largest green segment below the baseline. Note the date and hour.
- 2. Click Reports.
- 3. Select the database instance, and select Top SQLs as the Report Type.
- 4. Click Report Options.
- 5. Under SQL Statements to Display, select the Top 50 SQL Statements.

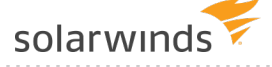

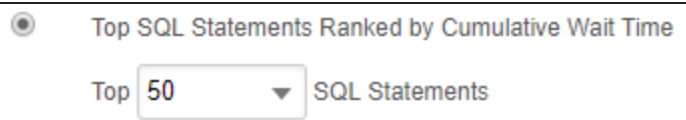

- 6. Under Dates to Display, select Last N Days as the Date Range, and leave 30 as the number of days.
- 7. Change the Hour Range to the time period when wait time was much lower than expected.

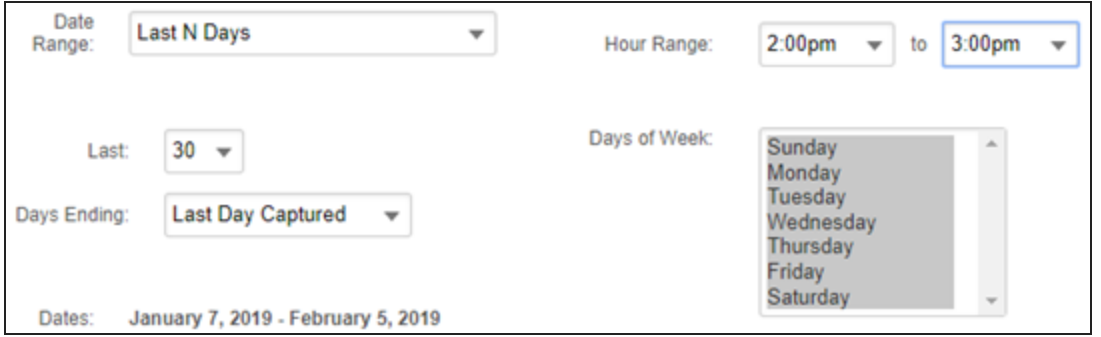

<span id="page-168-0"></span>8. Click Display Report and review the SQLs that ran each day to help determine if anything is missing.

# **About anomaly detection in DPA**

DPA uses an anomaly detection algorithm to determine if the wait times for a database instance are significantly higher than usual. In some cases, high wait times are normal and expected. With anomaly detection, DPA can alert you to unexpected increases in wait times, and help you [investigate](#page-159-0) these [anomalies.](#page-159-0)

## How does DPA's anomaly detection work?

A machine learning algorithm uses wait time data that DPA collects to predict future wait times. DPA uses these predictions to detect wait times that are significantly higher than expected.

**Step 1: Data collection** DPA gathers the data that the algorithm will use to learn what normal is and to predict future wait times. Up to 90 days of historical hourly data is used for learning. Anomaly detection requires a minimum of three days of learning data. DPA does not show any information about anomalies until it has collected at least three days of data. Predictions improve as more data is collected.

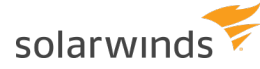

**Step 2: Data analysis and predictions** Based on the learning data, the algorithm calculates: • The amount of wait time that the database instance is likely to experience during each 1-hour period for the next 30 days. • The standard deviation for the entire data set (which is used to calculate [thresholds\)](#page-170-0). When enough data is available, predictions include daily and weekly seasonality (patterns of predictable fluctuations): • Daily seasonality accounts for differences during each hour. For example, normal wait times at 2 AM are probably different than normal wait times at 2 PM. • Weekly seasonality accounts for differences during each day of the week. For example, normal wait times at 2 PM on Saturday are probably different than normal wait times at 2 PM on Wednesday. (Weekly seasonality requires at least 30 days of learning data.) **Step 3: Anomaly detection** For each hour, DPA compares the actual amount of wait time during that hour to the predicted value. If the actual amount of wait time is above the warning or critical threshold, DPA: • Changes the color of the wait time meter on the DPA home page. • Displays yellow or red segments on the bars in Anomaly Detection charts.

• Triggers the Database Instance Wait Time Anomaly alert, if it has been configured.

# How DPA determines the status of an incomplete hour

To determine if the wait time meter and hourly Anomaly Detection chart should show a warning or critical status for an incomplete hour, DPA uses the last 6 completed 10-minute intervals (a rolling one-hour interval). The status is updated every 10 minutes. For example, to determine the status of the 2:00 hour:

- $\bullet$  From 2:00 to 2:09, DPA uses data from 1:00 to 1:59.
- $\bullet$  From 2:10 to 2:19. DPA uses data from 1:10 to 2:09.
- From 2:20 to 2:29, DPA uses data from 1:20 to 2:19 (and so on).

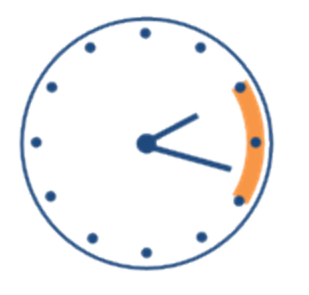

For each 10-minute interval of the current hour, DPA uses a rolling one-hour interval to determine the status shown on the wait time meter. For example, 2:10 to 2:19 uses data from 1:10 to 2:09.

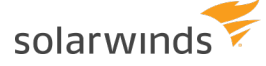

### SQL statements excluded from the trend charts

The anomaly detection algorithm uses the total wait time for the database instance, including wait time from any SQL statements that you have excluded from the trend charts. In most cases, a statement is excluded from the trend charts because it always has high wait times and the large bar dominates the charts. If the statement runs on a regular schedule with the expected amount of wait time, no anomaly would be detected during that time period, because high wait times are normal during that period. An anomaly would be detected only if wait times during that period were significantly higher than normal, in which case you might want to investigate the change.

## Does anomaly detection work well for all database instances?

DPA's anomaly detection algorithm, like most algorithms associated with workloads, works best when:

- The monitored database instances have a consistent workload executing against them.
- Daily and weekly seasonality is consistent. For example, database wait times are similar each Monday at 10 AM.
- DPA monitoring is always on (not shut down for hours or days at a time).

The algorithm might not work well when:

- The workload for a database instance is sporadic (for example, QA or reporting instances with inconsistent wait times).
- Daily and weekly seasonality is not consistent. For example, the workload on Monday at 10 AM varies from one week to the next, with no predictable pattern.
- DPA is not monitoring the instance consistently, and so it cannot get a good understanding of what normal is.

If anomaly detection does not work well for any of your monitored instances, SolarWinds recommends disabling anomaly [detection](#page-171-0) for those instances.

### Large gaps in the learning data

If monitoring stops for more than 30 days, the anomaly detection algorithm does **not** make predictions based on the stale learning data collected before the 30-day gap. DPA collects new learning data and, after three days, begins to make predictions based on the current data.

## <span id="page-170-0"></span>Anomaly thresholds

Anomalies are classified as warning and critical. The threshold for each classification is based on the standard deviation of the wait times for the associated time period.

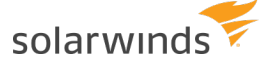

Standard deviation is a measure of how dispersed the values in a data set typically are.

The default values for the thresholds are listed below. You can edit the associated [configuration](#page-451-0) [option](#page-451-0) to change the default values.

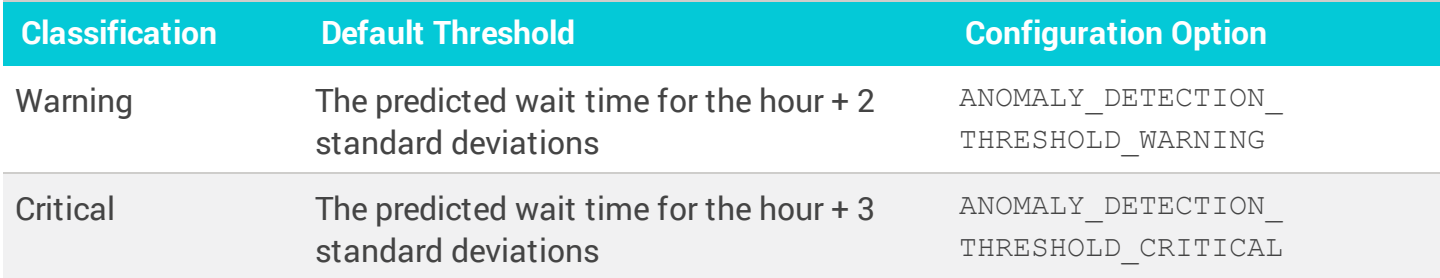

## Specify the learning date after the load on a database instance changes

If the load on a database instance changes significantly (for example, because of changes in the network environment), the previously collected learning data is no longer accurate. To prevent this data from being used for anomaly detection, set the advanced [configuration](#page-451-0) option ANOMALY DETECTION FORCE LEARNING DATE to the date when the load change occurred. Wait time data collected before this date will not be used to predict future wait times.

### <span id="page-171-0"></span>Disable anomaly detection for a database instance

By default, anomaly detection is enabled for all database instances. To disable anomaly detection for a database instance that with an inconsistent workload or sporadic monitoring, set the [advanced](#page-451-0) [configuration](#page-451-0) option ANOMALY DETECTION ENABLED to False for that instance.

# **Add an annotation to document a change to the database**

### Check out this video (1:19) on using [annotations.](http://embed.vidyard.com/share/ixKeUZKvhH8XTFqbTVnaFs)

When you make a change that could affect performance (such as adding an index, tuning a query, or adding resources), you can add an annotation in DPA to show when that change was made. The annotations are displayed on all trend and timeslice charts. By comparing performance data before and after the change, you can see what effect the change had.

- 1. From the DPA home page, click the name of the database instance affected by the change.
- 2. Click Annotate in the upper-right corner of the trend chart.

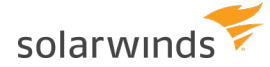

3. Name the annotation, specify when it was added, and provide details about what change was made and why.

If your DPA server is in a different time zone, enter the DPA server time.

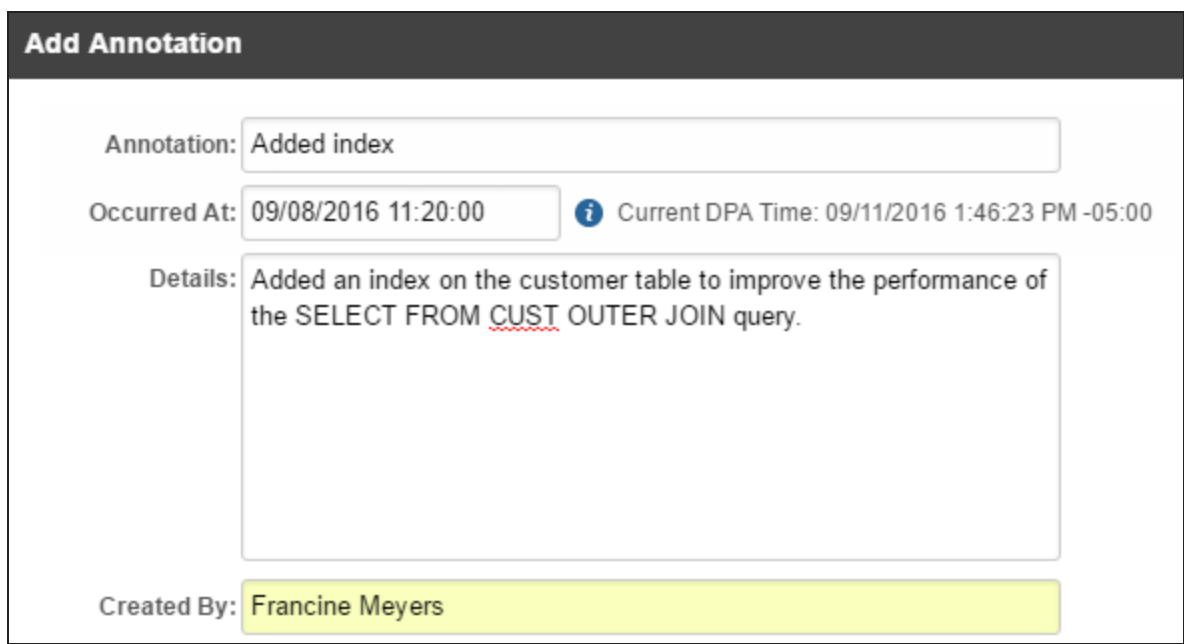

4. Click Save.

The annotation is displayed as a flag on the chart. Point to the flag to see a summary, or click it to see details.

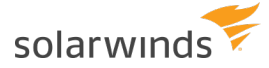

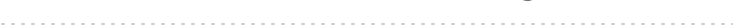

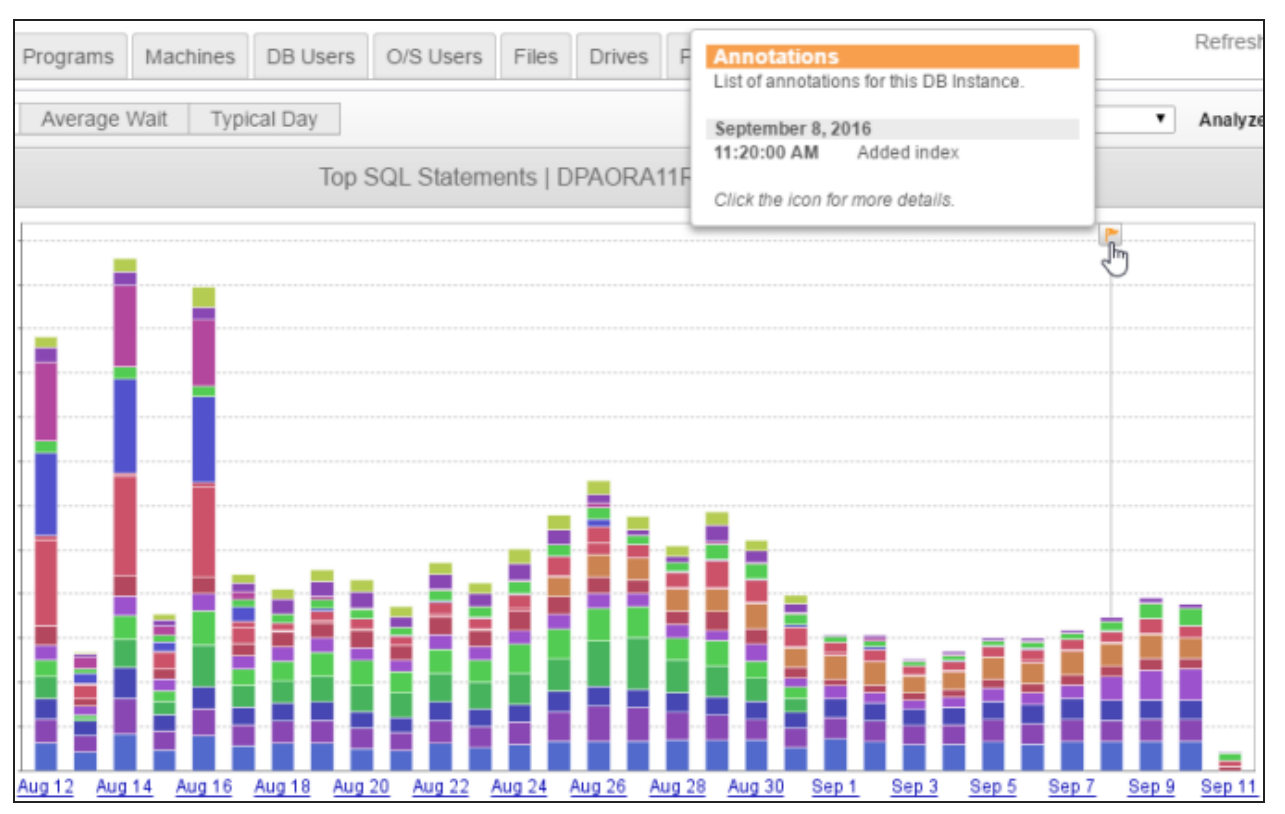

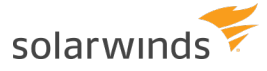

# Find SQL statements in DPA

Use the Find SQL feature to locate SQL statements that might not be displayed on the Trends charts.

# **Search for SQL statements in DPA**

Use the Find SQL feature to search for any SQL statement based on what you know about it. You can specify a time range and then apply any combination of filters and search strings:

- Even if you don't know anything about the SQL text, you can apply filters to locate SQL statements that were executed by a certain user, ran as part of a certain application, were executed from a certain computer, or queried a specific database.
- If you know something about the SQL text, you can enter search strings such as table names or the operation being performed.

### Example use cases

Examples of possible use cases include:

- A user with the user name  $j$  smith complained about the performance of the application  $a$ cme ecommerce, which he ran at about 10:00 AM yesterday. To investigate, set the time period, and then filter by user and application.
- You tuned a SQL statement, and it no longer appears in the Trends charts. You want to open the tuned version in the Query Details page to see the results of your tuning. Because you are familiar with the statement, you can search for terms or phrases from the SQL text.
- Deleting orders from a third-party application is suddenly very slow. You do not have access to the code, but you want to analyze DELETE statements related to the ORDERS table. You can search for SQL statements that include DELETE and ORDERS. To further narrow the results, you can also filter by the application name.

### Open the Find SQL page

1. From the DPA home page, click the name of the database instance you want to search.

The Trends tab lists the SQL statements with the highest wait times.

2. At the top of the page, click Find SQL.

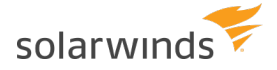

The Find SQL page opens. If the Find SQL feature is not enabled for the selected database instance, the Find SQL page displays a message. You can enable the Find SQL [feature](#page-188-0) for all database instances or for a specific database instance.

### Select a time period

DPA searches for SQL statements that ran during the selected time period, which is displayed at the top of the page. When you open the Find SQL page, it defaults to the last 24 hours. You can select a different time period.

- 1. Click the date range at the top of the page to open the date picker.
- 2. Select a predefined time period or enter specific dates.

The advanced option CLEAN DAYS OF FIND SQL DATA specifies the maximum number of days Find SQL data is stored (by default, 30 days). On the Find SQL page, if you specify a time period that is larger than the CLEAN DAYS OF FIND SQL DATA value, DPA changes the selected period to the maximum number of days.

**If you [increase](#page-451-0) the value of** CLEAN DAYS OF FIND SQL DATA to more than 30 days, be aware that larger values require more disk space and might affect performance. The maximum value is 90 days.

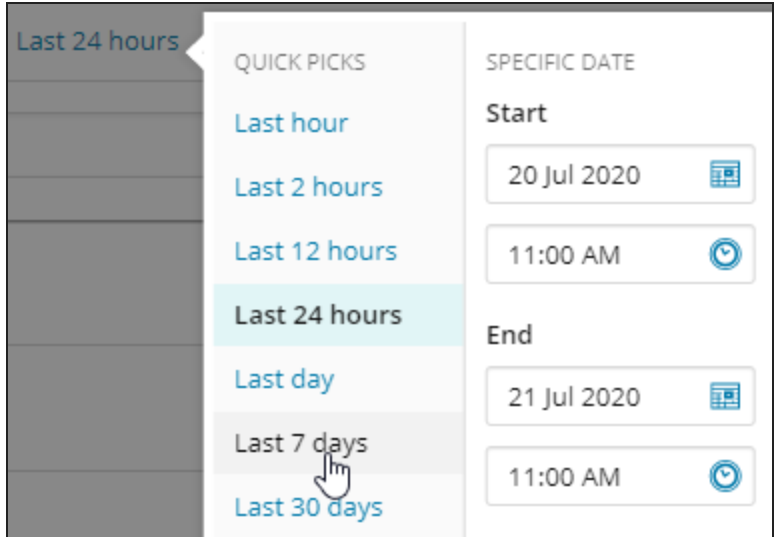

3. Click Search to repeat the current search in the selected time period.

<span id="page-176-0"></span>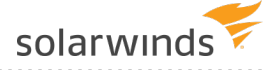

# Apply filters

Depending on what type of database instance is selected, some or all of the following filter categories are available:

- **.** Database user: The user ID that executed the SQL statement.
- **Program**: The application that executed the SQL statement.
- **Database**: The database that the SQL statement queried.
- **Machine**: The computer from which the SQL statement was executed.

To apply filters:

1. Click the Filters button in the upper-left corner.

The filter categories available for the selected database instance are expanded by default.

Click the dots in the upper-right corner of the Filters box to expand or collapse all filter categories.

2. To search for a value, enter the search string in the Filters Search field.

Only values that include the search string are displayed.

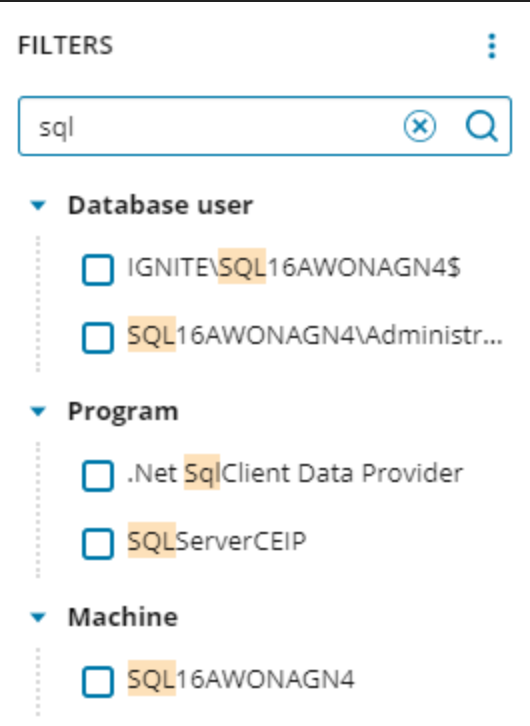

3. If a filter category includes more than 10 items, click the Show All link.

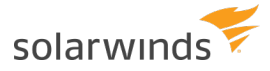

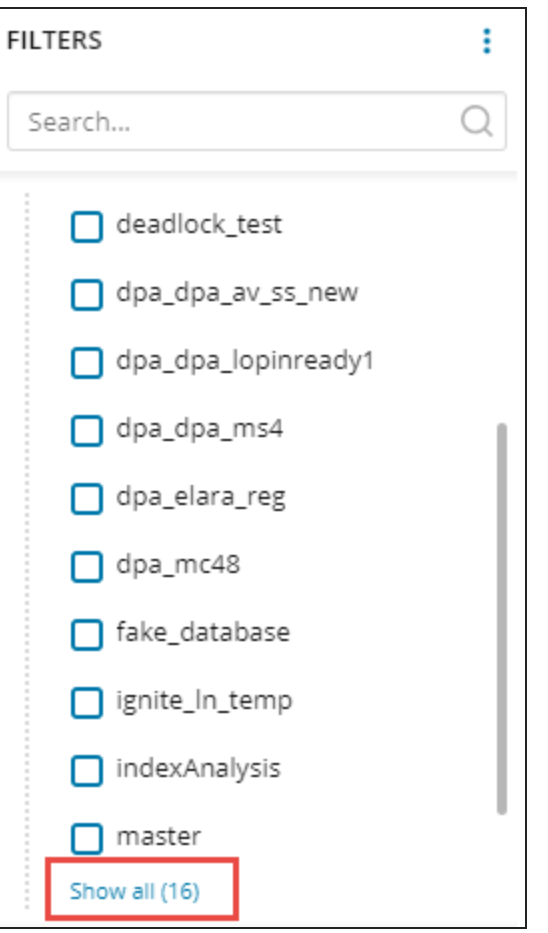

A dialog opens, from which you can page through to see all items, change the sort order, or search.

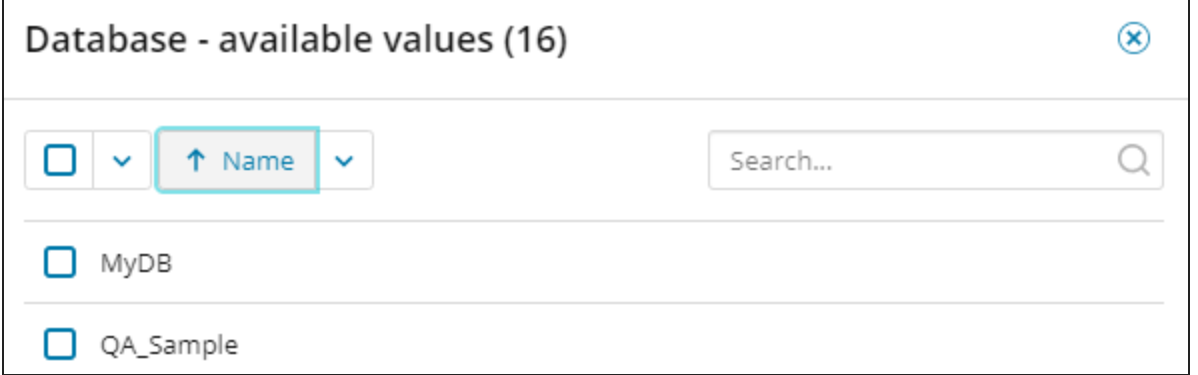

4. Select one or more filters, and click Search to apply them.

The search results include only SQL statements that match all filters. If no search terms are applied with the filters, results are ordered by wait time.

The applied filters are listed above the Filter button and Search bar.

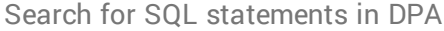

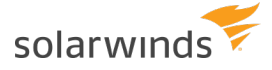

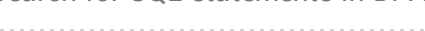

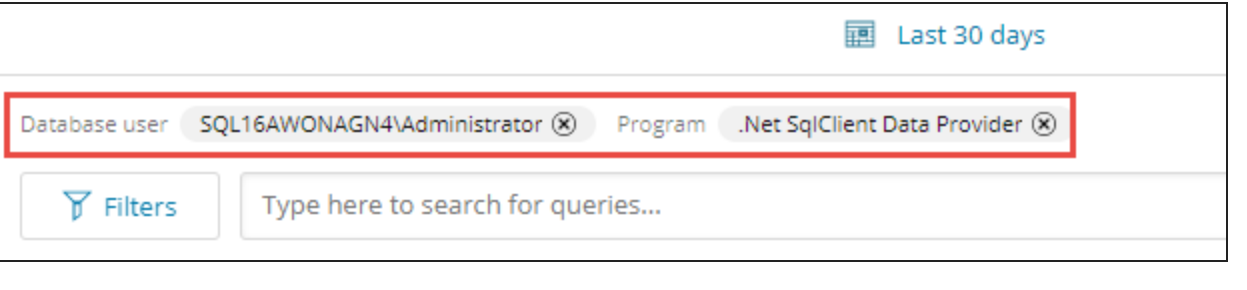

Click the X beside a filter to remove it, or click Clear All to remove all filters.

### Enter search strings

If you know any terms that are likely to be part of the SQL text, enter them in the Search box and click Search. For example, you can search for table names, column names, or the type of operation. If you have named the SQL [statement](#page-191-0), you can search for the SQL statement name. You can also search for the SQL statement hash.

When you enter search terms, the results are ordered by relevance. For example, if you enter multiple terms, SQL statements with all of the terms are listed before those with only some of the terms.

#### Simple and advanced search modes

When you enter search terms, you can choose between two modes:

- **Simple mode** is similar to an internet search engine. You can enter individual terms, or you can use double quotes to identify a phrase. In simple mode, you can enter multiple terms but no more than **one** phrase. All entries are separated by an implicit OR, and so statements that include any of the entries are returned.
- In **advanced mode**, you can use Boolean operators, wildcards, grouping, and other advanced features to refine your search. You can also enter multiple phrases.
- **O** For examples of phrases and terms you can enter in either mode, and for descriptions of the features available in advanced mode, see Find SQL [search](#page-180-0) rules.

For example, in simple mode you can enter the following search terms to find information about INSERT and SELECT operations against the ORDERS table:

insert select orders

SQL statements with INSERT or SELECT operations against the ORDERS table would be ranked higher because they contain more of the search terms, but the results would also include SQL statements that performed DELETE operations against the ORDERS table, and SQL statements that performed INSERT or SELECT operations against other tables.

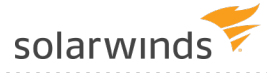

To narrow the search results, you can change the search mode to advanced. The following example uses grouping and Boolean operators to limit the results to SQL statements that include INSERT or SELECT and ORDERS:

(insert OR select) AND orders

If you have contextual information such as what user, application, or machine executed the SQL statement, you can apply [filters](#page-176-0) in addition to search terms to narrow the search results. Each time you add or change search terms and filters, click Search again to refresh the results.

#### Change the search mode

When you access the Find SQL page, simple mode is selected by default. To change the mode:

- 1. Move your mouse pointer over the mode name in the search box to display descriptions of each search mode.
- 2. In the description popup, click Enable to change modes.

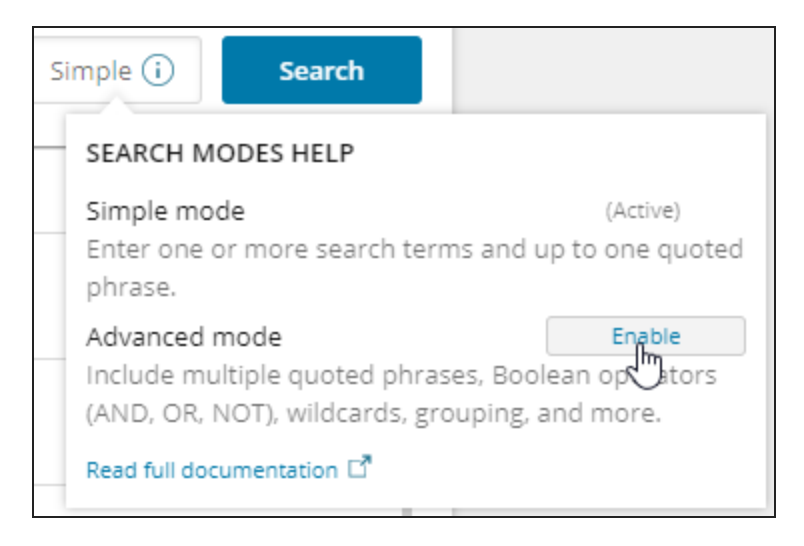

### Get more information about a SQL statement

Click the blue arrow to the right of the Wait Time to display statistics about the SQL statement and the complete SQL text.

Click the SQL hash or SQL name to display detailed information about the SQL statement on the Query [Details](#page-136-0) page.

### Share search parameters

Click Share at the top of the page to generate a link that other users can click to display the current search results for the selected database. The link is saved to the clipboard. You can paste it into an email or other document.
<span id="page-180-1"></span>solarwinds

### **Find SQL search rules**

When you search for a SQL [statement](#page-174-0) from the Find SQL tab in DPA, the following rules apply:

- Rules for all [searches](#page-180-0)
- Rules for [searches](#page-181-0) in simple mode
- <span id="page-180-0"></span>• Rules for searches in [advanced](#page-181-1) mode

### Rules for all searches

The following rules apply to searches in both simple and advanced modes:

- Searches are not case sensitive. For example, SELECT and select return the same results.
- You can enter two types of search entries:
	- <sup>o</sup> A **term** is a single word, such as select. You can enter multiple terms separated by spaces. For example:

select where

The terms do **not** have to occur together in the SQL statement.

<sup>o</sup> A **phrase** contains multiple words surrounded by double quotes. For example:

"select userid"

Use phrases to search for terms that must occur together in a specific order.

- If you include multiple entries, there is an implicit  $OR$  between each entry. For example:
	- <sup>o</sup> Entering select userid returns SQL statements that include either select **or** userid.
	- o Entering "select userid" count returns SQL statements that contain either select userid **or** count.

SQL statements that include all entries are ranked higher in the search results.

• Partial terms without wildcards are not matched. For example, searching for sel does not return SQL statements that contain select.

Wildcards are supported only in advanced mode.

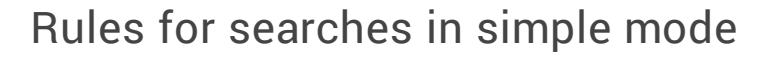

- Special characters do not need to be escaped in simple mode.
- <sup>l</sup> You can enter multiple terms, but you cannot enter more than **one** phrase in simple mode. For example, you can enter:

"select id" employees status active

If you enter multiple phrases in simple mode, DPA treats everything between the first " and the last " as one phrase. For example, the following phrases are combined:

"select userid" "from employees"

SQL statements that contain select id from employees are returned, but SQL statements that contain (for example) select id, lastname from employees are **not** returned.

• Simple mode does not support Boolean operators, wildcards, grouping, or other options described in the following section.

#### <span id="page-181-1"></span>Rules for searches in advanced mode

The following options are available in advanced mode:

- [Multiple](#page-181-2) phrases
- Boolean [operators](#page-181-3)
- [Wildcards](#page-182-0)

<span id="page-181-0"></span>solarwinds

- Fuzzy [searches](#page-183-0)
- [Proximity](#page-183-1) searches
- [Grouping](#page-183-2)
- Escaping special [characters](#page-184-0)

#### <span id="page-181-2"></span>Multiple phrases

In advanced mode, you can enter multiple phrases separated by spaces or Boolean operators. For example:

<span id="page-181-3"></span>"select count" "where type='user'"

#### Boolean operators

In advanced mode, you can use the following Boolean operators. Operators that are words (OR, AND, NOT) must be entered in all caps.

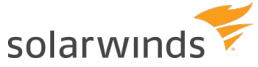

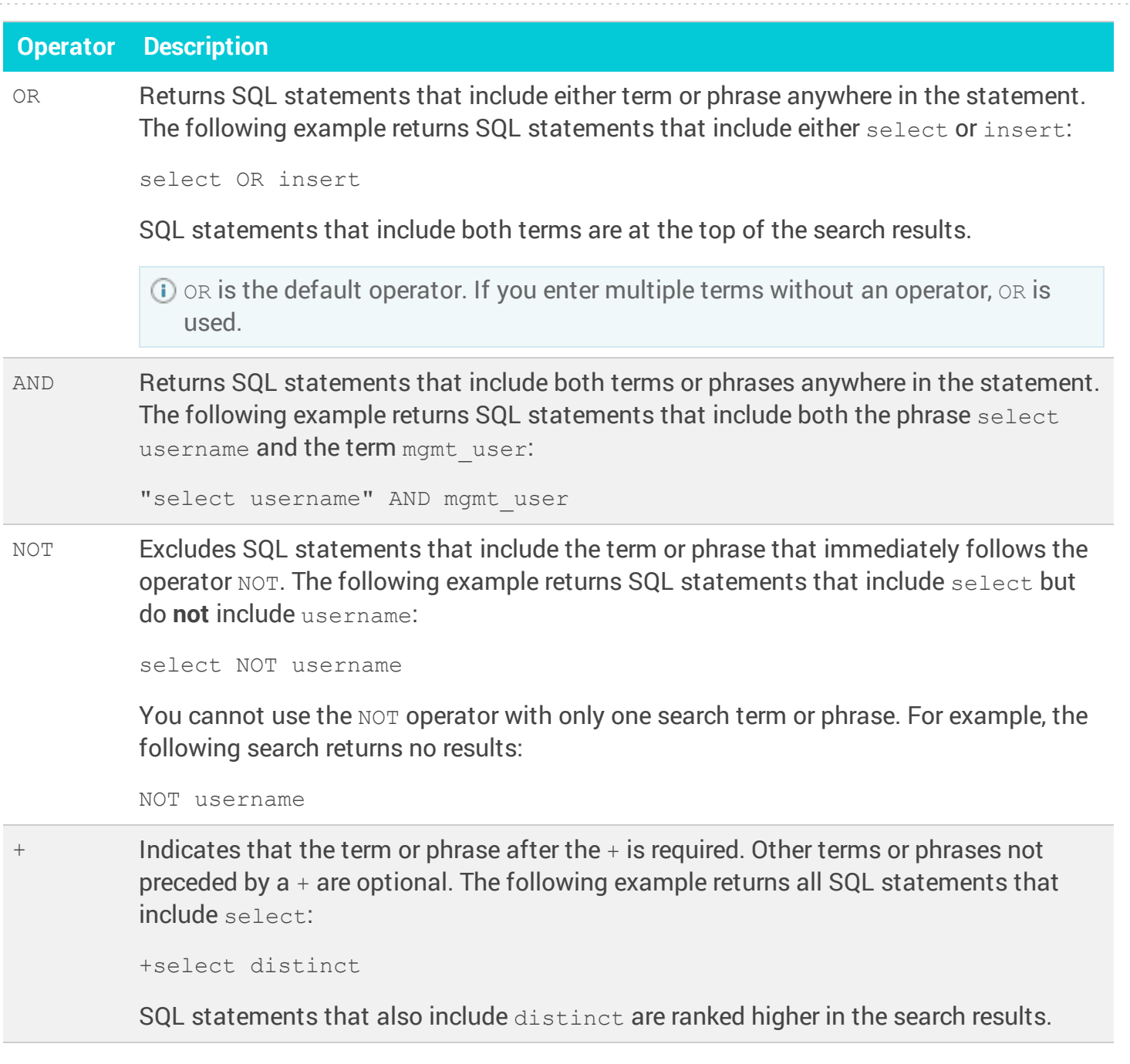

#### <span id="page-182-0"></span>**Wildcards**

In advanced mode, you can use the following wildcards:

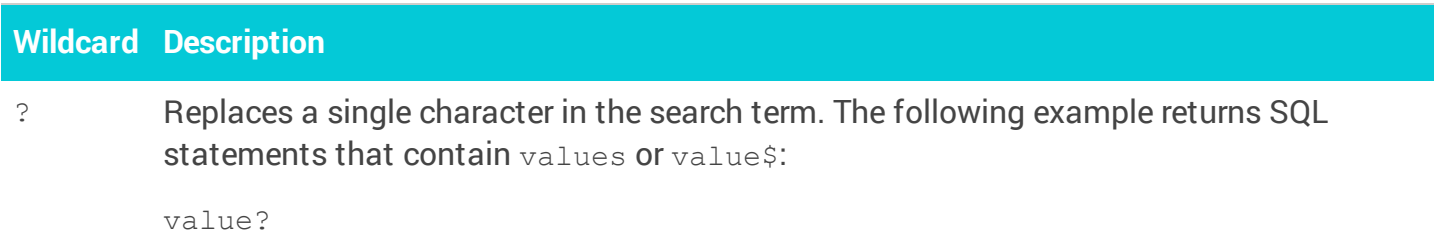

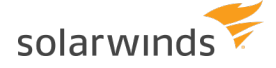

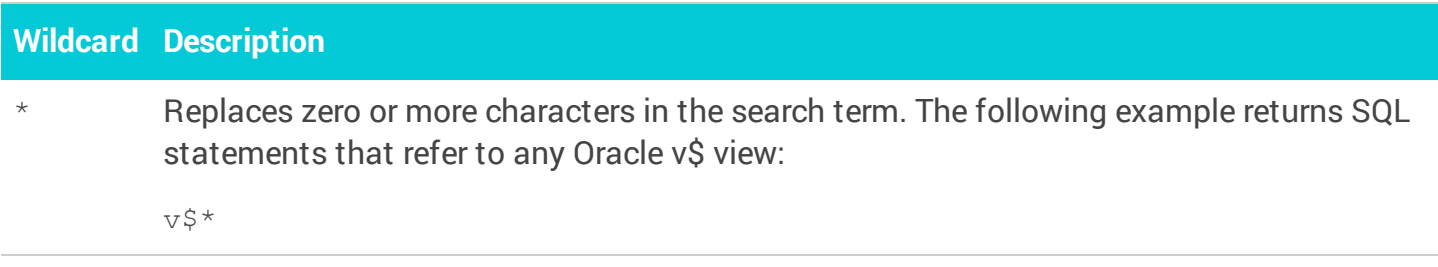

Wildcards can be used in the following locations:

- <sup>l</sup> You can place wildcards in a single search term, but **not** in a phrase. A phrase that includes a wildcard (for example "select co?nt") returns no results.
- You can place a wildcard in the middle or at the end of a search term (for example count\* or cou?t) A wildcard **cannot** be placed at the beginning of a term. If a wildcard is the first character of a term (for example, select ?ount), DPA displays the message Unable to parse search request.

#### <span id="page-183-0"></span>Fuzzy searches

Fuzzy searches find terms that are similar in spelling to the specified term. Place a tilde  $(\sim)$  at the end of a single-word term to perform a fuzzy search. For example, the following returns SQL statements that include account, accounts, and count:

account~

Optionally, you can enter a number between 0 and 1 after the tilde to require more similarity than the default fuzzy search. Higher values require more similarity. For example, the following returns SQL statements that include account and accounts, but **not** count:

<span id="page-183-1"></span>account~0.8

#### Proximity searches

Proximity searches find SQL statements that include all of the specified terms, but only when they are near each other. Place a tilde  $(\sim)$  followed by an integer greater than 0 after a phrase. The integer specifies the maximum number of words separating the terms. For example, the following returns SQL statements with  $emp$  and insert separated by no more than 10 words:

<span id="page-183-2"></span>"insert emp"~10

#### Grouping

Use parentheses to group terms or phrases separated by Boolean operators. For example:

("owner = 'rdsadmin'" OR "owner = 'sys'") AND select

solarwinds

returns SQL statements that include any of the following combinations:

- $\bullet$  select and owner = 'rdsadmin'
- $\bullet$  select and owner = 'sys'
- select and both phrases

<span id="page-184-0"></span>Escaping special characters

The following special characters must be escaped in advanced mode:

```
+ - 88 || ! ( ) { } [ ] ^ " ~ * ? : \
```
To escape these characters, place a backslash (\) before each special character. For example, to search for SELECT count ( \* ), enter:

<span id="page-184-1"></span>SELECT count  $\langle \langle \rangle^* \rangle$ 

### **Move the Find SQL indexes**

DPA indexes the SQL statements that run on each monitored database instance. The [Find](#page-174-0) SQL feature uses this indexed data. By default, the indexes are created within the DPA directory.

Indexed data is retained for 30 days. In a large or busy DPA deployment, the Find SQL indexes can grow significantly, and in some cases large indexes can affect DPA performance. If the Find SQL indexes are in the default location and the storage requirement reaches 5 GB, DPA displays a message. If you receive this message, you have the following options:

- If the DPA server has enough storage capacity and DPA is not experiencing performance problems, you can increase the recommended storage limit. To do this, [change](#page-451-0) the value of the advanced [configuration](#page-451-0) option FIND SQL INDEX SIZE LIMIT.
- Move the indexes out of the DPA directory to a location with enough storage capacity for your indexed data.

To move the indexes to a custom location, complete the following steps:

- 1. [Stop](#page-451-1) DPA.
- 2. Create a folder for the indexes in the new location, and set the privileges to allow the DPA service to read and write to the folder.
- 3. Configure DPA to write index data to this folder:
	- a. Open the system.properties file in a text editor. This file is located in the following directory:

<*DPA-home*>\iwc\tomcat\ignite\_config\idc

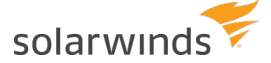

In Windows, the default location is:

C:\Program Files\SolarWinds\DPA\iwc\tomcat\ignite config\idc

In Linux, the default location is:

/home/solarwinds/dpa\_*V*\_*v*/DPA/iwc/tomcat/ignite\_config/idc

- b. Add one of the following lines:
	- If you are going to move all indexes to the custom location, enter:

com.solarwinds.dpa.findSql.index.location=<*your\_custom\_location*>

If you are going to move only indexes for specific database instances to the custom location, enter a line for each database instance, where *db\_id* is the database ID:

```
com.solarwinds.dpa.findSql.index.location.<db_id>=<your_custom_
location>
```
#### For example:

com.solarwinds.dpa.findSql.index.location.5=/home/dpa/custom\_ location

4. Move indexes from the default location to your custom location. The default location is:

<*DPA\_home*>/iwc/tomcat/ignite\_config/lucene-index/<*RepoID*>/<*db\_id*>

where:

• <*RepoID*> is the DPA repository ID.

If you have more than one folder in this path (for example, because you changed the database used as the repository), open the <*DPA\_home>/iwc/tomcat/ignite*\_ config/idc/repo.properties file. The value of the repo.guid.hash property is the currently used repository ID.

 $\bullet \leq db \leq id$  is the database ID.

An example of the command to move all indexes is:

```
mv <DPA_home>/iwc/tomcat/ignite_config/lucene-index/ /home/dpa/custom_
location
```
#### An example of the command to move an index for a specific database instance is:

mv <*DPA\_home*>/iwc/tomcat/ignite\_config/lucene-index/<*RepoID*>/5 /home/dpa/custom\_location/<*RepoID*>/

#### 5. [Start](#page-451-1) DPA.

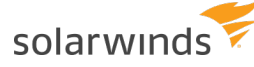

**If you selected the option in the installer to prevent Microsoft Defender from scanning** the default Find SQL index folder, or if you manually excluded that folder after installation, you must add an [exclusion](https://www.solarwinds.com/documentation/kbloader.aspx?kb=SF20540) for the custom location.

### Troubleshooting tip

If you followed the instructions to move the Find SQL indexes but DPA still displays a yellow banner with the message about the index size, verify that the indexes have been moved to the custom location and that the system.properties file has the correct location. Then check the default index location in the DPA directory and verify that the indexes were removed. It is possible that the indexes were copied instead of being moved. If the custom location is configured and the indexes were copied there, remove the index folders from the default location.

For example, if index for the database instance with the ID of 5 is configured in system. properties, remove the following folder:

```
<DPA_home>/iwc/tomcat/ignite_config/lucene-index/<RepoID>/5
```
If all indexes are configured in system.properties, remove the following folder:

```
<DPA_home>/iwc/tomcat/ignite_config/lucene-index
```
### **Searches on the Find SQL tab do not return any data**

If no results are returned when you search for a SQL statement, it could be for one of the following reasons.

### Data summarization has not had time to run

The Find SQL functionality was recently enabled, and data summarization has not run yet. Data summarization indexes the SQL statements to make them available for searching.

**Resolution**: Wait for data summarization to run. For a newly registered database instance, data summarization runs after at least one hour of data is collected. For a database instance with historical data, the process runs in 10 minute intervals.

### DPA was not restarted after the Find SQL index files were moved

The Find SQL index files were moved, but DPA was not restarted afterward.

**Resolution**: Restart DPA and wait for data summarization to run.

### DPA cannot create or modify the index

If DPA cannot create or modify the index, the following error can be found in the  $error.log$  file:

ERROR (2020-09-15T01:58:54,059-0700) [findSqlProcess-thread-358] PeriodicLogger:190 - Error when getting index writer or index directory for text index and database ID 64.

#### Check for the following issues:

• Check the amount of available space in the location where the Find SQL index files are stored. By default, the indexes are stored in the following location:

<*DPA\_home*>/iwc/tomcat/ignite\_config/lucene-index

If you moved the files to a custom location, the location is specified by the com.solarwinds.dpa.findSql.index.location property in the following file:

<*DPA-home*>/iwc/tomcat/ignite\_config/idc/system.properties

**Resolution**: Increase the disk size or move the Find SQL [indexes](#page-184-1) to a different location.

• Verify that the DPA service user has read and write permissions for the folder and files that store the Find SQL indexes. The DPA service user is LOCAL\_SERVICE on Windows, and the user that runs DPA on Linux.

**Resolution**: Grant read and write permissions to the DPA service user.

If there is enough space and permissions are correctly set, the index might be corrupted.

**Resolution**: Rebuild the index:

- 1. [Stop](#page-451-1) DPA.
- 2. If only **one** database instance is identified in the error message, delete the Find SQL index folder for that database instance. The default location is:

<*DPA\_home*>/iwc/tomcat/ignite\_config/lucene-index/<*RepoID*>/<*db\_id*>

where:

<sup>o</sup> <*RepoID*> is the DPA repository ID.

If you have more than one folder in this path (for example, because you changed the database used as the repository), open the <*DPA\_home>/iwc/tomcat/ignite*\_ config/idc/repo.properties file. The value of the repo.guid.hash property is the currently used repository ID.

<sup>o</sup> <*db\_id*> is the database ID.

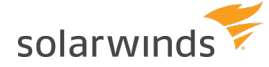

If you moved the index files for all database instances to a custom location, the location is specified by the com.solarwinds.dpa.findSql.index.location property in the following file:

<*DPA-home*>/iwc/tomcat/ignite\_config/idc/system.properties

If you moved the index files for only some database instances to a custom location, the location is specified by the com.solarwinds.dpa.findSql.index.location.<*db* id> property in that file.

3. If you receive error messages for **all** database instances, delete this folder to remove all Find SQL indexes:

<*DPA\_home*>/iwc/tomcat/ignite\_config/lucene-index/<*RepoID*>

4. Restart DPA.

### The search criteria violates the Find SQL search rules

If you enter search terms that you believe should return data, but the Find SQL search does not show any results for that search, verify that your search terms follow the Find SQL [search](#page-180-1) rules. For example, if you try to use wildcards in Simple mode ( $s \in \perp^*$ ) or you enter a partial term without a wildcard in either mode (sel), the search does not return any results.

### **Enable or disable the DPA Find SQL feature**

When the Find SQL feature is enabled for a monitored database instance, you can [search](#page-174-0) for any SQL [statement](#page-174-0) that ran on the instance based on what you know about the SQL statement.

### Space requirements for the Find SQL indexes

If the Find SQL feature is enabled, DPA requires additional storage space for the indexes. By default, DPA stores the indexes on the DPA server, but you can [move](#page-184-1) them.

The amount of space required is determined by the number of monitored database instances with Find SQL enabled. Index files for one instance can take up to 300 MB. So, for example, if you are monitoring 120 instances, reserve at least 36 GB to provide adequate disk space for the Find SQL indexes:

 $120 \times 0.3$  GB = 36 GB

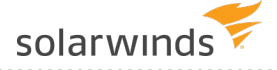

### Enable the Find SQL feature

When you open the Find SQL page, it displays a message if it is not enabled for the selected database instance. You can enable the feature from the Find SQL page or by setting an advanced option. The feature can be enabled globally or for specific database instances.

#### From the Find SQL page

To enable the Find SQL feature from the Find SQL page:

1. Below the message that Find SQL is not enabled, click Enable Find SQL feature.

The Enable Find SQL feature dialog box opens.

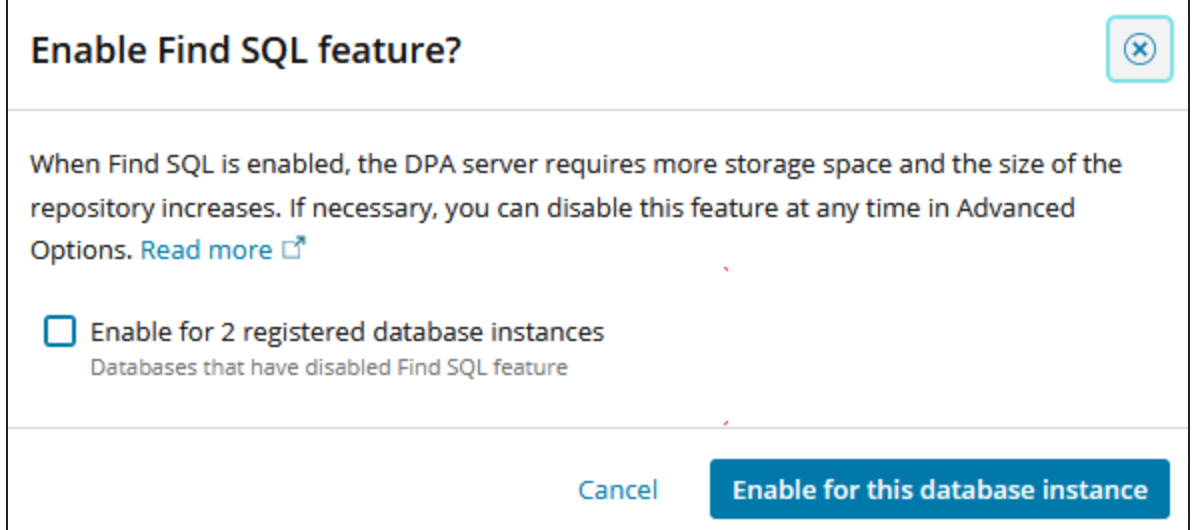

- 2. Choose one of the following options:
	- To enable the Find SQL feature only for the currently selected database instance, click the button Enable for this database instance.
	- To enable the Find SQL feature for all monitored database instances that do not currently have it enabled, select the check box Enable for *x* registered database instances.

#### From advanced options

To enable the Find SQL feature using [advanced](#page-451-0) options, set the advanced option FIND SQL ENABLED to True:

- Change the setting on the System Options tab to enable the feature globally.
- Change it on the DB Instance Options tab to enable the feature for a specific database instance.

If you change the setting for a specific database instance, the global value is overridden for that instance.

### Disable the Find SQL feature

When you disable the Find SQL feature, all associated indexes are removed. To disable the Find SQL feature, set the [advanced](#page-451-0) option FIND SQL ENABLED to False:

- Change the setting on the System Options tab to disable the feature globally.
- Change it on the DB Instance Options tab to disable the feature for a specific database instance.

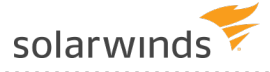

# Manage SQL statements

You can name SQL statements to make them easier to identify in reports and charts. You can also exclude SQL statements that are dominating the trends charts but cannot be tuned or do not cause issues.

### **Name SQL statements**

On the right side of each DPA [Trends](#page-130-0) chart, a legend identifies each SQL statement. By default, SQL statements are identified by their hash values.

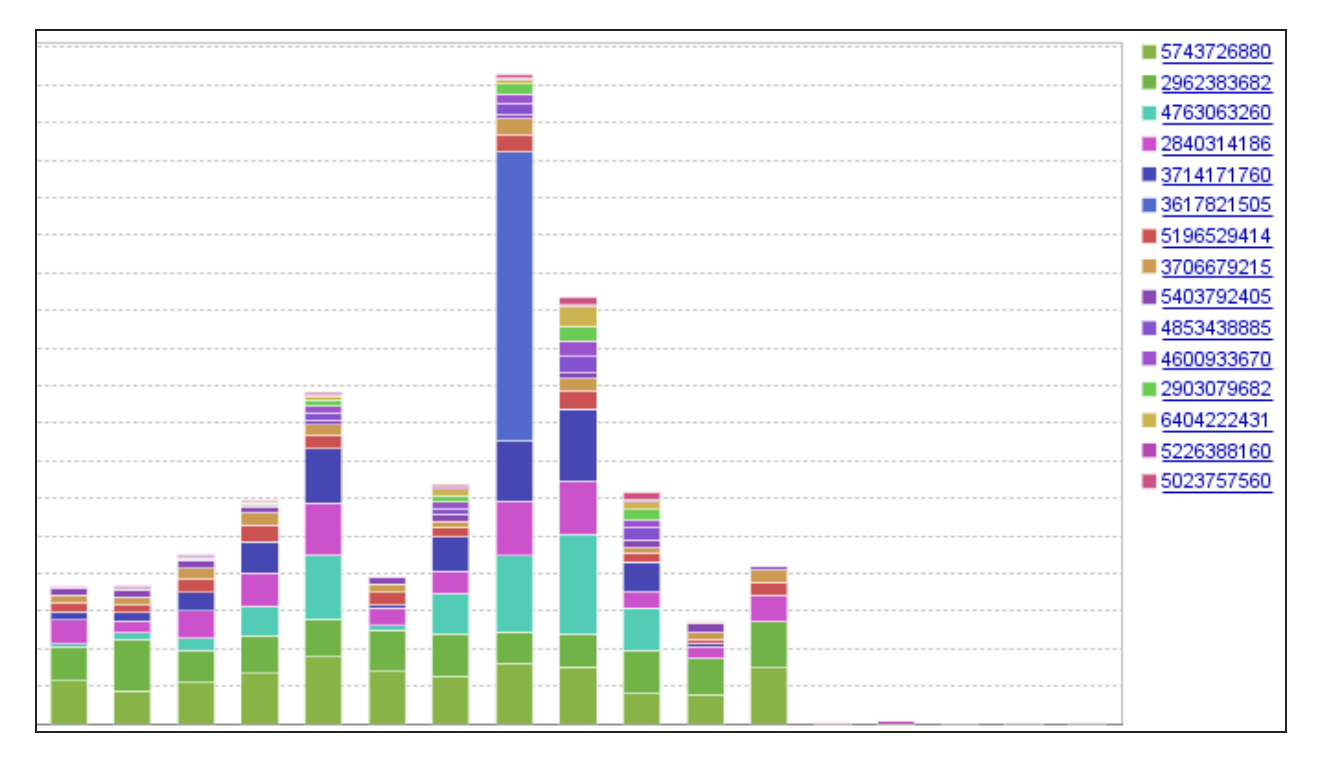

When you are investigating a SQL statement, naming it makes it easier to identify. The name appears in reports and chart legends.

1. In the chart legend, click the hash value that represents the SQL statement.

The Query [Details](#page-136-0) page displays information about the SQL statement.

- 2. In the top-right corner, click SQL Properties.
- 3. In the SQL Properties dialog, enter the name.

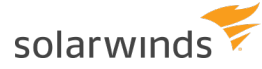

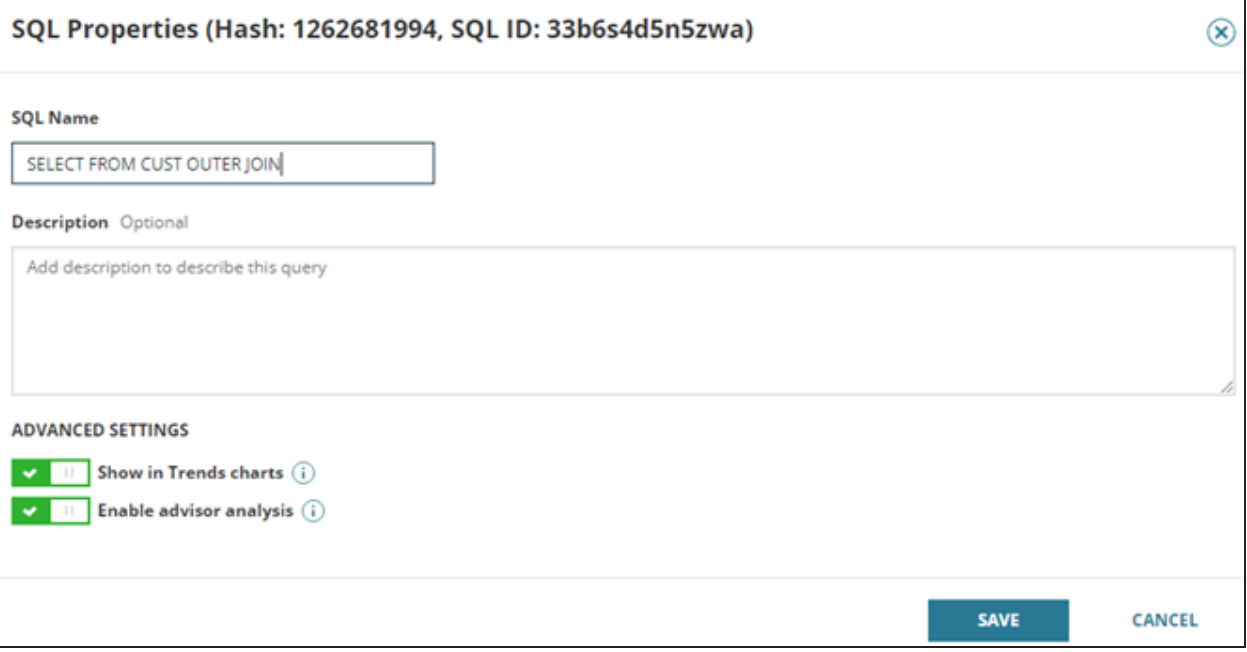

- 4. Click Save.
- 5. In the upper-left corner of the Query Details page, click Back to go back to the previous page.

The legend displays the name instead of the hash value.

The colors that represent the SQL statements on the chart might change after you name the SQL statement.

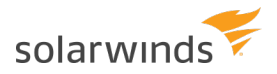

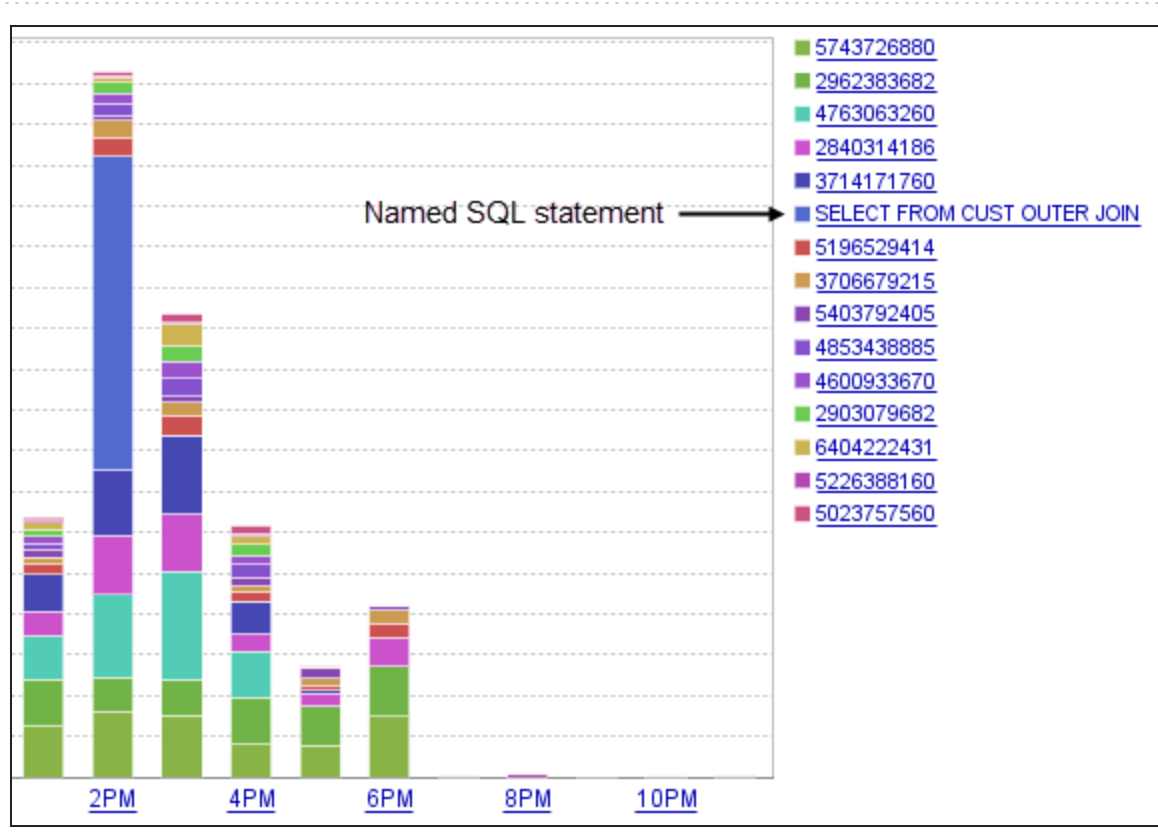

### **Exclude SQL statements from DPA**

Certain long-running SQL statements might not be candidates for tuning (for example, SQL statements associated with database backups, replication, or data loads). To prevent these statements from dominating Trends charts or producing tuning advisors that are not actionable, you can exclude them from DPA.

**A** Before excluding SQL statements, consider the possible impacts. If an excluded SQL statement begins affecting your database performance, you will not see the issue in DPA because of the exclusion.

### Determine which option meets your needs

DPA provides three options for excluding SQL statements. Use this section to determine which option meets your needs, and then see the following sections for implementation instructions.

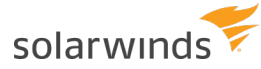

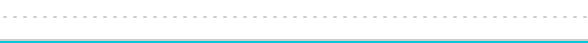

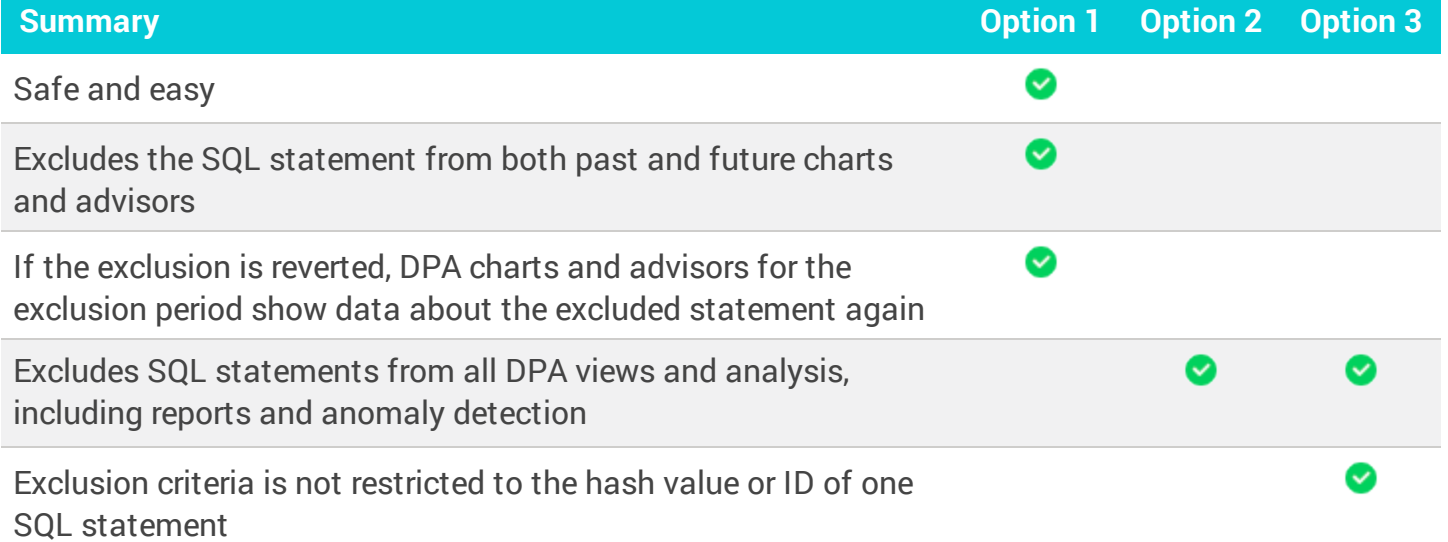

Option 1: Exclude a specific SQL statement from DPA charts and analysis

Use the SQL Properties dialog box to exclude the selected SQL statement from DPA Trends charts, DPA tuning advisors, or both. When you exclude a statement from tuning advisors, DPA does not generate query advisors for it or consider it when generating table tuning advisors.

DPA recommends using this method if possible because it is safe (there is no risk of losing data) and easy (it is done through the interface).

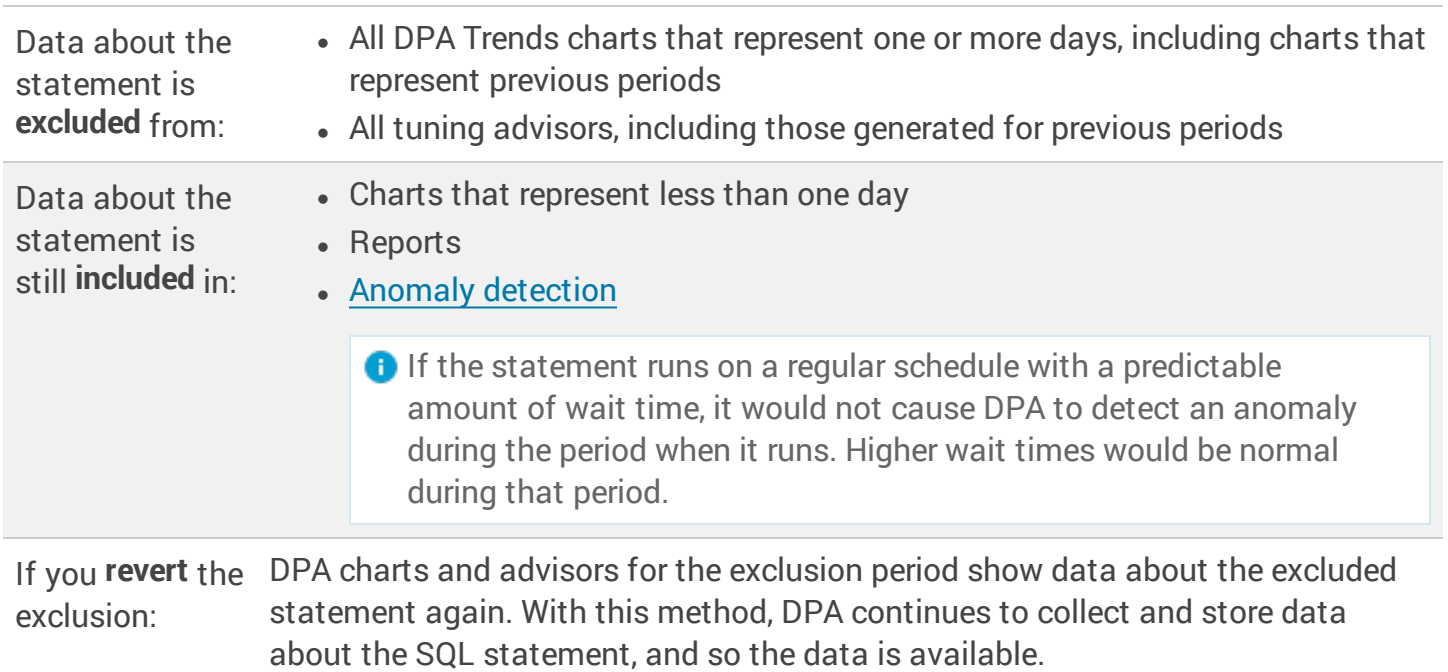

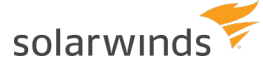

#### Option 2: Prevent DPA from storing data about a specific SQL statement

Run a statement against the DPA repository database that prevents DPA from storing the data that it collects about the specified SQL statement. The excluded SQL statement is identified by its DPA hash value.

This option for excluding SQL statements requires admin privileges.

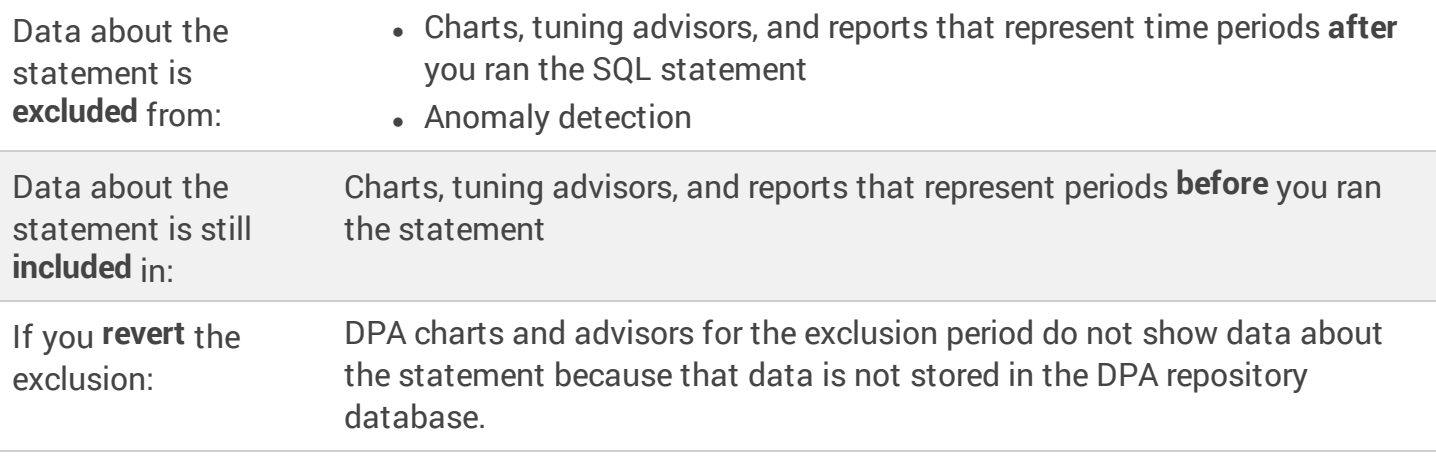

Option 3: Exclude SQL statements from collection based on criteria in the WHERE clause

Modify the WHERE clause of the DPA quickpoll query to prevent DPA from collecting information about SQL statements that meet certain criteria. With this method, you can exclude statements that come from a certain program, user, host, or a combination of factors. For example, you can exclude a specific SQL statement when it is run by a certain user, or you can exclude all SQL statements coming from a user on a certain computer.

This method cannot be used for statements that run on a Sybase monitored database instance.

 $\blacksquare$  In some cases, this method can improve the performance of the DPA quickpoll query on a busy database instance. However, adding too much logic to the WHERE clause can cause the query to run longer than expected or disrupt data collection.

If you use this option, DPA strongly recommends working with SolarWinds Support. Check CONTIME entries for QUICKPOLL\_EXECUTE both before and immediately after you apply the change to determine if there is any difference in performance.

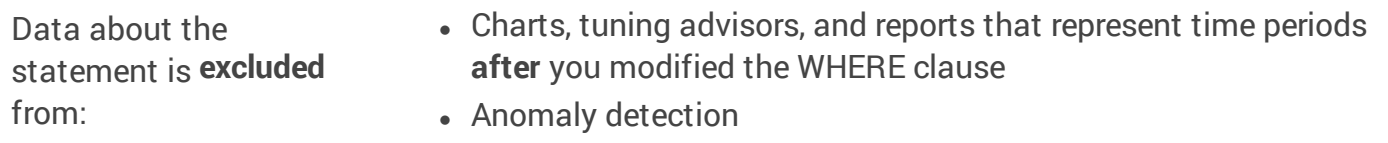

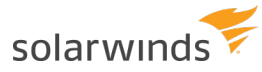

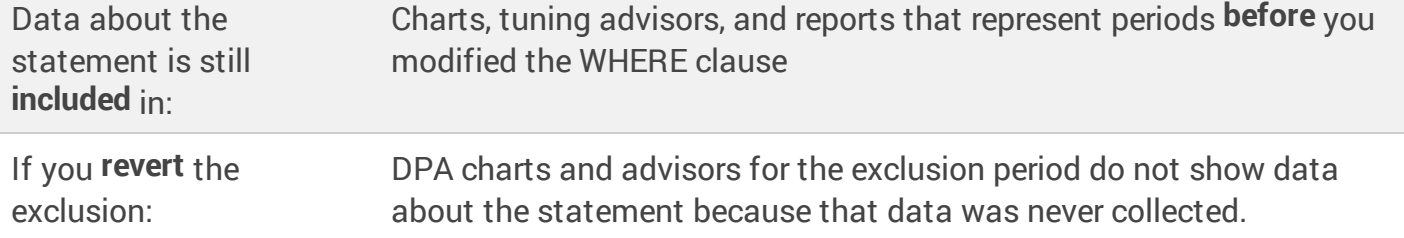

### <span id="page-196-0"></span>Option 1: Exclude a specific SQL statement from DPA charts and analysis

1. In any chart legend, click the name or hash value that represents the SQL statement.

The Query [Details](#page-136-0) page displays information about the SQL statement.

2. In the top-right corner, click SQL Properties.

The SQL Properties dialog opens.

- 3. Under Advanced Settings, clear one or both of the following options:
	- Clear the Show in Trends charts setting to remove the SQL statement from multi-day or one-day Trends charts. If you drill in to a time period less than one day, charts include the SQL statement.
	- Clear the Enable advisor analysis setting to exclude this statement from the analysis that DPA runs to generate query advisors and table tuning advisors. When analysis is disabled, DPA does not detect problems with the SQL statement.

When you clear the Show in Trends charts setting, both options are cleared. DPA does not perform analysis on SQL statements that are not shown in the Trends charts.

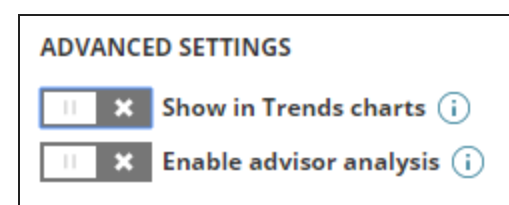

4. Click Save.

You can add excluded SQL [statements](#page-200-0) back to Trends charts and analysis at any time.

### Option 2: Prevent DPA from storing data about a specific SQL statement

- 1. Log in to DPA using an account with admin privileges.
- 2. Get the hash value that identifies the SQL statement:
	- a. In any DPA chart legend, click the name or hash value that represents the SQL statement. The Query Details page displays information about the SQL statement.
	- b. In the top-right corner, click SQL Properties.
	- c. Copy the hash value from the top of the SQL Properties dialog box.
- 3. Open the DB query tool in DPA:
	- a. From the DPA menu in the top-right corner, click Options.
	- b. Under Support > Utilities, click DB Query tool.
- 4. To get the database ID, enter the following query and click Execute Query:

select ID, name from cond;

The query returns the names and IDs of all monitored database instances.

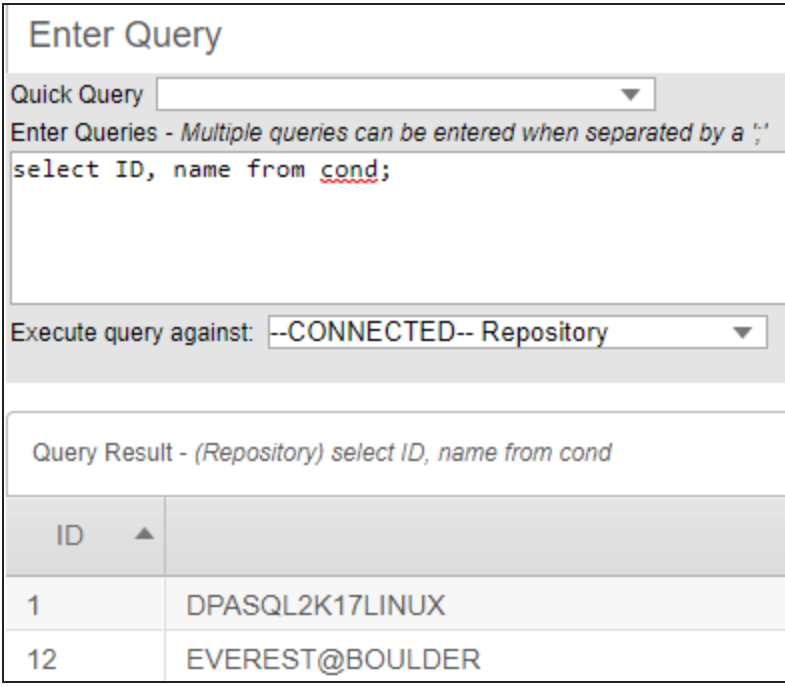

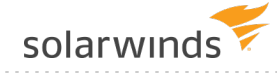

5. Enter the following query (replacing the variables with your database ID and SQL hash value), and click Execute Query:

```
INSERT INTO con_qp_exclude (dbid, type, value, origin) VALUES (databaseID,
'H', 'sqlHash', 'U');
```
All future data collection excludes this SQL statement. Past data is not purged, so DPA charts and reports that represent previous time periods will still include the SQL statement.

 $\odot$  To revert the exclusion, remove the SQL statement from the conap-exclude table by issuing a DELETE FROM statement:

```
DELETE FROM con_qp_exclude WHERE dbid=databaseID AND type='H' AND
value='sqlHash';
```
### Option 3: Exclude SQL statements from collection based on criteria in the WHERE clause

- 1. From the DPA menu in the top-right corner, click Options.
- 2. Under Administration > Configuration, click Advanced Options.

The System Options tab lists options that apply to all database instances.

- 3. Click DB Instance Options and select the database instance on which the SQL statements run.
- 4. Select Support Options.
- 5. Click the name of the QUICKPOLL\_WHERE\_CLAUSE to open the Edit Option dialog.
- 6. Enter the phrase to include in the WHERE clause that specifies the SQL statements that should not be collected. Use the syntax appropriate for the database type. See the examples in the following sections.
- 7. Click Update, and then [restart](#page-451-1) DPA.

All future data collection excludes the SQL statements. Past data is not purged, so DPA charts and reports that represent previous time periods will still include the statements.

To revert the exclusion, repeat this procedure to remove the criteria from the quickpoll WHERE clause.

#### Examples for SQL Server

**Example 1**: Exclude all SQL statements from the TSQL program logging in from the server HPSERVER:

and not (s.program name='TSQL' and s.hostname='HPSERVER')

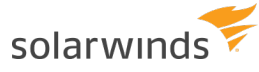

**Example 2**: Exclude the specified SQL statement if it comes from a certain user, but do not exclude it if it comes from other users. Use the SQL\_handle (not the DPA hash value) to identify the SQL statement.

and not (s.loginame='Bob' and s.sql\_handle=0x00987097097897)

**Example 3**: Exclude all SQL statements executed in the master database by the dataload program:

and not (db name(s.dbid)='master' and s.program name='dataload')

Examples for Oracle

**Example 1**: Exclude all SQL statements from the SAP.exe program logging in from the server HPSERVER.

and not ("u".ksusepnm ='SAP.exe' and "u".ksusemnm='HPSERVER')

**Example 2**: Exclude the specified SQL statement if it comes from a certain user, but do not exclude it if it comes from other users.

and not ("u".ksuudlna='Bob' and "u".ksusesqh =97097897)

Examples for Db2

**Example 1**: Exclude all SQL statements from the SAP.exe program logging in from the server HPSERVER:

and not (ai.appl name ='SAP.exe' and ai.client nname='HPSERVER')

**Example 2**: Exclude a dynamic SQL statement if it comes from a certain user, but do not exclude it if it comes from other users.

and not (ai.auth id='Bob' and s.stmt text like '%insert into bad table%')

**Example 3**: Exclude a static SQL statement if it comes from a certain user, but do not exclude it if it comes from other users.

and not (ai.auth id='Bob' and st.text like '%insert into bad table%')

Examples for MySQL

**Example 1**: Exclude all SQL statements from the SAP.exe program logging in from the server HPSERVER:

and not (program name = 'SAP.exe' AND host='HPSERVER')

**Example 2**: Exclude a dynamic SQL statement if it comes from a certain user, but do not exclude it if it comes from other users:

and not (user = 'BOB' AND statement sql like '%insert into bad table%')

#### Examples for PostgreSQL

**Example 1**: Exclude the queries coming from a certain client address:

and a.client addr != '10.140.66.28'

**Example 2**: Exclude a wait event type timeout that is coming from a client backend:

<span id="page-200-0"></span>and a.wait event type != 'Timeout' and a.backend type != 'client backend'

## **Add excluded SQL statements back to DPA Trends charts and analysis**

If you excluded SQL [statements](#page-196-0) from DPA Trends charts and analysis, you can add them back if needed.

### Add excluded SQL statements back to Trends charts

- 1. From the DPA menu in the top-right corner, click Options.
- 2. Under Administration > Configuration, click Excluded SQL Statements.

The Excluded SQL Statements dialog box lists the SQL statements that are excluded from Trends charts.

- 3. Locate the SQL statement in the list:
	- Use the drop-down menu at the top to sort by exclusion date, database instance name, or SQL ID (name or hash).
	- Enter a string in the Search bar to show only SQL statements whose ID, database instance, or database type includes the search string.
	- Hold the mouse pointer over the  $\mathbb{R}$  icon to display the SQL.

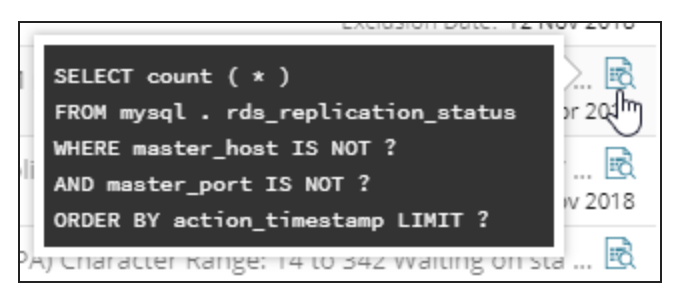

- 4. Select the SQL statement.
- 5. Click Re-include Selected.
- 6. Click the x in the top-right corner to close the dialog box.

### Add excluded SQL statements back to analysis

- 1. If the SQL statement is currently excluded from Trends charts, add it back to Trends charts.
- 2. In any chart legend, click the name or hash value that represents the SQL statement. The Query [Details](#page-136-0) page displays information about the SQL statement.
- 3. In the top-right corner, click SQL Properties.

The SQL Properties dialog opens.

- 4. Under Advanced Settings, select Enable advisor analysis.
- 5. Click Save.

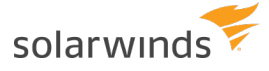

# Resource metrics in DPA

<span id="page-202-1"></span>Use the resource metrics in DPA to monitor the health of your database and to correlate contention for resources with increases in database wait times.

### **View resource metrics in DPA**

Resource metrics provide information about how resources (such as CPU, disk, and memory) are being used at specific points in time. These metrics show what was happening in the rest of your environment during database slow-downs, and can provide context to help you identify the root cause of performance problems.

DPA displays resource metrics in the following locations. You can:

- View all available metrics on the [Resources](#page-202-0) tab
- [Correlate](#page-203-0) wait time with resource metrics on the Trends tab
- <span id="page-202-0"></span>• View resource metrics related to the [performance](#page-204-0) of a query

### View all available metrics on the Resources tab

The Resources tab displays all available resource metrics for the selected database instance.

- 1. On the DPA home page, click a database instance to view detailed information.
- 2. In the upper-right corner, click the Resources tab.

The Resources tab displays all available resource metrics for the selected database instance. By default, charts show data for the last hour.

- ⊕ • Click  $\odot$  next to a metric to display information about that metric.
	- I Click  $\otimes$  to view or change the [thresholds](#page-207-0) for that metric.
- 3. To change the time range, click the date range at the top of the page to open the date picker. Then select a predefined time period or enter specific dates.

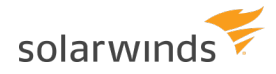

1

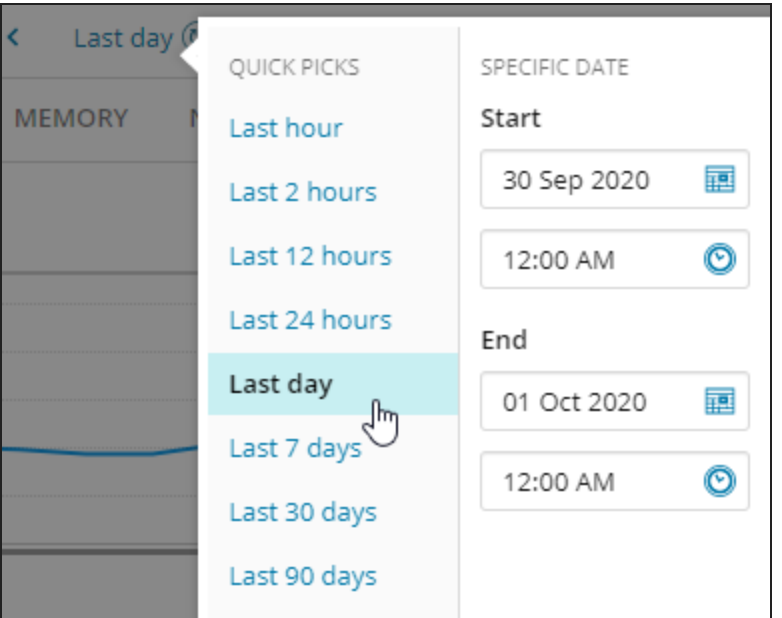

4. To view annotations or information about VMware events (for instances that run on a VM), hover over a dot on the line above a chart. These events can sometimes explain changes in resource metrics.

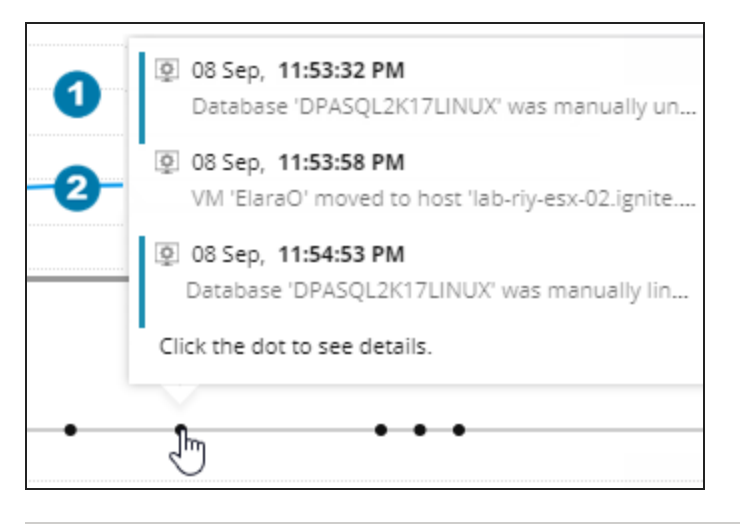

- VMware events that occurred on the same VM have a blue line beside them.
- 2 VMware events that occurred on a different VM running on the same host do not have a line beside them.

You can choose which [VMware](#page-209-0) events to display on charts.

### <span id="page-203-0"></span>Correlate wait time with resource metrics on the Trends tab

When you are viewing wait time charts on the Trends tab, you can scroll down to determine if unexpectedly long wait times correlate with resource contention.

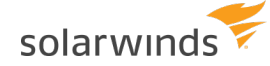

- 1. On the DPA home page, click a database instance to view detailed information.
- 2. In the upper-right corner, click the Trends tab.
- 3. Scroll down and click the Resources tab below the wait time charts.

The Resources tab displays a subset of the available resource metrics for the selected database instance. You can:

- Click Add Resource Chart to include additional charts.
- Click  $\bigcirc$  to display information about a metric.
- Click  $\otimes$  to view or change the [thresholds](#page-207-0) for that metric.
- Use other icons to the right of a chart to remove it, change its location, or replace it with a different chart.
- 4. To view information about VMware events that might explain changes in behavior, hover over the blue or gray arrows at the top of a chart.

Blue arrows indicate that events occurred on the VM where the database instance runs. Gray arrows indicate that events occurred on other VMs that run on the same host.

When you hover over an arrow, events that occurred on other VMs are in shown in plain text. Those that occurred on the same VM are highlighted in bold, blue text.

You can choose which [VMware](#page-209-0) events to display on charts.

### <span id="page-204-0"></span>View resource metrics related to the performance of a query

To help you find the root cause of long wait times for a query, the Query [Details](#page-136-0) page includes the most relevant statistics, blocking, plan, and metrics charts. When you scroll down to view these charts, the Top Waits chart at the top of the page remains visible so you can correlate query wait times with other events during the same time period.

To view annotations or information about VMware events (for instances that run on a VM), hover over a dot on the line above a chart. These events can sometimes explain changes in resource metrics. VMware events that occurred on other VMs are shown in plain text. Those that occurred on the same VM are shown in bold text.

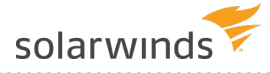

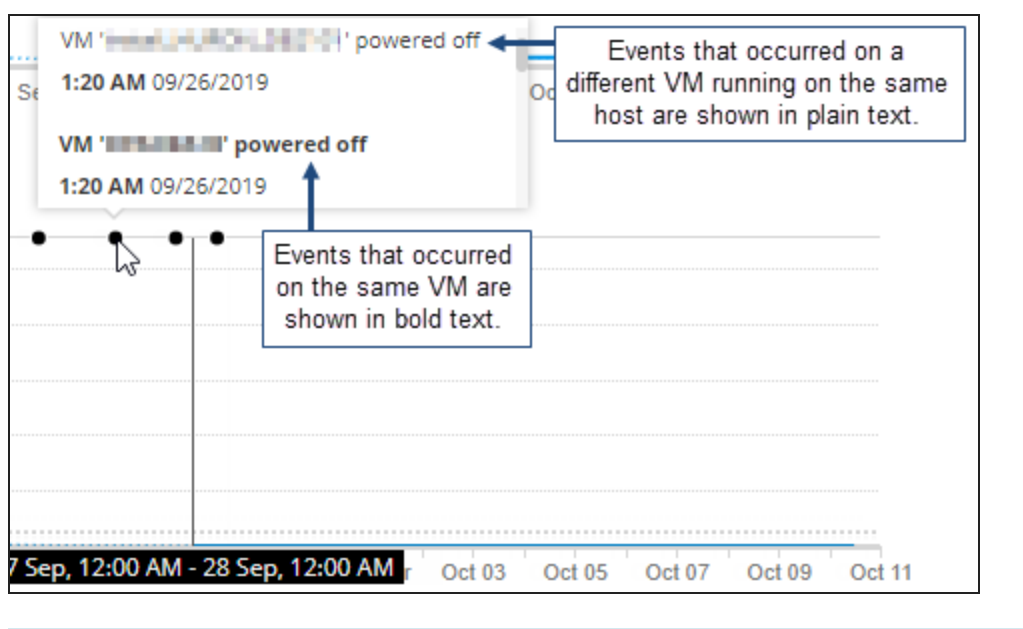

You can choose which [VMware](#page-209-0) events to display on charts.

### **About DPA resource metric baselines**

When you are viewing [resource](#page-202-1) metrics on the Resources tab in DPA, you can display baselines to compare values from a specific period to historical norms. Baselines provide context for the current values. Metric values that are far above or below the baseline could indicate areas in need of tuning or reconfiguration.

Monitoring must be active for at least one day before baselines can be calculated, and baselines become more representative as more monitoring days pass.

Baselines are not available for metrics collected for the VM Option.

### Show or hide baselines

Baselines are available when the selected time period is one week or less. By default, baselines are not shown. Click the Baselines toggle switch in the top-right corner of the Resources tab to show or hide baselines.

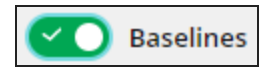

When you show baselines (and the time period is one week or less), a shaded area indicates the historic values between the 10th and 90th percentiles.

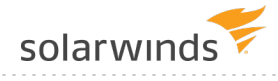

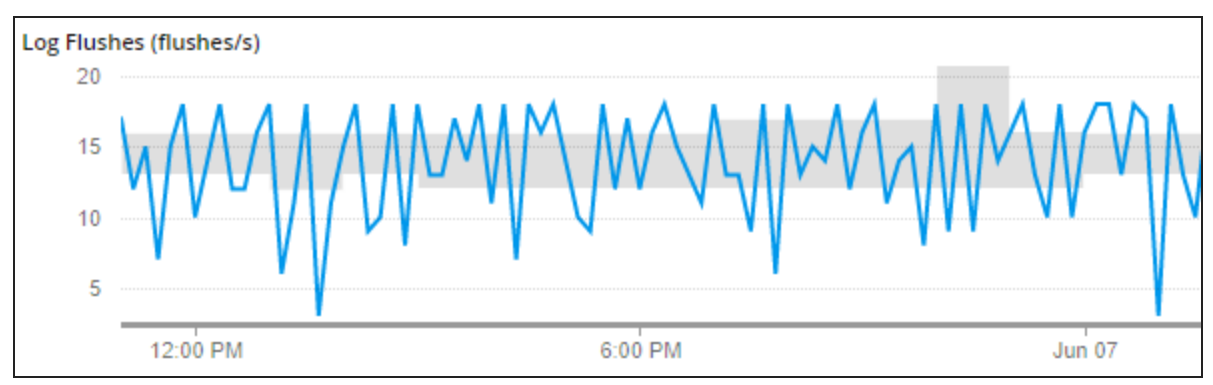

### How are baselines calculated?

Baselines are calculated for each one-hour period. By default, baselines are calculated using data only from weekdays (Monday through Friday). Each baseline is calculated using data from the corresponding hour for all weekdays, so the value for a specific hour is the same across all days. (For example, the value for 1 - 2 PM is the same Monday through Friday.)

Baselines are calculated using historical data from **before** the earliest time shown on the chart. For example, if a chart covers one week and starts on May 10th, all baselines are calculated using data from May 9th and earlier. For this reason, one-week charts show repeating patterns for each day.

### Change the days included in baseline calculations

To change the days included in baseline calculations, update the advanced [configuration](#page-451-0) option METRICS BASELINE TYPICAL HOUR CALCULATION. This option can be set globally or for a specific monitored database instance.

Choose one of the following values:

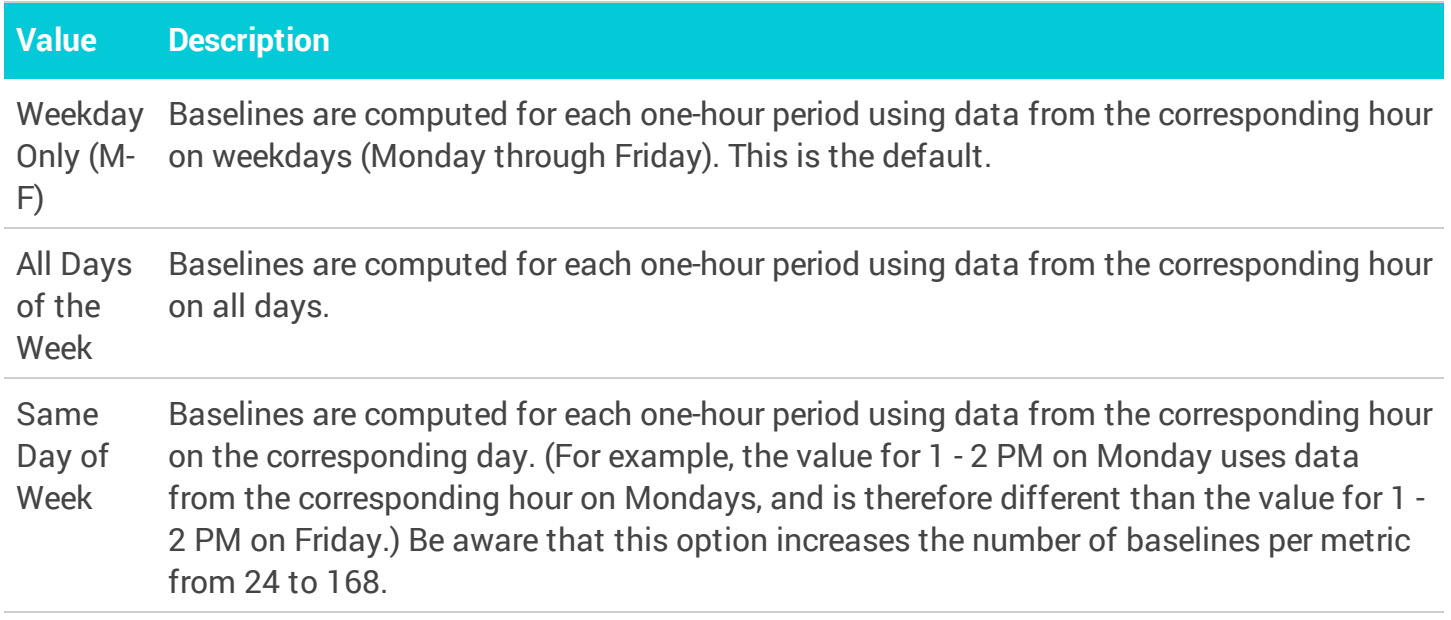

<span id="page-207-0"></span>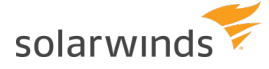

### **View or change DPA resource metric thresholds**

[Resource](#page-202-1) metric charts in DPA indicate when the metric has exceeded a Warning or Critical threshold. You can [create](#page-301-0) alerts based on resource metric thresholds.

You can change the default thresholds to meet the needs of your environment. If a metric does not have default thresholds, you can add them. The custom thresholds can apply to a specific database instance or all monitored instances.

### View the current thresholds

1. On the DPA home page, click the database instance whose resource metric thresholds you want to view.

If you are going to change the default thresholds for all database instances, you can click any instance.

- 2. Click the Resources tab.
- 3. Click the tab that displays the metric whose thresholds you want to view or change.
- 4. Locate the metric chart and click  $\otimes$  to the right of the chart.

The Resource Settings page displays the thresholds that are currently used for this metric.

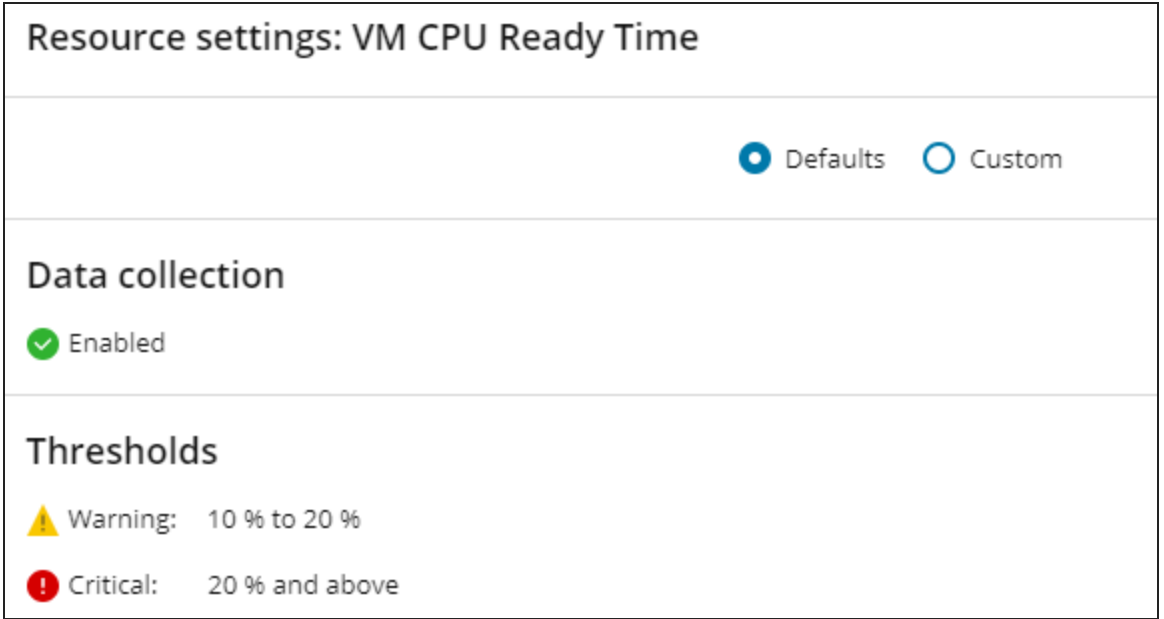

### <span id="page-208-0"></span>Change the thresholds

1. Select Custom.

If the metric has default thresholds, the Custom dialog box initially shows the default values.

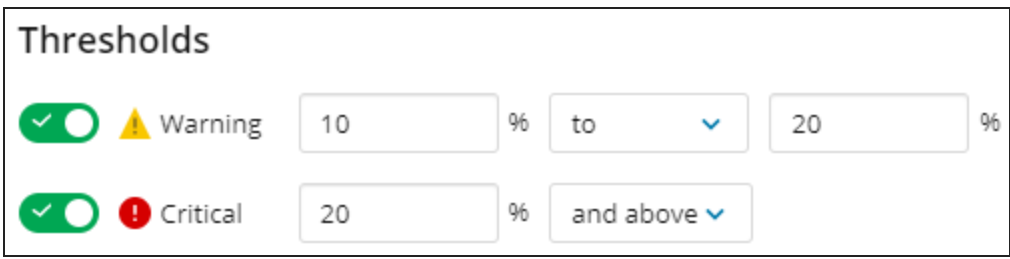

If the metric does not have default thresholds, the Custom dialog box shows the Warning and Critical thresholds as disabled.

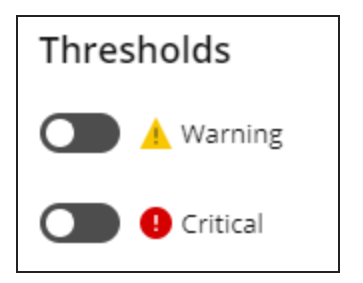

- 2. Enter the new threshold values:
	- If the metric does not have default thresholds, click the toggle switch next to each threshold level you want to enable.
	- If you enable both the Warning and Critical threshold levels, enter the same value at the intersection of the two levels:
		- <sup>o</sup> For metrics that alert on **higher** values, enter the same number as the maximum Warning value and the minimum Critical value.

DPA issues a Warning alert when the value is within the Warning range (inclusive). DPA issues a Critical alert when the value is greater than the minimum Critical threshold.

Example: For the thresholds shown in step 1, DPA issues a Warning alert when the value is 10 through 20. DPA issues a Critical alert when the value is greater than 20.

<sup>o</sup> For metrics that alert on **lower** values, enter the same number as the minimum Warning value and the maximum Critical value.

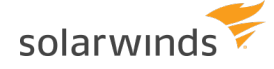

DPA issues a Warning alert when the value is within the Warning range (inclusive). DPA issues a Critical alert when the value is less than the minimum Critical threshold.

Example: For the thresholds shown below, DPA issues a Warning alert when the value is 90 through 95. DPA issues a Critical alert when the value is less than 90.

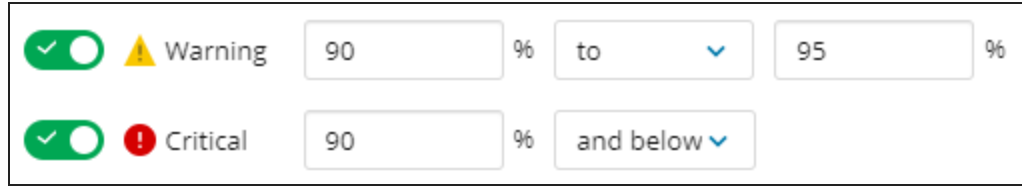

- 3. Do one of the following:
	- **To use the new values only for this database instance, click Save.**
	- **.** To use the new values for all database instances, click Save As Default.

When you Save As Default, the new default threshold values are used for all database instances unless custom thresholds have been specified for an instance. Any database instance with custom thresholds will continue to use those thresholds.

### <span id="page-209-0"></span>**Show or hide VMware events on metric charts**

For database instances that run on virtual machines (VMs), [resource](#page-202-1) metric charts display VMware events. By default, the charts display events that occur on the VM where the database instance runs, as well as events on all other VMs that run on the same host. These events can sometimes explain changes in resource behavior.

- $\bullet$  Events on the VM where the database instance runs are shown in bold text.
- Events on a different VM are shown in plain text.

You can change which VMware events DPA displays on metric charts. These settings apply when you open DPA on the current computer using the same type of browser (for example, Chrome).

- 1. From the DPA menu in the top-right corner, click Options.
- 2. Under Administration > Display, click Display Options.
- 3. From the View Events drop-down menu, select which VMware events you want DPA to display on metric charts:
	- None
	- For this VM
	- For all VMs on host

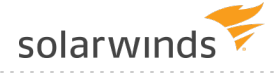

# **Exclude SQL Server databases from backup metrics and backup alerts**

DPA includes [metrics](#page-227-0) and [Administrative](#page-305-0) alerts for SQL Server instances to help you ensure that critical data is being backed up on schedule. However, some databases in a SQL Server instance might not need to be backed up on a regular basis (for example, databases used only for testing).

If a database has never been backed up, DPA automatically excludes that database when it calculates metric and alert values. To avoid displaying misleading metric values or triggering unnecessary alerts, you can exclude other databases that do not need to be tracked:

- **Metrics**: To specify which databases DPA tracks when it calculates backup metric values, set the advanced option TRACK\_BACKUPS\_FOR\_DBS, as described below.
- Alerts: To specify which databases DPA tracks when it evaluates backup alerts, you can define a list within the alert definition or choose to use the advanced option TRACK\_BACKUPS\_FOR DBS.

To set the advanced option TRACK\_BACKUPS\_FOR\_DBS:

- 1. Open the [Advanced](#page-451-0) Options page.
- 2. Click DB Instance Options, and select a SQL Server database instance.
- 3. Click TRACK\_BACKUPS\_FOR\_DBS to open the Edit Option dialog.

The default value is ALL, which tracks backups for all databases that were previously backed up.

- 4. To change the value, enter one of the following keywords followed by a comma-separated list of database names enclosed in parentheses:
	- INCLUDE, followed by a list of all databases in the instance whose backups DPA should track. For example:

INCLUDE: (DB1, DB2, DB3)

• EXCLUDE, followed by a list of all databases in the instance whose backups DPA should **not** track. For example:

EXCLUDE: (DB4, DB5)

5. Click Update.

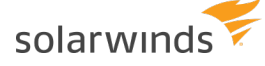

### **Disable the collection of resource metric data**

You can prevent DPA from collecting data for a [resource](#page-202-1) metric. You can disable data collection for a specific database instance or for all monitored instances.

1. On the DPA home page, click the database instance.

If you are going to disable data collection for all database instances, you can click any instance.

- 2. Click the Resources tab.
- 3. Click the tab that displays the metric that you do not want to collect data for.
- 4. Locate the metric chart and click  $\otimes$  to the right of the chart.

The Resource Settings page displays the settings for the metric.

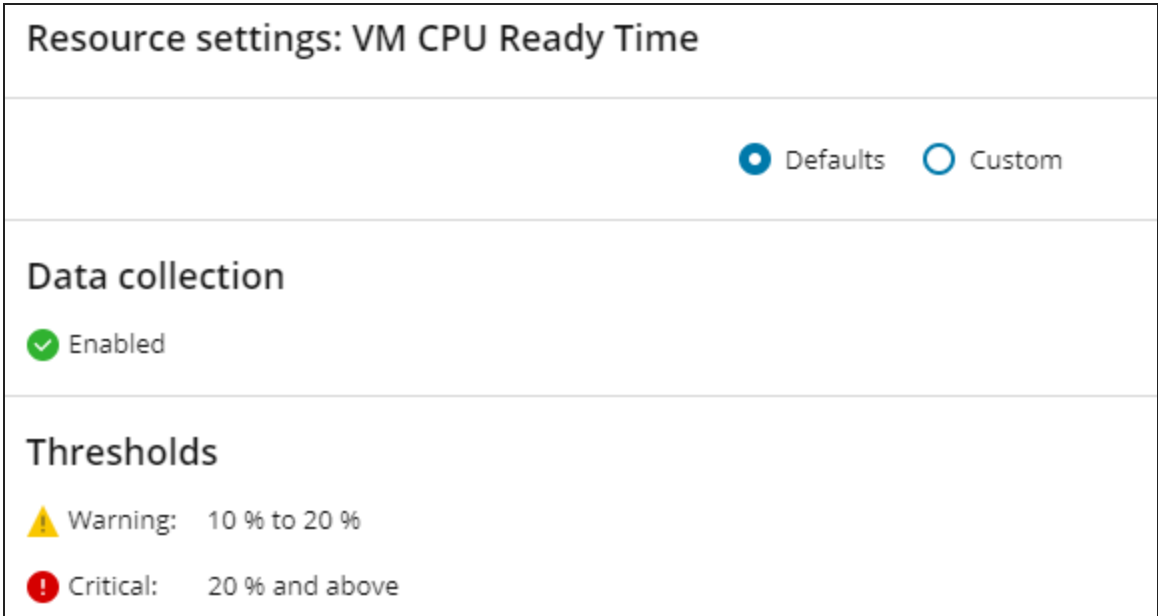

- 5. Click Custom.
- 6. Under Data collection, click the Enabled toggle switch to deselect it.

The switch turns black and the label changes to Disabled.

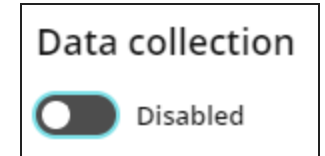

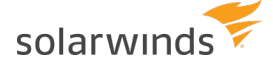

- 7. Do one of the following:
	- To disable data collection for **this** database instance, click Save.
	- <sup>l</sup> To disable data collection for **all** database instances, click Save As Default.

## **Create and manage custom resource metrics in DPA**

DPA provides a set of default [metrics,](#page-220-0) but you can also add custom metrics to track other values that are meaningful to your organization.

### Types of custom metrics

You can create two types of custom metrics:

- Query-based custom metrics use a query to determine the metric value.
- Custom wait time metrics track a specific wait type or event.

#### Query-based custom metrics

For query-based custom metrics, the metric definition includes a query that returns a positive integer. The metric chart shows one of the following values:

- The value returned by the query
- The [delta](#page-216-0) between values returned by subsequent query executions
- The rate of [change](#page-216-1) between query executions
- The time it took to run the query

In addition to the query, the query definition also specifies how often the SQL runs, the units, and which tab on the Resources page displays the metric (either a default tab or a custom tab). You can also specify default thresholds. If thresholds are set, users can create [resource](#page-301-0) alerts on these custom metrics just as they can on default metrics.

To prevent unauthorized users from entering malicious SQL in a custom metric, you can configure password [protection](#page-452-0) for this feature.

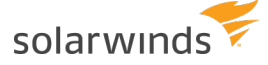

#### Examples of custom query-based metrics

Query-based custom metrics are flexible and can be used to track a wide variety of data. You can find examples of custom metrics that DPA users have created and shared through the [DPA Content](https://thwack.solarwinds.com/t5/DPA-Documents/tkb-p/dpa-documents) [Exchange](https://thwack.solarwinds.com/t5/DPA-Documents/tkb-p/dpa-documents) in THWACK. Some examples of how custom metrics can be used include:

- Track the fragmentation of a heavily used index. Fragmentation causes index data to become out of order on the disk, with gaps between index data. For large tables this can cause slow performance when the index is read using a scan operation.
- Monitor the number of buffer manager page reads per second in SQL Server database instances. If this value is high, the buffer manager is doing a lot of work flushing out old pages and reading in new pages, which can affect performance.
- Monitor the number of page splits occurring in SQL Server instances. Page splits occur when new data is being added to a page, and that page lacks the space to store it. A large number of page splits can affect performance.

#### Custom wait time metrics

Custom wait time metrics track the amount of time a monitored database instance spends on a specific wait type or event. DPA gets the data shown on these metric charts from the DPA repository database. The metric definition specifies the wait type or event, but it does not specify the SQL.

Some options that are available for query-based custom metrics cannot be set for custom wait time metrics:

- You cannot select which tab displays a custom wait time metric. These metrics are shown on the Waits tab, in alphabetical order below the default Total Instance Wait Time metric.
- The unit is seconds.
- Thresholds cannot be set.
- Frequency and timeout cannot be set.

### Create a query-based custom metric

- 1. From the DPA menu in the top-right corner, click Options.
- 2. Under Monitor Setup > Report, Metrics & Alerts, click Custom Metrics.

The Custom Metrics page lists any existing custom metrics.

3. Click Create new custom metric.

The Custom Resource Metric Configuration page opens.

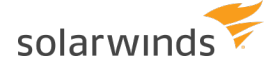

- 4. Enter the Metric Properties:
	- a. Leave Enabled selected if you want DPA to display the metric chart and collect data for this metric.

If you disable the metric, the metric chart is not shown on the Resources page and DPA does not collect metric data. The metric definition is available and you can enable it later.

- b. Select the database type that the metric applies to.
- c. If the SQL to collect data for this metric cannot be run on all versions of the selected database type, open the Database Versions drop-down menu and choose Limit versions. Then specify one of the following:
	- The minimum version and above
	- The maximum version and below
	- A range of versions (inclusive)

The SQL Server version number does not always match the advertised version. For example, SQL Server 2017 has a version number of 14. For information about finding the version number, see How do I find SQL Server [version](https://sqlserverbuilds.blogspot.com/2019/01/how-do-i-find-sql-server-version.html).

- d. As the Display Name, enter a name to identify the metric chart.
- e. (Optional) Enter a description to be shown as a tooltip.
- f. In the Category drop-down menu, specify which tab on the Resources page displays the metric chart:
	- To add the metric to an existing tab, choose a category from the menu.
	- To create a new category, choose Create New Category. Then enter the category name.

When at least one enabled metric is assigned to a custom category, the Resources page displays a tab for the custom category. If all metrics assigned to a custom category are disabled, the tab is not shown.

- g. If necessary, enter information in the Units text box to clarify the unit of measurement (for example, *MB*, *%*, *KBs/s*, or *days*). This information is shown in parentheses after the display name.
- h. If the metric is a percentage, select Chart as a Percent.

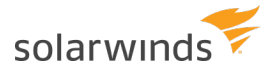

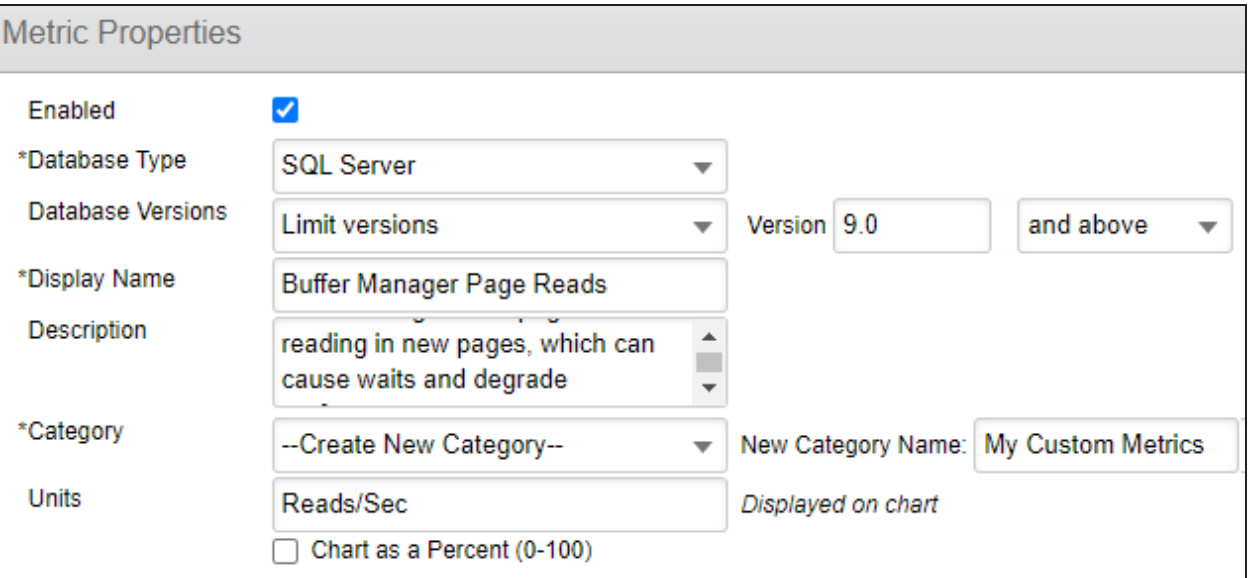

- 5. (Optional) If there are industry-standard or organizational thresholds that this metric value should not cross, specify the default thresholds in the Alarm Thresholds section.
	- a. Select the levels you want to enable.
	- b. For each level specify either the minimum value and above, the maximum value and below, or a range.

If you enable both the Warning and Critical threshold levels, enter the same value at the intersection of the two levels (as you would with [thresholds](#page-208-0) for default metrics).

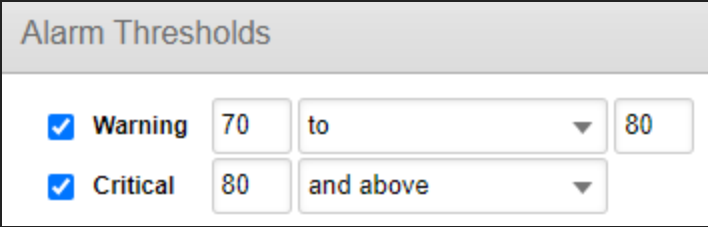

The resource metric chart indicates when these thresholds are violated. You can also create alerts on the metric based on the thresholds. The default thresholds can be overridden globally or for a specific database instance.
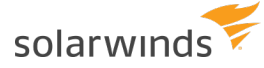

- 6. In the Metric Query section, define the query to run and the results to display:
	- a. From the Type drop-down menu, select a type to specify how DPA determines the metric value.

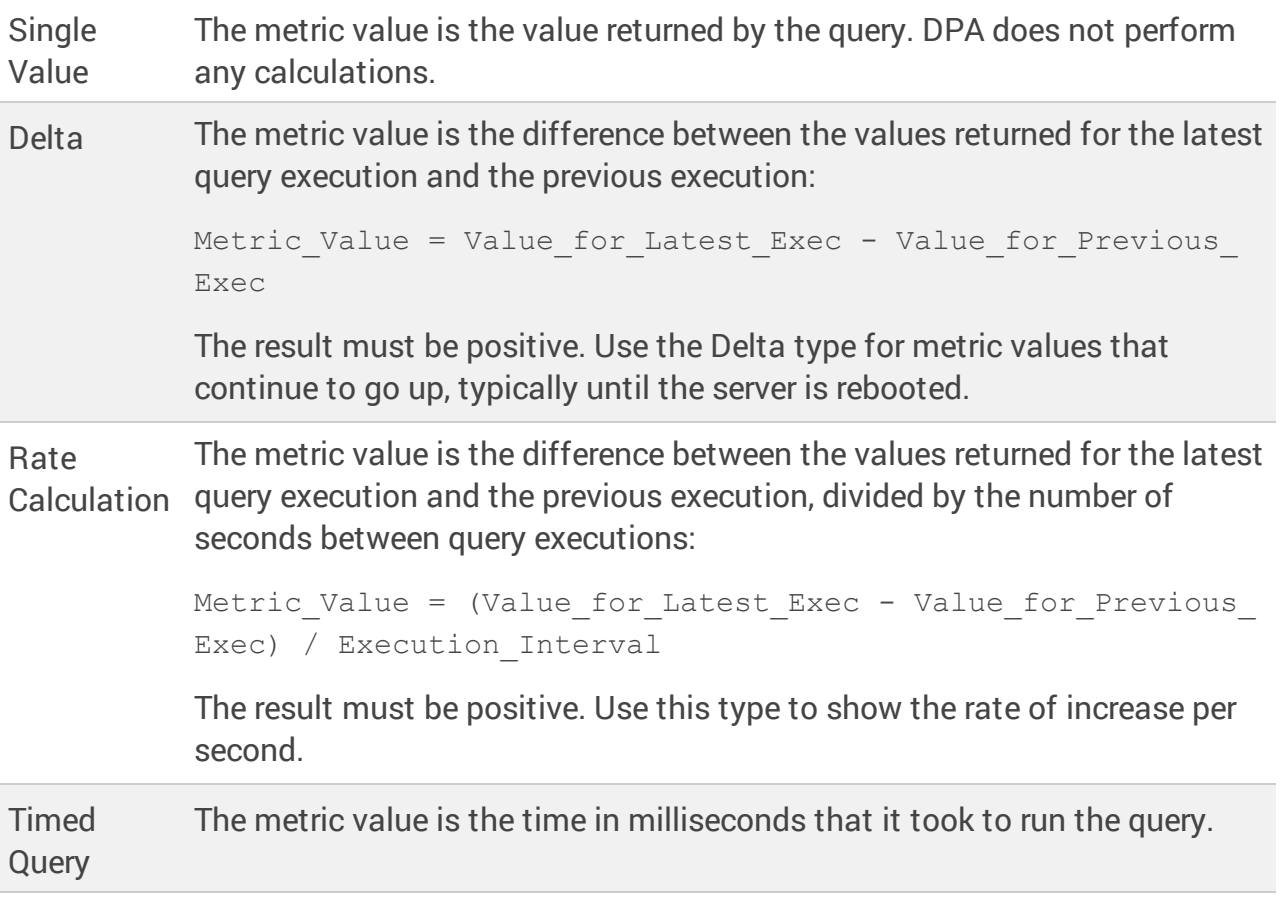

- b. In the Frequency text box, enter the number of seconds between query executions.
- c. In the Timeout text box, enter the number of seconds after a query execution that DPA should wait for results before it times out.
- d. In the SQL text box, enter the query to execute. The query must:
	- Contain valid SQL for the selected database type.
	- $\bullet$  Return a positive integer.
	- **.** Return only **one** value.

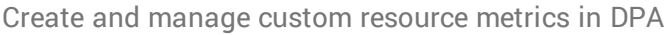

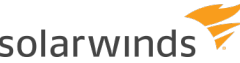

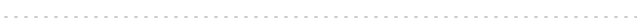

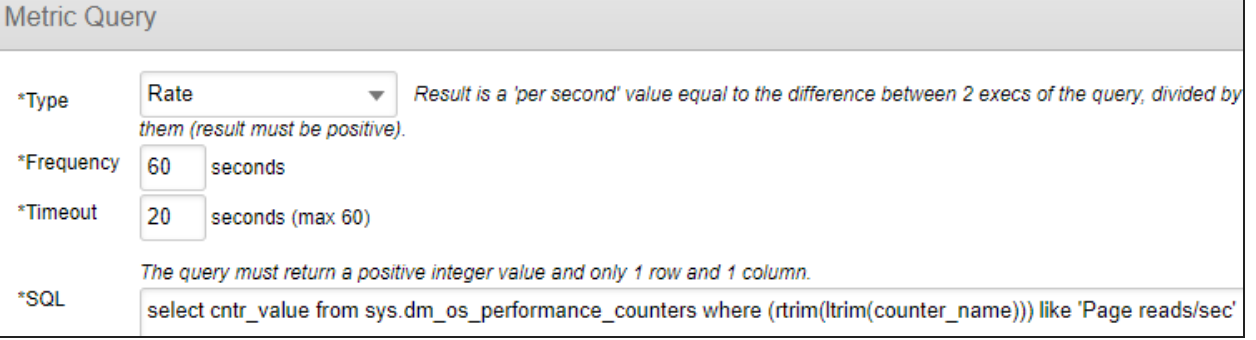

- 7. Test and save the metric:
	- a. Click Test Metric.
	- b. Select the monitored instance to test on. For Delta and Rate Calculation metrics, specify the interval to use for the test. Then click OK.

DPA runs the SQL (twice for Delta and Rate Calculation metrics) and displays the results. If errors occur, correct the SQL and retest.

- c. Click OK to close the results dialog box.
- d. Click Save to save the metric definition, and then click OK at the confirmation dialog box.

# Create a custom wait time metric

- 1. From the DPA menu in the top-right corner, click Options.
- 2. Under Monitor Setup > Report, Metrics & Alerts, click Custom Metrics.

The Custom Metrics page lists any existing custom metrics.

3. Click Create new wait time metric.

The Wait Time Metric Configuration page opens.

4. Leave Enabled selected if you want DPA to display the metric chart.

If you disable the metric, the metric chart is not shown on the Waits tab of the Resources page. The metric definition is available and you can enable it later.

- 5. Select the database type that experiences the wait type or event.
- 6. If all versions of the selected database type do not experience the wait type or event, open the Database Versions drop-down menu and choose Limit versions. Then specify one of the following:
- The minimum version and above
- $\bullet$  The maximum version and below
- $\bullet$  A range of versions (inclusive)
- 7. As the Display Name, enter a name to identify the metric chart.
- 8. (Optional) Enter a description to be shown as a tooltip.

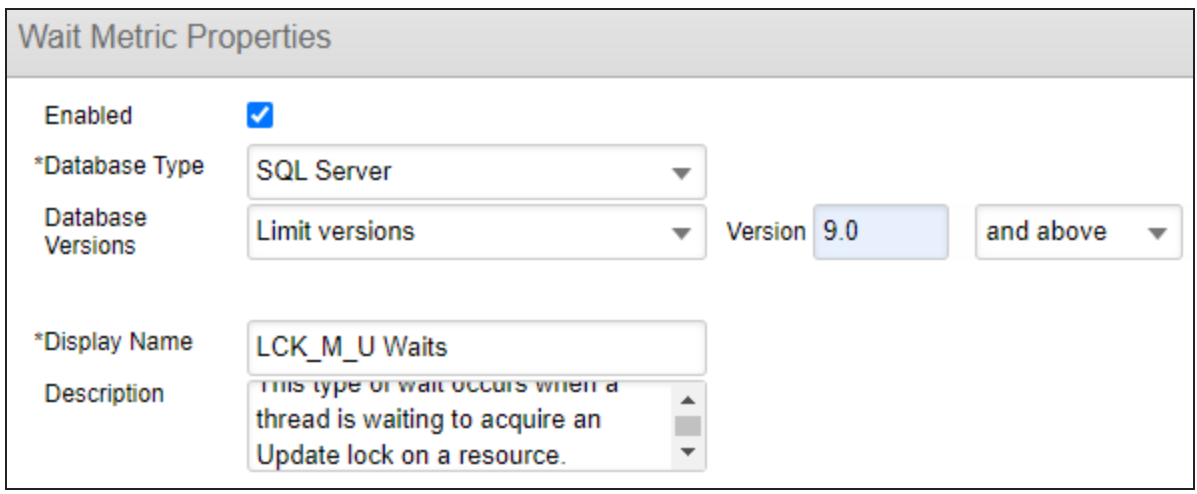

- 9. In the Wait Name text box, identify the wait type or event.
	- DPA does **not** verify that the Wait Name entry is valid. If the entry does not represent a valid wait type, or if the wait type does not occur on the selected database type, the metric chart always shows 0.

To search for a wait type:

- a. Click Search next to the Wait Name text box.
- b. Verify that the selected database is the correct type and version.

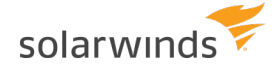

- c. Enter part of the wait type name as a search string, and click Search.
- d. Select an item from the Search Results and click OK.

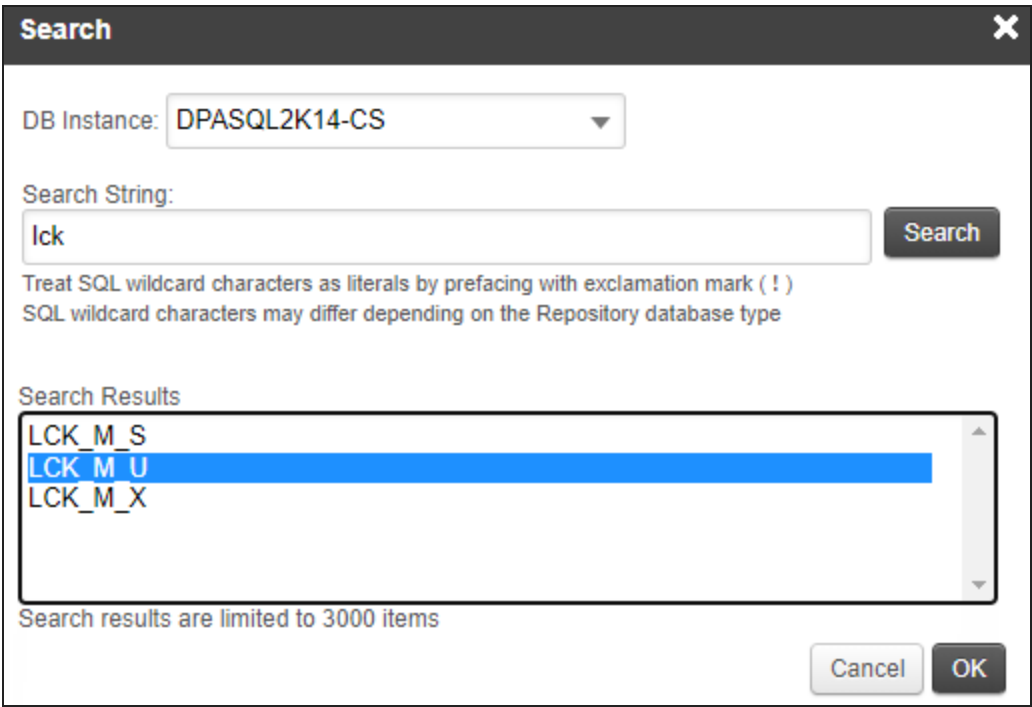

- 10. Test and save the metric:
	- a. Click Test Metric.
	- b. Select the monitored instance to test on and click OK.

DPA shows how much time the selected database instance spent on that wait type.

- c. Click OK to close the results dialog box.
- d. Click Save to save the metric definition, and then click OK at the confirmation dialog box.

# Edit a custom metric definition

For query-based custom metrics, you can edit any values in the metric definition. For custom wait time metrics, you **cannot** change the Database Type or Wait Name values after the metric definition has been saved. If those values need to be changed, create a new wait time metric.

- 1. From the DPA menu in the top-right corner, click Options.
- 2. Under Monitor Setup > Report, Metrics & Alerts, click Custom Metrics.

The Custom Metrics page lists existing custom metrics.

3. Click the name of the metric you want to edit.

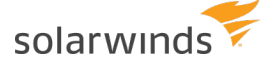

The Custom Resource Metric Configuration page opens.

4. Make changes to the metric definition and click Save.

## Delete a custom metric

- 1. From the DPA menu in the top-right corner, click Options.
- 2. Under Monitor Setup > Report, Metrics & Alerts, click Custom Metrics.

The Custom Metrics page lists existing custom metrics.

3. Locate the metric and click the Delete button in that row. Then click Yes at the confirmation prompt.

# **Metrics collected by DPA**

The following topics describe the metrics that DPA collects:

- Oracle metrics [collected](#page-220-0) by DPA
- SQL Server metrics [collected](#page-227-0) by DPA
- MySQL metrics [collected](#page-235-0) by DPA
- Sybase metrics [collected](#page-246-0) by DPA
- Db2 metrics [collected](#page-249-0) by DPA
- Azure SQL [database](#page-252-0) metrics collected by DPA
- ASMI metrics [collected](#page-254-0) by DPA
- [PostgreSQL](#page-258-0) metrics collected by DPA
- <span id="page-220-0"></span>• VM metrics [collected](#page-263-0) by DPA

# Oracle metrics collected by DPA

The following sections list the metrics that DPA collects for Oracle databases. Some metrics are not available for all Oracle deployments.

- ⋒ • Learn how to view these [metrics](#page-202-0) and change the [thresholds](#page-207-0).
	- For detailed information about resolving issues, click the  $\odot$  next to the metric on the Resources tab. The Information link is not available for all metrics.
	- If the database instance runs on a virtual machine (VM), metrics collected for the VM are described in VM metrics [collected](#page-263-0) by DPA

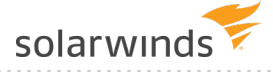

## CPU

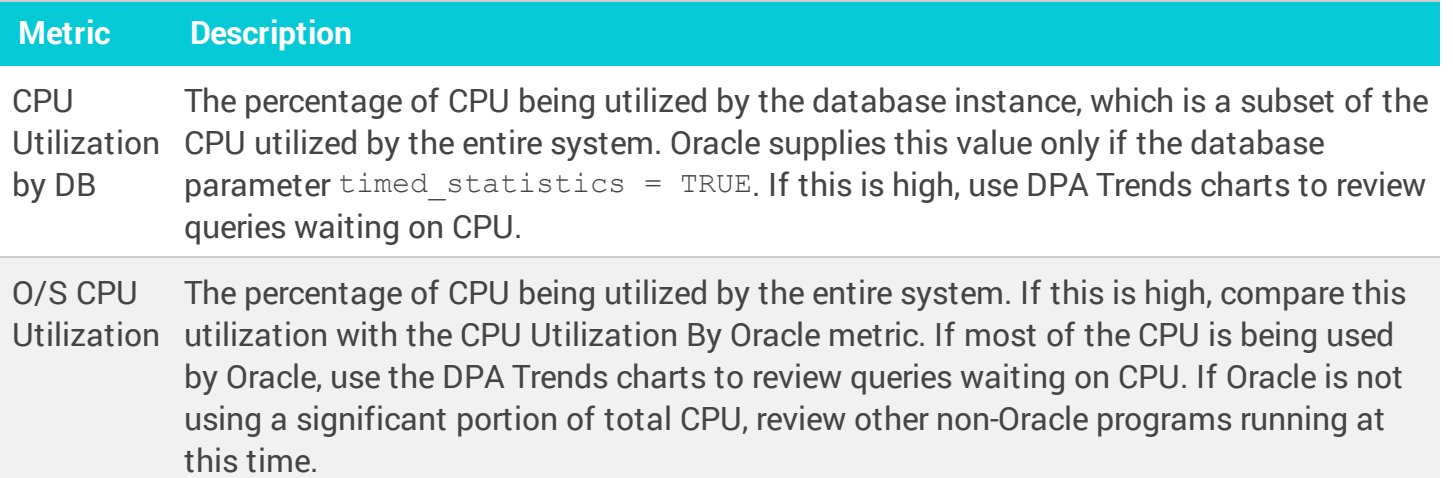

# Memory

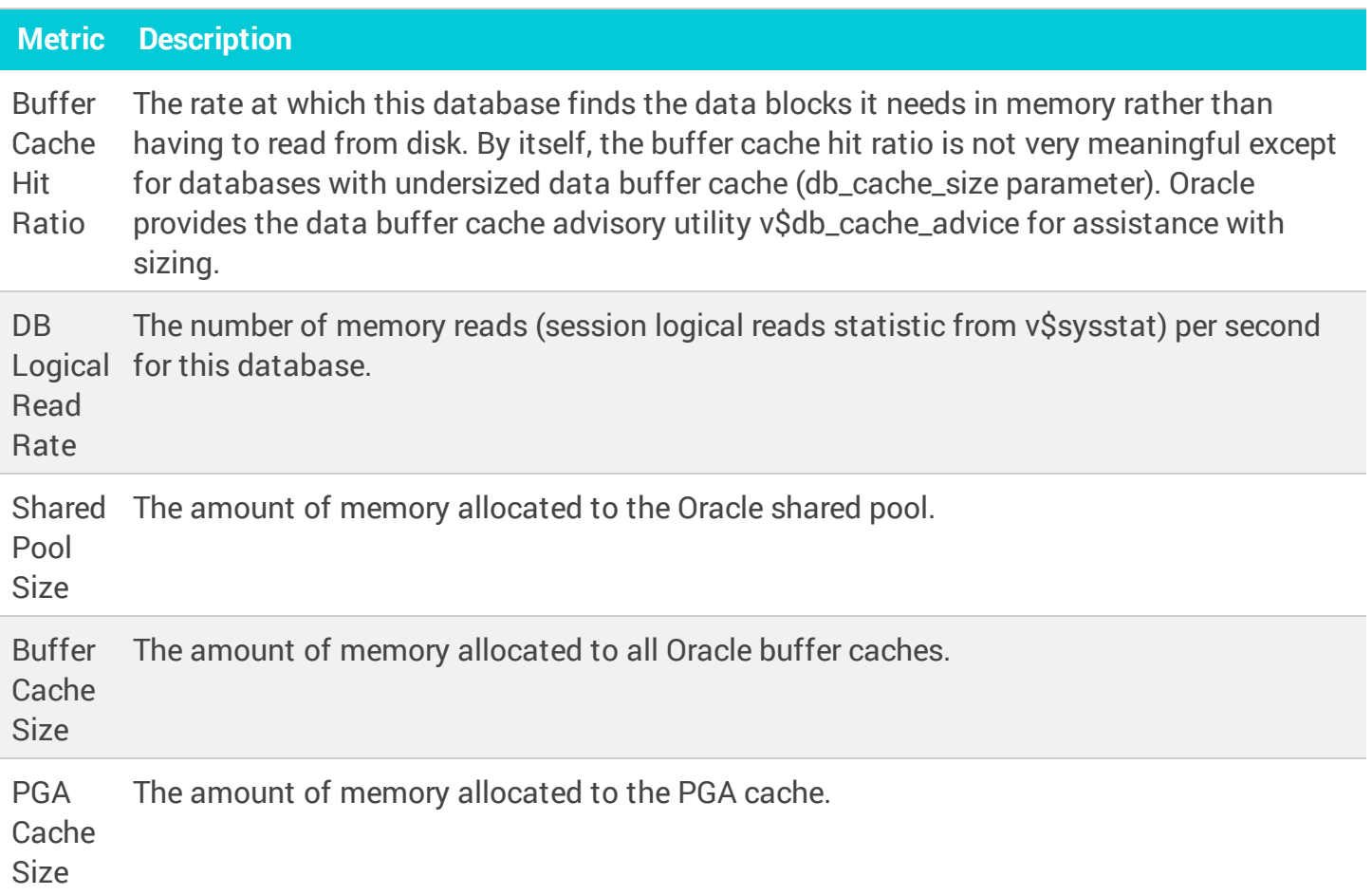

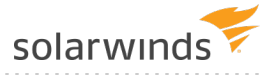

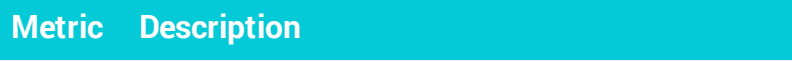

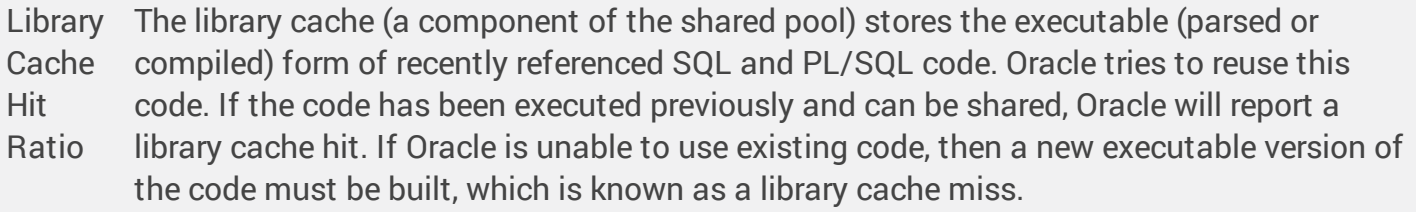

## Disk

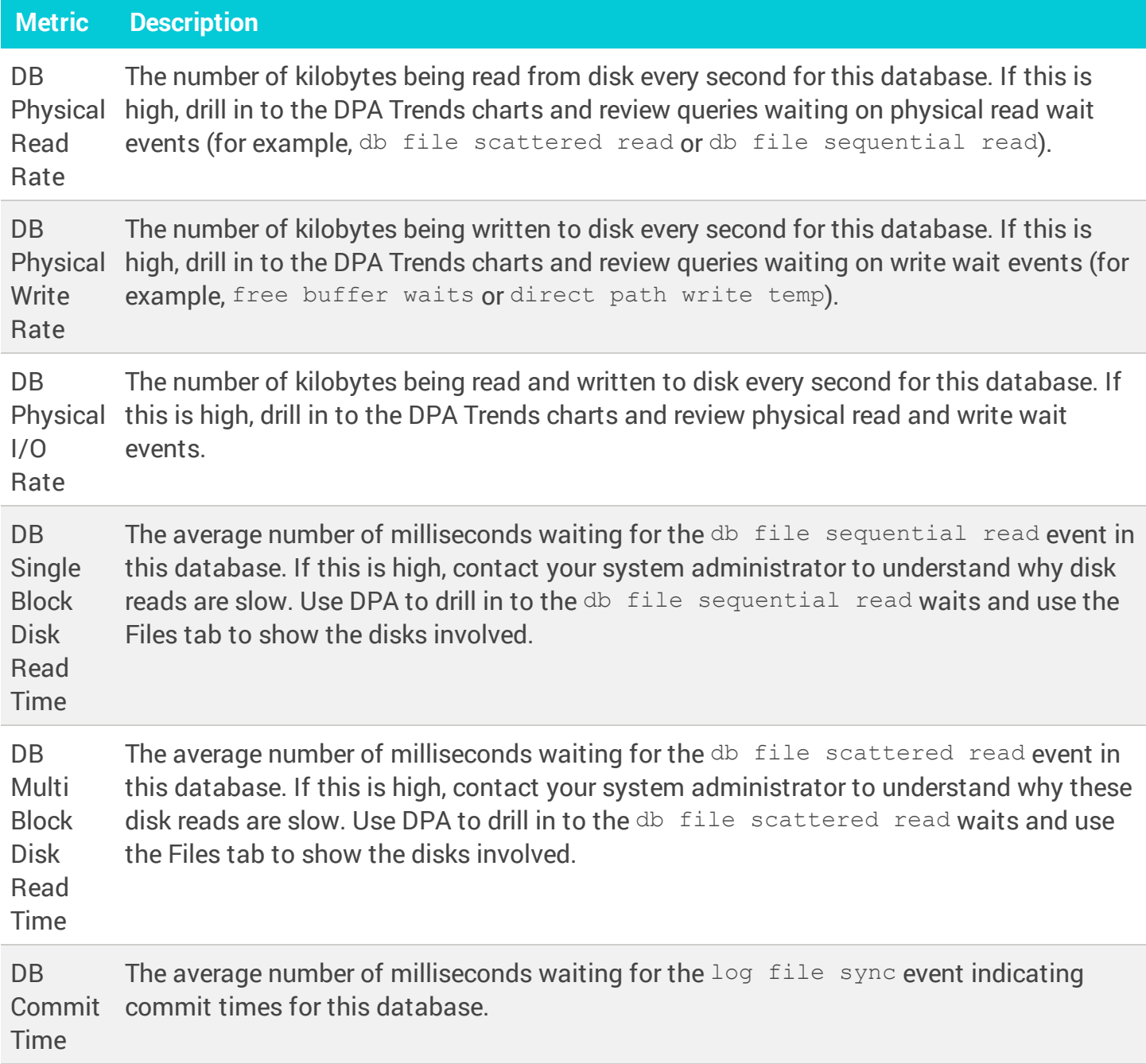

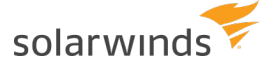

#### Network

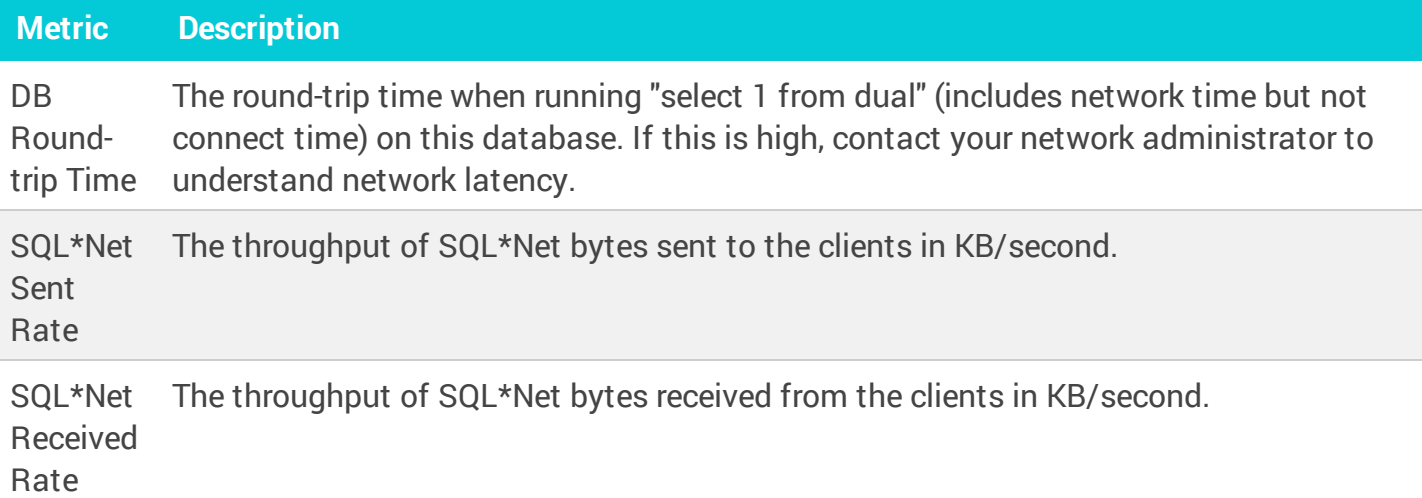

### Sessions

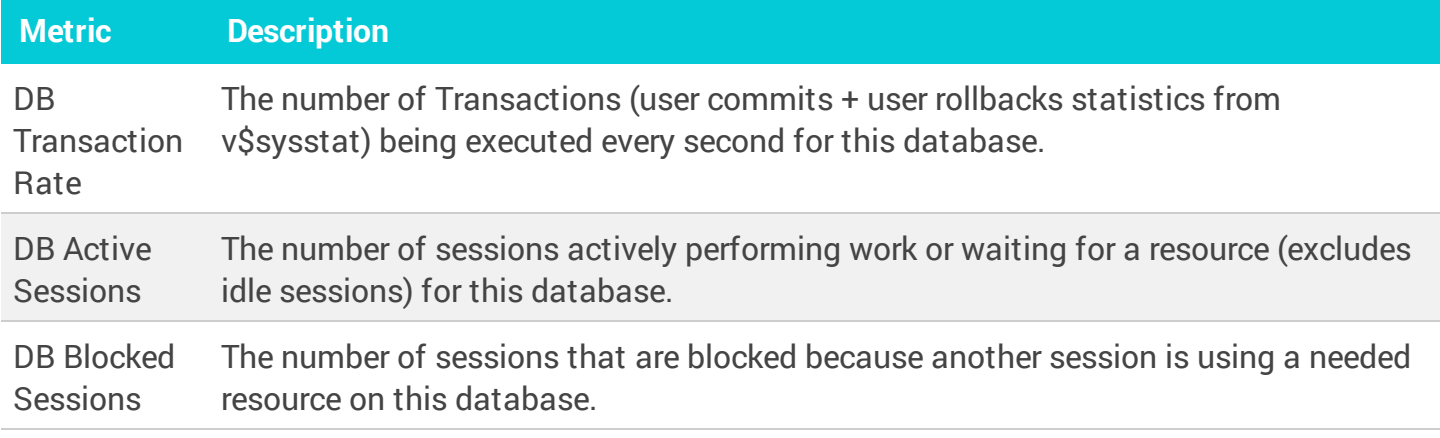

# Waits

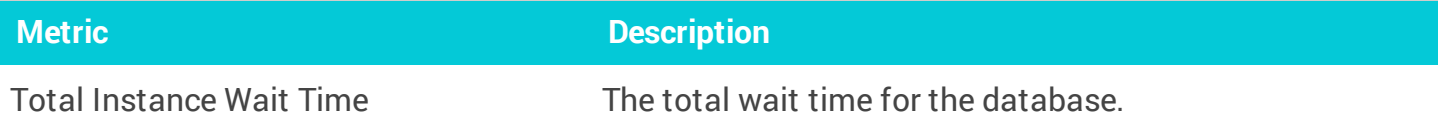

# License Compliance

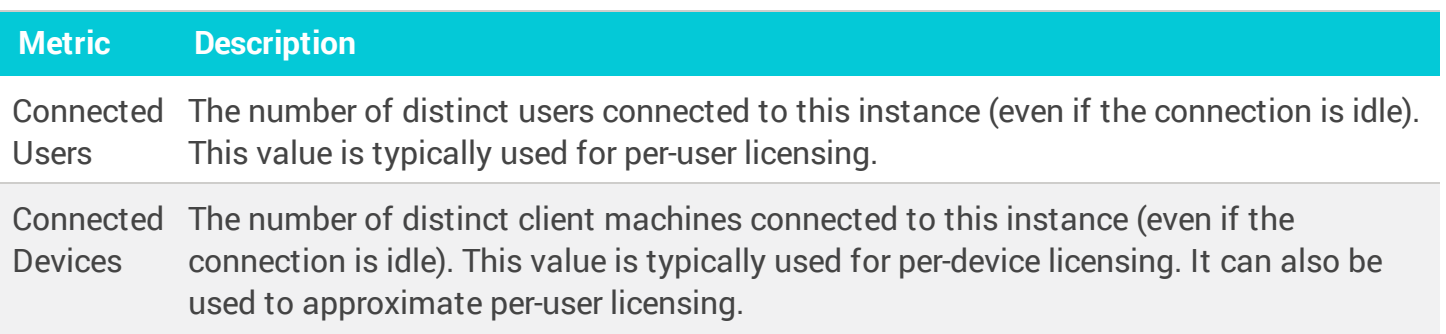

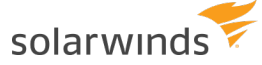

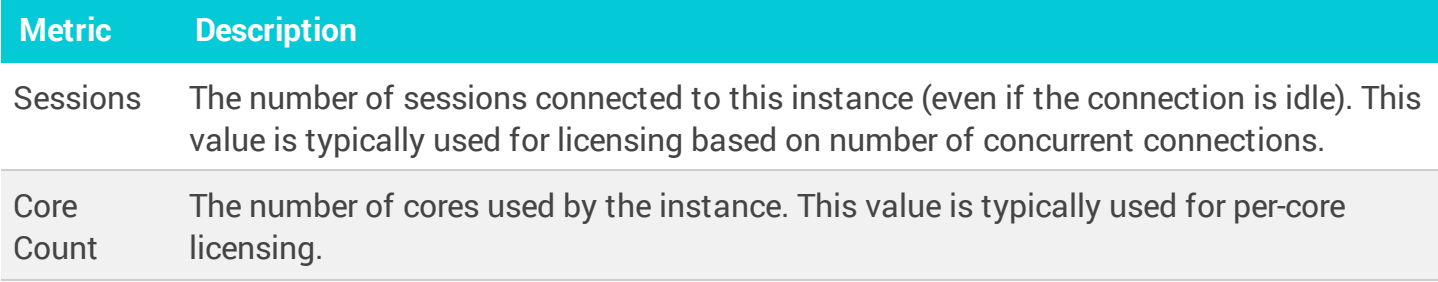

### ASM

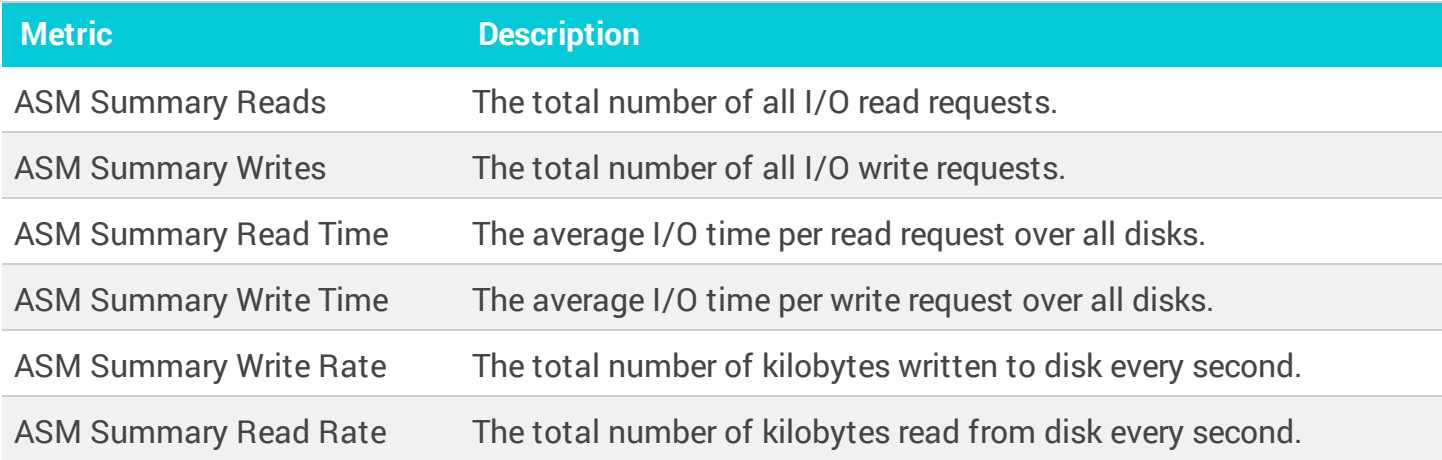

# Exadata

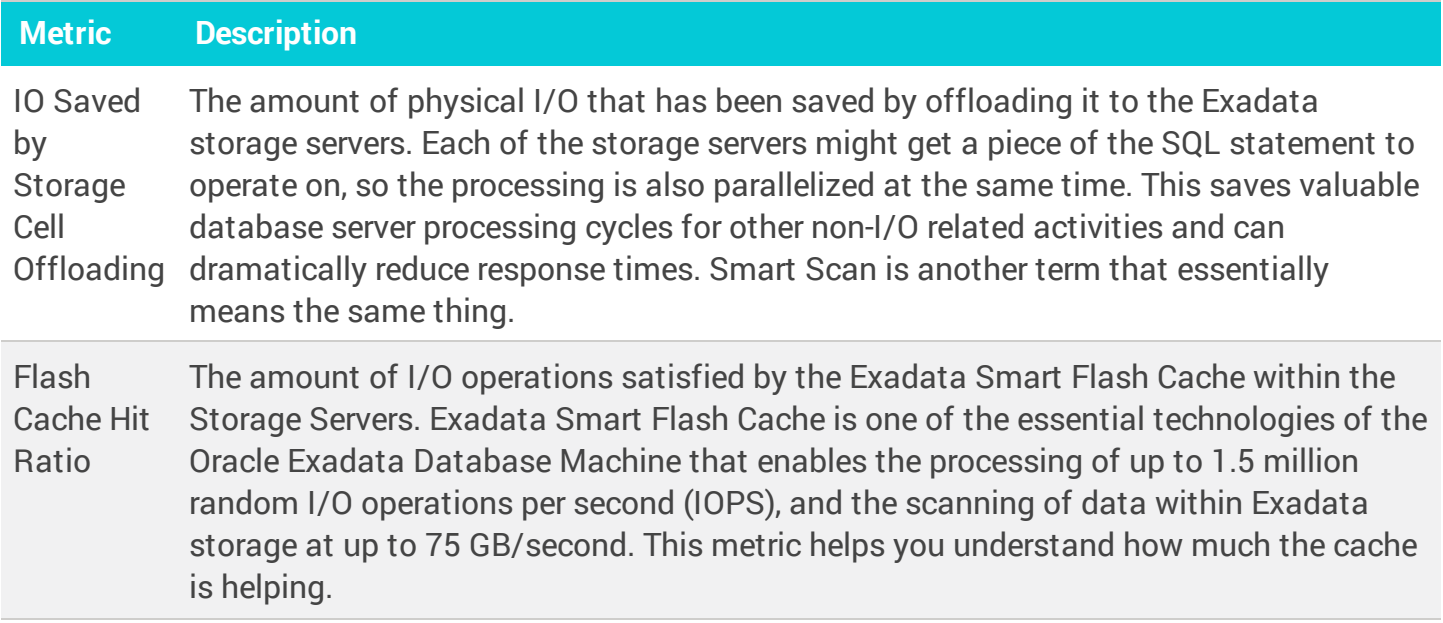

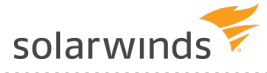

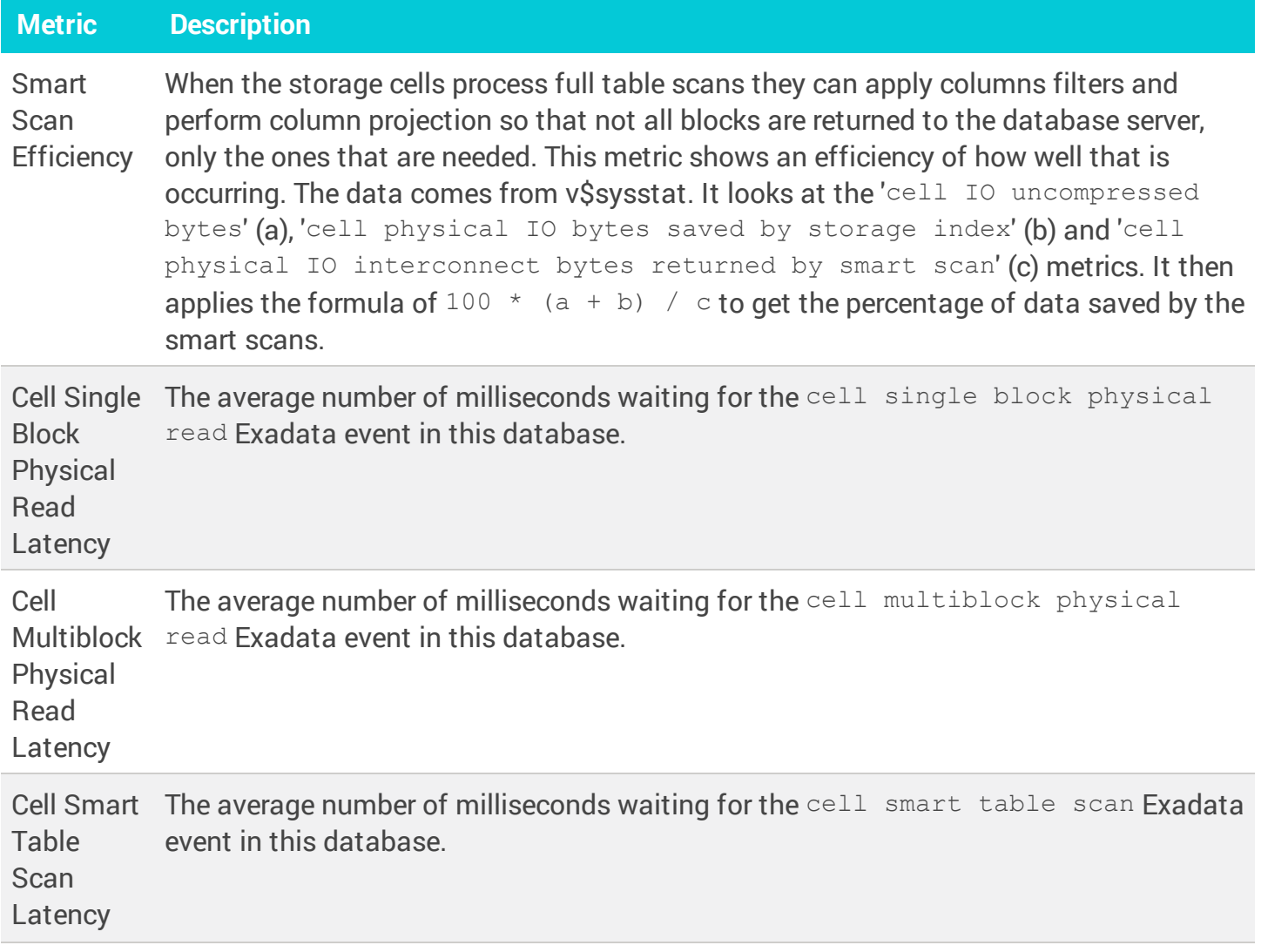

### RAC

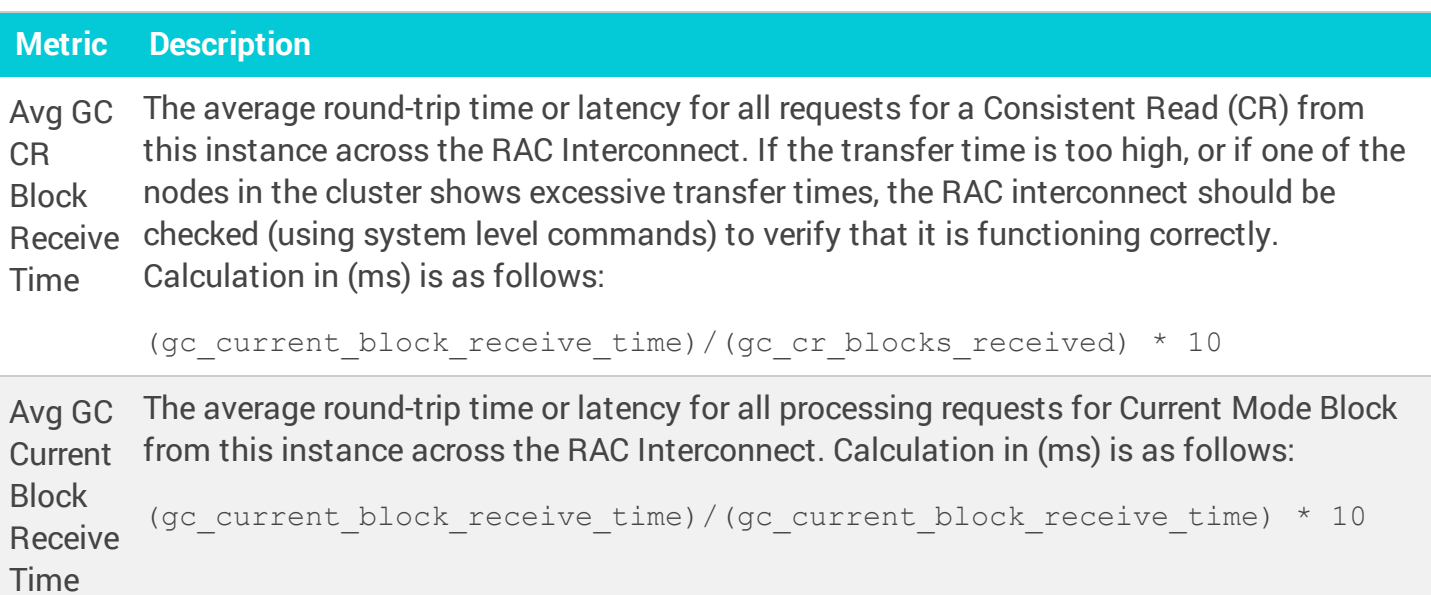

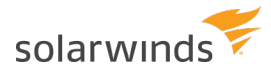

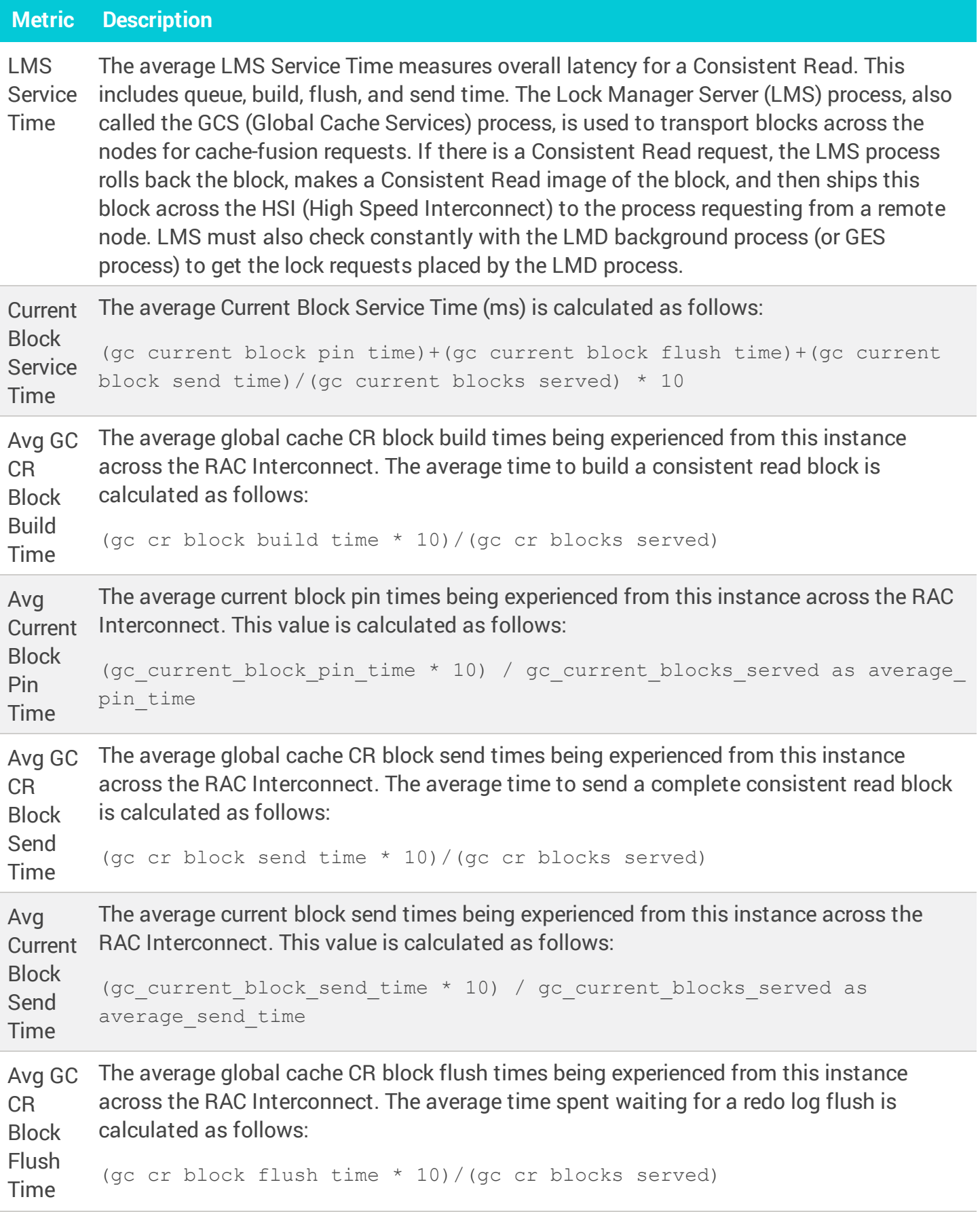

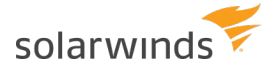

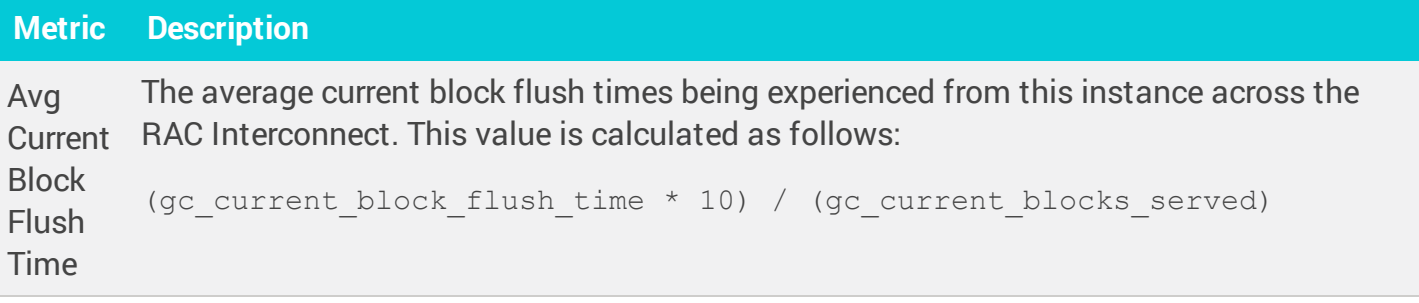

# <span id="page-227-0"></span>SQL Server metrics collected by DPA

The following sections list the metrics that DPA collects for SQL Server database instances. Some metrics are not collected for every instance.

- $\odot$ • Learn how to view these [metrics](#page-202-0) and change the [thresholds](#page-207-0).
	- For detailed information about resolving issues, click the  $\overline{0}$  next to the metric on the Resources tab. The Information link is not available for all metrics.
	- If the database instance runs on a virtual machine (VM), metrics collected for the VM are described in VM metrics [collected](#page-263-0) by DPA

#### Backups

When database backups fail or are not performed regularly, organizations run the risk of losing valuable data. Use these metrics to make you aware of any issues and ensure that backups are performed on schedule.

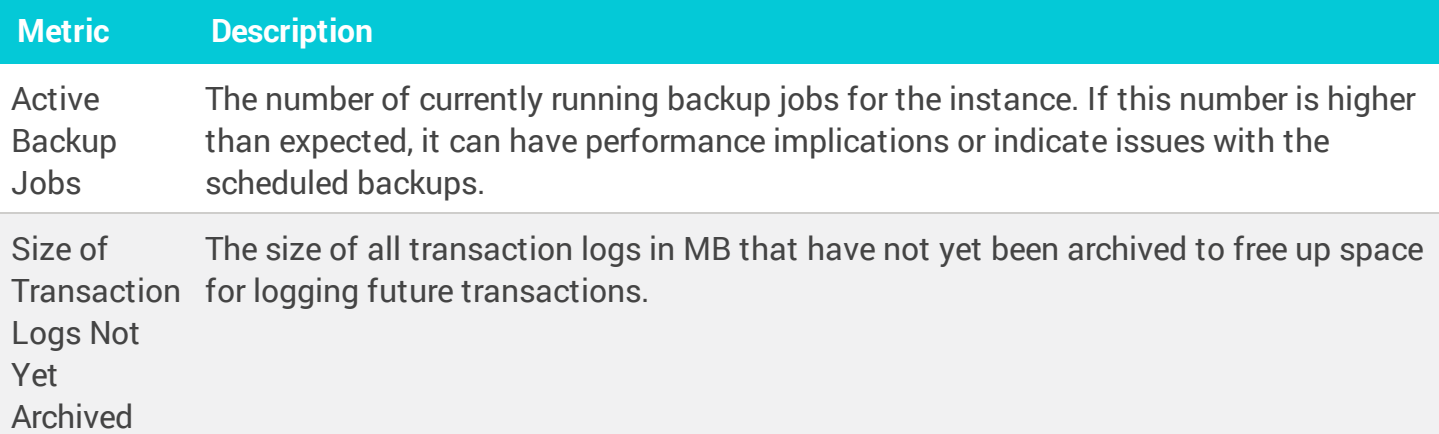

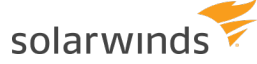

<span id="page-228-0"></span>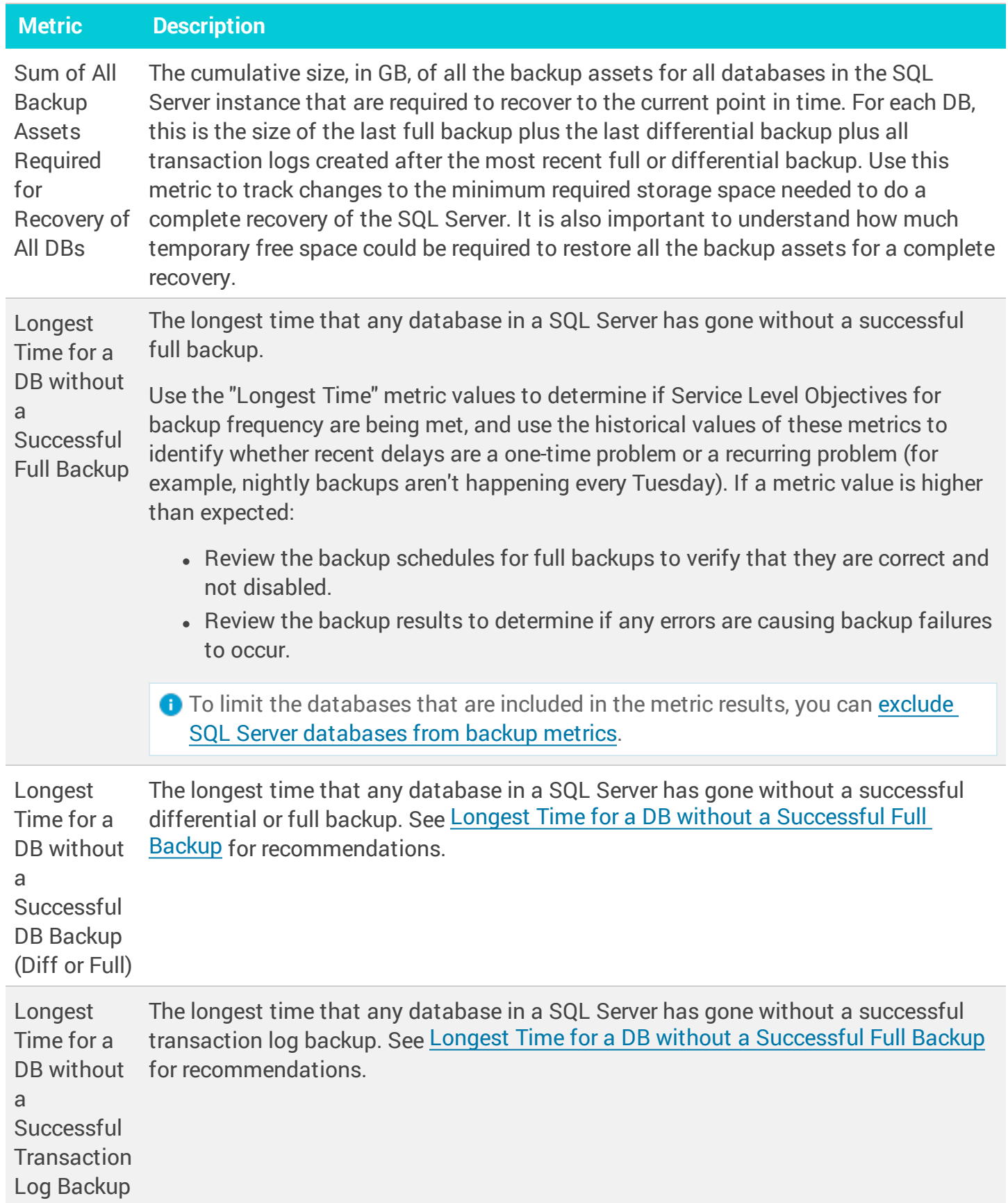

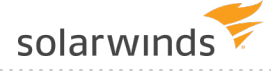

### CPU

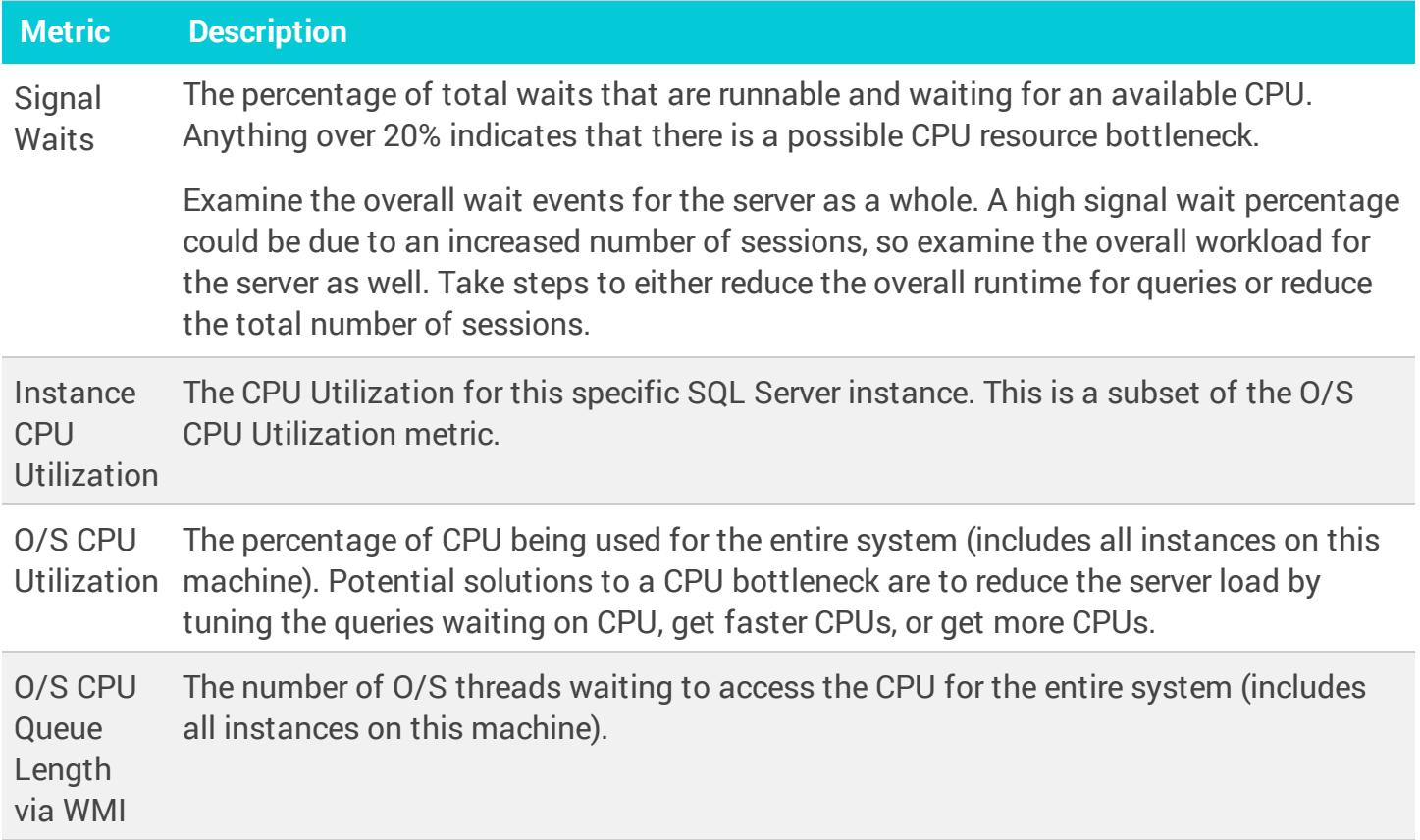

# Disk

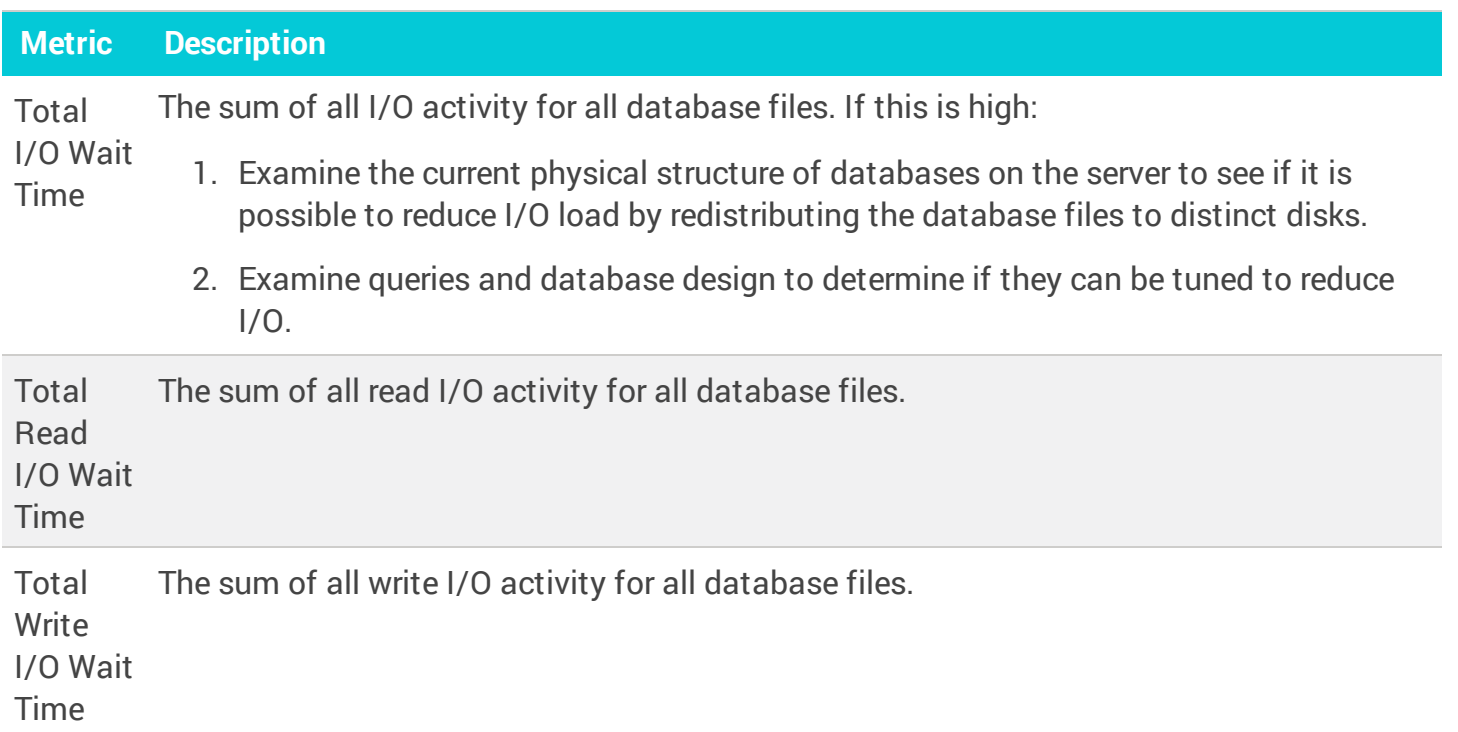

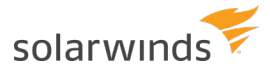

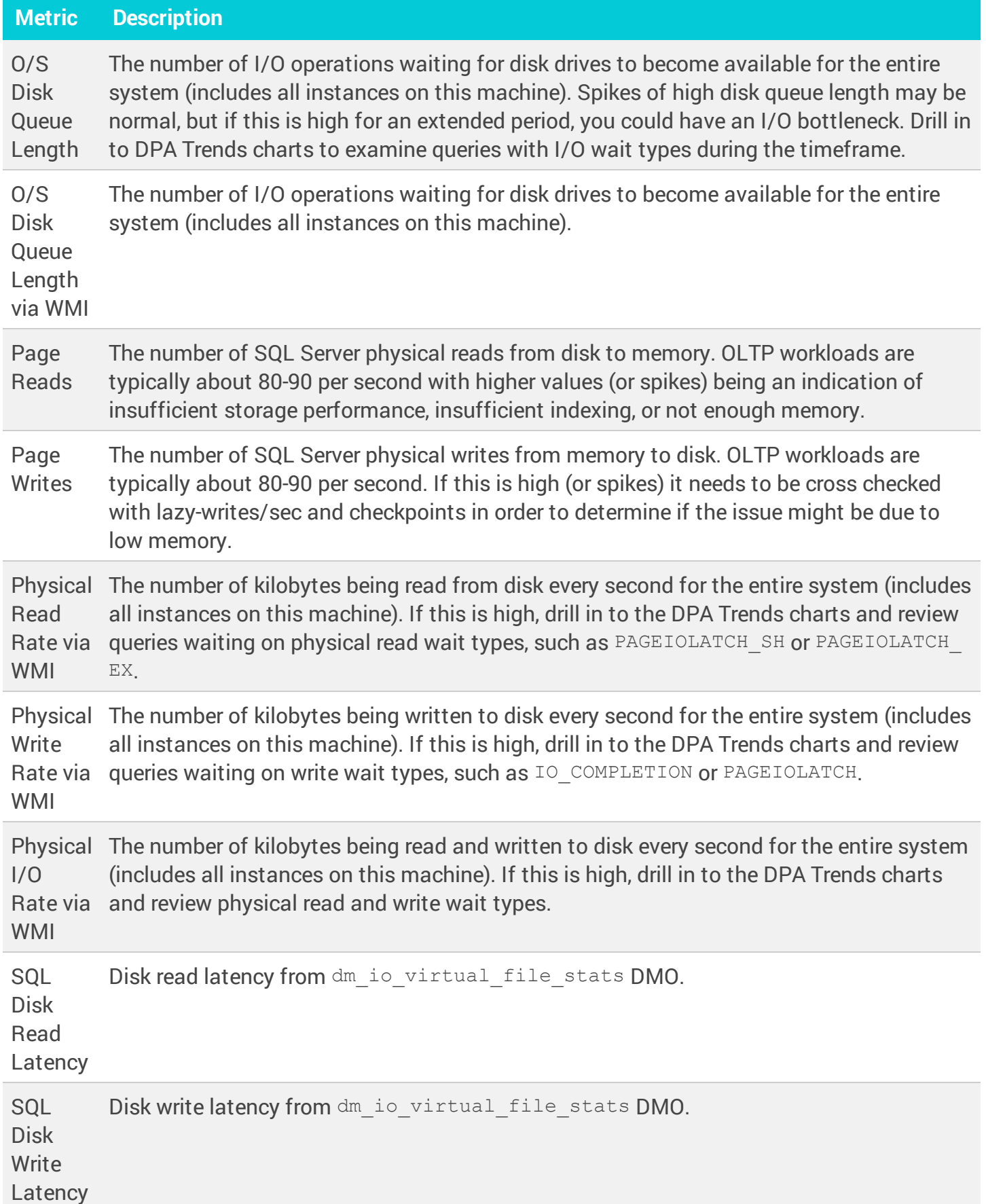

# License Compliance

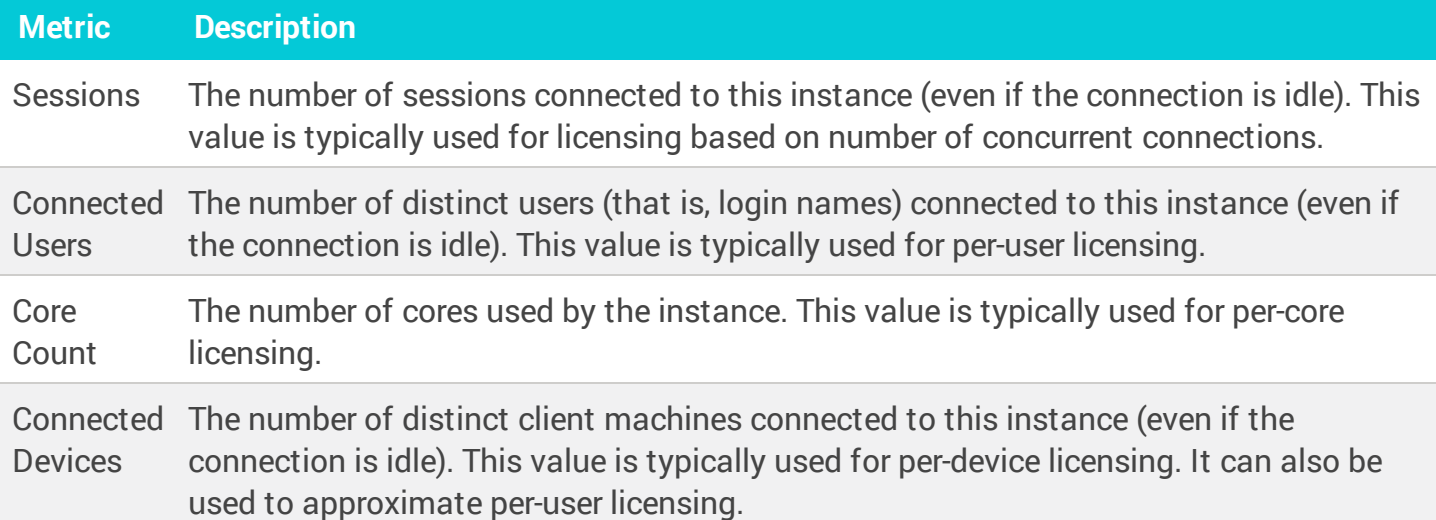

## Memory

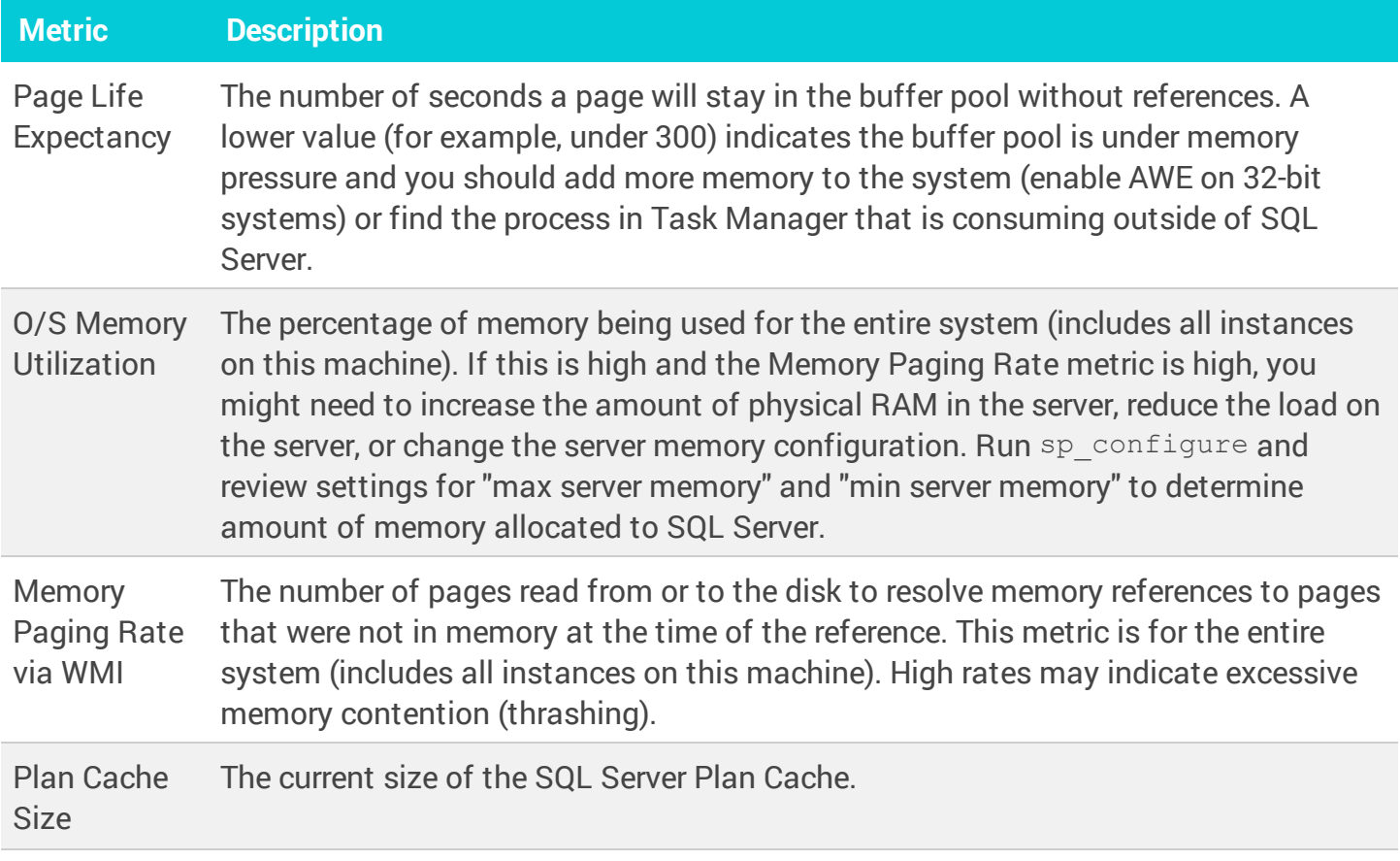

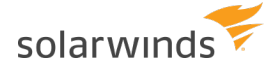

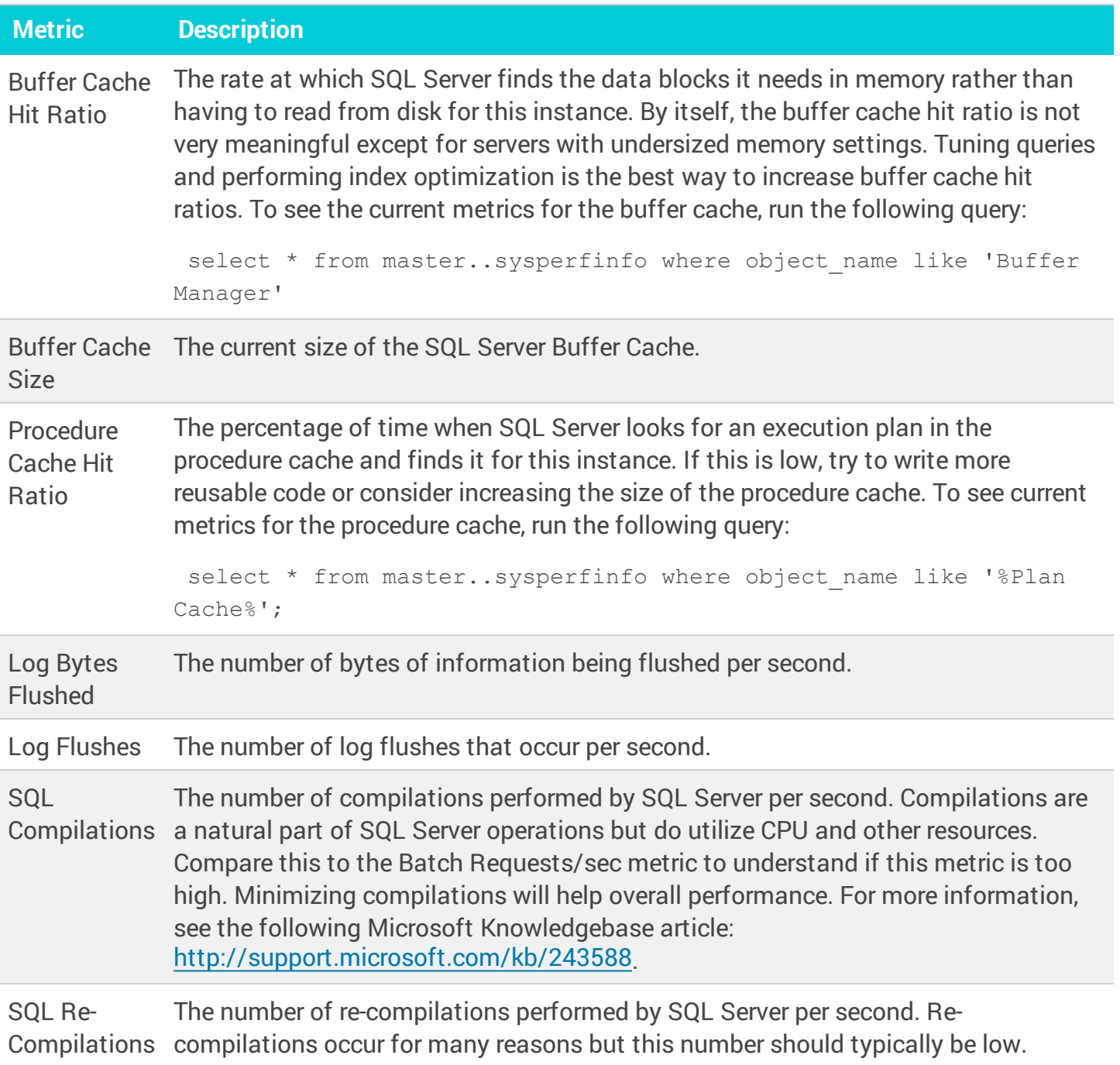

# Network

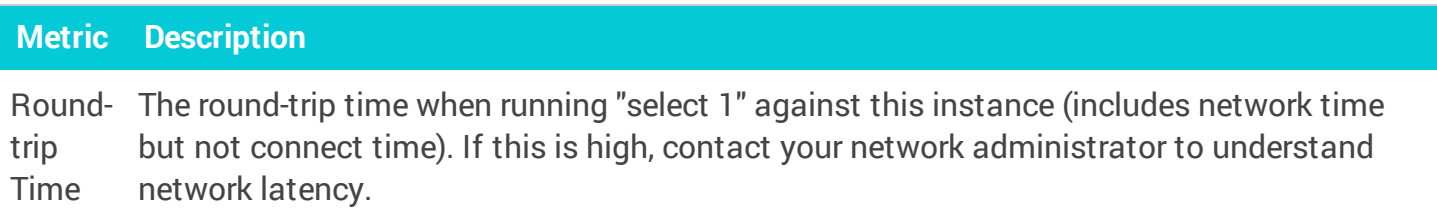

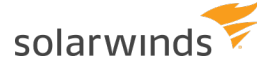

#### Sessions

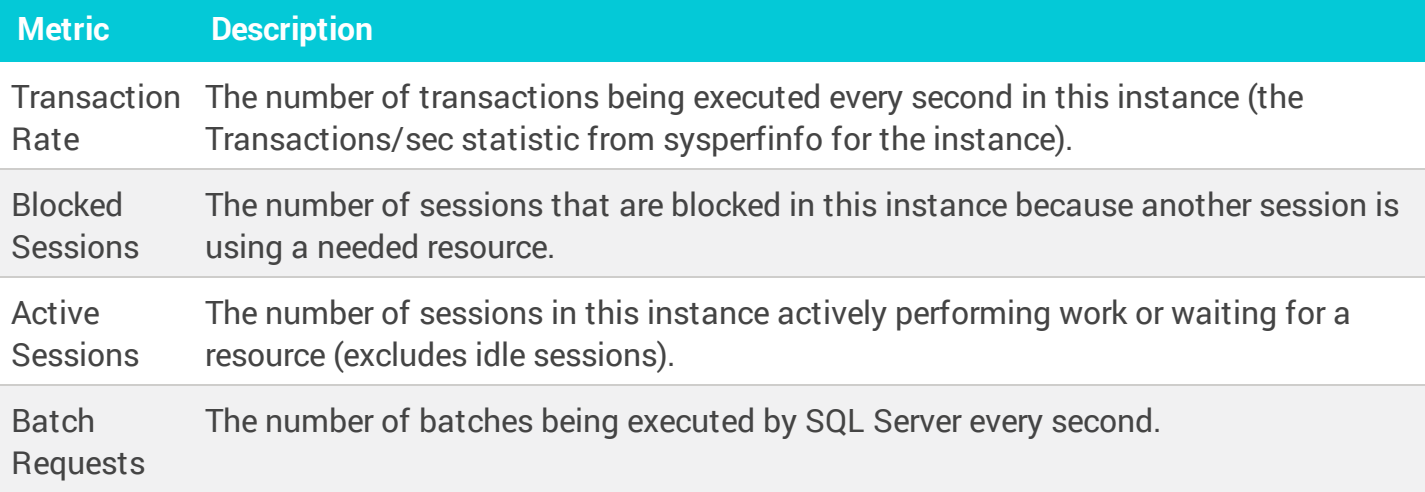

#### TempDB

Space required by the TempDB database fluctuates based on the number of queries running and the nature of those queries. If TempDB fills up and cannot autogrow, the performance of all queries is affected. Use TempDB metrics to monitor the amount of space required and determine what types of objects require the most space.

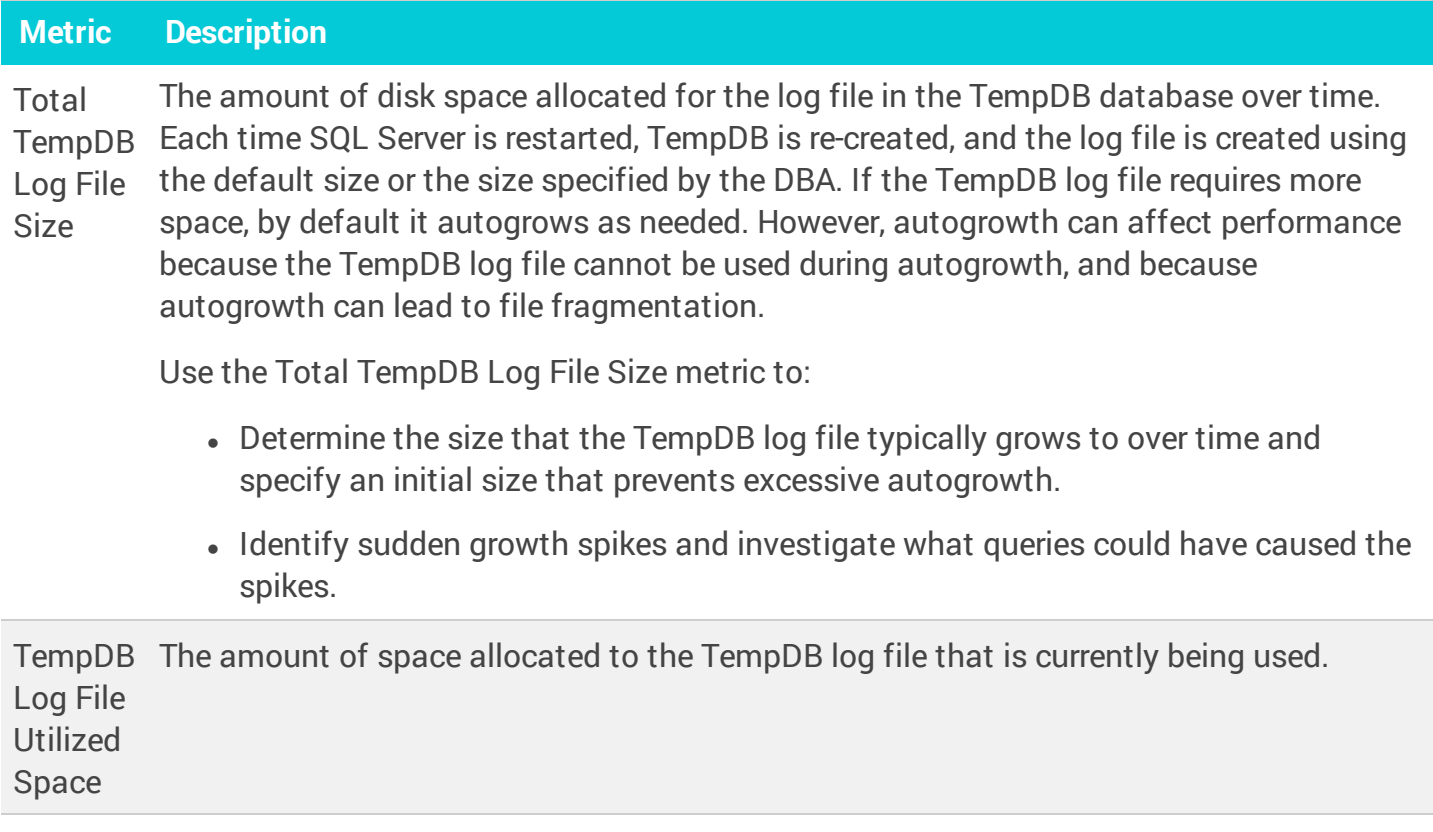

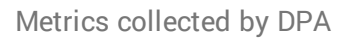

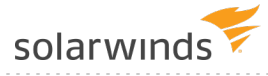

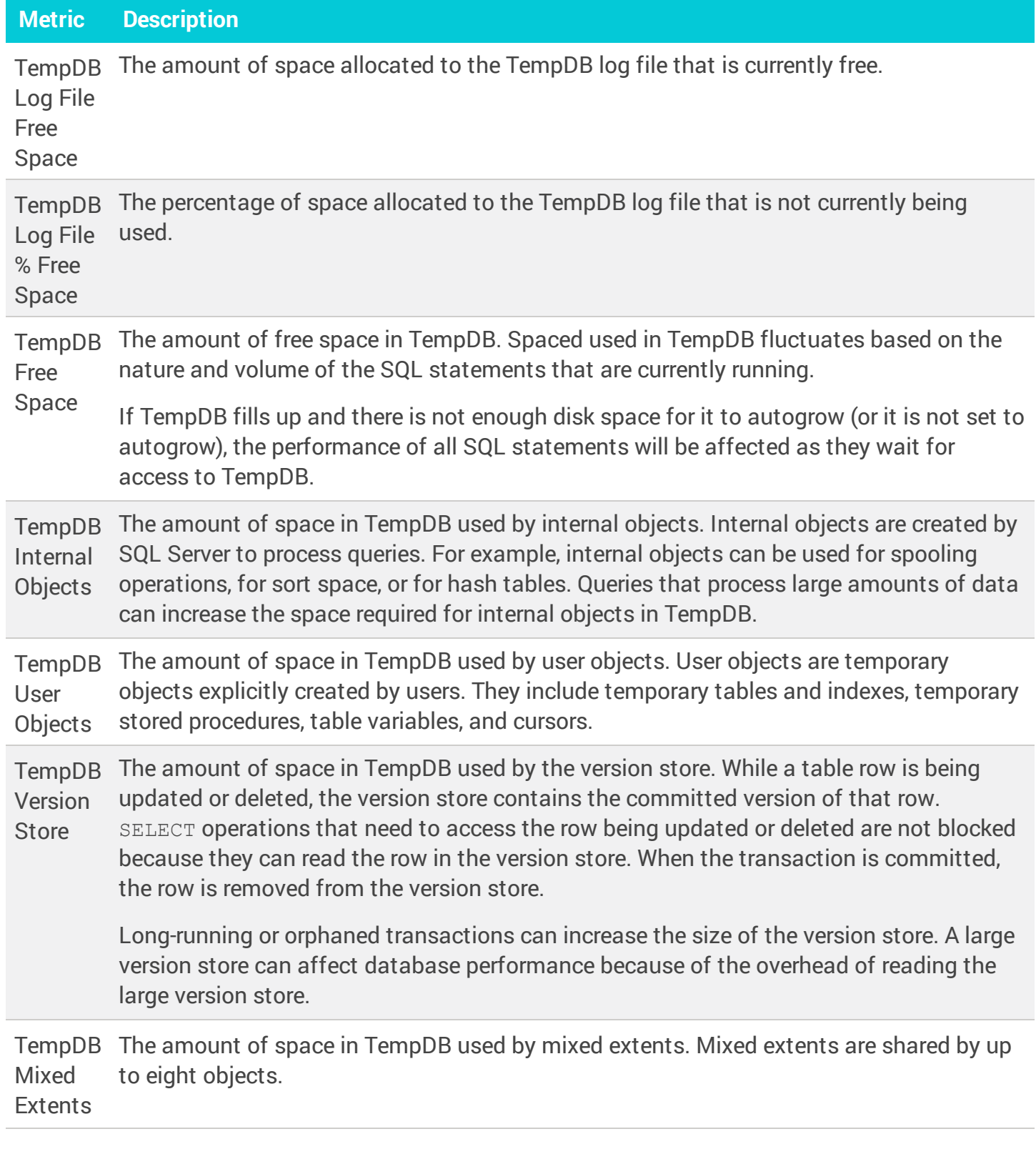

# Waits

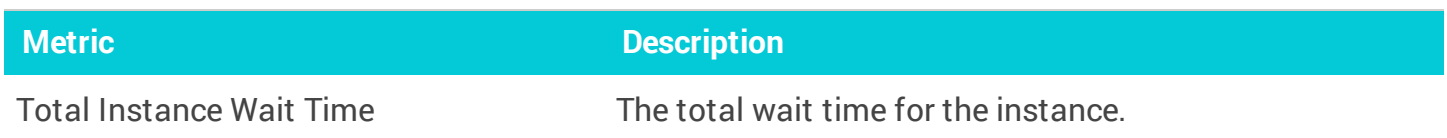

<span id="page-235-0"></span>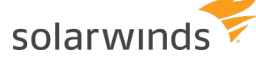

# MySQL metrics collected by DPA

The following sections list the metrics that DPA collects for MySQL database instances.

- Learn how to view these [metrics](#page-202-0) and change the [thresholds](#page-207-0).  $\odot$ 
	- For detailed information about resolving issues, click the  $\overline{0}$  next to the metric on the Resources tab. The Information link is not available for all metrics.
	- If the database instance runs on a virtual machine (VM), metrics collected for the VM are described in VM metrics [collected](#page-263-0) by DPA

#### Memory

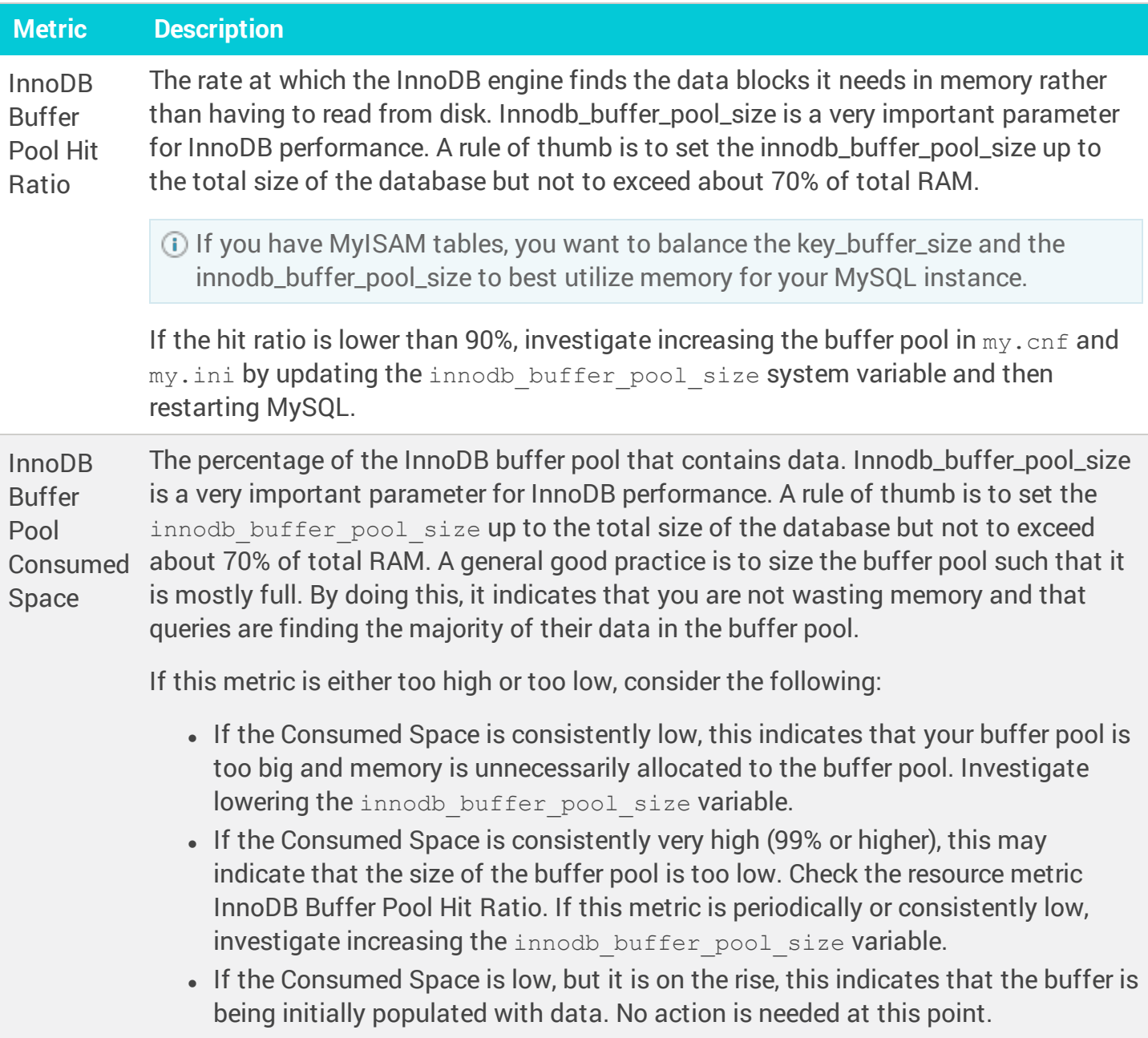

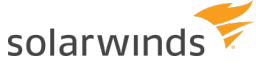

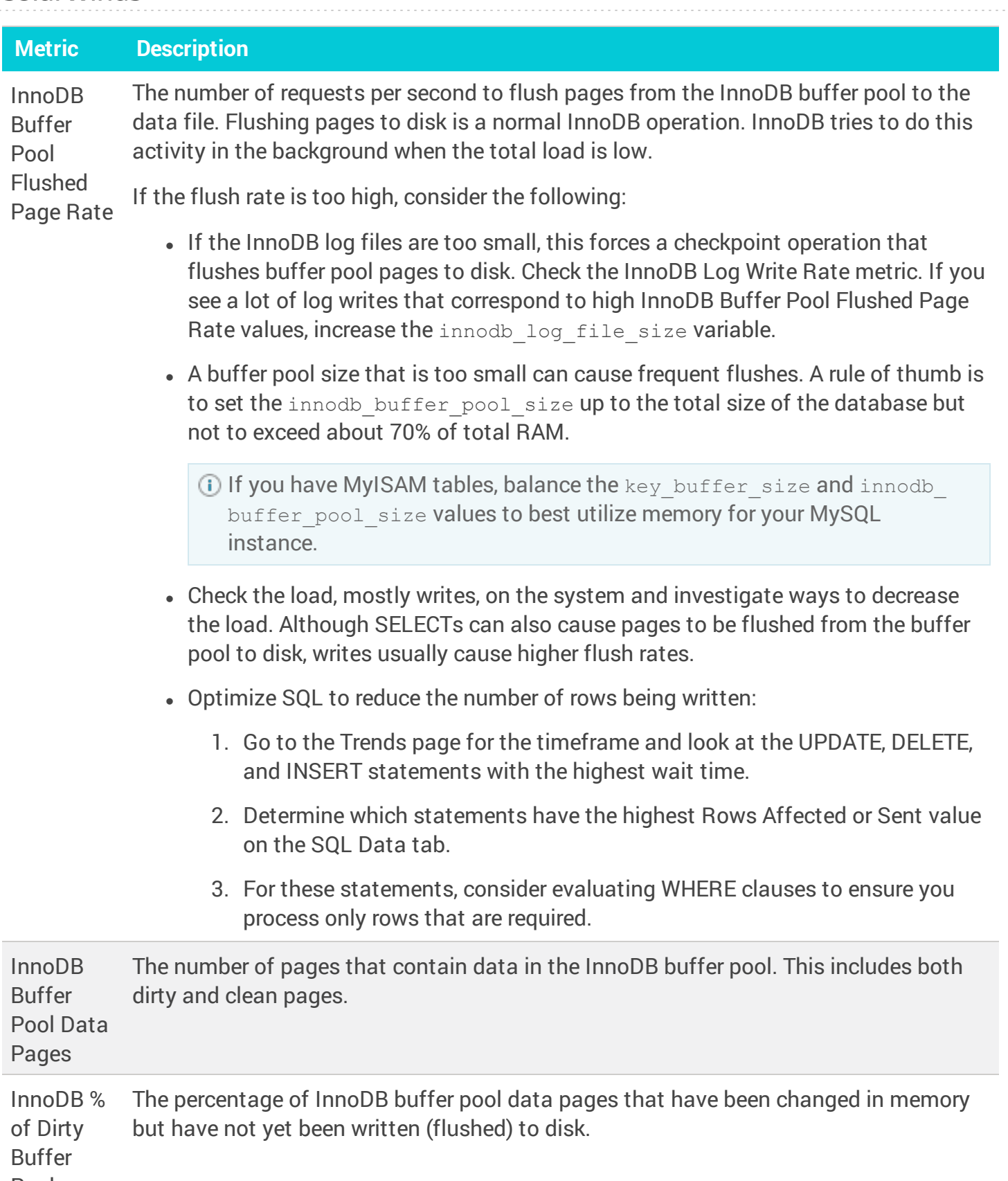

Pool

Pages

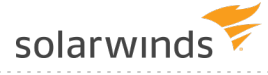

#### Disk

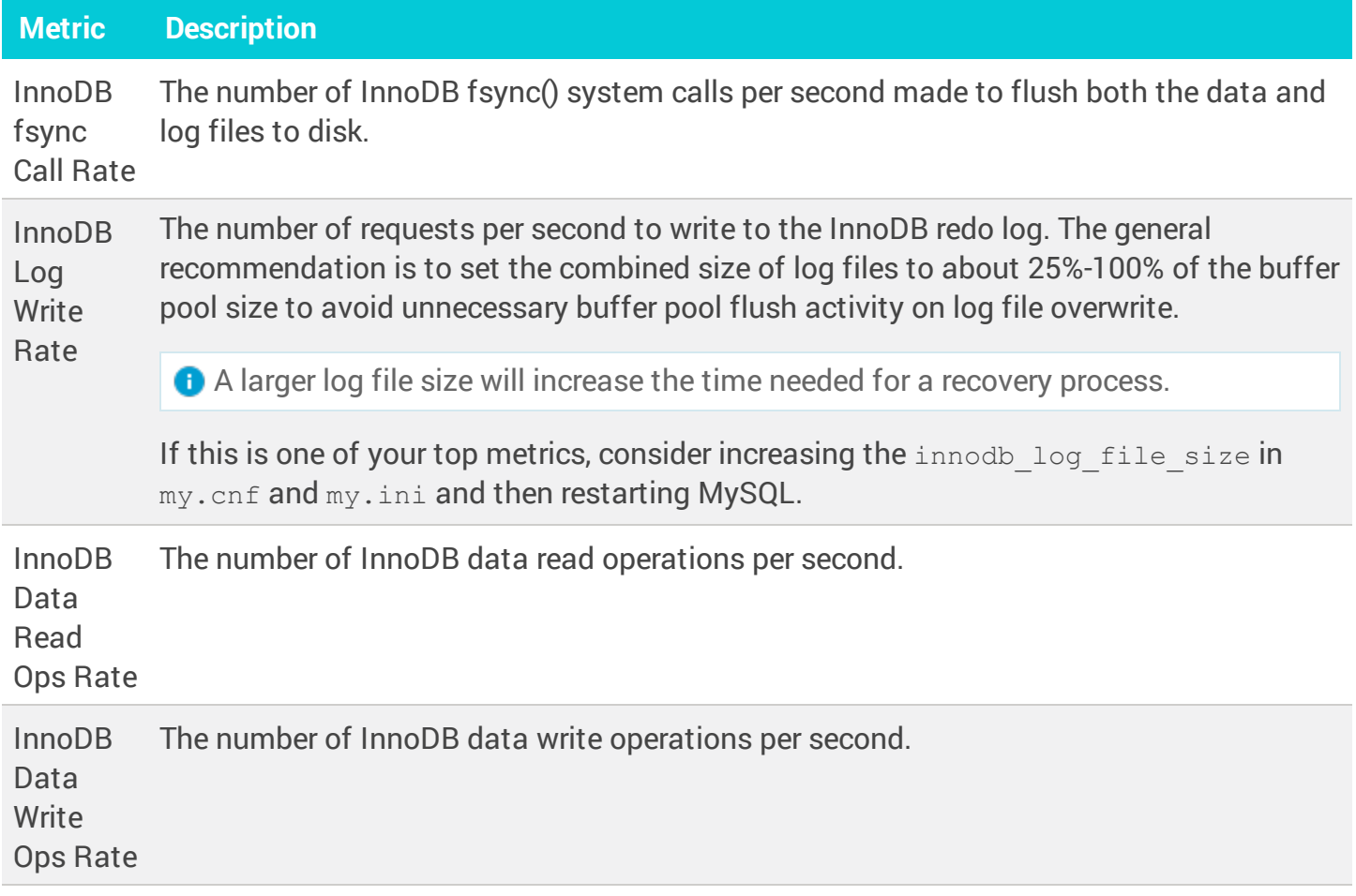

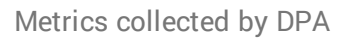

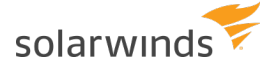

#### Network

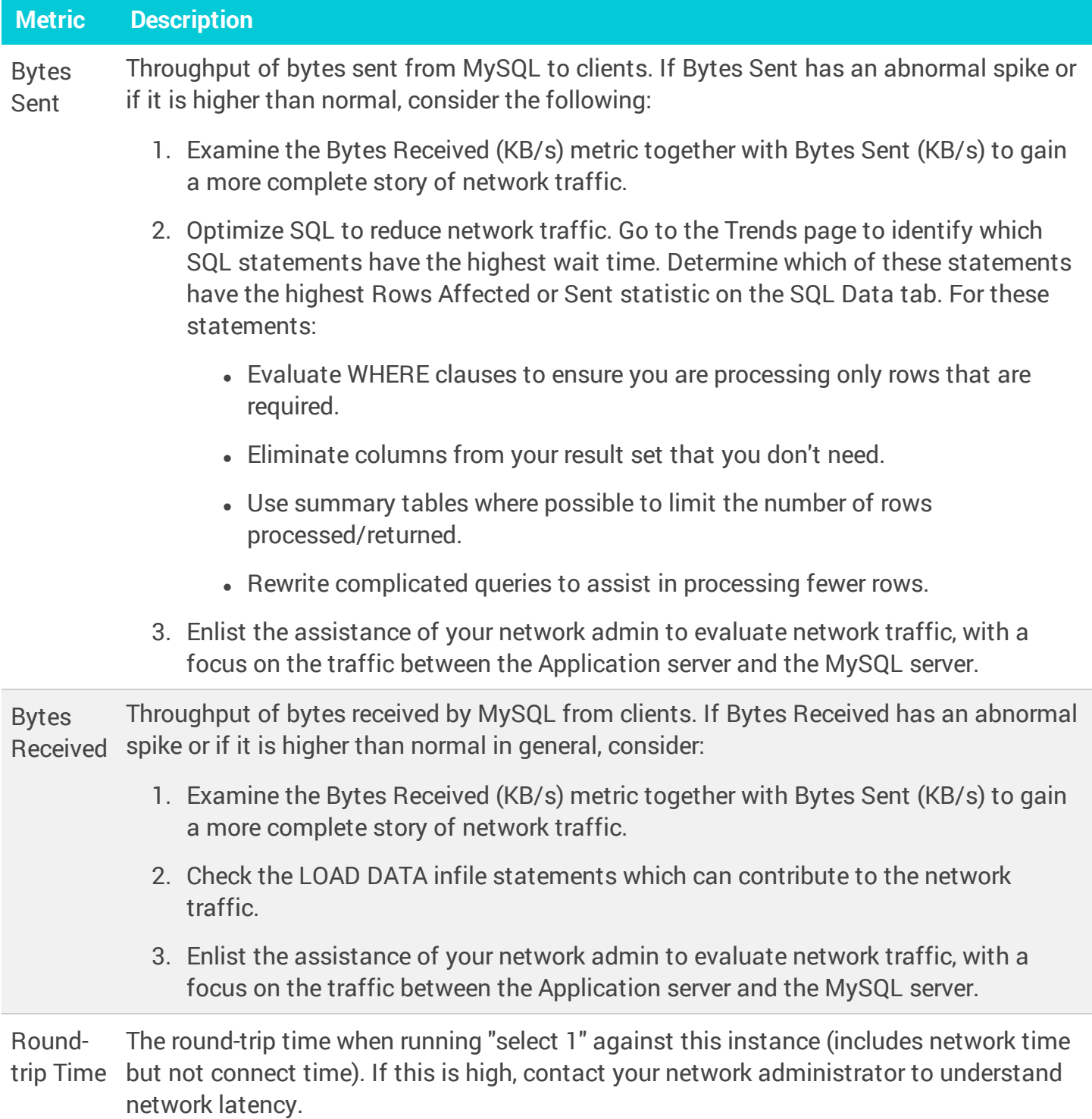

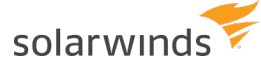

# Sessions

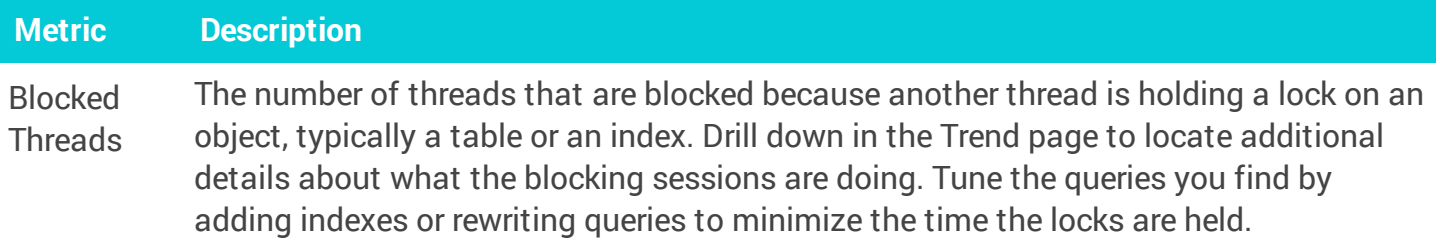

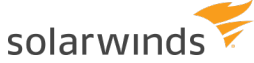

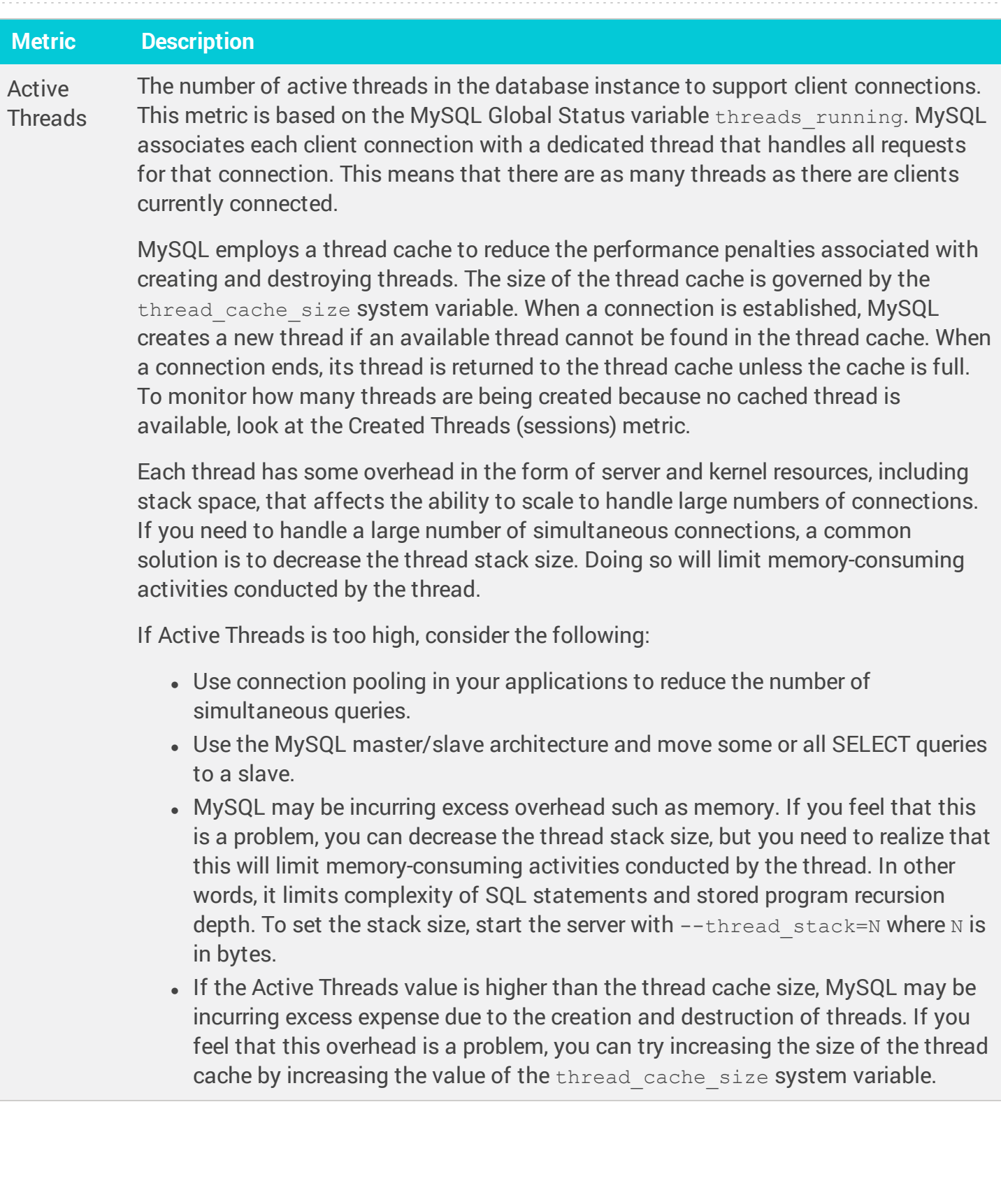

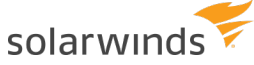

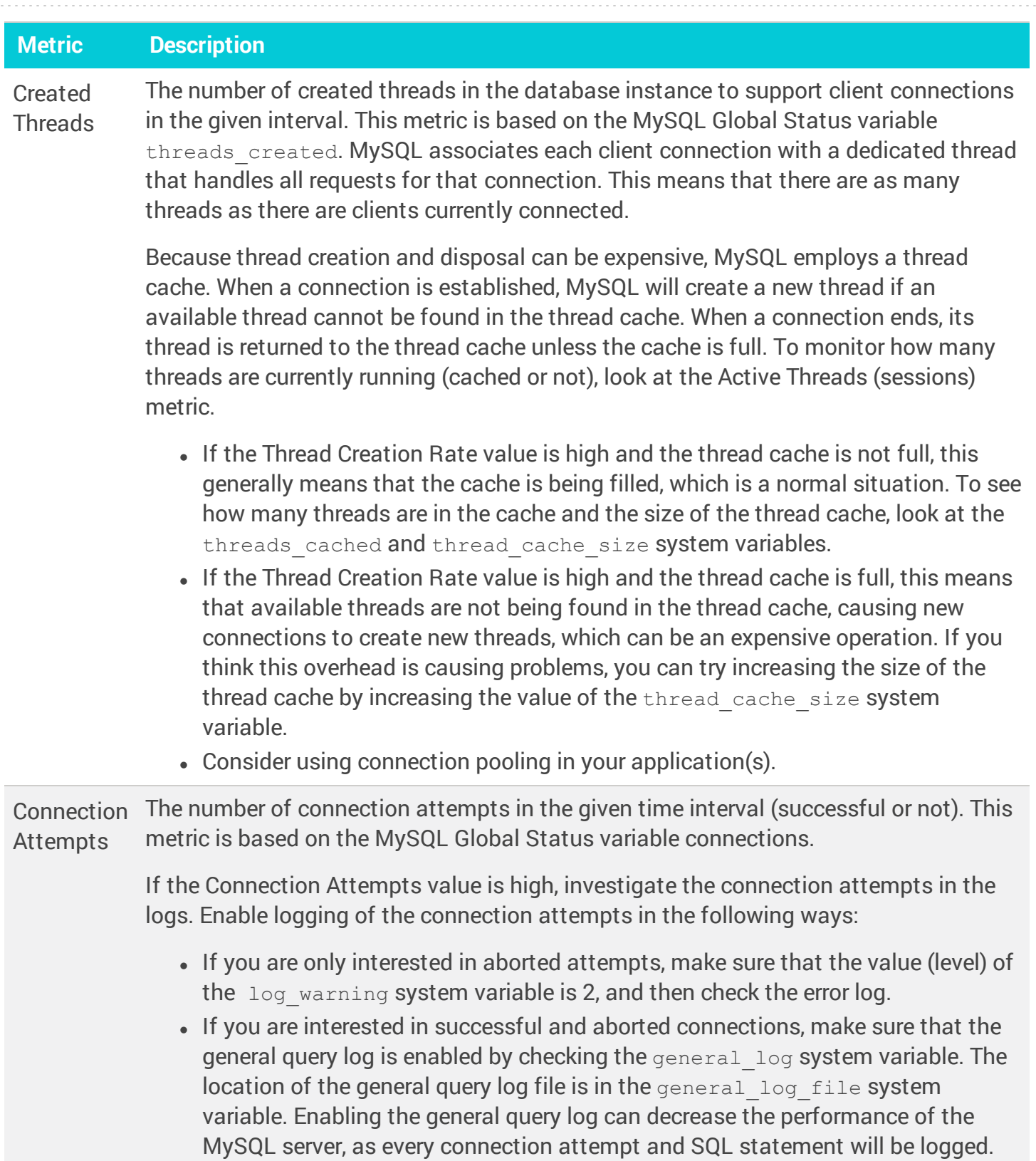

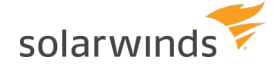

#### Waits

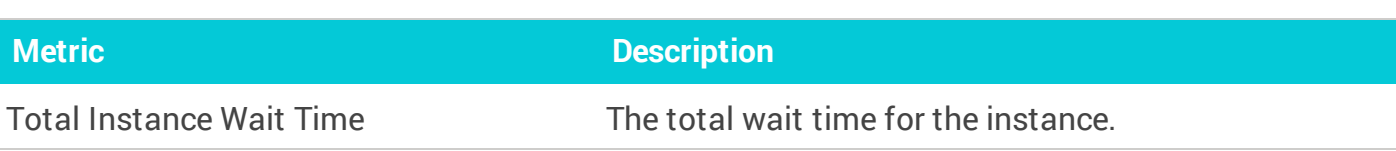

# InnoDB Logical I/O

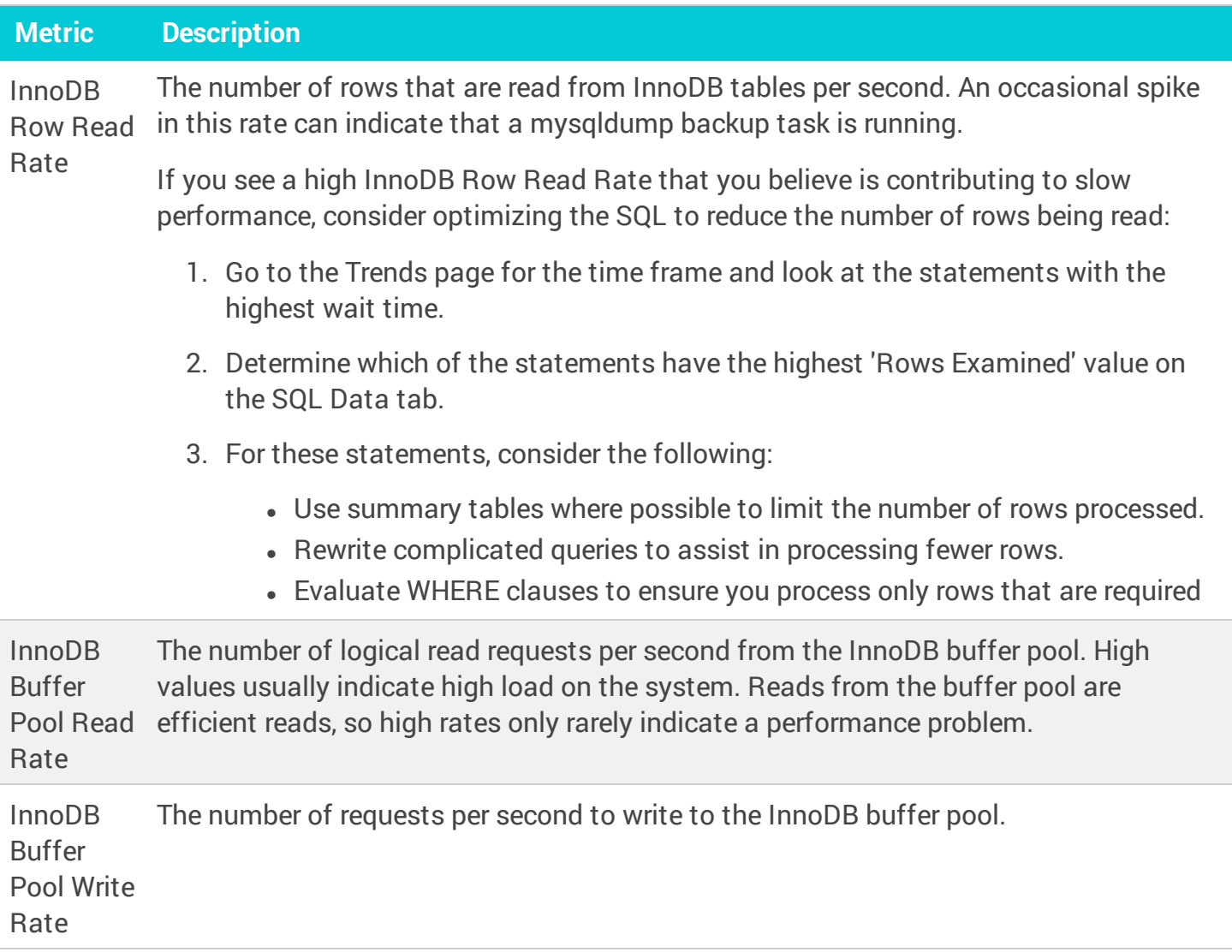

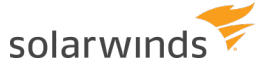

### Objects

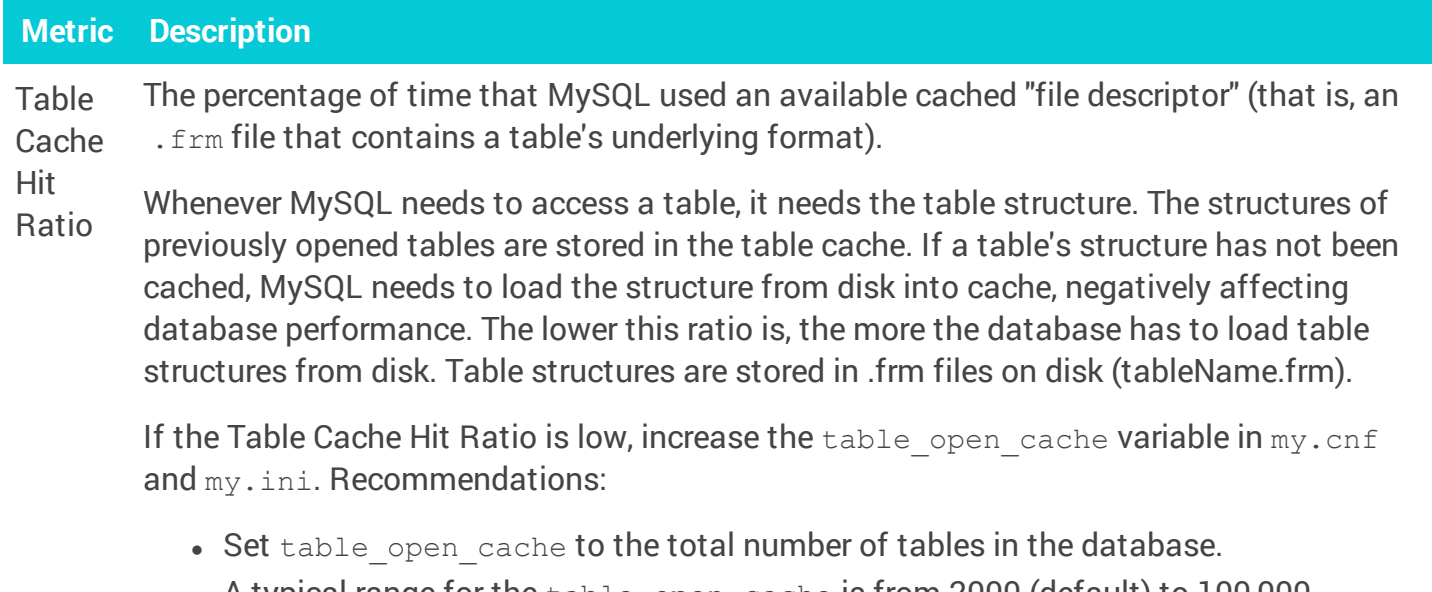

• A typical range for the  $table\_open\_cache$  is from 2000 (default) to 100,000.

Table **Cache** Filled The percentage of the cache that is filled with "file descriptors" (that is, an  $\pm$   $\text{fm}$  file that contains a table's underlying format).

#### Sorts/Joins

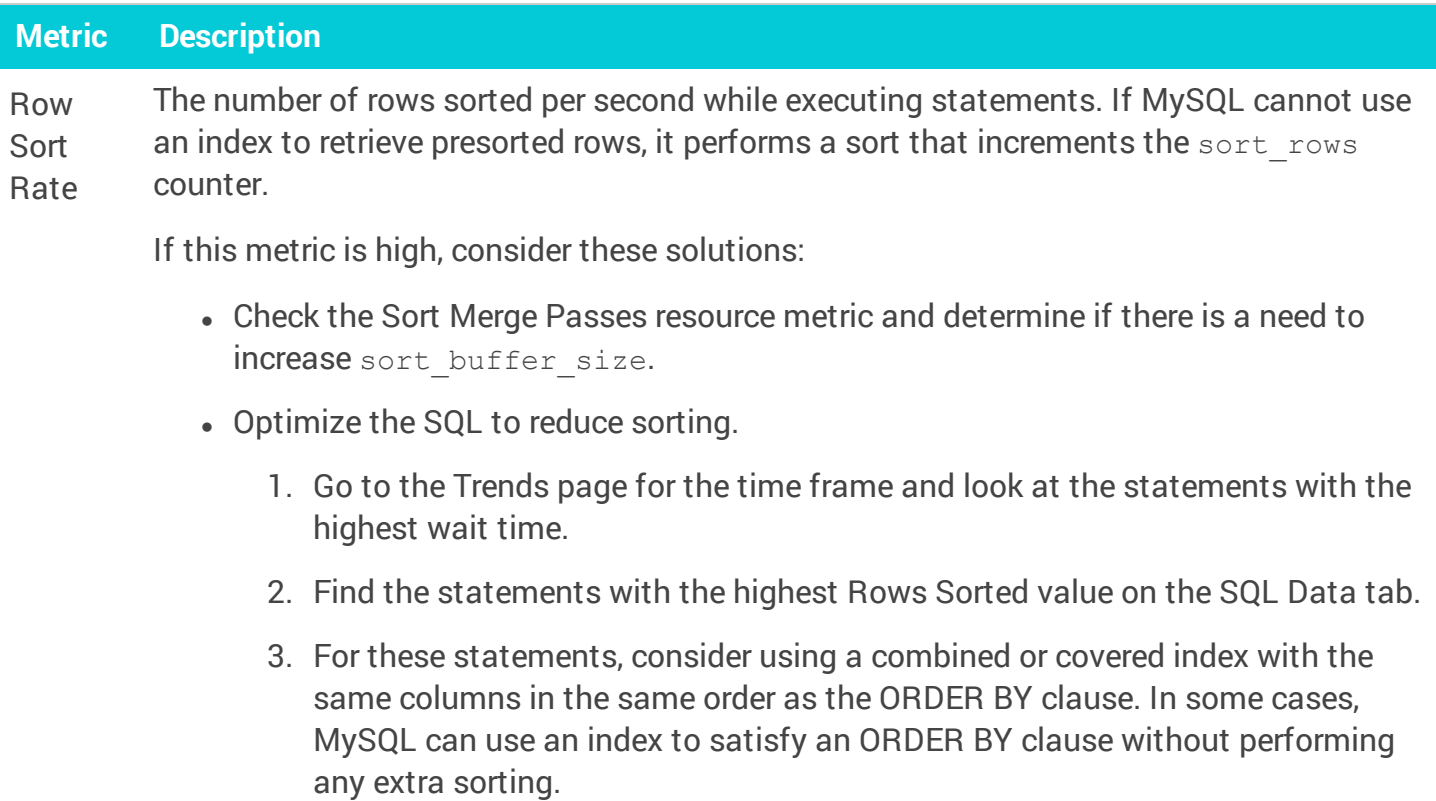

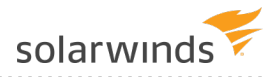

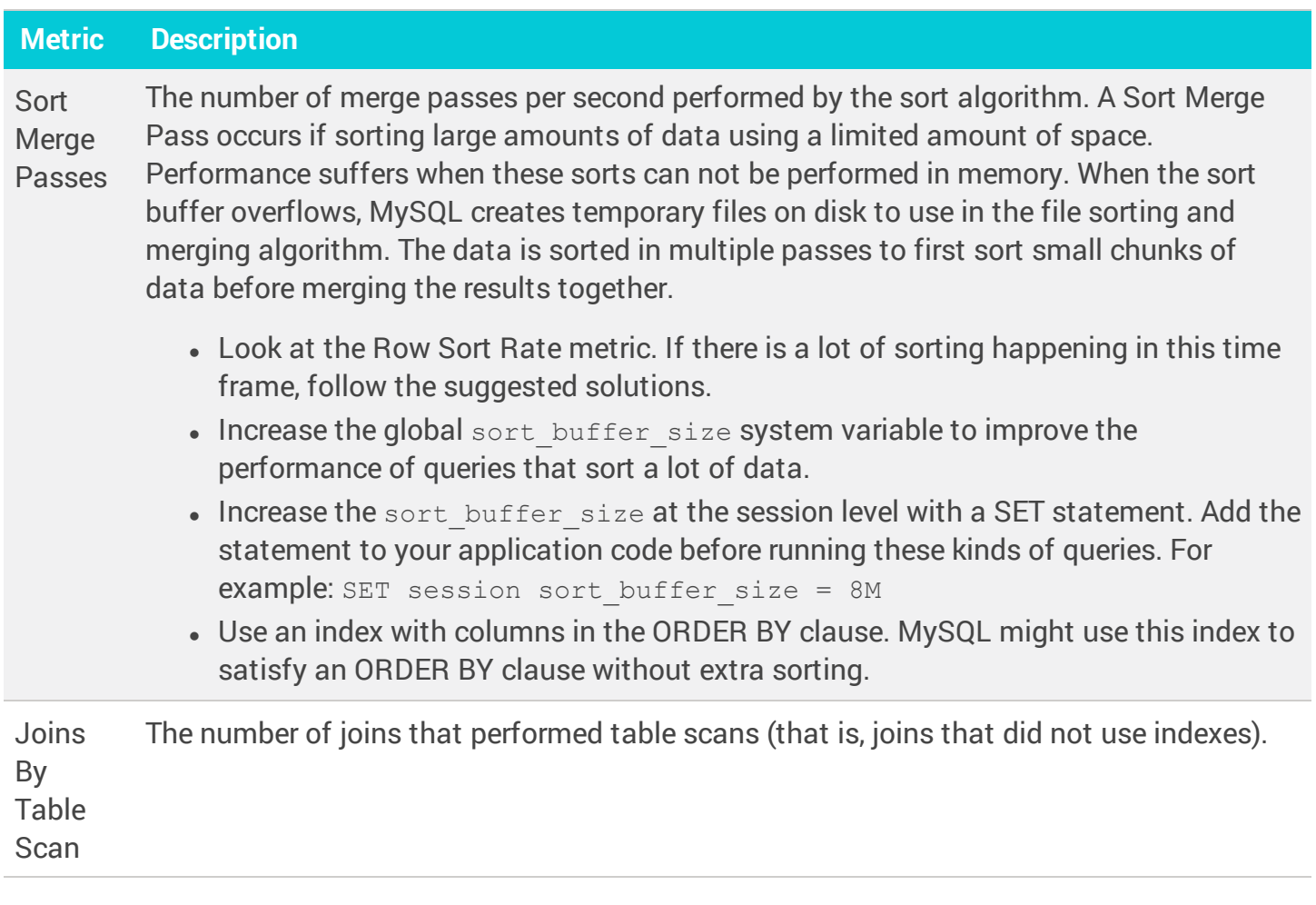

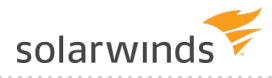

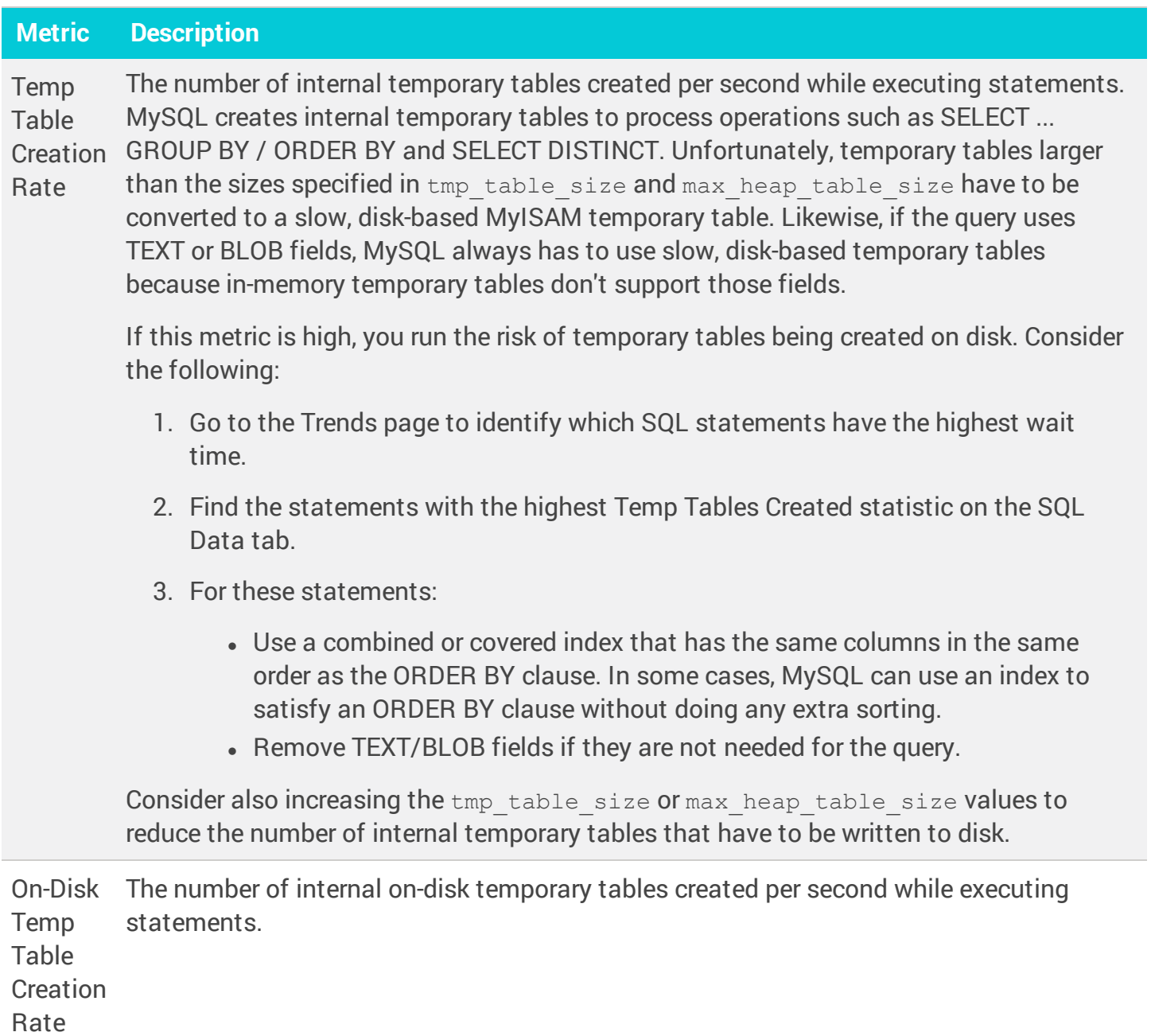

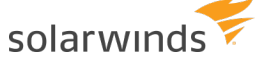

#### **Statements**

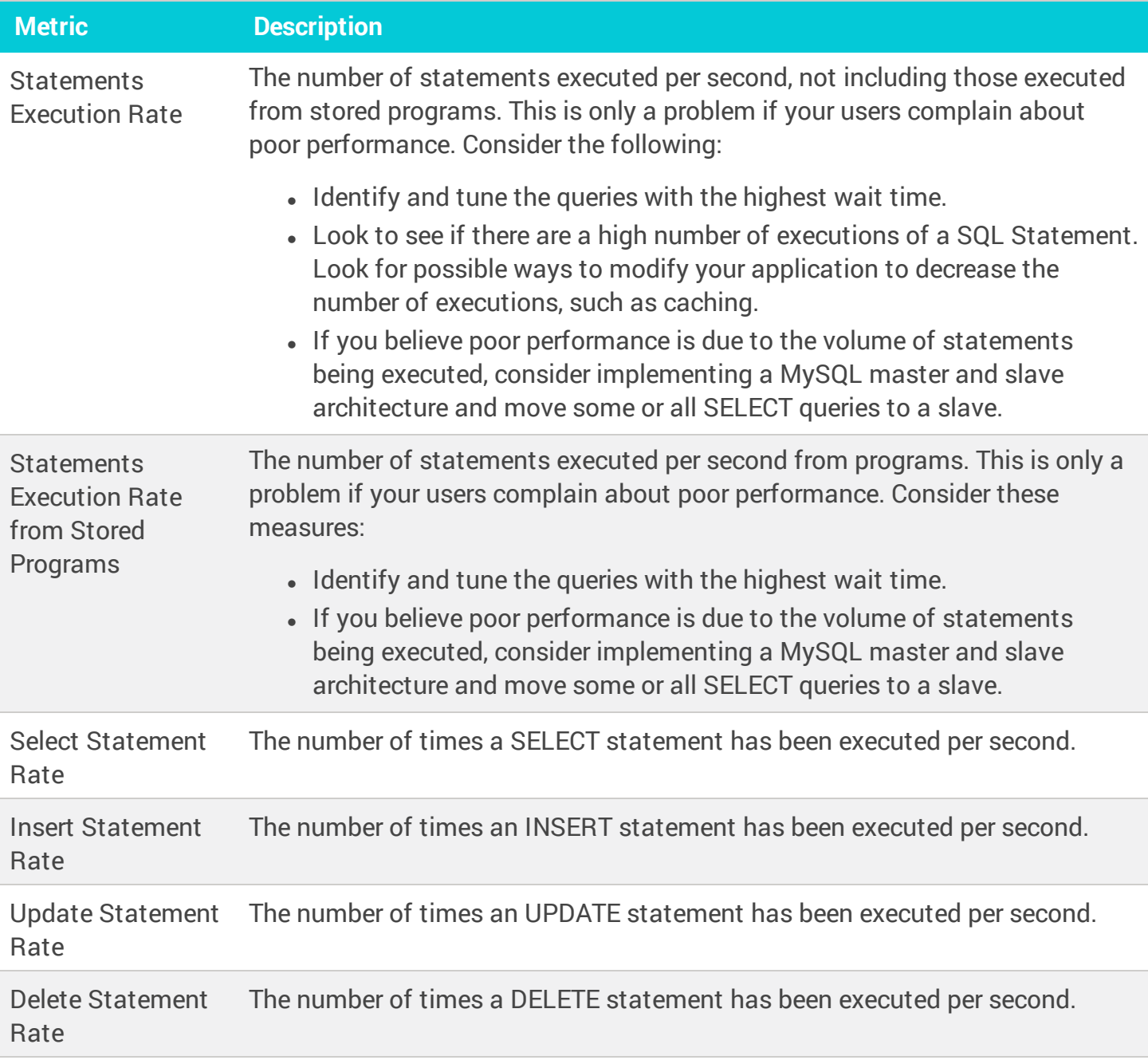

# <span id="page-246-0"></span>Sybase metrics collected by DPA

The following sections list the metrics that DPA collects for Sybase database instances.

# solarwinds

- $^\circledR$ • Learn how to view these [metrics](#page-202-0) and change the [thresholds](#page-207-0).
	- For detailed information about resolving issues, click the  $\overline{0}$  next to the metric on the Resources tab. The Information link is not available for all metrics.
	- If the database instance runs on a virtual machine (VM), metrics collected for the VM are described in VM metrics [collected](#page-263-0) by DPA

### CPU

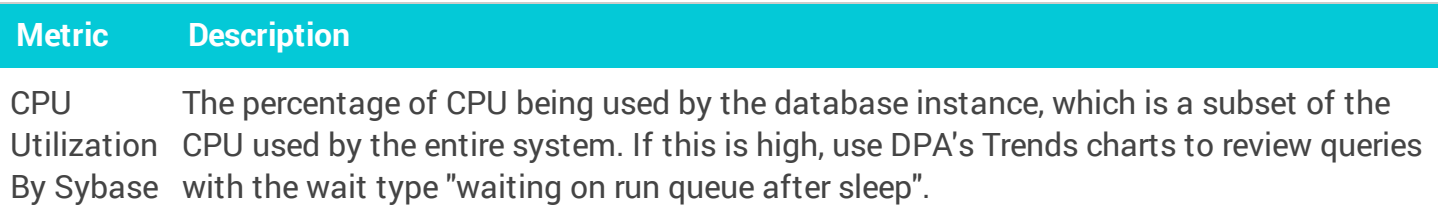

### Memory

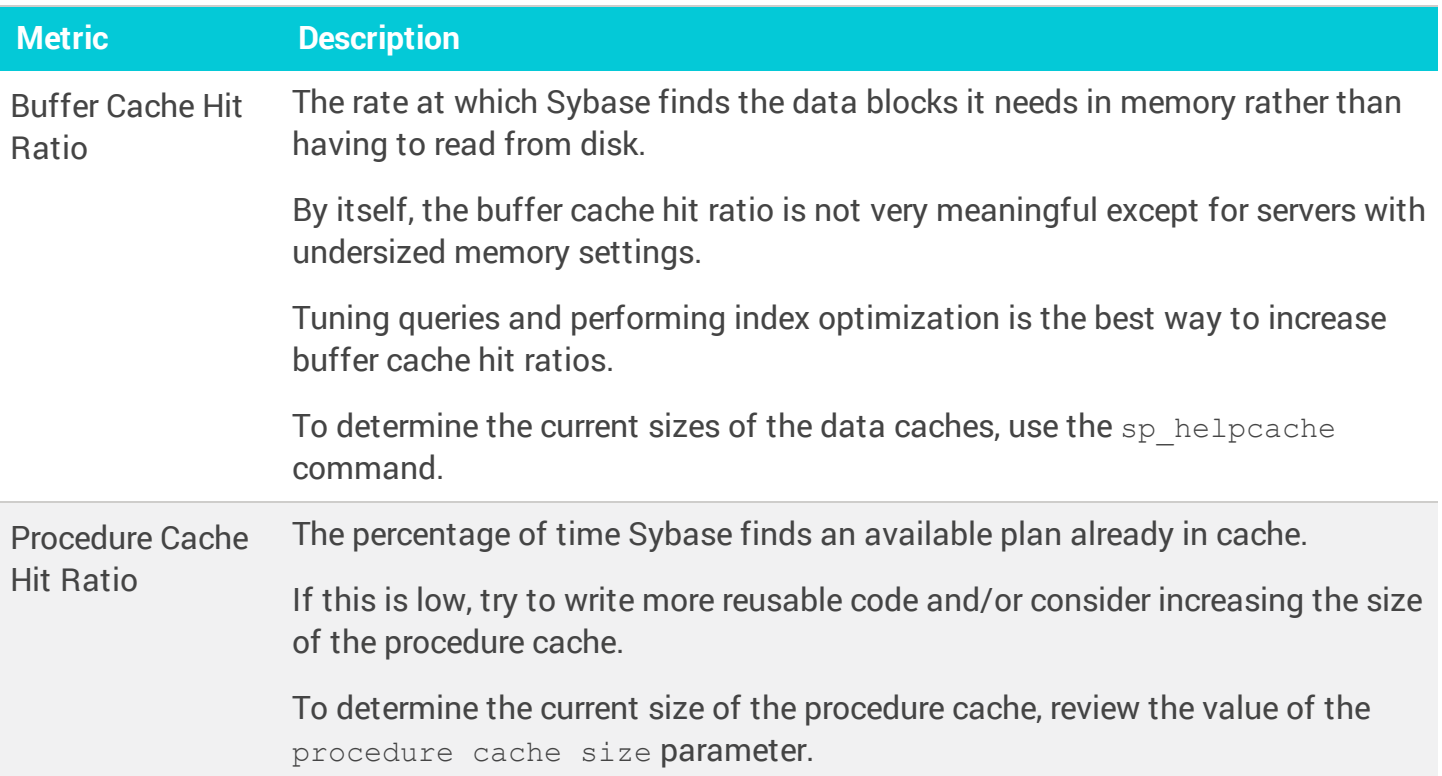

## Disk

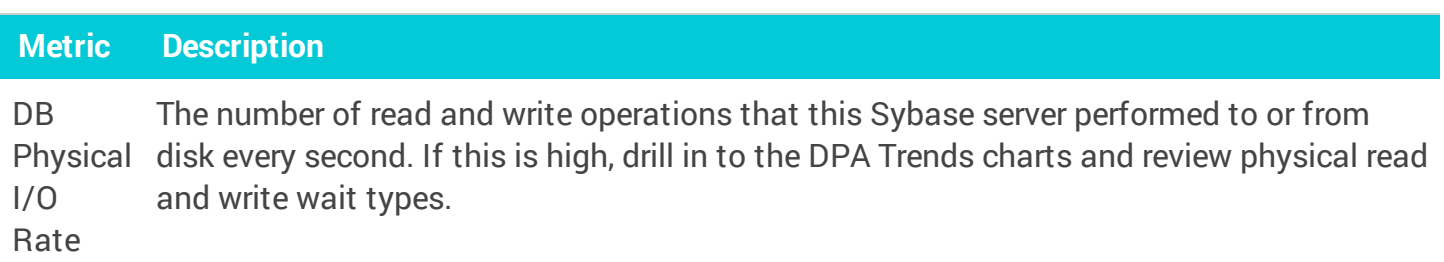

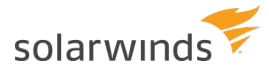

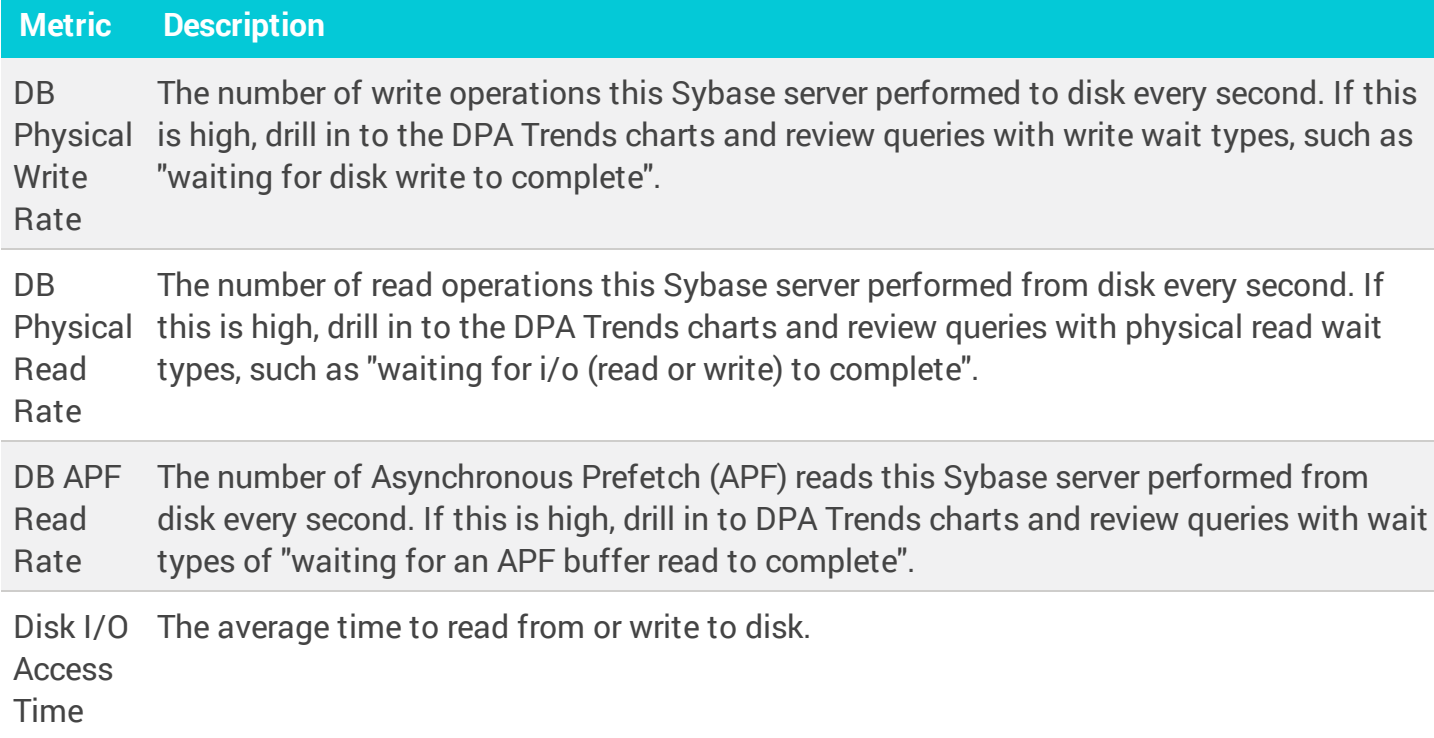

# Network

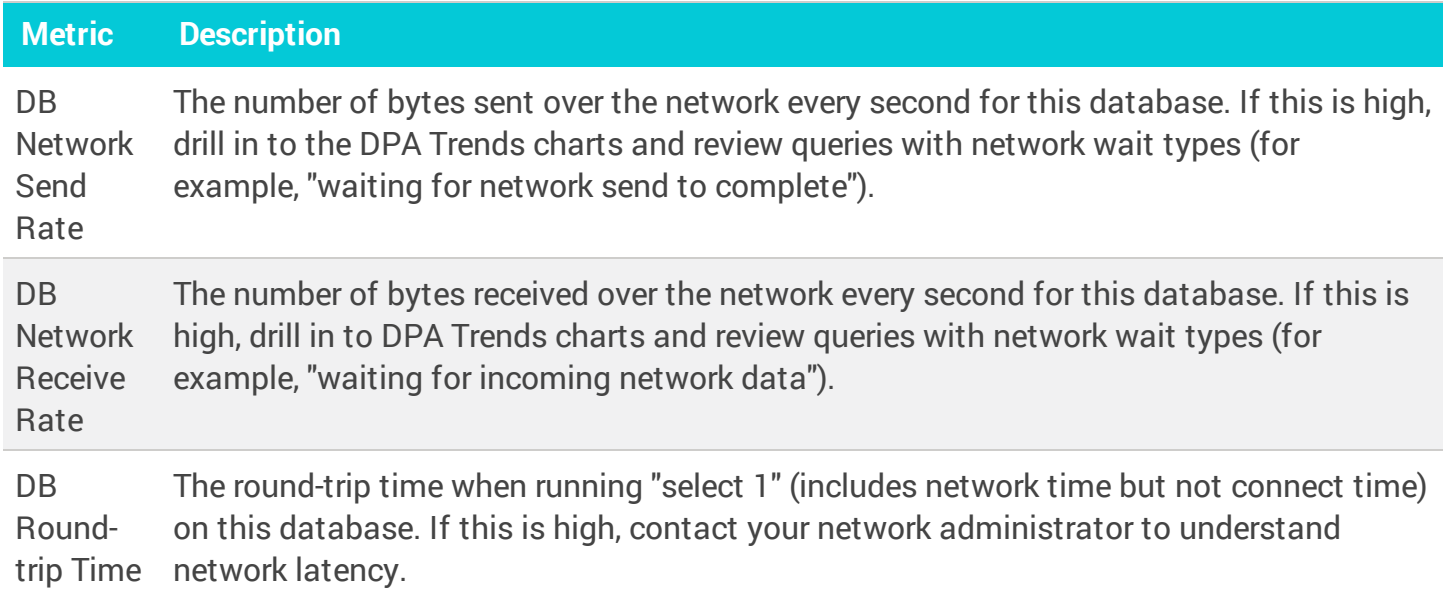

### Sessions

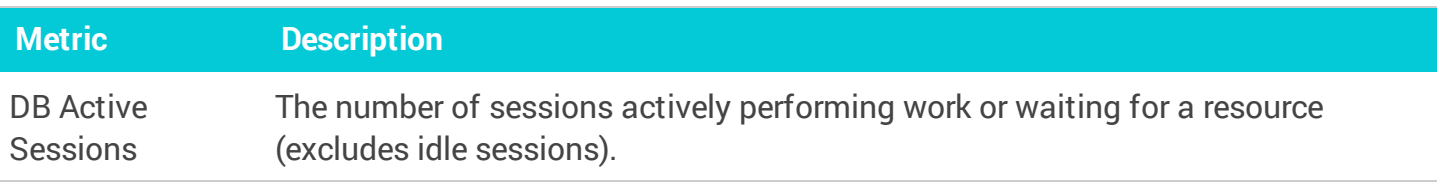

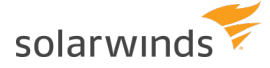

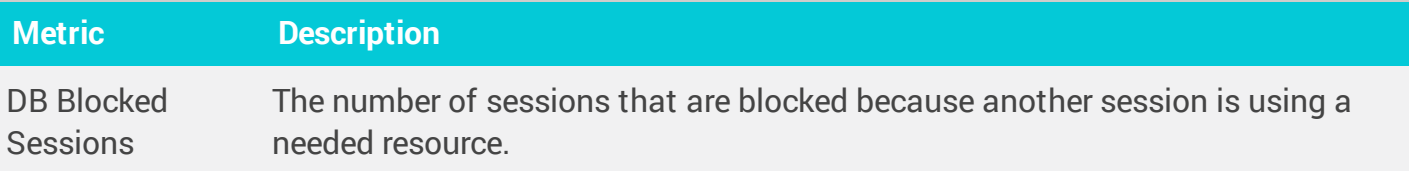

#### **Waits**

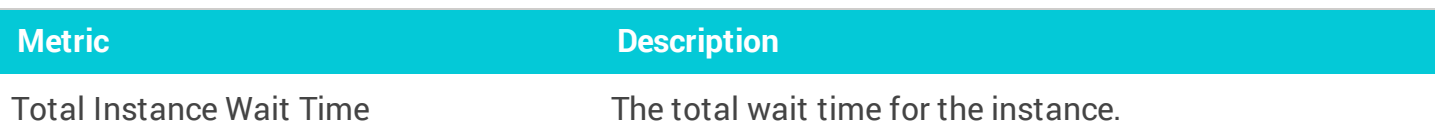

#### License Compliance

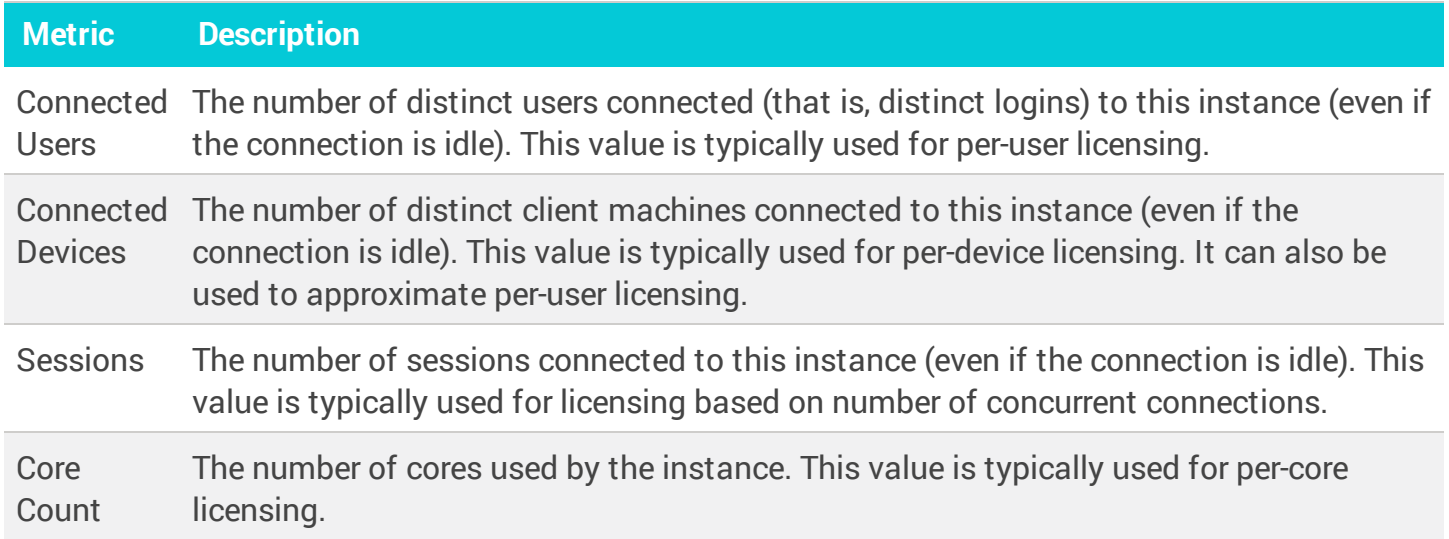

# <span id="page-249-0"></span>Db2 metrics collected by DPA

The following sections list the metrics that DPA collects for Db2 self-managed database instances.

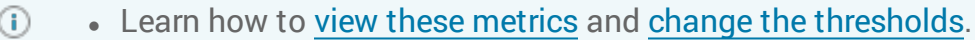

- For detailed information about resolving issues, click the  $\odot$  next to the metric on the Resources tab. The Information link is not available for all metrics.
- If the database instance runs on a virtual machine (VM), metrics collected for the VM are described in VM metrics [collected](#page-263-0) by DPA

#### **CPU**

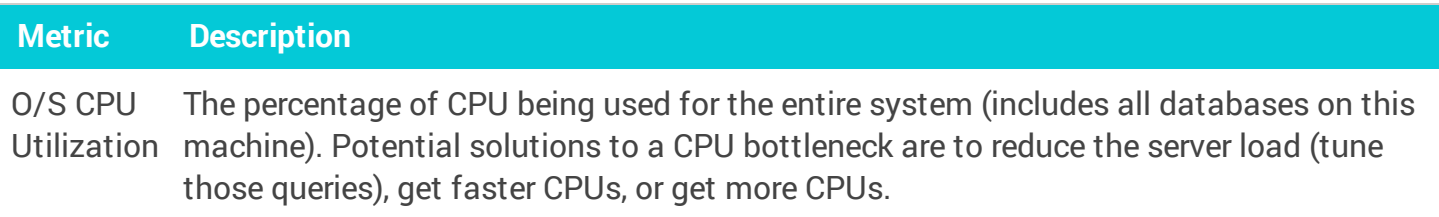

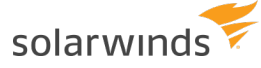

#### Memory

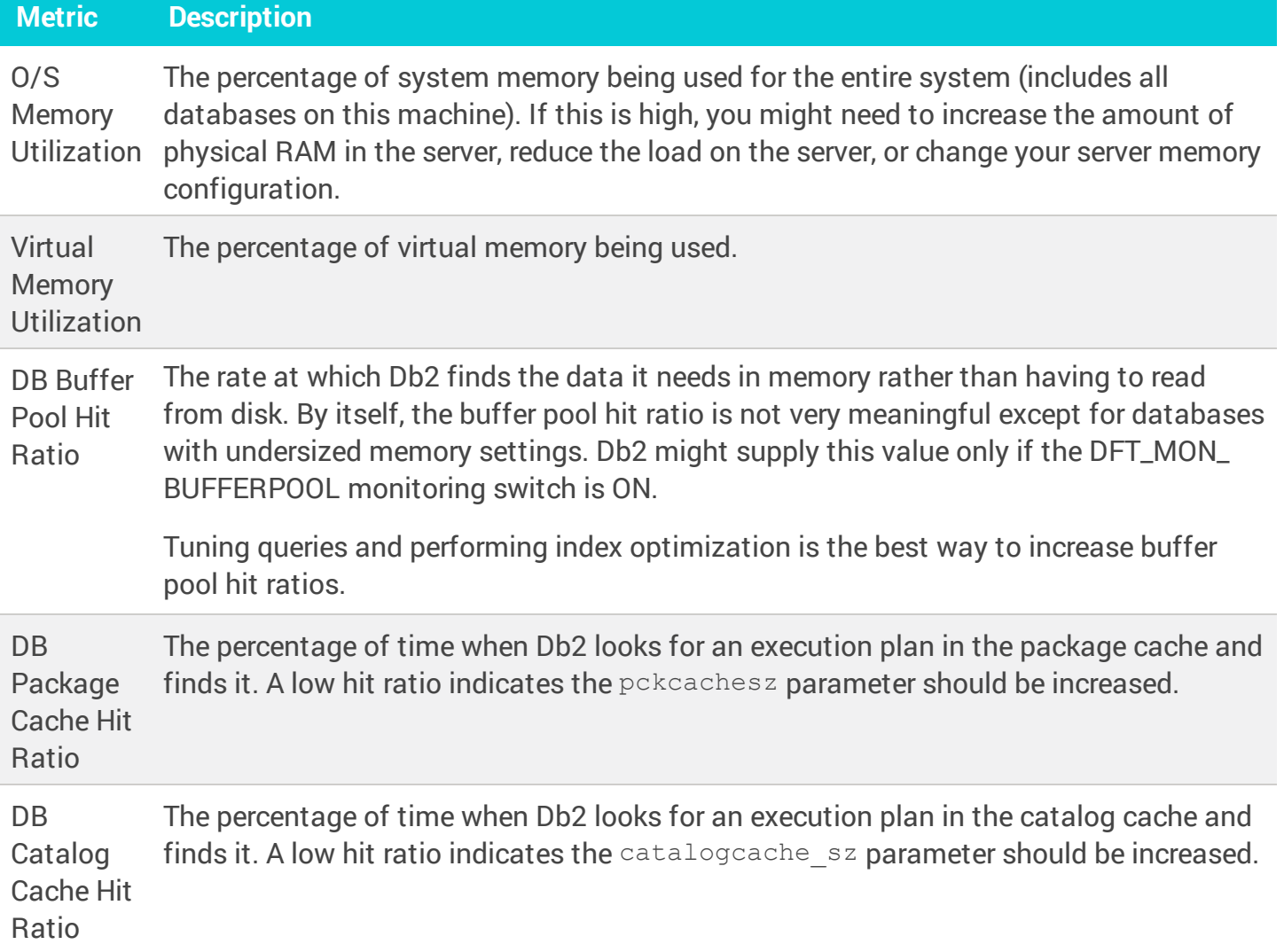

Some metrics are not available for all Oracle deployments.

#### Disk

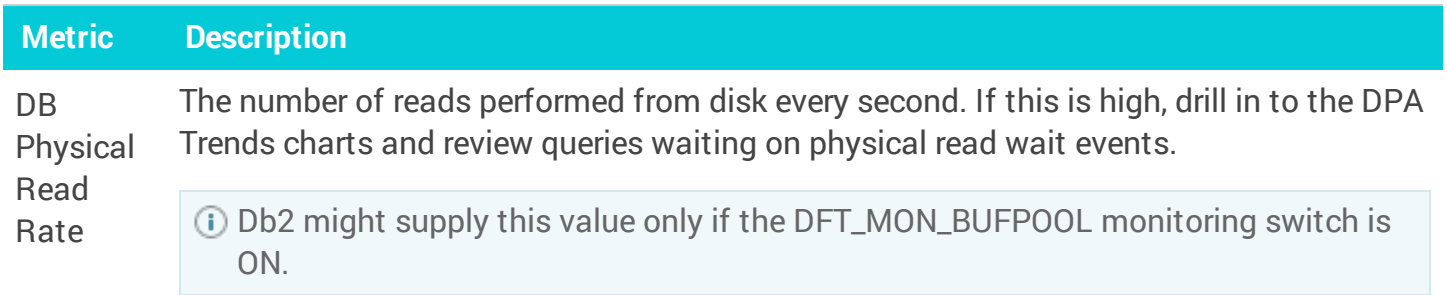

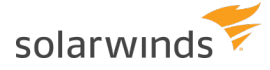

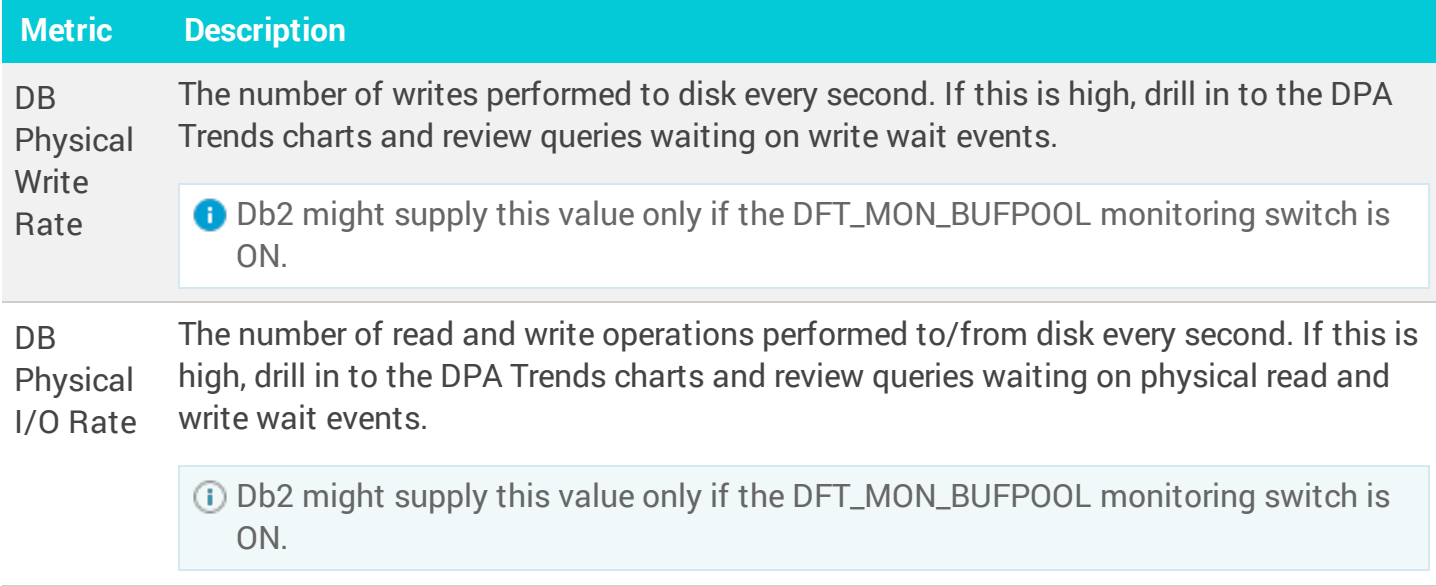

## Network

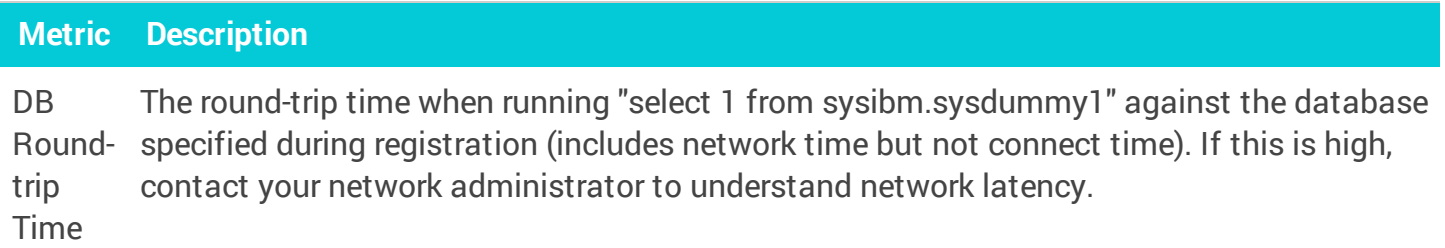

### Sessions

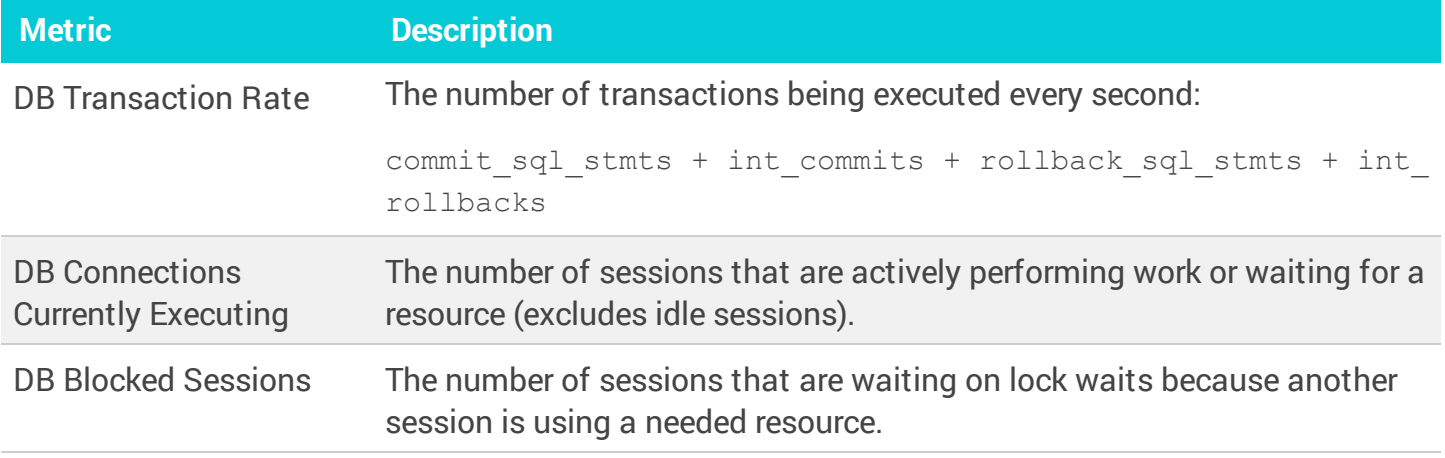

# Waits

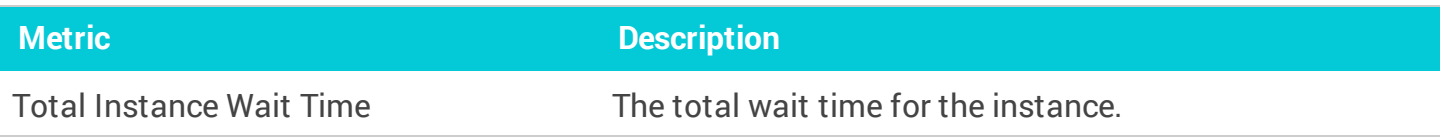
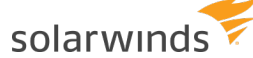

### License Compliance

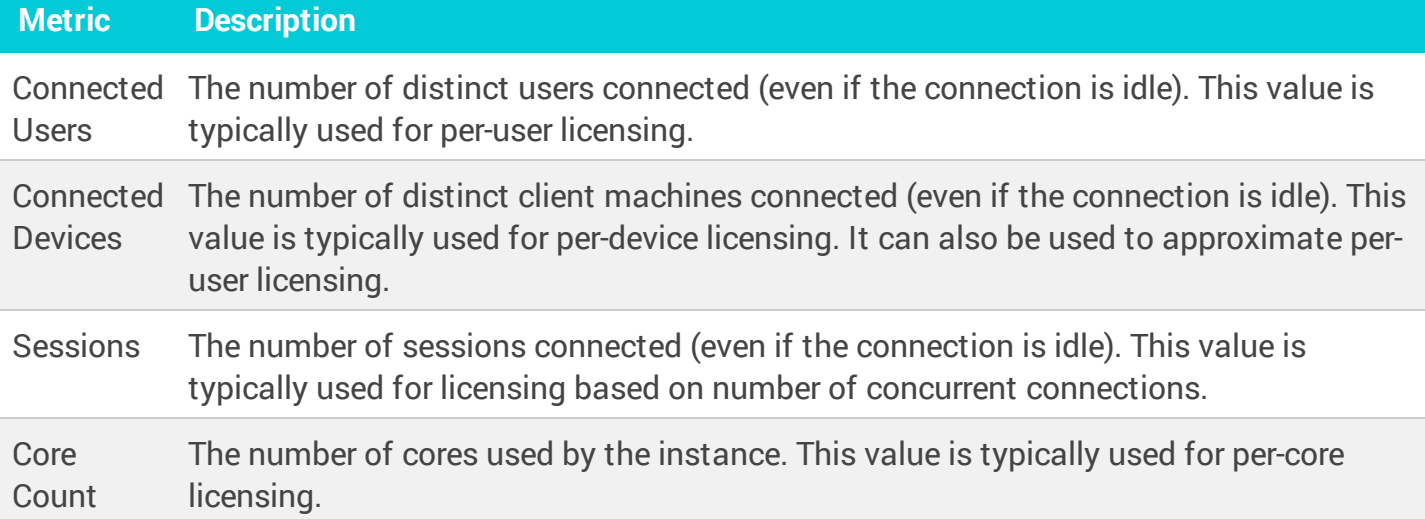

# Azure SQL database metrics collected by DPA

The following sections list the metrics that DPA collects for Azure SQL database instances.

- $\odot$ • Learn how to view these [metrics](#page-202-0) and change the [thresholds](#page-207-0).
	- For detailed information about resolving issues, click the  $\overline{0}$  next to the metric on the Resources tab. The Information link is not available for all metrics.
	- If the database instance runs on a virtual machine (VM), metrics collected for the VM are described in VM metrics [collected](#page-263-0) by DPA

### DTU

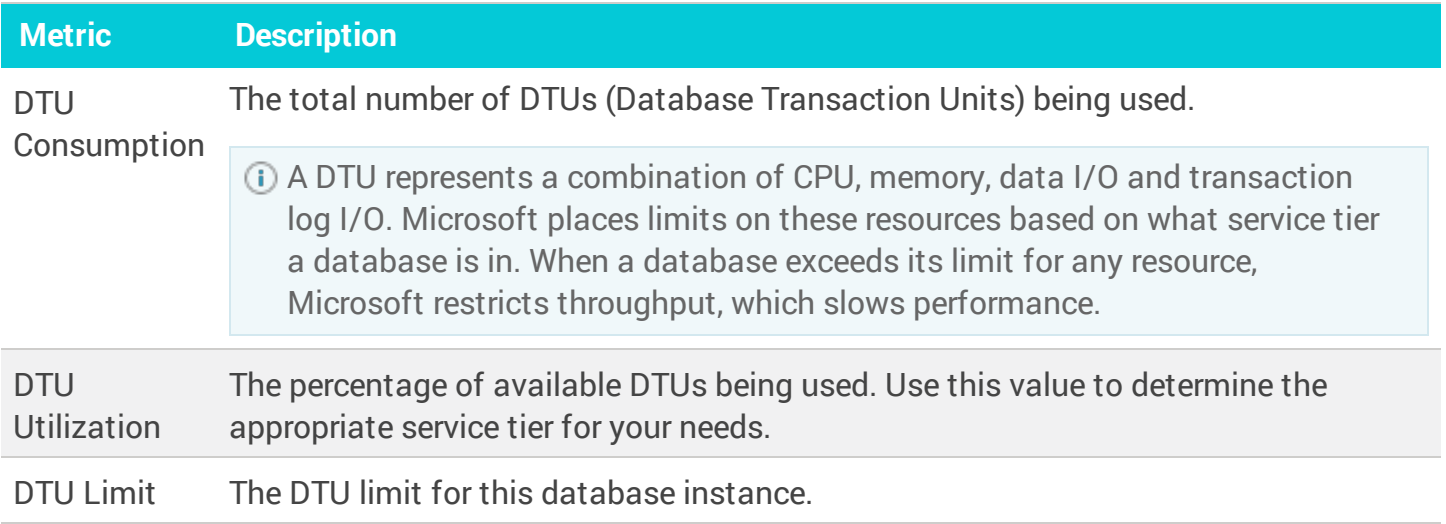

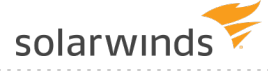

### CPU

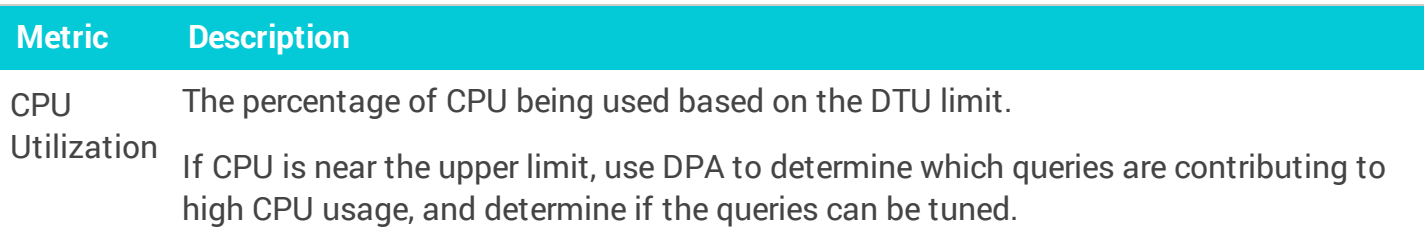

### Memory

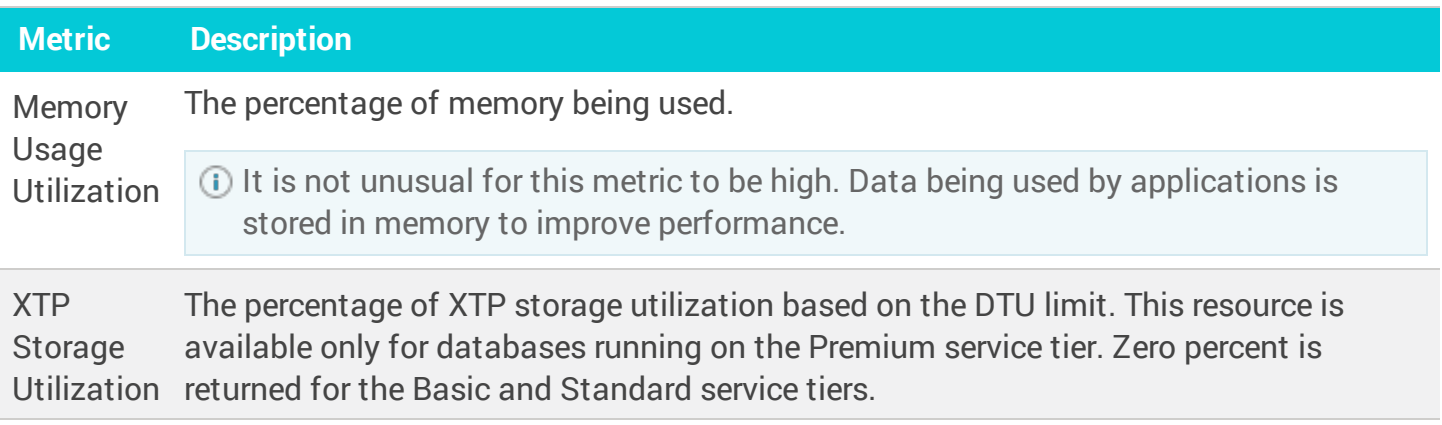

### Disk

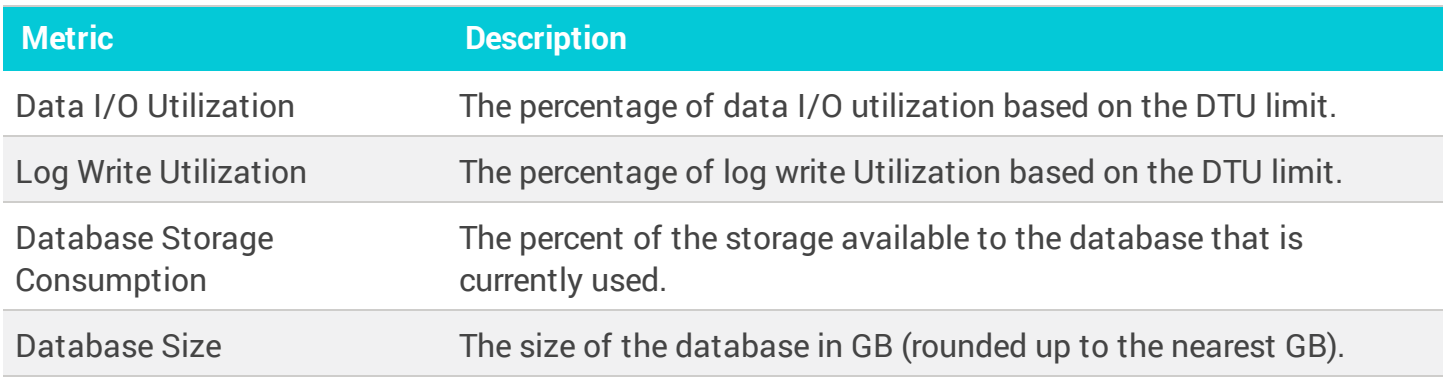

### Network

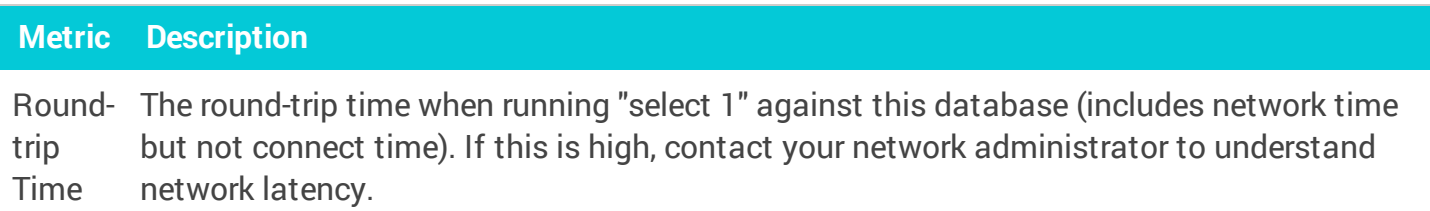

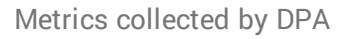

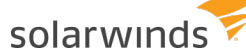

#### **Sessions**

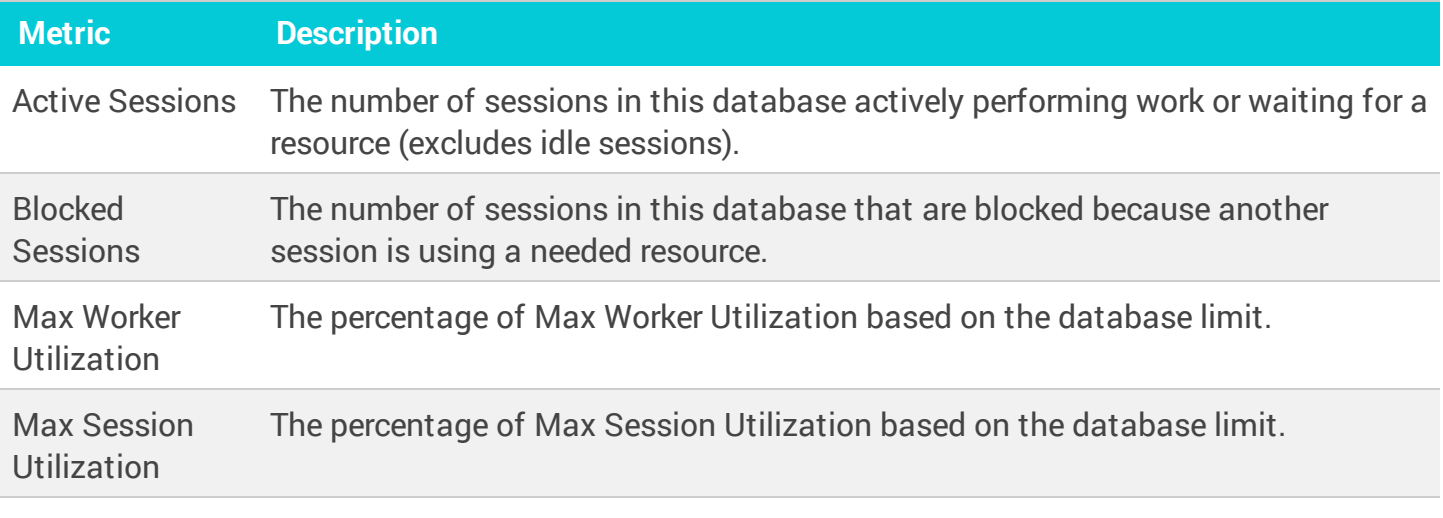

#### **Waits**

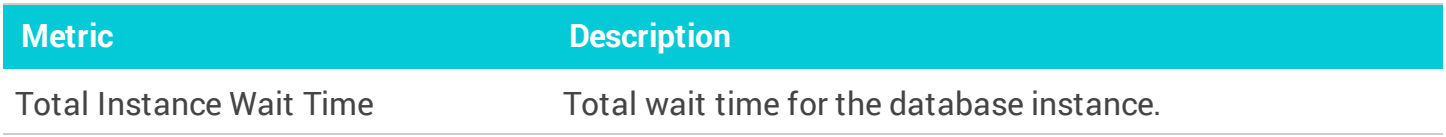

### License Compliance

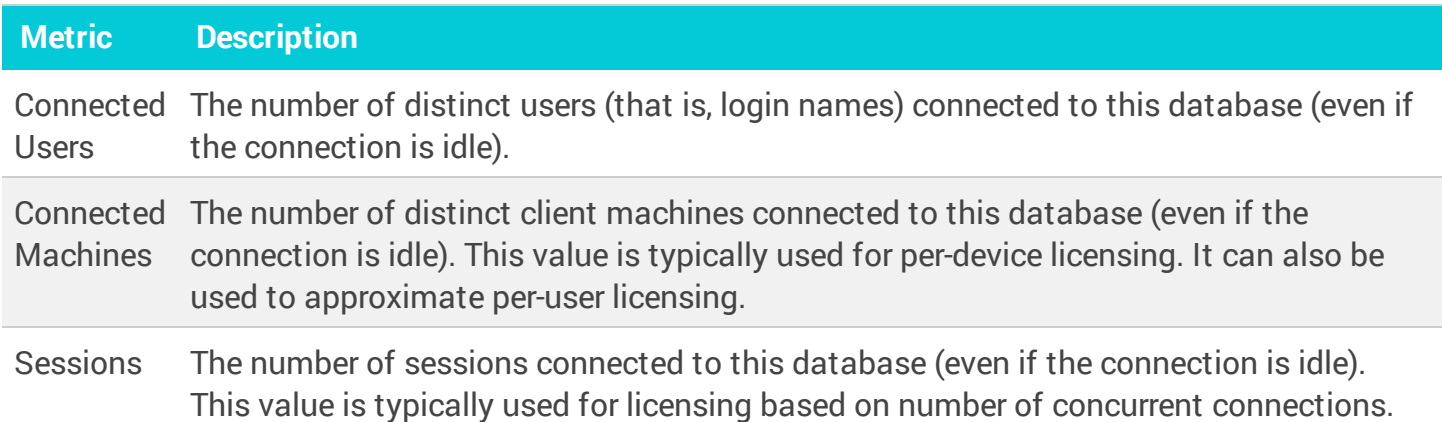

## ASMI metrics collected by DPA

The following sections list the metrics that DPA collects for Azure SQL managed instances (ASMIs).

- Learn how to view these [metrics](#page-202-0) and change the [thresholds](#page-207-0).  $\odot$ 
	- For detailed information about resolving issues, click the  $\overline{0}$  next to the metric on the Resources tab. The Information link is not available for all metrics.
	- If the database instance runs on a virtual machine (VM), metrics collected for the VM are described in VM metrics [collected](#page-263-0) by DPA

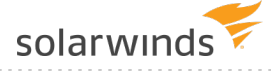

### CPU

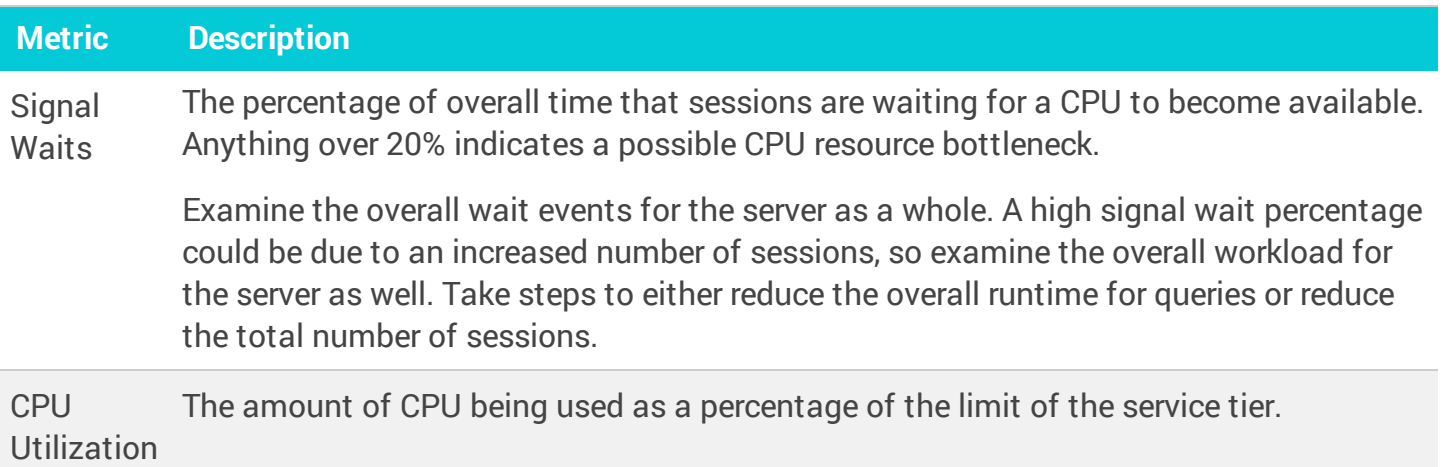

### Memory

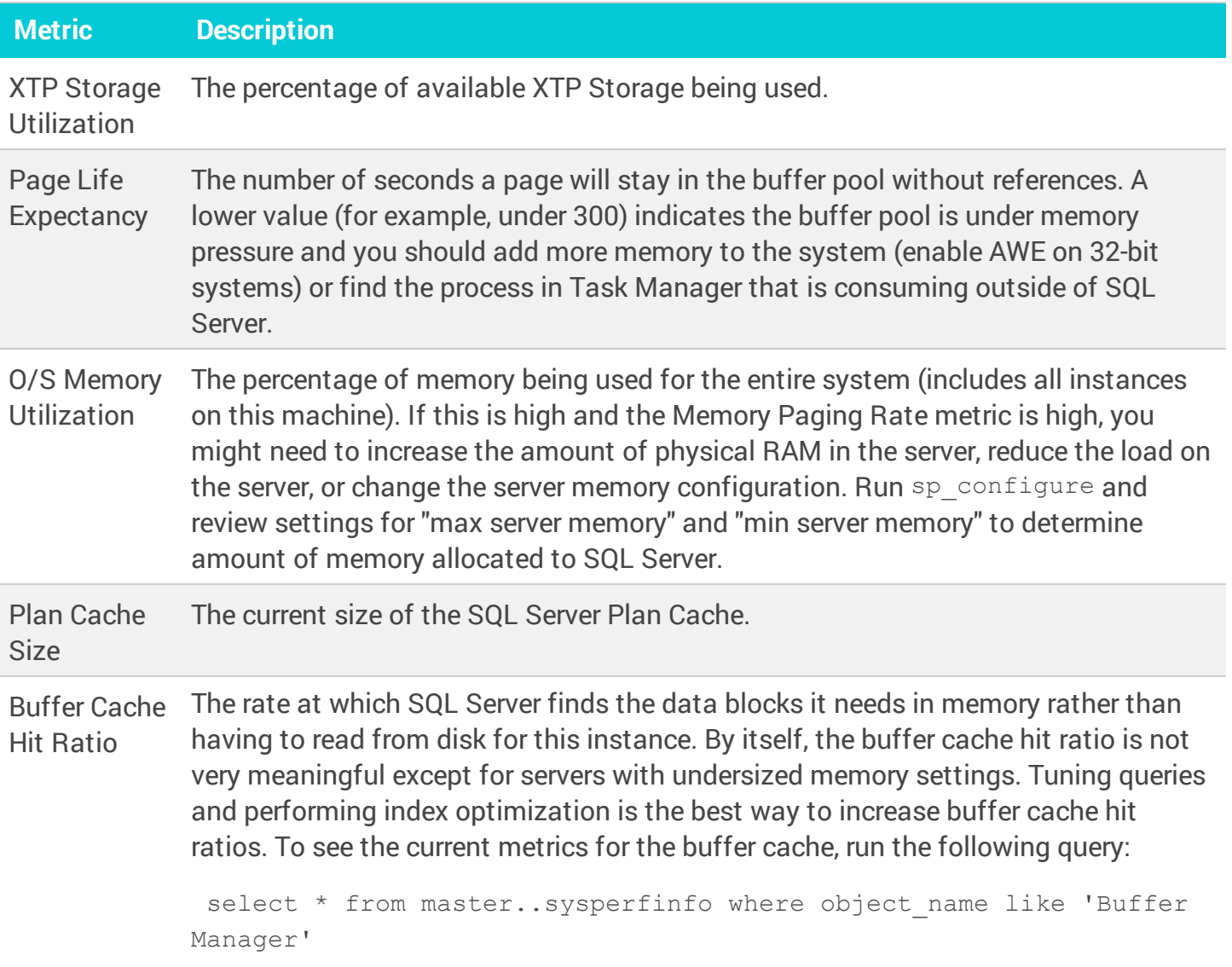

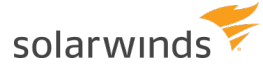

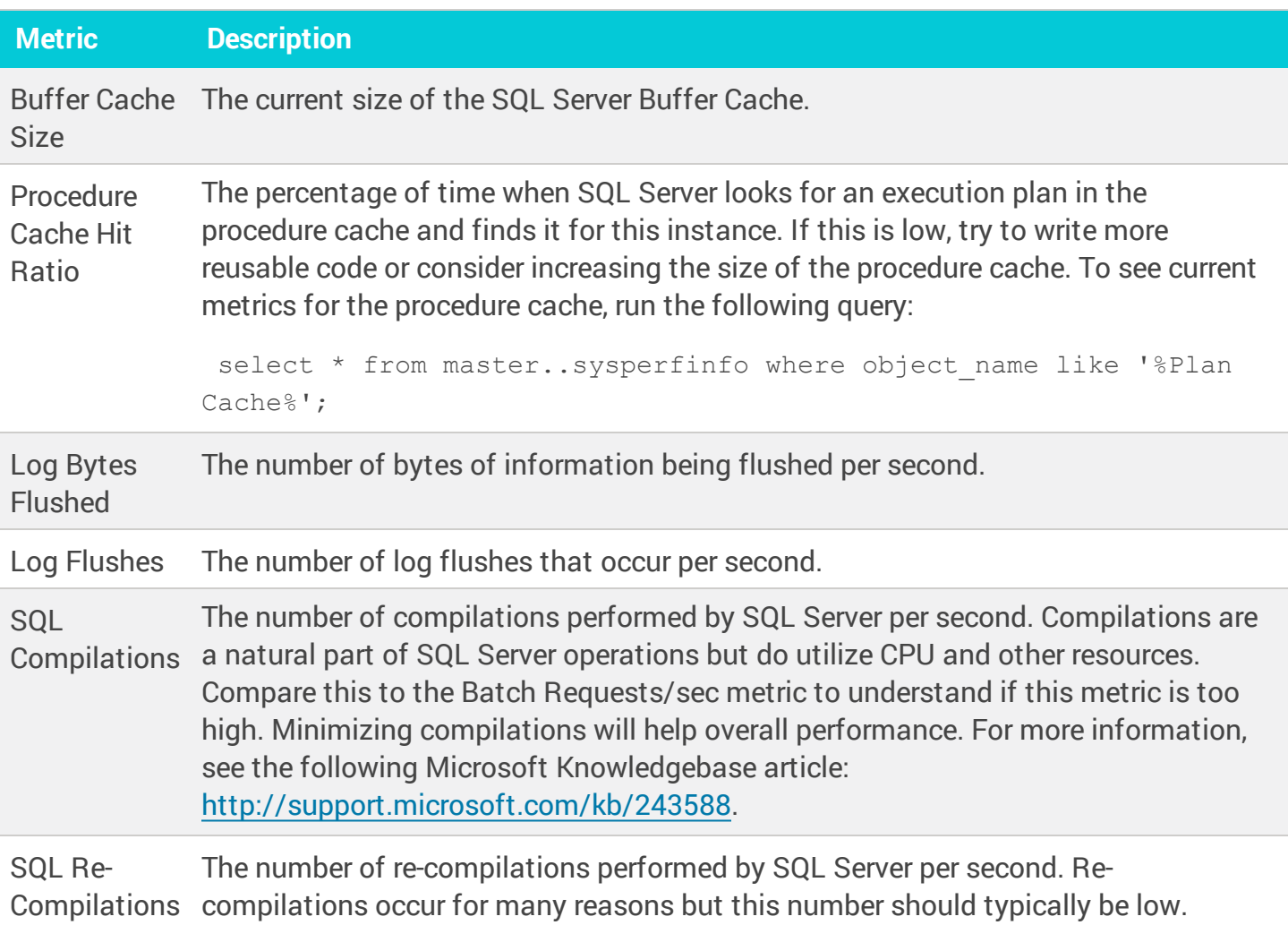

### Disk

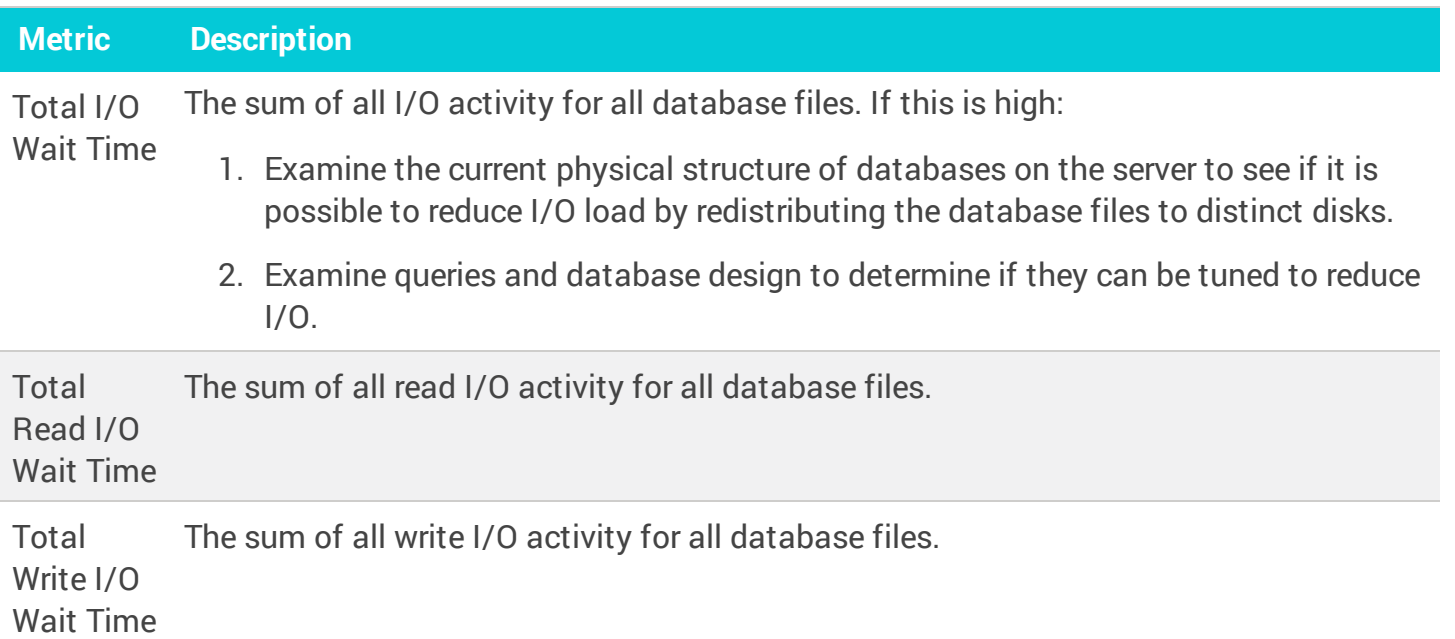

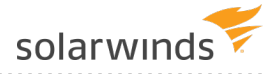

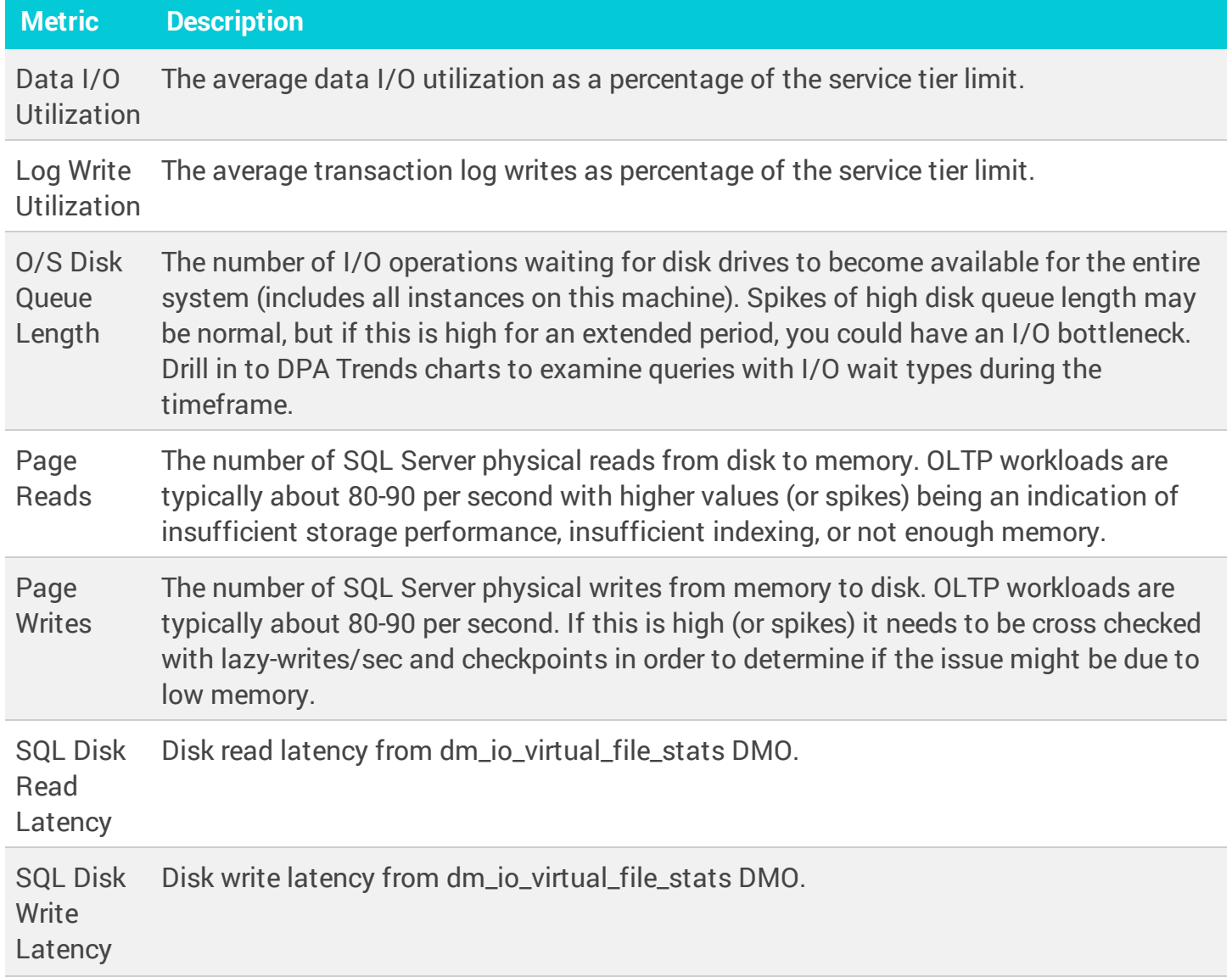

### Network

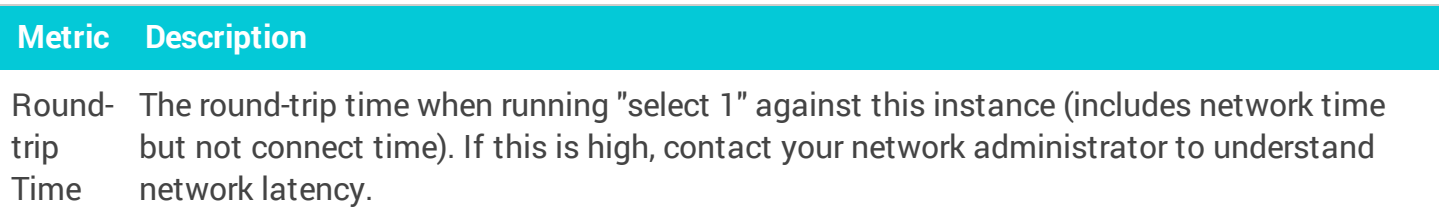

### Sessions

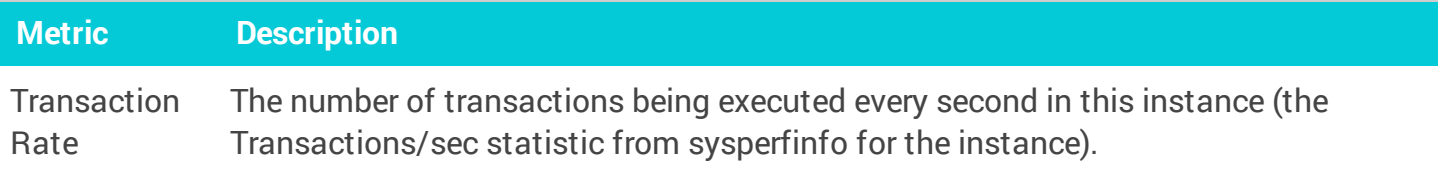

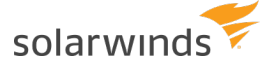

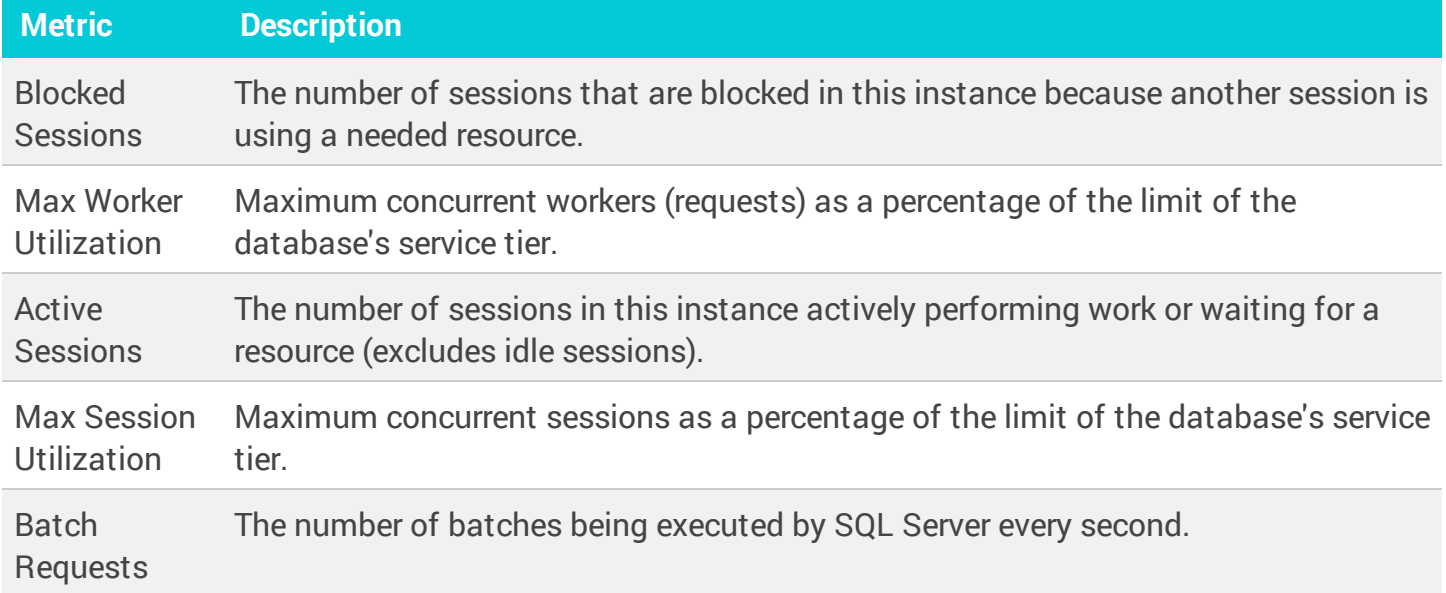

### Waits

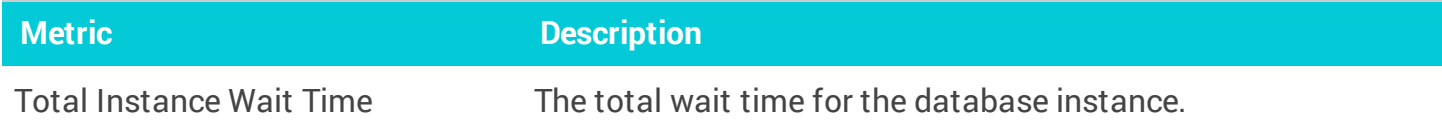

### License Compliance

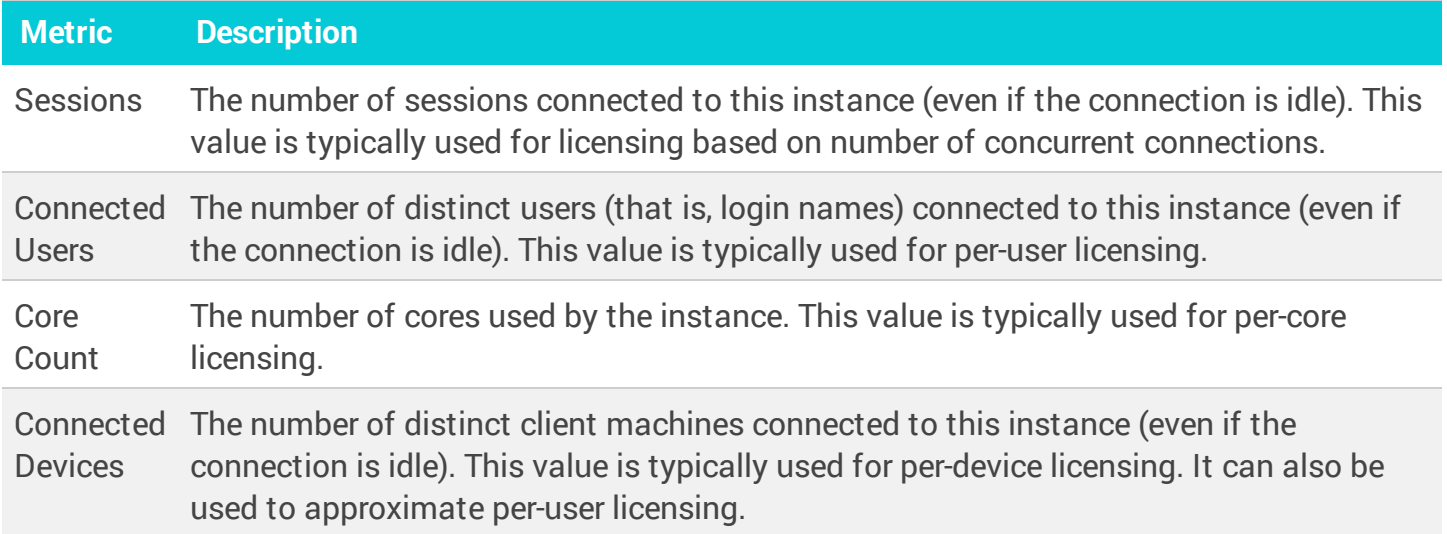

# PostgreSQL metrics collected by DPA

The following sections list the metrics that DPA collects for PostgreSQL databases.

Learn how to view these [metrics](#page-202-0) and change the [thresholds](#page-207-0).

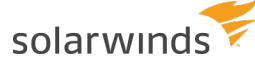

### Memory metric

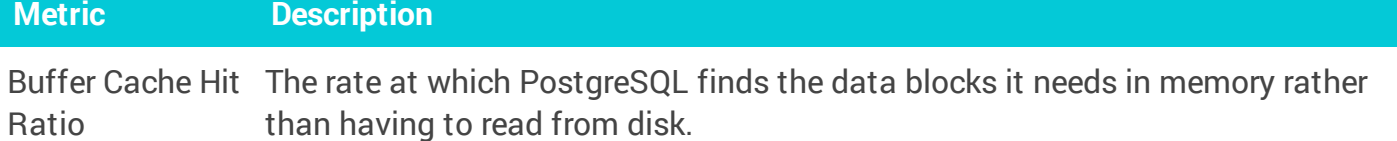

## Disk metrics

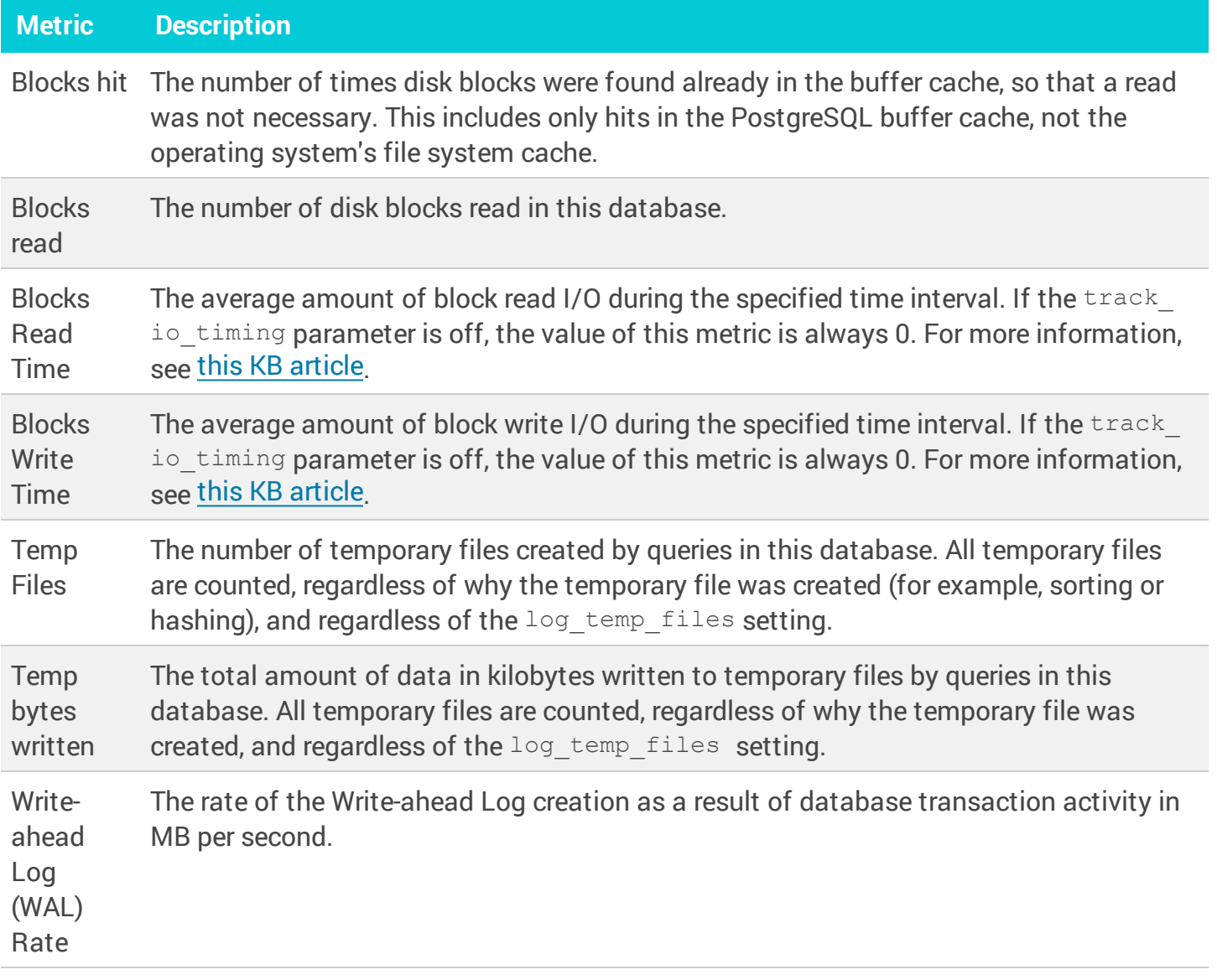

### Network metric

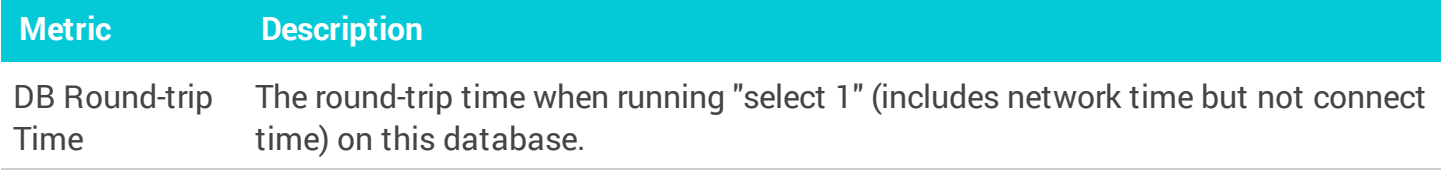

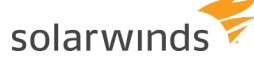

### Sessions metrics

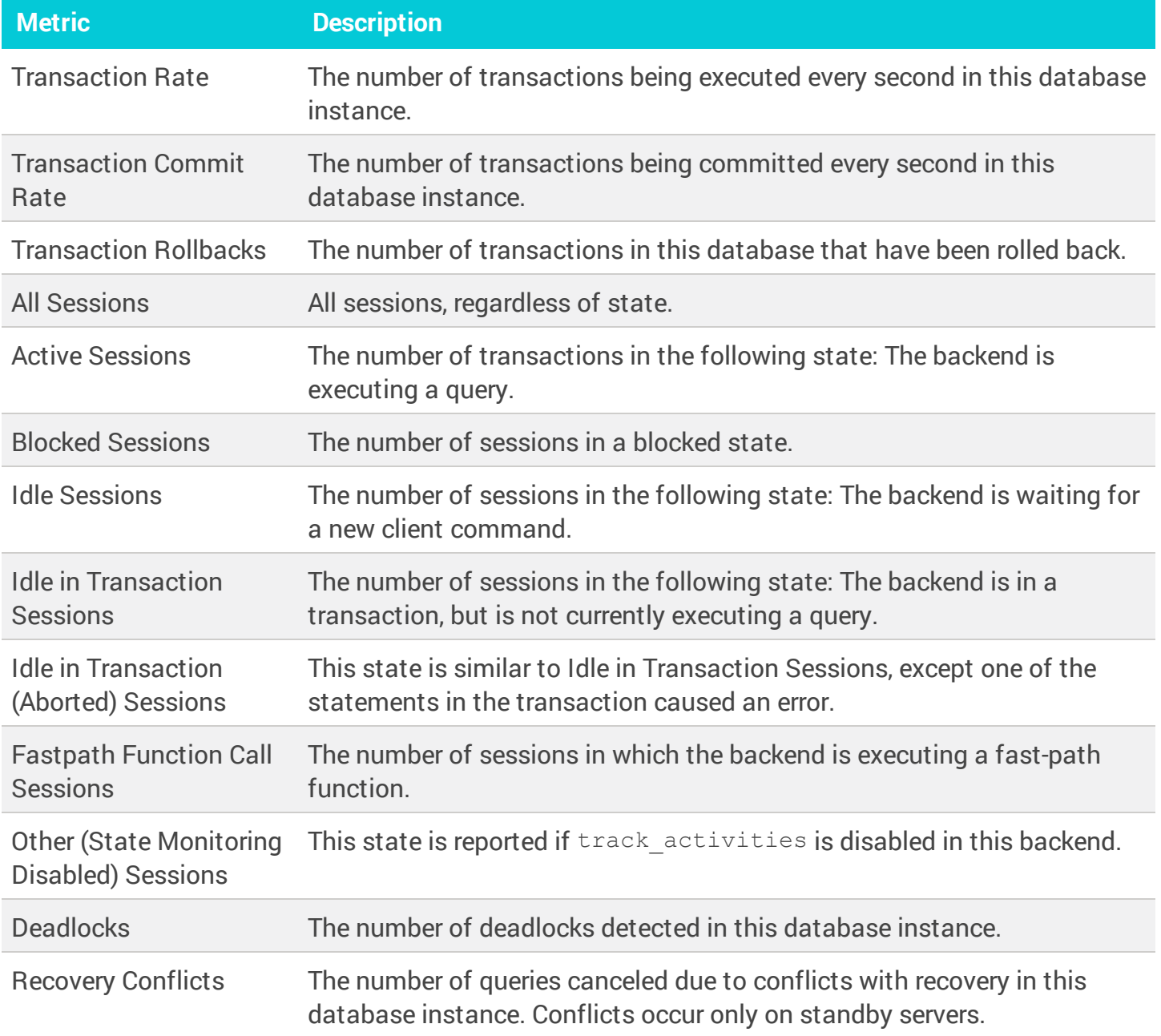

### Waits metric

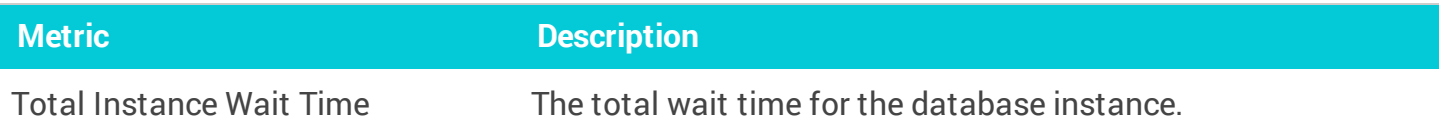

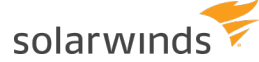

## License Compliance metrics

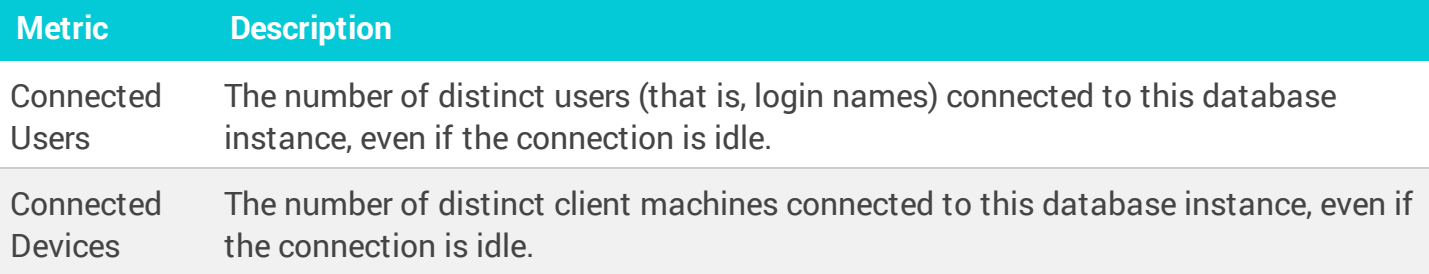

### Rows metrics

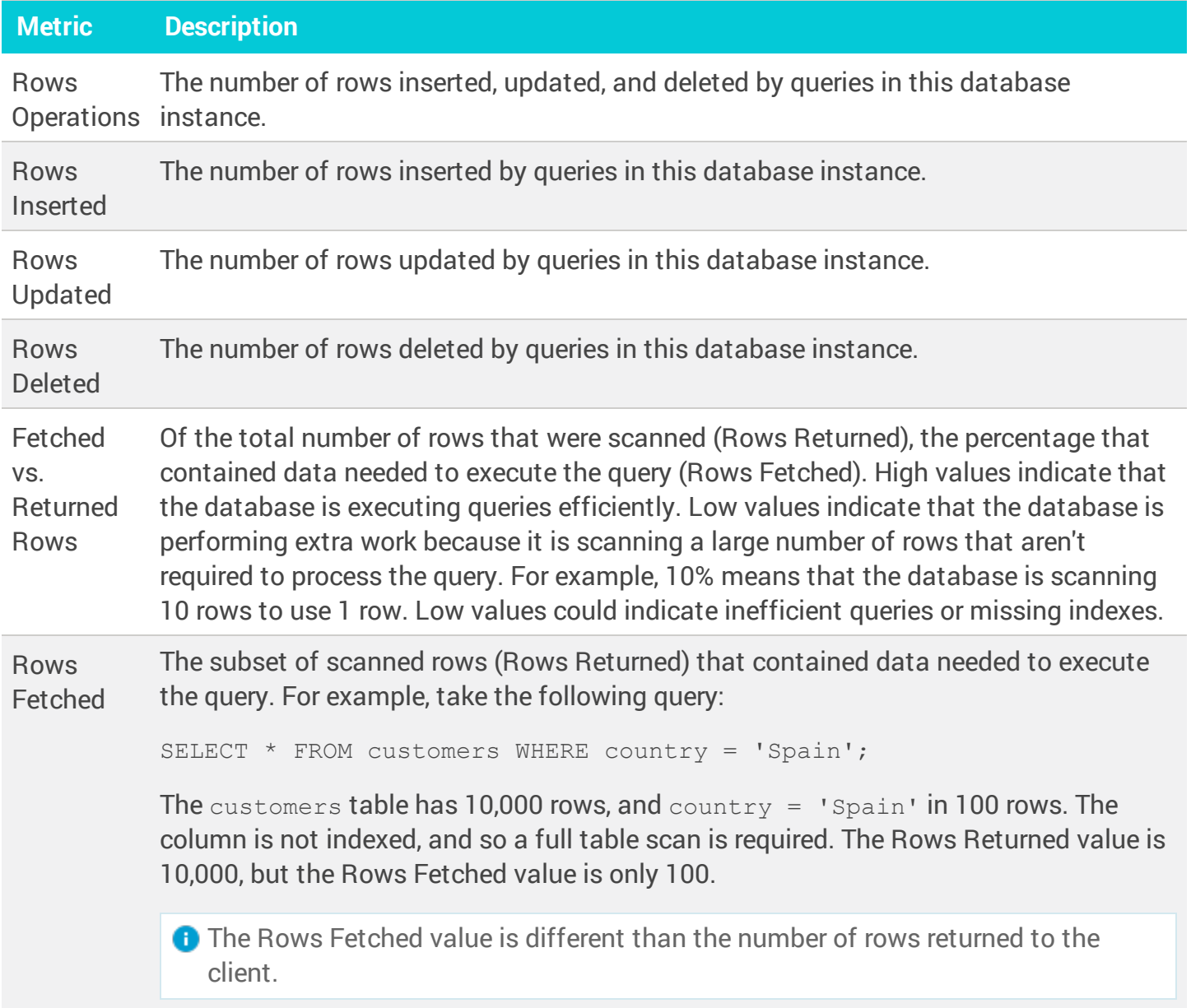

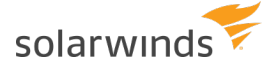

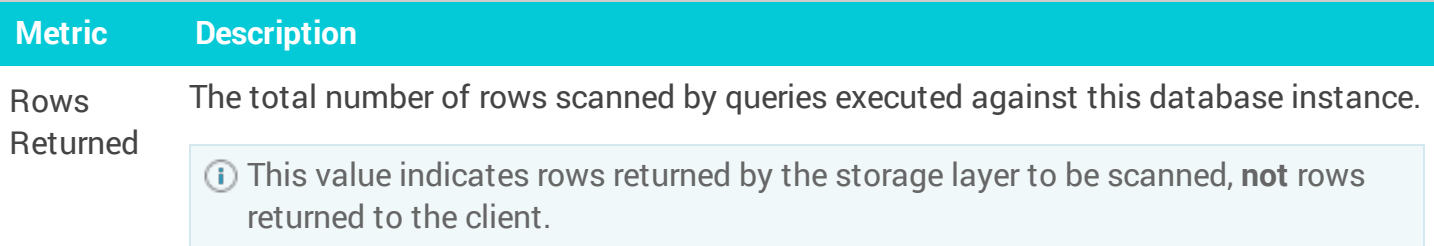

### Vacuum metrics

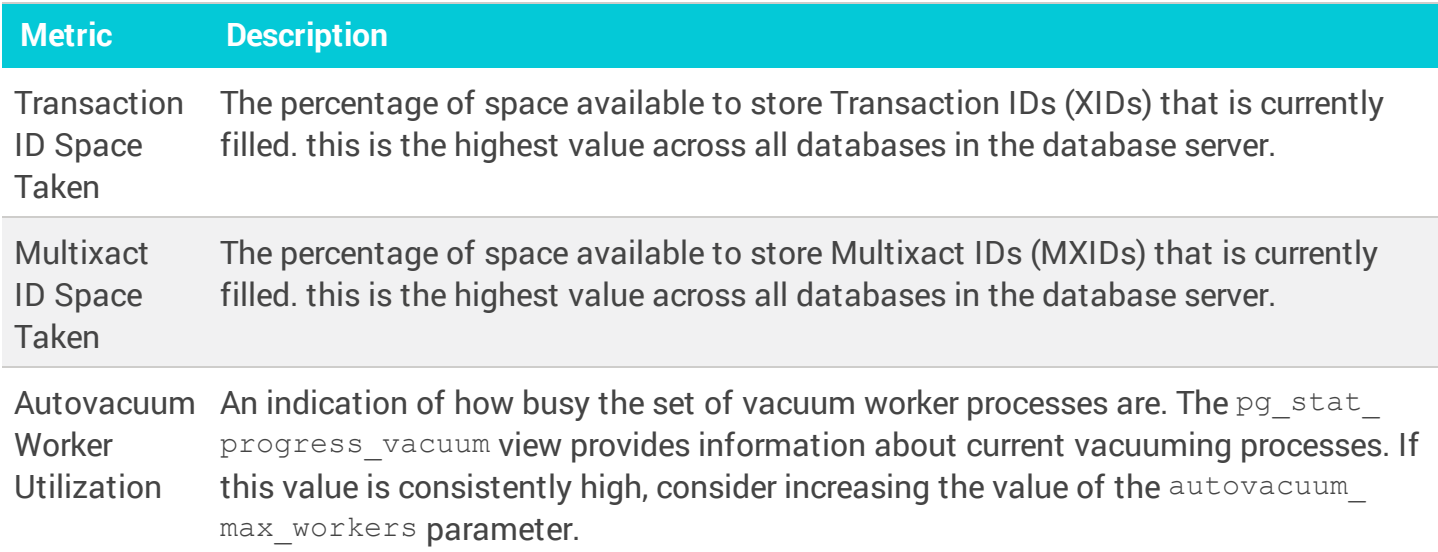

# Checkpoint metrics

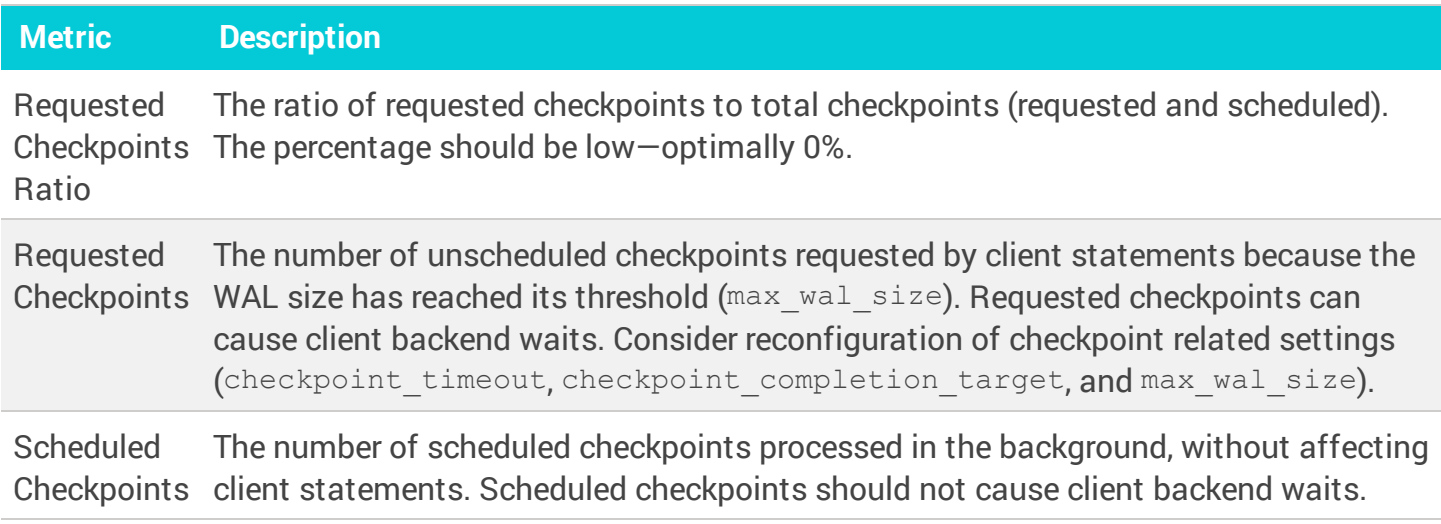

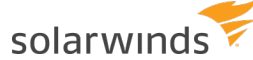

### Replication metric

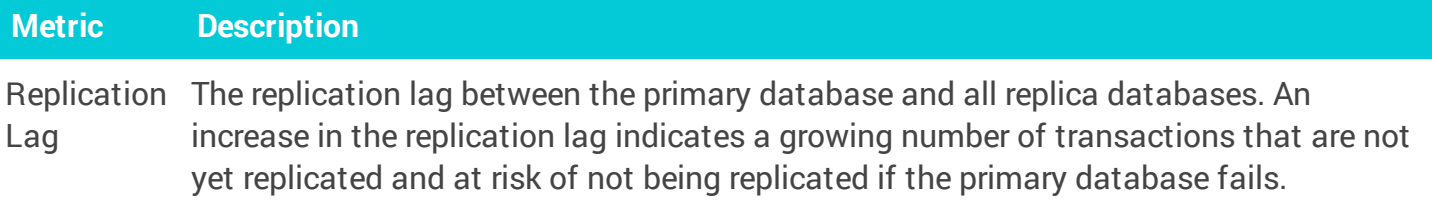

### Cache Eviction metrics

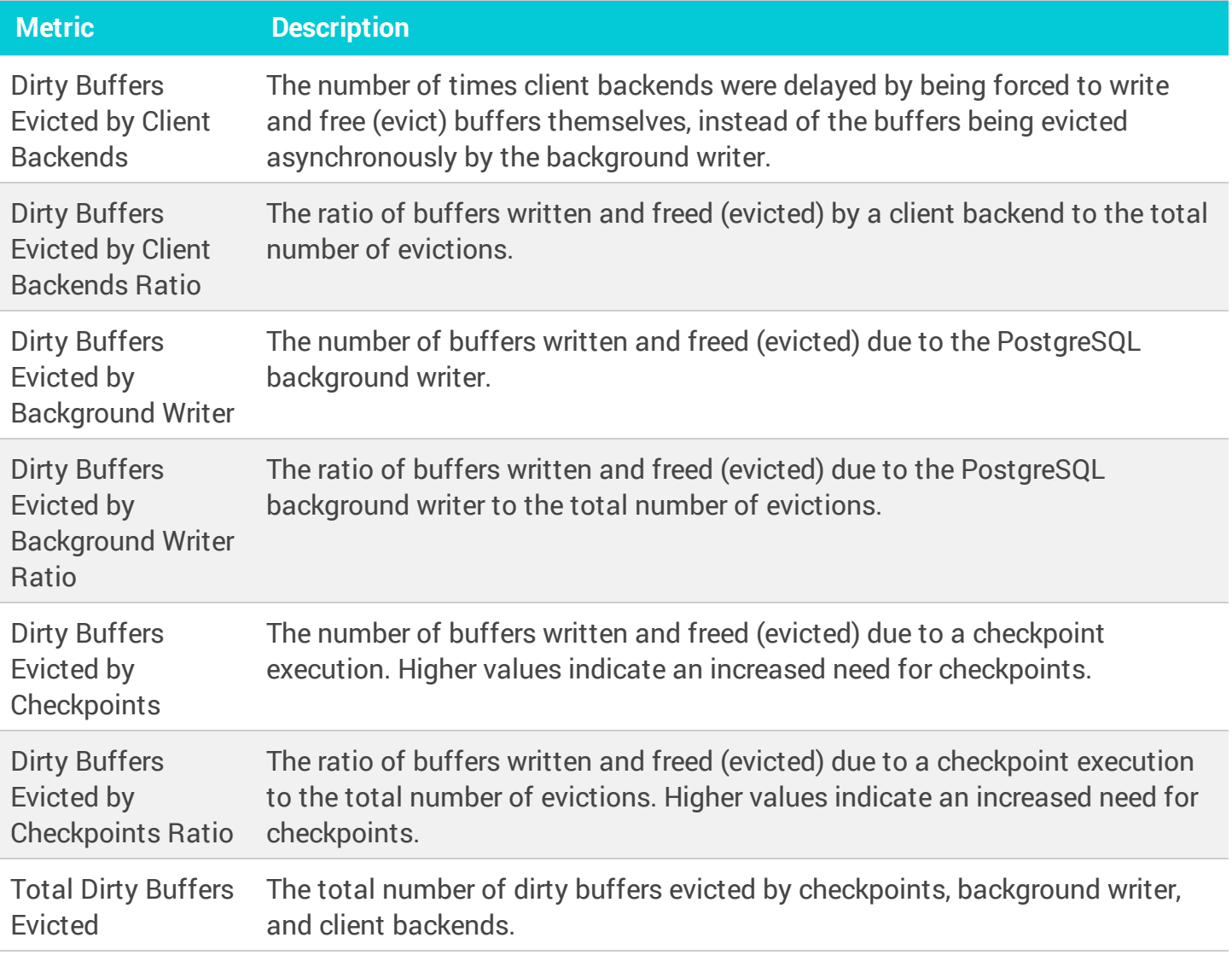

# <span id="page-263-0"></span>VM metrics collected by DPA

The following sections list the metrics that DPA collects from virtual machines (VMs). For database instances that run on a VM, these metrics are displayed in addition to the metrics collected for the database type.

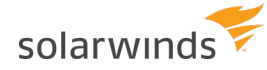

- DPA collects VM metrics only if you register the VM for [monitoring](https://documentation.solarwinds.com/en/Success_Center/dpa/Content/GettingStarted/DPA-GS-Register-Virtual-Machine.htm). Monitoring a VM requires a [VM license](https://documentation.solarwinds.com/en/Success_Center/dpa/Content/DPA_licensing_model.htm).
- Learn how to view these [metrics](#page-202-0) and change the [thresholds](#page-207-0). ⊕
	- For detailed information about resolving issues, click the  $\odot$  next to the metric on the Resources tab. The Information link is not available for all metrics.
	- If the database instance runs on a virtual machine (VM), metrics collected for the VM are described in VM metrics [collected](#page-263-0) by DPA

### CPU

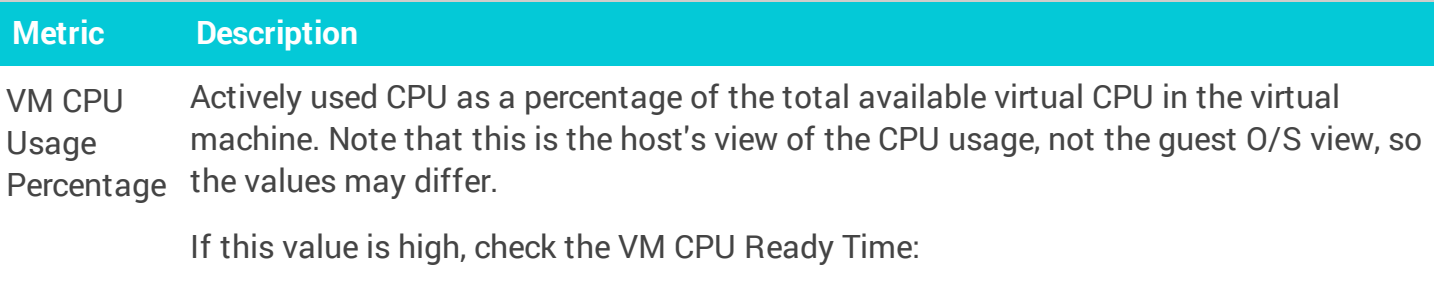

- If VM CPU Ready Time is also high, the host has under-allocated CPU resources to the VM. (See VM CPU Ready Time below.)
- If VM CPU Ready Time is not high and you are not experiencing a performance problem, high CPU usage values are not a cause for concern.
- If VM CPU Ready Time is not high but you are experiencing a performance problem, you can address the issue in either of the following ways:
	- Increase the CPU resources provided to the VM.

To do this, you can add vCPUs to the VM, migrate the VM to a host with more powerful processors, or add additional VMs running the same application and then balance the workload.

○ Increase the efficiency with which the VM uses CPU resources.

To do this, you can tune the queries with long Memory/CPU wait types or tune the non-database applications using the most CPU.

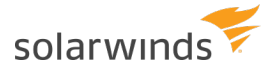

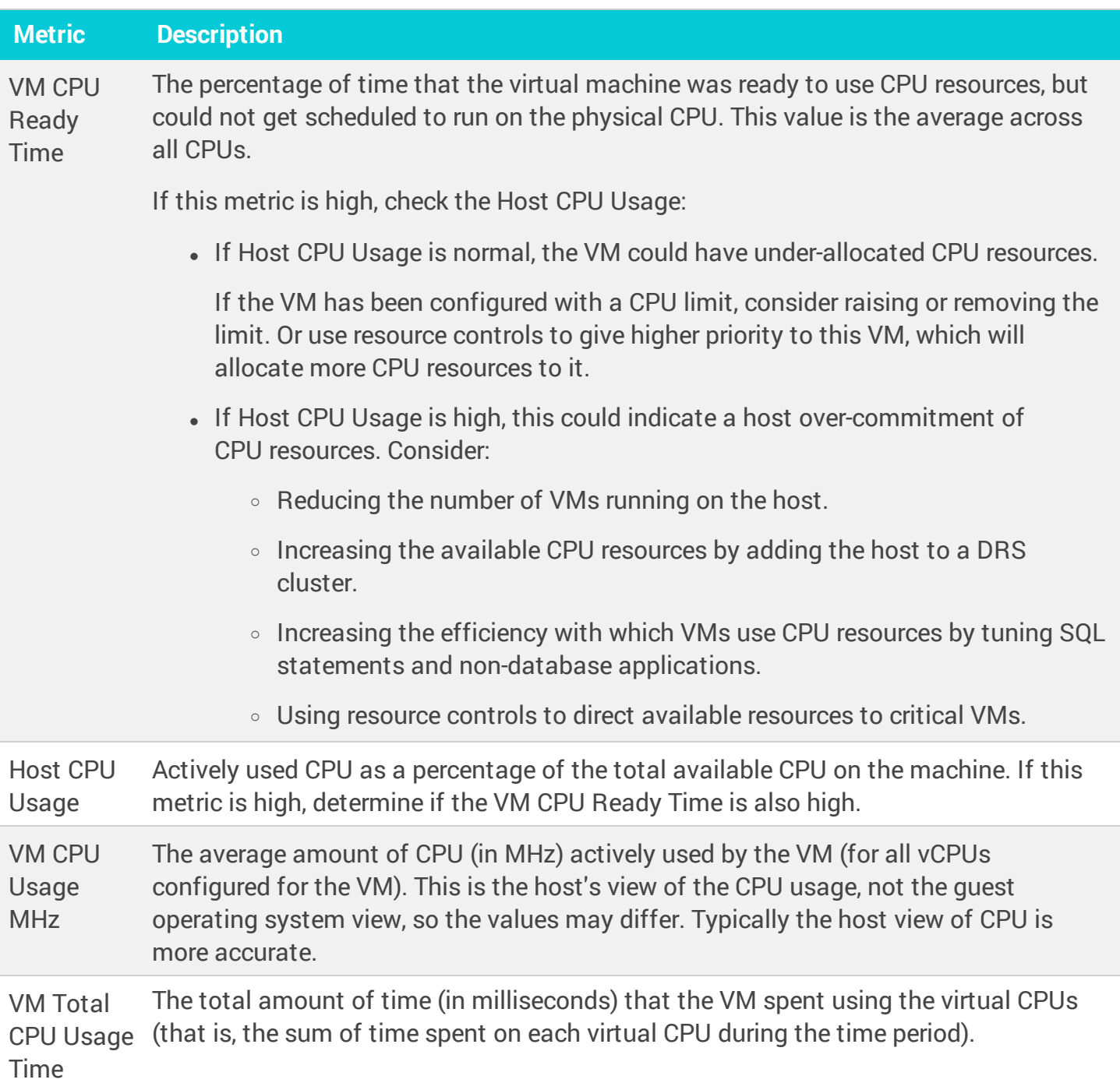

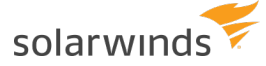

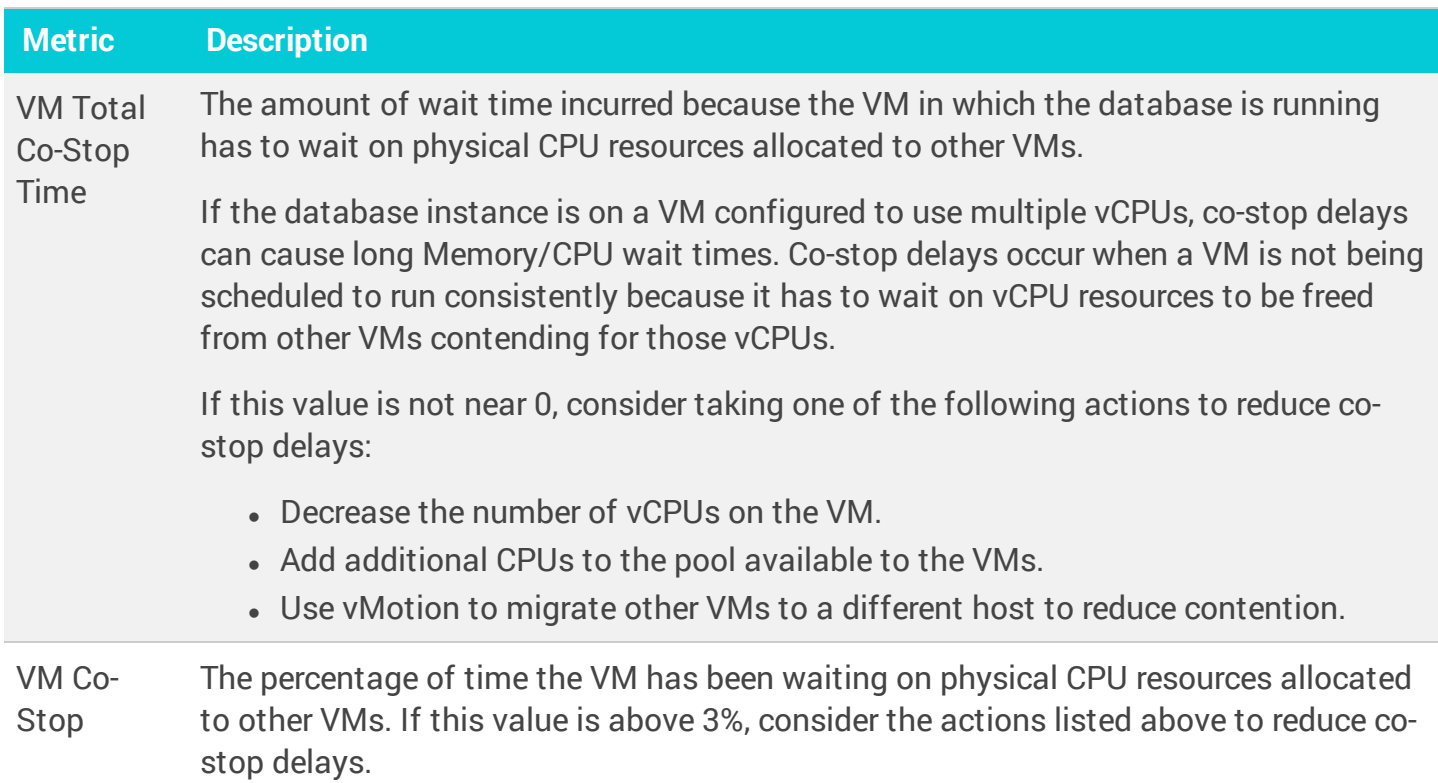

## Memory

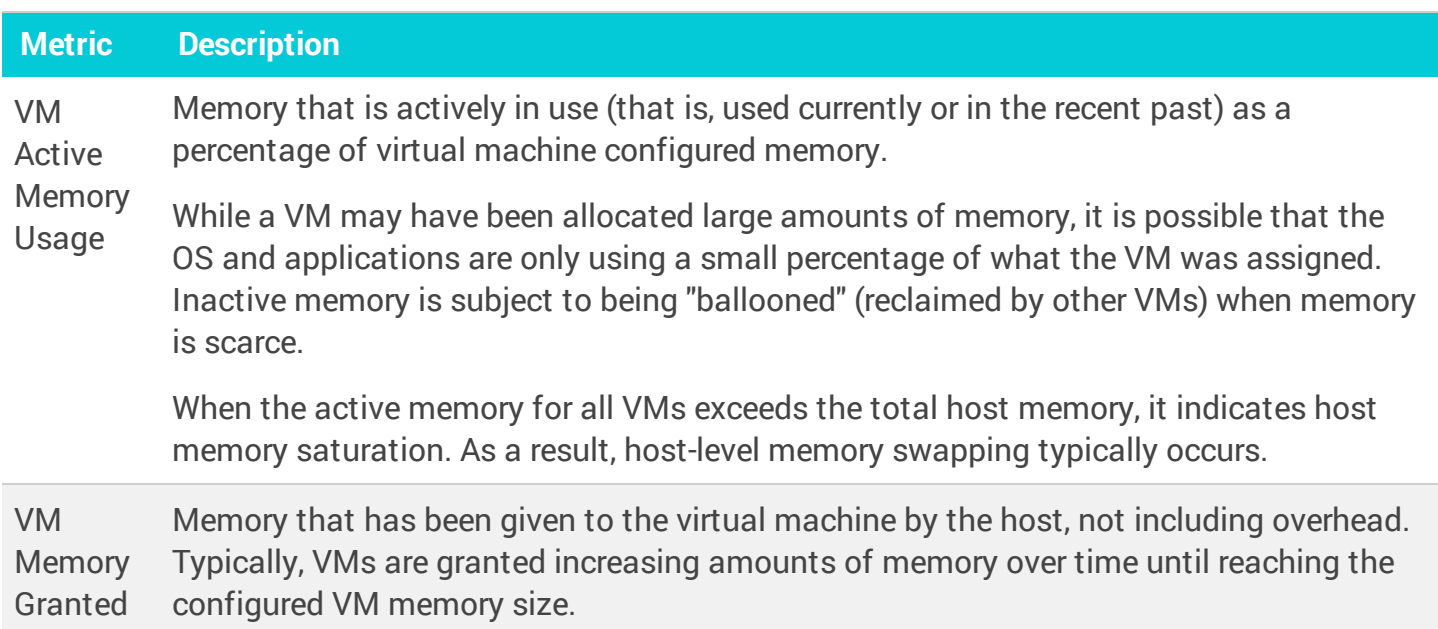

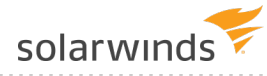

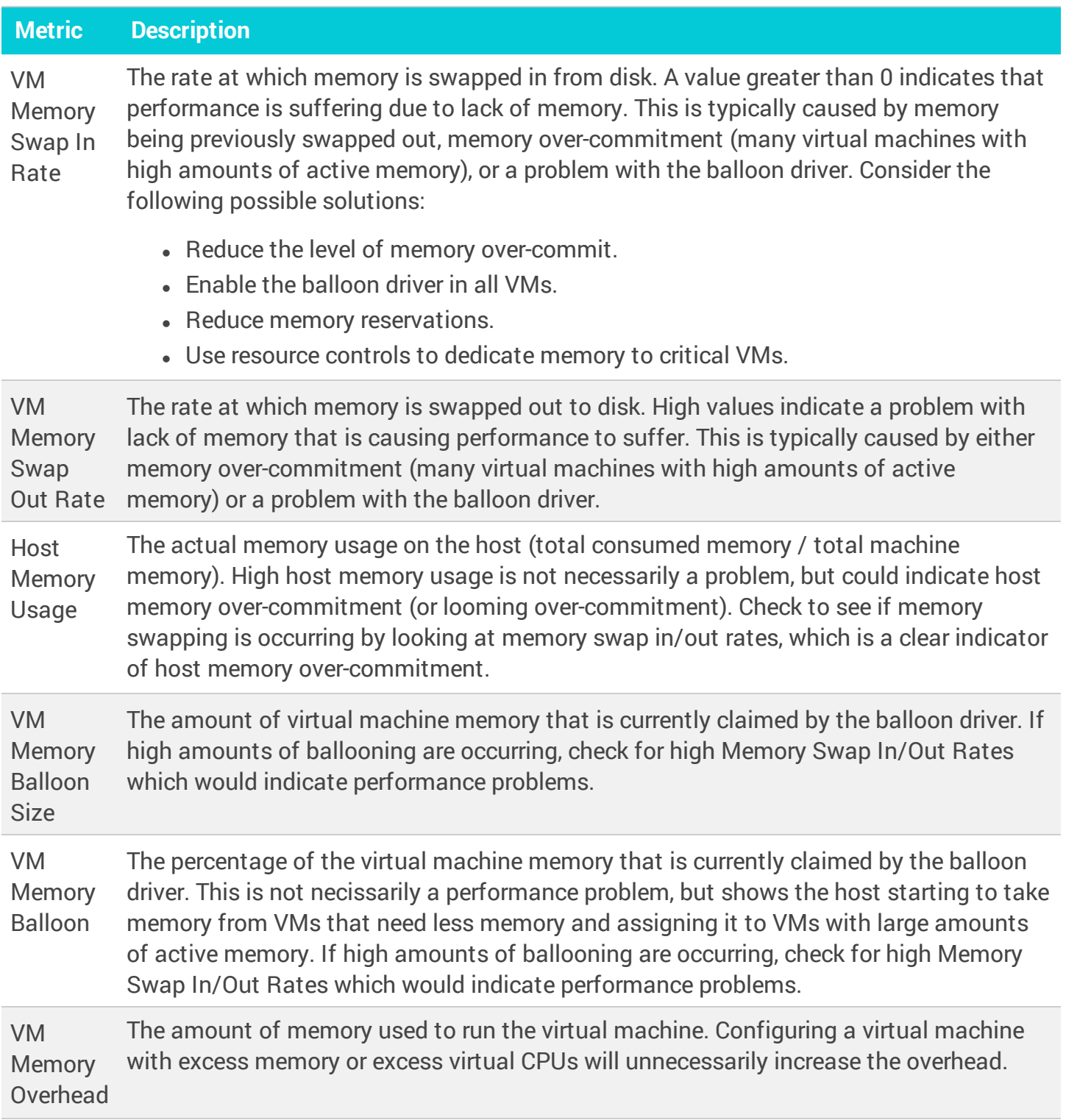

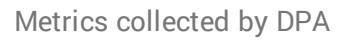

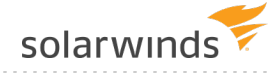

### Disk

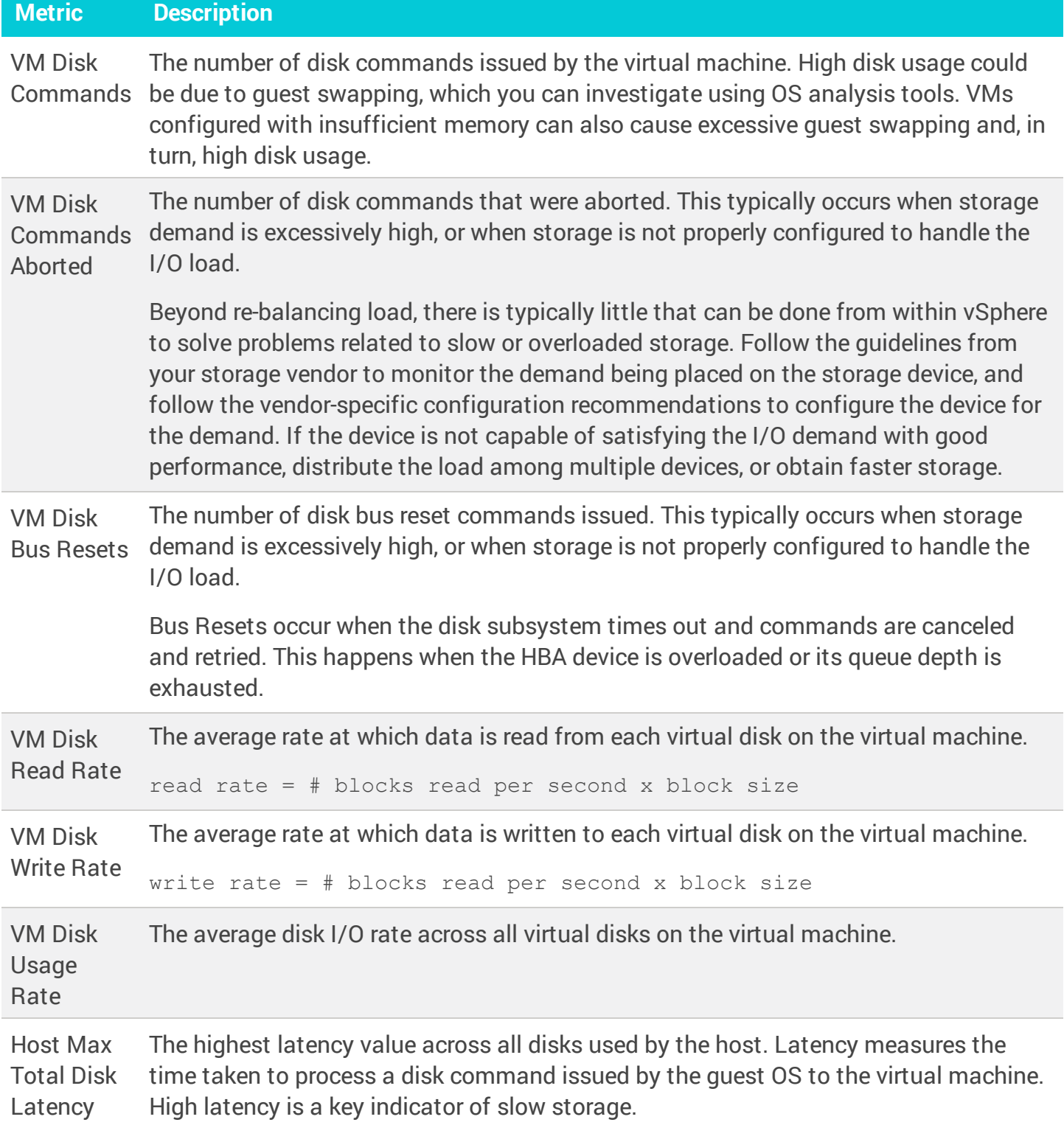

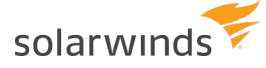

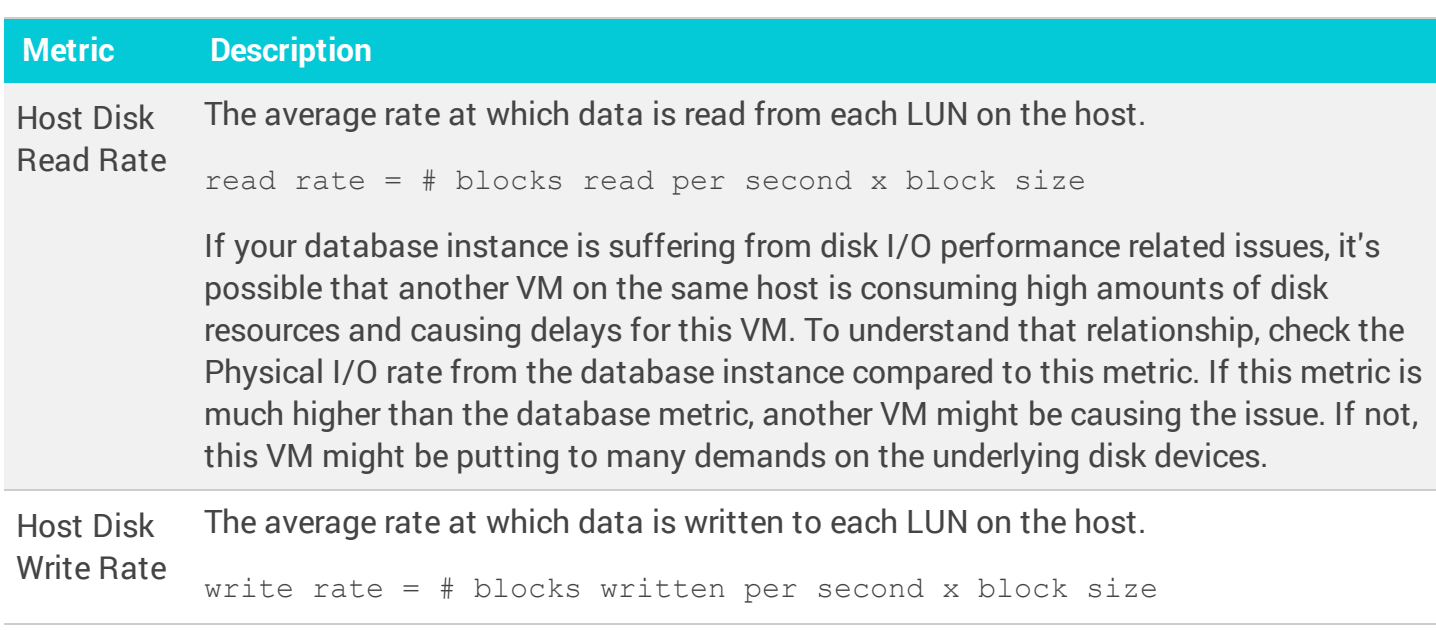

### Disk Device

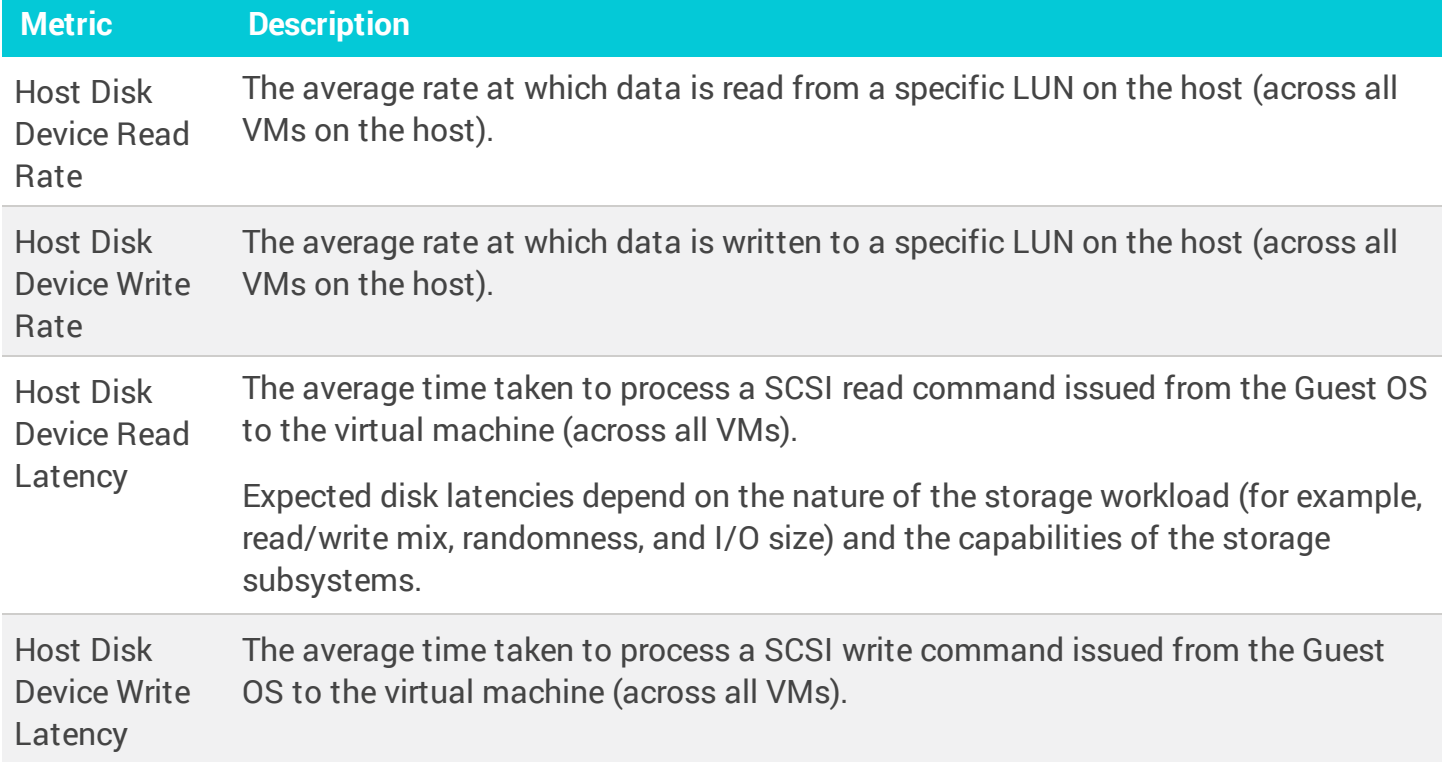

### Network

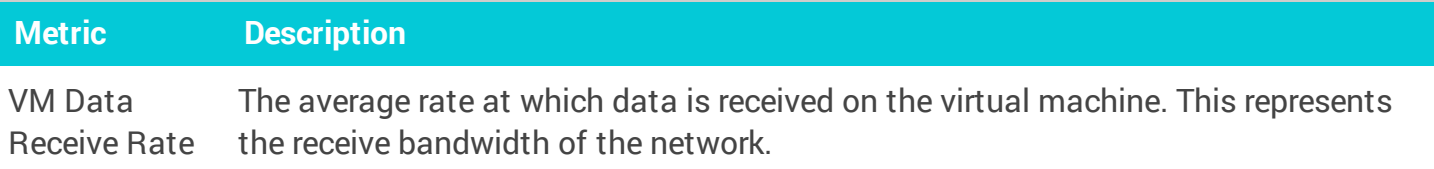

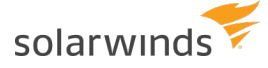

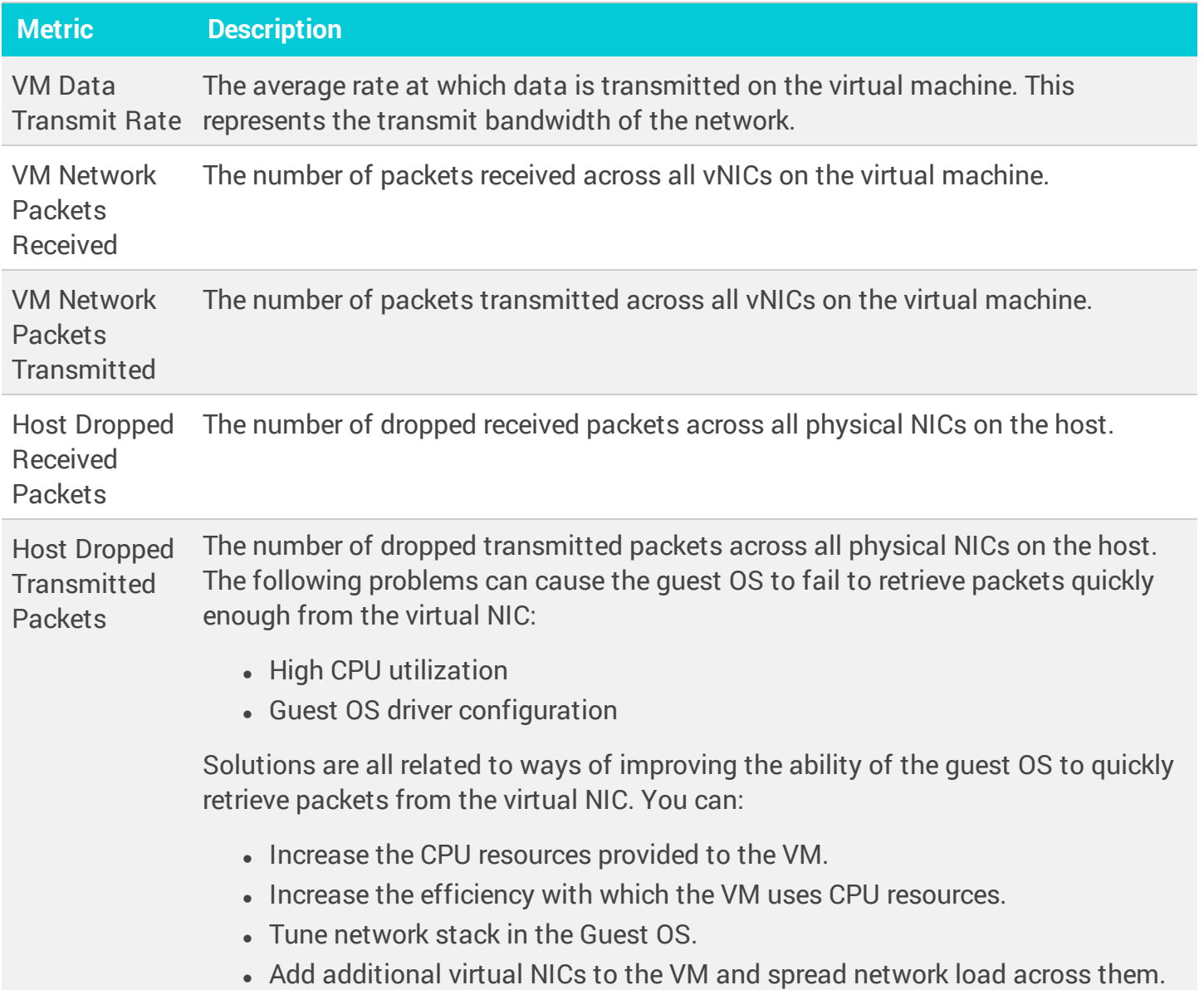

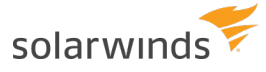

# DPA user accounts

<span id="page-271-0"></span>See the following topics to create user accounts, assign privileges, and specify how users will log in to DPA.

# **DPA roles and privileges**

When you add user [accounts](#page-273-0) in DPA, you assign each user a role. The role determines the user's privileges.

# Administrator role

By default, administrators have access to all DPA functionality, including all setup, administration, and support options. You have the option of removing user [administration](#page-280-0) privileges from the [Administrator](#page-280-0) role in order to limit user management to the User Manager role.

DPA requires at least one Administrator account, which is created during installation.

Only administrators can perform certain actions, such as:

- Register and unregister database instances and VMs
- Allocate licenses
- Run advanced support utilities
- Edit system-wide Advanced Options
- Start and stop all monitors
- Create, edit, and delete report schedules
- Create, edit, and delete alert groups
- Create, edit, and delete email templates for alert notifications
- Configure the mail server
- Administer contacts and contact groups
- <span id="page-271-1"></span>• Create and manage custom properties

### User Manager role

Accounts with the User Manager role have privileges to create and manage DPA user accounts, but they cannot view data collected by DPA or perform any other DPA tasks.

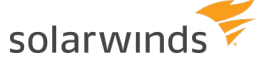

By default, accounts with the Administrator role also have privileges to create and manage DPA user accounts. To enforce a strict separation of duties, you can remove user account [management](#page-280-0) privileges from the [Administrator](#page-280-0) role.

The Repository Owner always retains user account management privileges.

# Read Only on All Instances role

Users with the Read Only role can perform the following actions for **all** database instances:

- View performance data and metrics
- Run reports and view existing report groups
- View existing alerts
- View logs

# Custom Privileges role

The Custom Privileges role specifies which privileges a user has, and which database instances these privileges apply to. Use this role to:

- Prevent users from seeing data about certain database instances
- Give users privileges to manage monitoring options, alerts, and reports without granting them full administrative privileges

When you assign this role to a user, you can grant any of the following privileges. Privileges can apply to all database instances or only selected instances.

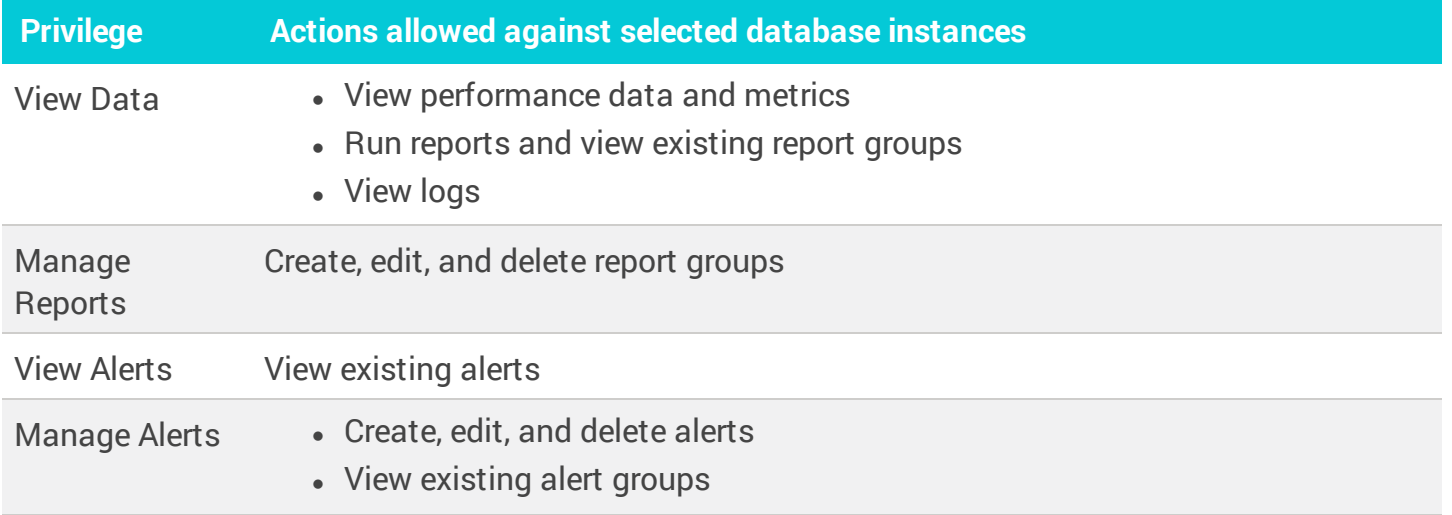

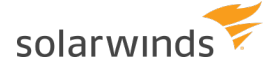

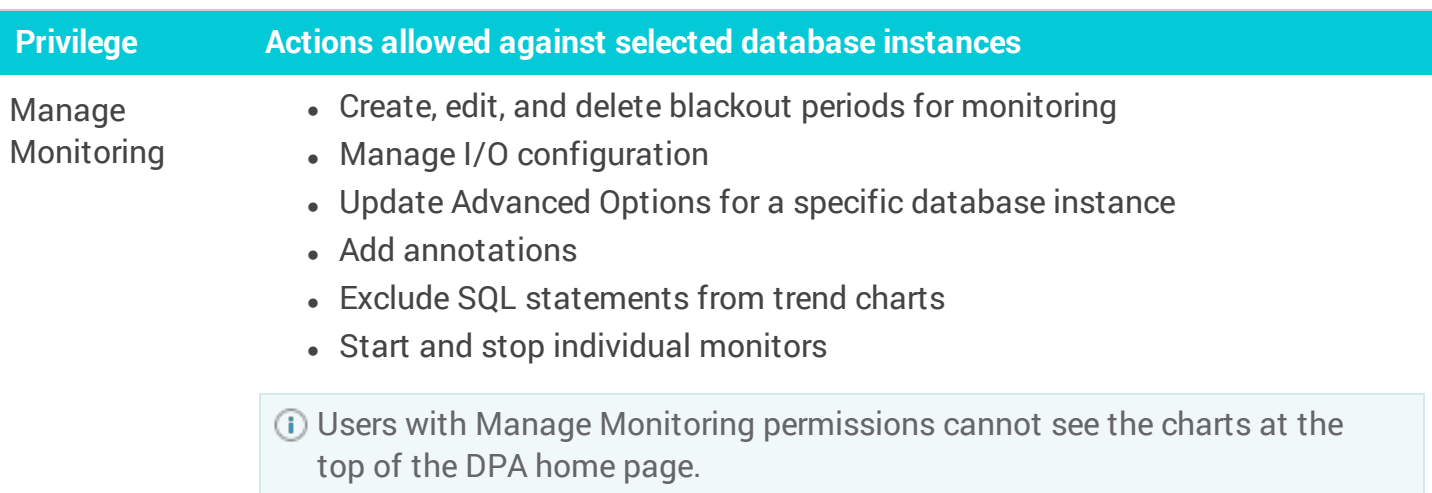

# <span id="page-273-0"></span>**Create a DPA user account and assign privileges**

You must add a user account for each person who needs to log in to DPA. Each user is assigned a role, which determines the user's permissions.

- Optionally, you can integrate DPA with your [company's](#page-276-0) Active Directory (AD) or LDAP service. If you do this:
	- Users can log in to DPA with their domain accounts.
	- You can add AD or LDAP groups to DPA and assign privileges to each group.

Before you add users, determine who needs access to DPA and which privileges each user needs. For more information about the available options, see DPA roles and [privileges.](#page-271-0)

Only users with the Administrator or User Manager role can create and manage user accounts.

- 1. From the DPA menu in the top-right corner, click Options.
- 2. Under Administration > Users & Contacts, click User Administration.
- 3. On the User Administration page, click Create User.
- 4. Enter a unique user name.

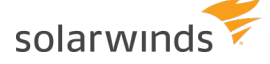

- 5. Enter a password that meets the following requirements:
	- Must begin with an alphabetic character.
	- **.** Can contain only the following characters:
		- $\circ$  Upper- and lowercase alphabetic characters from the English alphabet
		- <sup>o</sup> Numbers 0 through 9
		- $\circ$  The following special characters: #\$\*\_-~/., +^@!<>\
	- Cannot contain spaces, single quotation marks, double quotation marks, or any other special characters that are not listed above.
- 6. Specify the user's privileges:
	- To assign privileges associated with [predefined](#page-271-0) roles, select Administrator or Read Only on All Instances.
	- To assign custom privileges:
		- a. Select Custom Privileges Specified Below.

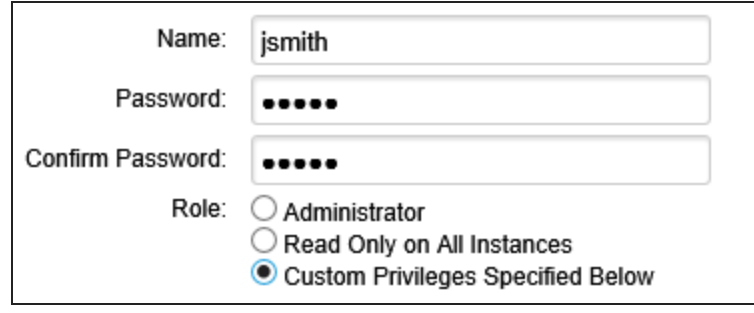

b. To grant access to data from all database instances, select [privileges](#page-271-0) in the top row. To limit access, select privileges for each database instance.

The View Data privilege is automatically selected when you select any higher privilege.

In the example below, the user can access data from only one database instance. This user can make changes to monitoring options, run reports, and view existing alerts for the selected instance.

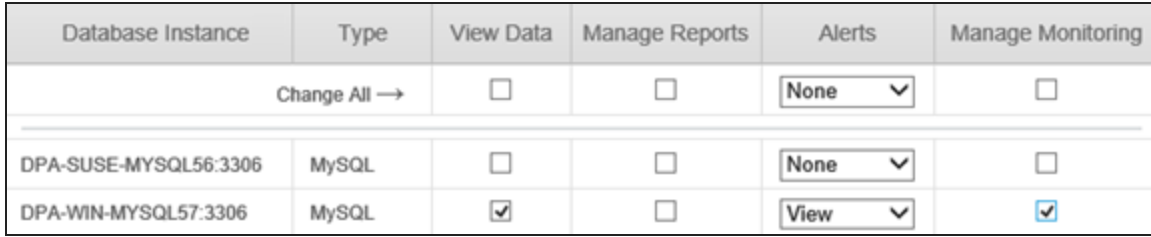

7. Click Save.

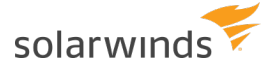

If you configured DPA to point to your Active Directory or LDAP server, you will see an option to either create a user or a group. The group corresponds to a group in Active Directory or LDAP.

# **DPA user authentication options**

DPA supports Active Directory (AD) and Lightweight Directory Access Protocol (LDAP) authentication. Using your existing authentication infrastructure eliminates the need to duplicate your user accounts in DPA. After you configure AD or LDAP authentication, users can log in with their domain account or a custom user account created by DPA.

# AD user authentication

DPA integrates with Windows Active Directory (AD). DPA uses the security group information from AD to assign permissions to groups. To configure DPA user authentication and permissions using AD, see [Configure](#page-276-0) Active Directory or LDAP.

If your repository database is Azure SQL and you are monitoring one or more Azure SQL databases, you can use Azure AD authentication in DPA. To configure DPA user authentication and permissions using Azure AD, see Use Azure AD [authentication](https://support.solarwinds.com/SuccessCenter/s/article/Use-Azure-AD-authentication-in-DPA) in DPA.

# LDAP user authentication

DPA integrates with most LDAP implementations to assign permissions to groups. To configure DPA user authentication and permissions using LDAP, see [Configure](#page-276-0) Active Directory or LDAP.

# Single sign-on

Using single sign-on (SSO), your AD users can log in to DPA without re-entering the domain credentials they used to log in to their operating system. Before you [configure](https://www.solarwinds.com/documentation/kbloader.aspx?kb=5877) DPA for SSO, configure DPA for AD authentication.

## Common Access Cards

You can use a Common Access Card (CAC) to log in to Windows and DPA. Before using a CAC, configure DPA for AD, and then for SSO as described in the sections above.

<span id="page-276-0"></span>solarwinds

# **Configure DPA to use Active Directory or LDAP**

To use AD or LDAP user authentication in DPA:

- 1. Gather the following information from your domain administrator:
	- Directory service type: AD or LDAP
	- Domain name
	- Port number: Used to connect to the directory service
	- If DPA is configured to use [credentials](#page-94-0) stored in CyberArk, the CyberArk credentials query
	- **.** If DPA is **not** configured to use credentials stored in CyberArk:
		- <sup>o</sup> User: The domain user DPA uses to query the directory for users and groups
		- <sup>o</sup> Password: The password of the domain user, preferably one that does not expire
- 2. From the DPA menu in the top-right corner, click Options.
- 3. Under Administration > Users & Contacts, click Configure AD/LDAP.
- 4. Select the type of directory service you have: Active Directory or LDAP.
- 5. Click Next.

## Connection information

### Domain name

Enter the domain name.

SolarWinds recommends using a domain name, not the name of a specific domain controller.

Do you have multiple domains?

If your domain users authenticate from a different domain other than the domain specified here, you must connect to the global catalog ports 3268 or 3269. The domain users must belong to a universal group, and that universal group must be added under Options > Administration > Users & Contacts > User Administration.

Port

Select the port number.

If you use a unique port, select Other non-standard port. Enter the port number, and select SSL if required.

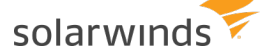

### User and Password

If DPA is configured to use [credentials](#page-94-0) stored in CyberArk, the User and Password fields are **not** displayed. The [Credential](#page-277-0) query field is displayed instead.

DPA uses this user to search the directory service for users and groups.

Active Directory user name

For the AD user name, use one of the following formats:

- Distinguished Name (DN): cn=BobSmith, cn=Users, dc=domain, dc=local
- User Principal Name (UPN): bsmith@domain.local

See this [article](https://www.ibm.com/support/knowledgecenter/SSPREK_9.0.6/com.ibm.isam.doc/cmdref/concept/con_char_disallow_ms_actdir.html) for information about valid characters for Active Directory user names.

LDAP user name

For the LDAP user name, use the following format:

• Distinguished Name (DN):  $cn = B \circ b S$ mith,  $cn = U \circ e$ , dc=domain, dc=local

<span id="page-277-0"></span>Credential query

If DPA is configured to use [credentials](#page-94-0) stored in CyberArk, enter the CyberArk credentials query.

Did the connection test fail?

If you use an SSL port and the verification fails, DPA must import its certificate. Click Yes on the confirmation window to try again.

### Base search location

Base DN

Use the default

SolarWinds recommends selecting the default, so DPA uses the detected base DN from the previous step.

Example of default base DN:  $dc = east$ ,  $dc = ac$   $dc = com$ 

Use a custom value

You may use a value other than the default base DN. For example: You use a global catalog that supports multiple domains, and you want to broaden the scope of the search.

Example for multiple domains:  $dc = ac$ me,  $dc = com$ 

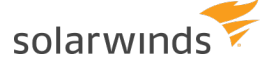

### Advanced settings

If this is your first time using this wizard, do not use the advanced settings.

Only use advanced settings if you completed this wizard and you experience slow domain user logins or group searches.

Are domain user logins slow?

Set the User Search Base value if domain user logins take a long time.

If your company has one domain, specify the location in the directory tree that contains all of the domain users that will use DPA.

If you do not know what to put here, ask the domain administrator of your company the following questions:

"What folder, or organization unit (OU), in the directory tree of the domain contains all of the users? I must specify a search base for users. What is the distinguished name of the folder?"

Example: cn=users OR ou=users

Are domain group searches slow?

Set the Group Search Base value if domain group searches in User Administration take a long time.

Specify the location in the directory tree that contains all of the groups to which DPA users belong.

If your company has multiple domains, you can enter the group search bases individually. After you add groups to DPA using the group search base from one domain, update this wizard to specify a group search base in another domain.

If you do not know what to put here, ask your the domain administrator of your company the following:

"What folder, or organization unit (OU), in the directory tree of the domain contains all of the groups? I must specify a search base for groups. What is the distinguished name of the folder?"

Example: cn=groups OR ou=groups

### Summary

Confirm the information for configuring DPA with your directory service, and click Finish.

You must [restart](#page-451-0) DPA for the settings to take effect.

Configure authentication and permissions for groups of users

After you have set up DPA to use Active Directory or LDAP, do the following:

- 1. In AD or LDAP, determine which groups contain the users that you want to grant access to DPA. You may need to create a group if a suitable group does not exist.
- 2. From the DPA menu in the top-right corner, click Options.
- 3. Under Administration > Users & Contacts, click User Administration.
- 4. Click Add Active Directory Group or Add LDAP Group.
- 5. Click Search for a Group.
- 6. Find and select the group you want and click Save.
- 7. Assign privileges to the group, just as you would for a user. This assigns those permissions to the domain users who are members of the group.

DPA does not support single sign-on (SSO) for individual accounts. It only supports AD or LDAP groups.

8. Click Save.

All domain users in the selected group can log in to DPA using their domain credentials. The users have the privileges you set up for the group in DPA.

You can add multiple AD or LDAP groups in DPA. If a domain user is a member of more than one group, DPA grants them the combined privileges from all of their groups.

### Log in to DPA

When you enter the domain user name and password in the DPA login screen, DPA searches your directory service for a matching user name, and then authenticates using the password. If the domain user belongs to one of the groups that you configured as a DPA custom user, the login succeeds.

Name formats for AD login

DPA supports three types of login name formats for Active Directory:

- SAM account name: username
- User principal name: username@domain.local
- $\bullet$  NT/AD: domain\username

User name for LDAP

The user name used by DPA is the LDAP user object  $uid$  attribute.

# <span id="page-280-0"></span>**Limit user account management to the User Manager role**

By default, both the <u>[Administrator](#page-271-0) role</u> and the User [Manager](#page-271-1) role have privileges to create and manage DPA user accounts. To enforce a strict separation of duties, you can remove user account management privileges from the Administrator role. Only users with the User Manager role will be able to manage user accounts.

1. Open the following file in a text editor:

<*DPA\_Home*>\iwc\tomcat\ignite\_config\idc\system.properties

2. Set the following property to  $true$ :

com.solarwinds.dpa.userManagement.strictSeparationOfDuties=true

- 3. Save the file and [restart](#page-451-0) DPA.
- 4. Assign the User [Manager](#page-273-0) role to one or more DPA user accounts.

When the strictSeparationOfDuties property is set to true and at least one DPA user is assigned the User Manager role, the Administrator role does **not** have privileges to create and manage user accounts.

After you complete this procedure, Administrator role privileges vary depending on whether the User Manager role is assigned. This ensures that at least one DPA user has account management privileges:

- If any DPA user is assigned the User [Manager](#page-271-1) role, then the Administrator role does **not** have privileges to create and manage user accounts.
- <sup>l</sup> If the User Manager role is **not** assigned to any user, then the Administrator role **does** have user account management privileges.
- The Repository Owner always retains user account management privileges, regardless of whether the User Manager role is assigned.

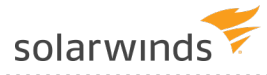

# <span id="page-281-0"></span>DPA alerts

Use DPA alerts to become aware of issues and address them proactively before they affect end users. Set thresholds on key wait time statistics, resource metrics, or standard administration indicators. The result is improved customer service, fewer help desk tickets, and increased compliance with database service-level agreements.

# <span id="page-281-1"></span>**View the status and history of DPA alerts**

You can view the list of currently triggered alerts, and drill in to see alert details and history.

1. On the DPA menu, click Alerts.

The Current alert status page shows information about DPA alerts that are currently triggered or are broken.

• An icon indicates the current status (for example, High, Medium, or Broken).

This page does not show alerts with the following statuses: Not Run, Unknown, and Inactive.

- The  $\circledcirc$  Acknowledged icon identifies alerts that have been [acknowledged.](#page-285-0) Hover over the icon to see who acknowledged it, when, and any comments.
- Hover over the Status changed value to see when the alert was last evaluated.

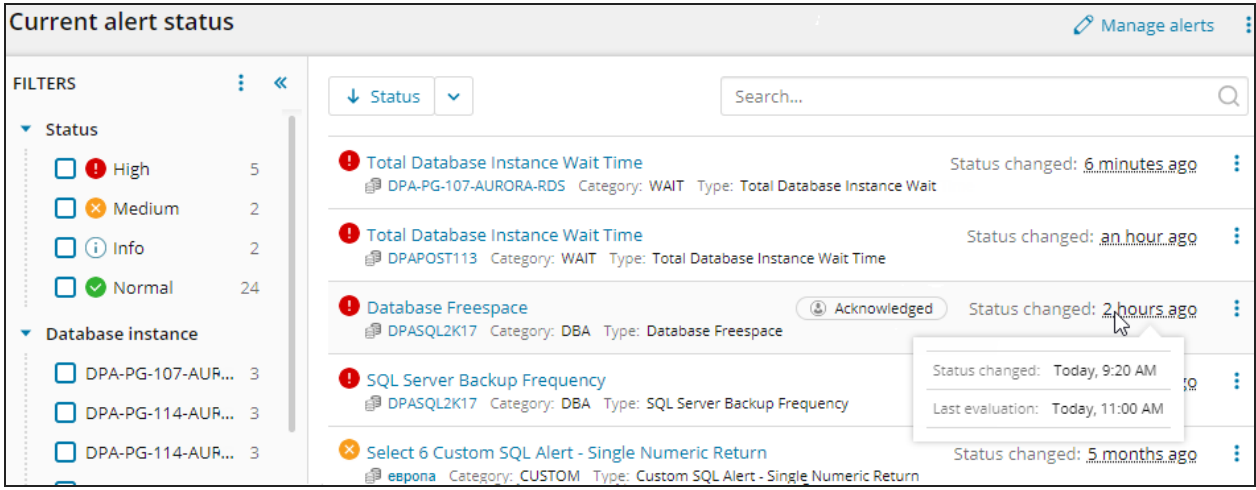

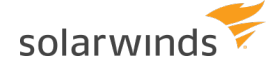

- 2. To find the alerts you are interested in:
	- Select one or more filters from the Filters list.
	- Enter a string in the Search text box to search for an alert name or database instance name.
	- Select a option from the drop-down menu above the list to change the sort order. By default, alerts are sorted by status.

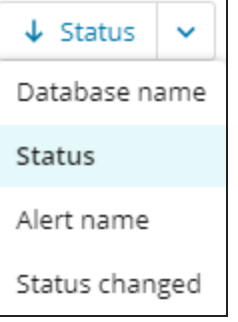

# View alert details and history

- 1. To display additional information about the alert, do one of the following from the Current alerts status page:
	- Click the alert name.
	- Click the vertical ellipsis menu on the right and choose Details and history.

The Alert details page displays the alert's current status, definition, and history. The History section lists the dates and times when the alert status changed or when the alert was acknowledged or unacknowledged.

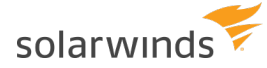

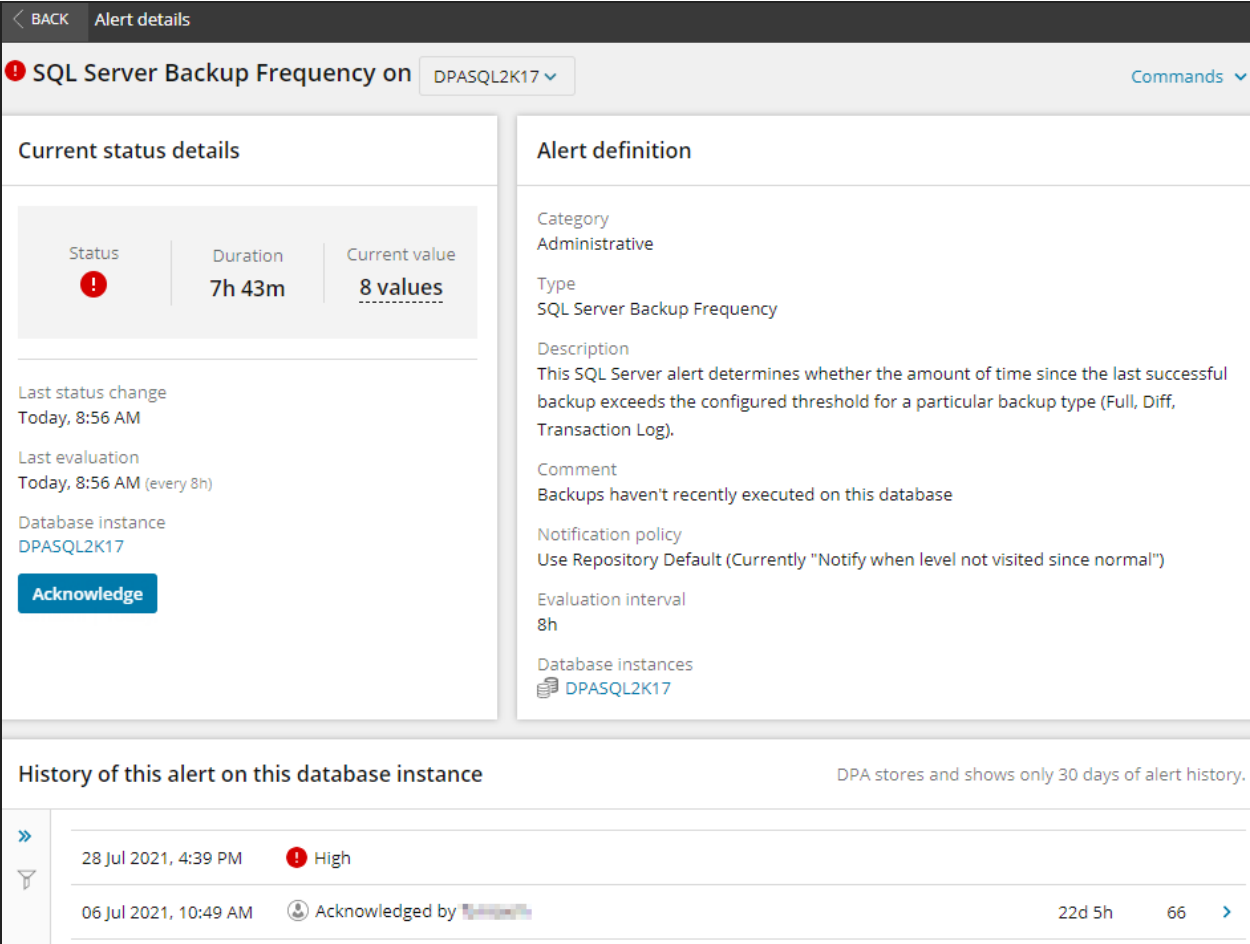

2. If there are multiple values, hover the Current value to display the values for each database instance that triggered the alert. Click a line with a blue arrow to display details about that value.

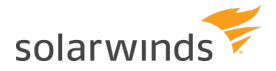

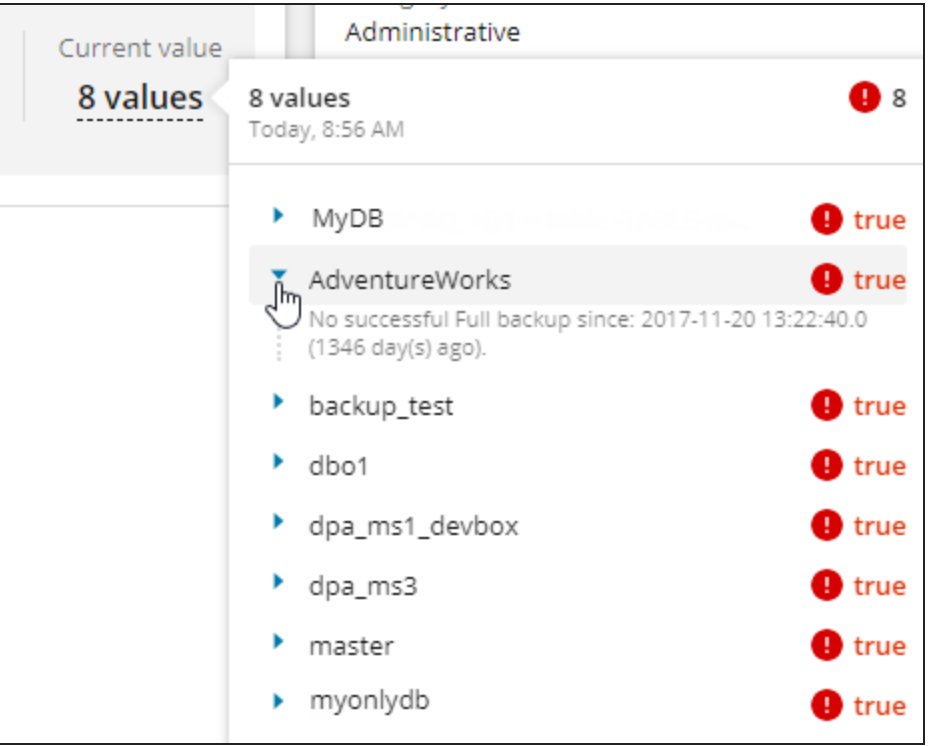

3. To filter items in the History section, expand the Filters pane on the left.

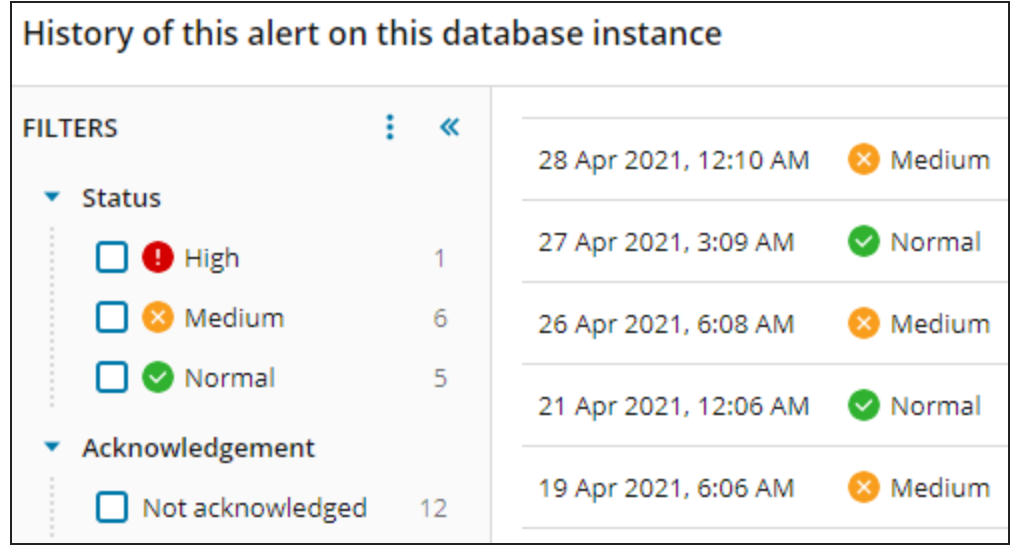

4. Click the > on the left side of an item in the History section to see the list of evaluations at this status.

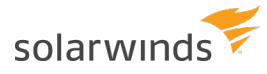

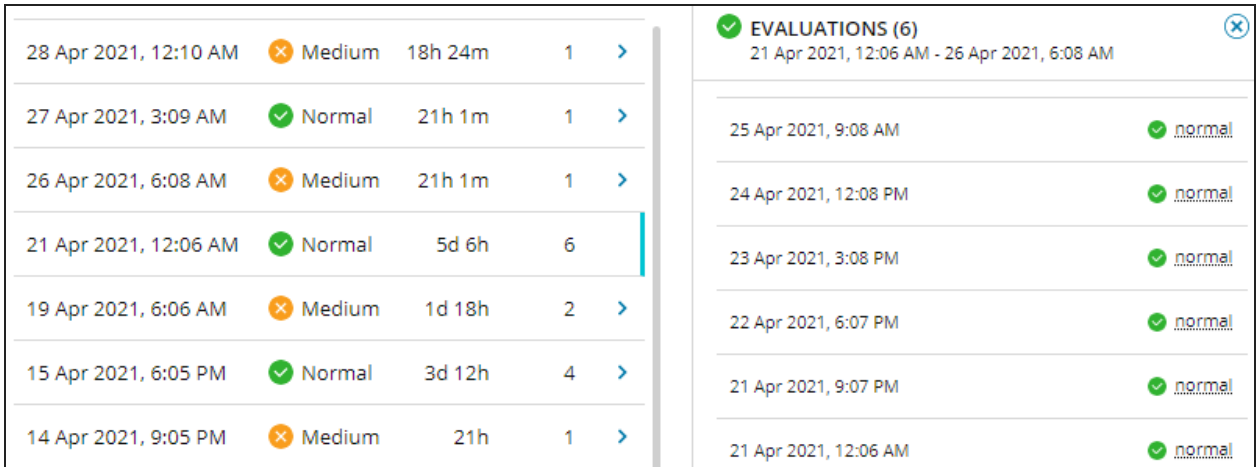

# <span id="page-285-0"></span>**Acknowledge or unacknowledge a DPA alert**

After an [alert](#page-281-0) is triggered, you can acknowledge it to indicate that the appropriate people are aware of the issue and it is being addressed. Acknowledging an alert prevents DPA from sending further notifications for that triggered alert.

If the alert status returns to Normal and then the alert is triggered again, DPA sends a new notification.

DPA automatically records when the alert was acknowledged and the account that acknowledged it. You can also add notes that other users can read. In addition to preventing further notifications, acknowledging an alert can provide an audit trail, help DBAs focus on alerts that still require attention, and prevent multiple people from working on the same issue.

If you acknowledge an alert in error, or if the situation changes, you can unacknowledge the alert. When an alert is unacknowledged, DPA begins sending notifications again based on the specified [notification](#page-320-0) policy.

## Determine if an alert has been acknowledged and view notes

On the DPA menu, click Alerts to open the [Current](#page-281-1) alert status page. This page shows information about each DPA alert that is currently triggered. Acknowledged alerts are labeled.

**To quickly find acknowledged or unacknowledged alerts, apply one of the Acknowledgement** filters.

Hover over the Acknowledged label to see when it was acknowledged, what user account acknowledged it, and any notes.

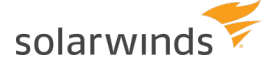

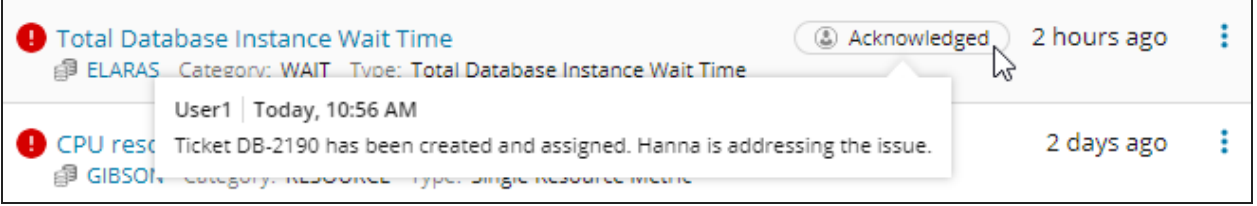

If you click the alert title to open the Alert details page, the Acknowledged by field shows when the alert was acknowledged and what user account acknowledged it. Hover over the text or the notes icon to display any notes.

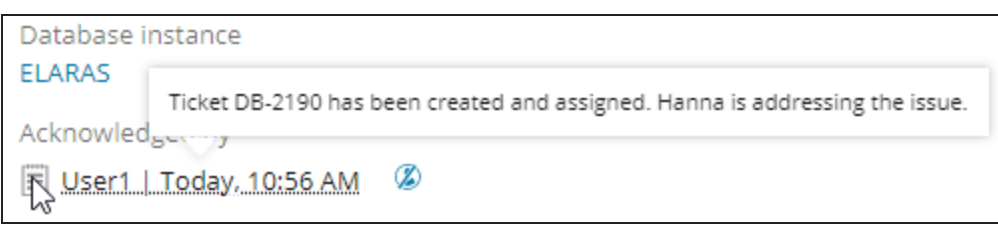

# Acknowledge an alert

You can acknowledge an alert from the Current alert status page or the Alert details page.

- From the Current alert status page:
	- 1. Click the vertical ellipsis menu  $\left(\frac{1}{2}\right)$  on the alert row, and choose Acknowledge alert. The Acknowledge alert dialog box opens.
	- 2. Enter a note (optional), and then click Acknowledge.
- From the Alert details page:
	- 1. In the Current status details pane, click Acknowledge.

The Acknowledge alert dialog box opens.

2. Enter a note (optional), and then click Acknowledge.

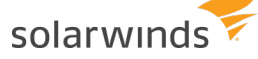

# Unacknowledge an alert

After an alert has been acknowledged, you can unacknowledge it from the Current alert status page or the Alert details page.

- From the Current alert status page:
	- 1. Click the vertical ellipsis menu  $\left(\frac{1}{2}\right)$  on the alert row, and choose Unacknowledge alert.

The Unacknowledge alert dialog box opens.

- 2. Enter a note (optional), and then click Unacknowledge.
- From the Alert details page:
	- 1. In the Current status details pane, click the Unacknowledge alert icon  $(\mathbb{Z})$  to the right of the acknowledgment information.

The Unacknowledge alert dialog box opens.

2. Enter a note (optional), and then click Unacknowledge.

# **DPA alert categories and types**

DPA provides a wide range of alert types in four categories.

## DPA alert categories

DPA provides the following alert categories:

- Wait Time [alerts](#page-287-0) are triggered when wait time exceeds a user-defined threshold, or when wait time is much higher than expected (an [anomaly\)](#page-159-0).
- [Resources](#page-291-0) alerts are triggered when a resource metric, such as CPU utilization or memory usage, exceeds its threshold.
- [Administrative](#page-291-1) alerts are used to monitor the health of the database system.
- [Custom](#page-297-0) alerts are user-defined SQL statements or stored procedures that are run against the monitored database or the DPA repository.

# <span id="page-287-0"></span>DPA Wait Time alert types

For Wait Time alerts, DPA evaluates the amount of wait time that occurred during each alert execution interval. An alert is triggered if the wait time during an interval exceeds the specified threshold.

To create a Wait Time alert, see [Configure](#page-298-0) a DPA Wait Time alert.
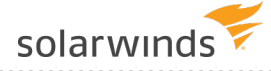

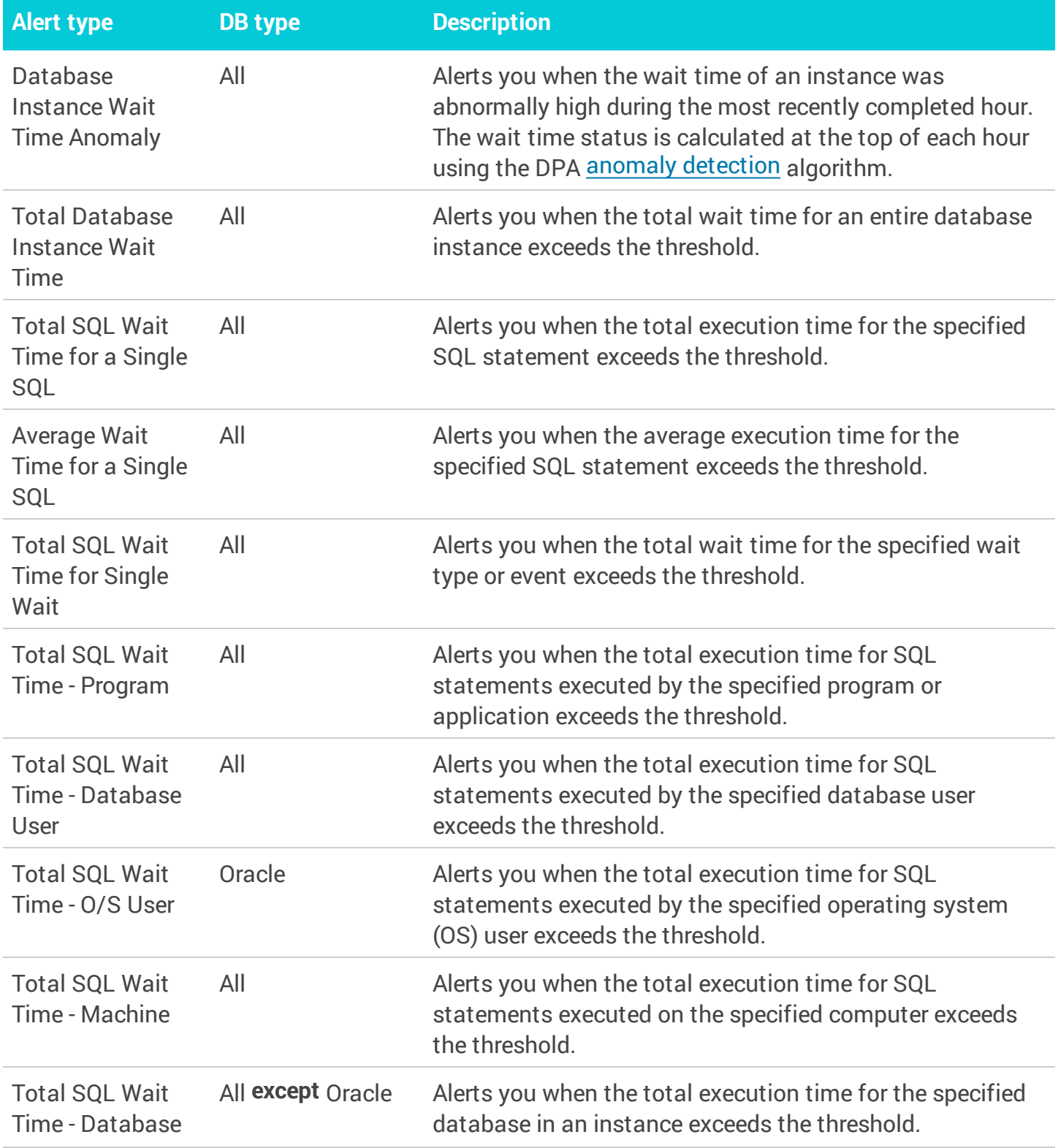

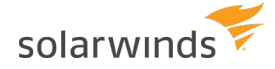

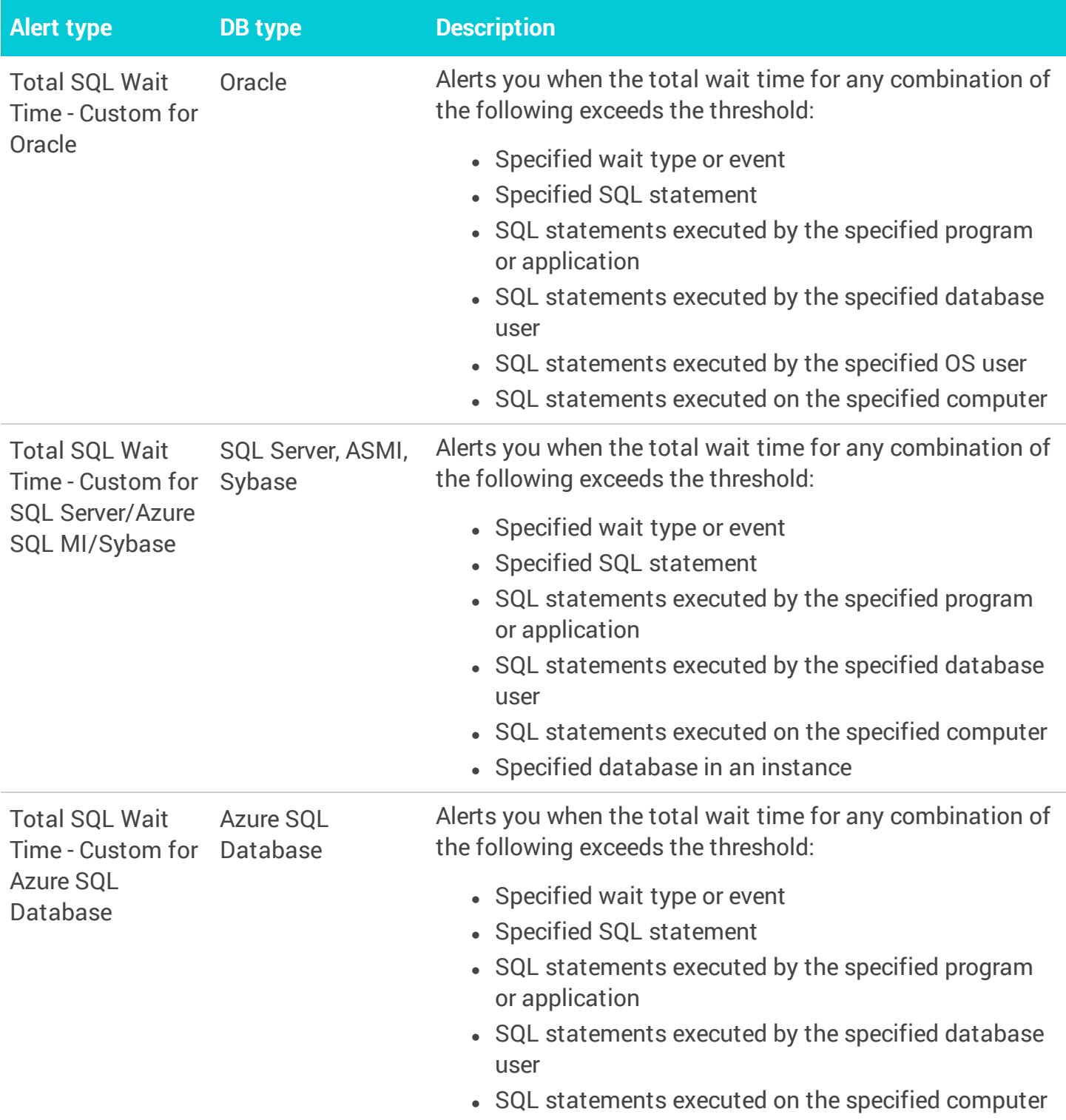

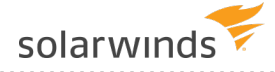

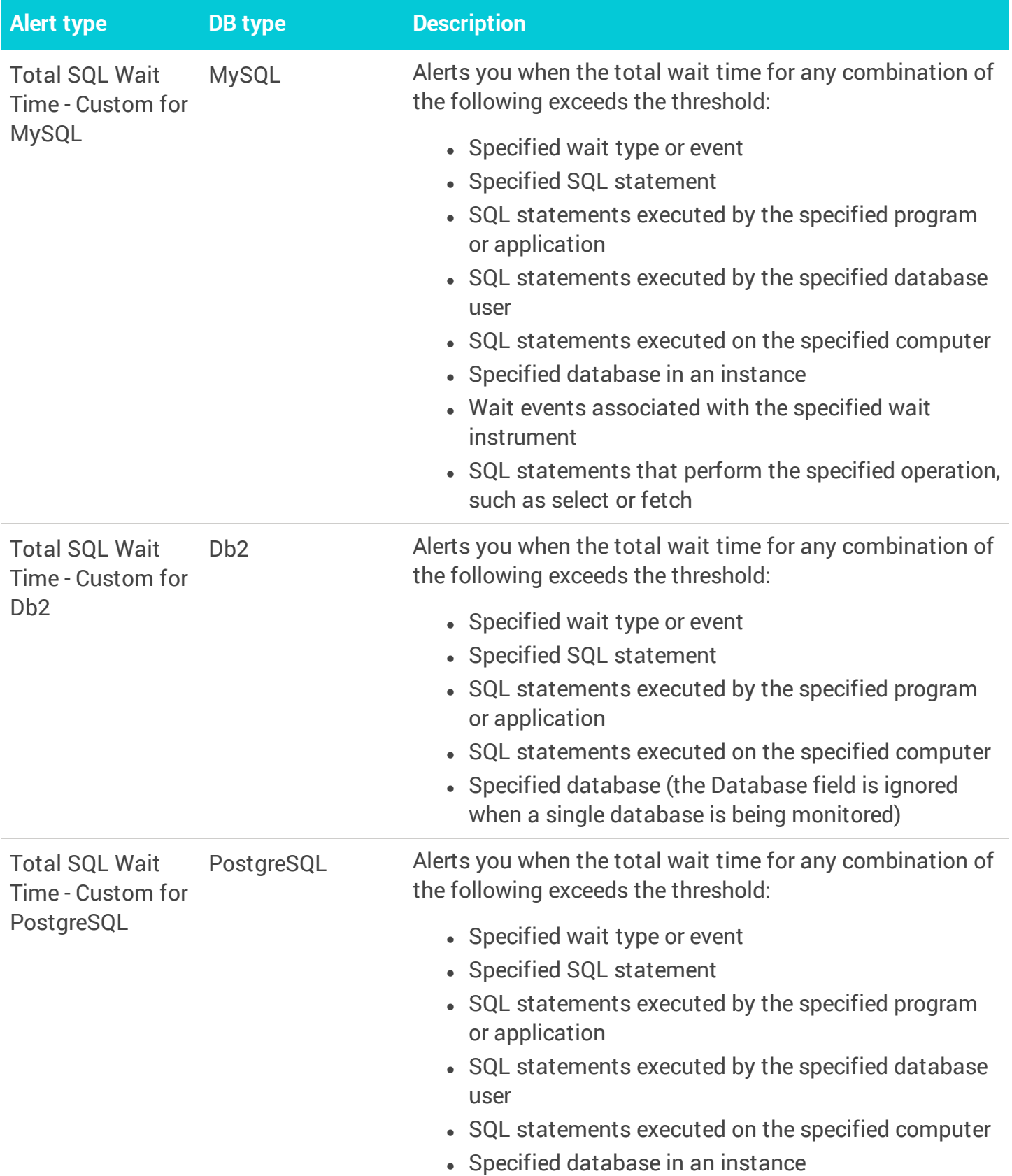

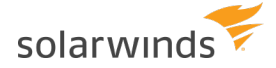

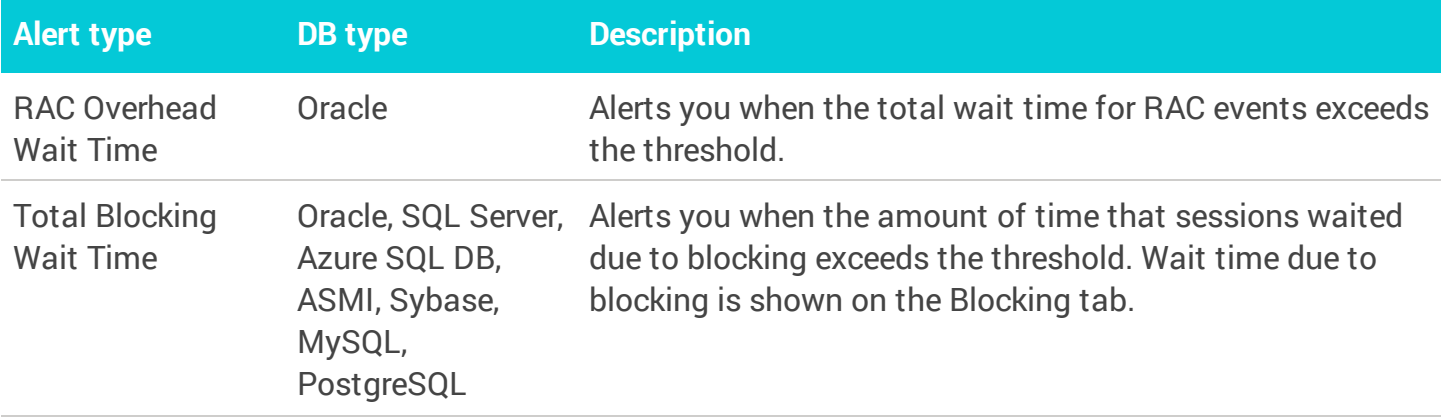

#### DPA Resources alert types

For Resources alerts, DPA looks at the metric values collected during each execution interval and applies the calculation that you specify in the alert definition (percentage, average, median, maximum, or minimum). An alert is triggered if the resulting calculated value exceeds the specified threshold.

Resource alert types apply to any database type.

To create a Resources alert, see Configure a DPA [Resources](#page-301-0) alert.

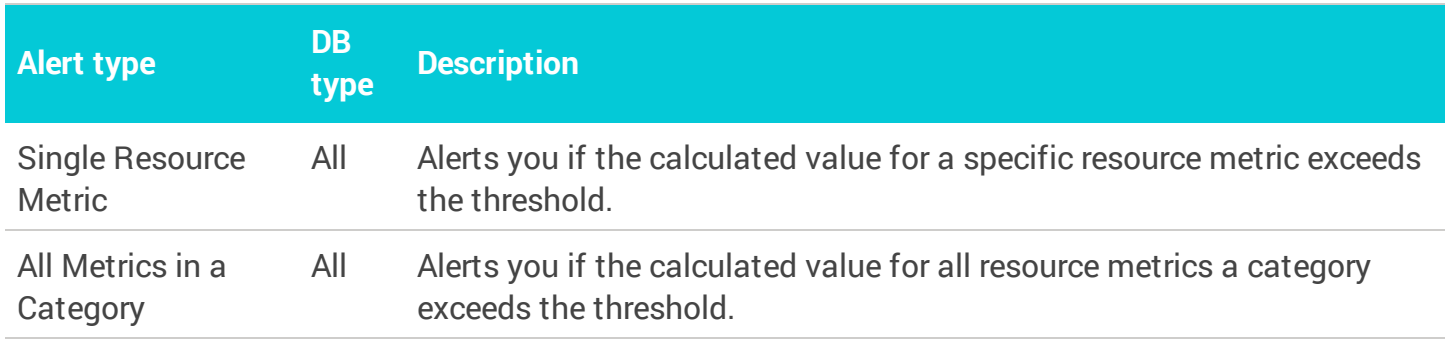

#### DPA Administrative alert types

Alerts in the Administrative category are triggered when DPA detects certain conditions or events.

To create an Administrative alert, see Configure a DPA [Administrative](#page-305-0) alert.

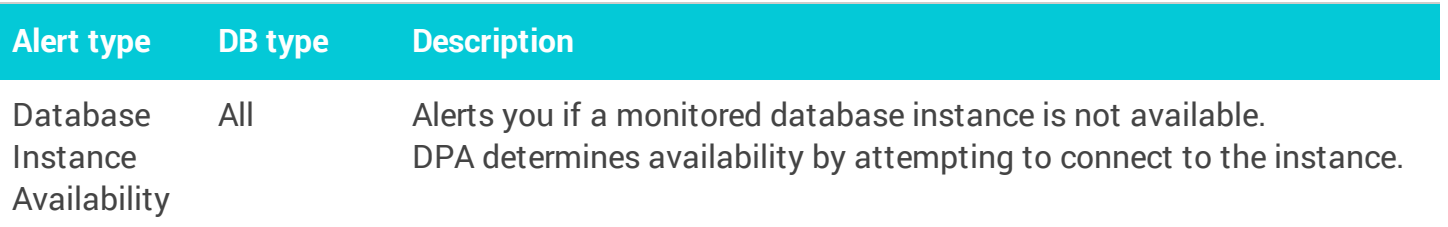

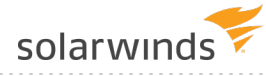

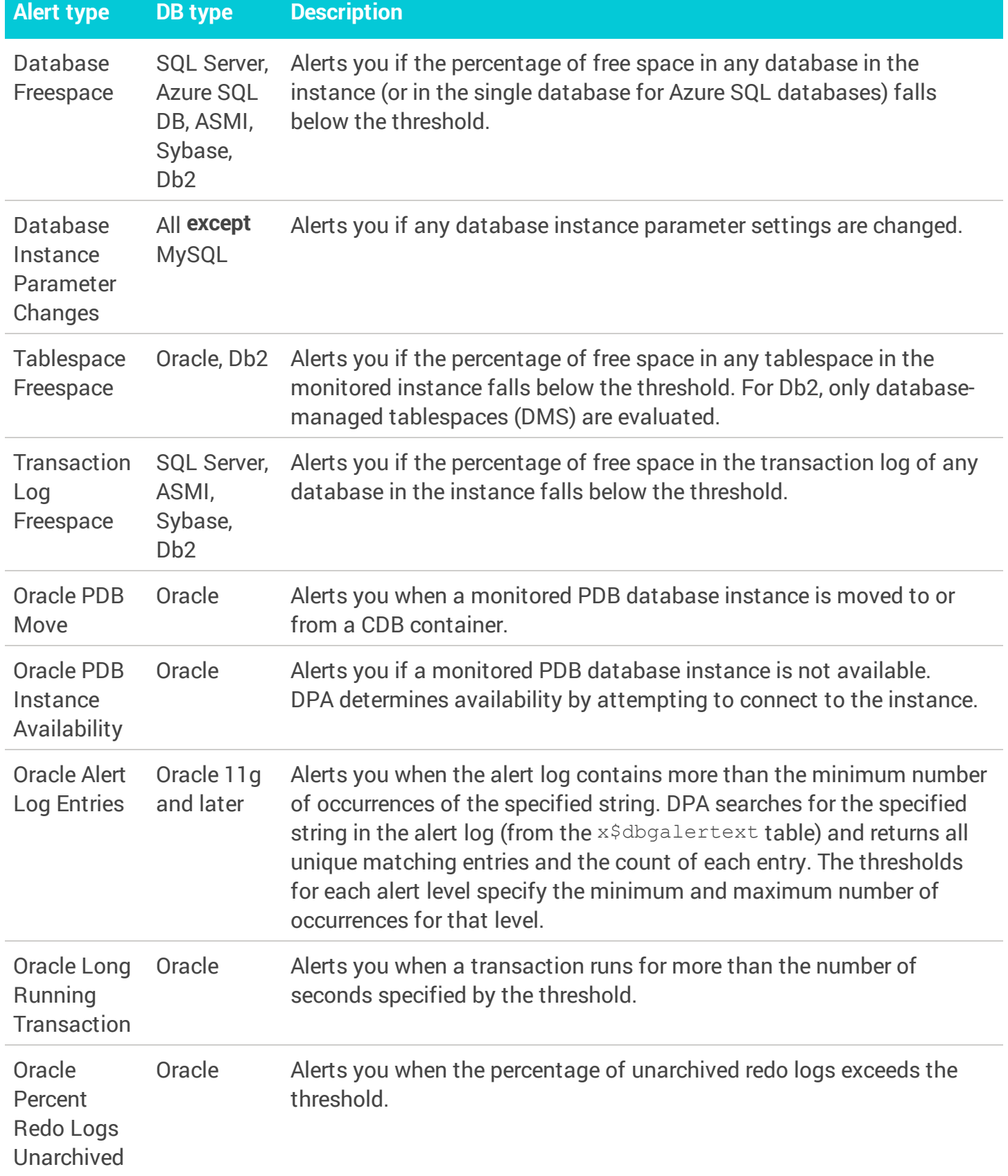

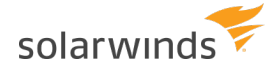

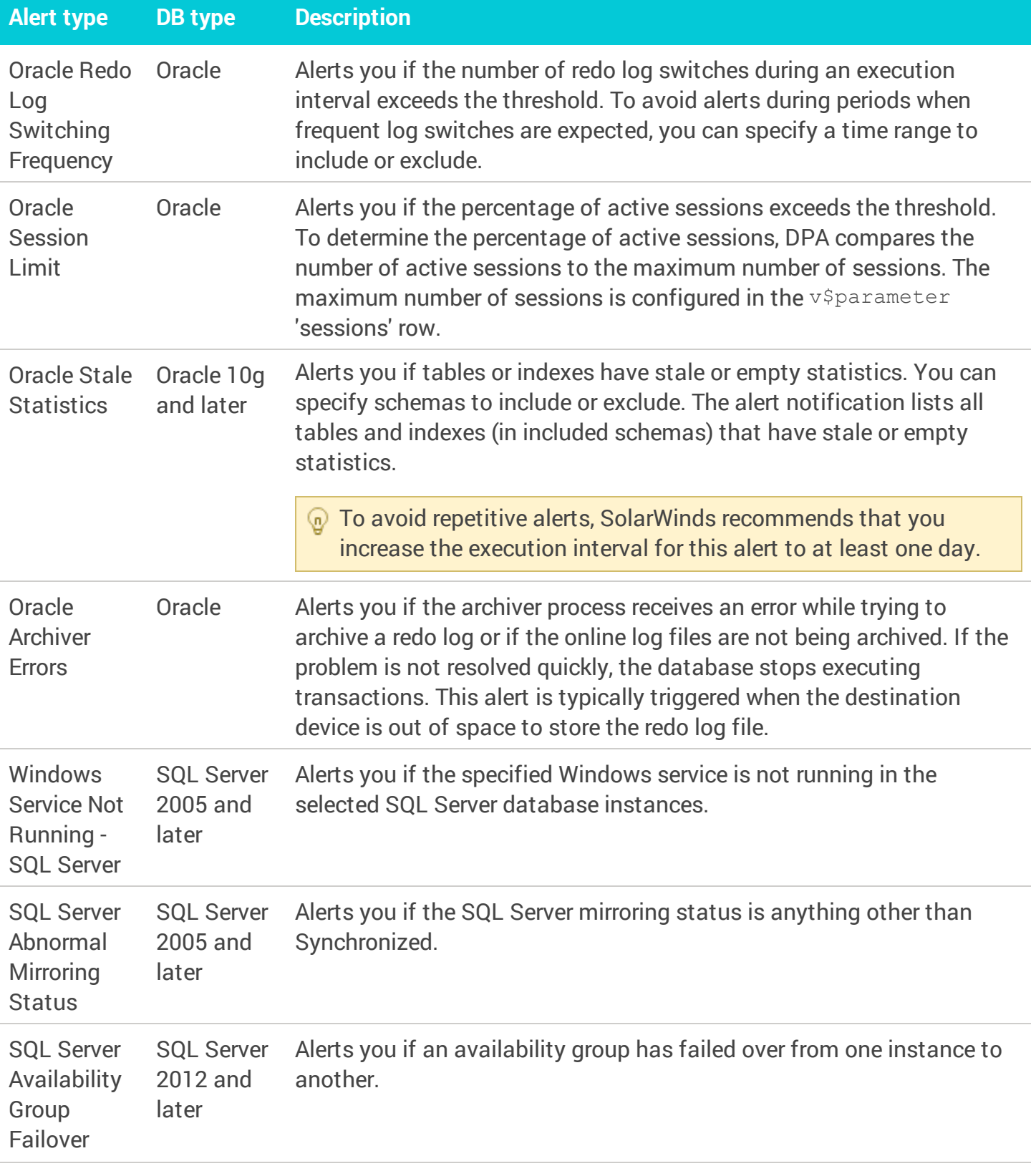

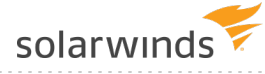

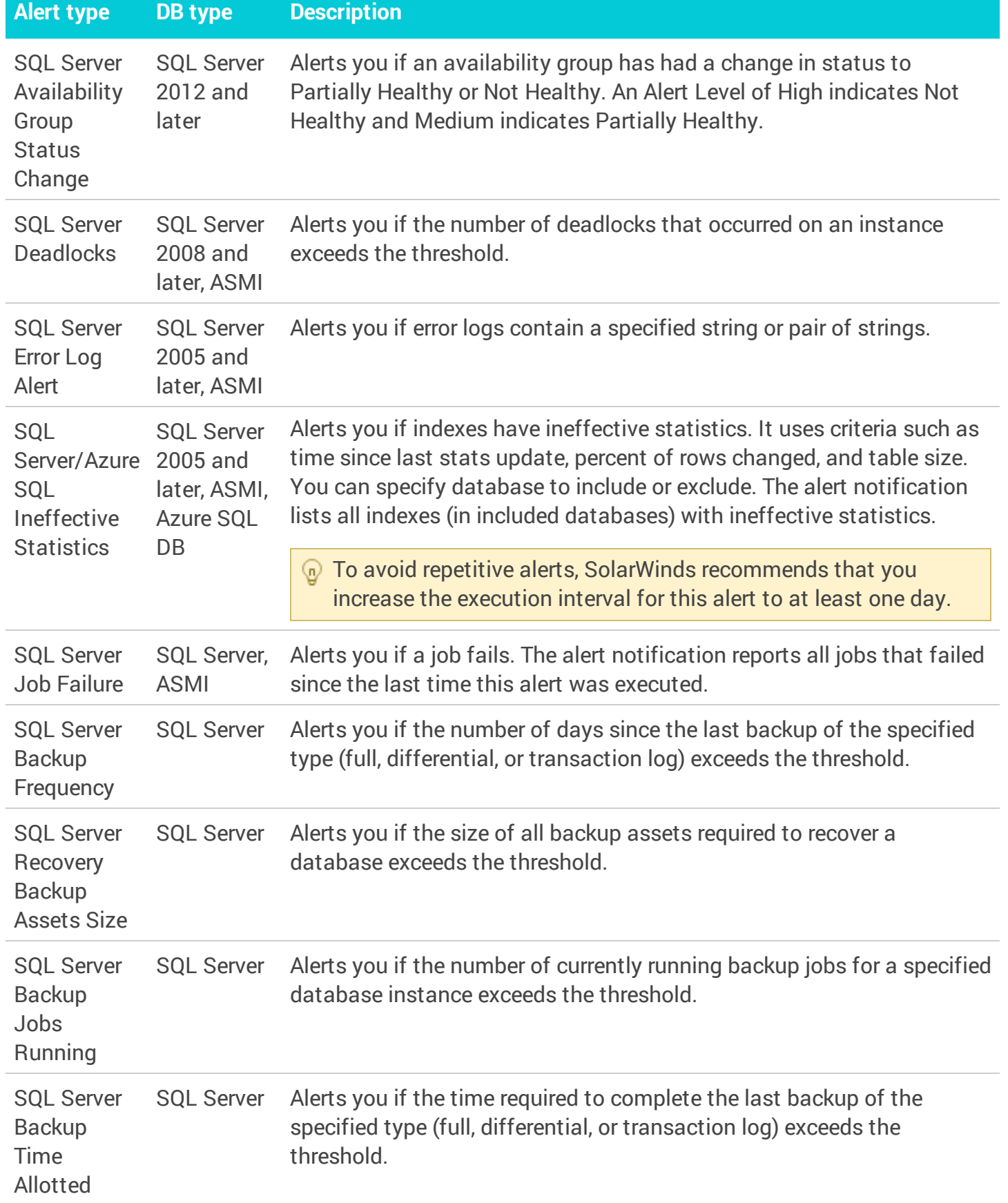

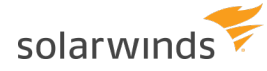

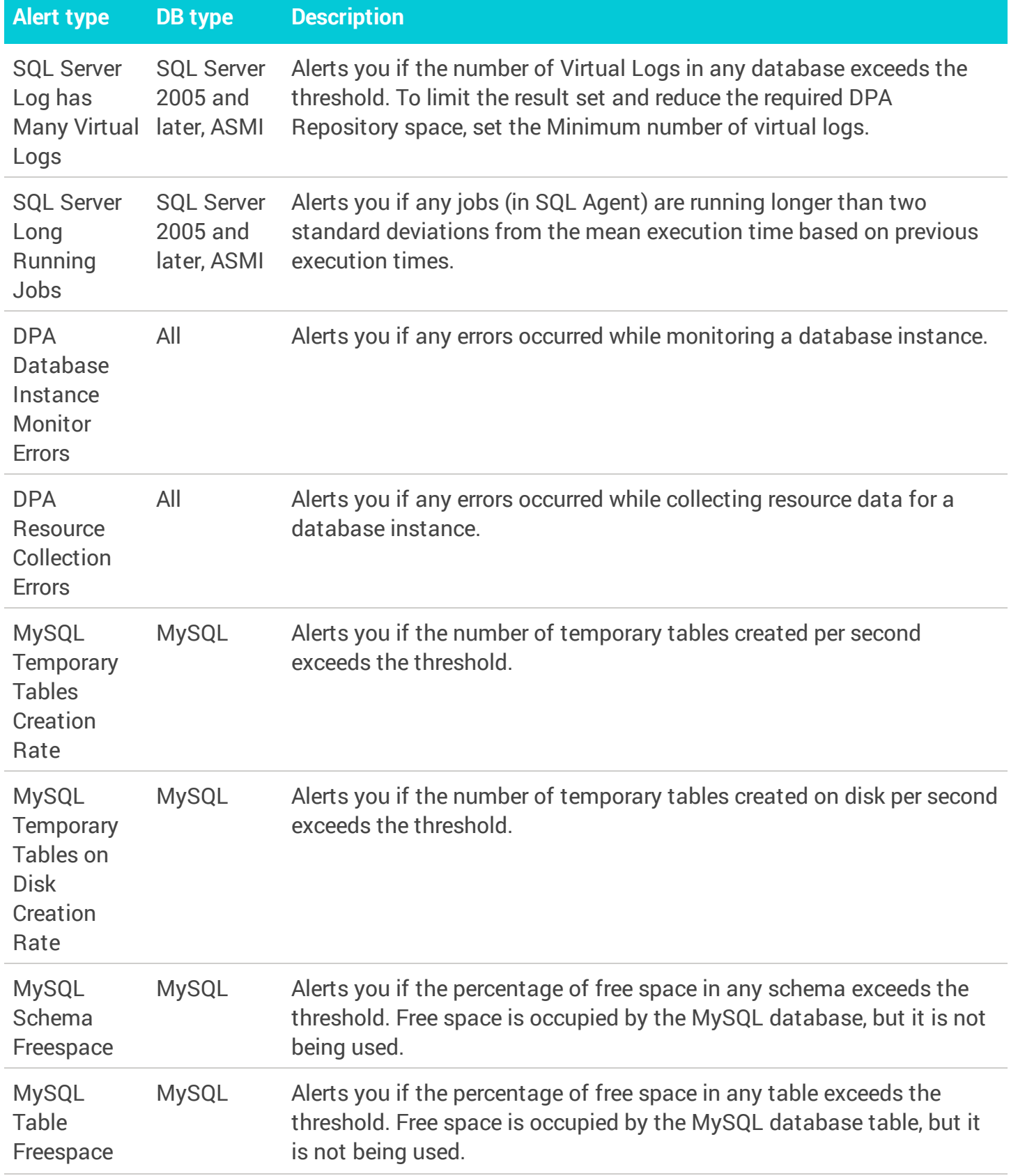

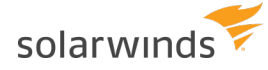

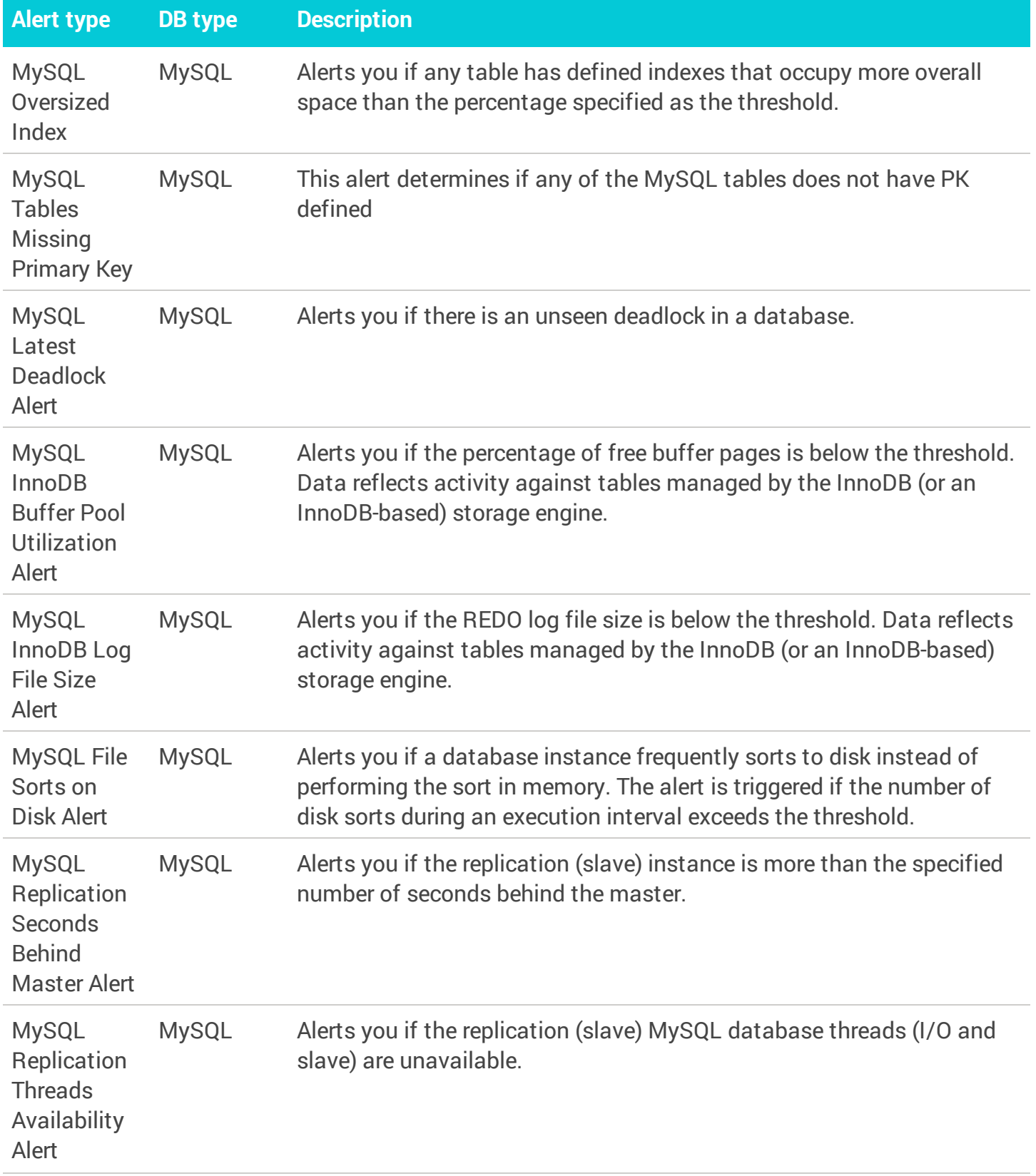

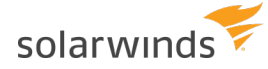

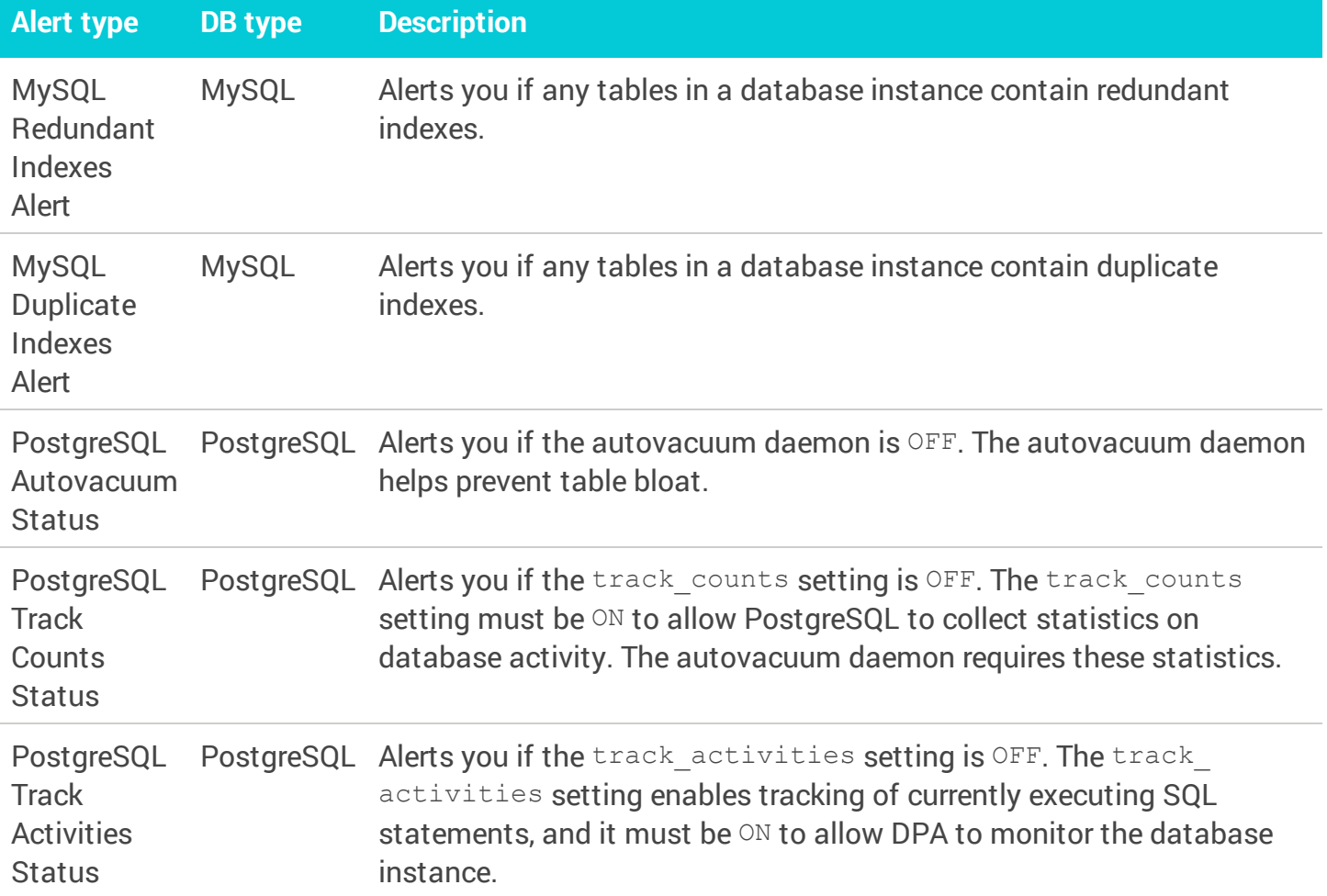

#### DPA Custom alert types

Custom alerts are triggered based on the value(s) returned by a user-defined SQL statement or stored procedure. Custom alerts apply to all database types.

To create a Custom alert, see Configure a [DPA Custom](#page-307-0) alert.

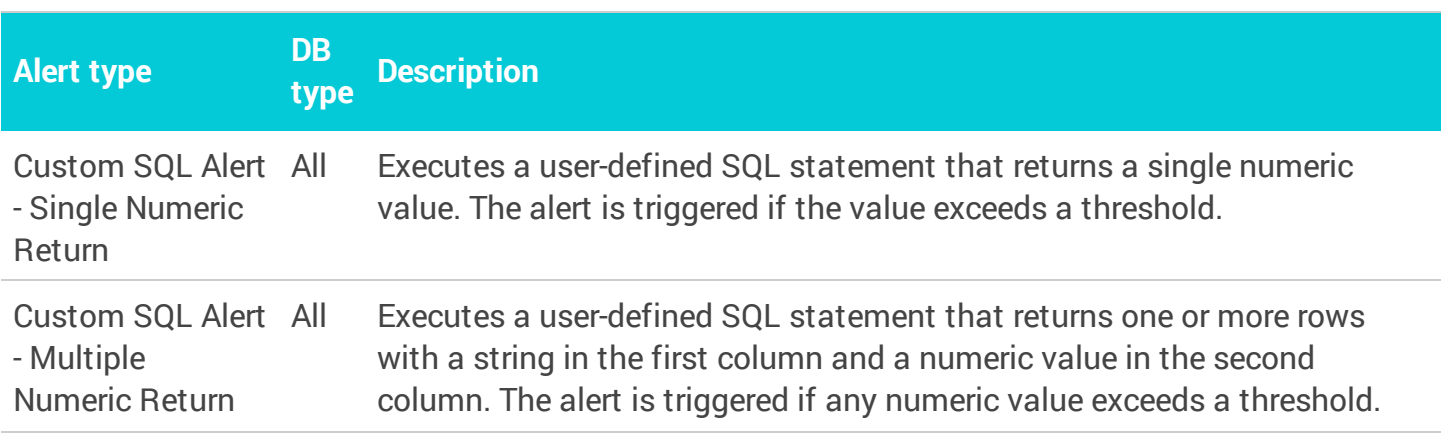

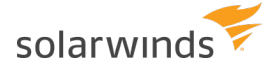

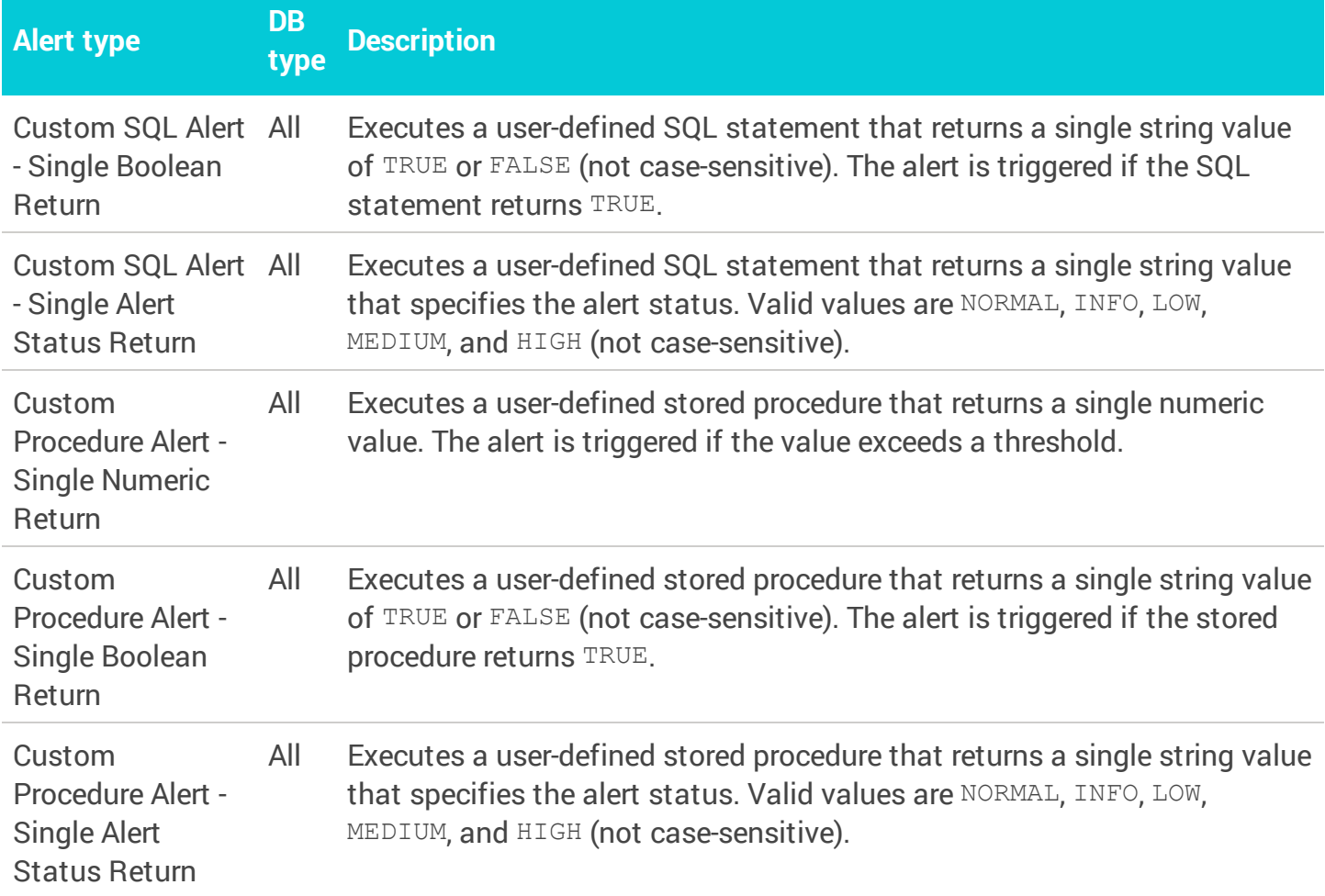

# <span id="page-298-0"></span>**Create a DPA Wait Time alert**

Wait Time alerts notify you when the amount of time users or applications waited on the database was high. These alerts are triggered when wait time exceeds a user-defined threshold, or when wait time is much higher than expected (an [anomaly\)](#page-159-0).

- 1. From the DPA main menu, click Alerts.
- 2. In the upper-right corner, click Manage alerts.
- 3. Select Wait Time as the Alert Category, select the Alert Type, and then click Create Alert.

To find out more about each alert type, see DPA alert [categories](#page-287-0) and types. Or select a type to display a description on the right.

- 4. In the Alert Information section:
	- a. Enter a unique name.
	- b. If you want to disable the alert, clear the Active check box.
	- c. Select the execution interval.

The execution interval specifies how often the alert runs and the amount of data that DPA examines. For example, if the execution interval is 10 minutes, DPA executes the alert every 10 minutes and examines the last 10 minutes of data to determine whether to trigger the alert. DPA recommends an execution interval of **at least 10 minutes** to prevent unnecessary alerts from a single slow execution or temporary condition.

d. Enter the notification text to be sent with the email notification. Include an explanation of the issue and the suggested resolution.

If you apply a custom email [template](#page-323-0) to this alert, the email notification includes the notification text if the email template contains one of the following variables:

- Alert Notification text:  $[=a \text{let} \cdot \text{notificationText}]$
- Results:  $[=\text{dpa.body}]$  (included by default)

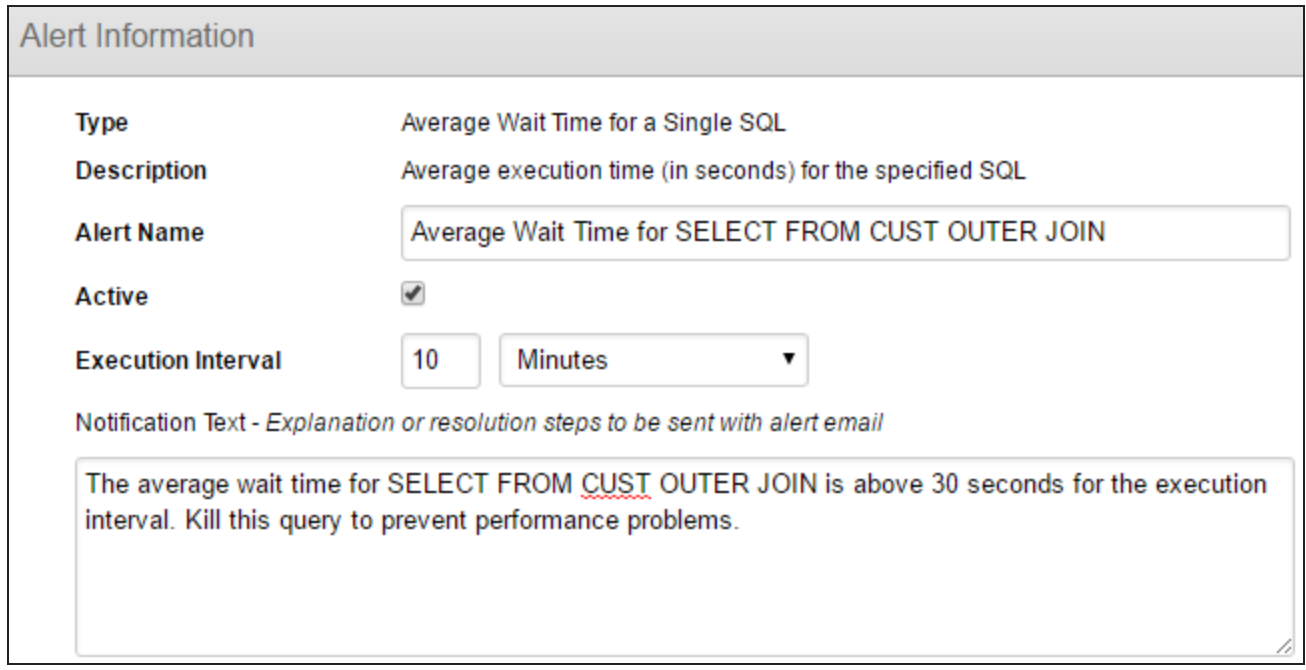

5. Select the database instances that the alert applies to.

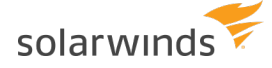

- 6. If the alert type requires parameters, under Alert Parameters:
	- a. Click Search.
	- b. If necessary, select a database instance at the top of the Search dialog box.
	- c. Enter a search string (for example, part of the SQL statement name or wait type).
		- By default, search results for SQL statements are sorted by wait time, with the highest waits first. To list them in alphanumeric order by name or hash value, clear the Order results by wait time check box, and then click Search again.
	- d. Select a value and click OK.
- 7. For all Wait Time alerts **except** the Database Instance Wait Time Anomaly alert, specify the thresholds for each alert level you want to enable.

Alert [thresholds](#page-170-0) for anomalies have default values that can be changed through advanced configuration options.

- Leave the Max value for the highest level **blank** to alert on anything above the minimum value for that level.
- If you configure multiple levels, the Max value for lower levels must **equal** the Min value for the next higher level.
- When you enter a Max value for a level, DPA alerts at that level when the value is greater **than or equal to** the Min value but **less than** the Max level. For example, if the Min value is 5 and the Max value is 10, DPA alerts at that level when the value is 5 or more, but less than 10.

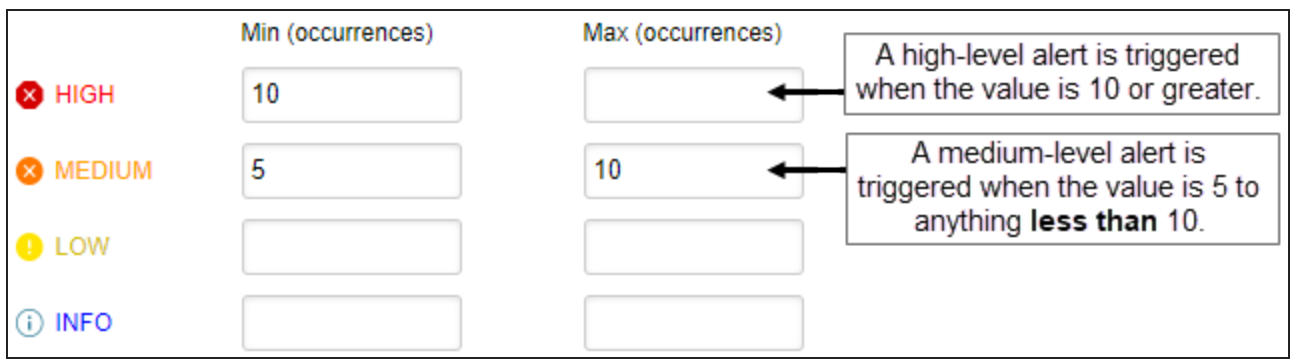

Select the person or group who gets notified when each alert level is triggered and when the alert is broken. (The alert status is set to Broken if an error occurs during execution.)

To send notifications when the alert returns to Normal, select a recipient for Normal.

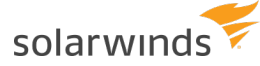

- ⋒ • If you have not added the person or group as a contact in DPA, click Add Contact or Add Contact Group and create the [contact](#page-318-0) or group.
	- Select an [SNMP contact](#page-313-0) to send SNMP traps when the alert is triggered. Select an SNMP contact for Normal to send a clearing notification when the alert status returns to Normal.
- 8. Verify or change the [notification](#page-320-0) policy.

To send notifications when the alert returns to Normal, the notification policy must be Notify when level changes.

- 9. Select the email [template](#page-323-0) that defines the contents of the email notifications sent by this alert.
- 10. Click Email Preview to see an example of the email that will be generated using the selected email template and contact information.

If the alert applies to multiple database instances, select an instance in the Email Preview dialog box and click OK. After reviewing the email, you can select a different database instance or click Cancel to close the Email Preview dialog box.

The email sent to users might not exactly match the preview because some alert parameters cannot be evaluated during a preview.

- 11. Click Test Alert to test the alert and view the current alert level. The test does not generate an email.
- <span id="page-301-0"></span>12. Click Save.

# **Create a DPA Resources alert**

Resources alerts are triggered when a resource metric, such as CPU utilization or memory usage, exceeds its threshold. A Resources alert can monitor a single resource metric (such as Buffer Cache Hit Ratio) or all metrics in a resource category (such as Memory).

### Verify resource thresholds

Thresholds for Resources alerts are specified in the resource settings, not within the alert. You can view or [change](#page-207-0) them if needed.

### Create a Resources alert

- 1. From the DPA main menu, click Alerts.
- 2. In the upper-right corner, click Manage alerts.

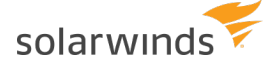

3. Select Resources as the Alert Category, select the Alert Type, and then click Create Alert.

To find out more about each alert type, see DPA alert [categories](#page-287-0) and types. Or select a type to display a description on the right.

- 4. In the Alert Information section:
	- a. Enter a unique name.
	- b. If you want to disable the alert, clear the Active check box.
	- c. Select the execution interval.

The execution interval specifies how often the alert runs and the amount of data that DPA examines. For example, if the execution interval is 10 minutes, DPA executes the alert every 10 minutes and examines the last 10 minutes of data to determine whether to trigger the alert. DPA recommends an execution interval of **at least 10 minutes** to prevent unnecessary alerts from a temporary condition.

d. Enter the notification text to be sent with the email notification. Include an explanation of the issue and the suggested resolution.

**If you apply a custom email [template](#page-323-0) to this alert, the email notification includes** the notification text if the email template contains one of the following variables:

- Alert Notification text: [=alert.notificationText]
- Results:  $[=\text{dpa.body}]$  (included by default)
- 5. Select the database instances that the alert applies to.
- 6. Under Alert Parameters:
	- a. For alerts against all metrics in a category, select the Category.

For alerts against a single resource metric, you can (optionally) select a Category to filter the Resource list.

b. For alerts against a single resource metric, select resource metric from the Resource dropdown menu.

The Resource drop-down menu lists only resource metrics with thresholds. You can set or change [thresholds](#page-207-0) for any resource metric.

c. Specify the Calculation that is used to determine the alert level for an execution interval.

To determine the alert level, DPA looks at the values collected during an execution interval and applies the specified calculation.

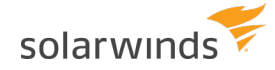

Example: For a single resource alert, if the metric value is collected once each minute and the execution interval is 10 minutes, DPA looks at the 10 values collected for an interval and applies one of the following calculations.

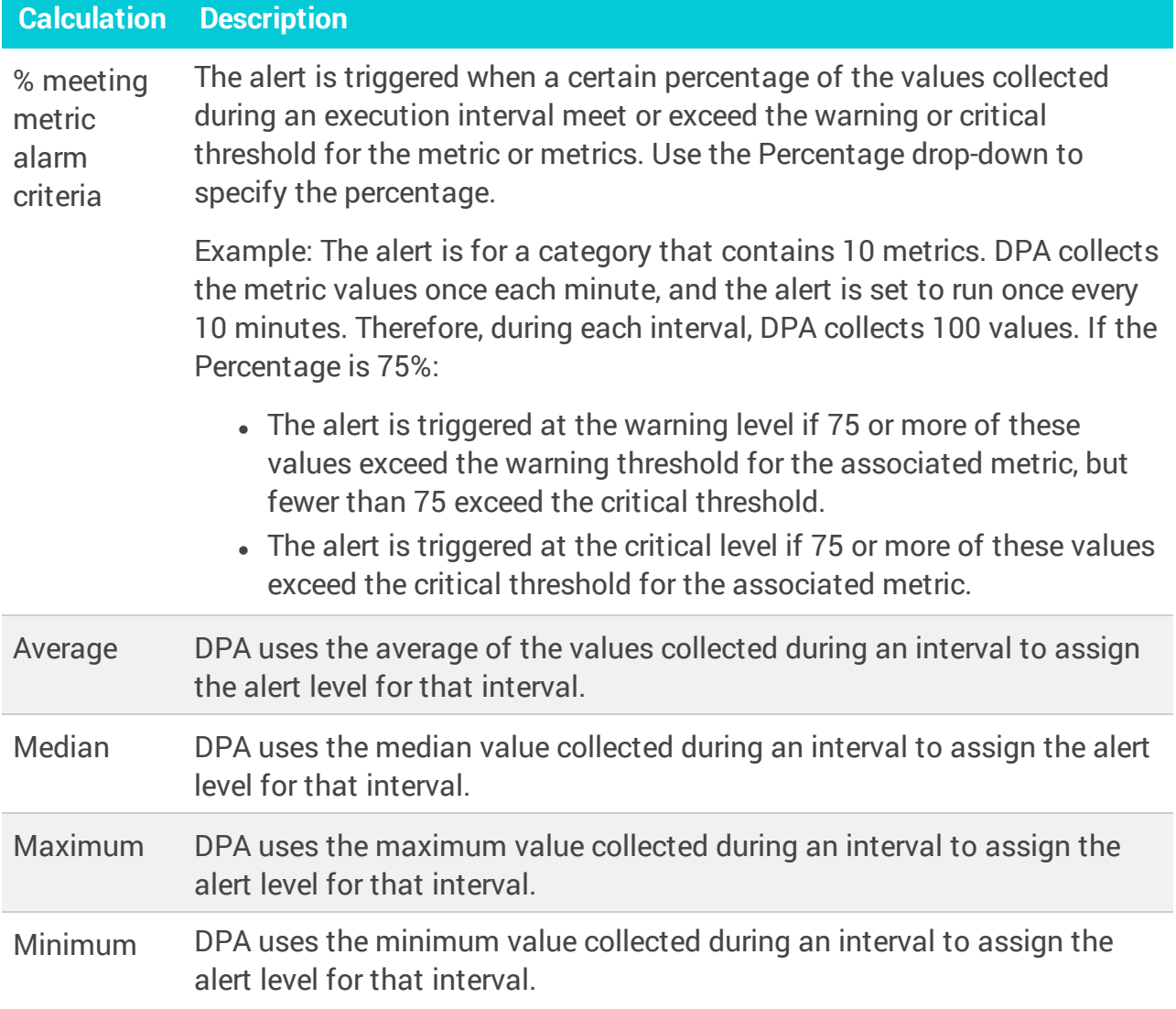

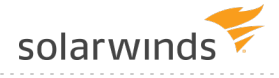

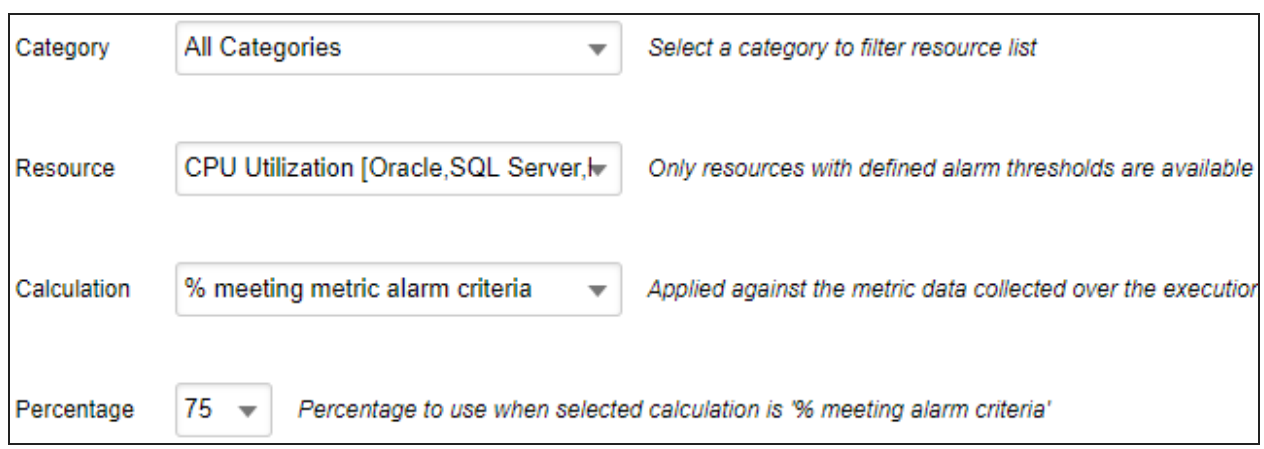

7. Select the person or group who gets notified when each alert level is triggered and when the alert is broken. (The alert status is set to Broken if an error occurs during execution.)

To send notifications when the alert returns to Normal, select a recipient for Normal.

- ⋒ If you have not added the person or group as a contact in DPA, click Add Contact or Add Contact Group and create the [contact](#page-318-0) or group.
	- Select an [SNMP contact](#page-313-0) to send SNMP traps when the alert is triggered. Select an SNMP contact for Normal to send a clearing notification when the alert status returns to Normal.
- 8. Verify or change the [notification](#page-320-0) policy.

To send notifications when the alert returns to Normal, the notification policy must be Notify when level changes.

- 9. Select the email [template](#page-323-0) that defines the contents of the email notifications sent by this alert.
- 10. Click Email Preview to see an example of the email that will be generated using the selected email template and contact information.

If the alert applies to multiple database instances, select an instance in the Email Preview dialog box and click OK. After reviewing the email, you can select a different database instance or click Cancel to close the Email Preview dialog box.

The email sent to users might not exactly match the preview because some alert parameters cannot be evaluated during a preview.

- 11. Click Test Alert to test the alert and view the current alert level. The test does not generate an email.
- 12. Click Save.

<span id="page-305-0"></span>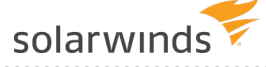

### **Create a DPA Administrative alert**

Administrative alerts are used to monitor the health of the database system. For example, you can configure an alert that is triggered when a database instance is not accessible or when any database parameter changes.

- 1. From the DPA main menu, click Alerts.
- 2. In the upper-right corner, click Manage alerts.
- 3. Select Administrative as the Alert Category, select the Alert Type, and then click Create Alert.

To find out more about each alert type, see DPA alert [categories](#page-287-0) and types. Or select a type to display a description on the right.

- 4. In the Alert Information section:
	- a. Enter a unique name.
	- b. If you want to disable the alert, clear the Active check box.
	- c. Select the execution interval.

The execution interval specifies how often the alert runs and the amount of data that DPA examines. For example, if the execution interval is 10 minutes, DPA executes the alert every 10 minutes and examines the last 10 minutes of data to determine whether to trigger the alert. DPA recommends an execution interval of **at least 10 minutes** to prevent unnecessary alerts from a temporary condition.

d. Enter the notification text to be sent with the email notification. Include an explanation of the issue and the suggested resolution.

If you apply a custom email [template](#page-323-0) to this alert, the email notification includes the notification text if the email template contains one of the following variables:

- Alert Notification text: [=alert.notificationText]
- Results:  $[=\text{dpa.body}]$  (included by default)
- 5. Select the database instances that the alert applies to.
- 6. If any Alert Parameters are required for the alert type, enter the required value.

For the SQL Server Backup Frequency, SQL Server Recovery Backup Assets Size, and SQL Server Backup Time Allotted alerts, select an Evaluation Option if you do **not** want DPA to include all previously backed up databases when it evaluates the alert. (For example, you might want to exclude databases used for testing that do not need regular backups.)

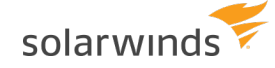

- . If you select Use [TRACK\\_BACKUPS\\_FOR\\_DBS](#page-210-0), set the TRACK\_BACKUPS\_FOR\_DBS advance [option](#page-210-0) for each selected database instance.
- If you select Exclude DBs or Include DBs, enter a comma-separated list of the databases to exclude or include.
- 7. Specify the thresholds for each alert level you want to enable.

**(i)** Some Administrative alerts have only one level.

- Leave the Max value for the highest level **blank** to alert on anything above the minimum value for that level.
- If you configure multiple levels, the Max value for lower levels must **equal** the Min value for the next higher level.
- When you enter a Max value for a level, DPA alerts at that level when the value is greater **than or equal to** the Min value but **less than** the Max level. For example, if the Min value is 5 and the Max value is 10, DPA alerts at that level when the value is 5 or more, but less than 10.

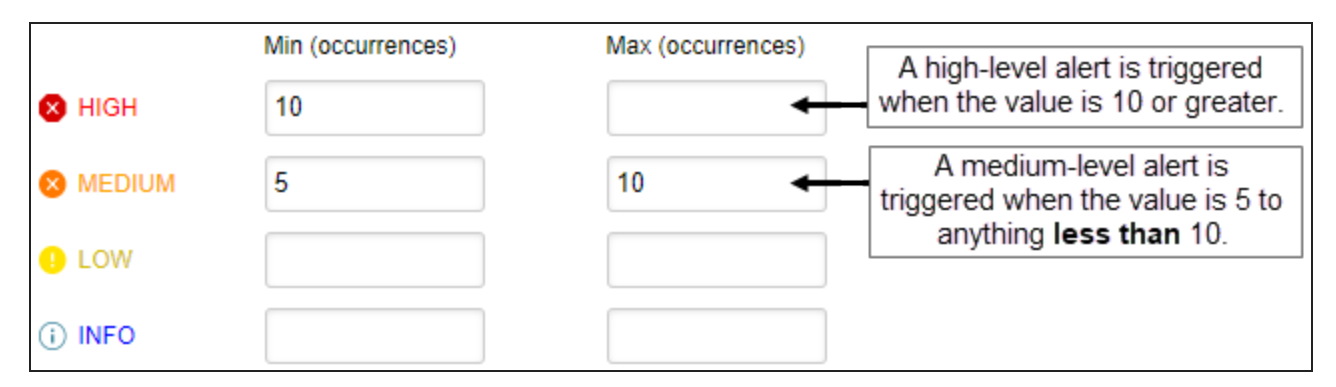

8. Select the person or group who gets notified when each alert level is triggered and when the alert is broken. (The alert status is set to Broken if an error occurs during execution.)

To send notifications when the alert returns to Normal, select a recipient for Normal.

- ⊕ • If you have not added the person or group as a contact in DPA, click Add Contact or Add Contact Group and create the [contact](#page-318-0) or group.
	- Select an [SNMP contact](#page-313-0) to send SNMP traps when the alert is triggered. Select an SNMP contact for Normal to send a clearing notification when the alert status returns to Normal.
- 9. Verify or change the [notification](#page-320-0) policy.

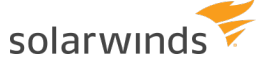

To send notifications when the alert returns to Normal, the notification policy must be Notify when level changes.

- 10. Select the email [template](#page-323-0) that defines the contents of the email notifications sent by this alert.
- 11. Click Email Preview to see an example of the email that will be generated using the selected email template and contact information.

If the alert applies to multiple database instances, select an instance in the Email Preview dialog box and click OK. After reviewing the email, you can select a different database instance or click Cancel to close the Email Preview dialog box.

The email sent to users might not exactly match the preview because some alert parameters cannot be evaluated during a preview.

- 12. Click Test Alert to test the alert and view the current alert level. The test does not generate an email.
- <span id="page-307-0"></span>13. Click Save.

### **Create a DPA Custom alert**

Use Custom alerts to execute SQL statements or stored procedures against the monitored database or DPA repository to check for conditions not covered by other DPA alerts. Each SQL statement or procedure returns a number (or set of numbers) that can trigger an alert depending on user-defined thresholds. Custom alerts can be used to alert against a wide variety of conditions. Any parameter that can be returned to DPA using a SQL statement or stored procedure can be used as the basis for a custom alert.

To create a custom alert, see the following sections:

- Custom alert types and [expected](#page-308-0) return values
- [Requirements](#page-308-1) for stored procedures
- Create a [Custom](#page-309-0) alert
- [Custom](#page-311-0) tags

Examples of custom alerts can be found on the [DPA content](https://thwack.solarwinds.com/t5/DPA-Documents/tkb-p/dpa-documents) exchange page in THWACK.

<span id="page-308-0"></span>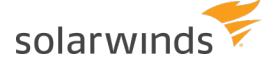

#### Custom alert types and expected return values

Depending on what type of custom alert you select, the SQL statement or stored procedure must return one of the following values.

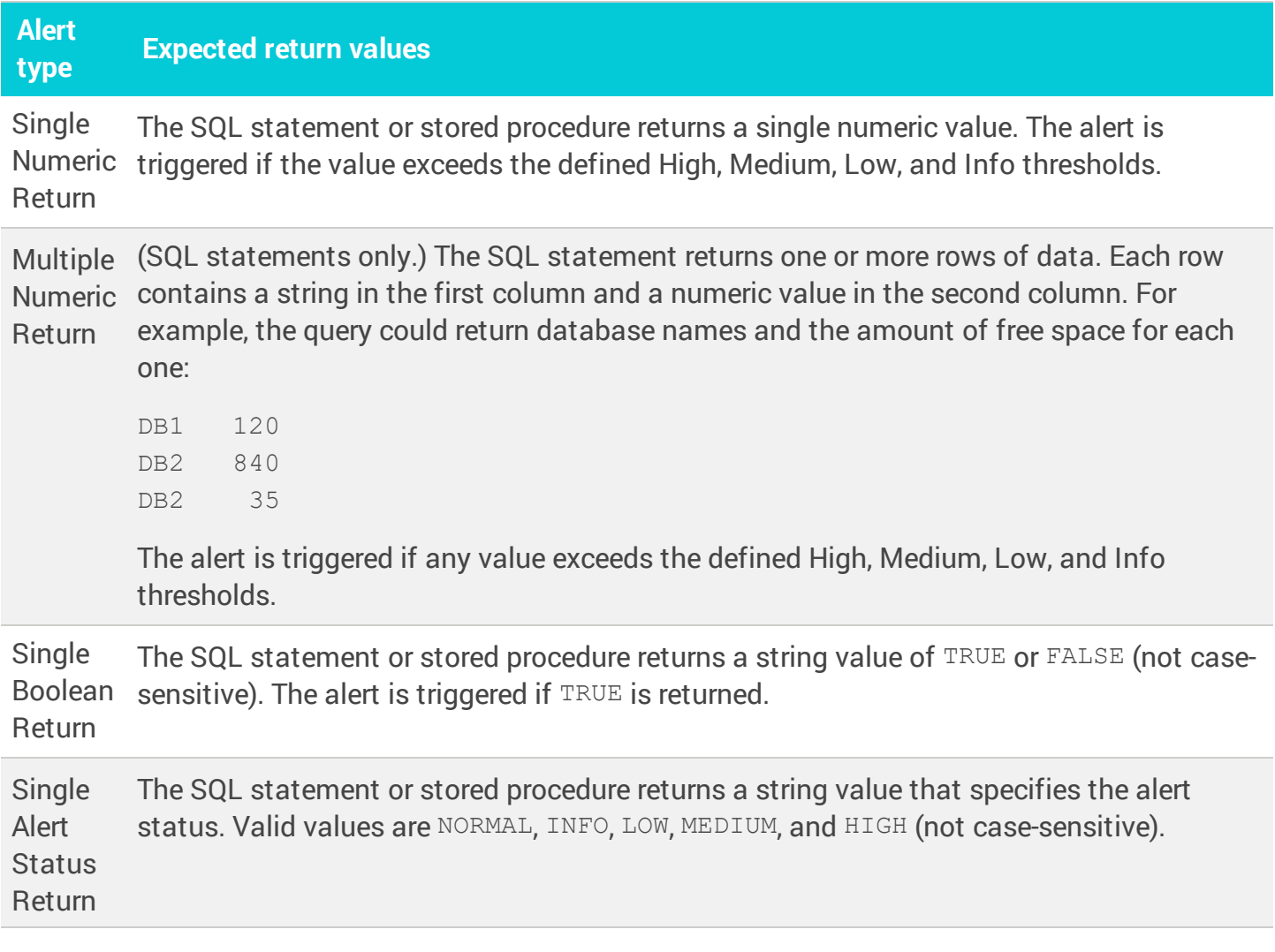

#### <span id="page-308-1"></span>Requirements for stored procedures

When you create a custom alert that calls a stored procedure, the stored procedure must include **two** output parameters. These output parameters must be in the following order relative to each other, and no other output parameters can be included:

1. AlertValue OUT VARCHAR2

The value of this parameter must be one of the expected return values for the selected alert type. (For example, if the alert type is Custom Procedure Alert - Single Boolean Return, this output parameter must be TRUE or FALSE.)

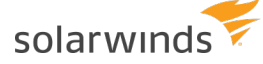

Use the custom tag [#ALERTVALUE#](#page-312-0) to include this output parameter.

2. AlertString OUT VARCHAR2

The value of this parameter is a description of the result of the stored procedure.

Use the custom tag [#ALERTSTRING#](#page-312-1) to include this output parameter.

The stored procedure can include any number of input parameters. The input parameters can be interspersed with the output parameters, as long as the output parameters are in the correct order relative to each other. For example:

<span id="page-309-0"></span>myproc('inputParam1', #ALERTVALUE#, 'inputParam2', #ALERTSTRING#, '#DBLINK#')

#### Create a Custom alert

- 1. From the DPA main menu, click Alerts.
- 2. In the upper-right corner, click Manage alerts.
- 3. Select Custom as the alert category, select the alert type, and then click Create Alert.

(i) To find out more about each alert type, see DPA alert [categories](#page-287-0) and types. Or select a type to display a description on the right.

- 4. In the Alert Information section:
	- a. Enter a unique name.
	- b. If you want to disable the alert, clear the Active check box.
	- c. Select the execution interval. (DPA recommends an execution interval of at least 10 minutes.)
	- d. Enter the notification text to be sent with the email notification. Include an explanation of the issue and the suggested resolution.
		- If you apply a custom email [template](#page-323-0) to this alert, the email notification includes the notification text if the email template contains one of the following variables:
			- Alert Notification text: [=alert.notificationText]
			- Results:  $[=\text{dpa.body}]$  (included by default)
- 5. To run the SQL statement or stored procedure against monitored database instances (instead of the DPA repository), select the database instances.

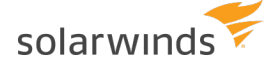

- 6. In the Alert Parameters section:
	- a. Enter the SQL statements to execute, or enter a call to a stored procedure.

Use [custom](#page-311-0) tags to include variables such as the database ID and to include the required output parameters for stored procedures.

- b. In the Execute Against drop-down, indicate if the SQL statement or stored procedure should be executed against the selected database instances or against the DPA repository database.
- c. If the Description field is available, you can enter a custom description for the alert. This description replaces the DPA default description for the alert type when the Description parameter is included in the email template.
- d. If the alert returns a numeric value, specify the Units for the returned value.
- 7. If the alert returns a numeric value, specify the thresholds for each alert level you want to enable.
	- Leave the Max value for the highest level **blank** to alert on anything above the minimum value for that level.
	- If you configure multiple levels, the Max value for lower levels must **equal** the Min value for the next higher level.
	- When you enter a Max value for a level, DPA alerts at that level when the value is greater **than or equal to** the Min value but **less than** the Max level. For example, if the Min value is 5 and the Max value is 10, DPA alerts at that level when the value is 5 or more, but less than 10.

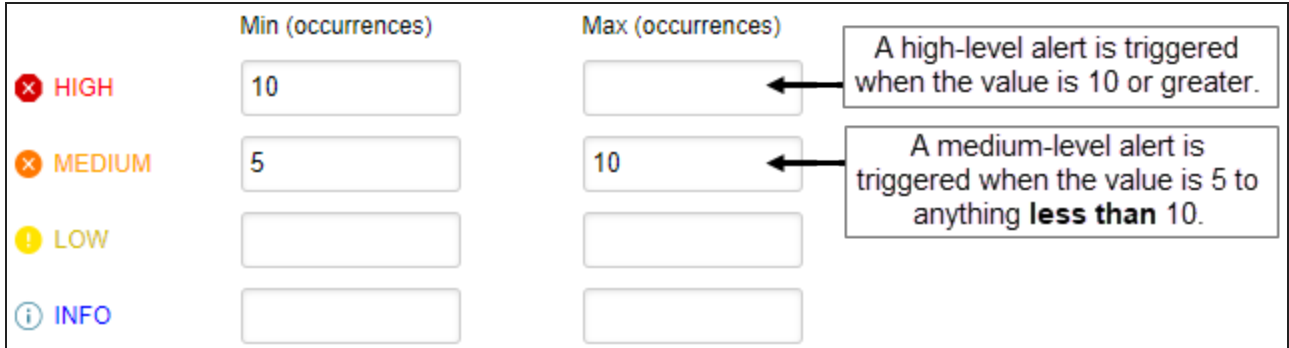

8. Select the person or group who gets notified when each alert level is triggered and when the alert is broken. (The alert status is set to Broken if an error occurs during execution.)

To send notifications when the alert returns to Normal, select a recipient for Normal.

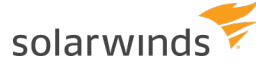

- ⊕ • If you have not added the person or group as a contact in DPA, click Add Contact or Add Contact Group and create the [contact](#page-318-0) or group.
	- Select an [SNMP contact](#page-313-0) to send SNMP traps when the alert is triggered. Select an SNMP contact for Normal to send a clearing notification when the alert status returns to Normal.
- 9. Verify or change the [notification](#page-320-0) policy.

To send notifications when the alert returns to Normal, the notification policy must be Notify when level changes.

- 10. Select the email [template](#page-323-0) that defines the contents of the email notifications sent by this alert.
- 11. Click Email Preview to see an example of the email that will be generated using the selected email template and contact information.

If the alert applies to multiple database instances, select an instance in the Email Preview dialog box and click OK. After reviewing the email, you can select a different database instance or click Cancel to close the Email Preview dialog box.

The email sent to users might not exactly match the preview because some alert parameters cannot be evaluated during a preview.

- 12. Click Test Alert to test the alert and view the current alert level. The test does not generate an email.
- <span id="page-311-0"></span>13. Click Save.

#### Custom tags

You can include the following custom tags in your SQL statements or stored procedure calls. DPA replaces these tags at runtime with the appropriate values.

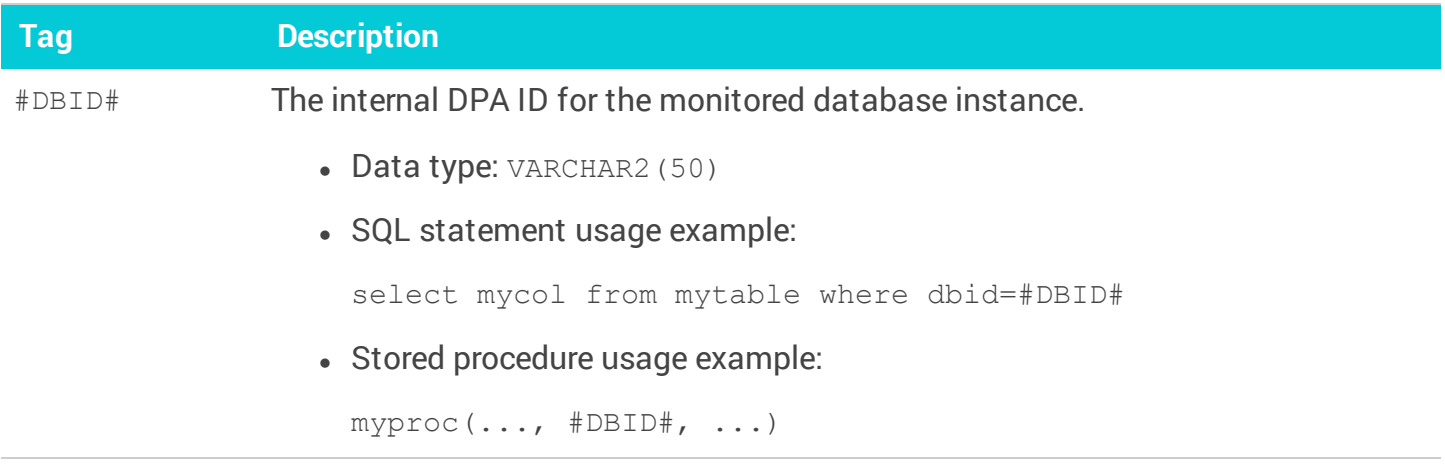

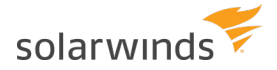

<span id="page-312-1"></span><span id="page-312-0"></span>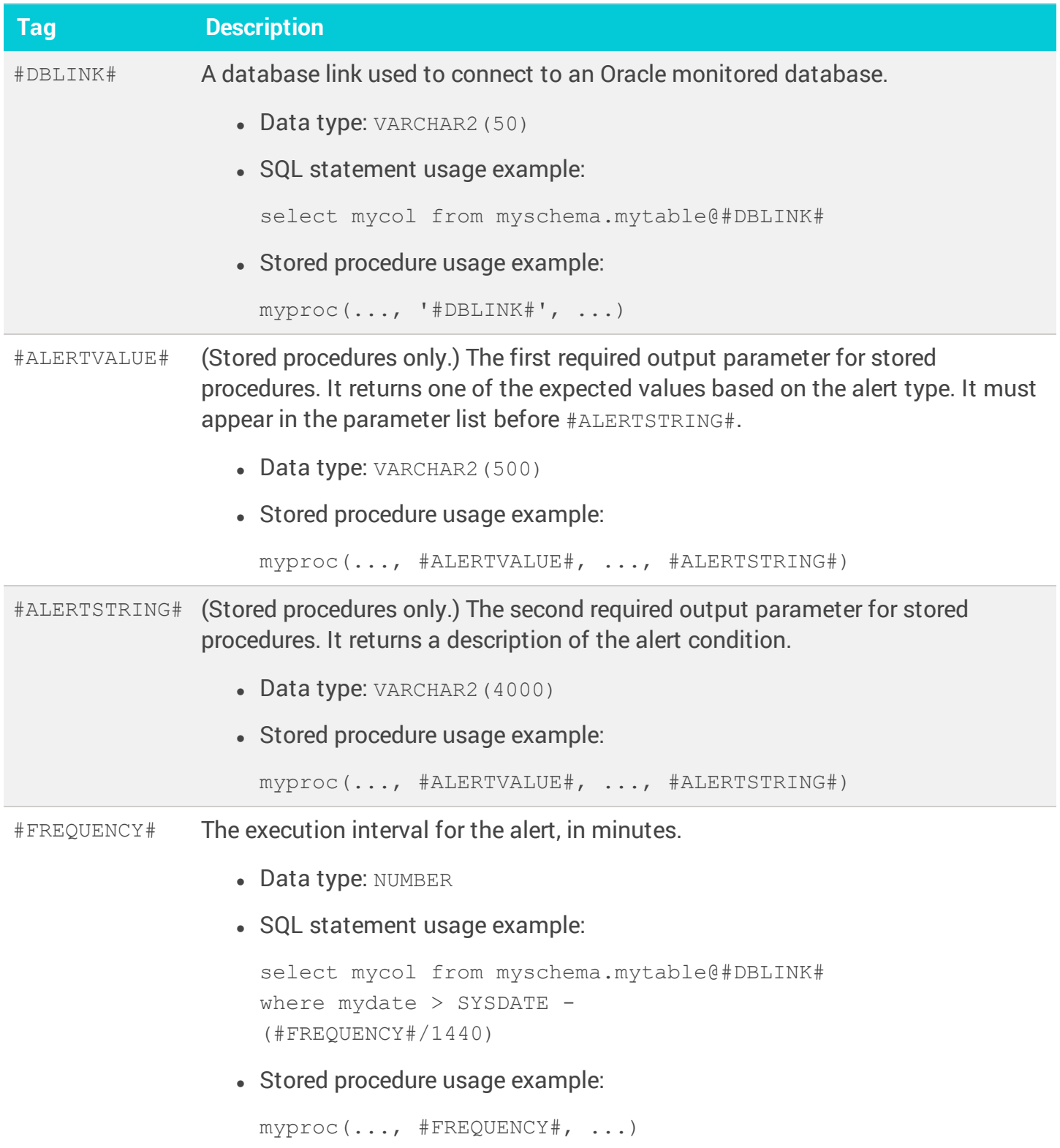

# **Edit the definition of an existing DPA alert**

You can edit an existing alert definition to change anything **except** the alert type and description.

- 1. Open the alert definition:
	- **.** From **anywhere** in DPA:
		- a. On the DPA menu, click Alerts.
		- b. In the upper-right corner, click Manage alerts.

The Manage Alerts page lists all existing alert definitions.

- c. Click the name of the alert definition you want to edit.
- From the Alert [details](#page-281-0) page of the alert you want to edit:
	- a. Click the Commands menu in the top-right corner.
	- b. Choose Edit alert definition.
- 2. Edit the fields you want to change. For more information about the available fields, see one of the following topics:
	- [Create](#page-298-0) a DPA Wait Time alert
	- Create a DPA [Resources](#page-301-0) alert
	- Create a DPA [Administrative](#page-305-0) alert
	- Create a [DPA Custom](#page-307-0) alert

# <span id="page-313-0"></span>**Send SNMP traps from DPA alerts**

You can configure DPA alerts to send SNMPv2c traps to an SNMP-enabled Network Management System (NMS) when an alert level is reached and when the alert level returns to Normal. The trap contains the name of the monitored database instance, alert name, alert level, and response instructions.

To configure an alert to send an SNMP trap, complete the following tasks:

- 1. Import the DPA [MIB file](#page-314-0) into your NMS.
- 2. Create one or more SNMP [contacts.](#page-314-1) The SNMP contact defines the response instructions included in the trap, and so you must create different contacts for alerts with different response instructions.
- 3. In the alert definition, add the SNMP contact as recipient for the alert level that you want to send a trap.

<span id="page-314-0"></span>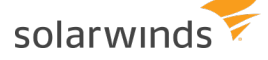

#### The DPA MIB file

DPA contains a Management Information Base (MIB) file that defines the trap and the associated data sent with each trap. The MIB file defines the following:

- Private Enterprise Number
- One Trap Definition (NOTIFICATION-TYPE)
- Four string objects bound to each trap: database name, alert name, alert level, and response instructions

Before configuring DPA to send SNMP traps, provide the MIB file to the person responsible for importing MIB files into the NMS. The MIB file is in the following location:

<span id="page-314-1"></span><DPA\_install\_dir>/iwc/CONFIO-MIB.mib

#### Create an SNMP contact

The NMS that receives the trap is represented as an SNMP contact in DPA.

- 1. From the DPA menu in the top-right corner, click Options.
- 2. Under Administration > Users & Contacts, click Contact Management.
- 3. Click Create SNMP Contact.
- 4. Enter a name and description to identify the associated alert(s).

By default, contacts are Active. You can select Inactive to disable the contact. When a contact is disabled, alerts associated with this contact do not send traps to the NMS.

- 5. Identify the NMS to send the trap to:
	- a. In the Trap Receiver Host field, enter the hostname or IP address of the server where the NMS is running.
	- b. In the Trap Receiver Port field, enter the port number where the NMS host is receiving traps. The default is 162.
	- c. In the Community String field, enter the community string used by the NMS for traps.
- 6. Enter the response instructions to be included in the trap.
- 7. To test the configuration, click Send Test SNMP Trap, and then verify that the NMS received the trap.
- 8. (Optional) To add the contact to a group, select the group and click Add.

For example, when an alert reaches a certain level, you might want to send an email to the oncall personnel and send a trap to the NMS. You can add the SNMP contact to the On Call group.

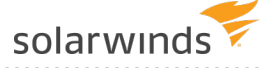

### **Stop DPA alerts for a period of time**

To stop alerting for a period of time, create an alert blackout. For example, you can create an alert blackout to suppress alerts during a maintenance window.

#### Open the Alert Blackouts tab

To open the Alert Blackouts tab from **anywhere** in DPA:

- 1. From the DPA main menu, click Alerts.
- 2. In the upper-right corner, click Manage alerts.
- 3. Click the Alert Blackouts tab.

If you [opened](#page-281-0) the Alert details page to view information about the alert, you can open the Alert Blackouts tab from there:

- 1. Click the Commands menu in the top-right corner.
- 2. Choose Blackouts.

#### Create an alert blackout

- 1. Open the Alert Blackouts tab.
- 2. Specify whether you want to create a blackout for an alert, a database instance, or an [alert](#page-316-0) [group.](#page-316-0)
- 3. Select the alert, database instance, or alert group, and then click Add Blackout.

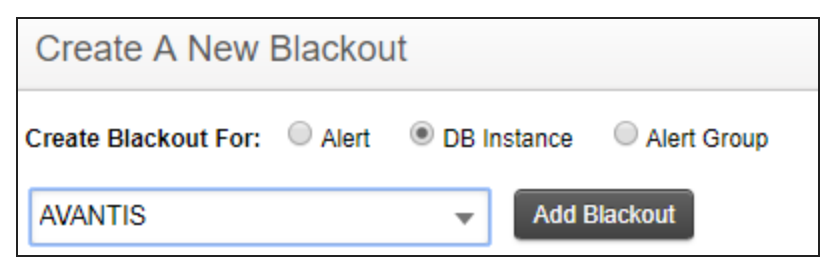

- 4. Specify the beginning and end of the blackout period. Times are based on a 24-hour clock.
- 5. If the blackout period is for an alert, select All Databases or specify the database instances that this alert should not run on.

If the blackout period is for a database instance, select All Alerts or specify the alerts that should not run.

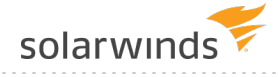

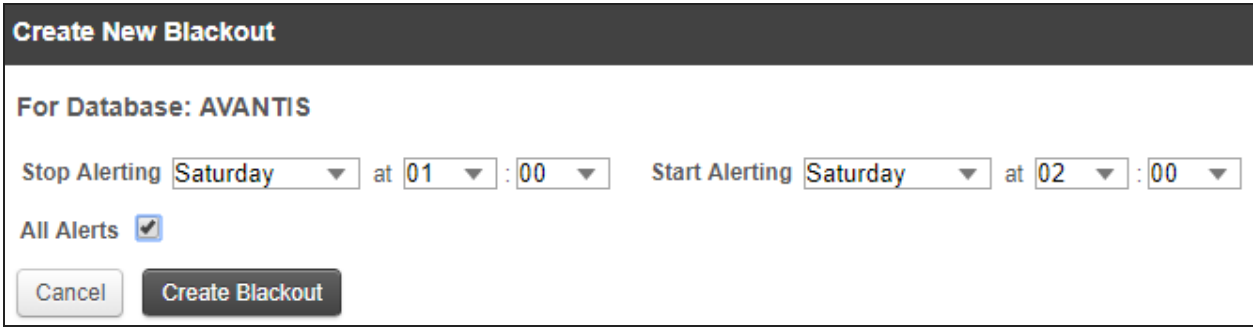

6. Click Create Blackout.

The blackout is effective each week on the specified day and time until it is deleted.

#### Edit an alert blackout

- 1. Open the Alert Blackouts tab.
- 2. Under Existing Blackout Periods, locate the blackout period and click Edit.
- 3. Update the schedule and the affected alerts or database instances.

You cannot change the original target of the blackout period. For example, if the blackout period was created to suppress all alerts on a database instance, you cannot change it to suppress a specific alert on multiple database instances. To make that type of change, delete the blackout period and create a new one.

4. Click Save Blackout.

#### Delete an alert blackout

- 1. Open the Alert Blackouts tab.
- 2. Under Existing Blackout Periods, locate the blackout period and click Delete.
- <span id="page-316-0"></span>3. At the confirmation prompt, click Yes.

### **Create a DPA alert group**

An alert group defines a set of alerts to be run against a set of database instances. Alert groups simplify alert configuration and help make alerting more consistent across the monitored database instances. When you add alerts to an alert group, you do not have to select database instances within each alert definition. Instead, you select the database instances just once for the entire group. If the list of instances changes, you can update it in only one place.

- 
- If you select database instances within an alert definition and you select other database instances for that alert within an alert group, **all** selected databases will trigger the alert.
	- 1. Open the Alert Groups tab:
		- **.** From **anywhere** in DPA:
			- a. On the DPA menu, click Alerts.
			- b. In the upper-right corner, click Manage alerts.
			- c. Click the Alert Groups tab.
		- From the Alert [details](#page-281-0) page:
			- a. Click the Commands menu in the top-right corner.
			- b. Choose Groups.
	- 2. Click Create Alert Group.
	- 3. Enter a unique name and a brief description.

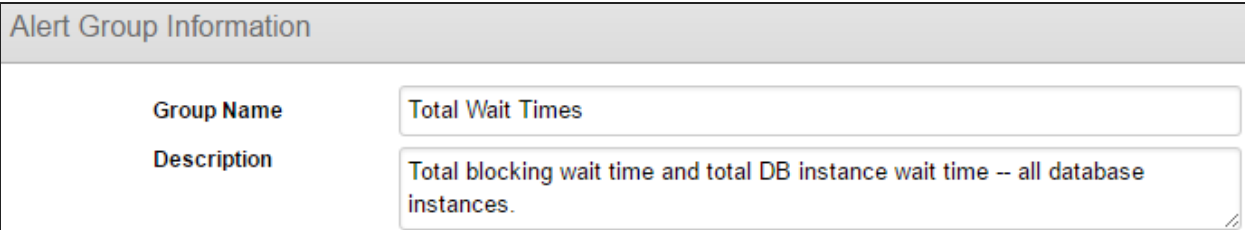

4. Select the alerts to include in this group.

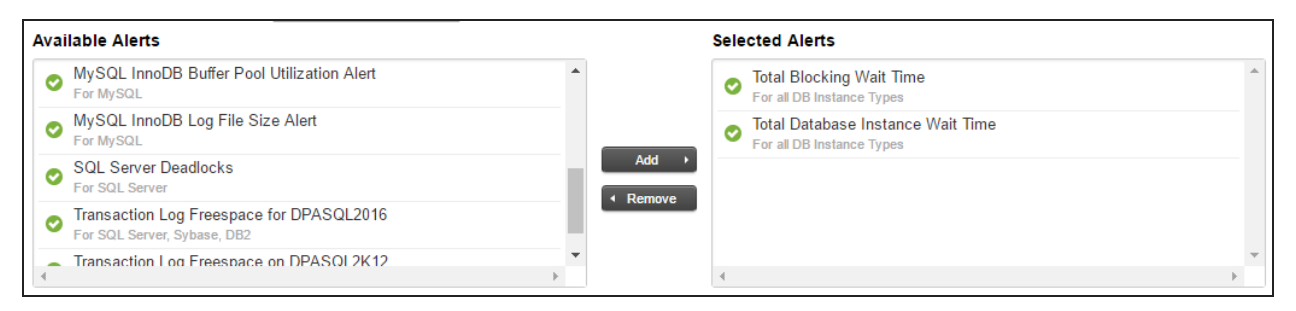

5. Select the database instances on which to execute these alerts.

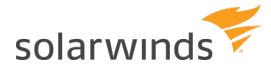

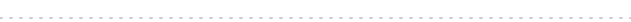

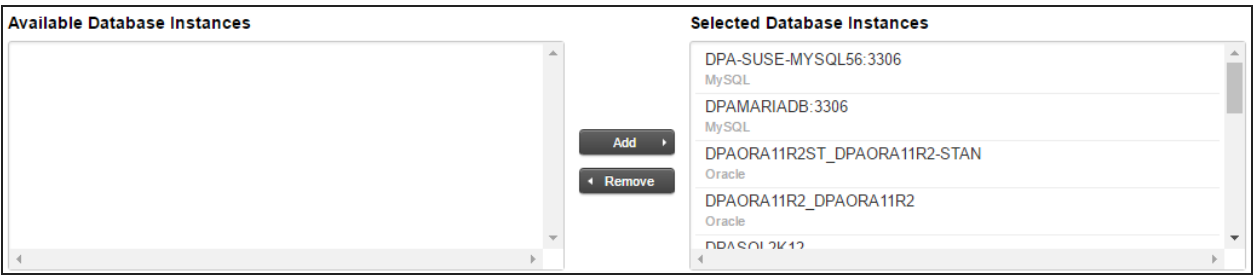

<span id="page-318-0"></span>6. Click Save.

### **Create and manage DPA contacts and contact groups**

Before you create DPA [alerts](#page-281-1) or schedule [reports](#page-341-0), define the contacts and contact groups who can receive the alerts and reports. As your organization changes. you can edit or delete contacts or contact groups.

If you want to send DPA alerts as SNMP traps to your Network Management System (NMS), create an SNMP [contact](#page-313-0).

#### Create a contact

Contacts are people who can receive email notifications when an alert is triggered, or who can receive scheduled reports through email. When you define an alert or schedule a report, you can select the recipient from the list of available contacts.

- 1. From the DPA menu in the top-right corner, click Options.
- 2. Under Administration > Users & Contacts, click Contact Management.
- 3. In the Email Contacts section, click Create Contact.
- 4. Enter the contact's name and email address. Optionally, add the contact to an existing group.

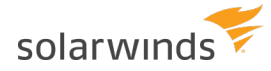

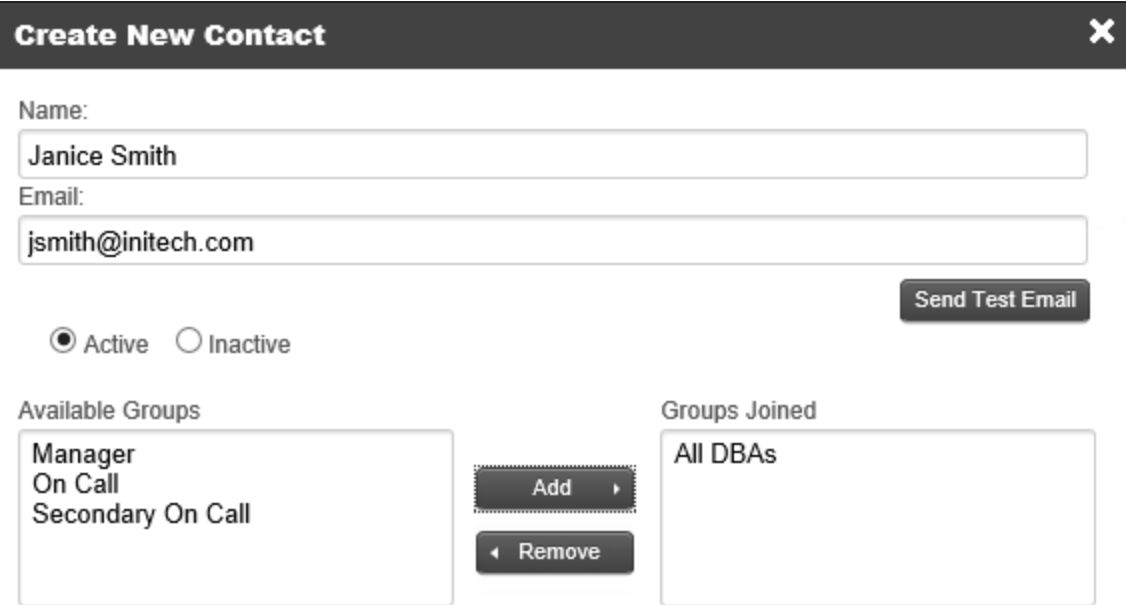

5. Click Save.

#### Create a contact group

Contact groups are used to send emails to multiple people when an alert is triggered or when a scheduled report runs. DPA provides several default contact groups, but you can create other groups.

- 1. From the DPA menu in the top-right corner, click Options.
- 2. Under Administration > Users & Contacts, click Contact Management.
- 3. In the Groups section, click Create Group.
- 4. Enter a group name and description. Optionally, add existing contacts to the group.

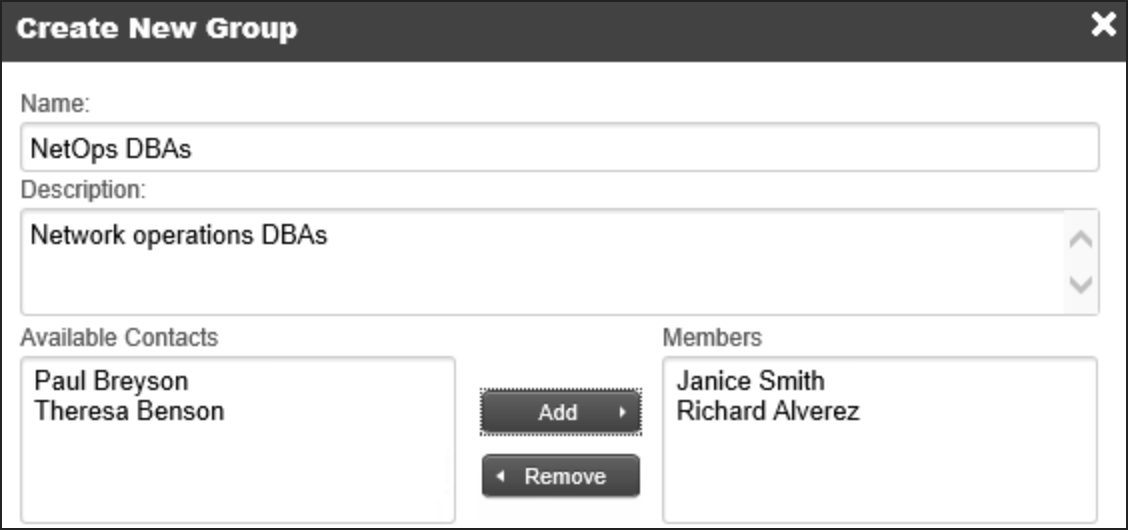

5. Click Save.

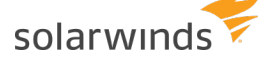

#### Edit a contact or contact group

- 1. From the DPA menu in the top-right corner, click Options.
- 2. Under Administration > Users & Contacts, click Contact Management.
- 3. Click the name of the contact or contact group to open the Update Contact or Update Group dialog box.
- 4. Make the necessary changes and click Save.

#### Delete a contact or contact group

- 1. From the DPA menu in the top-right corner, click Options.
- 2. Under Administration > Users & Contacts, click Contact Management.
- 3. In the right column of the contact or group table, click Delete.
- <span id="page-320-0"></span>4. On the confirmation dialog, click Yes.

## **Notification policy for DPA alerts**

When you create an alert in DPA, you can accept the default notification policy or apply a different policy to that alert. The notification policy determines when notifications about the alert are sent. The following sections describe each policy.

When an alert level changes, DPA sends a notification only if a recipient is selected for that level in the alert definition. For example, if the notification policy is  $\text{Notify when level}$ changes, you must specify a recipient for Normal if you want DPA to send a notification when the alert level returns to Normal. The examples in the following tables assume that recipients are specified for all alert levels.

#### Notify when level not visited since normal

A notification is sent if the alert status is not Normal and the alert has not been in this status since the last time the status was Normal. If the alert returns the same status for multiple polling periods without returning to Normal, you are notified only once for each status. For example:

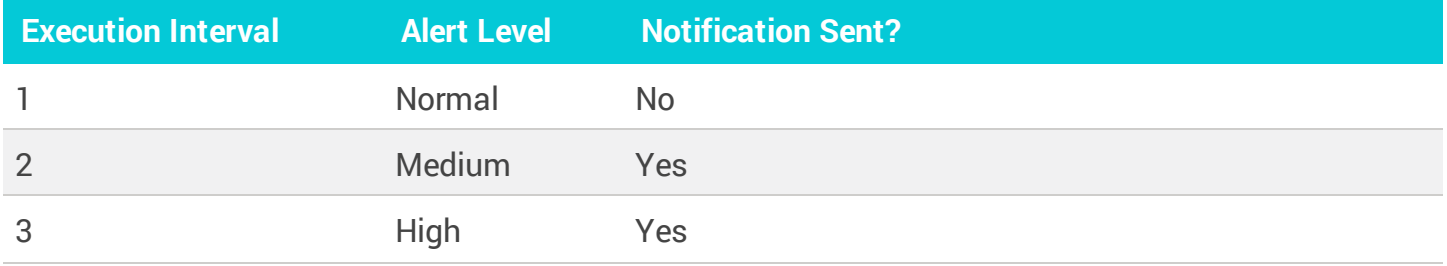

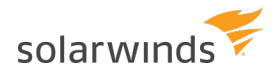

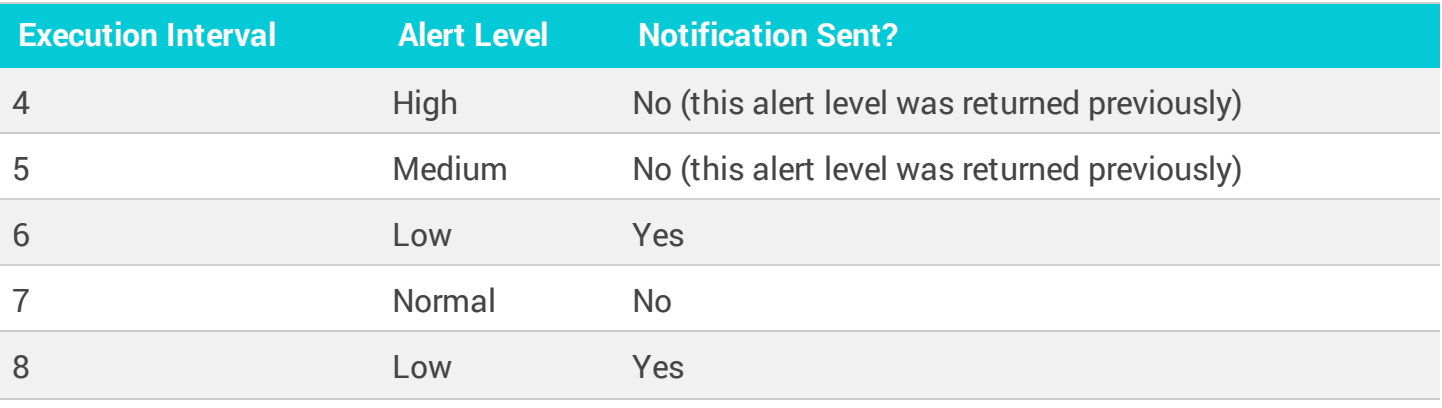

This is DPA's default notification policy. A DPA administrator can change the default policy for your DPA deployment by setting the [Advanced](#page-451-0) Option ALERT\_NOTIFICATION\_TRIGGER.

#### Notify when level changes

A notification is sent if the alert status has changed since the previous execution interval, even if the change is that it returned to Normal. You are notified each time the level changes, but only once for each change. For example:

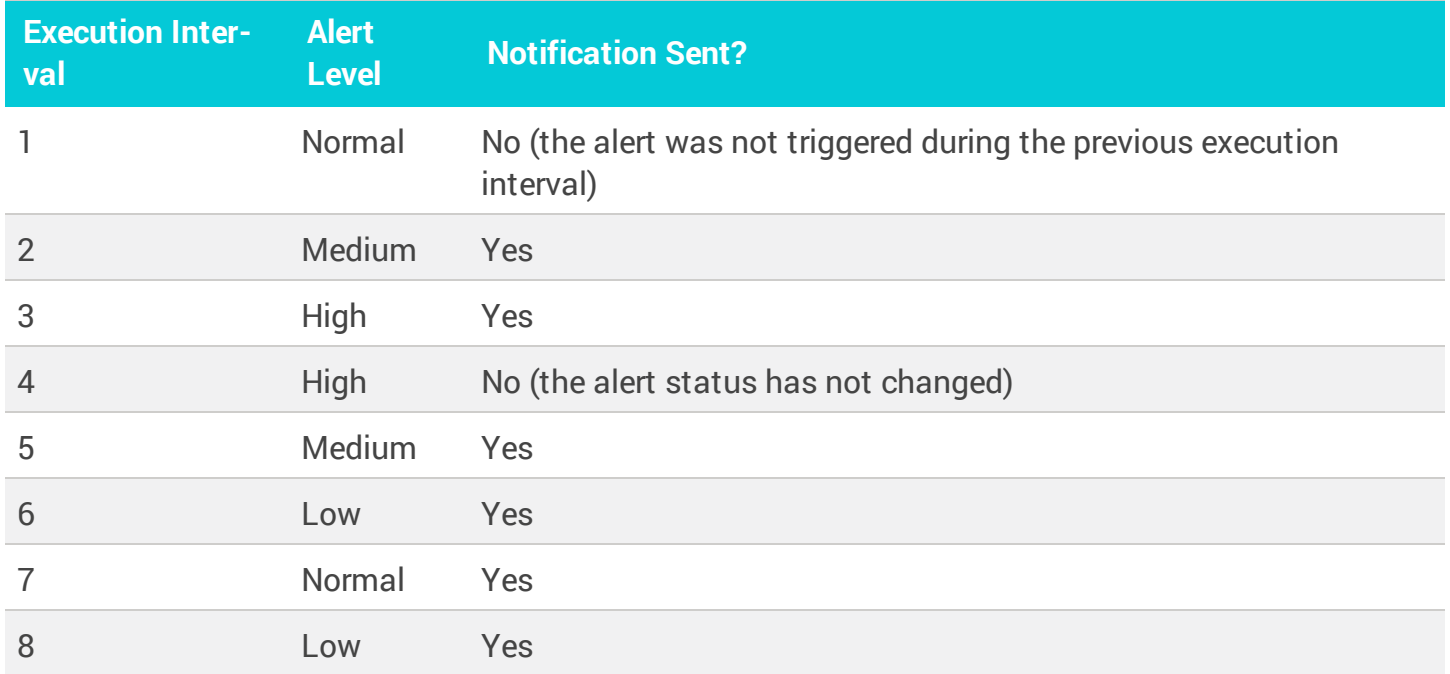

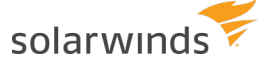

### Notify when level is not normal

A notification is sent if the alert status is not Normal, regardless of the alert's previous status. For example:

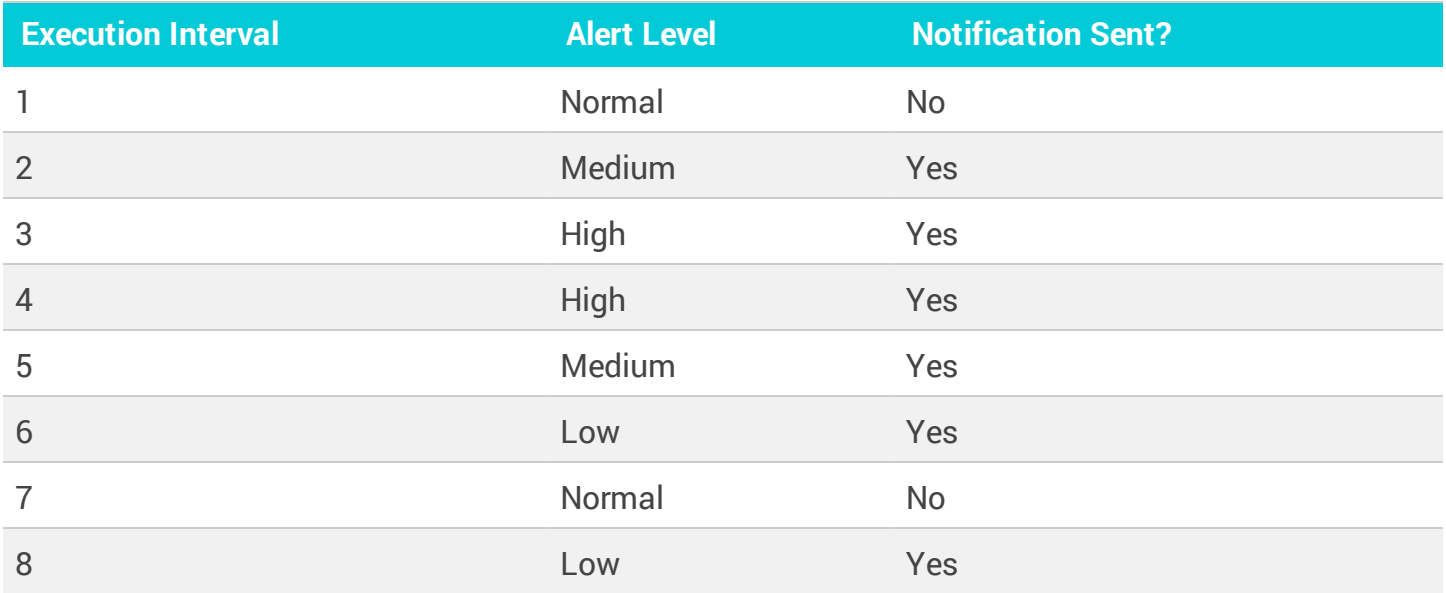

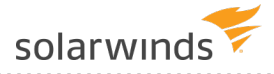

# <span id="page-323-0"></span>Define email templates for alert notifications

When an alert is triggered, DPA sends an email to notify the designated recipients. Email templates define the contents of the email notification. DPA provides a DPA System Template, but you can create custom templates and assign them to alert definitions.

Admin privileges are required to create or manage custom email templates.

# **Create or edit a custom email template for DPA alert notifications**

Use custom email [templates](#page-323-0) to customize the contents of the email notifications that DPA sends when alerts are triggered. You can create multiple custom email templates for different types of alerts.

Templates allow you to include additional information in email alerts. DPA provides a set of default variables (such as the alert value and database name), and you can also include custom [properties](#page-332-0) as variables. Receivers of email alert notifications can set up rules to prioritize, forward, or otherwise process incoming notifications based on this information.

- 1. On the DPA menu, click Alerts.
- 2. Click the Email Templates tab.
- 3. Do one of the following:
	- To create a new email template, click Create email template.

The Create email template page opens. It includes the system-defined template definition as a starting point.

• To edit an existing email template, click the email template name.

The Edit email template page displays the existing template definition.

4. Enter a unique name and, optionally, a description.
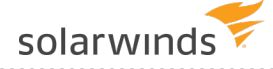

- 5. Specify the content and formatting of email notifications based on this template:
	- $\bullet$  To add content:
		- Drag and drop variables from the right panel into the Subject line or body (or type the variables). These variables represent information about the triggered alert or links to additional information in DPA. For information about the available variables, see Email [template](#page-325-0) variables.
		- $\circ$  Type static text into the Subject line or body.
	- To remove content, delete variables or static text from the Subject line or body.
	- To format body text with bold, italics, or line breaks:
		- a. Under Body message format, select HTML.

If Plain text is selected, any HTML tags are treated as text and shown in the alert notification email.

b. Enter the following tags to format the body text:

```
 < b> < /b>\langle i \rangle \langle i \rangle<br> or <br />
```
All other tags are unsupported. You cannot save a template that contains unsupported tags.

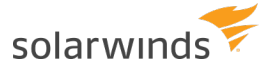

#### Subject

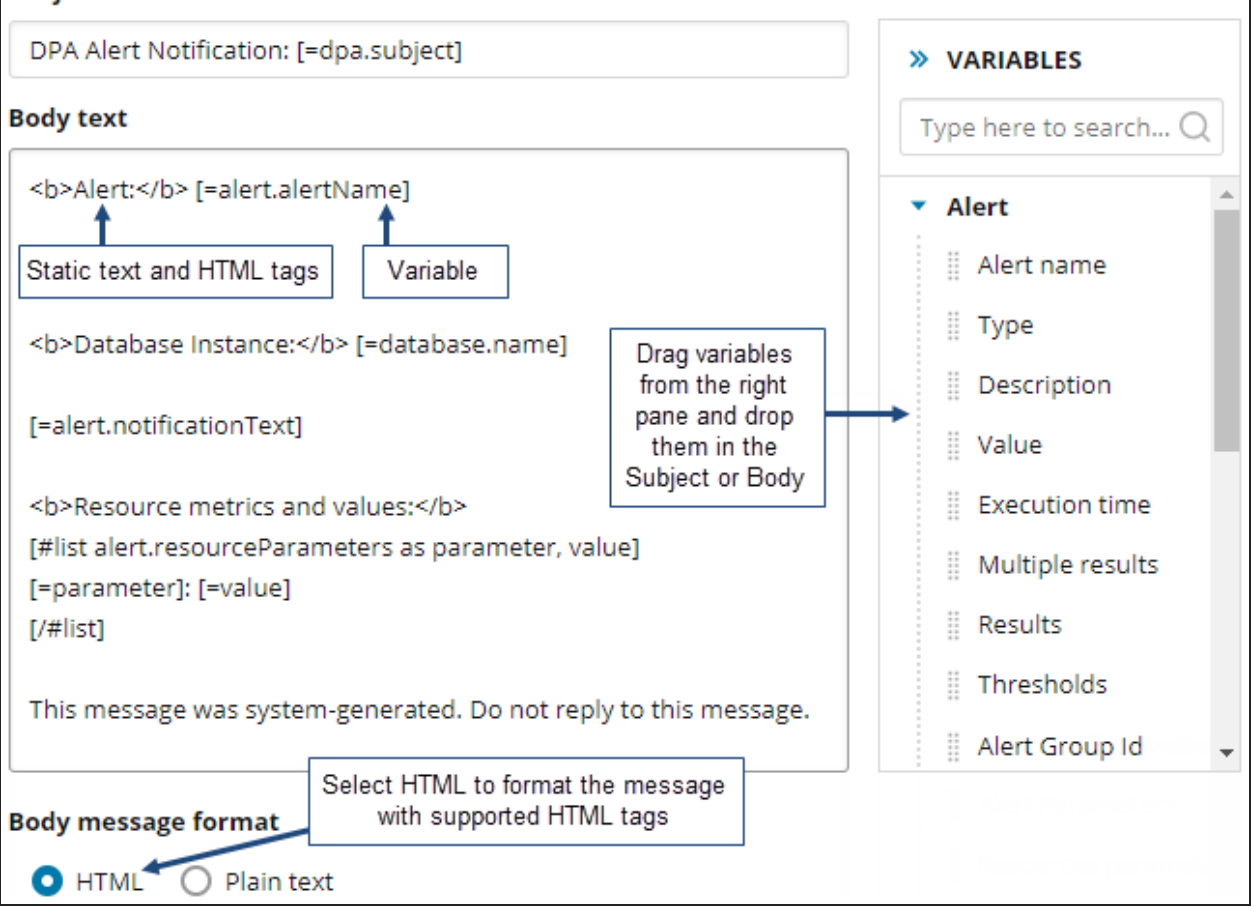

- 6. Click Save to save your changes and close the page.
- 7. Apply the email template to alerts in either of the following ways:
	- To apply the template to a specific alert, edit the alert [definition](#page-298-0) and select the template from the Email Template drop-down menu.
	- To apply the template to all alerts that use the default email template, [specify](#page-331-0) this [template](#page-331-0) as the default.

#### <span id="page-325-0"></span>Email template variables

The following variables are available:

- Alert [variables](#page-326-0)
- [Database](#page-327-0) variables
- Link [variables](#page-328-0)
- DPA alert [variables](#page-329-0)
- Custom [properties](#page-329-1)

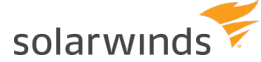

#### <span id="page-326-0"></span>Alert variables

Use these variables to include information about the alert that was triggered.

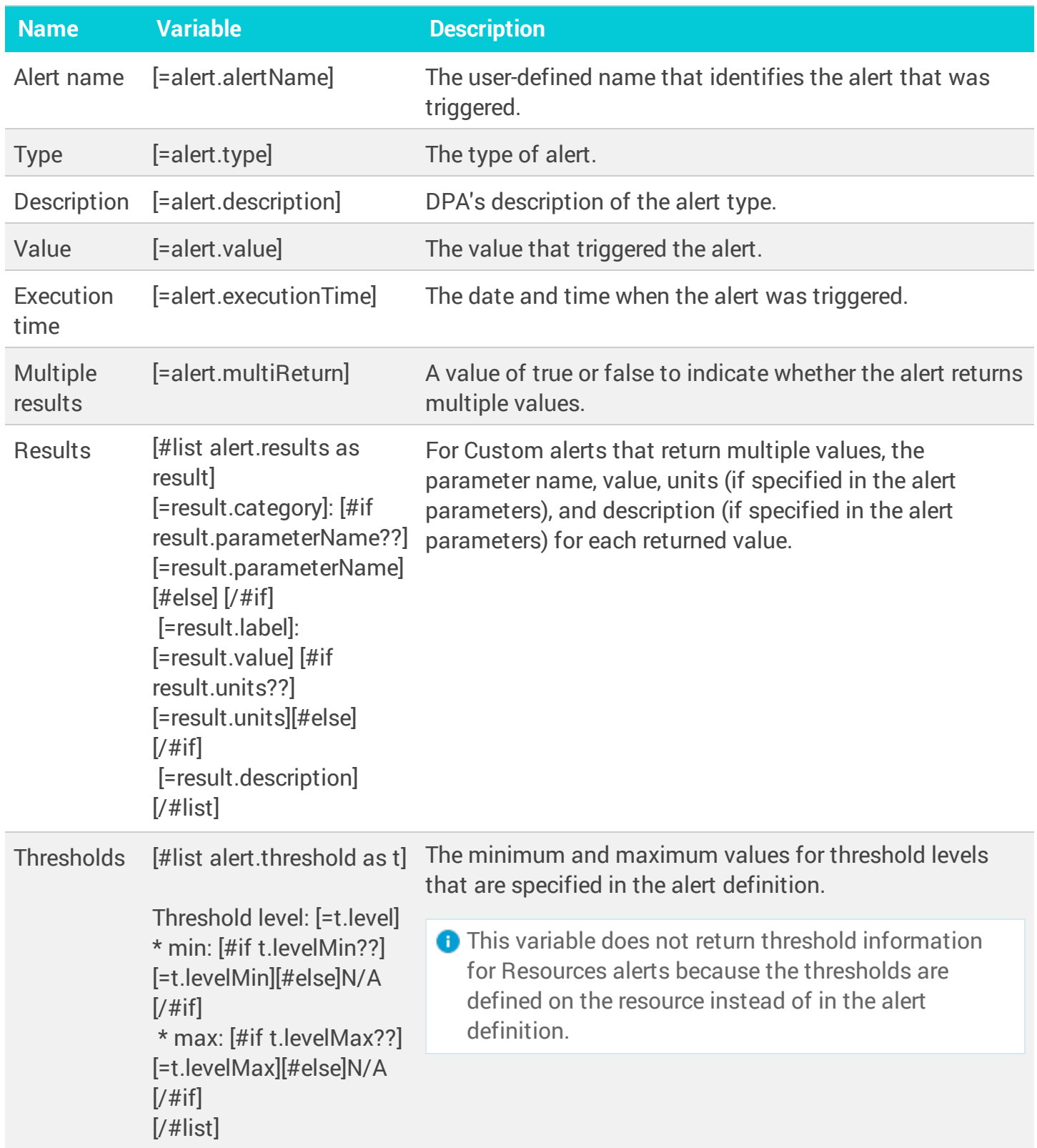

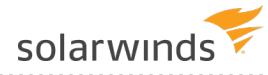

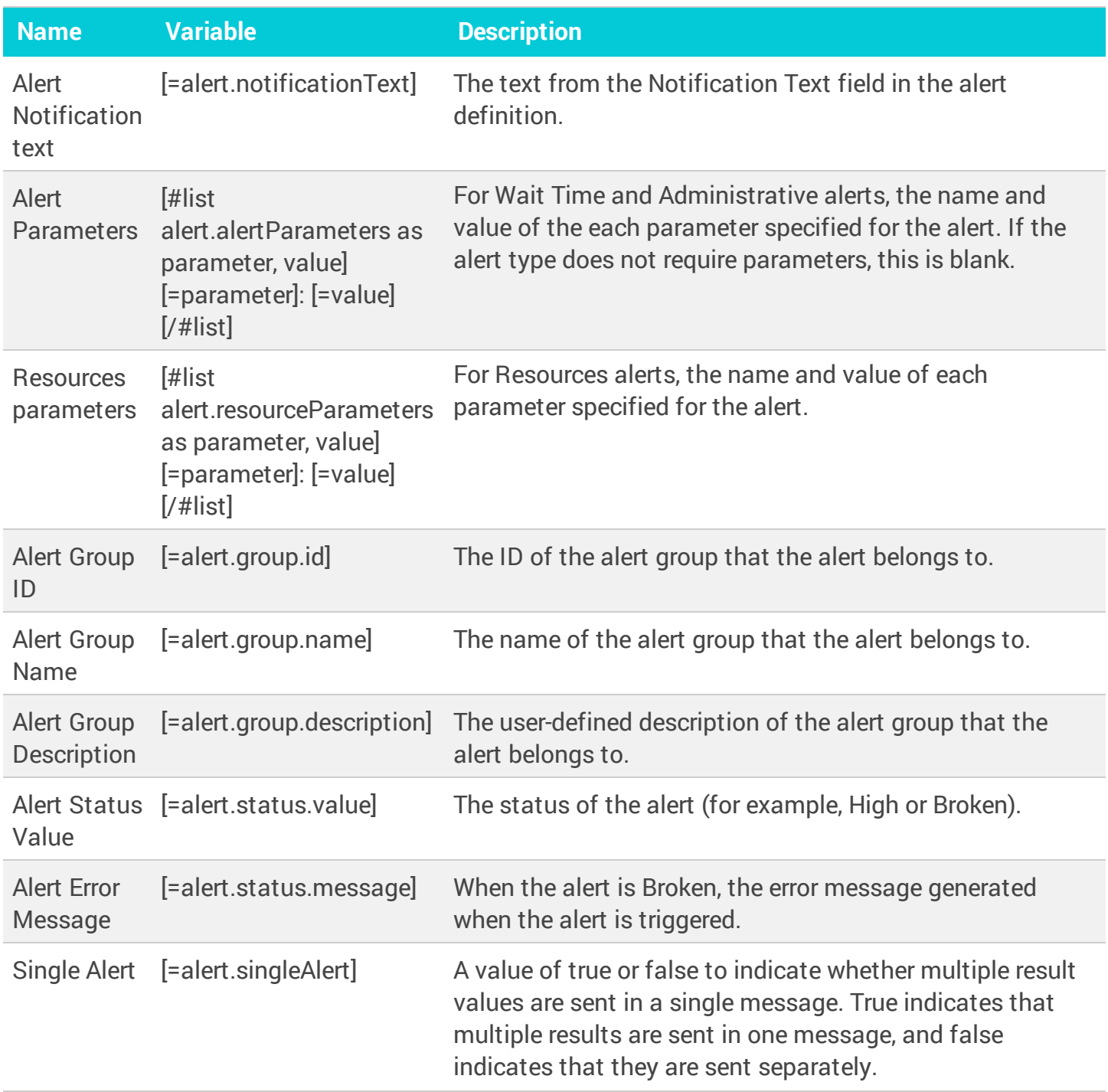

#### <span id="page-327-0"></span>Database variables

Use these variables to include information about the monitored database instance on which the alert was triggered.

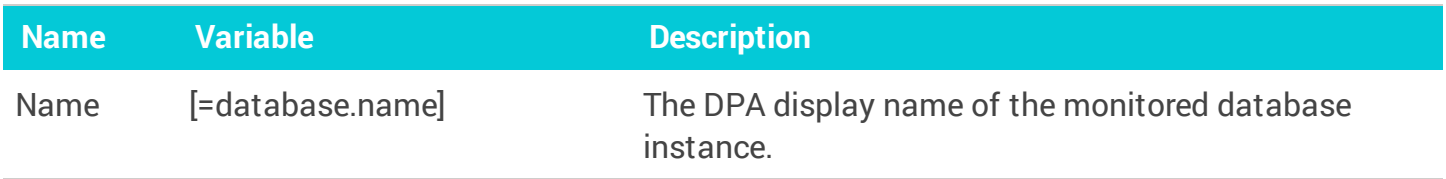

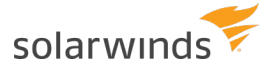

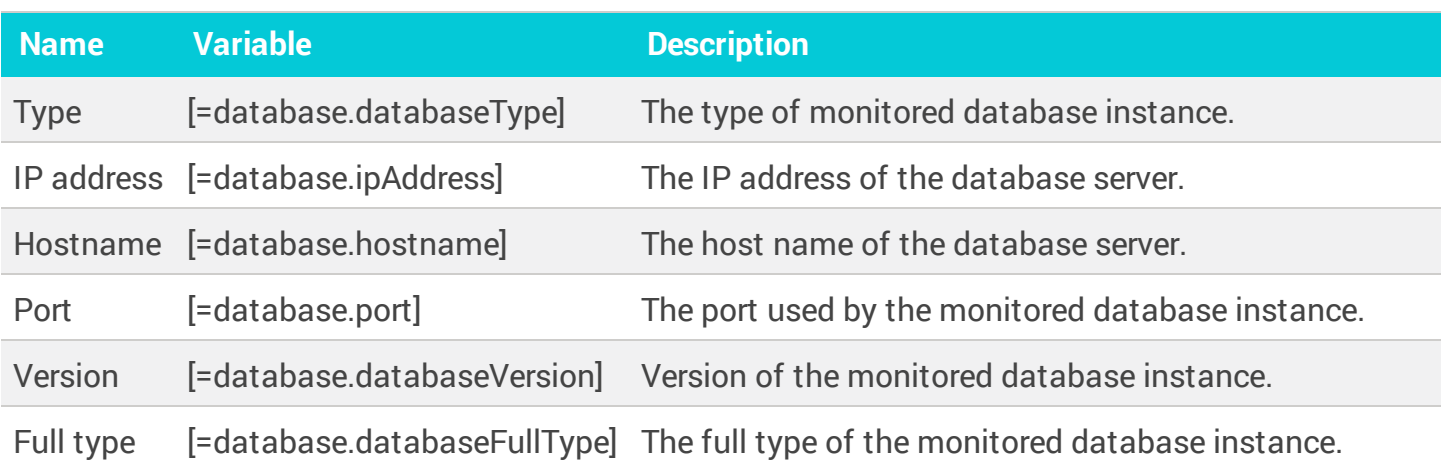

#### <span id="page-328-0"></span>Link variables

Use these variables to include links to related information in DPA.

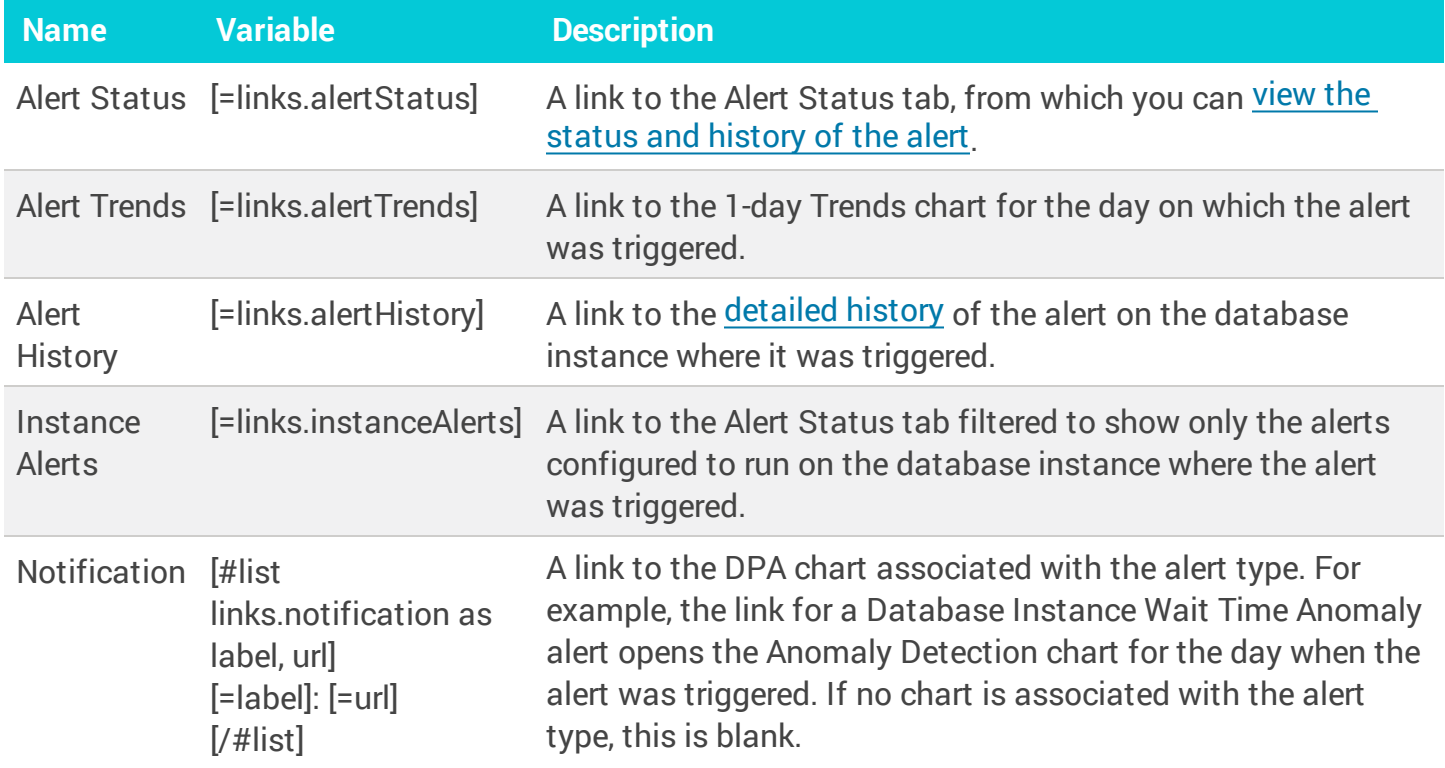

#### <span id="page-329-0"></span>DPA alert variables

These variables define the default DPA alert content.

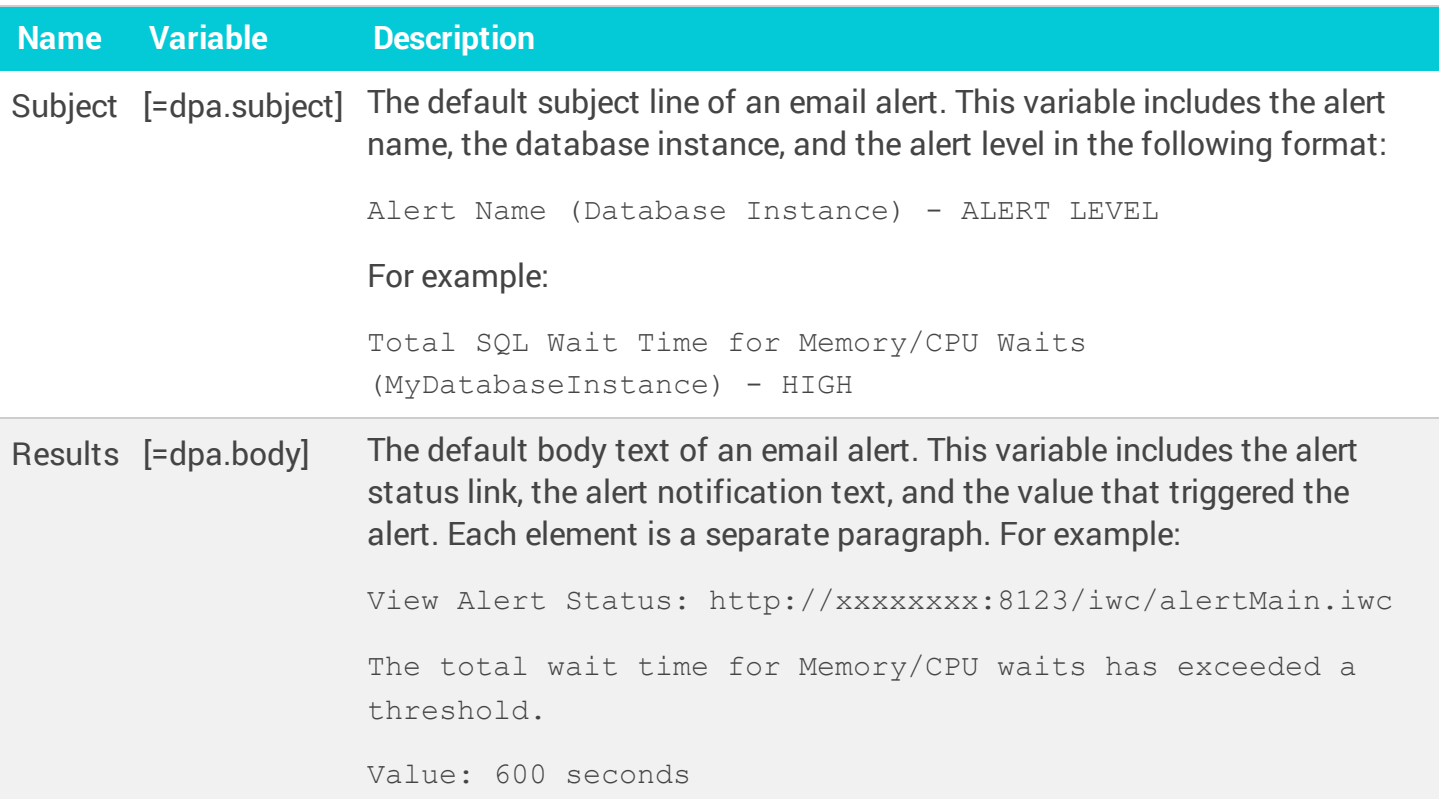

#### <span id="page-329-1"></span>Custom properties

In addition to the predefined variables listed above, you can create custom [properties](#page-332-0) to include other information in alert notification email templates. If any custom properties have been created for this DPA server, they are displayed in the Custom properties section in the Variables list.

The following example includes the custom properties DBA Assigned and Location. All DBAs receive these email notifications, but the DBAs can set up rules to process them. For example, a DBA named Bill Smith has a rule to delete DPA alert notifications if the Subject does not contain DBA Assigned: Bill Smith. If the Subject **does** contain that string, he has another rule to flag the email as important.

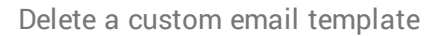

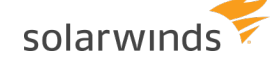

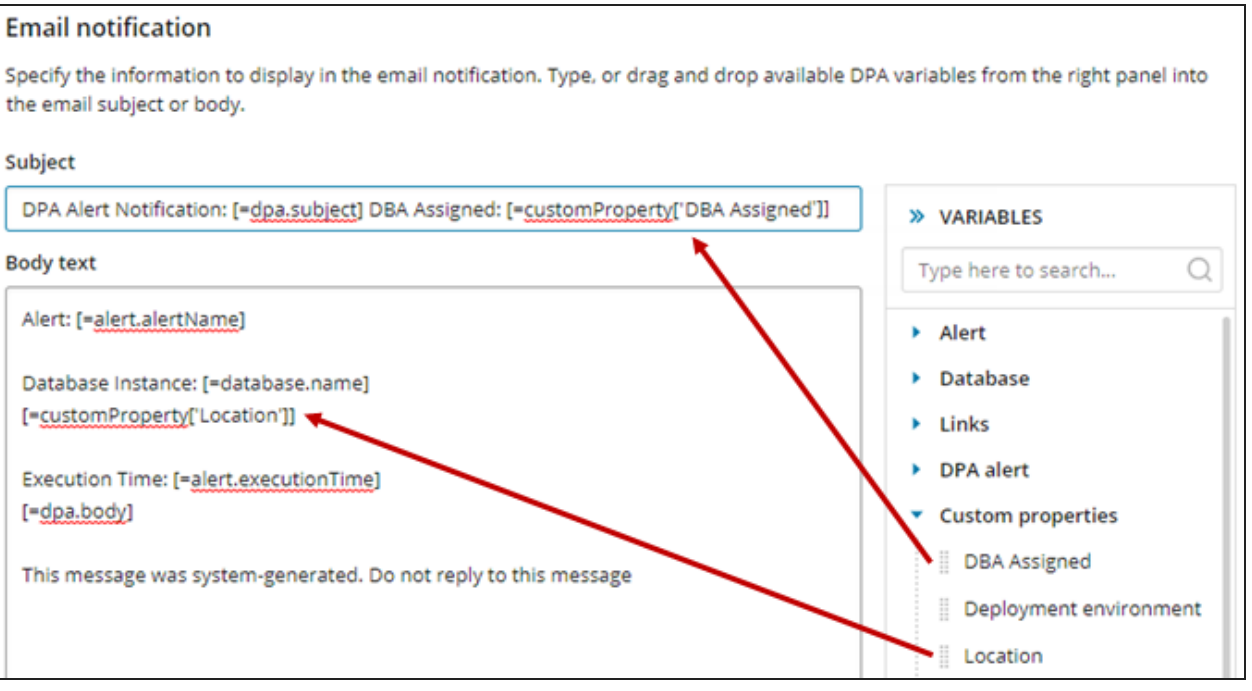

## **Delete a custom email template**

If you delete a custom email [template](#page-323-0) that is assigned to one or more alerts, DPA assigns the default template to those alerts.

- You cannot delete the DPA System Template. ⋒
	- You cannot delete a custom template that is currently designated as the default template.

To delete a custom template:

- 1. On the DPA menu, click Alerts.
- 2. Click the Email Templates tab.
- 3. If the template you want to delete is currently designated as the default template, [designate](#page-331-0) a different [template](#page-331-0) as the default template.
- 4. Locate the table row that shows the template you want to delete, and click Delete.

If the template is not assigned to any alerts, DPA displays a simple confirmation message.

If the template is assigned to one or more alerts, DPA displays the following confirmation message. To see which alerts use the template, click Applied alerts.

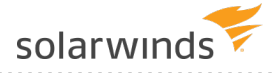

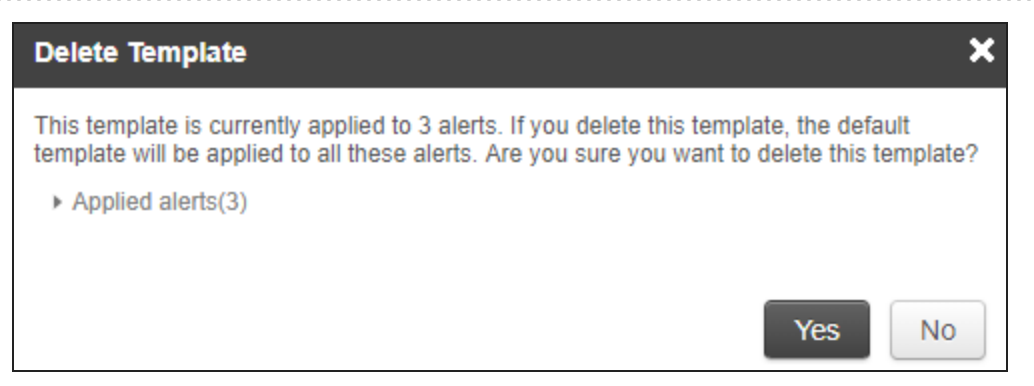

5. Click Yes at the confirmation message to delete the template.

<span id="page-331-0"></span>Any alerts that previously used that template now use the default template.

### **Change the default email template for DPA alert notifications**

If an alert definition does not assign a specific email [template](#page-323-0) to use for alert notifications, the default email template is used.

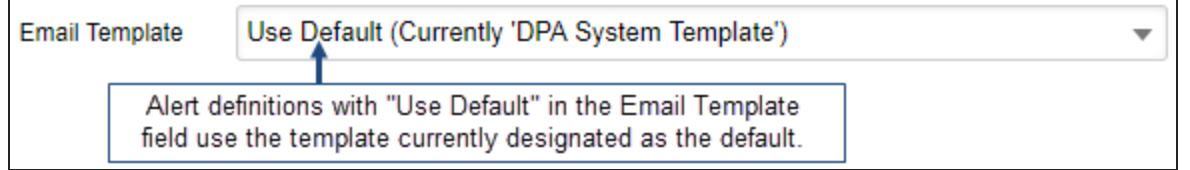

Initially, the DPA System Template is the default template. You can create a custom [template](#page-323-1) and designate it as the default.

- 1. On the DPA menu, click Alerts.
- 2. Click the Email Templates tab.

"Default" next to the template name identifies the default template.

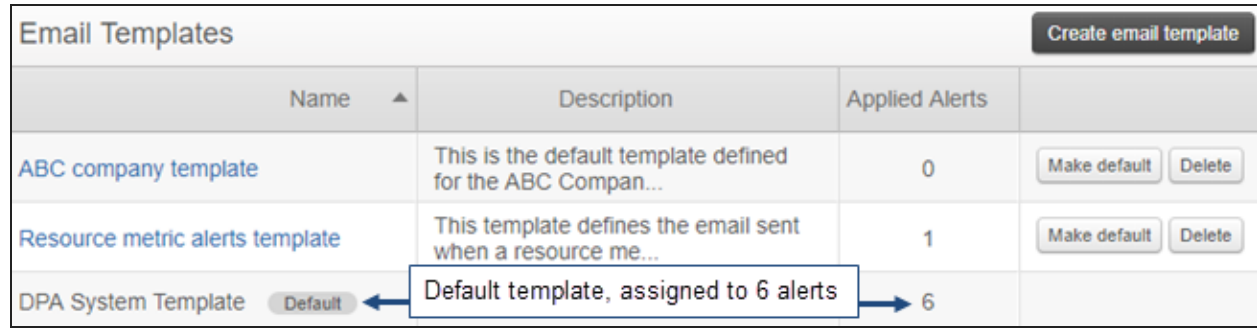

3. Locate the template you want to designate as the default, and click Make default. Then click Yes at the confirmation prompt.

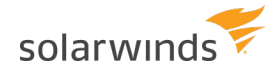

"Default" appears next to the template's name, and the number of Applied Alerts is updated. All alert definitions with "Use Default" in the Email Template field now use this template for email notifications.

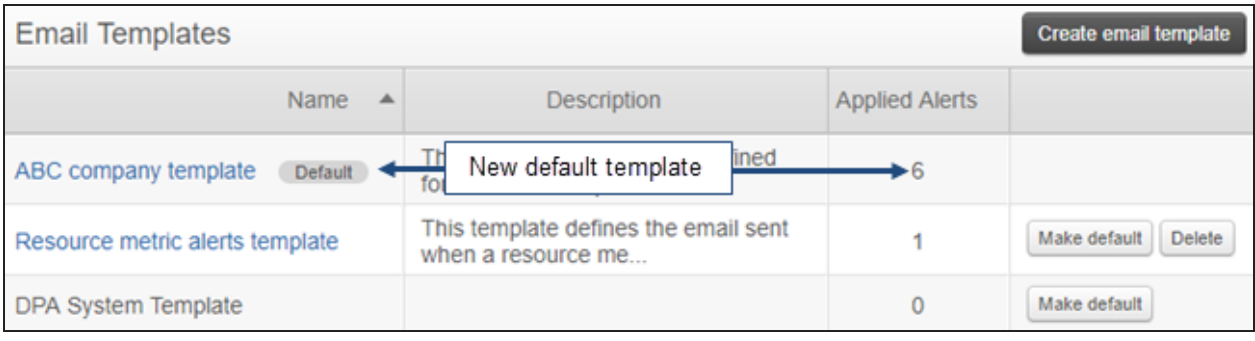

The Delete button is no longer displayed for the new default template, because you cannot delete a template while it is designated as the default.

## <span id="page-332-0"></span>**Create and manage custom properties**

In addition to the physical properties of a database instance (such as database vendor, version, and IP address), custom properties allow you to associate business or organizational attributes to monitored database instances. For example, you could use custom properties to specify the location of a monitored database instance or the DBAs responsible for an instance.

You can include custom properties as variables in email templates for alert [notifications.](#page-323-0) Receivers of email alert notifications can set up rules to prioritize, forward, or otherwise process incoming notifications based on the custom property values in the emails.

Only DPA administrators can create and manage custom properties.

### Access the Custom properties page and view property details

- 1. On the DPA menu, click Options.
- 2. Under Monitor Setup > Database Instances, click Custom properties.

The Custom properties page lists existing custom properties. It shows the number of database instances each property is assigned to and the number of values defined for the property.

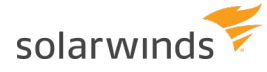

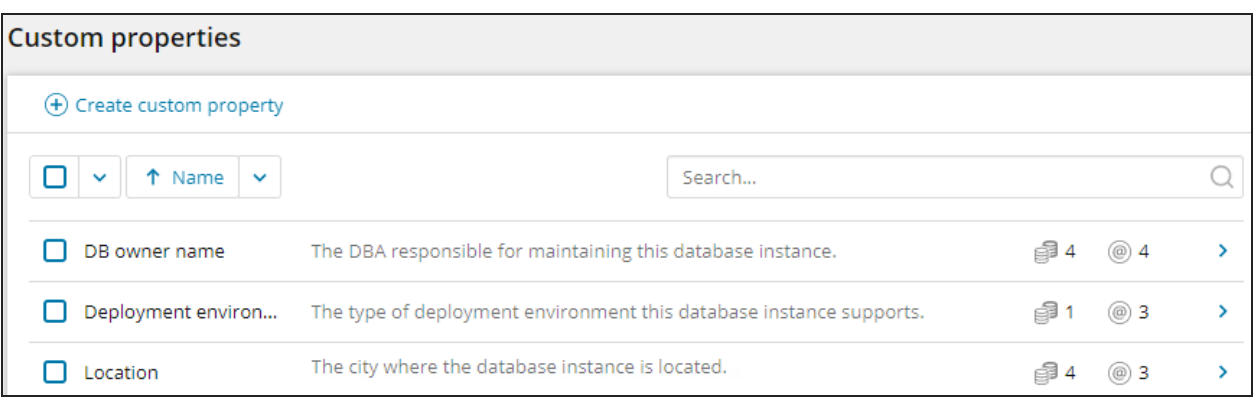

3. To see more information about a property, click the blue arrow on the right ( ) to open the Details pane.

When the Details pane is open, the blue arrow is replaced with a vertical blue bar to indicate which custom property is associated with the details pane.

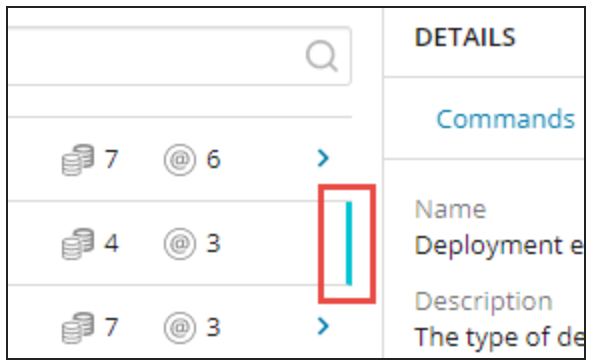

The Details pane shows all defined property values, the database instances using this property, and the value assigned to each database instance. If more than one value is assigned to a database instance, click the number to display the list of values assigned to that instance.

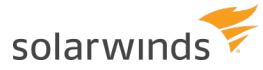

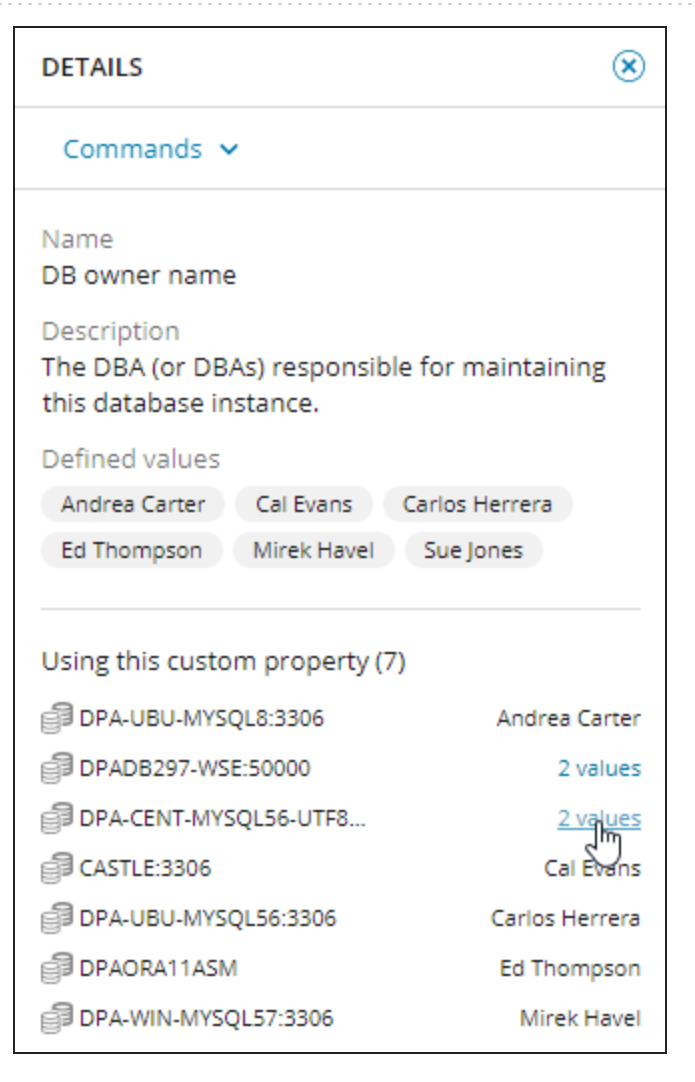

### Create a custom property

1. At the top of the Custom properties page, click Create custom property.

The Create custom property dialog box opens.

- 2. Enter a unique name to identify the property.
- 3. (Optional) Enter a description.

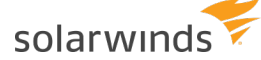

- 4. (Optional) Define one or more values for this custom property. To define each value:
	- a. Type a value in the Available values field.
	- b. Press Enter.

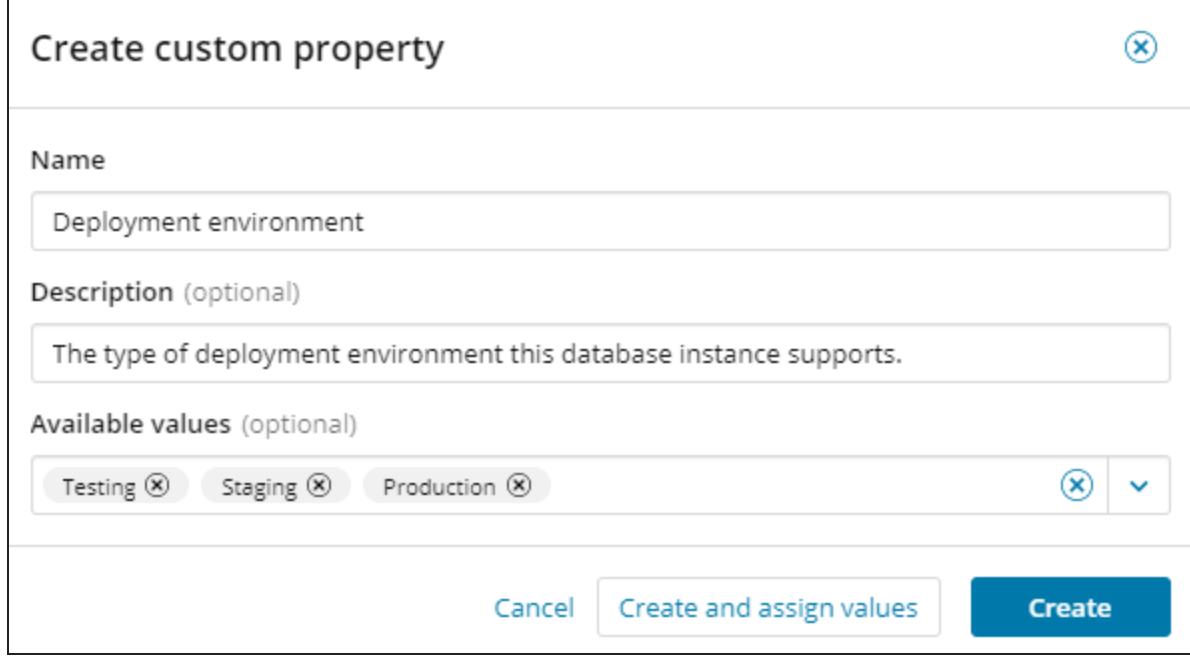

- 5. Do one of the following:
	- To save the property and close the dialog box, click Create.
	- To save the property and open the Assign custom property values page, click Create and assign values.

#### Assign property values to database instances

If a custom property applies to a database instance, assign the appropriate property values to that instance. You can assign multiple values for the same property.

1. On the Custom properties page, select the custom properties whose values you want to assign. Then click Assign values.

The Assign custom property values page lists all database instances. It includes a column for each selected property.

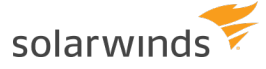

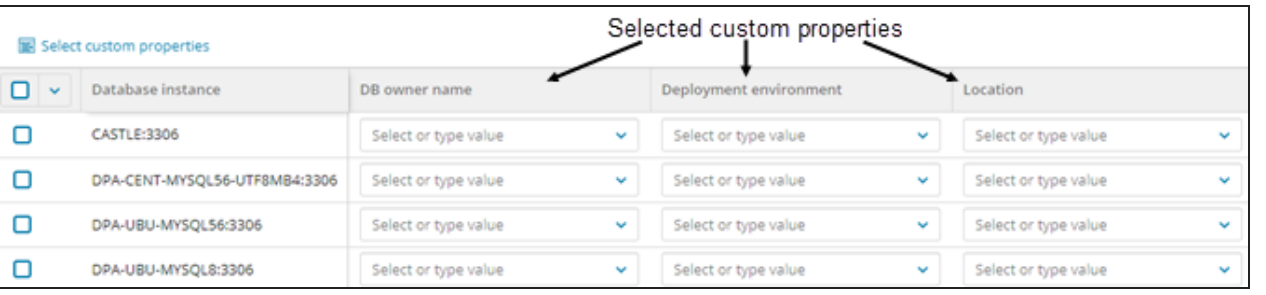

You can also open this page from the Details pane by clicking Commands > Assign values.

- 2. (Optional) If you change your mind about the property values you want to assign, update the properties shown on the Assign custom property values page:
	- a. Click Select custom properties.

The Available custom properties dialog box opens. The currently selected properties are checked.

- b. Select or deselect properties to specify which properties you want to include.
- c. Click Apply to update the properties shown on the Assign custom property values page.
- 3. (Optional) Use the Filters pane on the left to reduce number of database instances in the list. For example, select a database type to list only instances of that type.
- 4. To assign or unassign property values for individual database instances, do the following:
	- To assign a value, click the down arrow and select the value from the drop-down list. If the value you need is **not** in the list, add it by typing the value in the text box and pressing Enter.

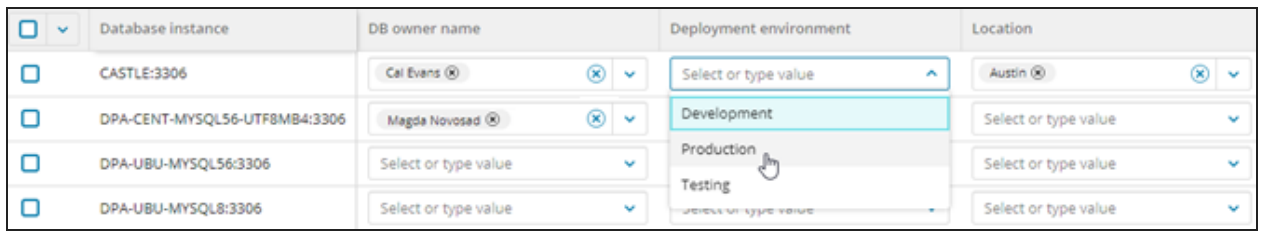

You can assign multiple values to the same property.

• To remove **one** value assigned to a property, click the x next to the assigned property.

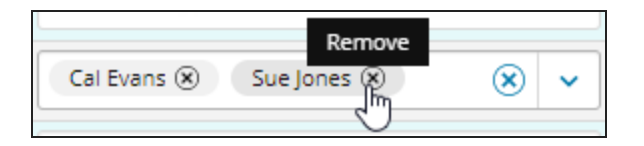

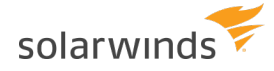

• To remove all values assigned to a property, click the x on the right side of the property box.

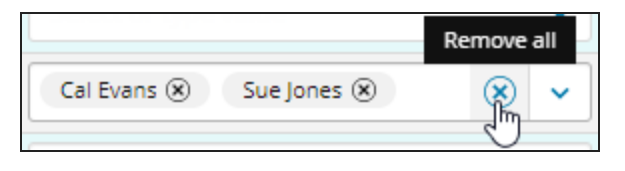

- Removing an assigned value from a property on a database instance does **not** delete the value. It is still available to be assigned to other database instances. To delete the value and remove it from all assigned instances, you must [edit](#page-339-0) the custom property [definition.](#page-339-0)
- 5. To assign the same property value to **multiple** database instances:
	- a. Select the database instances.
	- b. Click Assign to selected instances.

The Assign value to selected instances dialog box opens.

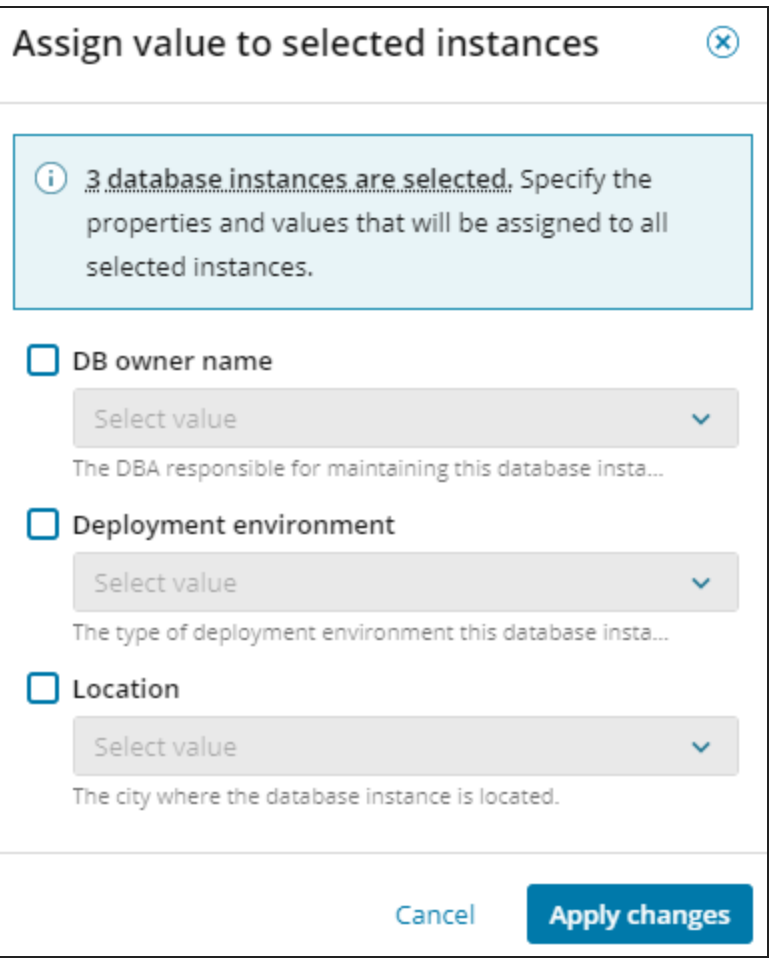

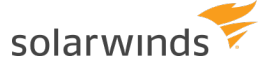

When you use this dialog box to assign values to multiple instances:

- You can only select values that were previously defined for the property. You cannot add new values.
- This dialog box does not display the values that are currently assigned to a property.
- If a value is currently assigned and you use this dialog box to assign a new value, the existing value is not replaced. Both values are assigned.
- c. Select each property whose value you want to assign, and then choose a value from the drop-down list.

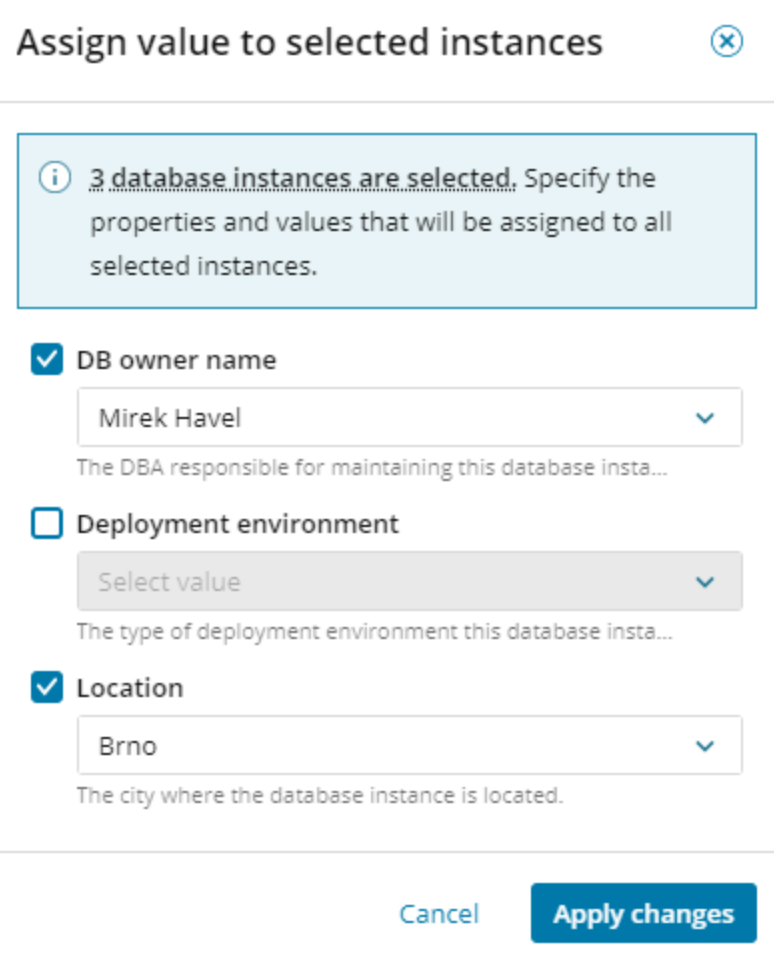

d. Click Apply changes.

Your changes are shown on the Select custom properties page.

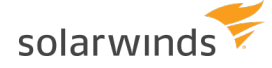

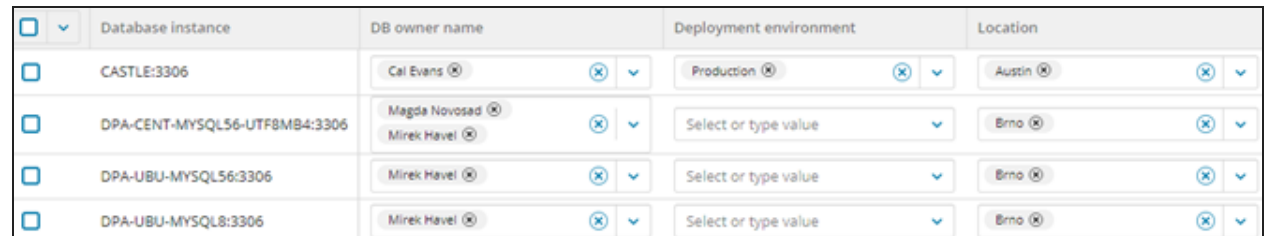

6. Click Save to save your updates.

To return to the Custom properties page, click Back .

### <span id="page-339-0"></span>Edit a custom property definition

1. On the Custom properties page, select a custom property and click Edit custom property. Or, in the Details pane for that property, click Commands > Edit custom property.

The Edit custom property dialog box opens.

- 2. Edit the Name and Description as needed.
- 3. To add a value, type the value name in the Available values box and press Enter.
- <span id="page-339-1"></span>4. To remove a value, click the x on the oval that shows the value name.
- 5. If you remove values by accident, you can add them back:
	- a. Click the down arrow on the Available values box.

The drop-down shows all values deleted during the current editing session.

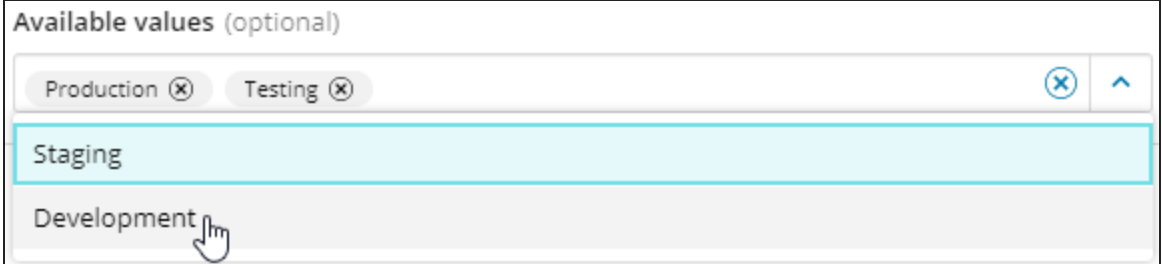

- b. Click a line to add that value back.
- c. Repeat these steps to add other deleted values back.
- 6. To change the name of a value:

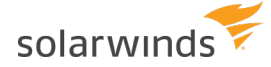

a. On the oval that shows the value name, click anywhere **except** the x.

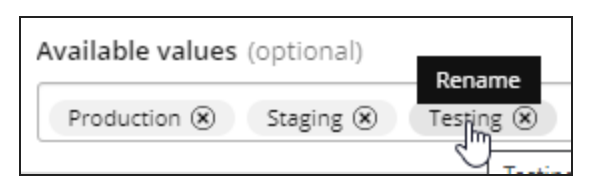

b. Type the new name and click Apply.

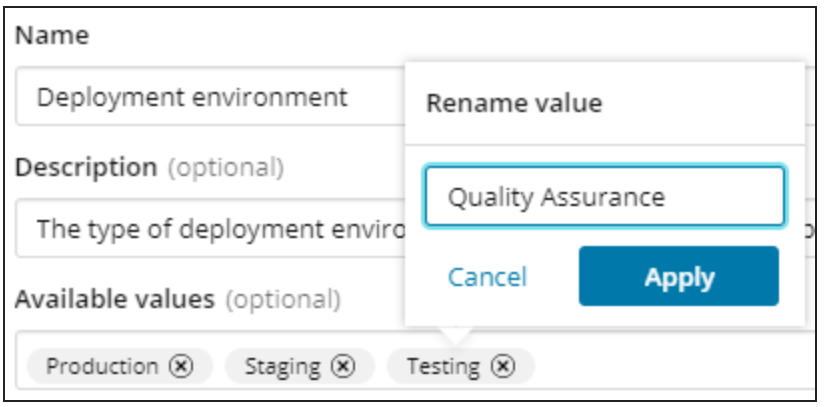

- 7. Do one of the following:
	- To save your changes and close the dialog box, click Save.
	- To save your changes and open the Assign custom property values page, click Save and assign values.
	- If you removed a value that is currently assigned to one or more database instances, a confirmation message is displayed.
		- **.** If you do not want to delete the values that are in use, click Cancel to return to the Edit custom property dialog box. Then complete the steps to add that [value](#page-339-1) back.
		- If you want to delete the values that are in use, click Delete.

#### Delete a custom property

When you delete a custom property, any property values that were assigned to database instances are automatically removed.

- 1. On the Custom properties page, select one or more properties and click Delete. Or, in the Details pane for a property, click Commands > Delete.
- 2. On the confirmation prompt, click Delete.

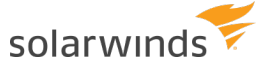

# DPA reports

To work with DPA reports, see the following topics:

- Learn about the [available](#page-341-0) report types and the differences between report data and chart data.
- Access and run [existing](#page-343-0) DPA reports.
- Create a new DPA [report.](#page-343-1)
- Search for a SQL [statement](#page-346-0) to include in a report.
- [Schedule](#page-349-0) a DPA report for email delivery.
- <span id="page-341-0"></span>• Create a DPA [report](#page-351-0) group.

## **About DPA reports**

Use reports to communicate the long-term performance of your databases and supply evidence to support your work. Reports can capture the results of performance tuning and highlight database trends. You can send reports to managers, team members, and customers.

### Differences between report data and detailed chart data displayed in the DPA interface

The data shown in reports differs from the detailed chart data shown in the DPA interface in the following ways:

- Storage period and granularity:
	- <sup>o</sup> **Reports** can show data captured over longer intervals and display long-term trends. To generate reports, DPA summarizes repository data to make long-term information available in a manageable size.

The previous 90 days of data are summarized by hour. After 90 days, data are summarized by day. This information is available for five years.

<sup>o</sup> Detailed **chart** data are available for a shorter period, typically 30 days.

Charts can show information down to the second.

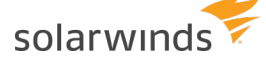

- Data collection period:
	- <sup>o</sup> **Reports** can be generated after a one-hour data collection period. SolarWinds recommends allowing a 24-hour data collection period before you create a report.
	- <sup>o</sup> **Charts** display data after a 10-minute data collection period.

### Report types

DPA has many standard reports that include the most commonly used wait time statistics. You can customize each report by selecting the database instance, time interval, and the items included (for example, the wait types or SQL statements). The following types of reports are available.

• Average Wait

Reports in this category show the average times for a single SQL statement or multiple SQL statements.

• Top <element>

These reports show the files, SQL statements, users, or other elements that are experiencing the longest waits. For example, the Top Files report shows the busiest files ranked by total I/O wait time.

• Typical Day of <element> Wait

These reports show the times of day when files, SQL statements, users, or other elements are experiencing the longest waits.

#### Learn more

To work with DPA reports, see the following topics:

- [Access](#page-343-0) and run DPA reports
- [Create](#page-343-1) a DPA report
- Search for a SQL [statement](#page-346-0) to report on
- [Schedule](#page-349-0) a DPA report for email delivery
- Create a [DPA report](#page-351-0) group

<span id="page-343-0"></span>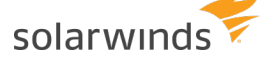

### **Access and run DPA reports**

From the Reports tab, you can view existing reports and create new [reports](#page-343-1).

1. On the DPA menu, click Reports.

The Reports section lists the reports that have been created on this DPA server.

- 2. In the Reports section, you can:
	- Choose a database instance from the drop-down menu in the upper-right corner to filter the list of reports.
	- Click Show to run and open a report.
	- Click a column heading to sort the list of reports.
	- . In the right column, click Delete to delete a report.

### <span id="page-343-1"></span>**Create a DPA report**

Use DPA reports to identify database trends and track the results of your performance tuning.

- 1. On the DPA menu, click Reports.
- 2. Select the Database Instance and the Report Type.

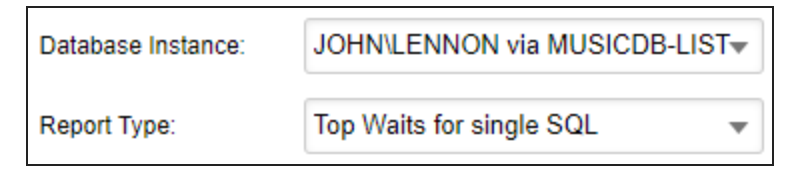

- 3. If the report type shows information about a **single** SQL, plan, or wait (for example, the Top Waits for single SQL report), identify the SQL, plan, or wait:
	- a. Click Search next to the field that is added to the Create a New Report pane.

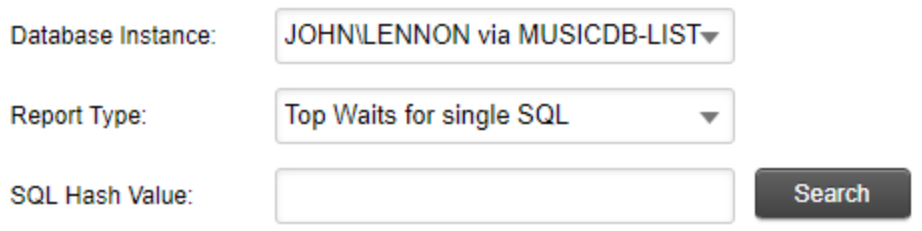

b. Locate the SQL, plan, or wait and click OK to add it.

To find a SQL statement, see Search for a SQL [statement](#page-346-0) to report on.

4. Click Report Options.

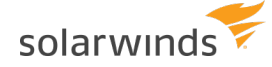

The Report - Advanced Options page opens.

5. Depending on the report type, specify which waits, SQL statements, or other elements to display in the report.

By default, the report includes the elements with the highest wait time. To include specific elements, select User-Defined, click Add, and then use the Search box to locate and add up to 50 elements.

To find a SQL statement, see Search for a SQL [statement](#page-346-0) to report on.

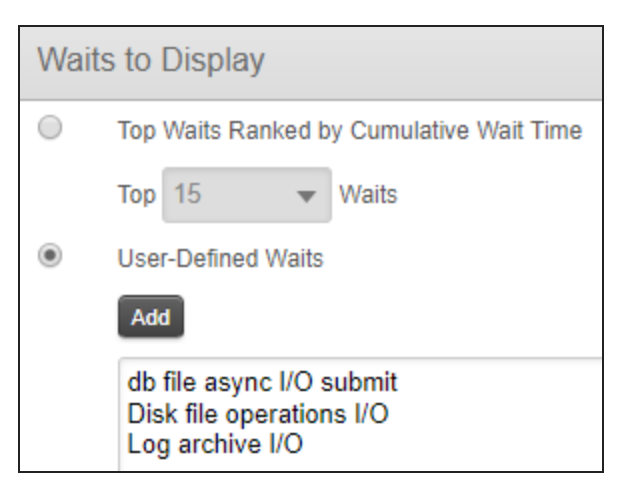

6. Under Dates to Display, specify the dates that the report should include.

The Data Range at the bottom of this section shows the time period for which data is available.

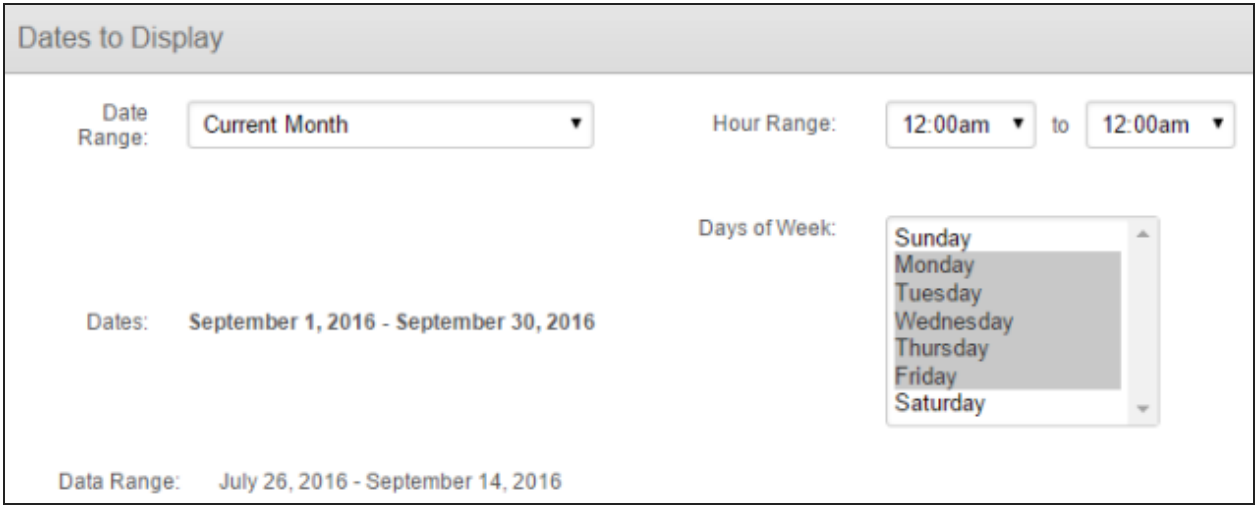

7. Under General, complete the following fields.

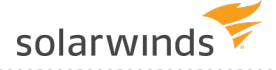

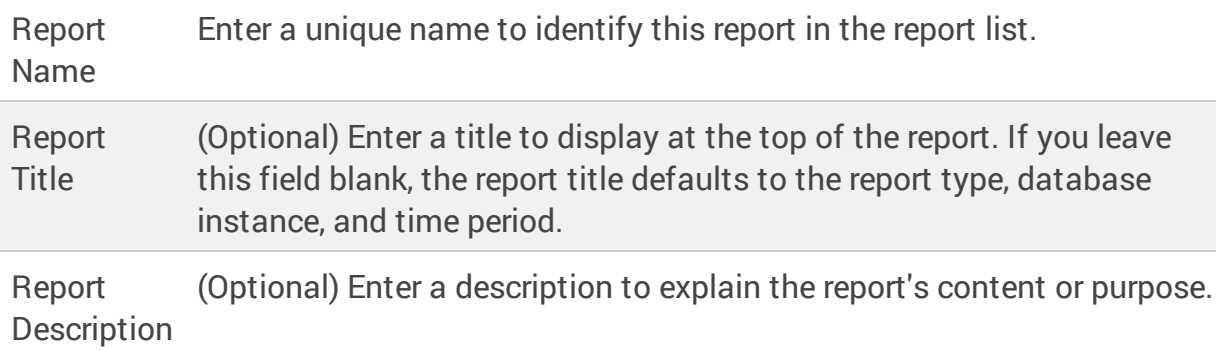

8. In the New Report section at the top of the window, click Display Report.

The report opens.

9. Choose one of the following options:

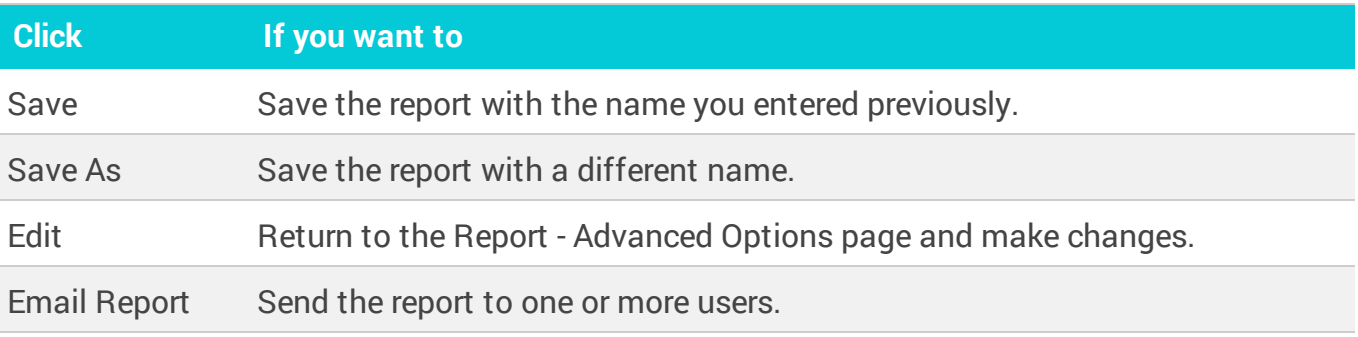

You can view the report from the Reports tab at any time, or [schedule](#page-349-0) the report to run automatically and be emailed to a group of recipients.

<span id="page-346-0"></span>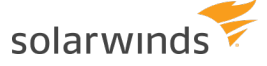

### **Search for a SQL statement to report on**

When you [create](#page-343-1) a report to show information about a single SQL statement or a group of SQL statements, you must identify the SQL statements. When you click the Search button on the Reports page or the Select Items to Display dialog, the following Search dialog opens:

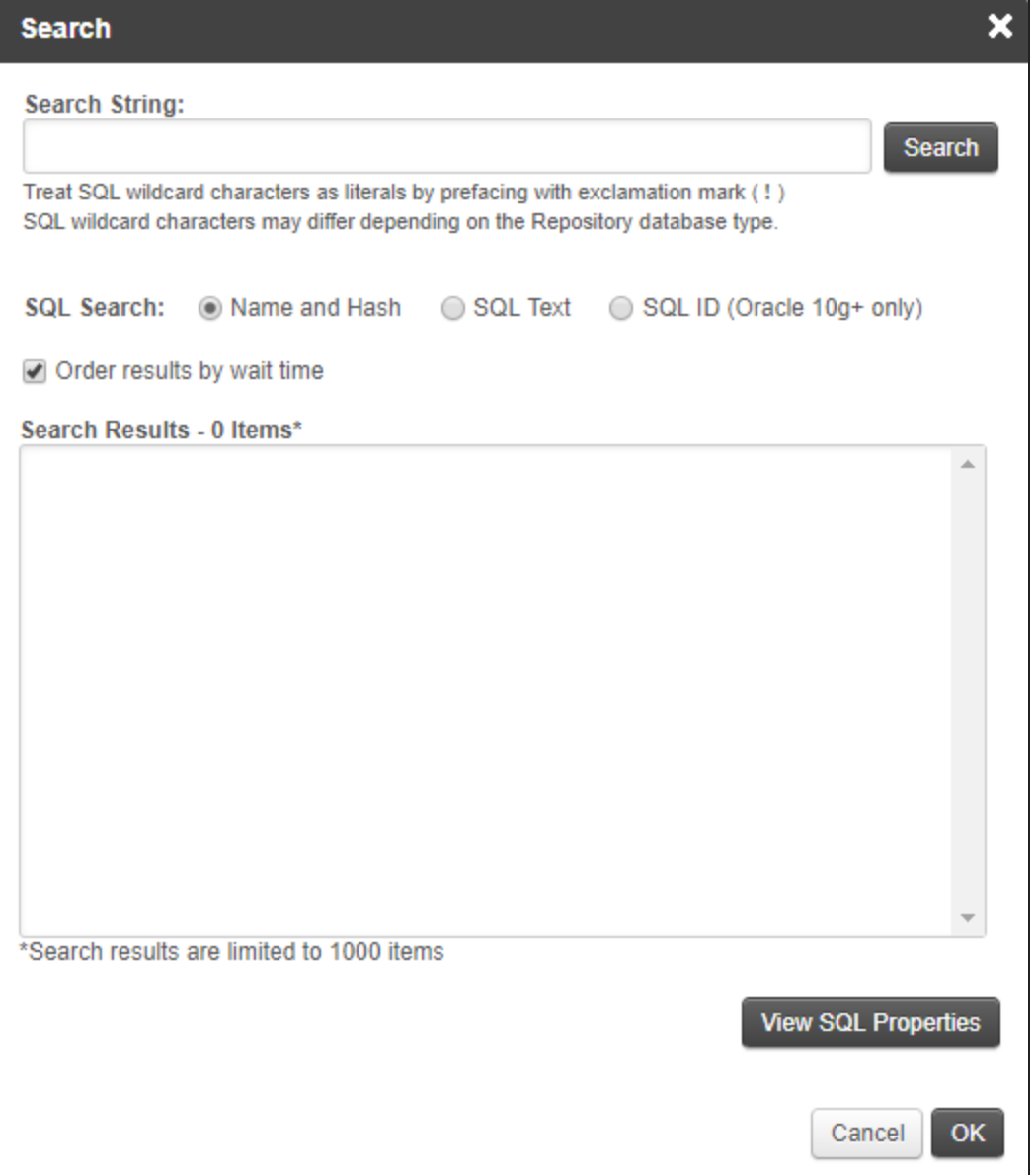

To search for SQL statements, complete the following steps.

- 1. Select a SQL Search option, and then enter a string in the Search String:
	- **Name and Hash** (selected by default)

If you named the SQL [statement,](#page-191-0) enter part of the name. If not, enter part of the hash value that DPA uses to identify unnamed SQL statements.

<sup>l</sup> **SQL Text**

Enter a string that is included in the SQL statement. For example, entering where returns all SQL statements that include a WHERE clause (up to the limit of 1000 search results).

The search string can include SQL wildcard characters. For example, the following search string uses  $\frac{1}{6}$  as a substitute for 0 or more characters:

select%Project%where%Status

It returns all SELECT statements against a table named Project that include a column named Status in the WHERE clause.

<sup>l</sup> **SQL ID**

For SQL statements that run against an Oracle 10g or later database, enter part of the SQL ID.

2. Click Search.

By default, the Search Results box lists the name or hash value of each SQL statement, as well as the SQL statement's total wait time for the last seven days. The results are ordered by wait time with the highest waits first.

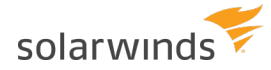

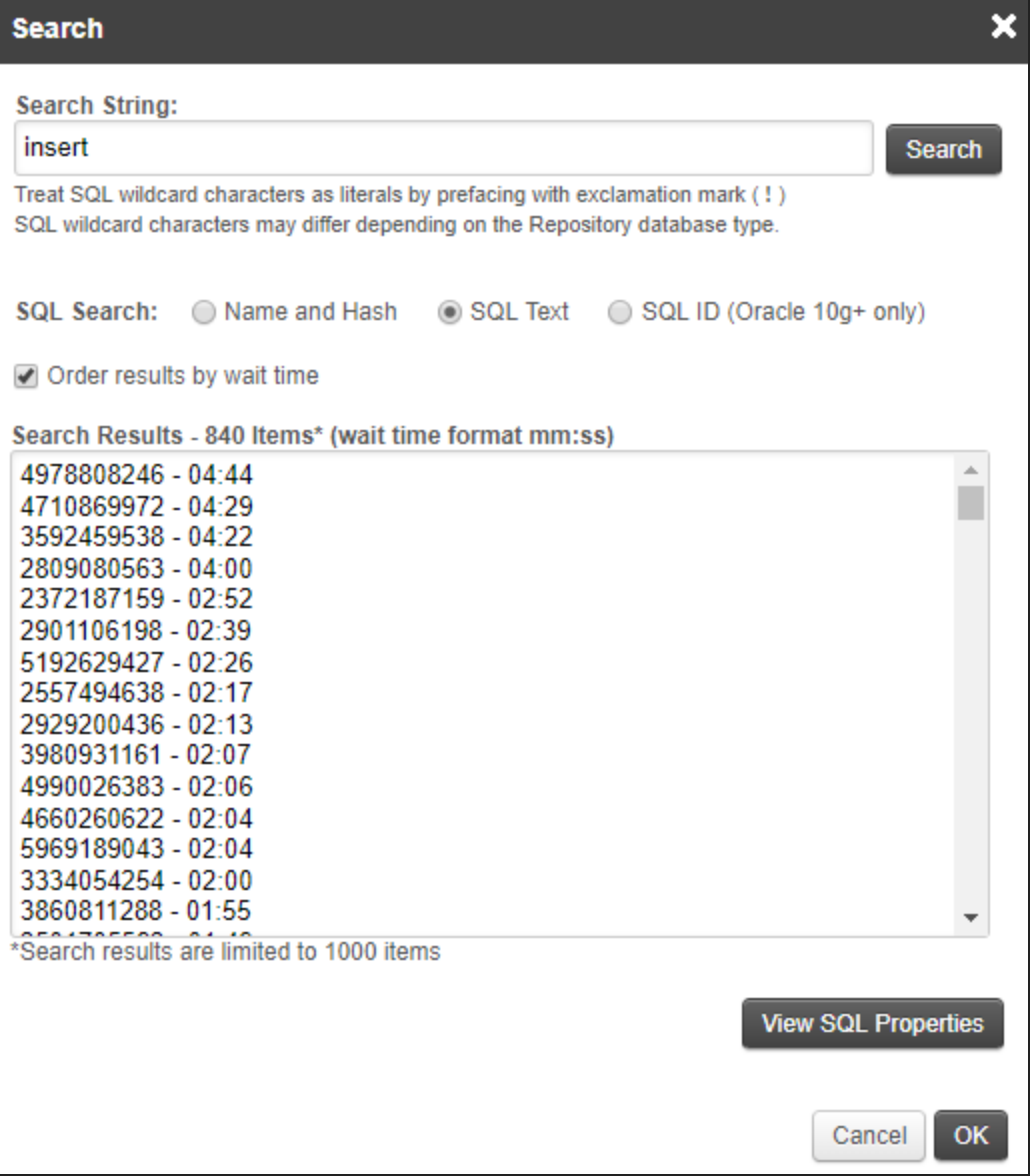

- To change the amount of wait time shown in the search results, set the [advanced](#page-451-0) ⊕ [configuration](#page-451-0) option REPORT\_SEARCH\_WAIT\_TIME\_DAYS.
	- To list the search results in alphanumeric order without wait times, deselect Order results by wait time. Then click Search again.
- 3. Locate the SQL statement you want to report on, and select it.

For more information about any SQL statement, select it and click View SQL Properties to see the SQL text.

4. Click OK to add the SQL statement to the report.

<span id="page-349-0"></span>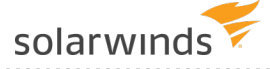

## **Schedule a DPA report for email delivery**

Report schedules automatically email reports (or report [groups\)](#page-351-0) at regular intervals. You can send reports to managers, team members, and customers. Use report schedules to communicate database trends to people who do not have direct access to DPA, and to and highlight performance improvements across your organization.

- ⊕ • Only DPA administrators can create report schedules.
	- The report recipients must be added as DPA [contacts](#page-318-0).
	- 1. Log in to DPA using an account with administrator privileges.
	- 2. On the DPA menu, click Reports.
	- 3. Click the Report Schedules tab.
	- 4. Click Create Schedule.
	- 5. Name the schedule and enter an email subject and body text.

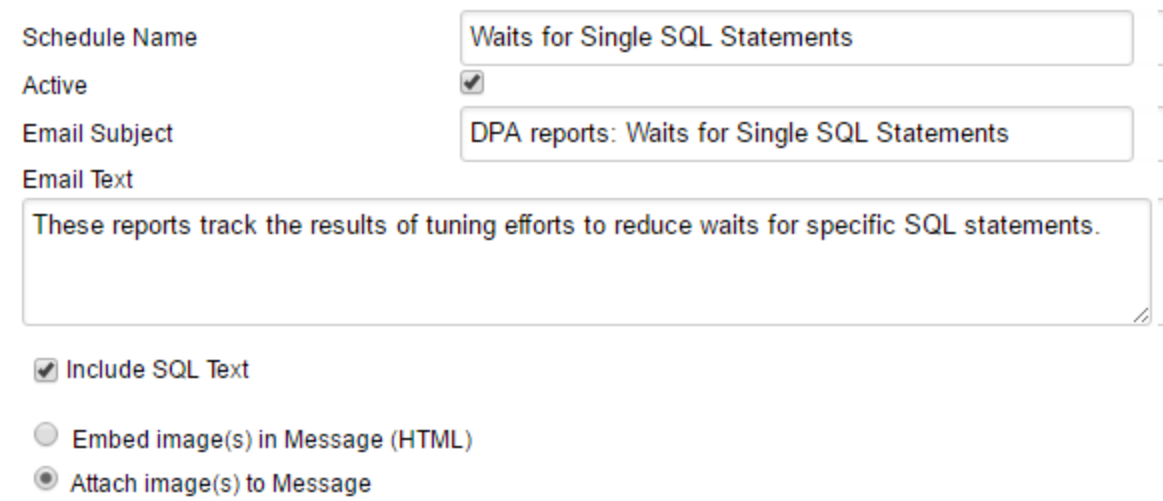

6. Specify when you want the report delivered, and click Add. You can specify multiple delivery times.

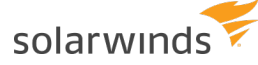

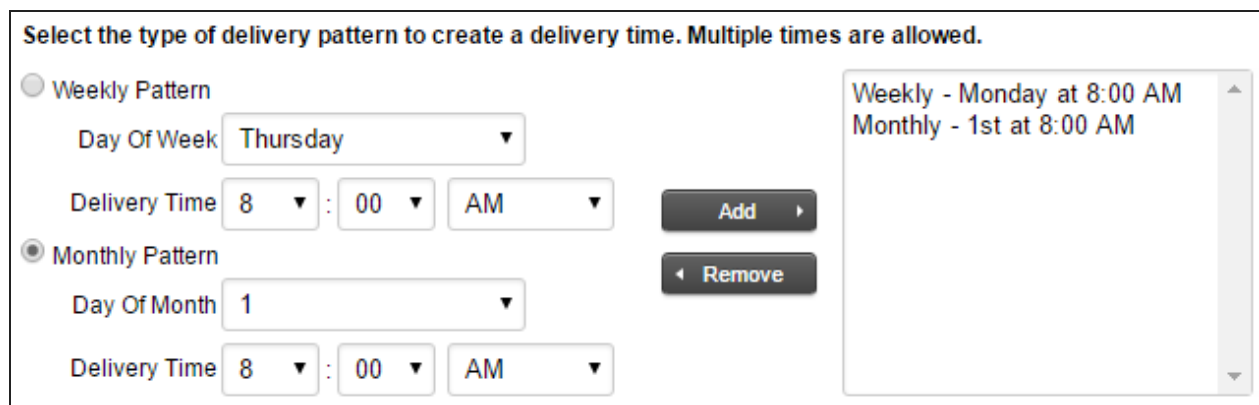

7. Under Available Reports, select the reports or report groups, and click Add.

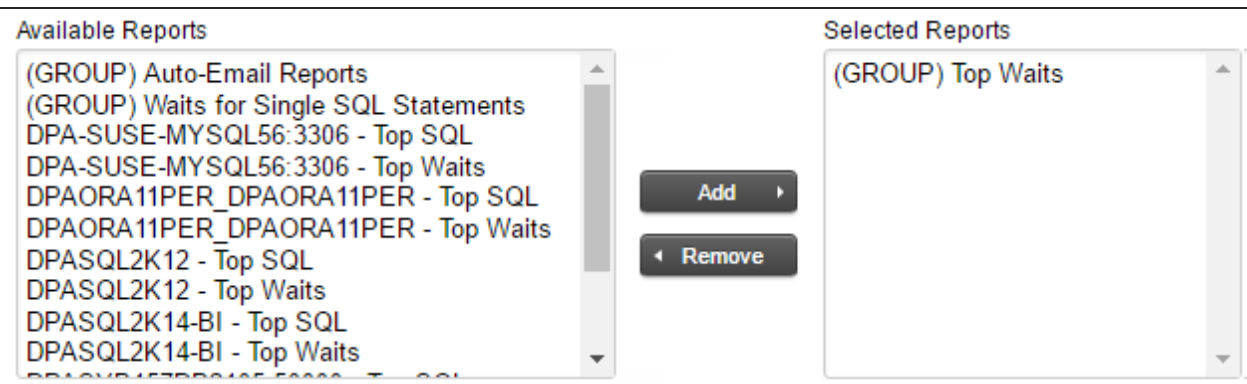

- 8. If you want to review the email that will be sent when the schedule runs, click Send Test Email and enter an email address.
- 9. Under Available Contacts, select the recipients of the report, and click Add.

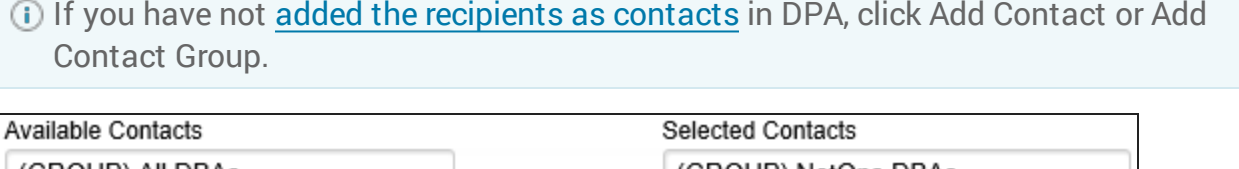

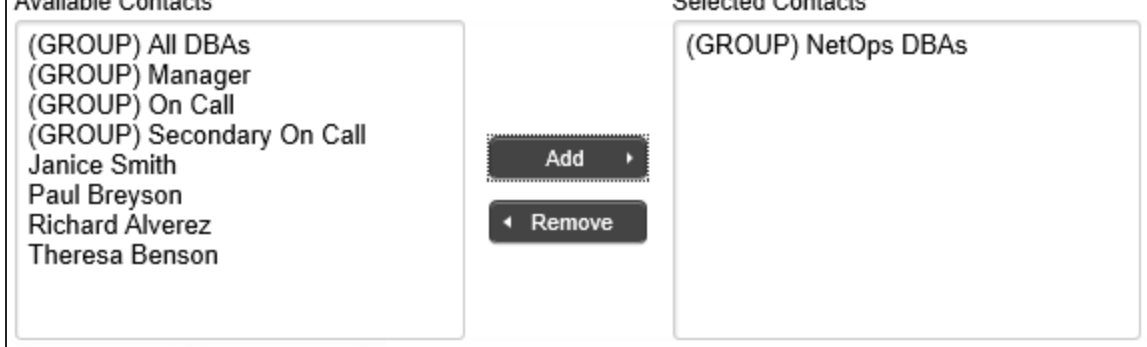

10. Click Create Schedule.

Your schedule is added to the list of report schedules.

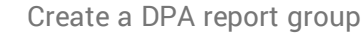

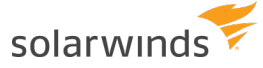

<span id="page-351-0"></span>Does your network or firewall require an internal SMTP server? If so, see [SMTP](https://www.solarwinds.com/documentation/kbloader.aspx?kb=5966) mail server for [outgoing](https://www.solarwinds.com/documentation/kbloader.aspx?kb=5966) email.

### **Create a DPA report group**

Use report groups to display data from related reports on the same page. With report groups, you can quickly run or schedule multiple reports.

- 1. On the DPA menu, click Reports.
- 2. Click the Report Groups tab.
- 3. Click Create Report Group.
- 4. Give the group a name and (optionally) a description.

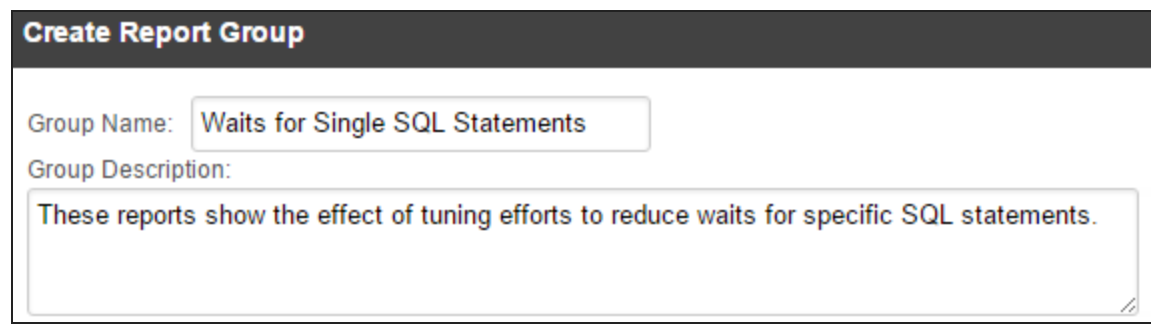

5. Select the reports to include in this group and click Add.

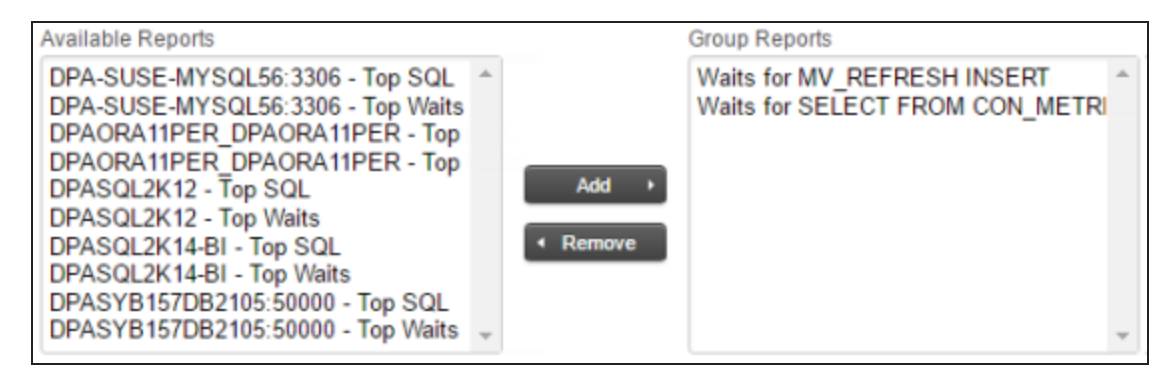

6. Click OK.

This group is added to the list of report groups.

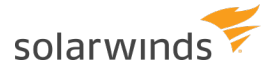

# Link together separate DPA servers

<span id="page-352-0"></span>Use Central Server mode to link separate DPA servers together. This is useful if you want to monitor more than 250 database instances, or if your monitored databases are distributed geographically.

## **Set up a Central Server and add remote DPA servers**

Use Central Server mode to link separate DPA servers together. This is useful if:

- You want to monitor more than 250 database instances. You can divide monitoring tasks between different DPA servers.
- Your monitored databases are distributed geographically. You can install separate DPA servers in each location.

The Central Server collects information from your remote servers and consolidates the data into a single interface. The Central Server has low overhead and no additional information is added to its repository database.

#### Set up a Central Server

- 1. Install DPA on a server. This will be your Central Server.
- 2. Log in to that instance as an administrator.
- 3. From the DPA menu in the top-right corner, click Options.
- 4. Under Administration > Display, click Manage Central.

Your DPA server should be listed as the Central DPA Server in the list of Registered Servers.

#### Add remote DPA servers

The user credentials for the Central and remote DPA servers must match. See [Configure](#page-353-0) [authentication](#page-353-0) for the DPA Central Server for more information.

- 1. From the DPA menu in the top-right corner, click Options.
- 2. Under Administration > Display, click Manage Central.
- 3. Click Add Server.
- 4. Enter information about the remote DPA server.
- 5. Click Test connection, and click Save.

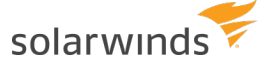

A successful test indicates that DPA can communicate with the remote server through the provider host and port. It does not indicate that DPA can authenticate users.

If the test fails, check the host name in the Server Name field. Does it contain an underscore (\_) character? An underscore is not valid for host names. If you cannot rename the host, enter the IP address.

6. Repeat steps 1 - 4 for the remaining remote DPA servers.

The details of your remote DPA servers are not stored in the repository, but in a file on your Central Server, located here:

<DPA\_Home>/iwc/tomcat/ignite\_config/iwc/central/RemoteRepositories.json

<span id="page-353-0"></span>This is a plain-text JavaScript Object Notation (JSON) file. No sensitive data is stored in this file.

## **Configure authentication for the DPA Central Server**

You can authenticate to the [Central](#page-352-0) Server and the remote servers using one account. The account must be added to each server as a DPA user, or through an Active Directory (AD) or LDAP group.

#### Log in with a DPA user

You must create the user on the Central Server and each remote server. See [Create](#page-273-0) a DPA user account and assign [privileges](#page-273-0) for more information.

The password must match on all servers.

Read-only permissions are sufficient to view data from the remote repositories.

### Log in with an Active Directory or LDAP user

You must first set up AD or LDAP on the Central Server and each remote server. See [DPA](#page-275-0) user [authentication](#page-275-0) options for more information.

Next, create the AD or LDAP group of the user on the Central Server and each remote server. See Create and manage [DPA contacts](#page-318-0) and contact groups for more information.

Read-only permissions are sufficient to view data from the remote repositories.

## **View information from remote servers on the DPA Central Server**

The default home page of a [Central](#page-352-0) Server is the DPA home page. Navigate to the Central Server page to see database information from all registered remote servers.

- 1. Log in to your DPA Central Server as an administrator.
- 2. In the menu, click Central.

# **Advanced configuration for the DPA Central Server**

You may need to change the [Central](#page-352-0) Server configuration to make it run more efficiently in your environment.

To change the default behavior, you can edit the system. properties file in the /iwc/tomcat/ignite\_config/idc directory of your Central Server and add the desired setting.

### General Central Server settings

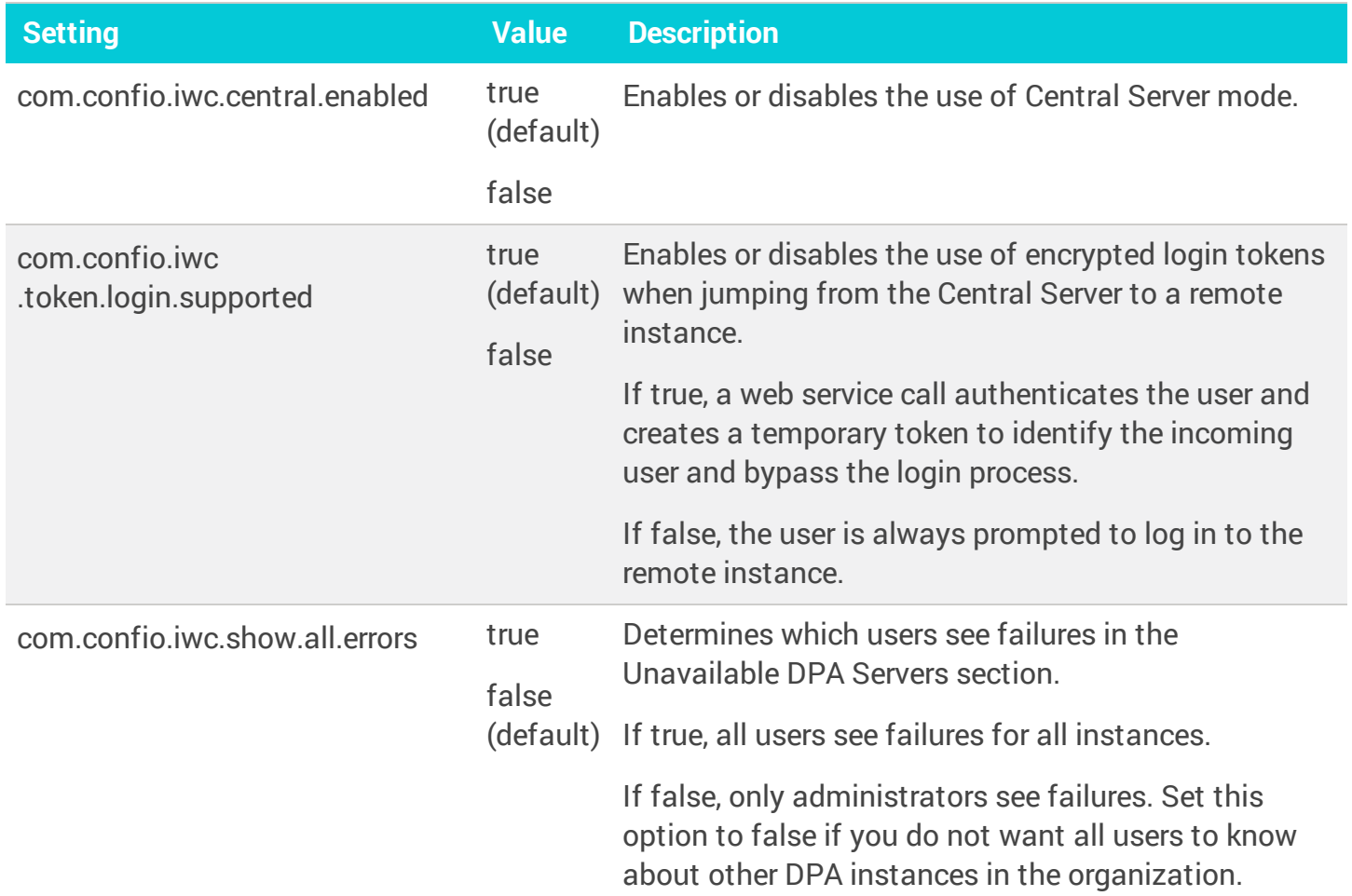

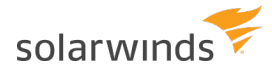

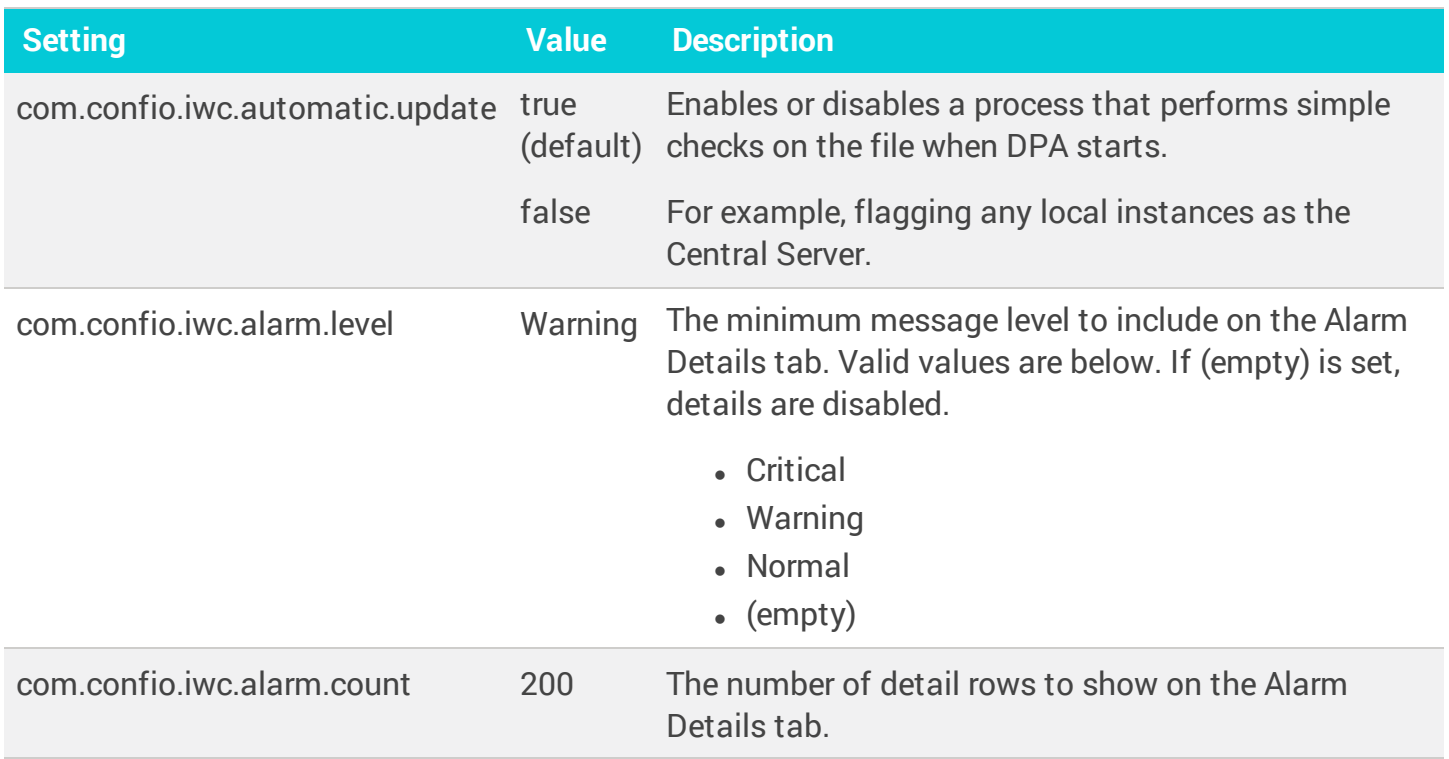

### Thread pool settings

These settings control the number of threads that are used by the Central Server to make web service calls to other remote servers. The default settings are set for a few concurrent users hitting up to 100 remote instances. If you have more than 100 instances or many concurrent users, SolarWinds recommends adjusting these settings higher.

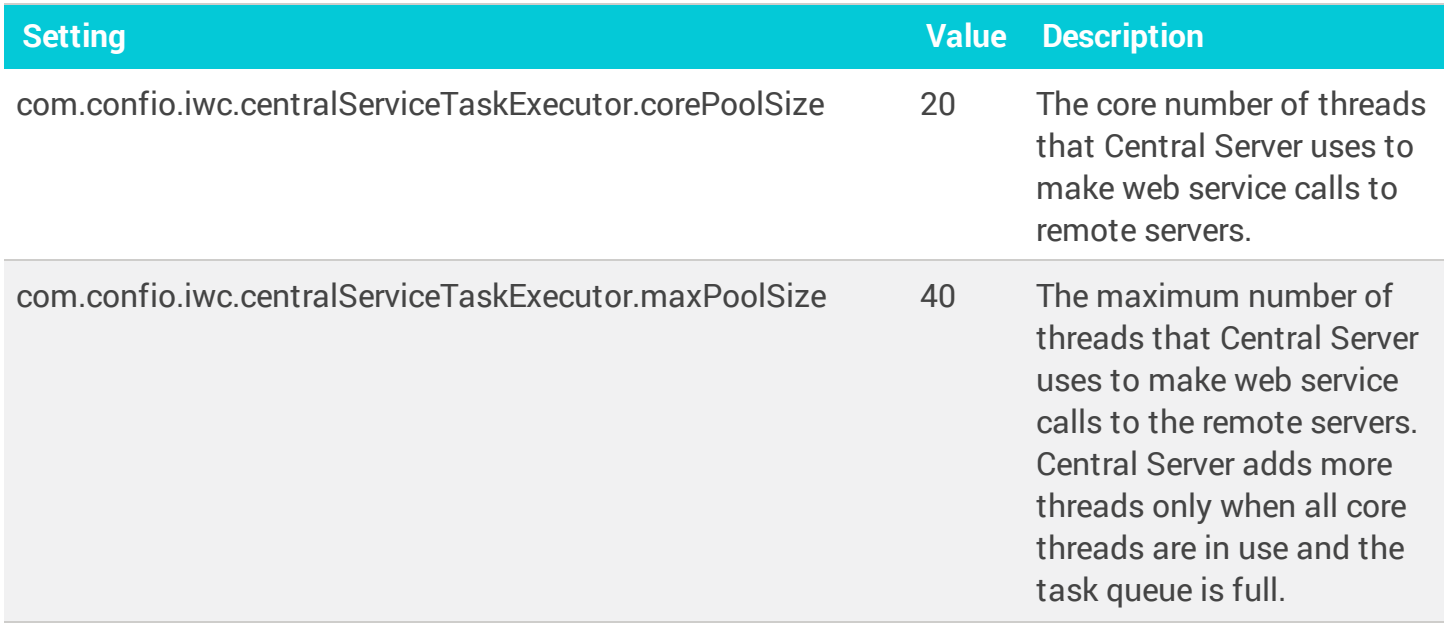

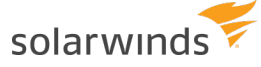

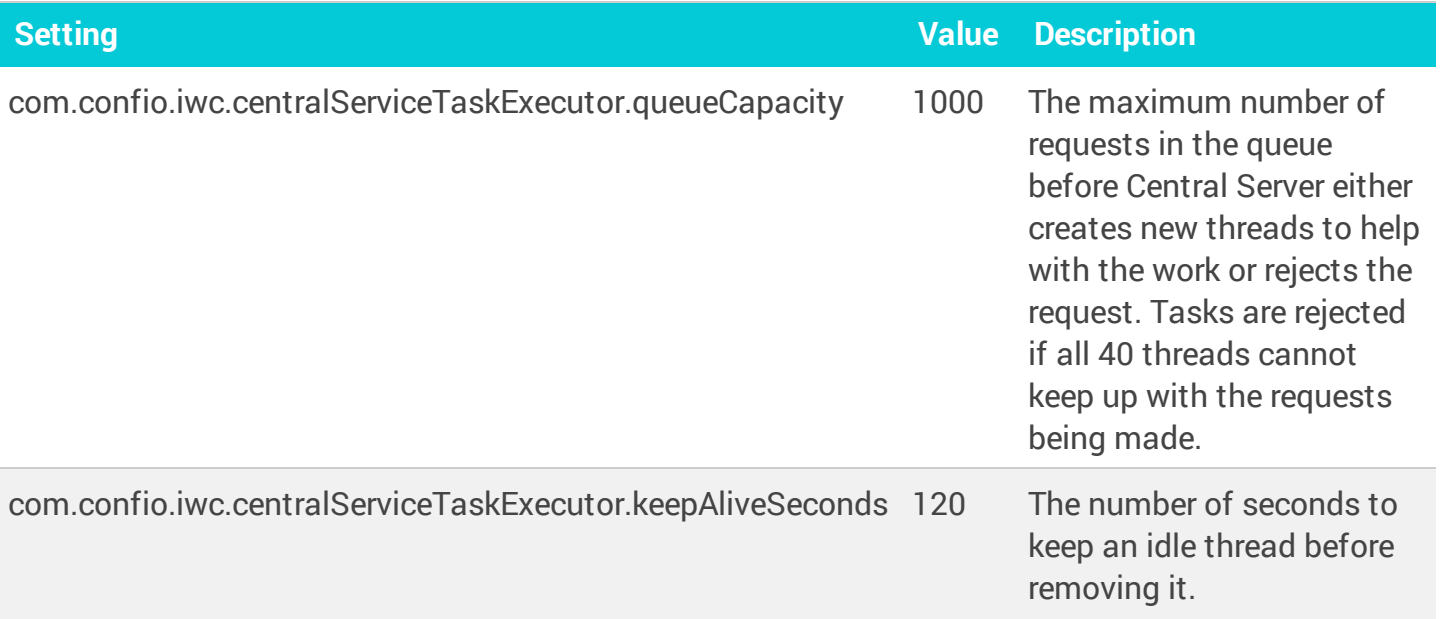

### Client factory cache

A client factory creates web service clients that talk to remote instances on a per-user basis. One client factory is created per host:port combination (not per user), so the same factory is used to create individual clients for different users. Factory creation is resource-intensive because an initial handshake is done between the client and server, and kept in a cache for reuse.

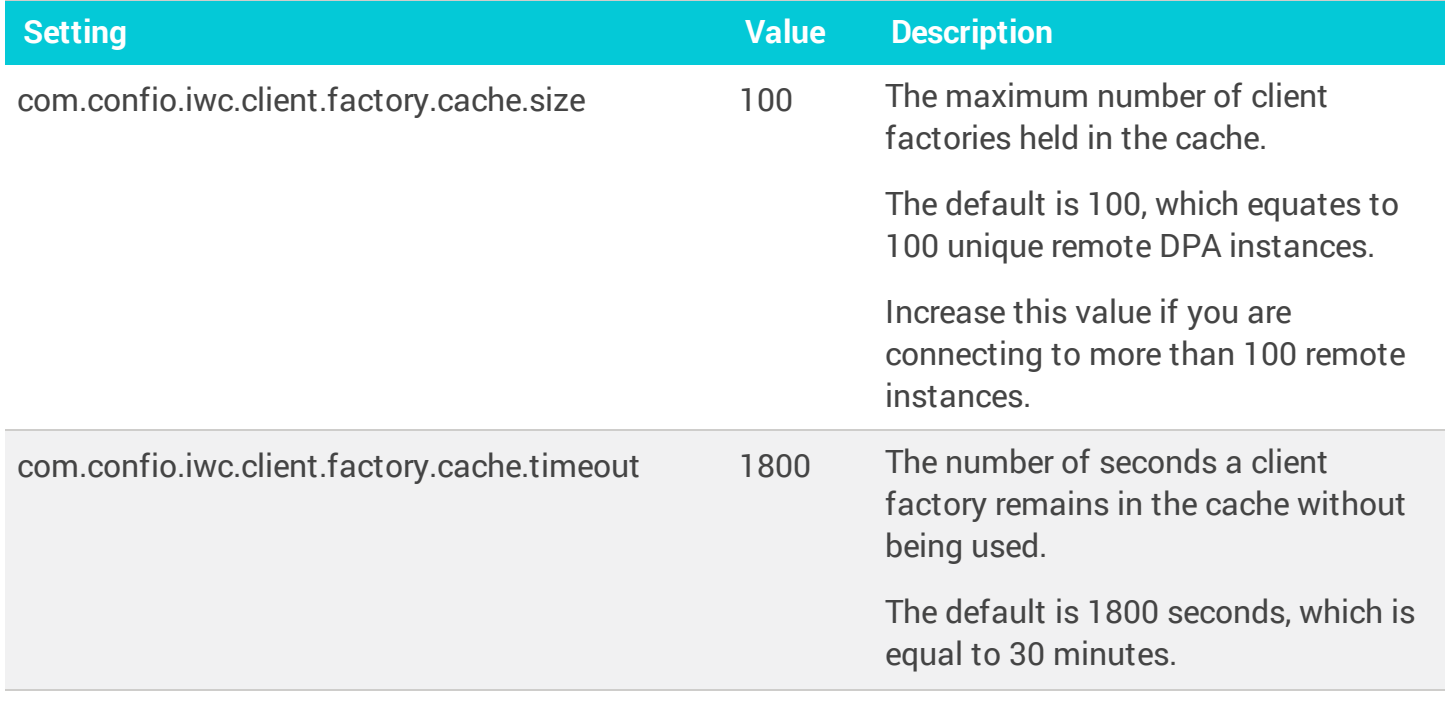

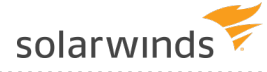

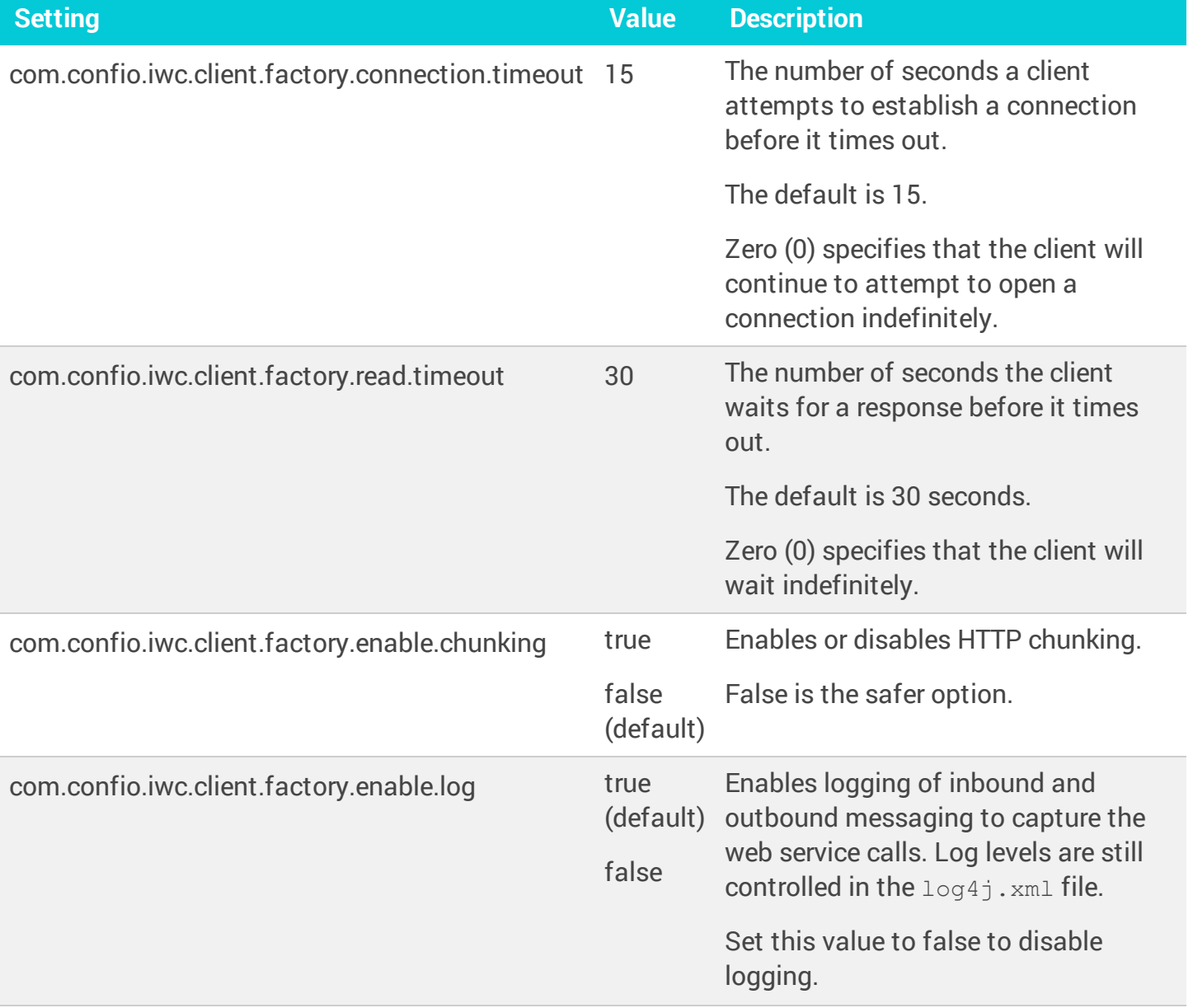

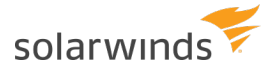

# Automate tasks with the DPA REST API

Use the DPA REST API to securely connect to the DPA server and issue commands. DPA API calls can retrieve information and automate management tasks, such as registering database instances, stopping and starting monitors, adding annotations, and allocating licenses.

## **Manage tokens used for authentication to the DPA API**

Two types of tokens are required to authenticate requests to the DPA API:

**An access token** is a session (stateless) that is required to make authenticated calls to the DPA API. Access tokens are obtained using a refresh token when needed (for example, at [the](#page-368-0) [beginning](#page-368-0) of a script that makes API calls, or when you use the Swagger interface to [experiment](#page-360-0) with the DPA API).

By default, an access token (session) expires after 900 seconds. You can change the default through the [advanced](#page-451-0) option API\_ACCESS\_TOKEN\_EXPIRATION. Access tokens also expire if the DPA server is rebooted, or if the issuing refresh token expires or is deleted. Access tokens have short lifespans for security reasons.

- **O** For activities that require more than 900 seconds, scripts can include a function to verify that the access token is valid and acquire a new access token if necessary.
- A refresh token is used to obtain access tokens. Refresh tokens are obtained through the DPA interface by an administrator and stored in a secure location, as described below.

Refresh tokens typically have long lifespans. When you create a refresh token, you can specify the expiration date or set it to never expire. The default expiration date is after 90 days. You can change the default through the [advanced](#page-451-0) option API\_REFRESH\_TOKEN\_EXPIRATION.

#### Create a refresh token

- 1. Log in to DPA as a user with administrative privileges.
- 2. From the DPA menu in the top-right corner, click Options.
- 3. Under Users & Contacts, click Refresh Token Management.
- 4. On the API Refresh Token Management page, click Create token.
- 5. Enter a name and specify when the token expires.

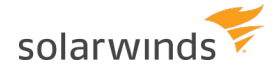

By default, refresh tokens for the DPA API expire after 90 days. However, you can choose to create refresh tokens that never expire.

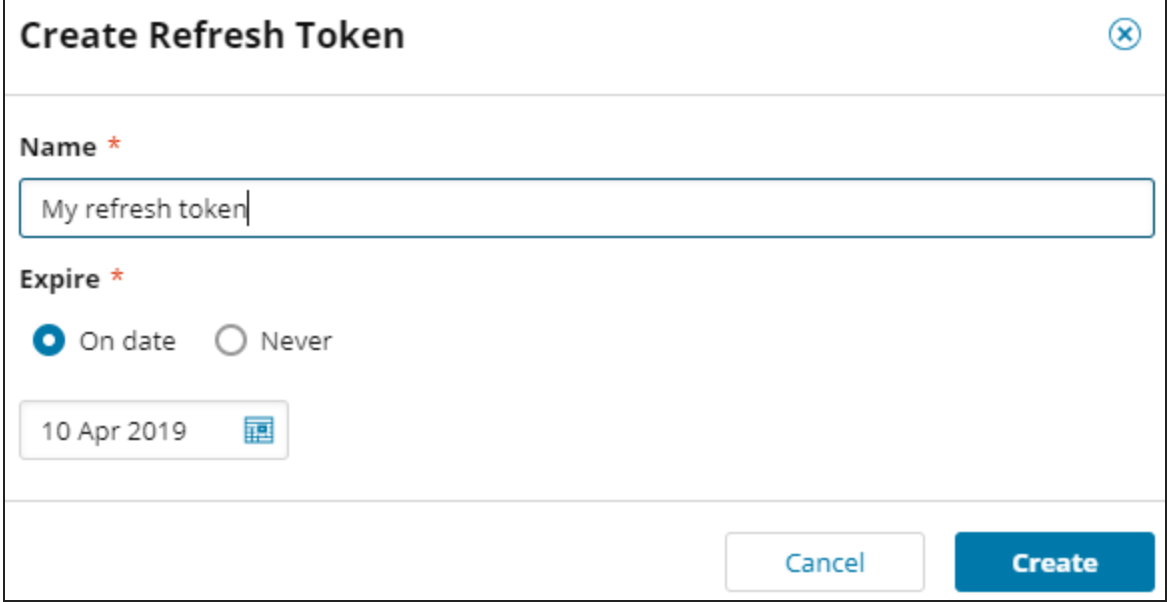

6. Click Create. The token string is displayed.

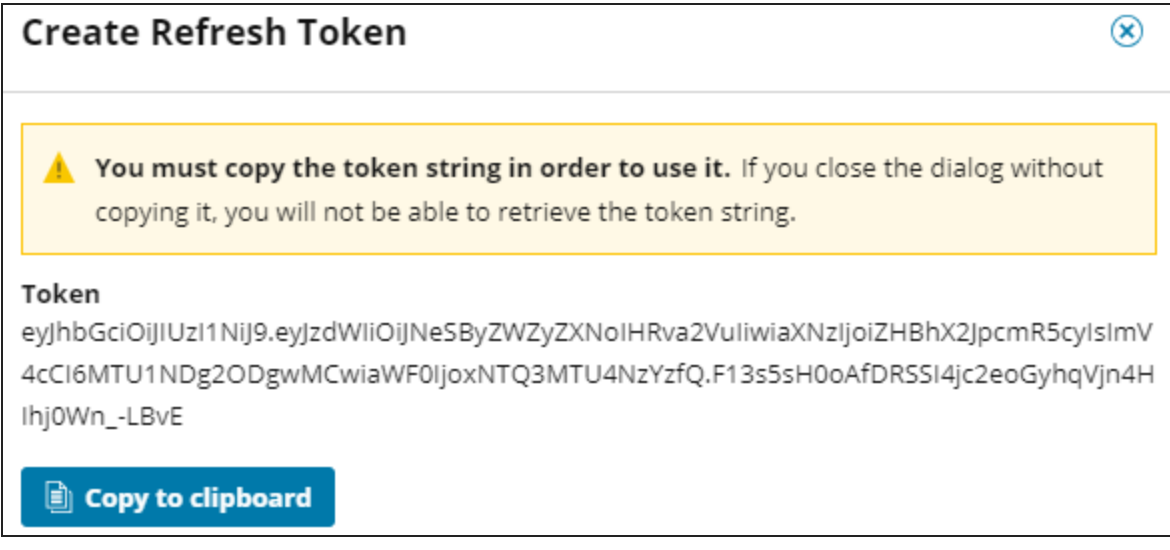

7. Click Copy to clipboard, and then click Close.

If you create a refresh token and fail to copy the string or lose the copied string, the refresh token cannot be used. Delete that token and create a new one.

### About storing refresh tokens

Store refresh tokens in a secure location, such as a password-protected file system or an encrypted database. Limit access to users who need the tokens to make API calls.
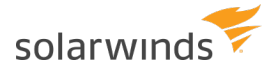

If you believe that a refresh token has been accessed by an unauthorized user, delete it and create a new one.

### Delete a refresh token

You can delete a refresh token at any time. For example, you can delete refresh tokens that have expired. If you delete a refresh token that has not expired, any access tokens obtained using that refresh token are invalidated and can no longer be used.

- 1. Log in to DPA as a user with administrative privileges.
- 2. From the DPA menu in the top-right corner, click Options.
- 3. Under Users & Contacts, click Refresh Token Management.
- 4. On the API Refresh Token Management page, select one or more tokens.
- 5. Click Delete.

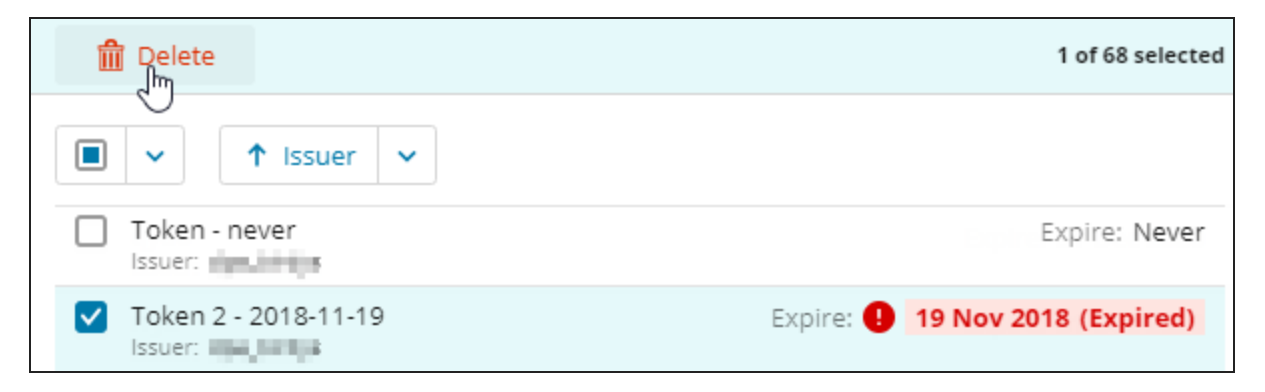

# **Learn about and experiment with the DPA API**

The DPA API is documented in the Swagger interface. Use this interactive interface to explore the available API endpoints and try out API calls.

You can also see examples of [Python](#page-367-0) and [PowerShell](#page-404-0) scripts that call the DPA API.

### Access the DPA API documentation and get authorization to make API calls

You can access the URL and review the DPA API documentation without being authorized to make API calls. However, an [access](#page-358-0) token is required to make API calls. Complete the following steps to access the API documentation and authenticate with an access token.

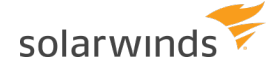

- 1. Create a new [refresh](#page-358-1) token and copy it to the clipboard, or copy an existing refresh token that your organization has stored in a secure location.
- 2. From the DPA menu in the top-right corner, click Options.
- 3. Under Support > Utilities, click Management API Documentation.

The Swagger interface opens.

- 4. Use the refresh token to obtain an access token:
	- a. Click Access Token to expand it.

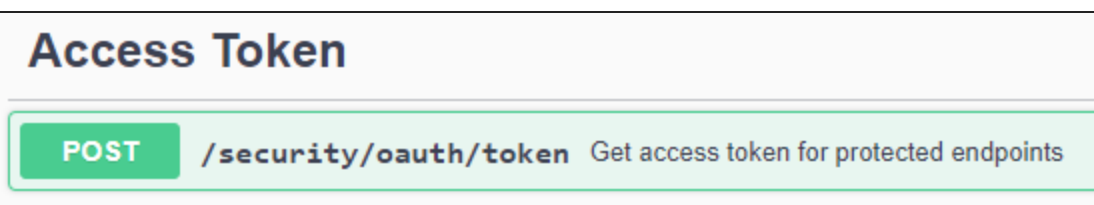

- b. Click Post to expand that section.
- c. Click the Try it out button.
- d. Paste the refresh token value you copied in step 1 into the refresh\_token box.

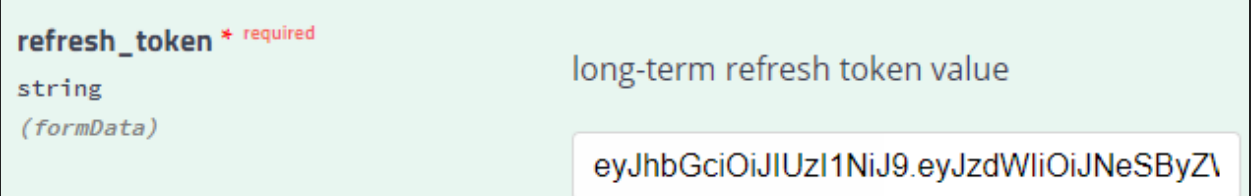

- e. Click Execute.
- f. Copy the access token within the quotation marks in the Response body. (Do not include the quotation marks.)

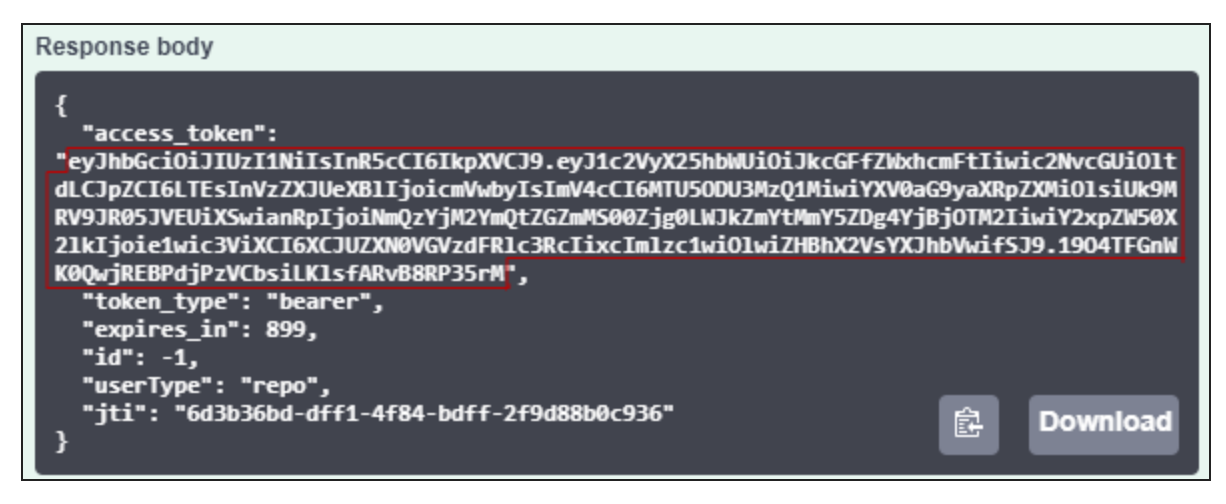

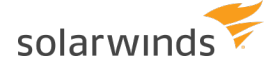

- 5. Authenticate with the access token:
	- a. In the upper-right corner, click Authorize.

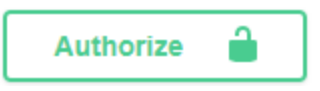

b. In the Available authorizations dialog, type bearer followed by a space, and then paste the access token.

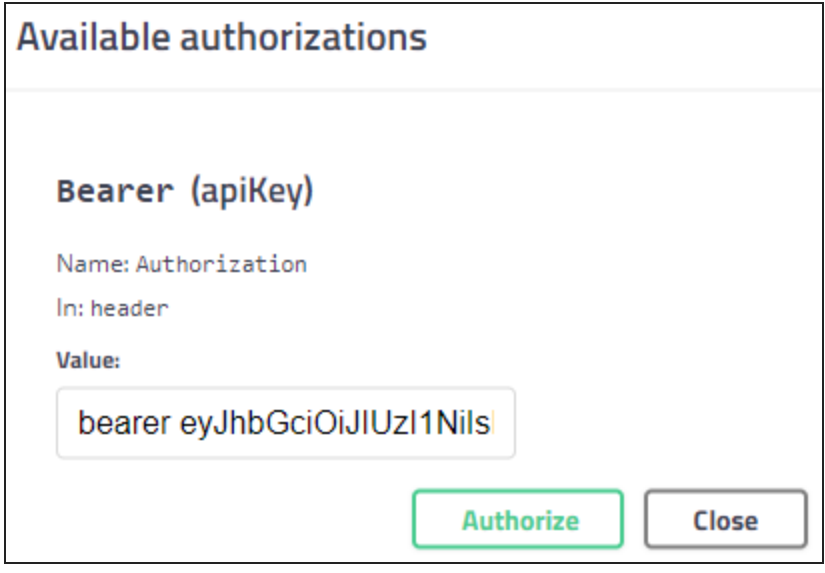

c. Click Authorize.

If the authorization is successful, the following dialog is displayed.

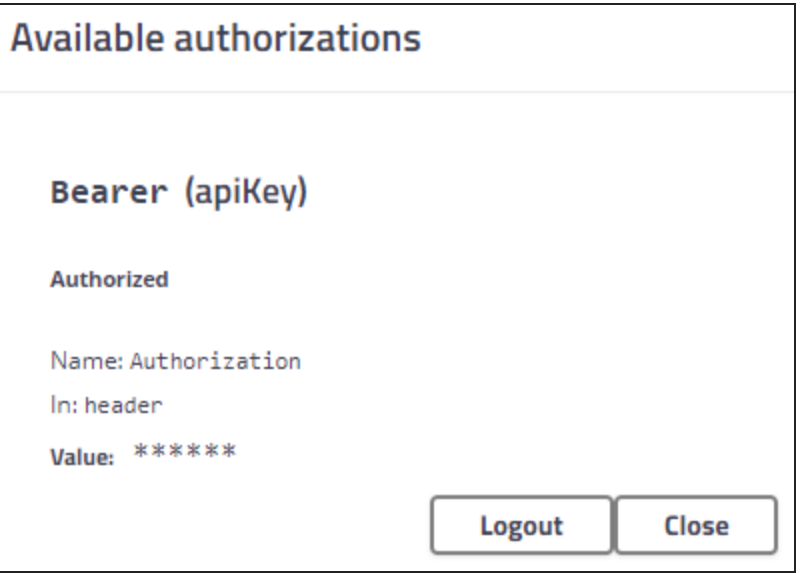

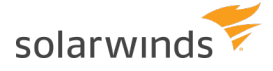

d. Click Close.

You can now use the Swagger interface to learn about and execute the available API commands.

## View the DPA API documentation

The Management API spec provides detailed information about each API endpoint. Endpoints are grouped by function.

1. Click any group to display the endpoints within it.

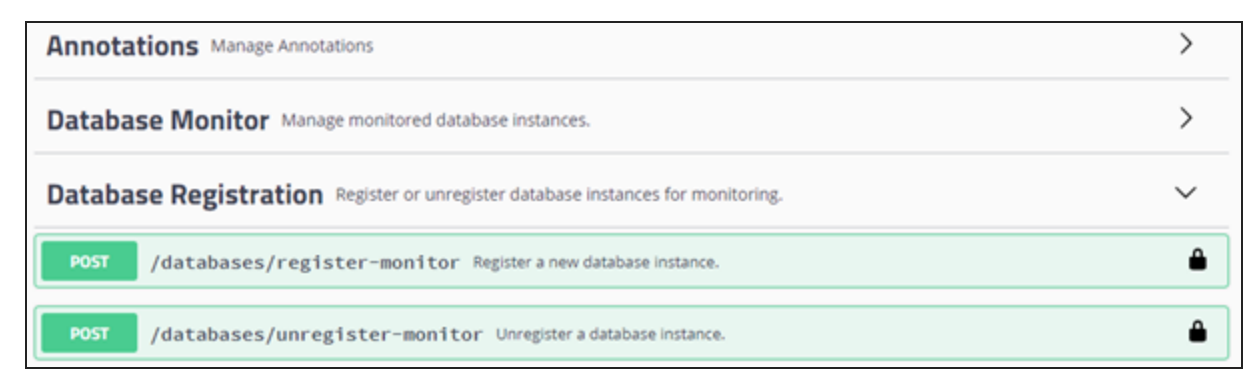

2. Click the endpoint to display its parameters and responses.

Complex parameters and responses include an Example Value | Model section. The example value is shown by default.

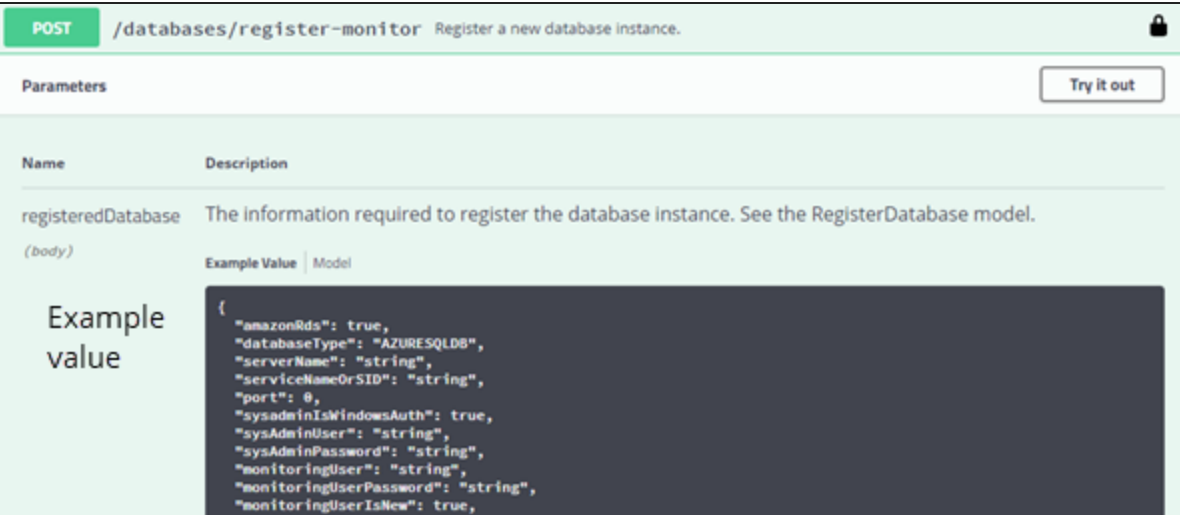

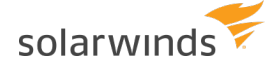

3. Click Model to display additional information, including the valid values for enumerations.

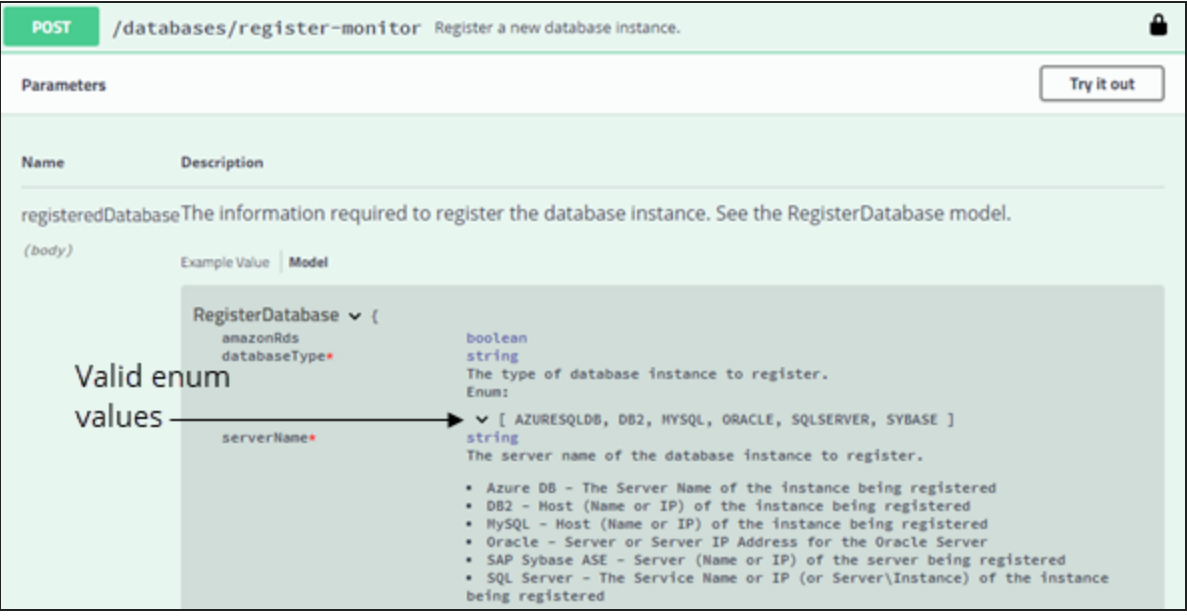

### Make an API call from the Swagger interface

The following example shows how to make a call to get the current license allocation for a monitored database instance.

When you make an API call through the Swagger interface, the call affects your DPA server in the same way as it would if it were issued through a command or script.

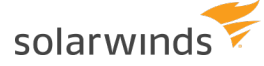

- 1. If you do not know the database ID, complete the following steps to get it:
	- a. Click Database Monitor to display the endpoints.
	- b. Click GET/databases/monitor-information to expand it.

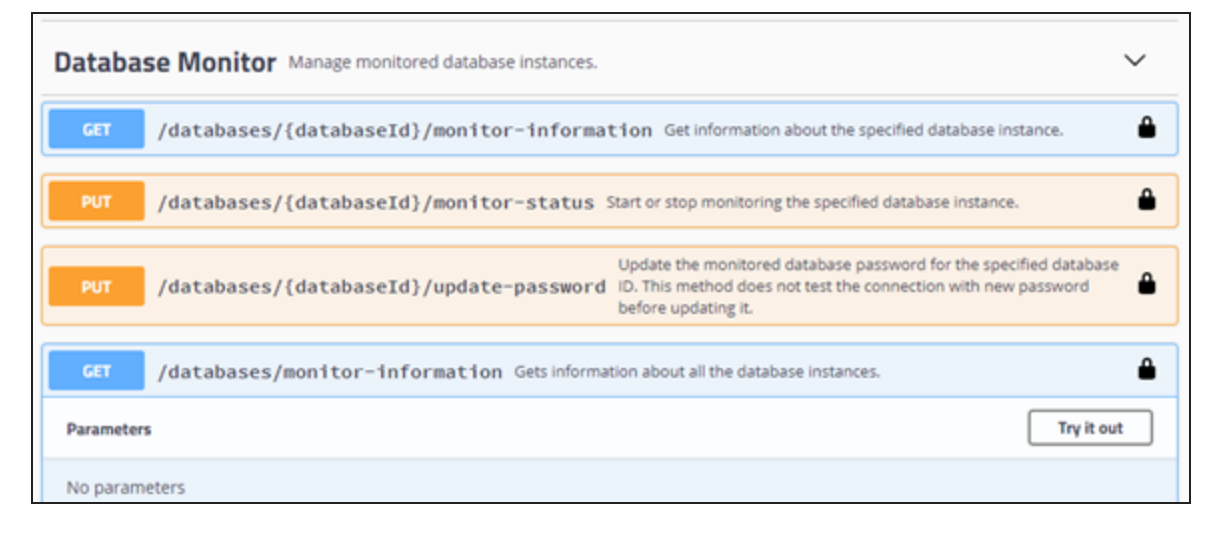

- c. Click Try it out, and then click Execute.
- d. Scroll through the Response body, find the database name, and make a note of the associated ID.

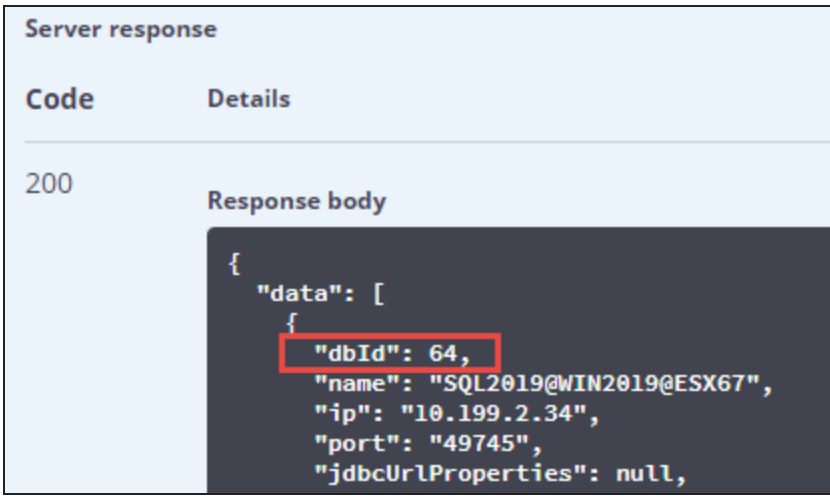

- 2. Click License Allocation to display the endpoints.
- 3. Click the GET/databases/{databaseId}/licenses endpoint to expand it.

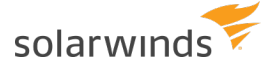

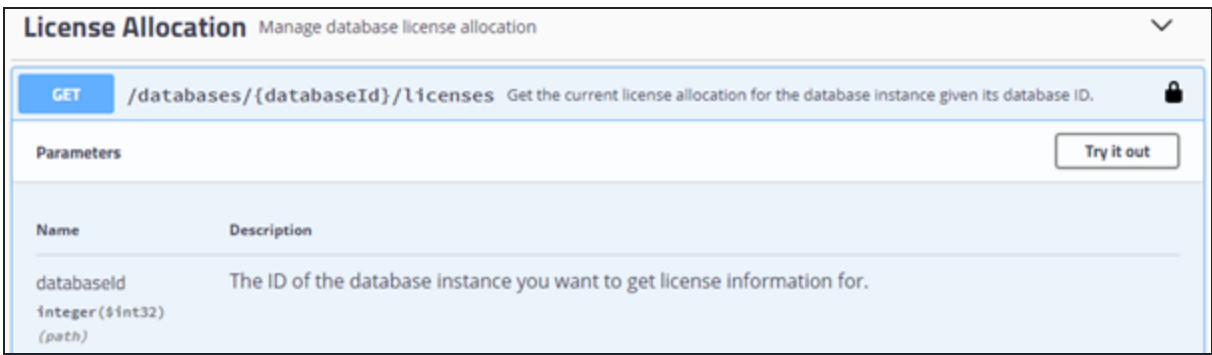

4. Click Try it out.

The interface displays a field for the parameter value and an Execute button.

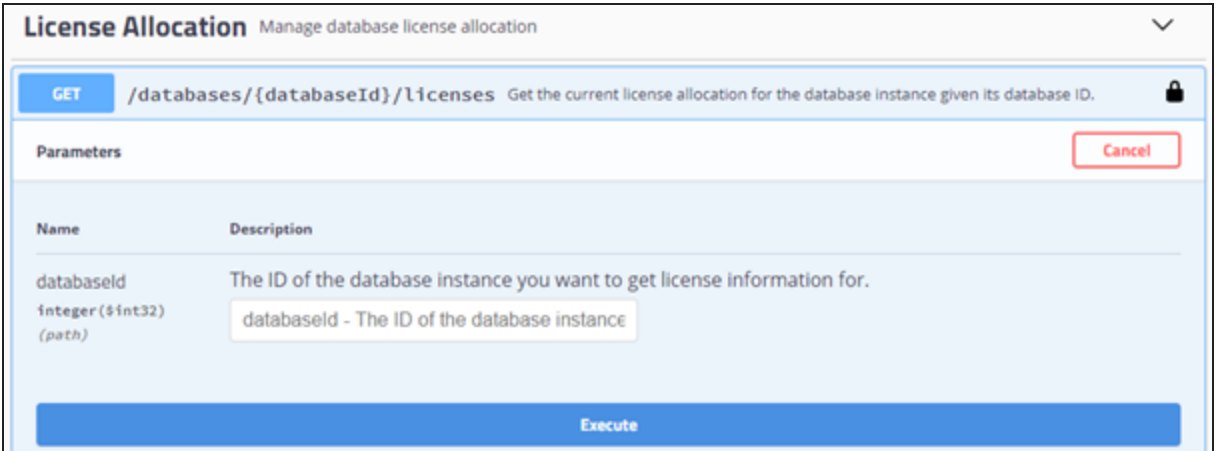

5. Enter the database ID and click Execute.

The Response body section shows the response from the DPA server, and the Curl section shows the Curl command (including the access token) that could be run to make this API call.

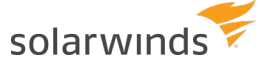

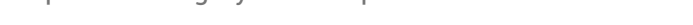

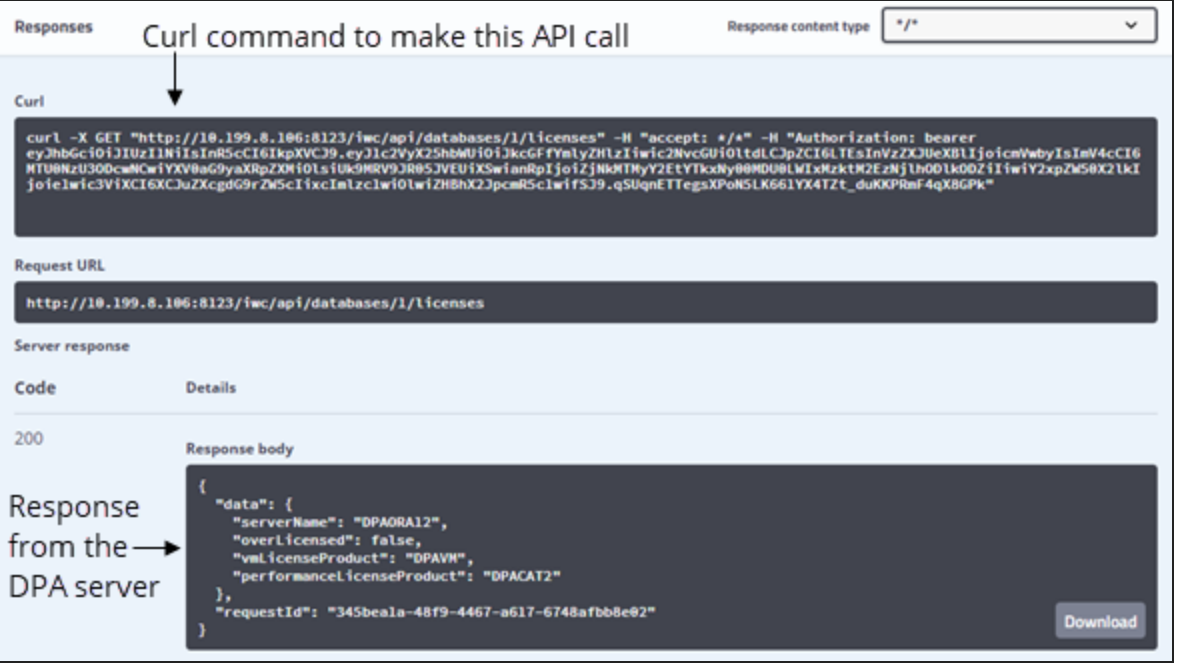

# <span id="page-367-0"></span>**Examples of using Python scripts to make DPA API calls**

The following examples show Python scripts that call the DPA API to retrieve information and perform DPA management functions. The first examples are snippets that demonstrate each API call individually. The last example is a full script that shows how to put the snippets together into a working script.

You can call the DPA API with any programming language that can send HTTP requests. See this [topic](#page-404-0) for PowerShell script examples.

### Prerequisites

- Before you can use scripts to make API calls, you must create a [refresh](#page-358-1) token.
- These examples use the Requests HTTP library for Python. This library must be installed for these examples to work.

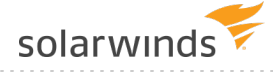

## If your DPA server does not use HTTPS or your certificates are selfsigned

The examples all use HTTPS, which can cause problems if your DPA server is not configured to use HTTPS or if your certificates are self signed. If this is the case, you can do either of the following:

- Run the examples using HTTP.
- Change the verify cert value to False in the configuration section to prevent verifying the server's TLS certificate.

```
# ==========================================================
# Configure the variables below for the DPA Host
# ==========================================================
base_url = "https://localhost:8124/iwc/api/"
refresh token = "eyJhbGciOiJIUzI1NiJ9.eyJzdWIiOiJNeVRva2VuIiwiaXN..."
verify cert = False# ==========================================================
```
### Get an access token

The first step in using the API is to get an access token. An access token is required to make any API calls. This call POSTs the [refresh](#page-358-0) token to DPA, which returns an access token to be used by all other API calls.

- If the call is successful, it prints out the data that was returned from DPA, including the access token, and then goes on to create HTTP Headers that will contain the access token and other information to be used on subsequent calls.
- If the call is not successful it prints out the error message.

You must set the base url and the refresh token variables to match your environment.

```
# ==========================================================
# Configure the variables below for the DPA Host
# ==========================================================
base_url = "https://localhost:8124/iwc/api/"
refresh_token = "eyJhbGciOiJIUzI1NiJ9.eyJzdWIiOiJNeVRva2VuIiwiaXN..."
verify cert = True# ==========================================================
 # ==========================================================
 Get Access Token
 # ==========================================================
```
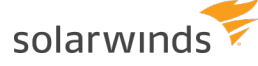

```
def get access header(prefix url, rfrsh token):
  "" "
 Given a base url and a refresh token retrieve the access token
 and return a header object with it.
 : param prefix url: the base url
 :param rfrsh token: refresh token used to get access token
  :return: the request header that contains the access token
  :rtype: dict
  "" ""
  auth token url = prefix url + "security/oauth/token"
 grant type = "refresh token"
 payload = {"grant_type": grant_type, "refresh_token": rfrsh_token}
 try:
    # get an access token
    resp = requests.post(auth_token_url, data=payload, verify=verify_cert)
    resp.raise_for_status()
    resp json = resp.json()
    token type = resp json["token type"]
    access_code = resp_json["access_token"]
   headers = {"authorization": f"{token type} {access code}",
      "content-type": "application/json;charset=UTF-8",
      "accept": "application/json"
      }
    return headers
  except requests.exceptions.HTTPError as ex:
   print(ex)
   print(ex.response.text)
    # print(json.dumps(json.loads(ex.response.text), indent=2))
    return None # requests is bad return None, can't get access_code
# get the header that contains access token for authentication
header = get access header(base url, refresh token)
if header is None:
  sys.exit(0)
```
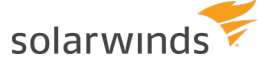

### Database Monitor examples

The following examples show how to use Database Monitor calls.

#### Get information about one monitored database instance

```
# Get information about a single monitored database instance
database id = 1monitor url = f"{base url}databases/{database id}/monitor-information"
single monitor = None
try:
 print(f"\n*** Get Monitor Information for database with id of {database id}
***")
 response = requests.get(monitor url, headers=header, verify=verify cert)
 response.raise_for_status()
 response_json = response.json()
 single monitor = response json['data']print(json.dumps(single_monitor, indent=2))
except requests.exceptions.HTTPError as e:
 print(e)
 print(e.response.text)
# This will print out data like this:
*** Get Monitor Information for database with id of 1 ***
{
  "dbId": 1,
  "name": "DEV-DPA\SQLEXPRESS",
  "ip": "127.0.0.1",
 "port": "1433",
 "jdbcUrlProperties": "applicationIntent=readOnly",
  "connectionProperties": null,
  "databaseType": "SQL Server",
  "databaseVersion": "12.0.6205.1",
  "databaseEdition": "Enterprise Edition: Core-based Licensing (64-bit)",
  "monitoringUser": "ignite_next",
  "defaultDbLicenseCategory": "DPACAT2",
  "assignedDbLicenseCategory": "DPACAT2",
  "assignedVmLicenseCategory": null,
  "monitorState": "Monitor Stopped",
  "oldestMonitoringDate": "2018-12-09T00:00:00.000-07:00",
  "latestMonitoringDate": "2019-01-07T00:00:00.000-07:00",
  "agListenerName": null,
```
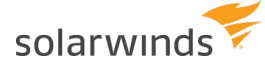

```
"agClusterName": null,
 "agName": null,
 "racInfo": null,
 "rac": false,
 "rds": false,
 "ebusiness": false,
 "linkedToVirtualMachine": false,
 "pdb": false
}
```
Start and stop monitoring a database instance given its database ID

```
database id = 1monitor url = f"{base url}databases/{database id}/monitor-status"
try:
  # Start monitoring a database instance given its database ID.
  print(f"*** Start Monitor for database {database_id} ***")
 body = {"command": "START"}
  response = requests.put(monitor url, json=body, headers=header,
verify=verify_cert)
 response.raise_for_status()
  response_json = response.json()
 print(json.dumps(response json["data"], indent=2))
  print("Waiting 15 seconds...")
  time.sleep(15)
  # Stop monitoring a database instance given its database ID.
  print(f"*** Stop Monitor for database {database id} ***")
  body = {"command": "STOP"}
  response = requests.put(monitor url, json=body, headers=header,
verify=verify_cert)
 response.raise_for_status()
  response_json = response.json()
  print(json.dumps(response_json["data"], indent=2))
  print("Waiting 15 seconds...")
  time.sleep(15)
except requests.exceptions.HTTPError as e:
  print(e)
  print(e.response.text)
```
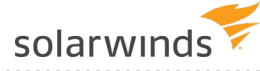

```
# This will print out data like this:
*** Start Monitor for database 1 ***
"SUCCESS"
Waiting 15 seconds...
*** Stop Monitor for database 1 ***
"SUCCESS"
Waiting 15 seconds...
```
#### Get information about all monitored database instances

```
database id = 1monitor url = f''{base url}databases/monitor-information"try:
  print("*** Get Information for a all database instances ***")
  response = requests.get(monitor url, headers=header, verify=verify cert)
 response.raise_for_status()
 response_json = response.json()
 data = response_json["data"]
  print(json.dumps(data, indent=2))
except requests.exceptions.HTTPError as e:
  print(e)
  print(e.response.text)
# This will print out data like this:
*** Get information for all database instances ***
\lceil{
    "dbId": 1,
    "name": "DEV-DPA\SQLEXPRESS",
    "ip": "127.0.0.1",
    "port": "1433",
    "jdbcUrlProperties": "applicationIntent=readOnly",
    "connectionProperties": null,
    "databaseType": "SQL Server",
    "databaseVersion": "12.0.6205.1",
    "databaseEdition": "Enterprise Edition: Core-based Licensing (64-bit)",
    "monitoringUser": "ignite next",
    "defaultDbLicenseCategory": "DPACAT2",
```
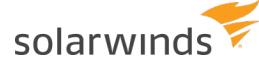

]

```
"assignedDbLicenseCategory": "DPACAT2",
  "assignedVmLicenseCategory": null,
  "monitorState": "Monitor Stopped",
  "oldestMonitoringDate": "2018-12-09T00:00:00.000-07:00",
  "latestMonitoringDate": "2019-01-07T00:00:00.000-07:00",
  "agListenerName": null,
  "agClusterName": null,
  "agName": null,
  "racInfo": null,
 "rac": false,
  "rds": false,
  "ebusiness": false,
  "linkedToVirtualMachine": false,
 "pdb": false
},
{
 "dbId": 2,
 "name": "DEV-MYSQL",
  "ip": "127.0.0.1",
  ...
}
```
#### Stop and start monitoring for all database instances

```
# Start monitoring all database instances.
monitor url = f''{base url}databases/monitor-status"try:
 print("*** Starting all Monitors ***")
 body = {"command": "START"}
 response = requests.put (monitor url, json=body, headers=header,
verify=verify_cert)
 response.raise_for_status()
 response_json = response.json()
 print(json.dumps(response_json["data"], indent=2))
 print("Waiting 30 seconds...")
 time.sleep(30)
except requests.exceptions.HTTPError as e:
 print(e)
 print(e.response.text)
```
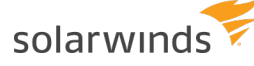

```
# Stop monitoring all database instances.
try:
 print("*** Stopping all Monitors ***")
 body = {"command": "STOP"}
  response = requests.put(monitor url, json=body, headers=header,
verify=verify_cert)
 response.raise_for_status()
 response_json = response.json()
 print(json.dumps(response_json["data"], indent=2))
  print("Waiting 30 seconds...")
  time.sleep(30)
except requests.exceptions.HTTPError as e:
  print(e)
  print(e.response.text)
# This will print out data like this:
*** Starting all Monitors ***
"SUCCESS"
Waiting 30 seconds...
*** Stopping all Monitors ***
"SUCCESS"
Waiting 30 seconds...
```
#### Update the user password for a monitored database instance

```
database id = 1monitor url = f"{base url}databases/{database id}/update-password"
try:
 print(f"*** Update the Monitor password for database {database_id} ***")
 body = {"password": "NewPassword!"}
 response = requests.put(monitor url, json=body, headers=header,
verify=verify_cert)
 response.raise_for_status()
 response_json = response.json()
 print(json.dumps(response_json["data"], indent=2))
except requests.exceptions.HTTPError as e:
 print(e)
```
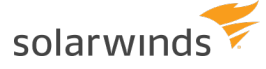

```
print(e.response.text)
# This will print out data like this:
*** Update the Monitor password for database 1 ***
"SUCCESS"
```
### License Allocation examples

The examples below show how to use License Allocation calls.

Get information about currently installed licenses

```
license url = f"{base url}databases/licenses/installed"
try:
 print("\n*** Getting Installed license information with total amounts
available for use and total amounts used ***")
 response = requests.get(license url, headers=header, verify=verify cert)
 response.raise_for_status()
 response_json = response.json()
 data = response_json["data"]
 print("licenseProduct licenseCategory licensesAvailable licensesConsumed")
 print("-------------- --------------- ----------------- ----------------")
 for i in range(len(data)):
   print('{:<15s}{:<16s}{:>17d}{:>17d}'.format(data[i]["licenseProduct"],
data[i] ["licenseCategory"],
                                                                  data[i]["
data[i]["licensesConsumed"]))
except requests.exceptions.HTTPError as e:
 print(e)
 print(e.response.text)
# This will print out data like this:
*** Getting Installed license information with total amounts available for
use and total amounts used ***
licenseProduct licenseCategory licensesAvailable licensesConsumed
-------------- --------------- ----------------- ----------------
DPACAT1 DPA DB 100 22
DPACAT2 DPA_DB 100 16
DPAAzureSQL DPA_DB 0 0
DPAVM DPA_VM 100 12
```
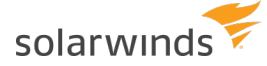

Get license information for a single database instance

```
database id = 1license url = f"{base url}databases/{database id}/licenses"
try:
  print(f"\n*** Getting current license information for the database instance
with database ID of \{database\ id\} ***")
  response = requests.get(license url, headers=header, verify=verify cert)
 response.raise_for_status()
 response_json = response.json()
  print(json.dumps(response_json["data"], indent=2))
except requests.exceptions.HTTPError as e:
  print(e)
  print(e.response.text)
# This will print out data like this:
*** Getting current license information for the database instance with
database ID of 1 ***
{
  "serverName": "DEV-DPA",
  "overLicensed": false,
  "performanceLicenseProduct": "DPACAT2",
  "vmLicenseProduct": "DPAVM"
}
```
#### Update license information for a database instance

```
database id = 1license url = f"{base url}databases/{database id}/licenses"
# Add a DPACAT2 and a DPAVM license
body = {"performanceLicenseProduct": "DPACAT2",
       "vmLicenseProduct": "DPAVM"}
try:
  print(f"\n*** Updating license for database id {database_id} ***")
 response = requests.put(license url, json=body, headers=header,
verify=verify_cert)
 response.raise_for_status()
 response_json = response.json()
  print(json.dumps(response_json["data"], indent=2))
```

```
except requests.exceptions.HTTPError as e:
 print(e)
  print(e.response.text)
# Remove the DPAVM license
body = {"performanceLicenseProduct": "DPACAT2",
        "vmLicenseProduct": "REMOVE"}
try:
  print(f"\n*** Updating license for database id {database_id} ***")
  response = requests.put(license url, json=body, headers=header,
verify=verify_cert)
 response.raise_for_status()
  response_json = response.json()
  print(json.dumps(response_json["data"], indent=2))
except requests.exceptions.HTTPError as e:
  print(e)
  print(e.response.text)
# This will print out data like this:
*** Updating license for database id 1 ***
{
  "serverName": "DEV-BOU-CALLEN",
  "overLicensed": false,
  "performanceLicenseProduct": "DPACAT2",
  "vmLicenseProduct": DPAVM
}
*** Updating license for database id 1 ***
{
  "serverName": "DEV-BOU-CALLEN",
  "overLicensed": false,
  "performanceLicenseProduct": "DPACAT2",
  "vmLicenseProduct": null
}
```
### Annotation examples

The examples below show how to use Annotation calls.

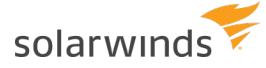

Get a list of annotations for the last 30 days

```
# Gets a List of annotations for the last 30 days
database id = 1annotation url = f"{base url}databases/{database id}/annotations"
# Dates are in ISO 8601 format ( 2018-12-31T12:00:00.000-07:00 )
end time = datetime.datetime.now()
start time = end time + datetime.timedelta(days=-30)
args = \{"startTime": start time.astimezone().isoformat(),
        "endTime": end_time.astimezone().isoformat()}
try:
 print("\n*** Getting Annotations for the last 30 days ***")
  response = requests.get(annotation_url, params=args, headers=header,
verify=verify_cert)
 response.raise_for_status()
 response_json = response.json()
 print(json.dumps(response_json["data"], indent=2))
except requests.exceptions.HTTPError as e:
 print(e)
 print(e.response.text)
# This will print out data like this:
*** Getting Annotations for the last 30 days ***
\lceil{
    "id": 112,
    "title": "Test Title API",
    "description": "Test Event created by DPA API",
    "createdBy": "DPA API",
    "time": "2018-12-11T10:01:35-07:00",
    "type": "API"
  },
  {
    "id": 113,
    "title": "Test Title API",
    "description": "Test Event created by DPA API",
    "createdBy": "DPA API",
    "time": "2018-12-12T15:00:40-07:00",
    "type": "API"
  },
```
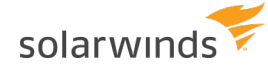

```
{
       ...
   }
]
```
#### Create a new annotation

```
database id = 1annotation url = f"{base url}databases/{database id}/annotations"
# Dates are in ISO 8601 format, no millis ( 2018-12-31T12:00:00-07:00 )
create time = datetime.datetime.now().replace(microsecond=0)
body = {"title": "API Test Title",
  "description": "API Test Description",
  "createdBy": "Test API User",
  "time": create time.astimezone().isoformat() }
try:
  print("\n*** Creating Annotation ***")
  response = requests.post(annotation url, json=body, headers=header,
verify=verify_cert)
 response.raise_for_status()
  response_json = response.json()
  print(json.dumps(response_json["data"], indent=2))
except requests.exceptions.HTTPError as e:
  print(e)
  print(e.response.text)
# This will print out data like this:
*** Creating Annotation ***
{
  "id": 171,
  "title": "API Test Title",
 "description": "API Test Description",
  "createdBy": "Test API User",
  "time": "2019-01-09T11:04:33-07:00",
  "type": "API"
}
```
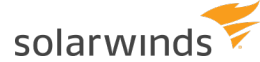

#### Delete an annotation

```
database id = 1annotation_id = 171
annotation url = f"{base url}databases/{database id}/annotations/{annotation
id}"
try:
 print(f"\n*** Deleting Annotation with id of {annotation_id} ***")
 response = requests.delete(annotation url, headers=header, verify=verify
cert)
 response.raise_for_status()
 if response.status code == 204:
   print(f"Annotation with id of {annotation_id} deleted")
except requests.exceptions.HTTPError as e:
 print(e)
 print(e.response.text)
# This will print out data like this:
*** Deleting Annotation with id of 171 ***
Annotation with id of 171 deleted
```
## Database Registration examples

The examples below show how to use Database Registration calls.

Register and unregister a SQL Server database instance for monitoring

This example registers a new SQL Server database instance, waits 60 seconds, and then unregisters the database instance.

```
# ----------------------------------------------------------
# Register a SQL Server database instance for monitoring.
             # ----------------------------------------------------------
registration_url = f"{base_url}databases/register-monitor"
body = {"databaseType": "SQLSERVER",
        "serverName": "127.0.0.1",
        "port": "1433",
        "sysAdminUser": "sa",
        "sysAdminPassword": "Password",
        "monitoringUser": "dpa_test_m",
        "monitoringUserPassword": "Password",
        "monitoringUserIsNew": True,
```
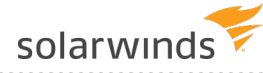

```
"displayName": "DPA_SQL2K12"}
new db id = None
try:
  print("\n*** Register SQL Server database ***")
  response = requests.post(registration url, json=body, headers=header,
verify=verify_cert)
 response.raise_for_status()
  responseJson = response.json()
  data = responseJson["data"]
  new db id = data['databasesId"]print(json.dumps(data, indent=2))
except requests.exceptions.HTTPError as e:
  print(e)
  print(e.response.text)
print("Waiting 60 seconds...")
time.sleep(60)
                       # ----------------------------------------------------------
# Unregister the SQL Server database instance.
# ----------------------------------------------------------
registration_url = f"{base_url}databases/unregister-monitor"
body = \{''\text{databaseId}'': \text{new db id,}\}"removeMonitoringUser": True,
        "removeDatabaseObjects": True,
        "sysAdminUser": "sa",
        "sysAdminPassword": "Password"}
try:
  print(f"\n*** Unregister SQL Server database [{new db id}] ***")
  response = requests.post(registration url, json=body, headers=header,
verify=verify_cert)
  response.raise_for_status()
  responseJson = response.json()
  print(json.dumps(responseJson["data"], indent=2))
except requests.exceptions.HTTPError as e:
  print(e)
  print(e.response.text)
# This will print out data like this:
*** Register SQL Server database ***
```

```
{
  "databaseId": 77,
  "result": "SUCCESS"
}
Waiting 60 seconds...
*** Unregister SQL Server database [77] ***
{
  "databaseId": 77,
  "result": "SUCCESS"
}
```
Register and unregister an Oracle database instance for monitoring

This example registers a new Oracle database instance, waits 60 seconds, and then unregisters the database instance.

```
# ----------------------------------------------------------
# Register an Oracle database instance for monitoring.
                      # ----------------------------------------------------------
registration_url = f"{base_url}databases/register-monitor"
body = {"databaseType": "ORACLE",
         "serverName": "127.0.0.1",
         "serviceNameOrSID": "DPA_ORA11R1",
         "port": "1521",
         "sysAdminUser": "system",
         "sysAdminPassword": "Password",
         "sysPassword": "Password",
         "monitoringUser": "dpa_test_m",
         "monitoringUserPassword": "Password",
         "monitoringUserIsNew": True,
         "monitoringUserTableSpace": "USERS",
         "monitoringUserTempTableSpace": "TEMP",
         "oracleEBusinessEnabled": False,
         "displayName": "DPA_ORA11R1"}
new db id = None
try:
  print("\n*** Register Oracle database ***")
  response = requests.post(registration_url, json=body, headers=header,
verify=verify_cert)
```
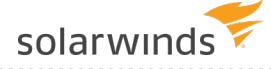

```
response.raise_for_status()
  responseJson = response.json()
  data = responseJson["data"]
 new db id = data['databasesId"]print(json.dumps(data, indent=2))
except requests.exceptions.HTTPError as e:
  print(e)
  print(e.response.text)
print("Waiting 60 seconds...")
time.sleep(60)
# ----------------------------------------------------------
# Unregister the Oracle database instance.
# ----------------------------------------------------------
registration_url = f"{base_url}databases/unregister-monitor"
body = \{ "databaseId": new db id,"removeMonitoringUser": True,
        "removeDatabaseObjects": True,
        "sysAdminUser": "system",
        "sysAdminPassword": "Password"}
try:
  print(f"\n*** Unregister Oracle database [{new_db_id}] ***")
  response = requests.post(registration url, json=body, headers=header,
verify=verify_cert)
 response.raise_for_status()
  responseJson = response.json()
  print(json.dumps(responseJson["data"], indent=2))
except requests.exceptions.HTTPError as e:
  print(e)
  print(e.response.text)
# This will print out data like this:
*** Register Oracle database ***
{
  "databaseId": 78,
  "result": "SUCCESS"
}
Waiting 60 seconds...
*** Unregister Oracle database [78] ***
```
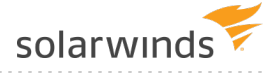

}

```
{
  "databaseId": 78,
  "result": "SUCCESS"
```
Register and unregister a MySQL database instance for monitoring

This example registers a new MySQL database instance, waits 60 seconds, and then unregisters the database instance.

```
# ----------------------------------------------------------
# Register a MySQL database instance for monitoring.
    # ----------------------------------------------------------
registration_url = f"{base_url}databases/register-monitor"
body = {"databaseType": "MYSQL",
        "serverName": "127.0.0.1",
        "port": "3306",
        "sysAdminUser": "root",
        "sysAdminPassword": "Password",
        "monitoringUser": "dpa_test_m",
        "monitoringUserPassword": "Password",
        "monitoringUserIsNew": True,
        "displayName": "DPA MYSQL56"}
new db id = None
try:
 print("\n*** Register MySQL database ***")
 response = requests.post(registration url, json=body, headers=header,
verify=verify_cert)
 response.raise_for_status()
 responseJson = response.json()
 data = responseJson["data"]
 new db id = data["databaseId"]
 print(json.dumps(data, indent=2))
except requests.exceptions.HTTPError as e:
 print(e)
 print(e.response.text)
print("Waiting 60 seconds...")
time.sleep(60)
```
## solarwinds

```
# ----------------------------------------------------------
# Unregister the MySQL database instance.
# ----------------------------------------------------------
registration_url = f"{base_url}databases/unregister-monitor"
body = \{''\text{databaseId}'': \text{new db id,}\}"removeMonitoringUser": True,
        "removeDatabaseObjects": True,
        "sysAdminUser": "root",
        "sysAdminPassword": "Password"}
try:
  print(f"\n*** Unregister MySQL database [{new_db_id}] ***")
  response = requests.post(registration url, json=body, headers=header,
verify=verify_cert)
  response.raise_for_status()
  responseJson = response.json()
  print(json.dumps(responseJson["data"], indent=2))
except requests.exceptions.HTTPError as e:
  print(e)
  print(e.response.text)
# This will print out data like this:
*** Register MySQL database ***
{
  "databaseId": 79,
  "result": "SUCCESS"
}
Waiting 60 seconds...
*** Unregister MySQL database [79] ***
{
  "databaseId": 79,
  "result": "SUCCESS"
}
```
### Database Custom Properties examples

The examples below show how to use Database Custom Properties calls. Custom property values can be included in custom email [templates](#page-323-0) for alert notifications.

#### Create a custom property

This script creates a custom property and defines its name and description.

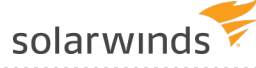

```
property name = "Location"
property description = "Location of the database server"
create property url = f"(base url)databases/propeties"body = \{"name": property name,
  "description": property description
}
property_id = None
try:
  print("\n*** Creating custom property ***")
  response = requests.post(create property url, json=body, headers=header,
verify=verify_cert)
  response.raise_for_status()
  response_json = response.json()
  data = response_json["data"]
 property id = data['id"]print(json.dumps(data, indent=2))
except requests.exceptions.HTTPError as e:
  print(e)
  print(e.response.text)
#This will print out data like this:
{
  "id": 1,
  "name": "Location",
  "description": "Location of the database server"
}
```
#### Create a custom property value

This script creates a value for the custom property created by the previous script.

```
property_id = 1
property value = "New York"
create value url = f"{base url}databases/properties/" + str(property id) +
"/values"
body = property_value
property_value_id = None
```
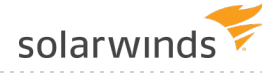

```
try:
  print("\n*** Creating custom property value ***")
  response = requests.post(create value url, data=body, headers=header,
verify=verify_cert)
 response.raise_for_status()
  response_json = response.json()
 data = response_json["data"]
  property value id = data["id"]
  print(json.dumps(data, indent=2))
except requests.exceptions.HTTPError as e:
  print(e)
  print(e.response.text)
#This will print out data like this:
{
  "id": 1,
  "value": "New York"
}
```
Assign a property value to a monitored database instance

This script assigns a property value to a monitored database instance.

```
property id = 1property value id = 1database id = 1assign property value url = f"{base url}databases/" + str(database id) +
"/properties/" + str(property_id) + "/values/" + str(property_value_id)
try:
 print("\n*** Assigning custom property value ***")
 response = requests.post(assign_property_value_url, headers=header,
verify=verify_cert)
 response.raise_for_status()
 if response.status code == 200:
 print(f"Custom property value assigned to the DB with ID: {database id}")
except requests.exceptions.HTTPError as e:
 print(e)
 print(e.response.text)
```
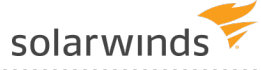

```
#This will print out data like this:
#Custom property value assigned to the DB with ID: 1
```
#### Get all information about properties

This script returns information about all custom properties and their values.

```
get properties url = f"{base url}databases/properties?require=assignment"
try:
  print("\n*** Getting custom property information ***")
  response = requests.get(get properties url, headers=header, verify=verify
cert)
 response.raise_for_status()
  response_json = response.json()
  print(json.dumps(response_json["data"], indent=2))
except requests.exceptions.HTTPError as e:
  print(e)
  print(e.response.text)
#This will print out data like this:
\lceil{
    "id": 1,
    "name": "Location",
    "description": "Location of the database server",
    "values": [
      {
        "id": 1,
        "value": "New York",
        "assignment": [
          1
        ]
      }
    \frac{1}{\sqrt{2}}"unassigned": [
      2
    ]
  }
]
```
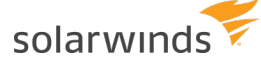

#### Delete a custom property

This script deletes a custom property.

```
property id = 1delete property url = f"{base url}databases/properties/" + str(property id)
try:
 print("\n*** Deleting custom property ***")
  response = requests.delete(delete property url, headers=header,
verify=verify_cert)
  response.raise_for_status()
  if response.status code == 204:
  print(f"Custom property with ID of {property_id} deleted")
except requests.exceptions.HTTPError as e:
  print(e)
  print(e.response.text)
#This will print out data like this:
#Custom property with ID of 1 deleted
```
### Full working script

The following script combines all of the examples shown above into a script that can be run.

```
import json
import sys
import time
import datetime
import requests
# ==========================================================
# Configure the variables below for the DPA Host
# ==========================================================
base url = "http://localhost:8123/iwc/api/"refresh_token = "eyJhbGciOiJIUzI1NiJ9.eyJzdWIiOiJNeVRva2VuIiwiaXN..."
verify cert = True# ==========================================================
# ==========================================================
# Get Access Token
 # ==========================================================
```
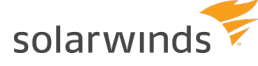

```
def get access header(prefix url, rfrsh token):
  "" "
 Given a base url and a refresh token retrieve the access token
 and return a header object with it.
 : param prefix url: the base url
 :param rfrsh token: refresh token used to get access token
  :return: the request header that contains the access token
  :rtype: dict
  "" ""
  auth token url = prefix url + "security/oauth/token"
 grant type = "refresh token"
 payload = {"grant_type": grant_type, "refresh_token": rfrsh_token}
 try:
    # get an access token
    resp = requests.post(auth_token_url, data=payload, verify=verify_cert)
    resp.raise_for_status()
    resp json = resp.json()
    token type = resp json["token type"]
    access_code = resp_json["access_token"]
   headers = {"authorization": f"{token type} {access code}",
               "content-type": "application/json;charset=UTF-8",
               "accept": "application/json"
    }
    return headers
  except requests.exceptions.HTTPError as ex:
   print(ex)
   print(ex.response.text)
    # print(json.dumps(json.loads(ex.response.text), indent=2))
    return None # requests is bad return None, can't get access_code
# get the header that contains access token for authentication
header = get access header(base url, refresh token)
if header is None:
 sys.exit(0)
```
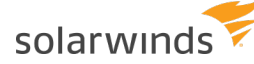

```
# ==========================================================
# Database Monitor Examples
# ==========================================================
# Calls for individual monitors...
# Get Monitor Information for a single database instance
database id = 1monitor url = f"{base url}databases/{database id}/monitor-information"
single monitor = None
try:
  print(f"\n*** Get Monitor Information for database with id of {database id}
***")
  response = requests.get(monitor url, headers=header, verify=verify cert)
  response.raise_for_status()
 response_json = response.json()
  single monitor = response json['data']print(json.dumps(single_monitor, indent=2))
except requests.exceptions.HTTPError as e:
  print(e)
  print(e.response.text)
# Start or Stop monitoring a database instance given its database ID.
# If it is already running stop it and then restart it
# If it is not running start it and then stop it
if single monitor is not None:
 monitor url = f"{base url}databases/{database id}/monitor-status"
  if single monitor["monitorState"] == "Monitor Running":
   change command = "STOP"
    revert_command = "START"
  elif single monitor["monitorState"] == "Monitor Stopped":
    change_command = "START"
   revert_command = "STOP"
  else:
   change_command = None
   revert_command = None
  if change command is not None:
    try:
      print(f"\n*** {change command} Monitor for database {database id} ***")
```
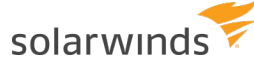

verify=verify\_cert)

```
body = {"command": change_command}
response = requests.put(monitor url, json=body, headers=header,
response.raise_for_status()
response_json = response.json()
print(json.dumps(response_json["data"], indent=2))
```

```
print("Waiting 15 seconds...")
time.sleep(15)
```

```
print(f"\n*** {revert command} Monitor for database {database id} ***")
     body = {"command": revert_command}
      response = requests.put(monitor url, json=body, headers=header,
verify=verify_cert)
```

```
response.raise_for_status()
response_json = response.json()
print(json.dumps(response_json["data"], indent=2))
```

```
print("Waiting 15 seconds...")
time.sleep(15)
```

```
except requests.exceptions.HTTPError as e:
 print(e)
 print(e.response.text)
```

```
# Calls for all monitors...
```

```
# Get Monitor Information for all database instances
database id = 1running ids = []monitor url = f"{base url}databases/monitor-information"
try:
  print("\n*** Get Information for a all database instances ***")
 response = requests.get(monitor_url, headers=header, verify=verify_cert)
 response.raise_for_status()
 response_json = response.json()
 data = response_json["data"]
  print(json.dumps(data, indent=2))
  # Keep a list of running or started monitors to be used later
```
for monitor in data:

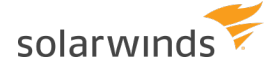

```
state = monitor["monitorState"]
    if state == "Monitor Running" or state == "Monitor Start No License" or
'Start' in state:
      running_ids.append(monitor["dbId"])
  print(f"Running Monitors: {running_ids}")
except requests.exceptions.HTTPError as e:
 print(e)
  print(e.response.text)
# Start monitoring all database instances.
monitor url = f''{base url}databases/monitor-status"try:
  print("\n*** Starting all Monitors ***")
  body = {"command": "START"}
  response = requests.put(monitor_url, json=body, headers=header,
verify=verify_cert)
  response.raise_for_status()
  response_json = response.json()
  print(json.dumps(response_json["data"], indent=2))
  print("Waiting 30 seconds...")
  time.sleep(30)
except requests.exceptions.HTTPError as e:
  print(e)
  print(e.response.text)
# Stop monitoring all database instances.
try:
 print("\n*** Stopping all Monitors ***")
 body = {''command" : "STOP" }response = requests.put(monitor url, json=body, headers=header,
verify=verify_cert)
  response.raise_for_status()
 response_json = response.json()
  print(json.dumps(response_json["data"], indent=2))
  print("Waiting 30 seconds...")
  time.sleep(30)
except requests.exceptions.HTTPError as e:
```
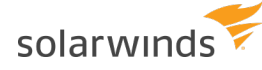

```
print(e)
 print(e.response.text)
# Try to put it back the way we found it by restarting the ones that were
running
for db_id in running_ids:
 try:
    print(f"\n*** Starting Monitor for database {db_id} ***")
   monitor url = f"{base url}databases/{db id}/monitor-status"
   body = {''command" : "START" }response = requests.put(monitor_url, json=body, headers=header,
verify=verify_cert)
    response.raise_for_status()
   response_json = response.json()
    print(json.dumps(response json["data"], indent=2))
  except requests.exceptions.HTTPError as e:
   print(e)
   print(e.response.text)
# Update the monitor database user password (Un-comment to use)
#monitor_url = f"{base_url}databases/{database_id}/update-password"
#try:
# print(f"*** Update the Monitor password for database {database_id} ***")
# body = {"password": "Password"}
# response = requests.put(monitor url, json=body, headers=header,
verify=verify_cert)
# response.raise for status()
# response_json = response.json()
# print(json.dumps(response_json["data"], indent=2))
#except requests.exceptions.HTTPError as e:
# print(e)
# print(e.response.text)
# ==========================================================
# Licensing Examples
# ==========================================================
# Get the currently installed license information
license url = f"{base url}databases/licenses/installed"
try:
```
# solarwinds

```
print("\n*** Getting Installed license information with total amounts
available for use and total amounts used ***")
 response = requests.get(license url, headers=header, verify=verify cert)
 response.raise_for_status()
 response_json = response.json()
 data = response_json["data"]
 print("licenseProduct licenseCategory licensesAvailable licensesConsumed")
 print("-------------- --------------- ----------------- ----------------")
 for i in range(len(data)):
   print('{:<15s}{:<16s}{:>17d}{:>17d}'.format(data[i]["licenseProduct"],
data[i]["licenseCategory"],
    data[i]["licensesAvailable"], data[i]["licensesConsumed"]))
except requests.exceptions.HTTPError as e:
 print(e)
 print(e.response.text)
# Get License Information for a single database
license url = f"{base url}databases/{database id}/licenses"
license_info = None
try:
 print(f"\n*** Getting current license information for the database instance
with database ID of {database id} ***")
 response = requests.get(license url, headers=header, verify=verify cert)
 response.raise_for_status()
 response_json = response.json()
 license info = response json["data"]
 print(json.dumps(license_info, indent=2))
except requests.exceptions.HTTPError as e:
 print(e)
 print(e.response.text)
# This will Update License Information for a single database setting the
# Performance License and the VM License to what it currently is.
# It should succeed but it should make no changes.
if license info is not None:
 database id = 1license url = f"{base url}databases/{database id}/licenses"
 db_product = license_info["performanceLicenseProduct"]
 vm product = license info["vmLicenseProduct"]
```
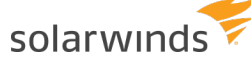

print(e)

try:

```
body = {"performanceLicenseProduct": db_product,
    "vmLicenseProduct": vm_product}
 print(f"\n*** Updating license for database id {database_id} ***")
  response = requests.put(license url, json=body, headers=header,
verify=verify_cert)
 response.raise_for_status()
 response_json = response.json()
 print(json.dumps(response_json["data"], indent=2))
except requests.exceptions.HTTPError as e:
```

```
# ==========================================================
```

```
# Annotation Examples
```
print(e.response.text)

```
# ==========================================================
```

```
# Gets a List of annotations for the last 30 days
annotation url = f"{base url}databases/{database id}/annotations"
```

```
# Dates are in ISO 8601 format ( 2018-12-31T12:00:00.000-07:00 )
end time = datetime.datetime.now()
start time = end time + datetime.timedelta(days=-30)
args = \{"startTime": start time.astimezone().isoformat(),
```

```
"endTime": end_time.astimezone().isoformat()}
```

```
try:
 print("\n*** Getting Annotations for the last 30 days ***")
 response = requests.get(annotation_url, params=args, headers=header,
verify=verify_cert)
 response.raise_for_status()
 response_json = response.json()
 print(json.dumps(response_json["data"], indent=2))
except requests.exceptions.HTTPError as e:
 print(e)
 print(e.response.text)
# Create a new annotation
annotation url = f"{base url}databases/{database id}/annotations"
annotation_id = None
```
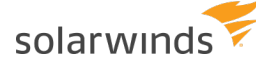

try:

```
#Dates are in ISO 8601 format, no millis ( 2018-12-31T12:00:00-07:00 )
create time = datetime.datetime.now().replace(microsecond=0)
```

```
body = {"title": "API Test Title",
```

```
"description": "API Test Description",
```

```
"createdBy": "Test API User",
```

```
"time": create time.astimezone().isoformat() }
```

```
print("\n*** Creating Annotation ***")
 response = requests.post(annotation url, json=body, headers=header,
verify=verify_cert)
```

```
response.raise_for_status()
```

```
response_json = response.json()
```

```
data = response_json["data"]
annotation id = data['id"]
```

```
print(json.dumps(data, indent=2))
```

```
except requests.exceptions.HTTPError as e:
```

```
print(e)
```

```
print(e.response.text)
```

```
# Delete an annotation
```

```
if annotation_id is not None:
  annotation url = f"{base url}databases/{database id}/annotations/
```

```
{annotation_id}"
```

```
try:
    print(f''\n\times^* Deleting Annotation with id of {annotation id} ***")
    response = requests.delete(annotation url, headers=header, verify=verify
cert)
```

```
response.raise_for_status()
```

```
if response.status code == 204:
```

```
print(f"Annotation with id of {annotation id} deleted")
```

```
except requests.exceptions.HTTPError as e:
```

```
print(e)
```
print(e.response.text)

```
# Registration Examples
```
# ==========================================================

```
# ----------------------------------------------------------
# Register a SQL Server database instance for monitoring.
```
# ==========================================================

## solarwinds

```
# ----------------------------------------------------------
registration_url = f"{base_url}databases/register-monitor"
body = {"databaseType": "SQLSERVER",
         "serverName": "127.0.0.1",
         "port": "1433",
         "sysAdminUser": "User",
         "sysAdminPassword": "Password",
         "monitoringUser": "dpa test m",
         "monitoringUserPassword": "Password",
        "monitoringUserIsNew": True,
         "displayName": "DPA_SQL2K12"}
new db id = None
try:
  print("\n*** Register SQL Server database ***")
  response = requests.post(registration_url, json=body, headers=header,
verify=verify_cert)
  response.raise_for_status()
  responseJson = response.json()data = responseJson["data"]
  new db id = data["databaseId"]
  print(json.dumps(data, indent=2))
except requests.exceptions.HTTPError as e:
  print(e)
  print(e.response.text)
print("Waiting 60 seconds...")
time.sleep(60)
# ----------------------------------------------------------
# Un-register the SQL Server database instance.
# ----------------------------------------------------------
registration_url = f"{base_url}databases/unregister-monitor"
body = \{''\text{databaseId}'': \text{new db id,}\}"removeMonitoringUser": True,
        "removeDatabaseObjects": True,
        "sysAdminUser": "User",
        "sysAdminPassword": "Password"}
try:
  print(f"\n*** Unregister SQL Server database [{new_db_id}] ***")
  response = requests.post(registration url, json=body, headers=header,
```
solarwinds

```
verify=verify_cert)
 response.raise_for_status()
  responseJson = response.json()
  print(json.dumps(responseJson["data"], indent=2))
except requests.exceptions.HTTPError as e:
 print(e)
  print(e.response.text)
 # ----------------------------------------------------------
# Register an Oracle database instance for monitoring.
# ----------------------------------------------------------
registration_url = f"{base_url}databases/register-monitor"
body = {"databaseType": "ORACLE",
        "serverName": "127.0.0.1",
        "serviceNameOrSID": "DPA_ORA11R1",
        "port": "1521",
        "sysAdminUser": "User",
        "sysAdminPassword": "Password",
        "sysPassword": "Password",
        "monitoringUser": "dpa_test_m",
        "monitoringUserPassword": "Password",
        "monitoringUserIsNew": True,
        "monitoringUserTableSpace": "USERS",
        "monitoringUserTempTableSpace": "TEMP",
        "oracleEBusinessEnabled": False,
        "displayName": "DPA_ORA11R1"}
new db id = None
try:
  print("\n*** Register Oracle database ***")
  response = requests.post(registration url, json=body, headers=header,
verify=verify_cert)
  response.raise_for_status()
 responseJson = response.json()
  data = responseJson["data"]
 new db id = data["databaseId"]
  print(json.dumps(data, indent=2))
except requests.exceptions.HTTPError as e:
  print(e)
  print(e.response.text)
```
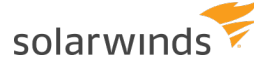

```
print("Waiting 60 seconds...")
time.sleep(60)
                          # ----------------------------------------------------------
# Un-register the Oracle database instance.
# ----------------------------------------------------------
registration_url = f"{base_url}databases/unregister-monitor"
body = \{ "databaseId": new db id,"removeMonitoringUser": True,
        "removeDatabaseObjects": True,
        "sysAdminUser": "User",
        "sysAdminPassword": "Password"}
try:
  print(f"\n*** Unregister Oracle database [{new db id}] ***")
  response = requests.post(registration url, json=body, headers=header,
verify=verify_cert)
  response.raise_for_status()
  responseJson = response.json()
  print(json.dumps(responseJson["data"], indent=2))
except requests.exceptions.HTTPError as e:
  print(e)
  print(e.response.text)
                   # ----------------------------------------------------------
# Register a MySQL database instance for monitoring.
# ----------------------------------------------------------
registration_url = f"{base_url}databases/register-monitor"
body = {"databaseType": "MYSQL",
        "serverName": "127.0.0.1",
        "port": "3306",
        "sysAdminUser": "User",
        "sysAdminPassword": "Password",
        "monitoringUser": "dpa_test_m",
        "monitoringUserPassword": "Password",
        "monitoringUserIsNew": True,
        "displayName": "DPA_MYSQL56"}
new db id = None
try:
  print("\n*** Register MySQL database ***")
  response = requests.post(registration_url, json=body, headers=header,
```
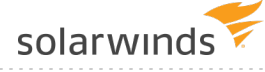

```
verify=verify_cert)
  response.raise_for_status()
  responseJson = response.json()
 data = responseJson["data"]
 new db id = data["databaseId"]
 print(json.dumps(data, indent=2))
except requests.exceptions.HTTPError as e:
  print(e)
  print(e.response.text)
print("Waiting 60 seconds...")
time.sleep(60)
# ----------------------------------------------------------
# Un-register the MySQL database instance.
# ----------------------------------------------------------
registration_url = f"{base_url}databases/unregister-monitor"
body = \{''\text{databaseId}'': \text{new db id,}\}"removeMonitoringUser": True,
        "removeDatabaseObjects": True,
        "sysAdminUser": "User",
        "sysAdminPassword": "Password"}
try:
  print(f"\n*** Unregister MySQL database [{new_db_id}] ***")
  response = requests.post(registration url, json=body, headers=header,
verify=verify_cert)
 response.raise_for_status()
  responseJson = response.json()
  print(json.dumps(responseJson["data"], indent=2))
except requests.exceptions.HTTPError as e:
  print(e)
  print(e.response.text)
# ==========================================================
# Custom Property Examples
 # ==========================================================
# Create custom property
property name = "Location"
property description = "Location of the database server"
create property url = f"(base url)databases/propeties"body = \{"name": property name,
```
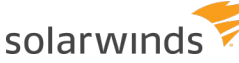

}

try:

```
"description": property description
property_id = None
  print("\n*** Creating custom property ***")
  response = requests.post(create property url, json=body, headers=header,
verify=verify_cert)
 response.raise_for_status()
 response_json = response.json()
 data = response_json["data"]
 property_id = data["id"]
 print(json.dumps(data, indent=2))
except requests.exceptions.HTTPError as e:
 print(e)
  print(e.response.text)
# Create value of the custom property
property value = "New York"
create value url = f"{base url}databases/properties/" + str(property id) +
body = property_value
```
property\_value\_id = None

"/values"

```
try:
 print("\n*** Creating custom property value ***")
 response = requests.post(create value url, data=body, headers=header,
verify=verify_cert)
 response.raise_for_status()
 response_json = response.json()
 data = response_json["data"]
 property value id = data['id"]print(json.dumps(data, indent=2))
except requests.exceptions.HTTPError as e:
 print(e)
 print(e.response.text)
# Assign property value to DB
assign property value url = f"{base url}databases/" + str(database id) +
```
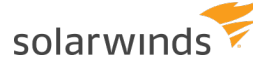

```
"/properties/" + str(property id) + "/values/" + str(property value id)
try:
 print("\n*** Assigning custom property value ***")
  response = requests.post(assign_property_value_url, headers=header,
verify=verify_cert)
  response.raise_for_status()
  if response.status code == 200:
  print(f"Custom property value assigned to the DB with ID: {database_id}")
except requests.exceptions.HTTPError as e:
  print(e)
  print(e.response.text)
# Get all information about properties (including DB assignment)
get properties url = f"{base url}databases/properties?require=assignment"
try:
  print("\n*** Getting custom property information ***")
  response = requests.get(get properties url, headers=header, verify=verify
cert)
  response.raise_for_status()
 response_json = response.json()
  data = response_json["data"]
  print(json.dumps(data, indent=2))
except requests.exceptions.HTTPError as e:
  print(e)
  print(e.response.text)
# Delete custom property
delete property url = f"{base url}databases/properties/" + str(property id)
try:
  print("\n*** Deleting custom property ***")
 response = requests.delete(delete property url, headers=header,
verify=verify_cert)
 response.raise_for_status()
 if response.status code == 204:
 print(f"Custom property with id of {property_id} deleted")
except requests.exceptions.HTTPError as e:
 print(e)
  print(e.response.text)
```
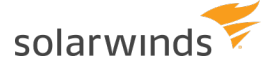

*The scripts are not supported under any SolarWinds support program or service. The scripts are provided AS IS without warranty of any kind. SolarWinds further disclaims all warranties including, without limitation, any implied warranties of merchantability or of fitness for a particular purpose. The* risk arising out of the use or performance of the scripts and documentation stays with you. In no event shall SolarWinds or anyone else involved in the creation, production, or delivery of the scripts be liable *for any damages whatsoever (including, without limitation, damages for loss of business profits,* business interruption, loss of business information, or other pecuniary loss) arising out of the use of or *inability to use the scripts or documentation.*

# **Examples of PowerShell scripts that make DPA API calls**

The following examples show PowerShell scripts that call the DPA API to retrieve information and perform DPA management functions. The first examples are snippets that demonstrate each API call individually. The last example is a full script that shows how to put the snippets together into a working script.

You can call the DPA API with any programming language that can send HTTP requests. See this [topic](#page-367-0) for Python script examples.

See the following sections:

- [Prerequisite](#page-404-0)
- If your DPA server does not use HTTPS or your [certificates](#page-405-0) are self-signed
- Get an [access](#page-405-1) token
- [Database](#page-407-0) Monitor examples
- License [Allocation](#page-411-0) examples
- [Annotation](#page-414-0) examples
- Database [Registration](#page-416-0) examples
- Database Custom [Properties](#page-421-0) examples
- <span id="page-404-0"></span>• Full [working](#page-424-0) script

### **Prerequisite**

Before you can use scripts to make API calls, you must create a [refresh](#page-358-0) token.

<span id="page-405-0"></span>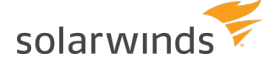

## If your DPA server does not use HTTPS or your certificates are selfsigned

The examples all use HTTPS, which can cause problems if your DPA server is not configured to use HTTPS or if your certificates are self signed. If this is the case, you can do either of the following:

- Run the examples using HTTP.
- Add the following code below the configuration section.

```
#----------------------------------------------------------
# Adding certificate exception to prevent API errors
#----------------------------------------------------------
add-type @"
 using System.Net;
 using System.Security.Cryptography.X509Certificates;
 public class TrustAllCertsPolicy : ICertificatePolicy {
    public bool CheckValidationResult(
      ServicePoint srvPoint, X509Certificate certificate,
      WebRequest request, int certificateProblem) {
      return true;
    }
 }
"@
[System.Net.ServicePointManager]::CertificatePolicy = New-Object TrustAllCertsPolicy
```
## <span id="page-405-1"></span>Get an access token

The first step in using the API is to get an access token. An access token is required to make any API calls. This call POSTs the [refresh](#page-358-1) token to DPA, which returns an access token to be used by all other API calls.

- If the call is successful, it prints out the data that was returned from DPA, including the access token, and then goes on to create HTTP Headers that will contain the access token and other information to be used on subsequent calls.
- If the call is not successful it prints out the error message.

You must set the *\$baseURL* and the *\$refreshToken* variables to match your environment.

```
#----------------------------------------------------------
# Configure the variables below for the DPA Host
                         #----------------------------------------------------------
```
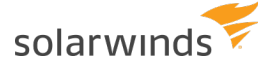

}

}

```
$baseURL = "https://localhost:8124/iwc/api/"
$refreshToken = "eyJhbGciOiJIUzI1NiJ9.eyJzdWIiOiJNeVRva2VuIiwiaXN..."
#----------------------------------------------------------
# Get an access token
#----------------------------------------------------------
$authTokenURL = $baseURL + "security/oauth/token"
$body = @{"grant_type" = "refresh_token"
          "refresh token" = "$refreshToken"}
Try {
 Write-Host "Getting Access Token..."
 $dpaAuthResponse = Invoke-RestMethod -Uri $authTokenURL -Method POST -Body $body
 $dpaAuthResponse | Format-List
Catch {
 $_.Exception.ToString()
 return
# If successful we will create our headers to be used for all API calls
$tokenType = $DpaAuthResponse.token_type
$accessToken = $DpaAuthResponse.access_token
$dpaheader = @{}$dpaHeader.Add("Accept", "application/json")
$dpaHeader.Add("Content-Type", "application/json;charset=UTF-8")
$dpaHeader.Add("Authorization", "$tokenType $accessToken")
# This will print out data like this:
Getting Access Token...
access token :
eyJhbGciOiJIUzI1NiIsInR5cCI6IkpXVCJ9.eyJ1c2VyX25hbWUiOiJpZ25pdGUiLCJzY29wZSI6W10sImlkIj
otMSwidXNlcl...
token_type : bearer
expires_in : 365
id : -1
userType : repo
jti : e0d51295-2010-4ed4-b5ea-982a4e6ae1c5
```
<span id="page-407-0"></span>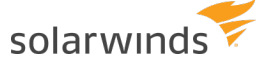

### Database Monitor examples

The following examples show how to use all Database Monitor calls.

#### Get information about one monitored database instance

```
# Get Monitor Information for a single database
\deltadatabaseId = 1
$monitorURL = $baseURL + "databases/$databaseId/monitor-information"
Try {
 Write-Host "Get Monitor Information for database with id of $databaseId..."
 $monitorJSON = Invoke-RestMethod -Method Get -Uri $monitorURL -Headers $dpaHeader -
TimeoutSec 60
 $monitor = $monitorJSON.data
 $monitor | Format-List
}
Catch {
 $_.Exception.ToString()
}
# This will print out data like this:
Get Monitor Information for database with id of 1...
dbId : 1
name : DEV-DPA\SQLEXPRESS
ip : 127.0.0.1
port : 1433
jdbcUrlProperties : applicationIntent=readOnly
connectionProperties :
databaseType : SQL Server
databaseVersion : 12.0.6205.1
databaseEdition : Enterprise Edition: Core-based Licensing (64-bit)
monitoringUser : ignite next
defaultDbLicenseCategory : DPACAT2
assignedDbLicenseCategory : DPACAT2
assignedVmLicenseCategory :
monitorState : Monitor Running
oldestMonitoringDate : 2018-12-04T00:00:00.000-07:00
latestMonitoringDate : 2019-01-02T00:00:00.000-07:00
agListenerName :
agClusterName :
agName :
racInfo :
```
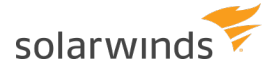

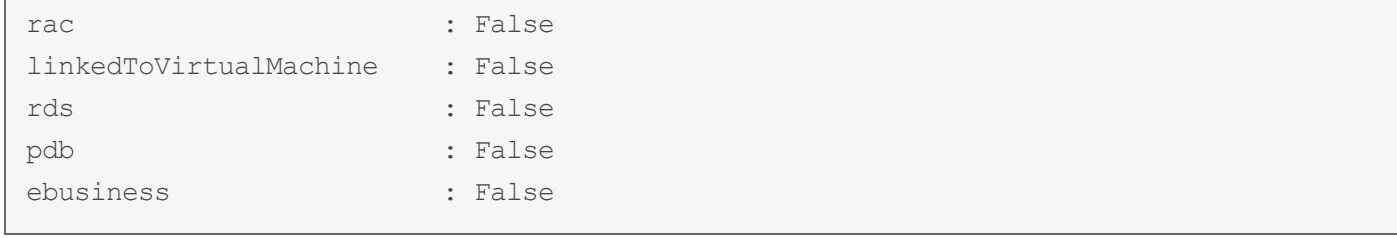

#### Start and stop monitoring a database instance given its database ID

```
\deltadatabaseId = 1
$monitorURL = $baseURL + "databases/$databaseId/monitor-status"
# Start monitoring a database instance given its database ID.
Try {
  Write-Host "Start Monitor for database $databaseId..."
  $command = @{"command" = "START"} | ConvertTo-Json
  $monitorJSON = Invoke-RestMethod -Method Put -Uri $monitorURL -Body $command -Headers
$dpaHeader -TimeoutSec 60
  $result = $monitorJSON.data
 Write-Host "Result: $result"
 Write-Host "Waiting 15 seconds...`r`n"
 Start-Sleep -s 15
}
Catch {
  $_.Exception.ToString()
}
# Stop monitoring a database instance given its database ID.
Try {
 Write-Host "Stop Monitor for database $databaseId..."
  $command = @{"command" = "STOP"} | ConvertTo-Json
  $monitorJSON = Invoke-RestMethod -Method Put -Uri $monitorURL -Body $command -Headers
$dpaHeader -TimeoutSec 60
  $result = $monitorJSON.data
 Write-Host "Result: $result"
 Write-Host "Waiting 15 seconds...`r`n"
  Start-Sleep -s 15
}
Catch {
 $_.Exception.ToString()
}
# This will print out data like this:
```
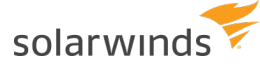

```
Start Monitor for database 1...
Result: SUCCESS
Waiting 15 seconds...
Stop Monitor for database 1...
Result: SUCCESS
Waiting 15 seconds...
```
#### Get information about all monitored database instances

```
# Get Monitor Information for all databases
$monitorURL = $baseURL + "databases/monitor-information"
Try {
 Write-Host "Get Monitor Information for all databases..."
 $monitorListJSON = Invoke-RestMethod -Method Get -Uri $monitorURL -Headers $dpaHeader
-TimeoutSec 60
 $monitorList = $monitorListJSON.data
 $monitorList | Format-Table -AutoSize
}
Catch {
 $_.Exception.ToString()
}
# This will print out data like this:
Get Monitor Information for all databases...
dbId name ip port jdbcUrlProperties
connectionProperties databaseType databaseVersion ...
---- ---- -- ---- ----------------- ---------------
 ----- ------------ --------------- ---
  1 DEV-DPA\SQLEXPRESS 10.10.10.1 1433 applicationIntent=readOnly
     SQL Server 12.0.6205.1 ...
  3 DEVORA11_DEVORA11 10.10.10.2 1521
     Oracle 11.2.0.1.0 ...
 10 DEV-MYSQL:3306 10.10.10.3 3306 dumpQueriesOnException=true
     MySQL 5.7.19 \cdotsetc.
```
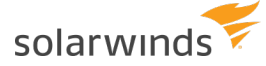

#### Stop and start monitoring for all database instances

```
$monitorURL = $baseURL + "databases/monitor-status"
# Start monitoring all database instances.
Try {
  Write-Host "Starting all Monitors..."
  $command = @{"command" = "START"} | ConvertTo-Json
  $monitorJSON = Invoke-RestMethod -Method Put -Uri $monitorURL -Body $command -Headers
$dpaHeader -TimeoutSec 60
  $result = $monitorJSON.data
  Write-Host "Result: $result"
  Write-Host "Waiting 30 seconds...`r`n"
  Start-Sleep -s 30
}
Catch {
  $_.Exception.ToString()
}
# Stop monitoring all database instances.
Try {
  Write-Host "Stopping all Monitors..."
  $command = @{"command" = "STOP"} | ConvertTo-Json
  $monitorJSON = Invoke-RestMethod -Method Put -Uri $monitorURL -Body $command -Headers
$dpaHeader -TimeoutSec 60
  $result = $monitorJSON.data
  Write-Host "Result: $result"
  Write-Host "Waiting 30 seconds...`r`n"
  Start-Sleep -s 30
}
Catch {
  $_.Exception.ToString()
}
# This will print out data like this:
Starting all Monitors...
Result: SUCCESS
Waiting 30 seconds...
Stopping all Monitors...
Result: SUCCESS
Waiting 30 seconds...
```
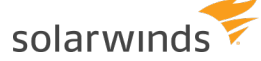

#### Update the user password for a monitored database instance

```
\deltadatabaseId = 1
$monitorURL = $baseURL + "databases/$databaseId/update-password"
Try {
 Write-Host "Update the Monitor password for database $databaseId..."
  $command = @{"password" = "NewPassword!"} | ConvertTo-Json
  $monitorJSON = Invoke-RestMethod -Method Put -Uri $monitorURL -Body $command -Headers
$dpaHeader -TimeoutSec 60
  $result = $monitorJSON.data
 Write-Host "Result: $result`r`n"
}
Catch {
  $_.Exception.ToString()
}
# This will print out data like this:
Update the Monitor password for database 1...
Result: SUCCESS
```
### <span id="page-411-0"></span>License Allocation examples

The examples below show how to use all License Allocation calls.

Get information about currently installed licenses

```
$licenseURL = $baseURL + "databases/licenses/installed"
Try {
 Write-Host "Getting Installed license information with total amounts available for
use and total amounts used..."
  $licenseListJSON = Invoke-RestMethod -Method Get -Uri $licenseURL -Headers $dpaHeader
-TimeoutSec 60
  $licenseList = $licenseListJSON.data
  $licenseList | Format-Table -AutoSize
}
Catch {
 $_.Exception.ToString()
}
# This will print out data like this:
```
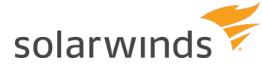

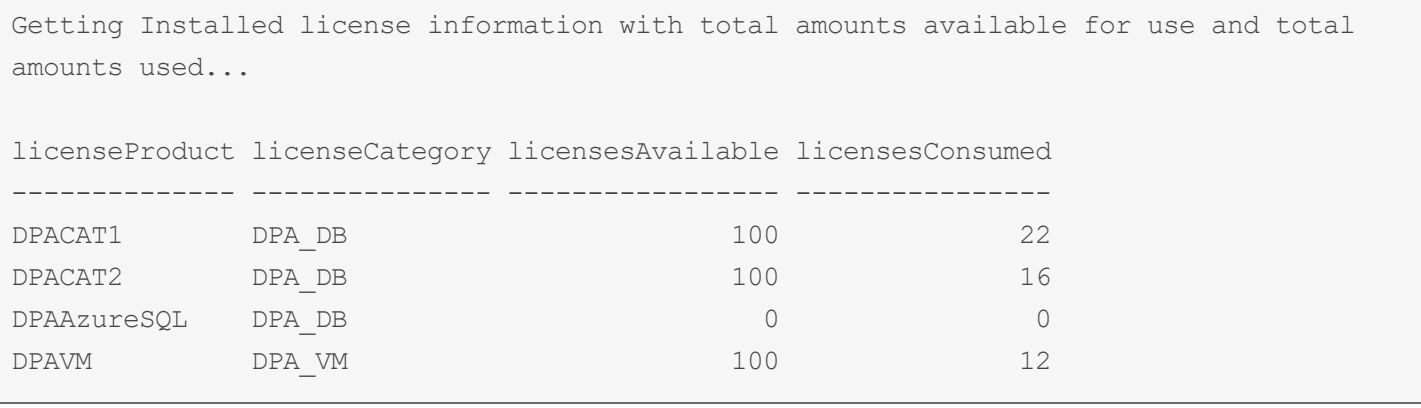

### Get license information for a single database instance

```
\deltadatabaseId = 1
$licenseURL = $baseURL + "databases/$databaseId/licenses"
Try {
 Write-Host "Getting current license information for the database instance with
database ID of $databaseId."
  $licenseListJSON = Invoke-RestMethod -Method Get -Uri $licenseURL -Headers $dpaHeader
-TimeoutSec 60
 $licenseInfo = $licenseListJSON.data
 $licenseInfo | Format-Table -AutoSize
}
Catch {
 $_.Exception.ToString()
}
# This will print out data like this:
Getting current license information for the database instance with database ID of 1.
serverName overLicensed vmLicenseProduct performanceLicenseProduct
---------- ------------ ---------------- -------------------------
DEV-DPA False DPAVM DPACAT2
```
#### Update license information for a database instance

```
\deltadatabaseId = 1
$licenseURL = $baseURL + "databases/$databaseId/licenses"
# Add a DPACAT2 and a DPAVM license
$licenseAllocation = @{"performanceLicenseProduct" = "DPACAT2";
                       "vmLicenseProduct" = "DPAVM"} | ConvertTo-Json
```
#### Examples of PowerShell scripts that make DPA API calls

```
solarwinds
```
Try {

```
Write-Host "Updating license for database id $databaseId..."
  $licenseResultJSON = Invoke-RestMethod -Method Put -Uri $licenseURL -Body
$licenseAllocation -Headers $dpaHeader -TimeoutSec 60
  $licenseResult = $licenseResultJSON.data
  Write-Host "New License Allocation result for the database instance with database ID
of $databaseId."
  $licenseResult | Format-Table -AutoSize
}
Catch {
 $_.Exception.ToString()
}
# Remove the DPAVM license
$licenseAllocation = @{"performanceLicenseProduct" = "DPACAT2";
                       "vmLicenseProduct" = "REMOVE"} | ConvertTo-Json
Try {
  Write-Host "Updating license for database id $databaseId..."
  $licenseResultJSON = Invoke-RestMethod -Method Put -Uri $licenseURL -Body
$licenseAllocation -Headers $dpaHeader -TimeoutSec 60
  $licenseResult = $licenseResultJSON.data
 Write-Host "New License Allocation result for the database instance with database ID
of $databaseId."
  $licenseResult | Format-Table -AutoSize
}
Catch {
  $_.Exception.ToString()
}
# This will print out data like this:
Updating license for database id 1...
New License Allocation result for the database instance with database ID of 1.
serverName overLicensed vmLicenseProduct performanceLicenseProduct
---------- ------------ ---------------- -------------------------
DEV-DPA False DPAVM DPACAT2
Updating license for database id 1...
New License Allocation result for the database instance with database ID of 1.
serverName overLicensed vmLicenseProduct performanceLicenseProduct
```
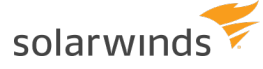

<span id="page-414-0"></span>DEV-DPA False False DPACAT2

### Annotation examples

The examples below show how to use all Annotation calls.

---------- ------------ ---------------- -------------------------

Get a list of annotations for the last 30 days

```
\deltadatabaseId = 1
$annotationURL = $baseURL + "databases/$databaseId/annotations"
# Dates are in ISO 8601 format ( 2018-12-31T12:00:00.000-07:00 )
$endTime = Get-Date
$startTime = $endTime.AddDays(-30)
$startTime = [System.Web.HttpUtility]::UrlEncode($startTime.ToString("yyyy-MM-
ddTHH\:mm\:ss.fffzzz"))
$endTime = [System.Web.HttpUtility]::UrlEncode($endTime.ToString("yyyy-MM-
ddTHH\:mm\:ss.fffzzz"))
$request = [System.UriBuilder]$annotationURL
$request.Query = "startTime=$startTime&endTime=$endTime"
$annotationURL = $request.Uri
Try {
 Write-Host "Getting Annotations for the last 30 days..."
 $annotationListJSON = Invoke-RestMethod -Method Get -Uri $annotationURL -Headers
$dpaHeader -TimeoutSec 60
 $annotationList = $annotationListJSON.data
  $annotationList | Format-Table -AutoSize
}
Catch {
 handleError $Error[0]
}
# This will print out data like this:
Getting Annotations for the last 30 days...
id title description createdBy time
type
 -- ----- ----------- --------- ---- --
```
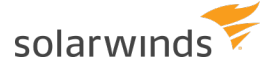

```
--
 98 Test Title API Test Event created by DPA API DPA API 2018-12-04T18:13:04-07:00
Custom
 99 Test Title API Test Event created by DPA API DPA API 2018-12-04T18:14:27-07:00
Custom
100 Test Title API Test Event created by DPA API DPA API 2018-12-04T18:16:46-07:00
Custom
etc.
```
#### Create a new annotation

```
\deltadatabaseId = 1
$annotationURL = $baseURL + "databases/$databaseId/annotations"
$createTime = Get-Date
# Dates are in ISO 8601 format, no millis ( 2018-12-31T12:00:00-07:00 )
$createTime = $createTime.ToString("yyyy-MM-ddTHH\:mm\:sszzz")
$body = @{"title" = "API Test Title";
                  "description" = "API Test Description";
                  "createdBy" = "Test API User";
                  "time" = "$createTime"} | ConvertTo-Json
Try {
 Write-Host "Creating Annotation..."
 $dpaResponseJSON = Invoke-RestMethod -Uri $annotationURL -Body $body -Method POST -
Headers $dpaHeader -TimeoutSec 60
 $dpaResponse = $dpaResponseJSON.data
 $dpaResponse | Format-Table -AutoSize
 $annotationId = $dpaResponse.id
}
Catch {
 $_.Exception.ToString()
}
# This will print out data like this:
Creating Annotation...
id title description createdBy time type
-- ----- ----------- --------- ---- ----
148 API Test Title API Test Description Test API User 2019-01-03T15:20:36-07:00 API
```
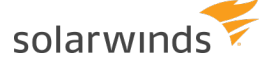

#### Delete an annotation

```
\text{SdatabaseId} = 1$annotationId = 148
$annotationURL = $baseURL + "databases/$databaseId/annotations/$annotationId"
Try {
 Write-Host "Deleting Annotation with id of $annotationID..."
  $dpaResponseJSON = Invoke-RestMethod -Uri $annotationURL -Method DELETE -Headers
$dpaHeader -TimeoutSec 60
  Write-Host "Annotation with id of $annotationID deleted`r`n"
}
Catch {
 $_.Exception.ToString()
}
# This will print out data like this:
Deleting Annotation with id of 148...
Annotation with id of 148 deleted
```
### <span id="page-416-0"></span>Database Registration examples

The examples below show how to use all Database Registration calls.

#### Register and unregister a SQL Server database instance for monitoring

This example registers a new SQL Server database instance, waits 60 seconds, and then unregisters the database instance.

```
#----------------------------------------------------------
# Register a SQL Server database instance for monitoring.
#----------------------------------------------------------
$registrationURL = $baseURL + "databases/register-monitor"
$body = @{"databaseType" = "SQLSERVER";
          "serverName" = "127.0.0.1";"port" = "1433";
          "sysAdminUser" = "sa";
          "sysAdminPassword" = "Password";
          "monitoringUser" = "dpa test m";
          "monitoringUserPassword" = "Password";
          "monitoringUserIsNew" = $true;
          "displayName" = "DPA_SQL2K12"} | ConvertTo-Json
Try {
```
#### Examples of PowerShell scripts that make DPA API calls

solarwinds

```
Write-Host "Registering Database..."
  $dpaResponseJSON = Invoke-RestMethod -Uri $registrationURL -Body $body -Method POST -
Headers $dpaHeader -TimeoutSec 60
  $dpaResponse = $dpaResponseJSON.data
  $dpaResponse | Format-Table -AutoSize
  $newDbId = $dpaResponse.databaseId
}
Catch {
  $_.Exception.ToString()
}
Write-Host "Waiting 60 seconds...`r`n"
Start-Sleep -s 60
#----------------------------------------------------------
# Un-register the SQL Server database instance.
#----------------------------------------------------------
if ($newDbId) {
  $registrationURL = $baseURL + "databases/unregister-monitor"
  $body = @{"databaseId" = $newDbId;
            "removeMonitoringUser" = $true;
            "removeDatabaseObjects" = $true;
            "sysAdminUser" = "sa";
            "sysAdminPassword" = "Password"} | ConvertTo-Json
  Try {
    Write-Host "Registering Database..."
    $dpaResponseJSON = Invoke-RestMethod -Uri $registrationURL -Body $body -Method POST
-Headers $dpaHeader -TimeoutSec 60
    $dpaResponse = $dpaResponseJSON.data
    $dpaResponse | Format-Table -AutoSize
  }
 Catch {
    $_.Exception.ToString()
  }
}
# This will print out data like this:
Registering Database...
databaseId result
---------- ------
```
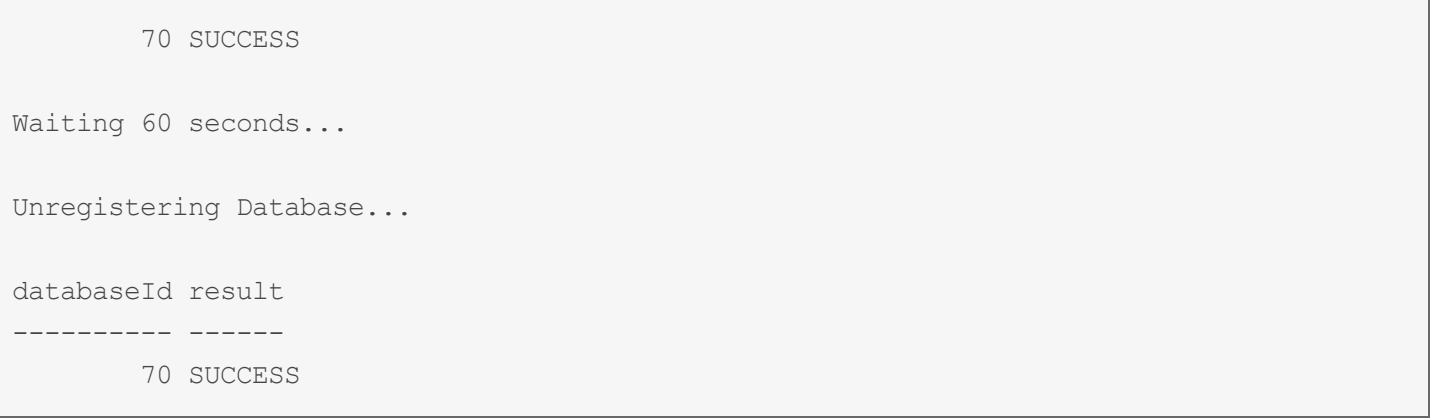

### Register and unregister an Oracle database instance for monitoring

This example registers a new Oracle database instance, waits 60 seconds, and then unregisters the database instance.

```
#----------------------------------------------------------
# Register an Oracle database instance for monitoring.
#----------------------------------------------------------
$registrationURL = $baseURL + "databases/register-monitor"
$body = @{"databaseType" = "ORACLE";
          "serverName" = "127.0.0.1";"serviceNameOrSID" = "DPA_ORA11R1";
          "port" = "1521";
          "sysAdminUser" = "system";
          "sysAdminPassword" = "Password";
          "sysPassword" = "Password";
          "monitoringUser" = "dpa_test_m";
          "monitoringUserPassword" = "Password";
          "monitoringUserIsNew" = $true;
          "monitoringUserTableSpace" = "USERS";
          "monitoringUserTempTableSpace" = "TEMP";
          "oracleEBusinessEnabled" = $false;
          "displayName" = "DPA_ORA11R1"} | ConvertTo-Json
Try {
 Write-Host "Registering Database..."
  $dpaResponseJSON = Invoke-RestMethod -Uri $registrationURL -Body $body -Method POST -
Headers $dpaHeader
  $dpaResponse = $dpaResponseJSON.data
  $dpaResponse | Format-Table -AutoSize
  $newDbId = $dpaResponse.databaseId
}
```
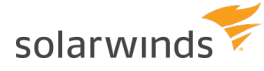

```
Catch {
  $_.Exception.ToString()
}
Write-Host "Waiting 60 seconds...`r`n"
Start-Sleep -s 60
#----------------------------------------------------------
# Un-register the Oracle database instance.
#----------------------------------------------------------
if ($newDbId) {
  $registrationURL = $baseURL + "databases/unregister-monitor"
  $body = @{"databaseId" = $newDbId;
            "removeMonitoringUser" = $true;
            "removeDatabaseObjects" = $true;
            "sysAdminUser" = "system";
            "sysAdminPassword" = "Password"} | ConvertTo-Json
  Try {
    Write-Host "Unregistering Database..."
    $dpaResponseJSON = Invoke-RestMethod -Uri $registrationURL -Body $body -Method POST
-Headers $dpaHeader -TimeoutSec 60
    $dpaResponse = $dpaResponseJSON.data
    $dpaResponse | Format-Table -AutoSize
  }
  Catch {
   $_.Exception.ToString()
  }
}
# This will print out data like this:
Registering Database...
databaseId result
---------- ------
        71 SUCCESS
Waiting 60 seconds...
Unregistering Database...
databaseId result
```
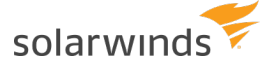

---------- ------ 71 SUCCESS

Register and unregister a MySQL database instance for monitoring

This example registers a new MySQL database instance, waits 60 seconds, and then unregisters the database instance.

```
#----------------------------------------------------------
# Register a MySQL database instance for monitoring.
#----------------------------------------------------------
$registrationURL = $baseURL + "databases/register-monitor"
$body = @{"databaseType" = "MYSQL";
          "serverName" = "127.0.0.1";"port" = "3306";
          "sysAdminUser" = "root";
          "sysAdminPassword" = "Password";
          "monitoringUser" = "dpa test m";
          "monitoringUserPassword" = "Password";
          "monitoringUserIsNew" = $true;
          "displayName" = "DPA_MYSQL56"} | ConvertTo-Json
Try {
 Write-Host "Registering Database..."
  $dpaResponseJSON = Invoke-RestMethod -Uri $registrationURL -Body $body -Method POST -
Headers $dpaHeader -TimeoutSec 60
  $dpaResponse = $dpaResponseJSON.data
  $dpaResponse | Format-Table -AutoSize
 $newDbId = $dpaResponse.databaseId
}
Catch {
  $_.Exception.ToString()
}
Write-Host "Waiting 60 seconds...`r`n"
Start-Sleep -s 60
#----------------------------------------------------------
# Un-register the MySQL database instance.
#----------------------------------------------------------
if ($newDbId) {
       $registrationURL = $baseURL + "databases/unregister-monitor"
```
# solarwinds

```
$body = @{"databaseId" = $newDbId;
              "removeMonitoringUser" = $true;
              "removeDatabaseObjects" = $true;
              "sysAdminUser" = "root";
              "sysAdminPassword" = "Password"} | ConvertTo-Json
  Try {
    Write-Host "Registering Database..."
    $dpaResponseJSON = Invoke-RestMethod -Uri $registrationURL -Body $body -Method POST
-Headers $dpaHeader -TimeoutSec 60
    $dpaResponse = $dpaResponseJSON.data
    $dpaResponse | Format-Table -AutoSize
  }
  Catch {
    $_.Exception.ToString()
  }
}
# This will print out data like this:
Registering Database...
databaseId result
---------- ------
       72 SUCCESS
Waiting 60 seconds...
Unregistering Database...
databaseId result
---------- ------
        72 SUCCESS
```
## <span id="page-421-0"></span>Database Custom Properties examples

The examples below show how to use Database Custom Properties calls. Custom property values can be included in custom email [templates](#page-323-0) for alert notifications.

#### Create a custom property

This script creates a custom property and defines its name and description.

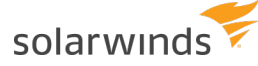

```
$propertyName = "Location"
$propertyDescription = "Location of the database server"
$createPropertyURL = $baseURL + "databases/properties"
$body = @{"name" = $propertyName; "description" = $propertyDescription;} | ConvertTo-
Json
Try {
 Write-Host "Creating custom property ..."
  $dpaResponseJSON = Invoke-RestMethod -Uri $createPropertyURL -Body $body -Method POST
-Headers $dpaHeader -TimeoutSec 60
  $dpaResponse = $dpaResponseJSON.data
 $dpaResponse | Format-Table -AutoSize
 $propertyId = $dpaResponse.id
} Catch {
    $_.Exception.ToString()
}
#This will print out data like this:
id name description
-- ---- -----------
10434 Location Location of the database server
```
#### Create a custom property value

This script creates a value for the custom property created by the previous script.

```
property id = 1property_value = "New York"
$createValueURL = $baseURL + "databases/properties/" + $propertyId + "/values"
$body = $propertyValue | ConvertTo-Json
Try {
 Write-Host "Creating custom property value ..."
 $dpaResponseJSON = Invoke-RestMethod -Uri $createValueURL -Body $body -Method POST -
Headers $dpaHeader -TimeoutSec 60
 $dpaResponse = $dpaResponseJSON.data
 $dpaResponse | Format-Table -AutoSize
} Catch {
  $_.Exception.ToString()
}
```
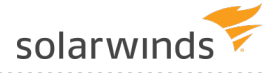

```
#This will print out data like this:
id value
-- -----
1 "New York"
```
Assign a property value to a monitored database instance

This script assigns a property value to a monitored database instance.

```
property_id = 1
property value id = 1$assignPropertyValueURL = $baseURL + "databases/" + $databaseId + "/properties/" +
$propertyId + "/values/" + $propertyValueId;
Try {
 Write-Host "Assigning custom property value ..."
  $dpaResponseJSON = Invoke-RestMethod -Uri $assignPropertyValueURL -Method POST -
Headers $dpaHeader -TimeoutSec 60
  $dpaResponse = $dpaResponseJSON.data
 $dpaResponse | Format-Table -AutoSize
 Write-Host "Custom property value assigned to the DB with ID: $databaseId'r'n"
} Catch {
  $_.Exception.ToString()
}
#This will print out data like this:
Custom property value assigned to the DB with ID: 1
```
#### Get all information about properties

This script returns information about all custom properties and their values.

```
$getPropertiesURL = $baseURL + "databases/properties?require=assignment"
Try {
 Write-Host "Getting custom property information ..."
  $dpaResponseJSON = Invoke-RestMethod -Uri $getPropertiesURL -Method GET -Headers
$dpaHeader -TimeoutSec 60
  $dpaResponse = $dpaResponseJSON.data
 $dpaResponse | Format-Table -AutoSize
} Catch {
```
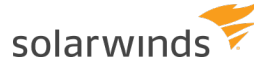

```
$_.Exception.ToString()
}
#This will print out data like this:
Getting custom property information ...
id name description values
unassigned
-- ---- ----------- ------
----------
1 Location Location of the database server {@{id=1; value="New York"; assignment=[1]}}
{4, 8}
```
#### Delete a custom property

This script deletes a custom property.

```
property id = 1$deletePropertyURL = $baseURL + "databases/properties/" + $propertyId
Try {
  Write-Host "Deleting custom property ..."
  $dpaResponseJSON = Invoke-RestMethod -Uri $deletePropertyURL -Method DELETE -Headers
$dpaHeader -TimeoutSec 60
  Write-Host "Custom property with id of $propertyID deleted`r`n"
} Catch {
 $_.Exception.ToString()
}
#This will print out data like this:
Custom property with id of 1 deleted
```
### <span id="page-424-0"></span>Full working script

The following script combines all of the examples shown above into a script that can be run.

```
\#-----# Examples:
# - Get an access token
# - Database Monitor Examples
# - Get Monitor Information for a single database
# - Start or Stop monitoring a database instance given its database ID
```
#### Examples of PowerShell scripts that make DPA API calls

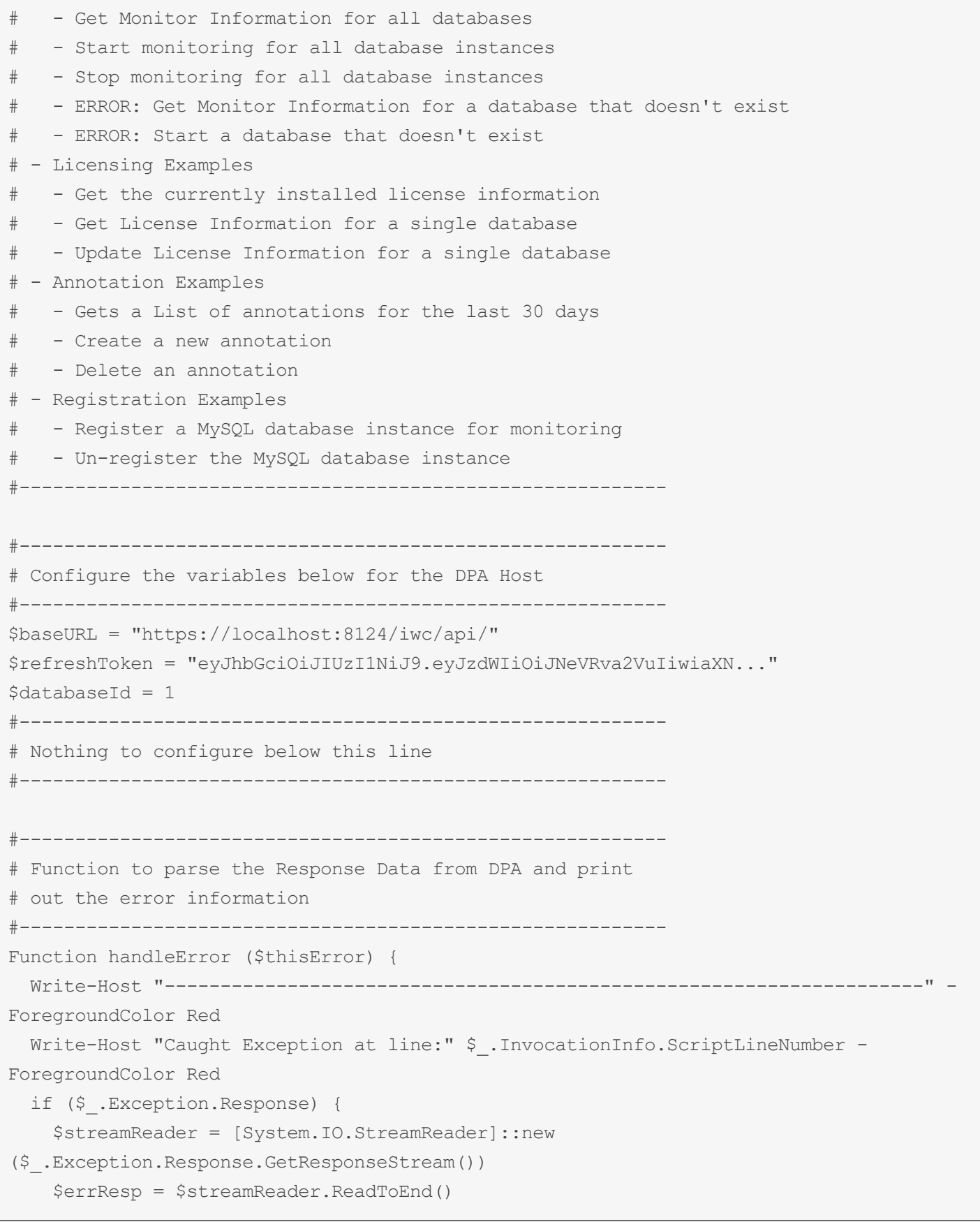

solarwinds

```
$streamReader.Close()
  }
 if ($errResp) {
   # This will format the JSON
    $errResp = $errResp | ConvertFrom-Json | ConvertTo-Json -Depth 100
   Write-Host $thisError.Exception.Message -ForegroundColor Red
    Write-Host "Response:`r`n$errResp" -ForegroundColor Red
 }
 else {
   Write-Host $ .Exception.ToString() -ForegroundColor Red
  }
 Write-Host "--------------------------------------------------------------------" -
ForegroundColor Red
}
#----------------------------------------------------------
# Adding certificate exception to prevent API errors
# Uncomment this if you are getting trust errors and would
# like to run with self-signed certificates.
#----------------------------------------------------------
# add-type @"
# using System.Net;
# using System.Security.Cryptography.X509Certificates;
# public class TrustAllCertsPolicy : ICertificatePolicy {
# public bool CheckValidationResult(
# ServicePoint srvPoint, X509Certificate certificate,
# WebRequest request, int certificateProblem) {
# return true;
# }
# }
# "@
# [System.Net.ServicePointManager]::CertificatePolicy = New-Object TrustAllCertsPolicy
#----------------------------------------------------------
# Get an access token
#----------------------------------------------------------
$authTokenURL = $baseURL + "security/oauth/token"
$body = @{'}"grant type" = "refresh token"
          "refresh token" = "$refreshToken"}
Try {
 Write-Host "Getting Access Token..."
```
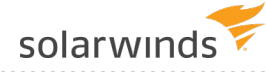

```
$dpaAuthResponse = Invoke-RestMethod -Uri $authTokenURL -Method POST -Body $body
  $dpaAuthResponse | Format-List
}
Catch {
 handleError $Error[0]
 Write-Host 'Error getting authentication token, cannot continue' -ForegroundColor Red
 return
}
# If successful we will create our headers to be used for all API calls
$tokenType = $dpaAuthorResponse.token type$accessToken = $dpaAuthResponse.access_token
\diamonddpaHeader = @{}}
$dpaHeader.Add("Accept", "application/json")
$dpaHeader.Add("Content-Type", "application/json;charset=UTF-8")
$dpaHeader.Add("Authorization", "$tokenType $accessToken")
#----------------------------------------------------------
# Database Monitor Examples
#----------------------------------------------------------
# Get Monitor Information for a single database
$monitorURL = $baseURL + "databases/$databaseId/monitor-information"
Try {
 Write-Host "Get Monitor Information for database with id of $databaseId..."
  $monitorJSON = Invoke-RestMethod -Method Get -Uri $monitorURL -Headers $dpaHeader -
TimeoutSec 60
  $monitor = $monitorJSON.data
  $monitor | Format-Table -AutoSize
}
Catch {
 handleError $Error[0]
}
# Start or Stop monitoring a database instance given its database ID.
# If it is already running stop it and then restart it
# If it is not running start it and then stop it
$monitorURL = $baseURL + "databases/$databaseId/monitor-status"
if ($monitor.monitorState -eq "Monitor Running") {
 $changeCommand = "STOP"
  $revertCommand = "START"
```
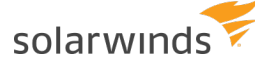

```
}
elseif ($monitor.monitorState -eq "Monitor Stopped") {
 $changeCommand = "START"
 $revertCommand = "STOP"
}
Try {
 Write-Host "$changeCommand Monitor for database $databaseId..."
  $command = @{"command" = $changeCommand} | ConvertTo-Json
  $monitorJSON = Invoke-RestMethod -Method Put -Uri $monitorURL -Body $command -Headers
$dpaHeader -TimeoutSec 60
  $result = $monitorJSON.data
 Write-Host "Result: $result"
 Write-Host "Waiting 15 seconds...`r`n"
 Start-Sleep -s 15
 Write-Host "$revertCommand Monitor for database $databaseId..."
  $command = @{"command" = $revertCommand} | ConvertTo-Json
  $monitorJSON = Invoke-RestMethod -Method Put -Uri $monitorURL -Body $command -Headers
$dpaHeader -TimeoutSec 60
  $result = $monitorJSON.data
 Write-Host "Result: $result"
 Write-Host "Waiting 15 seconds...`r`n"
  Start-Sleep -s 15
}
Catch {
 handleError $Error[0]
}
# Get Monitor Information for all databases
$monitorURL = $baseURL + "databases/monitor-information"
Try {
 Write-Host "Get Monitor Information for all databases..."
  $monitorListJSON = Invoke-RestMethod -Method Get -Uri $monitorURL -Headers $dpaHeader
-TimeoutSec 60
  $monitorList = $monitorListJSON.data
  $monitorList | Format-Table -AutoSize
  # Keep a list of running or started monitors to be used later
 $runningIds = @()foreach ($monitor in $monitorList) {
    if ($monitor.monitorState -eq "Monitor Running" -or
```
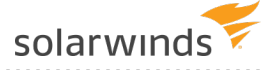

```
$monitor.monitorState -eq "Monitor Start No License" -or
      $monitor.monitorState -like '*Start*')
    {
      $runningIds += $monitor.dbId
    }
  }
  Write-Host "Running Monitors: $runningIds`r`n"
}
Catch {
 handleError $Error[0]
}
# Start monitoring all database instances.
$monitorURL = $baseURL + "databases/monitor-status"
Try {
  Write-Host "Starting all Monitors..."
  $command = @{"command" = "START"} | ConvertTo-Json
  $monitorJSON = Invoke-RestMethod -Method Put -Uri $monitorURL -Body $command -Headers
$dpaHeader -TimeoutSec 60
  $result = $monitorJSON.data
  Write-Host "Result: $result"
  Write-Host "Waiting 30 seconds...`r`n"
  Start-Sleep -s 30
}
Catch {
  handleError $Error[0]
}
# Stop monitoring all database instances.
Try {
  Write-Host "Stopping all Monitors..."
  $command = @{"command" = "STOP"} | ConvertTo-Json
  $monitorJSON = Invoke-RestMethod -Method Put -Uri $monitorURL -Body $command -Headers
$dpaHeader -TimeoutSec 60
  $result = $monitorJSON.data
  Write-Host "Result: $result"
  Write-Host "Waiting 30 seconds...`r`n"
  Start-Sleep -s 30
}
Catch {
  handleError $Error[0]
```
## solarwinds

```
}
# Try to put it back the way we found it by restarting the ones that were running
$command = @{"command" = "START"} | ConvertTo-Json
foreach ($dbId in $runningIds) {
 Try {
    $monitorURL = $baseURL + "databases/$dbId/monitor-status"
    Write-Host "Starting Monitor for database $dbId..."
    $monitorJSON = Invoke-RestMethod -Method Put -Uri $monitorURL -Body $command -
Headers $dpaHeader -TimeoutSec 60
   $result = $monitorJSON.data
    Write-Host "Result: $result`r`n"
  }
 Catch {
   handleError $Error[0]
  }
}
# Update the monitor database user password (Un-comment to use)
# $monitorURL = $baseURL + "databases/$databaseId/update-password"
# Try {
# Write-Host "Update the Monitor password for database $databaseId..."
# $command = @{"password" = "NewPassword!"} | ConvertTo-Json
# $monitorJSON = Invoke-RestMethod -Method Put -Uri $monitorURL -Body $command -
Headers $dpaHeader -TimeoutSec 60
# $result = $monitorJSON.data
# Write-Host "Result: $result`r`n"
# }
# Catch {
# handleError $Error[0]
# }
# Try to cause some errors...
# Get Monitor Information for a database that doesn't exist
$monitorURL = $baseURL + "databases/-1/monitor-information"
Try {
 Write-Host "Get Monitor Information for invalid database..."
  $monitorJSON = Invoke-RestMethod -Method Get -Uri $monitorURL -Headers $dpaHeader -
TimeoutSec 60
}
```
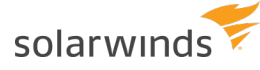

```
Catch {
  handleError $Error[0]
}
# Start a database that doesn't exist
$monitorURL = $baseURL + "databases/-1/monitor-status"
Try {
  Write-Host "START Monitor for invalid database..."
  $command = @{"command" = "START"} | ConvertTo-Json
  $monitorJSON = Invoke-RestMethod -Method Put -Uri $monitorURL -Body $command -Headers
$dpaHeader -TimeoutSec 60
}
Catch {
 handleError $Error[0]
}
#----------------------------------------------------------
# Licensing Examples
#----------------------------------------------------------
# Get the currently installed license information
$licenseURL = $baseURL + "databases/licenses/installed"
Try {
  Write-Host "Getting Installed license information with total amounts available for
use and total amounts used..."
  $licenseListJSON = Invoke-RestMethod -Method Get -Uri $licenseURL -Headers $dpaHeader
-TimeoutSec 60
  $licenseList = $licenseListJSON.data
  $licenseList | Format-Table -AutoSize
}
Catch {
  handleError $Error[0]
}
# Get License Information for a single database
$licenseURL = $baseURL + "databases/$databaseId/licenses"
Try {
  Write-Host "Getting current license information for the database instance with
database ID of $databaseId."
  $licenseListJSON = Invoke-RestMethod -Method Get -Uri $licenseURL -Headers $dpaHeader
```
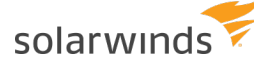

```
-TimeoutSec 60
  $licenseInfo = $licenseListJSON.data
  $licenseInfo | Format-Table -AutoSize
}
Catch {
 handleError $Error[0]
}
# This will Update License Information for a single database setting the
# Performance License and the VM License to what it currently is.
# It should succeed but it should make no changes.
$dbProduct = $licenseInfo.performanceLicenseProduct
$vmProduct = $licenseInfo.vmLicenseProduct
$licenseAllocation = @{"performanceLicenseProduct" = $dbProduct;
                       "vmLicenseProduct" = $vmProduct} | ConvertTo-Json
Try {
  Write-Host "Updating license for database id $databaseId..."
  $licenseResultJSON = Invoke-RestMethod -Method Put -Uri $licenseURL -Body
$licenseAllocation -Headers $dpaHeader -TimeoutSec 60
  $licenseResult = $licenseResultJSON.data
  Write-Host "New License Allocation result for the database instance with database ID
of $databaseId."
  $licenseResult | Format-Table -AutoSize
}
Catch {
 handleError $Error[0]
}
#----------------------------------------------------------
# Annotation Examples
 #----------------------------------------------------------
# Gets a List of annotations for the last 30 days
$annotationURL = $baseURL + "databases/$databaseId/annotations"
# Dates are in ISO 8601 format ( 2018-12-31T12:00:00-07:00 )
$endTime = Get-Date
$startTime = $endTime.AddDays(-30)
$startTime = [System.Web.HttpUtility]::UrlEncode($startTime.ToString("yyyy-MM-
ddTHH\:mm\:ss.fffzzz"))
$endTime = [System.Web.HttpUtility]::UrlEncode($endTime.ToString("yyyy-MM-
```
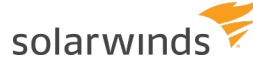

```
ddTHH\:mm\:ss.fffzzz"))
$request = [System.UriBuilder]$annotationURL
$request.Query = "startTime=$startTime&endTime=$endTime"
$annotationURL = $request.Uri
Try {
  Write-Host "Getting Annotations for the last 30 days..."
  $annotationListJSON = Invoke-RestMethod -Method Get -Uri $annotationURL -Headers
$dpaHeader -TimeoutSec 60
  $annotationList = $annotationListJSON.data
  $annotationList | Format-Table -AutoSize
}
Catch {
  handleError $Error[0]
}
# Create a new annotation
# Dates are in ISO 8601 format, no millis ( 2018-12-31T12:00:00-07:00 )
$annotationURL = $baseURL + "databases/$databaseId/annotations"
$createTime = Get-Date
$createTime = $createTime.ToString("yyyy-MM-ddTHH\:mm\:sszzz")
$body = @{"title" = "API Test Title";
          "description" = "API Test Description";
          "createdBy" = "Test API User";
          "time" = "$createTime"} | ConvertTo-Json
Try {
  Write-Host "Creating Annotation..."
  $dpaResponseJSON = Invoke-RestMethod -Uri $annotationURL -Body $body -Method POST -
Headers $dpaHeader -TimeoutSec 60
  $dpaResponse = $dpaResponseJSON.data
  $dpaResponse | Format-Table -AutoSize
  $annotationId = $dpaResponse.id
}
Catch {
 handleError $Error[0]
}
# Delete an annotation
if ($annotationId) {
  $annotationURL = $baseURL + "databases/$databaseId/annotations/$annotationId"
```
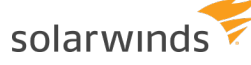

```
Try {
    Write-Host "Deleting Annotation with id of $annotationID..."
    $dpaResponseJSON = Invoke-RestMethod -Uri $annotationURL -Method DELETE -Headers
$dpaHeader -TimeoutSec 60
    Write-Host "Annotation with id of $annotationID deleted`r`n"
  }
  Catch {
   handleError $Error[0]
    }
  }
#----------------------------------------------------------
# Registration Examples
#----------------------------------------------------------
#----------------------------------------------------------
# Register a SQL Server database instance for monitoring.
#----------------------------------------------------------
$registrationURL = $baseURL + "databases/register-monitor"
$body = @{"databaseType" = "SQLSERVER";
          "serverName" = "127.0.0.1";"port" = "1433";
          "sysAdminUser" = "sa";
          "sysAdminPassword" = "Password";
          "monitoringUser" = "dpa test m";
          "monitoringUserPassword" = "Password";
          "monitoringUserIsNew" = $true;
          "displayName" = "DPA_SQL2K12"} | ConvertTo-Json
Try {
  Write-Host "Registering Database..."
  $dpaResponseJSON = Invoke-RestMethod -Uri $registrationURL -Body $body -Method POST -
Headers $dpaHeader -TimeoutSec 60
  $dpaResponse = $dpaResponseJSON.data
  $dpaResponse | Format-Table -AutoSize
  $newDbId = $dpaResponse.databaseId
}
Catch {
  handleError $Error[0]
}
Write-Host "Waiting 60 seconds...`r`n"
```
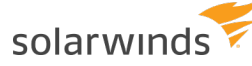

```
Start-Sleep -s 60
             #----------------------------------------------------------
# Un-register the SQL Server database instance.
#----------------------------------------------------------
if ($newDbId) {
  $registrationURL = $baseURL + "databases/unregister-monitor"
  $body = @{"databaseId" = $newDbId;
            "removeMonitoringUser" = $true;
            "removeDatabaseObjects" = $true;
            "sysAdminUser" = "sa";
            "sysAdminPassword" = "Password"} | ConvertTo-Json
 Try {
    Write-Host "Unregistering Database..."
    $dpaResponseJSON = Invoke-RestMethod -Uri $registrationURL -Body $body -Method POST
-Headers $dpaHeader -TimeoutSec 60
    $dpaResponse = $dpaResponseJSON.data
    $dpaResponse | Format-Table -AutoSize
  }
 Catch {
   handleError $Error[0]
  }
}
  #----------------------------------------------------------
# Register an Oracle database instance for monitoring.
#----------------------------------------------------------
$registrationURL = $baseURL + "databases/register-monitor"
$body = @{"databaseType" = "ORACLE";
          "serverName" = "127.0.0.1";"serviceNameOrSID" = "DPA_ORA11R1";
          "port" = "1521";
          "sysAdminUser" = "system";
          "sysAdminPassword" = "Password";
          "sysPassword" = "Password";
          "monitoringUser" = "dpa test m";
          "monitoringUserPassword" = "Password";
          "monitoringUserIsNew" = $true;
          "monitoringUserTableSpace" = "USERS";
          "monitoringUserTempTableSpace" = "TEMP";
          "oracleEBusinessEnabled" = $false;
```
#### Examples of PowerShell scripts that make DPA API calls

solarwinds

```
"displayName" = "DPA_ORA11R1"} | ConvertTo-Json
Try {
 Write-Host "Registering Database..."
  $dpaResponseJSON = Invoke-RestMethod -Uri $registrationURL -Body $body -Method POST -
Headers $dpaHeader
 $dpaResponse = $dpaResponseJSON.data
  $dpaResponse | Format-Table -AutoSize
 $newDbId = $dpaResponse.databaseId
}
Catch {
 handleError $Error[0]
}
Write-Host "Waiting 60 seconds...`r`n"
Start-Sleep -s 60
#----------------------------------------------------------
# Un-register the Oracle database instance.
#----------------------------------------------------------
if ($newDbId) {
       $registrationURL = $baseURL + "databases/unregister-monitor"
       $body = @{"databaseId" = $newDbId;
              "removeMonitoringUser" = $true;
              "removeDatabaseObjects" = $true;
              "sysAdminUser" = "system";
              "sysAdminPassword" = "Password"} | ConvertTo-Json
 Try {
    Write-Host "Unregistering Database..."
    $dpaResponseJSON = Invoke-RestMethod -Uri $registrationURL -Body $body -Method POST
-Headers $dpaHeader -TimeoutSec 60
    $dpaResponse = $dpaResponseJSON.data
    $dpaResponse | Format-Table -AutoSize
 }
 Catch {
   handleError $Error[0]
  }
}
#----------------------------------------------------------
# Register a MySQL database instance for monitoring.
#----------------------------------------------------------
```
## solarwinds

```
$registrationURL = $baseURL + "databases/register-monitor"
$body = @{"databaseType" = "MYSQL";
          "serverName" = "127.0.0.1";"port" = "3306";
          "sysAdminUser" = "root";
          "sysAdminPassword" = "Password";
          "monitoringUser" = "dpa test m";
          "monitoringUserPassword" = "Password";
          "monitoringUserIsNew" = $true;
          "displayName" = "DPA_MYSQL56"} | ConvertTo-Json
Try {
  Write-Host "Registering Database..."
  $dpaResponseJSON = Invoke-RestMethod -Uri $registrationURL -Body $body -Method POST -
Headers $dpaHeader -TimeoutSec 60
  $dpaResponse = $dpaResponseJSON.data
  $dpaResponse | Format-Table -AutoSize
  $newDbId = $dpaResponse.databaseId
}
Catch {
 handleError $Error[0]
}
Write-Host "Waiting 60 seconds...`r`n"
Start-Sleep -s 60
#----------------------------------------------------------
# Un-register the MySQL database instance.
#----------------------------------------------------------
if ($newDbId) {
  $registrationURL = $baseURL + "databases/unregister-monitor"
  $body = @{"databaseId" = $newDbId;
            "removeMonitoringUser" = $true;
            "removeDatabaseObjects" = $true;
            "sysAdminUser" = "root";
            "sysAdminPassword" = "Password"} | ConvertTo-Json
  Try {
    Write-Host "Unregistering Database..."
    $dpaResponseJSON = Invoke-RestMethod -Uri $registrationURL -Body $body -Method POST
-Headers $dpaHeader -TimeoutSec 60
    $dpaResponse = $dpaResponseJSON.data
    $dpaResponse | Format-Table -AutoSize
```
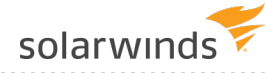

```
}
 Catch {
   handleError $Error[0]
  }
}
#----------------------------------------------------------
# Custom Property Examples
#----------------------------------------------------------
# Create custom property
$propertyName = "Location"
$propertyDescription = "Location of the database server"
$createPropertyURL = $baseURL + "databases/properties"
$body = @{"name" = $propertyName; "description" = $propertyDescription;} | ConvertTo-
Json
Try {
 Write-Host "Creating custom property ..."
  $dpaResponseJSON = Invoke-RestMethod -Uri $createPropertyURL -Body $body -Method POST
-Headers $dpaHeader -TimeoutSec 60
  $dpaResponse = $dpaResponseJSON.data
 $dpaResponse | Format-Table -AutoSize
 $propertyId = $dpaResponse.id
}
Catch {
 handleError $Error[0]
}
#Create value of the custom property
$propertyValue = "New York"
$createValueURL = $baseURL + "databases/properties/" + $propertyId + "/values"
$body = $propertyValue | ConvertTo-Json
Try {
 Write-Host "Creating custom property value ..."
 $dpaResponseJSON = Invoke-RestMethod -Uri $createValueURL -Body $body -Method POST -
Headers $dpaHeader -TimeoutSec 60
  $dpaResponse = $dpaResponseJSON.data
  $dpaResponse | Format-Table -AutoSize
```
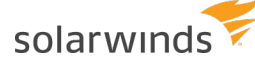

```
$propertyValueId = $dpaResponse.id
}
Catch {
  handleError $Error[0]
}
#Assign property value to DB
$assignPropertyValueURL = $baseURL + "databases/" + $databaseId + "/properties/" +
$propertyId + "/values/" + $propertyValueId;
Try {
  Write-Host "Assigning custom property value ..."
  $dpaResponseJSON = Invoke-RestMethod -Uri $assignPropertyValueURL -Method POST -
Headers $dpaHeader -TimeoutSec 60
  $dpaResponse = $dpaResponseJSON.data
  $dpaResponse | Format-Table -AutoSize
  Write-Host "Custom property value assigned to the DB with ID: $databaseId`r`n"
}
Catch {
  handleError $Error[0]
}
#Get all information about properties (including DB assignment)
$getPropertiesURL = $baseURL + "databases/properties?require=assignment"
Try {
  Write-Host "Getting custom property information ..."
  $dpaResponseJSON = Invoke-RestMethod -Uri $getPropertiesURL -Method GET -Headers
$dpaHeader -TimeoutSec 60
  $dpaResponse = $dpaResponseJSON.data
  $dpaResponse | Format-Table -AutoSize
}
Catch {
  handleError $Error[0]
}
#Delete custom property
$deletePropertyURL = $baseURL + "databases/properties/" + $propertyId
```
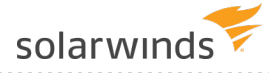

```
Try {
 Write-Host "Deleting custom property ..."
  $dpaResponseJSON = Invoke-RestMethod -Uri $deletePropertyURL -Method DELETE -Headers
$dpaHeader -TimeoutSec 60
 Write-Host "Custom property with id of $propertyID deleted`r`n"
}
Catch {
 handleError $Error[0]
}
# End of script
```
*The scripts are not supported under any SolarWinds support program or service. The scripts are provided AS IS without warranty of any kind. SolarWinds further disclaims all warranties including, without limitation, any implied warranties of merchantability or of fitness for a particular purpose. The* risk arising out of the use or performance of the scripts and documentation stays with you. In no event shall SolarWinds or anyone else involved in the creation, production, or delivery of the scripts be liable *for any damages whatsoever (including, without limitation, damages for loss of business profits,* business interruption, loss of business information, or other pecuniary loss) arising out of the use of or *inability to use the scripts or documentation.*

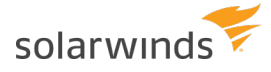

# View and manage trusted certificates

You can view and manage the following types of trusted certificates in DPA:

<sup>l</sup> Certificates in the **DPA trust store**

DPA can use certificates in the DPA trust store to connect to any database instance or LDAP server. These certificates are used only by DPA.

You can view, [import,](#page-441-0) and delete certificates in the DPA trust store.

<sup>l</sup> Certificates in the **Java trust store**

DPA can use certificates in the Java trust store to connect to any database instance or LDAP server. These certificates are not managed through DPA. You can use DPA to view the [alias](#page-445-0) and [expiration](#page-445-0) date of these certificates.

- The cacerts file that contains these certificates is included in the JDK installed with DPA. The cacerts file is replaced each time DPA is upgraded, and any changes to this file are overwritten.
- <sup>l</sup> **DB certificates**

A DB certificate is associated with a specific PostgreSQL or EDB Postgres database instance, and DPA uses it to connect to that instance. They are not shared with database instances that they haven't been assigned to, and they are not used by other services such as LDAP. DB certificates are used only by DPA.

<span id="page-441-0"></span>You can use DPA to view, [import, and](#page-446-0) remove DB certificates.

### **Manage trusted certificates in the DPA trust store**

DPA can use certificates in the DPA trust store to connect to any database instance or LDAP server. These certificates are used only by DPA. You can use DPA to [view,](#page-441-1) [import](#page-442-0), and [delete](#page-444-0) these certificates.

The DPA trust store is located, by default, in the  $\langle DPA\_install\_dir\rangle$ iwc\tomcat\ignite config\security directory.

#### <span id="page-441-1"></span>View information about certificates in the DPA trust store

- 1. From the DPA menu in the top-right corner, click Options.
- 2. Under Administration > Configuration, click Trusted Certificate Management.

The Trusted Certificate Management page opens. The DPA Trust Store tab lists the alias and expiration data of each certificate in the DPA trust store. You can:

• Sort by alias or expiration date. Click the down arrow to select the attribute you want to sort by. Click the sort button to reverse the sort order.

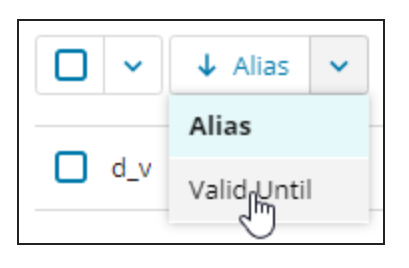

• Enter a string in the search field to search for a certificate by alias name. The list is filtered to show only certificates whose name includes the search string.

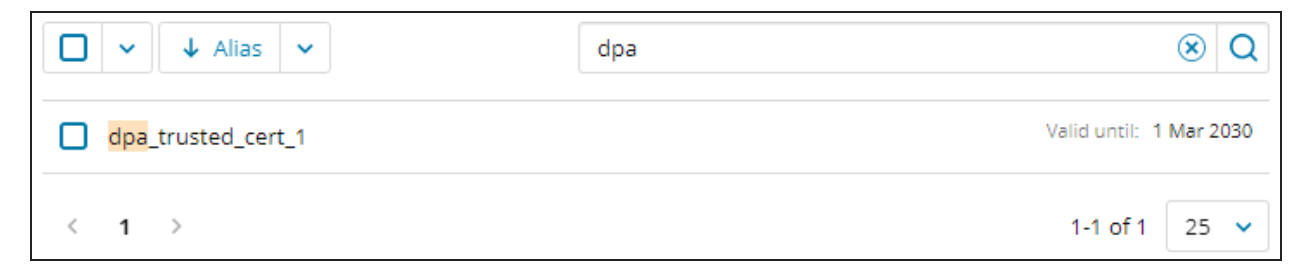

### <span id="page-442-0"></span>Import a certificate into the DPA trust store

You can import a file that contains a single certificate, or you can import an entire keystore.

- 1. [Open](#page-441-1) the DPA Trust Store tab.
- 2. Click Import certificate(s).

The Import certificate file dialog box opens.

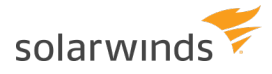

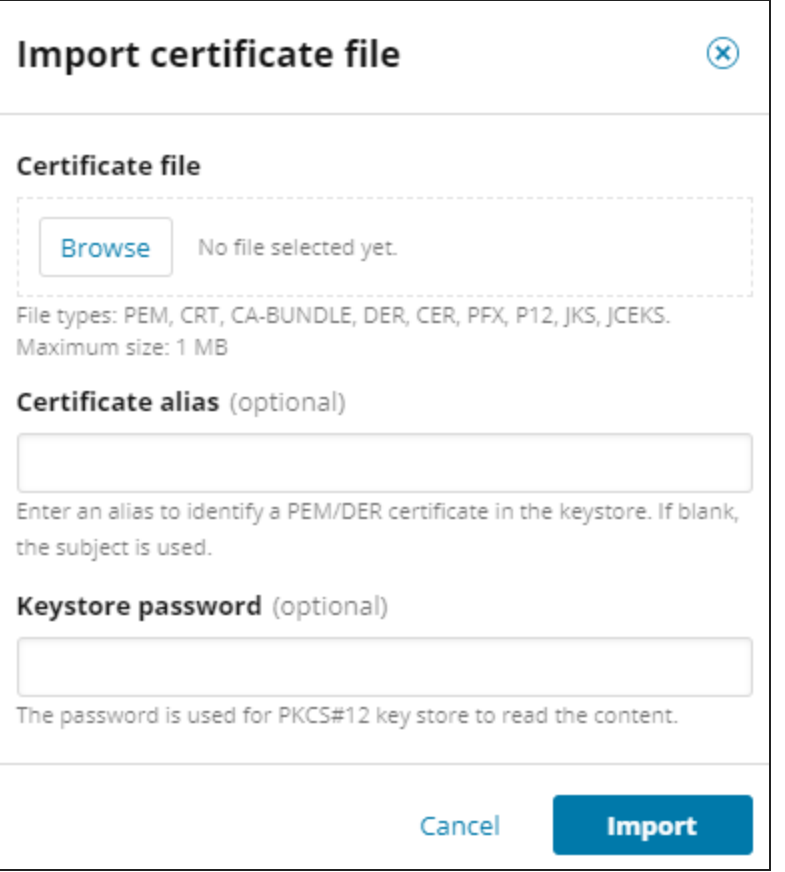

- 3. Click Browse and select the certificate file.
- 4. If you are importing a PKCS#12 file, enter the keystore password.

If you are importing a PEM or DER file, enter a unique alias to identify this certificate.

If you do not enter an alias, the subject from the certificate is used. If the alias is not unique within the DPA trust store, DPA appends a number to make it unique.

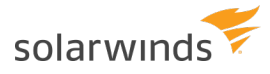

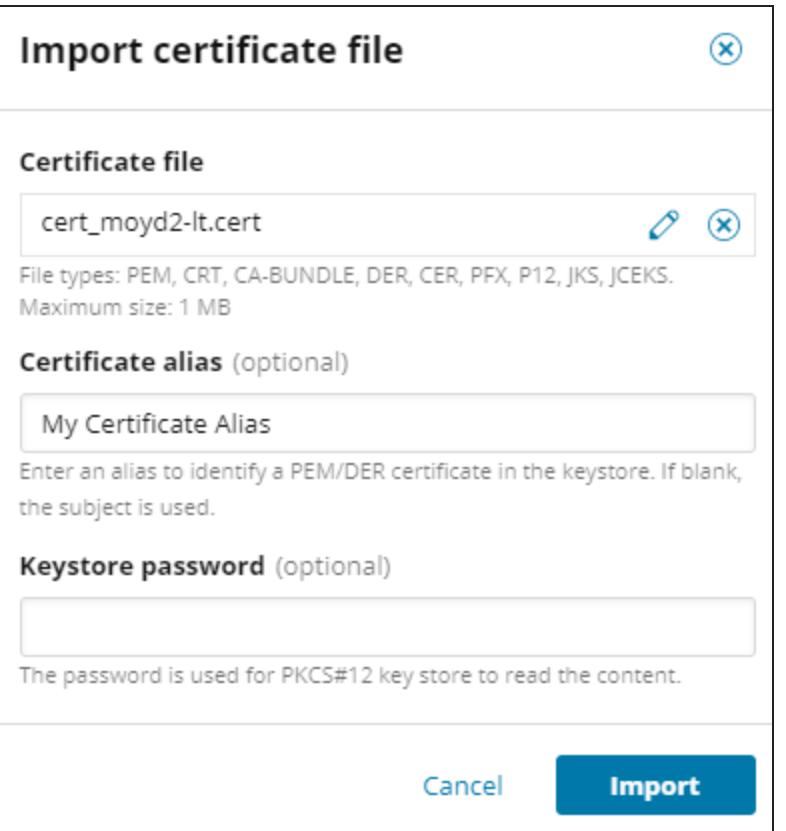

5. Click Import.

DPA displays the import status. To display the status of each certificate, click Show complete results.

### <span id="page-444-0"></span>Delete a certificate from the DPA trust store

You can remove certificates that are expired or no longer needed.

- 1. [Open](#page-441-1) the DPA Trust Store tab.
- 2. Select one or more certificates to delete.

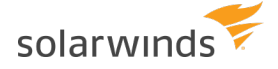

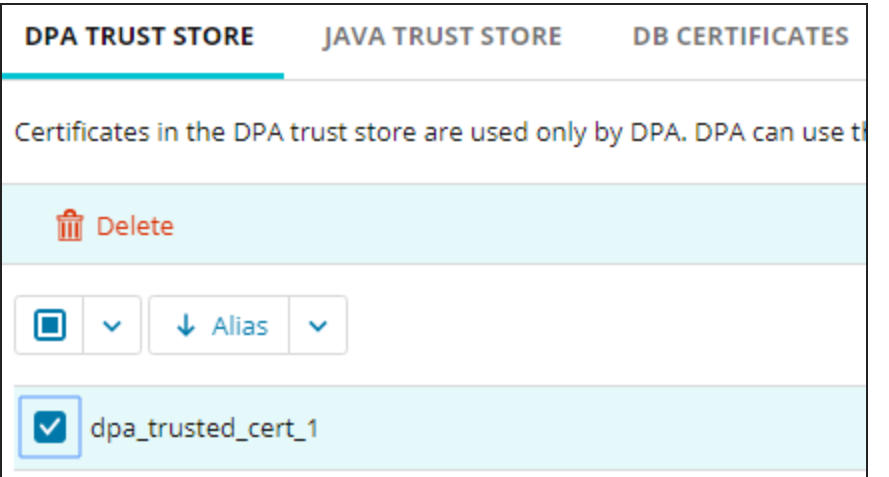

3. Click Delete, and then click Delete in the confirmation dialog box.

<span id="page-445-0"></span>The certificate is removed from the DPA trust store.

## **View trusted certificates in the Java trust store**

Certificates in the Java trust store can be used by any Java application. DPA can use these certificates to connect to any database instance or LDAP server.

These certificates are located (by default) at <*DPA\_install\_*

*dir*>\iwc\jre\lib\security\cacerts, and they are not managed through DPA. You can use DPA to view the names and expiration dates of these certificates.

- 1. From the DPA menu in the top-right corner, click Options.
- 2. Under Administration > Configuration, click Trusted Certificate Management.

The Trusted Certificate Management page opens.

3. Click Java Trust Store.

The Java Trust Store tab lists the alias and expiration date of each certificate in the Java trust store. You can:

• Sort by alias or expiration date. Click the down arrow to select the attribute you want to sort by. Click the sort button to reverse the sort order.

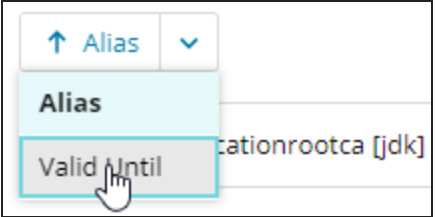

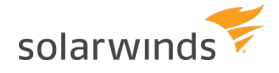

• Enter a string in the search field to search for a certificate by alias name. The list is filtered to show only certificates whose name includes the search string.

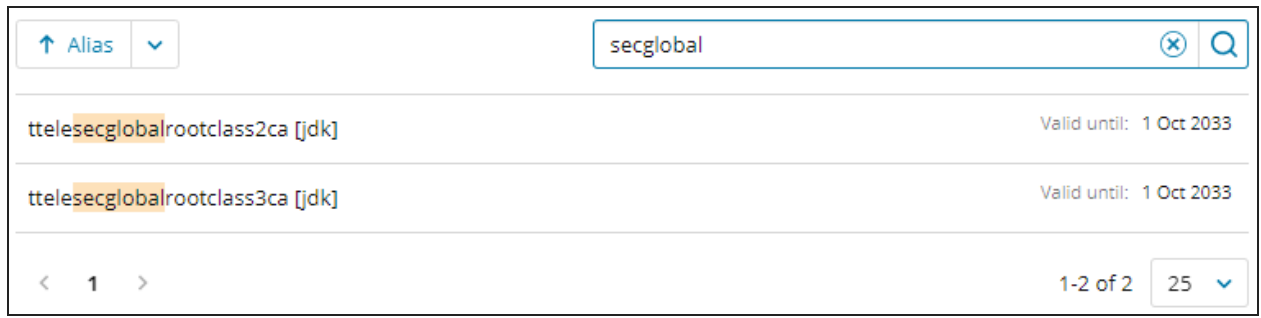

## <span id="page-446-0"></span>**Manage DB certificates**

A DB certificate is associated with a specific PostgreSQL or EDB Postgres database instance, and DPA can use it to connect to that instance. DB certificates are used only by DPA, and they are stored in the DPA repository database.

You can use DPA to view [information](#page-446-1) about DB certificates, [import](#page-448-0) a DB certificate and associate it with a database instance, or [remove](#page-450-0) a DB certificate.

### <span id="page-446-1"></span>View information about DB certificates

- 1. From the DPA menu in the top-right corner, click Options.
- 2. Under Administration > Configuration, click Trusted Certificate Management.

The Trusted Certificate Management page opens.

3. Click DB Certificates.

The DB Certificates tab lists all PostgreSQL or EDB Postgres database instances monitored by DPA. Instances that are associated with a DB certificate have a certificate icon next to the name, and information about the certificate is displayed.

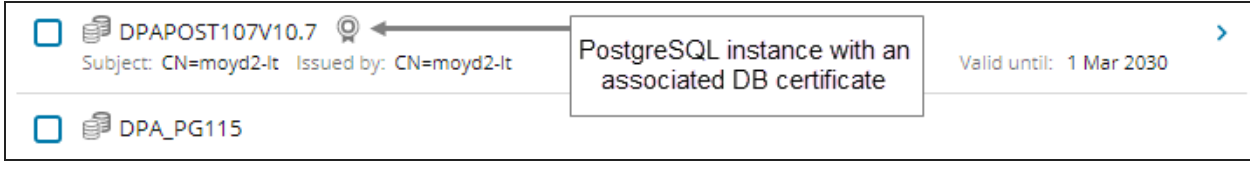

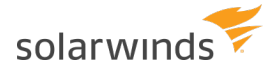

- 4. You can:
	- Sort by database instance name, subject, issuer, or expiration date. Click the down arrow to select the attribute you want to sort by. Click the sort button to reverse the sort order.

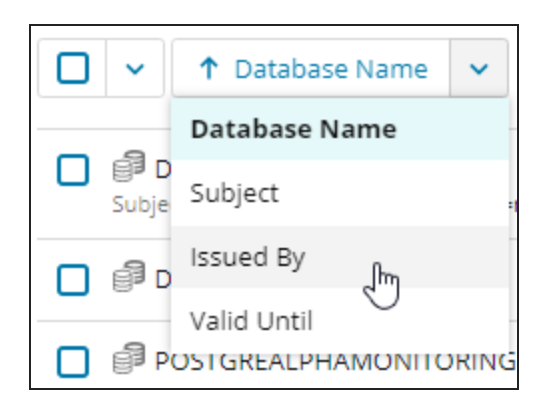

• Enter a string in the search field to find database names, subjects, or certificates that include the string. The list is filtered to show only database instances that meet the search criteria.

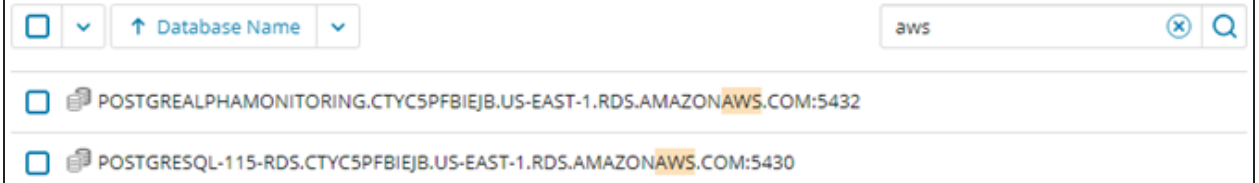

• Click the arrow on the right to view certificate details.

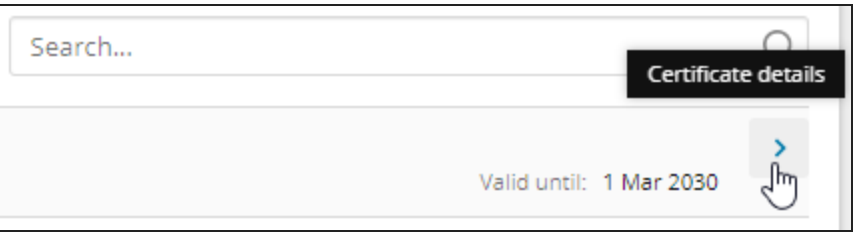

The Certificate Details panel opens. Click a link at the bottom to view or copy the

solarwinds

certificate text.

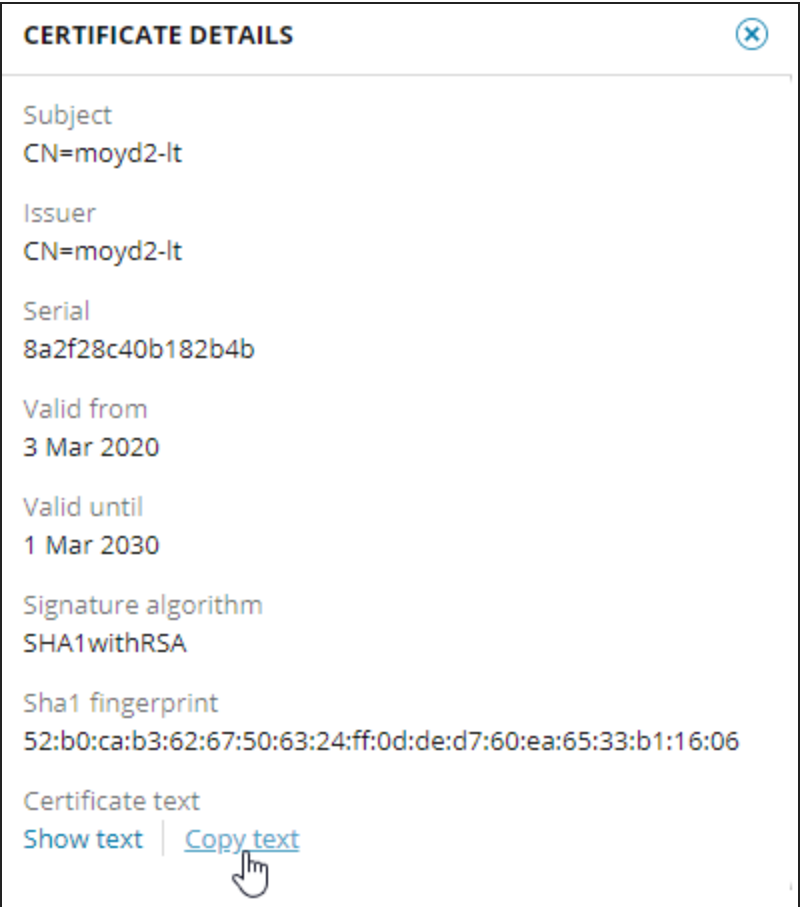

### <span id="page-448-0"></span>Import a DB certificate and associate it with a PostgreSQL database instance

When you import a certificate through the DB Certificates tab, the certificate is stored in the DPA repository database. It is associated with one or more PostgreSQL database instances during the import process, and DPA uses it to connect to those instances.

- 1. [Open](#page-446-1) the DB Certificates tab.
- 2. Select the database instances you want to associate with a certificate.

The Set certificate and Remove certificate buttons are displayed.

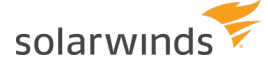

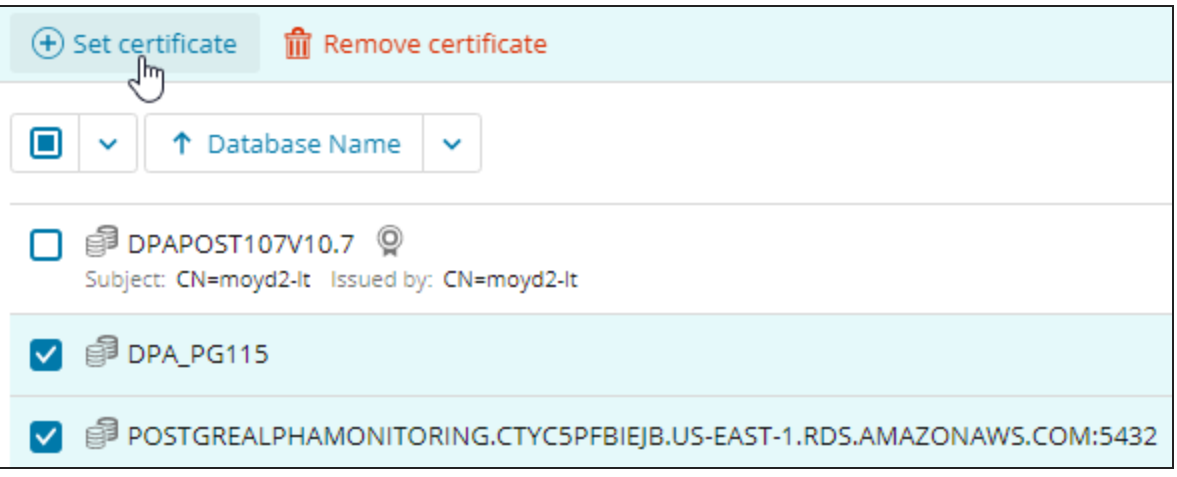

3. Click Set certificate.

The Import certificate file dialog box opens.

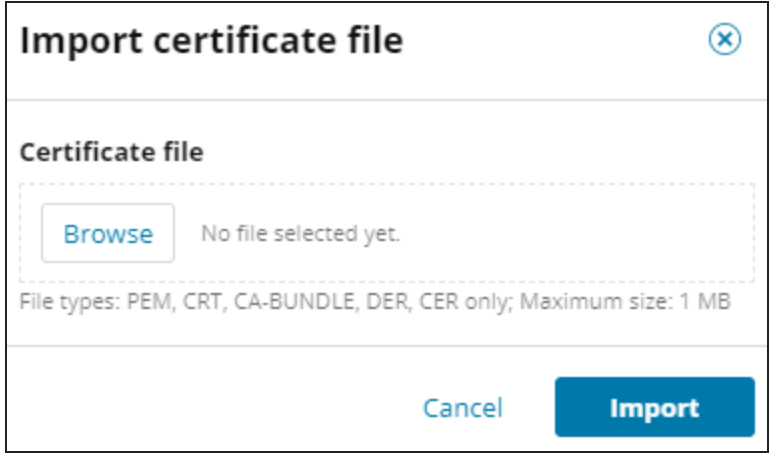

4. Click Browse and select the certificate file.

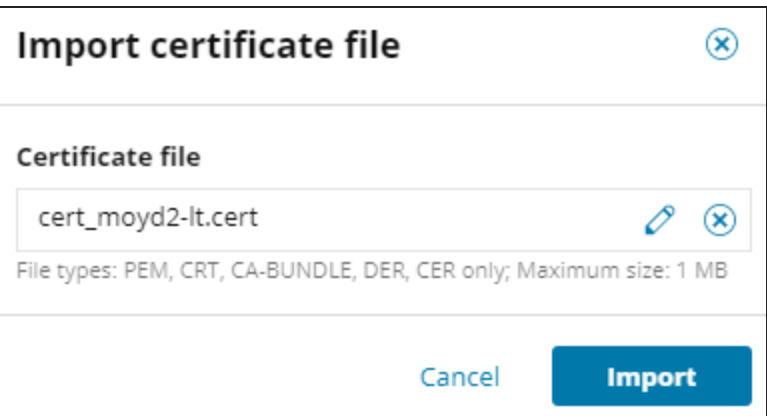

5. Click Import.

The certificate is imported and associated with the selected database instances.

<span id="page-450-0"></span>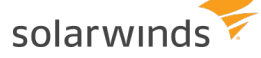

### Remove a DB certificate

You can disassociate a DB certificate from a database instance and remove it from the DPA repository database. For example, you can remove a certificate when it expires.

- 1. [Open](#page-446-1) the DB Certificates tab.
- 2. Select the database instances that are associated with certificates you want to remove.

The Set certificate and Remove certificate buttons are displayed.

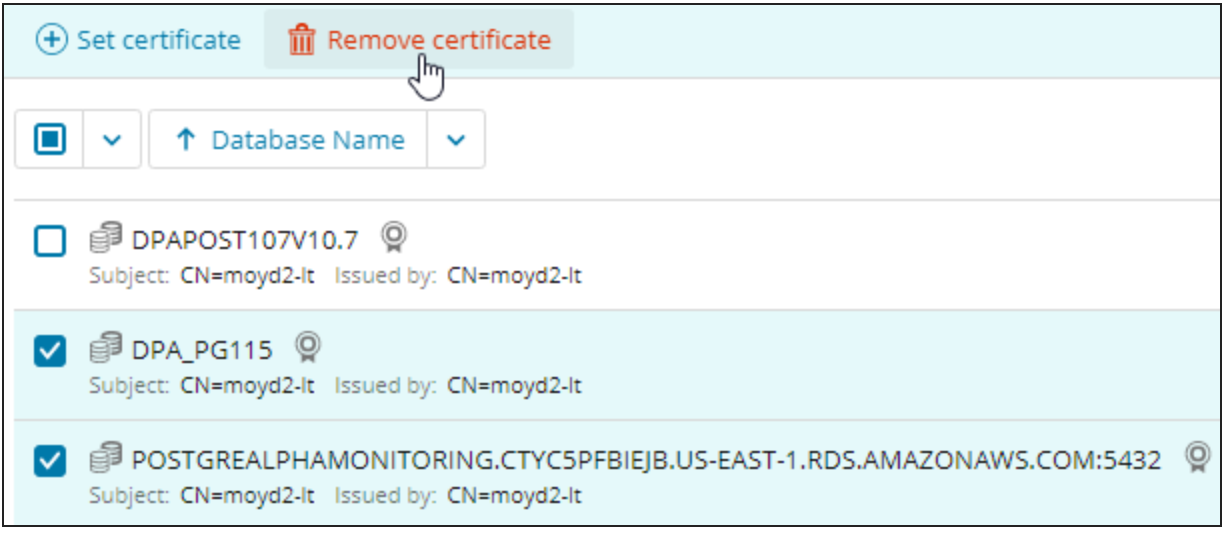

3. Click Remove certificate, and then click Remove on the confirmation dialog box.

The selected database instances no longer have certificates associated with them, and the certificates are removed from the DPA repository database.

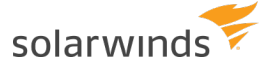

# Restart or configure DPA

This section provides information about administrative tasks in DPA.

## **Stop and start DPA**

### Stop and start DPA on a Windows server

- To stop DPA, use the Windows Control Panel to stop the  $I$ gnite PI Server service.
- To restart DPA, use the Windows Control Panel to start the  $I$ gnite PI Server service again.
- If the service does not start or does not continue running when you start the service, you can also start it by running the startup. bat script file from the DPA directory. However, if you start DPA using this script, you **must** leave the command window open. Closing the command window stops DPA.

If you have issues with the Ignite PI Server service, contact SolarWinds Support.

### Stop and start DPA on a Linux server

• To stop DPA, run the following command from the DPA directory:

shutdown.sh

For example, using the default DPA directory:

/home/solarwinds/dpa\_*V*\_*v*/shutdown.sh

• To restart DPA, run the following command from the DPA directory:

```
startup.sh
```
For example, using the default DPA directory:

/home/solarwinds/dpa\_*V*\_*v*/startup.sh

## **Set advanced DPA configuration options**

You can use advanced options to change DPA's default behavior. For example, you can:

- Change the default [expiration](#page-358-0) times for access and refresh tokens
- Change the Warning and Critical [thresholds](#page-168-0) for anomaly detection

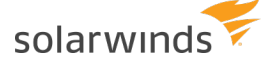

• Change the default values that DPA uses to check for table tuning best [practices](#page-151-0)

In most cases, you will change these options when instructed to do so by SolarWinds Support or based on information from another topic of this administration guide (such as the linked topics above).

- 1. From the DPA menu in the top-right corner, click Options.
- 2. Under Administration > Configuration, click Advanced Options.

The System Options tab lists options that apply to all database instances. The list includes a description of each option.

- 3. If you are setting an option that applies to a single database instance, click DB Instance Options and select the database instance.
- 4. Click the name of an option to open the Edit Option dialog.
- 5. To change an option value, enter the New Value and click Update.

## **Enable SNMP Monitoring in SCOM**

You can set up DPA to use SNMP to monitor System Center Operations Manager (SCOM).

- 1. From the DPA menu in the top-right corner, click Options.
- 2. Under Administration > Users & Contacts, click Contact Management.
- 3. Click Create SNMP Contact.
- 4. Enter the SCOM host IP address and port in the Trap Receiver fields. The default port is 162.
- 5. Enter the community string that was set up on the SNMP Service on the SCOM host.

This string is case sensitive.

6. On the DPA server, make sure the SNMP service is running and the community string set matches the string you entered in the SNMP Contact window.

## **Configure password protection for DPA features that allow custom SQL**

To prevent unauthorized users from entering malicious SQL, you can configure password protection for DPA features that allow users to enter custom SQL. These features include:

- Custom metrics
- Custom alerts
- The database query tool
- The Update DB Instance Connection Wizard

## Enable password protection

When password protection is enabled, users are prompted for the specified password when they test or save a custom metric or custom alert, and when they open the database query tool or the Updated DB Instance Connection Wizard.

1. Open the  $\sqrt{\text{sqrt}}$  and file in a text editor. This file is located in the following directory:

<*DPA-install-dir*>\iwc\tomcat\ignite\_config\iwc\security

The default location is:

C:\Program Files\SolarWinds\DPA\iwc\tomcat\ignite\_config\iwc\security

- 2. Enter the password as the value of the <entry key="sql.authentication.password"> setting. The password must contain:
	- At least 7 characters
	- At least 1 numeric character

For example:

<entry key="sql.authentication.password">MyPassword1</entry>

If the password includes special characters (for example,  $\zeta$ ), enclose the password with CDATA as follows:

<entry key="sql.authentication.password"><![CDATA[My&Password1]]></entry>

3. Save the file.

Changes take effect immediately. The password in the  $\text{square}$   $\text{null}$  file is encrypted the first time DPA prompts a user to enter it.

### Disable password protection

Password protection is disabled by default. If you enable it and then want to disable it again, complete the following steps.

1. Open the  $\text{sqrt}$  auth. $\text{cm}$  file in a text editor. This file is located in the following directory:

<*DPA-install-dir*>\iwc\tomcat\ignite\_config\iwc\security

The default location is:

C:\Program Files\SolarWinds\DPA\iwc\tomcat\ignite\_config\iwc\security

2. Remove the value of the  $\leq$ entry key="sql.authentication.password"> setting. For example:

<entry key="sql.authentication.password"></entry>

3. Save the file.

Changes take effect immediately.

## **Configure the mail server used to send DPA emails**

To send email messages (such as alert notifications or scheduled reports), DPA must be able to connect to a mail (SMTP) server. By default, DPA uses a third-party SMTP email service (AuthSMTP). Alternatively, you can choose to use:

 $\bullet$  An embedded mail server that runs inside of DPA.

In some environments, this server might be blocked from sending email by firewalls or other SMTP restrictions.

• Your company's mail server.

To change the mail server or update connection information, complete the following steps.

- 1. From the DPA menu in the top-right corner, click Options.
- 2. Under Administration > Configuration, click Configure Mail Server.

The Mail Server Configuration page opens.

3. Under Choose a Mail Server, select the mail server you want DPA to use.

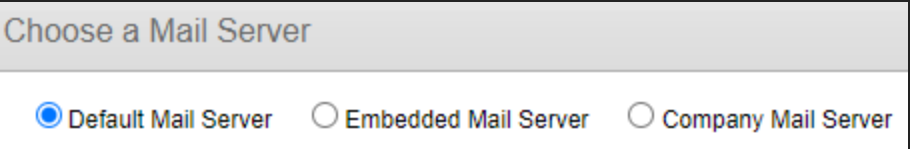

4. If you selected Company Mail Server, enter connection information under Company Mail Server Settings.

If DPA is configured to use [credentials](#page-94-0) stored in CyberArk, this page displays a field for the CyberArk credentials query instead of fields for a user name and password.

5. Click Save.

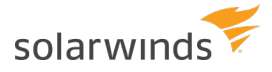

You do **not** need to restart DPA after you configure the mail server.